# Drukarka wielofunkcyjna Podręcznik użytkownika

## imagine the possibilities

Dziękujemy za zakup urządzenia firmy Samsung.

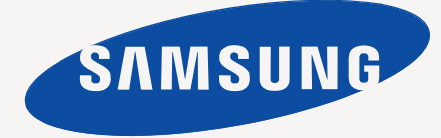

## <span id="page-1-0"></span>funkcje nowego laserowego urządzenia wielofunkcyjnego

Dziękujemy za zakup tego wielofunkcyjnego produktu firmy Samsung. Umożliwia on drukowanie, kopiowanie, skanowanie i faksowanie.

Możliwości urządzenia:

# DP

## **FUNKCJE SPECJALNE**

Niektóre funkcje są opcjonalne. Sprawdź rozdział  $\mathbb{Z}$ zawierający dane techniczne. (Patrz "Dane [techniczne"](#page-134-0) na stronie 134).

## **Druk o doskonałej jakości i z dużą szybkością**

- Wydruki mogą być wykonywane z rozdzielczością efektywną do 1200 dpi. Patrz sekcja *Oprogramowanie*.
- Urządzenie może drukować na papierze w formacie A4 z szybkością do 43 stron na minutę, a na papierze w formacie listowym z szybkością do 45 stron na minutę.
- W przypadku druku dwustronnego urządzenie może drukować na papierze w formacie A4 z szybkością do 38 stron na minutę, a na papierze w formacie listowym z szybkością do 40 stron na minutę.

#### **Obsługa wielu różnych materiałów do druku**

- Zasobnik uniwersalny obsługuje papier firmowy, koperty, etykiety, folie, nośniki o niestandardowych rozmiarach oraz papier o dużej gramaturze. Zasobnik uniwersalny obsługuje do 100 arkuszy papieru zwykłego.
- Zasobnik 1 na 520 arkuszy i zasobnik opcjonalny na 520 arkuszy. Obsługują one papier zwykły w wielu rozmiarach.
- Opcjonalny zasobnik dużej pojemności na 2100 arkuszy obsługuje papier zwykły w różnych formatach.

#### **Tworzenie profesjonalnych dokumentów**

- Drukowanie znaków wodnych. Drukowane dokumenty można dostosować nadrukowując na nich dodatkowe napisy, np. "Poufne". Patrz sekcja *Oprogramowanie*.
- Drukowanie plakatów. Tekst i obrazy znajdujące się na każdej stronie dokumentu są powiększane i drukowane na oddzielnych arkuszach papieru, które następnie można skleić w celu utworzenia plakatu. Patrz sekcja *Oprogramowanie*.
- Do tworzenia wstępnie zadrukowanych formularzy oraz papieru firmowego można wykorzystać zwykły papier. Patrz sekcja *Oprogramowanie*.

#### **Oszczędność czasu i pieniędzy**

- W celu zaoszczędzenia papieru można także drukować wiele stron na jednym arkuszu.
- Urządzenie umożliwia automatyczne oszczędzanie energii dzięki znacznemu zmniejszeniu poboru mocy, gdy nie jest używane.
- Aby zmniejszyć zużycie papieru, można drukować po obu stronach kartki (drukowanie dwustronne). Patrz sekcja *Oprogramowanie*.

#### **Rozszerzanie możliwości urządzenia**

- Urządzenie ma dodatkowe gniazdo umożliwiające rozszerzenie pamięci. ([Patrz "Instalowanie modu](#page-131-0)łu pamięci DIMM" [na stronie](#page-131-0) 131).
	- Interfejs sieciowy umożliwia drukowanie w sieci. Urządzenie wyposażone jest we wbudowany interfejs sieciowy 10/100/1000 Base TX.

• Emulacja Zoran IPS Emulation\*, zgodna z emulacją PostScript 3 Emulation\* (PS), umożliwia drukowanie w systemie PostScript.

### **\* Emulacja języka Zoran IPS zgodna z językiem PostScript 3**

© Copyright 1995–2005, Zoran Corporation. Wszelkie prawa zastrzeżone. Zoran, logo Zoran, IPS/PS3 i OneImage są znakami towarowymi firmy Zoran Corporation.

#### **\* Czcionki 136PS3**

Zawiera technologie UFST i MicroType firmy Monotype Imaging Inc.

#### **Drukowanie w różnych środowiskach**

- 
- Drukowanie można wykonywać w wielu systemach operacyjnych, takich jak Windows, Linux i Macintosh.
- Urządzenie jest wyposażone w interfejs USB oraz interfejs sieciowy.

#### **Wykonywanie kopii oryginałów w różnych formatach**

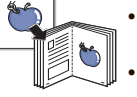

• Korzystając z opcji produkcji dokumentów dwustronnych, można stworzyć broszurę.

- Dostępne są funkcje specjalne, służące do usuwania widocznych śladów dziurkacza, zszywek i tła gazetowego.
- Jakość wydruku i rozmiar obrazu mogą zostać równocześnie dostosowane i ulepszone.

#### **Skanowanie i natychmiastowe wysyłanie oryginałów**

- Wykonuje szybkie skanowanie i wysyła pliki do wielu lokalizacji za pośrednictwem poczty e-mail, protokołów SMB i FTP lub skanowania sieciowego.
- Wystarczy użyć klawiatury ekranu dotykowego do wprowadzenia adresów e-mail i natychmiast wysyłać zeskanowane obrazy.
- Skanowanie w kolorze i zastosowanie precyzyjnej kompresji w formatach JPEG, TIFF oraz PDF.

#### **Ustawianie określonego czasu transmisji faksów (opcjonalnie)**

- - Możliwe jest określenie konkretnego czasu transmisji faksów oraz wysyłanie faksów do wielu zapisanych miejsc docelowych.
	- Po transmisji urządzenie może, zgodnie z ustawieniami, wydrukować raport o faksach.

#### **Korzystanie z pamięci USB**

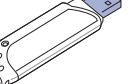

- Jeśli jest używane urządzenie pamięci USB, urządzenie może je obsługiwać na różne sposoby.
- Dokumenty można zeskanować i zapisać je w urządzeniu.
- Można bezpośrednio wydrukować zapisane tam dane.
- Można wykonać kopię zapasową danych i przywrócić pliki kopii zapasowej do pamięci urządzenia.

#### **IPv6**

To urządzenie obsługuje protokół IPv6.

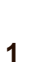

- 
- 

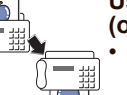

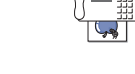

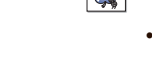

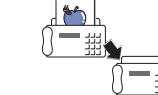

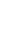

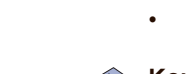

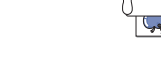

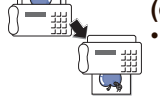

## **FUNKCJE WEDŁUG MODELI**

Urządzenie zostało zaprojektowane tak, aby umożliwić wykonywanie wszystkich prac związanych z edycją dokumentów – od kopiowania i drukowania do bardziej zaawansowanych rozwiązań sieciowych dla firm.

Podstawowe funkcje tego urządzenia to:

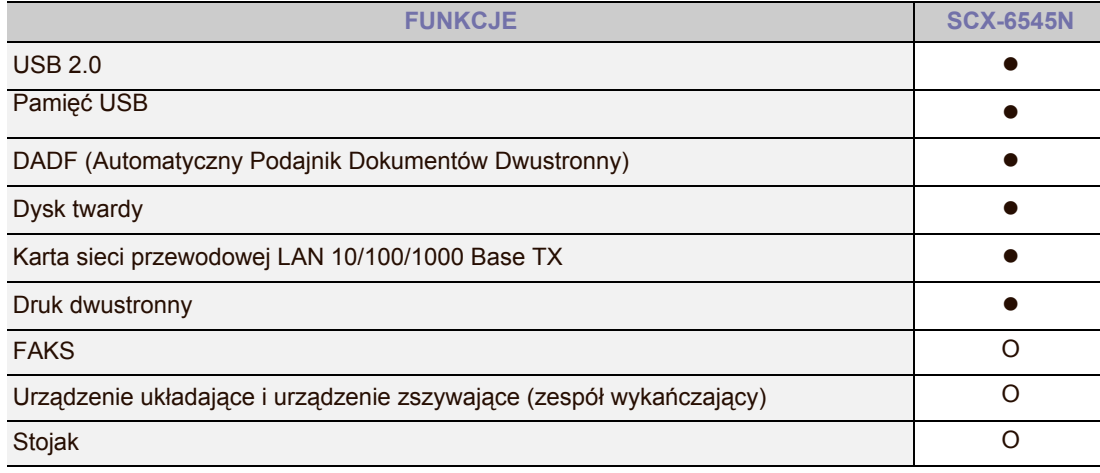

( $\bullet$ : funkcja dostępna, O: funkcja opcjonalna, puste pole: funkcja niedostępna)

## **INFORMACJE O PODRĘCZNIKU UŻYTKOWNIKA**

Niniejszy podręcznik użytkownika zawiera podstawowy opis urządzenia oraz szczegółowe objaśnienia poszczególnych czynności wykonywanych podczas jego użytkowania. Podręcznik użytkownika skierowany jest zarówno do użytkowników początkujących, jak i do profesjonalistów chcących zainstalować i użytkować to urządzenie.

Niektóre terminy zawarte w tym podręczniku używane są zamiennie, jak w przykładzie poniżej:

- Słowo "dokument" stosowane jest zamiennie ze słowem "oryginał".
- Słowo "papier" stosowane jest zamiennie ze słowami "nośnik" lub "nośnik druku".
- Poniższa tabela opisuje konwencje używane w tym podręczniku.

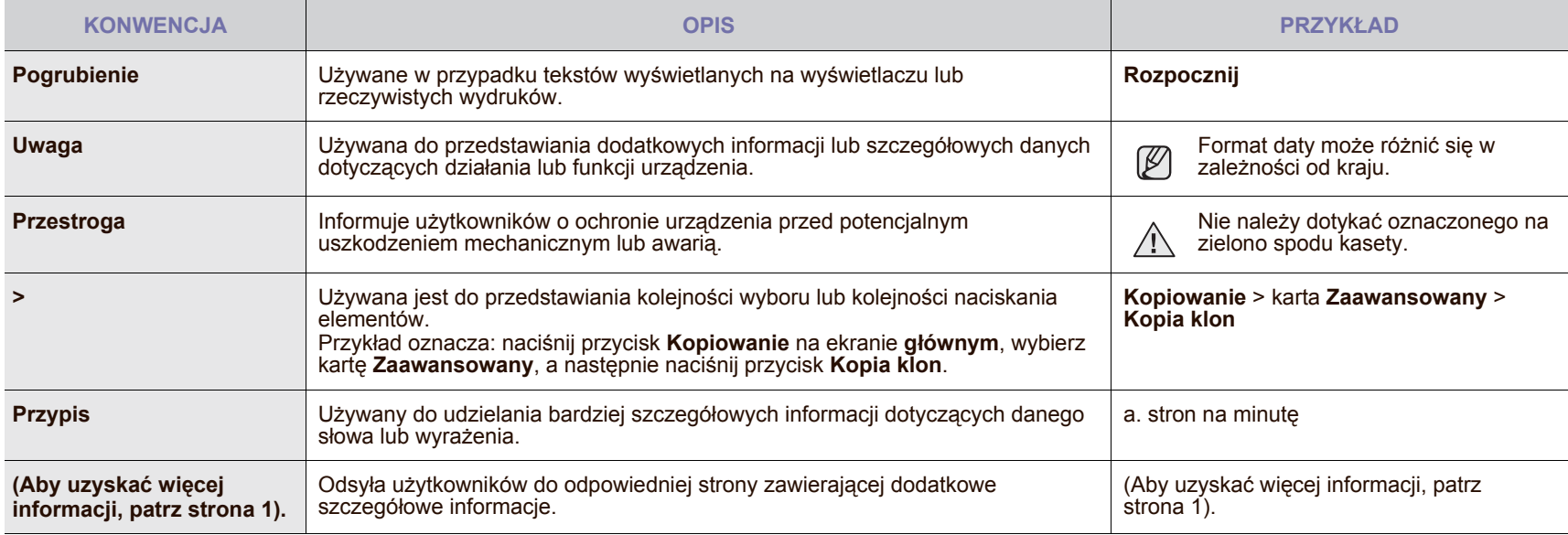

## **WIĘCEJ INFORMACJI**

Informacje dotyczące konfigurowania i korzystania z urządzenia można znaleźć w poniższych zasobach, w postaci drukowanej lub wyświetlanych na ekranie.

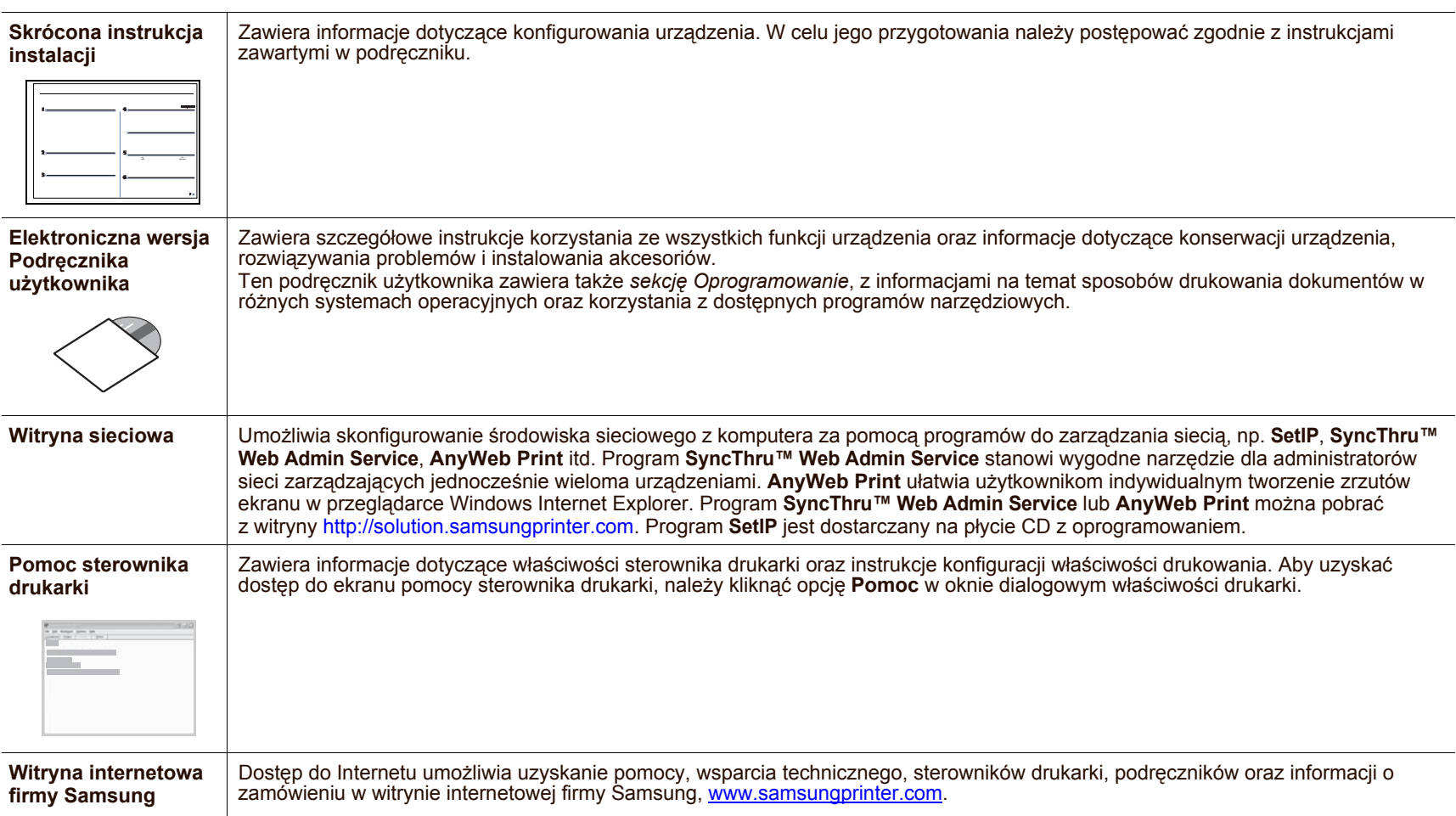

## <span id="page-4-0"></span>informacje o bezpieczeństwie

## **WAŻNE SYMBOLE BEZPIECZEŃSTWA I ŚRODKI OSTROŻNOŚCI**

#### **Znaczenie ikon i znaków w niniejszej instrukcji obsługi:**

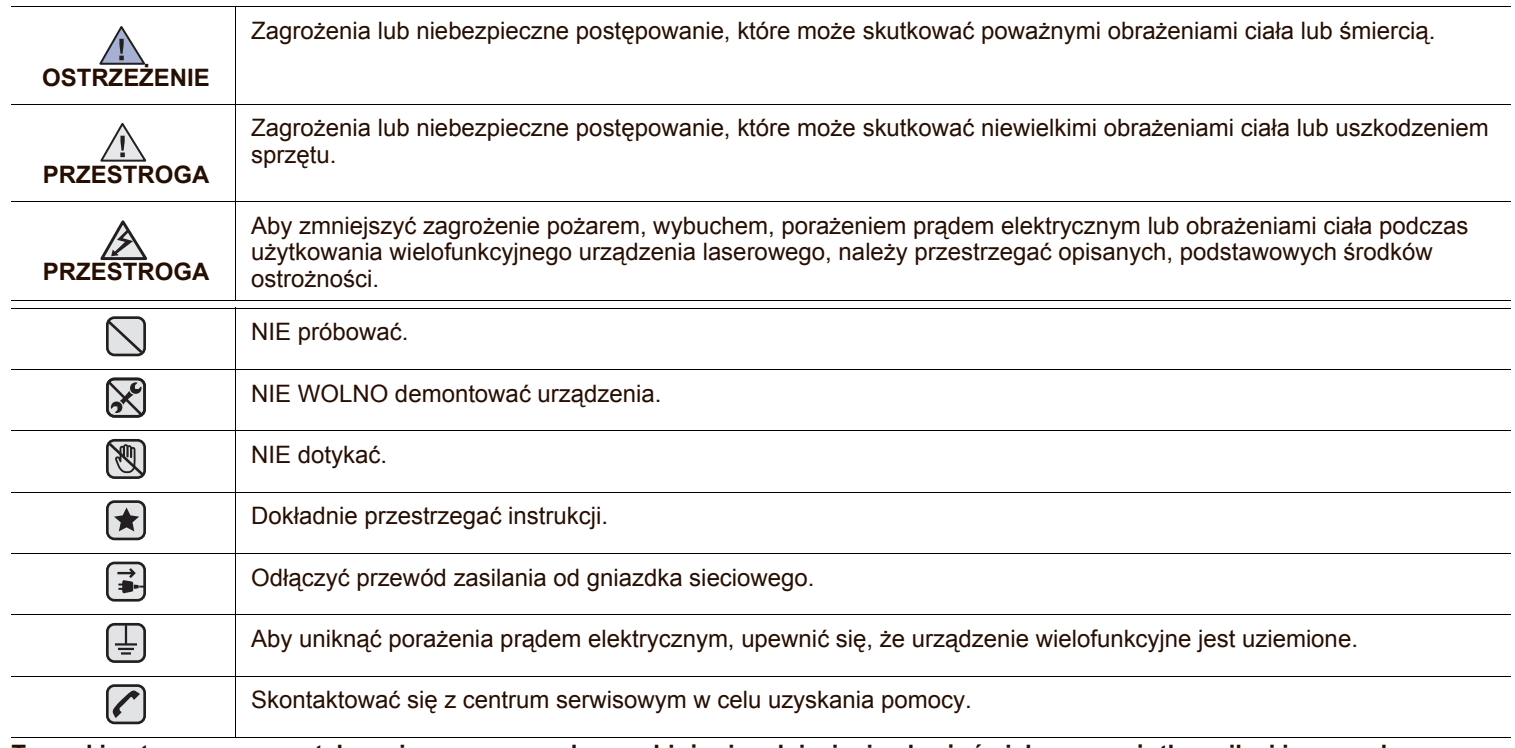

**Te znaki ostrzegawcze zostały umieszczone w celu zapobieżenia odniesienia obrażeń ciała przez użytkownika i inne osoby. Należy ich dokładnie przestrzegać.**

**Po przeczytaniu tej części należy ją zachować w celu wykorzystania w przyszłości.**

**1.** Należy uważnie przeczytać wszystkie instrukcje.  $\left| \bigstar \right|$ 

- **2.** Korzystając z urządzeń elektrycznych, należy postępować rozważnie.
- **3.** Należy przestrzegać wszystkich ostrzeżeń i postępować według instrukcji umieszczonych na urządzeniu oraz w dokumentacji dostarczonej wraz z urządzeniem.

4. Gdyby instrukcje użytkowania wydawały się sprzeczne z informacjami dotyczącymi bezpieczeństwa, informacje te są ważniejsze. Sprzeczność może wynikać z niezrozumienia instrukcji użytkowania. Jeżeli nie można rozstrzygnąć takiej sprzeczności, należy zwrócić się o pomoc do sprzedawcy lub przedstawiciela serwisu.

**5.** Przed czyszczeniem należy odłączyć urządzenie od gniazda sieciowego i/lub telefonicznego. Nie wolno używać płynnych środków czyszczących ani aerozoli. Do czyszczenia należy używać wilgotnej ściereczki.

**6.** Nie wolno ustawiać urządzenia na niestabilnym wózku, stojaku czy stole. Może ono spaść, powodując poważne szkody.  $\left| \bigstar \right|$ 

- **7.** Nie należy umieszczać urządzenia w pobliżu kaloryfera, grzejnika, klimatyzatora lub przewodu wentylacyjnego.
- **8.** Nie należy dopuszczać, aby jakiekolwiek przedmioty były ustawiane na przewodzie zasilającym. Nie należy umieszczać urządzenia w miejscu, gdzie przewody byłyby narażone na nadepnięcie.
- 八
- **9.** Nie należy powodować przeciążenia gniazdek sieciowych lub przedłużaczy. Może to zmniejszyć wydajność sieci elektrycznej oraz spowodować pożar lub porażenie prądem.
- **10.** Nie należy dopuścić, aby przewód zasilania, telefoniczny lub łączący urządzenie z komputerem PC zostały pogryzione przez zwierzęta.
- **11.** Nie wolno wkładać żadnych przedmiotów przez otwory w obudowie. Dotknięcie przedmiotem miejsca pod napięciem może spowodować pożar lub porażenie prądem. Nie wolno wylewać na urządzenie płynów ani wlewać ich do wewnątrz.

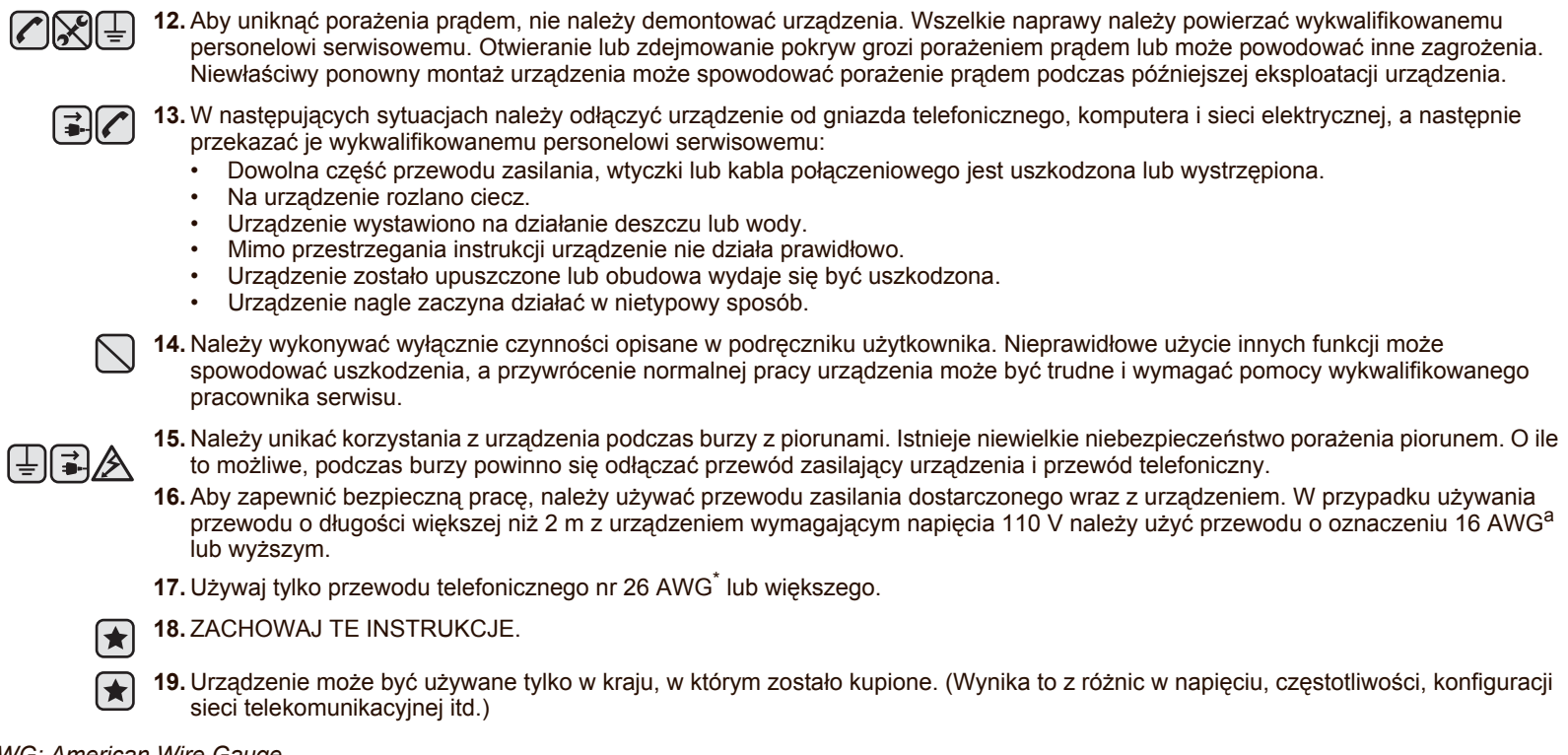

*a.AWG: American Wire Gauge*

## **OŚWIADCZENIE O BEZPIECZEŃSTWIE LASERA**

Ta drukarka otrzymała w Stanach Zjednoczonych certyfikat potwierdzający spełnienie warunków zgodności z normą DHHS 21 CFR, rozdział 1, podrozdział J, dla urządzeń laserowych klasy I(1), a w innych krajach certyfikat urządzenia laserowego klasy I zgodnego z normą IEC 825.

Produkty laserowe klasy I uważane są za bezpieczne. System lasera oraz drukarka są skonstruowane w taki sposób, aby podczas normalnej eksploatacji, konserwacji lub wystąpienia awarii nigdy nie dochodziło do kontaktu użytkowników z promieniowaniem laserowym powyżej klasy I.

#### **OSTRZEŻENIE**

Nigdy nie należy uruchamiać ani dokonywać czynności konserwacji drukarki, kiedy pokrywa zespołu lasera/skanera jest zdjęta. Odbita wiązka, choć niewidoczna, może uszkodzić wzrok.

Podczas użytkowania tego produktu stosuj podane niżej środki ostrożności, aby zmniejszyć ryzyko pożaru, porażenia elektrycznego lub obrażeń ciała:

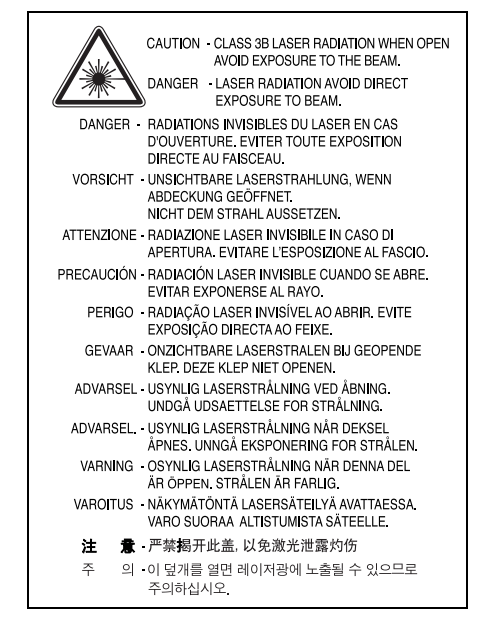

## **ŚRODKI BEZPIECZEŃSTWA DOTYCZĄCE OZONU**

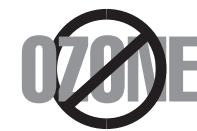

Podczas normalnej eksploatacji urządzenie wytwarza ozon. Wytwarzany ozon nie zagraża zdrowiu użytkownika. Mimo to zaleca się eksploatację urządzenia w miejscu o dobrym przepływie powietrza.

Aby uzyskać więcej informacji dotyczących ozonu, należy skontaktować się z najbliższym przedstawicielem firmy Samsung.

## **ŚRODKI BEZPIECZEŃSTWA DOTYCZĄCE RTĘCI**

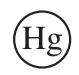

Zawiera rtęć. Należy usuwać zgodnie z przepisami lokalnymi, stanowymi lub federalnymi (dotyczy tylko Stanów Zjednoczonych).

## **STATE OF CALIFORNIA PROPOSITION 65 WARNING (US ONLY)**

The California Safe Drinking Water and Toxic Enforcement Act requires the Governor of California to publish a list of chemicals known to the State of California to cause cancer or reproductive toxicity and requires businesses to warn of potential exposure to such chemicals.

WARNING: This product contains chemicals known to the State of California to cause cancer, birth defects or other reproductive harm. This appliance can cause low-level exposure to the chemicals, which can be minimized by operating the appliance in a well ventilated area.

## **OSTRZEŻENIE O NADCHLORANIE**

Ostrzeżenie o nadchloranie dotyczy tylko zwykłych litowych baterii płaskich CR (dwutlenek manganu) znajdujących się w produktach sprzedawanych lub rozpowszechnianych WYŁACZNIE w stanie Kalifornia, w Stanach Zjednoczonych. Materiał z nadchloranu – należy obchodzić się ostrożnie. Odwiedź witrynę [www.dtsc.ca.gov/hazardouswaste/perchlorate \(tylko Stany Zjednoczone\).](http://www.dtsc.ca.gov/hazardouswaste/perchlorate)

## **UTYLIZACJA**

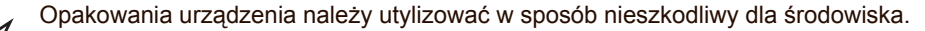

## **PRAWIDŁOWA UTYLIZACJA URZĄDZENIA (ZUŻYTY SPRZĘT ELEKTRYCZNY I ELEKTRONICZNY)**

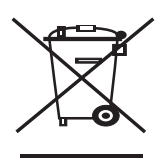

#### **(Dotyczy obszaru Unii Europejskiej oraz innych krajów europejskich posiadających oddzielne systemy zwrotu)**

Poniższe oznaczenie na urządzeniu lub w jego dokumentacji wskazuje, że po ostatecznym zakończeniu pracy urządzenie nie powinno być utylizowane wraz z innymi odpadami domowymi. Aby zapobiec zanieczyszczeniu środowiska lub zagrożeniu dla zdrowia ludzkiego powodowanym niekontrolowaną utylizacją odpadów, urządzenie powinno zostać oddzielone od innego rodzaju odpadów i zutylizowane tak, aby promować ponowne wykorzystywanie zasobów.

Aby dowiedzieć się o możliwościach bezpiecznej utylizacji, użytkownicy domowi powinni skontaktować się ze sprzedawcą urządzenia lub z odpowiednim lokalnym urzędem.

Firmy powinny skontaktować się ze swoim dostawcą i sprawdzić warunki umowy zakupu. Urządzenia nie należy łączyć z innymi odpadami firmowymi przeznaczonymi do utylizacji.

## **SPOSÓB POPRAWNEJ UTYLIZACJI BATERII, W KTÓRE WYPOSAŻONY JEST NINIEJSZY PRODUKT**

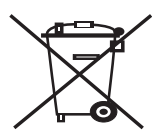

#### **(Dotyczy obszaru Unii Europejskiej oraz innych krajów europejskich posiadających oddzielne systemy zwrotu zużytych baterii)**

Takie oznaczenie na baterii, instrukcji obsługi lub opakowaniu oznacza, że po upływie okresu użytkowania baterie, w które był wyposażony dany produkt, nie mogą zostać usunięte wraz z innymi odpadami pochodzącymi z gospodarstw domowych. Oznaczenia chemicznych symboli Hg, Cd lub Pb świadczą o przekroczeniu w baterii dopuszczalnego poziomu zawartości rtęci, kadmu lub ołowiu określonych w dyrektywie 2006/66/WE. Jeśli nie nastąpi prawidłowa utylizacja tych baterii, substancje te mogą zaszkodzić zdrowiu ludzi lub środowisku.

Aby chronić zasoby naturalne i promować ponowne wykorzystanie materiałów, należy oddzielać baterie od innego typu odpadów i poddawać je utylizacji poprzez lokalny, bezpłatny system zwrotu baterii.

#### **Informacje dla użytkownika o przepisach FCC**

To urządzenie spełnia wymagania zawarte w części 15 przepisów FCC. Użytkowanie urządzenia podlega następującymi warunkom:

- Urządzenie nie może wywoływać szkodliwych zakłóceń.
- Urządzenie musi pochłaniać wszystkie odbierane zakłócenia, w tym takie, które mogą spowodować jego nieprawidłowe działanie.

To urządzenie zostało przebadane i potwierdzono jego zgodność z ograniczeniami dotyczącymi urządzeń cyfrowych klasy A, zgodnie z częścią 15 przepisów FCC. Powyższe normy zostały opracowane z myślą o zapewnieniu odpowiedniej ochrony przed szkodliwymi zakłóceniami mogącymi wystąpić w instalacjach domowych. To urządzenie generuje, wykorzystuje i może emitować energię o częstotliwości radiowej. W przypadku zainstalowania i użytkowania niezgodnego z instrukcjami może ono powodować występowanie szkodliwych zakłóceń w łączności radiowej. Jednakże nie ma gwarancji, że zakłócenia nie wystąpią w danej instalacji. Jeżeli urządzenie będzie powodować szkodliwe zakłócenia w odbiorze radiowym lub telewizyjnym, które można wykryć, wyłączając i włączając urządzenie, zaleca się podjęcie próby wyeliminowania takich zakłóceń przez zastosowanie jednego lub więcej poniższych środków:

- Zmiana orientacji lub lokalizacji anteny odbiorczej.
- Poprawienie separacji między urządzeniem a odbiornikiem.
- Podłączenie urządzenia do gniazda znajdującego się w innym obwodzie elektrycznym niż gniazdo, do którego podłączony jest odbiornik.
- Aby uzyskać pomoc, należy skontaktować się ze sprzedawcą lub doświadczonym technikiem RTV.

Zmiany lub modyfikacje, które nie zostaną wyraźnie zatwierdzone przez producenta odpowiedzialnego za zgodność urządzenia z normami mogą spowodować unieważnienie prawa użytkownika do korzystania z urządzenia.

#### **Kanadyjskie przepisy dotyczące zakłóceń radiowych**

Niniejsze urządzenie cyfrowe nie powoduje większej emisji zakłóceń radiowych niż przewidziana dla urządzeń cyfrowych klasy A, zgodnie ze standardem przewidzianym dla urządzeń wywołujących zakłócenia, określonym w dokumencie "Urządzenia cyfrowe", ICES-003 Kanadyjskiego Urzędu ds. Przemysłu i Nauki.

Cet appareil numérique respecte les limites de bruits radioélectriques applicables aux appareils numériques de Classe A prescrites dans la norme sur le matériel brouilleur: "Appareils Numériques", ICES-003 édictée par l'Industrie et Sciences Canada.

### **OZNACZENIA NA FAKSIE**

Zgodnie z ustawą o ochronie praw klientów sieci telefonicznych (Telephone Consumer Protection Act) z roku 1991 każda wiadomość przesłana przez jakąkolwiek osobę drogą telefoniczną lub faksem przy wykorzystaniu komputera lub innego urządzenia elektronicznego musi zawierać następujące informacje umieszczone na górnym lub dolnym marginesie każdej przesłanej strony lub na pierwszej stronie transmisji:

(1) datę i godzinę transmisji,

(2) dane identyfikacyjne przedsiębiorstwa lub osoby fizycznej wysyłającej wiadomość oraz

(3) numer telefonu urządzenia przesyłającego wiadomość, przedsiębiorstwa lub osoby fizycznej.

Firma telekomunikacyjna ma prawo do wprowadzania zmian w jej urządzeniach telekomunikacyjnych, sprzęcie, działaniach lub procedurach w przypadku gdy postępowanie takie jest uzasadnione w ramach działalności firmy i nie jest niezgodne z zasadami i przepisami zawartymi w części 68 FCC. W przypadku gdy zasadne jest twierdzenie, że zmiany takie mogą spowodować niezgodność jakichkolwiek urządzeń telekomunikacyjnych klienta z urządzeniami telekomunikacyjnymi firmy telekomunikacyjnej lub jeśli urządzenia klienta wymagają w takim przypadku modyfikacji lub zmiany albo w inny sposób mają znaczący wpływ na użytkowanie i działanie takich urządzeń, klient będzie poinformowany na piśmie z odpowiednim wyprzedzeniem, tak aby miał on możliwość utrzymania ciągłości usług.

### **NUMER REN**

Numer REN (Ringer Equivalence Number) oraz numer rejestracyjny FCC dla tego urządzenia można znaleźć na etykiecie umieszczonej na spodniej lub tylnej części urządzenia. W pewnych przypadkach może istnieć potrzeba przedstawienia tych numerów firmie telekomunikacyjnej.

Numer REN jest miarą obciążenia prądem elektrycznym na linii telefonicznej, przydatną do określania, czy linia jest "przeciążona". Instalowanie urządzeń kilku typów na tej samej linii telefonicznej może spowodować problemy przy nawiązywaniu i w szczególności odbieraniu połączeń telefonicznych. Suma wszystkich numerów REN urządzeń zainstalowanych na linii telefonicznej powinna być mniejsza niż pięć. Pozwoli to na bezproblemowe korzystanie z usług świadczonych przez firmę telekomunikacyjną. W niektórych przypadkach korzystanie z pięciu urządzeń na jednej linii telefonicznej może nie być możliwe. Jeśli którekolwiek z urządzeń telefonicznych nie działa właściwie, należy je natychmiast odłączyć od linii telefonicznej, ponieważ może ono uszkodzić linię telefoniczną.

Ten sprzęt jest zgodny z częścią 68 przepisów FCC i wymaganiami przyjętymi przez ACTA. Z tyłu urządzenia znajduje się etykieta, zawierająca między innymi identyfikator produktu o formacie US:AAAEQ##TXXXX. Numer ten należy ujawnić na żądanie operatora sieci telefonicznej.

Przepisy FCC określają, że zmiany lub modyfikacje w takich urządzeniach, które nie zostały wyraźnie zaakceptowane przez ich producenta, mogą pozbawić użytkownika prawa do użytkowania takich urządzeń. W przypadku gdy terminal telekomunikacyjny powoduje szkodę w sieci telefonicznej, firma telekomunikacyjna powinna poinformować klienta o możliwości zaprzestania świadczenia usług telekomunikacyjnych. Jednakże w przypadkach gdy zawiadomienie takie jest niemożliwe ze względów praktycznych, firma ta może tymczasowo zaprzestać świadczenia usług pod warunkiem, że:

a) bezzwłocznie zawiadomi o tym klienta;

b) da klientowi możliwość usunięcia problemu z urządzeniami;

c) poinformuje klienta o jego prawie do wniesienia zażalenia do Federalnej Komisji Komunikacji, zgodnie z procedurami określonymi w zasadach i przepisach FCC, punkt E części 68.

#### **Pozostałe przydatne informacje:**

- Urządzenie nie jest przeznaczone do połączenia do systemu cyfrowego PBX.
- Jeśli użytkownik zamierza korzystać z modemu komputerowego lub modemu faksowego na tej samej linii telefonicznej, na której jest zainstalowane urządzenie, transmisja i odbiór we wszystkich zainstalowanych urządzeniach mogą być zakłócone. Zaleca się, aby żadne inne urządzenia, z wyjątkiem zwykłego telefonu, nie były podłączone do tej samej linii telefonicznej.
- Jeśli w danej okolicy często występują wyładowania atmosferyczne lub wahania napięcia, zalecamy zainstalowanie zabezpieczeń przeciwprzepięciowych linii zasilania i linii telefonicznej. Zabezpieczenia przeciwprzepięciowe można zakupić u dystrybutora lub w specjalistycznych sklepach ze sprzętem telefonicznym i elektronicznym.
- Podczas programowania numerów awaryjnych i/lub wykonywania połączeń testowych z numerami alarmowymi należy, korzystając z numeru innego niż alarmowy, poinformować dyspozytora usług awaryjnych o tym zamiarze. Dyspozytor udzieli dalszych instrukcji co do sposobu przeprowadzenia testu numeru awaryjnego.
- Urządzenia tego nie wolno wykorzystywać do usług płatnych ani tzw. linii.
- Urządzenie ma połączenie magnetyczne dla aparatu słuchowego.

Urządzenie to można bezpiecznie podłączyć do sieci telefonicznej za pomocą standardowego gniazda USOC RJ-11C.

#### **Ważne**

Przewód sieciowy tego urządzenia jest wyposażony w znormalizowaną wtyczkę (BS 1363) 13 A z wkładem topikowym 13 A. W razie wymiany lub sprawdzania wkładu topikowego należy założyć właściwy wkład 13 A. Następnie należy założyć z powrotem pokrywę bezpieczników. W razie zagubienia pokrywy nie należy używać wtyczki bez założonej nowej pokrywy.

Należy skontaktować się ze sprzedawcą urządzenia.

Wtyczka 13-amperowa jest powszechnie stosowana na terenie Wielkiej Brytanii i powinna być odpowiednia. Jednak w niektórych budynkach (głównie starszych) nie ma typowych 13-amperowych gniazd. W takiej sytuacji należy zakupić odpowiedni adapter. Nie należy demontować zintegrowanej wtyczki.

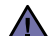

**W przypadku odcięcia zintegrowanej wtyczki, należy ja natychmiast wyrzucić. Nie można ponownie podłączać wtyczki, gdyż grozi to porażeniem prądem.**

**Ważne ostrzeżenie:** [≑]

#### **Urządzenie musi być uziemione.**

Przewody kabla zasilania mają następujące oznaczenia kolorystyczne:

- Zielono-żółte: uziemienie<br>• Niebieskie: zero
- Niebieskie: zero
- Brązowe: faza

Jeśli przewody kabla zasilania są innego koloru niż oznaczenia barwne na wtyczce:

Zielono-żółty przewód należy podłączyć do wtyku oznaczonego literą "E" lub symbolem uziemienia, bądź kolorem zielono-żółtym lub zielonym.

Niebieski przewód należy podłączyć do wtyku oznaczonego literą "N" lub kolorem czarnym.

Brązowy przewód należy podłączyć do wtyku oznaczonego literą "L" lub kolorem czerwonym.

We wtyczce, adapterze lub na tablicy rozdzielczej musi być założona wkładka topikowa 13 A.

## **OŚWIADCZENIE O ZGODNOŚCI (KRAJE EUROPEJSKIE)**

#### **Zatwierdzenia i certyfikaty**

Znak CE naniesiony na ten wyrób oznacza, że firma Samsung Electronics Co., Ltd. deklaruje zgodność urządzenia z obowiązującą dyrektywą Unii Europejskiej nr 93/68/EWG oraz innymi wymienionymi niżej dyrektywami z dnia:

Deklarację zgodności można sprawdzić [na stronie internetowej www.samsung.com/printer. Przejd](http://www.samsung.com/printer)ź do strony Wsparcie > Centrum pobierania i wprowadź nazwę drukarki (urządzenia wielofunkcyjnego), aby przejść do dokumentu EuDoC.

**1 stycznia 1995 r.**: dyrektywa Rady 2006/95/WE – w sprawie zbliżenia ustawodawstw państw członkowskich związanych z urządzeniami niskonapięciowymi.

**1 stycznia 1996 r.**: dyrektywa Rady 2004/108/WE (92/31/EWG) – w sprawie zbliżenia ustawodawstw państw członkowskich odnoszących się do kompatybilności elektromagnetycznej.

**9 marca 1999 r.**: dyrektywa Rady 1999/5/WE – przepisy dotyczące urządzeń radiowych i końcowych urządzeń telekomunikacyjnych oraz o wspólnym przestrzeganiu zgodności. Pełną treść deklaracji, przywołującej odpowiednie dyrektywy oraz odnośne normy można uzyskać od przedstawiciela firmy Samsung Electronics Co., Ltd.

#### **Certyfikat Unii Europejskiej**

#### **Certyfikat zgodności z dyrektywą 1999/5/WE w sprawie urządzeń radiowych i końcowych urządzeń telekomunikacyjnych (faks)**

Zgodnie z przepisami dyrektywy 1999/5/EC, ten wyrób Samsung otrzymał własny certyfikat firmy Samsung, dopuszczający do użycia jako pojedyncze urządzenie końcowe, podłączone do publicznej komutowanej sieci telefonicznej (PSTN) na terenie całej Europy. Produkt przeznaczony jest do pracy z krajowymi sieciami PSTN oraz zgodnymi centralami PBX krajów europejskich:

W przypadku problemów należy najpierw skontaktować się z Europejskim Laboratorium Jakościowym firmy Samsung Electronics Co., Ltd.

Produkt przetestowano pod kątem zgodności ze standardem TBR21. W celu wsparcia użytkowania i stosowania urządzeń końcowych, które są zgodne z tym standardem, Europejski Instytut Standardów Telekomunikacyjnych (ETSI) wydał dokument uzupełniający (EG 201 121), który zawiera uwagi i dodatkowe wymagania służące zapewnieniu zgodności terminali TBR21 z siecią. Produkt ten zaprojektowano według wszystkich odpowiednich uwag pomocniczych zawartych w tym dokumencie – jest on z nimi w pełni zgodny.

## **LICENCJA OPENSSL**

Copyright (C) 1998–2001 The OpenSSL Project. Wszelkie prawa zastrzeżone.

Ponowna dystrybucja i używanie w postaci kodu źródłowego lub skompilowanej, zmodyfikowanej lub niezmienionej jest dozwolona tylko w przypadku spełnienia następujących warunków:

- **1.** W przypadku ponownej dystrybucji kodu źródłowego należy zachować powyższą informację o prawach autorskich, listę warunków i poniższe postanowienia.
- **2.** W przypadku ponownej dystrybucji w postaci skompilowanej należy umieścić powyższą informację o prawach autorskich w dokumentacji i/lub materiałach dostarczonych z daną dystrybucją.
- **3.** We wszelkich materiałach reklamowych, w których wymieniane są wspomniane funkcje lub to oprogramowanie, musi być zamieszczone następujące stwierdzenie: "Niniejszy produkt zawiera oprogramowanie utworzone przez OpenSSL Project do użytku w zestawie OpenSSL Toolkit (http://www.openssl.org/)".
- **4.** Nazwy "OpenSSL Toolkit" i "OpenSSL Project" nie mogą być użyte do zachecania, ani promowania produktów, wykorzystujących niniejsze oprogramowanie bez wcześniejszej pisemnej zgody. Aby uzyskać pisemną zgodę, należy wysłać wiadomość na adres opensslcore@openssl.org.
- **5.** Produkt wykorzystujący niniejsze oprogramowanie nie może być nazywany "OpenSSL", a nazwa "OpenSSL" nie może być umieszczona w jego nazwie bez pisemnej zgody firmy OpenSSL Project.
- **6.** W przypadku ponownej dystrybucji w dowolnej formie należy zachować następujące stwierdzenie: "Ten produkt zawiera oprogramowanie utworzone przez OpenSSL Project do użytku w zestawie OpenSSL Toolkit (http://www.openssl.org/)".

NINIEJSZE OPROGRAMOWANIE JEST DOSTARCZANE PRZEZ ORGANIZACJĘ OpenSSL PROJECT W STANIE "JAK JEST". OpenSSL PROJECT NIE PONOSI ODPOWIEDZIALNOŚCI NA WSZELKIE JAWNE LUB DOMNIEMANE GWARANCJE, WŁĄCZAJĄC W TO, ALE NIE OGRANICZAJĄC, GWARANCJE SPRZEDAWALNOŚCI I PRZYDATNOŚCI DO OKREŚLONYCH CELÓW. W ŻADNYM WYPADKU ORGANIZACJA OpenSSL PROJECT ANI JEJ CZŁONKOWIE NIE SĄ ODPOWIEDZIALNI ZA JAKIEKOLWIEK USZKODZENIA BEZPOŚREDNIE, POŚREDNIE, PRZYPADKOWE, WYJĄTKOWE, JEDNOSTKOWE CZY TEŻ NASTĘPCZE (WŁĄCZAJĄC W TO, ALE NIE OGRANICZAJĄC, ZAOPATRZENIE W ZASTĘPCZE DOBRA LUB USŁUGI; UTRATĘ DANYCH LUB ZYSKÓW BĄDŹ PRZERWANIE DZIAŁANIA FIRMY) POWSTAŁE W JAKIKOLWIEK SPOSÓB ORAZ ROZPATRYWANE POD KĄTEM JAKIEJKOLWIEK TEORII ODPOWIEDZIALNOŚCI, CZY TO WYNIKAJĄCEJ Z UMOWY, ODPOWIEDZIALNOŚCI BEZPOŚREDNIEJ LUB WYRZĄDZONEJ SZKODY (W TYM ZANIEDBANIA) POWSTAŁEJ W WYNIKU UŻYWANIA NINIEJSZEGO OPROGRAMOWANIA, NAWET JEŚLI OSTRZEŻONO O MOŻLIWOŚCI WYSTĄPIENIA TAKIEGO USZKODZENIA.

Niniejszy produkt zawiera oprogramowanie kryptograficzne, którego autorem jest Eric Young (eay@cryptsoft.com). Ten produkt zawiera oprogramowanie, którego autorem jest Tim Hudson (tjh@cryptsoft.com).

### **ORYGINALNA LICENCJA SSLEAY**

Copyright (C) 1995–1998 Eric Young (eay@cryptsoft.com). Wszelkie prawa zastrzeżone.

Ten pakiet jest implementacją SSL, której autorem jest Eric Young (eay@cryptsoft.com). Implementacja ta została napisana w sposób zgodny ze standardem Netscapes SSL.

Z tej biblioteki można bezpłatnie korzystać do celów komercyjnych i niekomercyjnych, z zastrzeżeniem przestrzegania następujących warunków. Poniższe warunki mają zastosowanie do wszelkich kodów znajdujących się w tej dystrybucji, niezależnie od tego, czy jest to kod RC4, RSA, lhash, DES itd., czy tylko kod SSL. Dokumentację SSL dołączoną do tej dystrybucji obejmują warunki tych samych praw autorskich, z tym, że właścicielem jest Tim Hudson (tjh@cryptsoft.com). Prawa autorskie pozostają własnością Erica Younga, w związku z czym nie należy usuwać żadnych informacji o prawach autorskich umieszczonych w kodzie. W razie wykorzystania tego pakietu w produkcie, Eric Young powinien zostać wskazany jako autor wykorzystanych części biblioteki. Można w tym celu zamieścić wiadomość tekstową w części startowej programu lub w dokumentacji (online lub tekstowej) dołączonej do pakietu.

Ponowna dystrybucja i używanie w postaci kodu źródłowego lub skompilowanej, zmodyfikowanej lub niezmienionej jest dozwolona tylko w przypadku spełnienia następujących warunków:

- **1.** W przypadku ponownej dystrybucji kodu źródłowego należy zachować informację o prawach autorskich, listę warunków i poniższe postanowienia.
- **2.** W przypadku ponownej dystrybucji w postaci skompilowanej należy umieścić powyższą informację o prawach autorskich w dokumentacji i/lub materiałach dostarczonych z daną dystrybucją.
- **3.** Wszelkie materiały reklamowe wymieniające wspomniane funkcje lub wykorzystujące to oprogramowanie muszą zawierać następujące stwierdzenie: "Ten produkt zawiera oprogramowanie kryptograficzne, którego autorem jest Eric Young (eay@cryptsoft.com)". Termin "kryptograficzne" można pominąć, jeżeli wykorzystane podprogramy z biblioteki nie mają związku z kryptografią.
- **4.** W razie użycia jakiegokolwiek kodu właściwego dla systemu Windows (lub pochodnej takiego kodu) z katalogu aplikacji (kod aplikacji) należy zamieścić następującą informację: "Ten produkt zawiera oprogramowanie, którego autorem jest Tim Hudson (tjh@cryptsoft.com)".

NINIEJSZE OPROGRAMOWANIE JEST DOSTARCZANE PRZEZ ERICA YOUNGA W STANIE "JAK JEST". ERIC YOUNG NIE PONOSI ODPOWIEDZIALNOŚCI ZA WSZELKIE JAWNE LUB DOMNIEMANE GWARANCJE, WŁĄCZAJĄC W TO, ALE NIE OGRANICZAJĄC, GWARANCJE SPRZEDAWALNOŚCI I PRZYDATNOŚCI DO OKREŚLONYCH CELÓW. W ŻADNYM WYPADKU AUTOR ANI WSPÓŁPRACOWNICY NIE SĄ ODPOWIEDZIALNI ZA JAKIEKOLWIEK SZKODY BEZPOŚREDNIE, POŚREDNIE, PRZYPADKOWE, WYJĄTKOWE, JEDNOSTKOWE CZY TEŻ NASTĘPCZE (WŁĄCZAJĄC W TO, ALE NIE OGRANICZAJĄC, ZAOPATRZENIE W ZASTĘPCZE DOBRA LUB USŁUGI; UTRATĘ DANYCH LUB ZYSKÓW BĄDŹ PRZERWANIE DZIAŁANIA FIRMY) POWSTAŁE W JAKIKOLWIEK SPOSÓB ORAZ ROZPATRYWANE POD KĄTEM JAKIEJKOLWIEK TEORII ODPOWIEDZIALNOŚCI, CZY TO WYNIKAJĄCEJ Z UMOWY, ODPOWIEDZIALNOŚCI BEZPOŚREDNIEJ LUB WYRZĄDZONEJ SZKODY (W TYM ZANIEDBANIA) POWSTAŁEJ W WYNIKU UŻYWANIA NINIEJSZEGO OPROGRAMOWANIA, NAWET JEŚLI OSTRZEŻONO O MOŻLIWOŚCI WYSTĄPIENIA TAKIEGO USZKODZENIA.

Licencja i warunki dystrybucji dotyczące każdej publicznie dostępnej wersji lub pochodnej tego kodu nie mogą być zmieniane, tzn. kodu tego nie można po prostu skopiować i objąć inną licencją dystrybucyjną (w tym licencją publiczną GNU).

- **[1 Funkcje nowego laserowego urz](#page-1-0)ądzenia wielofunkcyjnego**
- **[4 Informacje o bezpiecze](#page-4-0)ństwie**

**[WPROWADZENIE](#page-20-0)** 

20

- **[20 Omówienie drukarki](#page-20-1)**
- [20 Widok z przodu](#page-20-2)<br>20 Widok z tyłu Widok z tyłu
- **[21 Elementy panelu sterowania](#page-21-0)**
- **[22 Wprowadzenie do korzystania z ekranu dotykowego i u](#page-22-0)żytecznych przycisków**
- 
- [22 Ekran dotykowy](#page-22-1)<br>22 Przycisk Machin [22 Przycisk](#page-22-2) **Machine Setup**
- [22 Przycisk](#page-22-3) **Job Status**
- [23 Przycisk](#page-23-0) **Power Saver**
- [23 Przycisk](#page-23-1) **Interrupt**
- **[23 Opis diody LED S](#page-23-2)tatus**
- **[24 Przegl](#page-24-0)ąd menu**
- [24 Ekran g](#page-24-1)łówny<br>24 Przycisk **Maci**
- [24 Przycisk](#page-24-2) **Machine Setup**
- [25 Przycisk](#page-25-0) **Job Status**
- **[26 Dostarczane oprogramowanie](#page-26-0)**
- **[26 Funkcje sterownika drukarki](#page-26-1)**
- [26 Sterownik drukarki](#page-26-2)

## **ROZPOCZĘ[CIE PRACY](#page-27-0)**  27

- **[28 Konfigurowanie sieci](#page-28-0)**
	- 28 Obsł[ugiwane systemy operacyjne](#page-28-1)<br>28 Konfigurowanie ustawień protokołi
		- Konfigurowanie ustawień protokołu sieciowego z poziomu urządzenia

#### **[29 Wymagania systemowe](#page-29-0)**

 **[27 Konfigurowanie sprz](#page-27-1)ętu**

- [29 Windows](#page-29-1)<br>29 Macintosh
- **Macintosh**
- [29 Linux](#page-29-3)
- **[30 Instalowanie oprogramowania](#page-30-0)**
- **[31 Ustawienia podstawowe urz](#page-31-0)ądzenia**
- [31 Ustawianie wysoko](#page-31-1)ści
- [31 Dotyczy tylko Chin](#page-31-2)<br>31 Ustawianie hasła u
- [31 Ustawianie has](#page-31-3)ła uwierzytelniania<br>31 Zmienianie daty i godziny
- Zmienianie daty i godziny
- [31 Zmiana j](#page-31-5)ęzyka wyświetlacza<br>32 Ustawianie limitu czasu zada
- [32 Ustawianie limitu czasu zadania](#page-32-0)
- [32 Korzystanie z funkcji oszcz](#page-32-1)ędzania energii
- [32 Wybieranie domy](#page-32-2)ślnego zasobnika papieru
- [32 Zmienianie ustawie](#page-32-3)ń domyślnych
- [33 Ustawianie adresu IP za pomoc](#page-33-0)ą programu **SetIP** (system Windows)
- [33 Ustawianie adresu IP za pomoc](#page-33-1)ą programu **SetIP** (system Macintosh)
	- Ustawianie adresu IP za pomocą programu **SetIP** (system Linux)
- **[34 Korzystanie z klawiatury](#page-34-1)**

**Ł[ADOWANIE ORYGINA](#page-35-0)ŁÓW I NOŚNIKÓW DRUKU**

#### **35 Wkł[adanie orygina](#page-35-1)łów**

[35 Na szybie skanera](#page-35-2)<br>35 W podainiku dwust

35

W podajniku dwustronnym DADF

#### **[36 Wybieranie no](#page-36-0)śników druku**

- [37 Parametry no](#page-37-0)śników druku
- [38 Rozmiary no](#page-38-0)śników obsługiwane w każdym trybie
- [38 Zalecenia dotycz](#page-38-1)ące specjalnych nośników druku
- **[39 Zmienianie rozmiaru papieru w zasobniku papieru](#page-39-0)**

**13**

#### **40 Wkł[adanie papieru](#page-40-0)**

- 40 Wkł[adanie papieru do zasobnika 1, zasobnika opcjonalnego lub](#page-40-1)  opcjonalnego podajnika dużej pojemności
- [41 W podajniku uniwersalnym](#page-41-0)
- **[42 Ustawianie rozmiaru i typu papieru](#page-42-0)**

#### **[KOPIOWANIE](#page-43-0)**

- **[43 Opis funkcji ekranu Kopiowanie](#page-43-1)**
- [43 Karta](#page-43-2) **Podstawowy** [43 Karta](#page-43-3) **Zaawansowany**
- 43 [44 Karta](#page-44-0) **Obraz**
	- **[44 Kopiowanie orygina](#page-44-1)łów**

#### **[44 Zmienianie ustawie](#page-44-2)ń dla każdej kopii**

- [44 Zmienianie rozmiaru orygina](#page-44-3)łów<br>45 Pomniejszanie lub powiekszanie
- [45 Pomniejszanie lub powi](#page-45-0)ększanie kopii
- [45 Kopiowanie obu stron orygina](#page-45-1)łów (Dupleks)
- [46 Wybieranie formy wydruku kopii \(Posortowane/Zszyty\)](#page-46-0)<br>46 Wybieranie typu oryginałów
- [46 Wybieranie typu orygina](#page-46-1)łów
- [46 Zmienianie zaciemnienia](#page-46-2)

#### **[46 Korzystanie ze specjalnych funkcji kopiowania](#page-46-3)**

- 46 Łączenie wielu zadań [w ramach jednej kopii](#page-46-4)<br>47 Kopiowanie kart identyfikacyjnych
- [47 Kopiowanie kart identyfikacyjnych](#page-47-0)
- [47 Kopiowanie dokumentów identyfikacyjnych przy u](#page-47-1)życiu funkcji ręcznego kopiowania ID
- [48 Kopiowanie dwóch lub czterech stron na arkuszu \(N-w1\)](#page-48-0)
- [48 Kopiowanie plakatów](#page-48-1)
- [49 Duplikowanie](#page-49-0)<br>49 Kopiowanie ks
- [49 Kopiowanie ksi](#page-49-1)ążek<br>49 Kopiowanie broszur
- Kopiowanie broszur
- [49 Kopiowanie ok](#page-49-3)ładek<br>50 Kopiowanie na foliac
- [50 Kopiowanie na foliach](#page-50-0)
- [50 Wymazywanie kraw](#page-50-1)ędzi
- [50 Usuwanie obrazów t](#page-50-2)ła<br>50 Przesuwanie margines
- [50 Przesuwanie marginesów](#page-50-3) [51 Kopiowanie znaku wodnego](#page-51-0)
- 
- [51 Kopiowanie z nak](#page-51-1)ładką<br>51 Kopiowanie z automatyc Kopiowanie z automatycznym przycinaniem

#### **[SKANOWANIE](#page-52-0)**

52  **[52 Opis ekranu S](#page-52-2)kan**

- - [53 Karta](#page-53-0) **Podstawowy** [54 Karta](#page-54-0) **Zaawansowany**

 **[52 Podstawy skanowania](#page-52-1)**

- [54 Karta](#page-54-1) **Obraz**
- [54 Karta](#page-54-2) **Wyjscie**
- **[55 Skanowanie orygina](#page-55-0)łów i wysyłanie plików pocztą e-mail (Skan do email)**
- 55 Wysył[anie pliku zeskanowanego obrazu do kilku miejsc docelowych jako](#page-55-1)  załącznika wiadomości e-mail
- 55 Skanowanie i wysył[anie wielu dokumentów w jednej wiadomo](#page-55-2)ści e-mail
- [56 Konfigurowanie konta poczty e-mail](#page-56-0)<br>56 Zapisywanie adresów e-mail
- [56 Zapisywanie adresów e-mail](#page-56-1)<br>57 Wprowadzanie adresów e-mail
- [57 Wprowadzanie adresów e-mail za pomoc](#page-57-0)ą książki adresowej
- [57 Wprowadzanie adresów e-mail za pomoc](#page-57-1)ą klawiatury
- **[57 Korzystanie z programu Mened](#page-57-2)żer skanowania i faksu 2**
- [58 Karta](#page-58-0) **Przycisk Ustaw skanowanie**
- [58 Karta](#page-58-1) **Zmień port**
- **[58 Skanowanie orygina](#page-58-2)łów i wysyłanie danych za pomocą serwera SMB/**

#### **[FTP \(S](#page-58-2)kanuj do serwera)**

- [58 Przygotowanie do skanowania i wys](#page-58-3)łania danych na serwer SMB/FTP
- 59 Skanowanie i wysył[anie danych na serwer SMB/FTP](#page-59-0)
- [59 Jednoczesne skanowanie i wysy](#page-59-1)łanie wielu dokumentów na serwer(y) SMB/FTP
- **[59 Zmiana ustawie](#page-59-2)ń funkcji skanowania**
- [59](#page-59-3) **Dupleks**
- 
- [60](#page-60-0) **Rozdzielczosc** [60](#page-60-1) **Rozmiar oryginalu**
- [60](#page-60-2) **Typ oryginalu**
- [60](#page-60-3) **Tryb kolor**
- [61](#page-61-0) **Zaciemnienie**
- [61](#page-61-1) **Usun tlo**
- [61](#page-61-2) **Skan do kraw**
- [61](#page-61-3) **Jakosc**
- [61](#page-61-4) **Format plik**
- [62](#page-62-0) **Szyfrowanie PDF**
- [62](#page-62-1) **Ust ws sk**

#### **[DRUKOWANIE PODSTAWOWE](#page-63-0)**

63

- **[63 Drukowanie dokumentu](#page-63-1)**
- **[63 Anulowanie zadania drukowania](#page-63-2)**

## **[FUNKCJE FAKSU \(OPCJONALNE\)](#page-64-0)**  64

- **[64 Przygotowanie do korzystania z funkcji faksu](#page-64-1)**
- **[64 Opis funkcji ekranu Faks](#page-64-2)**
- [65 Karta](#page-65-0) **Podstawowy**
- [65 Karta](#page-65-1) **Zaawansowany**
- [65 Karta](#page-65-2) **Obraz**

#### **[65 Wysy](#page-65-3)łanie faksu**

- [65 Ustawianie nag](#page-65-4)łówka faksu
- [66 Wysy](#page-66-0)łanie faksu
- 66 Ręczne wysył[anie faksu \(](#page-66-1)**On Hook Dial**)
- Automatyczne wysyłanie ponowne
- [67 Ponowne wybieranie ostatniego numeru](#page-67-0)
- 67 Opóź[nianie transmisji faksu](#page-67-1)<br>67 Wysyłanie priorytetowego fa
- Wysył[anie priorytetowego faksu](#page-67-2)
- 67 Wysył[anie wielu faksów w ramach jednej transmisji](#page-67-3)

#### **[68 Odbieranie faksu](#page-68-0)**

- [68 Zmienianie trybów odbierania](#page-68-1)<br>68 Reczne odbieranie w trybie To
- 68 Rę[czne odbieranie w trybie](#page-68-2) **Telefon**
- [68 Automatyczne odbieranie w trybie](#page-68-3) **Automatyczna sekretarka/faks**
- 68 Rę[czne odbieranie faksów za pomoc](#page-68-4)ą zewnętrznego telefonu<br>68 Odbieranie faksów w trybie bezpiecznego odbierania
	- Odbieranie faksów w trybie bezpiecznego odbierania
- [69 Odbieranie faksów do pami](#page-69-0)ęci

#### **[69 Dostosowywanie ustawie](#page-69-1)ń dokumentu**

- 
- [69](#page-69-2) **Dupleks** [69](#page-69-3) **Rozdzielczosc**
- [69](#page-69-4) **Typ oryginalu**
- [69](#page-69-5) **Zaciemnienie**
	- [69](#page-69-6) **Usun tlo**
- [69](#page-69-7) **Tryb kolor**

#### **[70 Konfigurowanie ksi](#page-70-0)ążki telefonicznej faksu**

- [70 Zapisywanie pojedynczych numerów faksu \(](#page-70-1)**Nr szyb. wyb.**)
- [70 Zapisywanie grup numerów faksu \(](#page-70-2)**Nr grupy**)
- 71 Konfigurowanie książ[ki telefonicznej faksu za pomoc](#page-71-0)ą programu

#### **SyncThru™ Web Service**

#### **[71 Korzystanie z funkcji pobierania](#page-71-1)**

- [71 Zapisywanie orygina](#page-71-2)łów do użycia z funkcją pobierania
- Drukowanie (usuwanie) dokumentu przetworzonego za pomocą funkcji pobierania
- [71 Pobieranie faksu z urz](#page-71-4)ądzenia zdalnego
- **[72 Drukowanie raportu po wys](#page-72-0)łaniu faksu**
- **72 Wysył[anie faksu w czasie oszcz](#page-72-1)ędzania impulsów**
- **[72 Dodawanie dokumentów do zadania faksu z zarezerwowanym](#page-72-2)  opóźnieniem**
- **[72 Przekazywanie otrzymanego faksu do innego miejsca docelowego](#page-72-3)**
- 72 Przekazywanie wysł[anego faksu do innego miejsca docelowego za](#page-72-4)  pośrednictwem faksu
- [73 Przekazywanie otrzymanego faksu do innego miejsca docelowego za](#page-73-0)  pośrednictwem faksu
- 73 Przekazywanie wysł[anego faksu do innego miejsca docelowego poczt](#page-73-1)ą e-mail
- [73 Przekazywanie otrzymanego faksu do innego miejsca docelowego](#page-73-2)  pocztą e-mail
- 73 Przekazywanie wysł[anego faksu do innego miejsca docelowego za](#page-73-3)  pośrednictwem serwera
- [73 Przekazywanie odebranego faksu do innego miejsca docelowego za](#page-73-4)  pośrednictwem serwera
- **[73 Konfigurowanie d](#page-73-5)źwięku zakończenia wysyłania faksu**
- **74 Wysył[anie faksu z komputera](#page-74-0)**
- 74 Wysył[anie faksu z komputera](#page-74-1)
- [74 Sprawdzanie listy wys](#page-74-2)łanych faksów

#### **[KORZYSTANIE Z PAMI](#page-75-0)ĘCI USB**

- 75  **[75 Opis ekranu USB](#page-75-2)**
	- **75 Podłą[czanie pami](#page-75-3)ęci USB**

 **[75 Informacje o pami](#page-75-1)ęci USB**

- **[76 Skanowanie do pami](#page-76-0)ęci USB**
- [76 Skanowanie](#page-76-1)
- **[76 Skanuj do USB](#page-76-2)**
- [76 Karta](#page-76-3) **Podstawowy**
- [76 Karta](#page-76-4) **Zaawansowany**
- [76 Karta](#page-76-5) **Obraz**
- [77 Karta](#page-77-0) **Wyjscie**
- **[77 Zmiana ustawie](#page-77-1)ń funkcji skanowania**
- [77](#page-77-2) **Dupleks**
- [77](#page-77-3) **Rozdzielczosc**
- [77](#page-77-4) **Rozmiar oryginalu**
- [77](#page-77-5) **Typ oryginalu**
- **Tryb kolor**
- [78](#page-78-0) **Zaciemnienie**
- [78](#page-78-1) **Usun tlo**
- **Skan do kraw**
- [78](#page-78-3) **Jakosc**
- [78](#page-78-4) **Ust ws sk**
- [78](#page-78-5) **Format plik** [79](#page-79-0) **Zas plik**
- **[79 Drukowanie z pami](#page-79-1)ęci USB**
- [79 Aby wydrukowa](#page-79-2)ć dokument z urządzenia pamięci USB

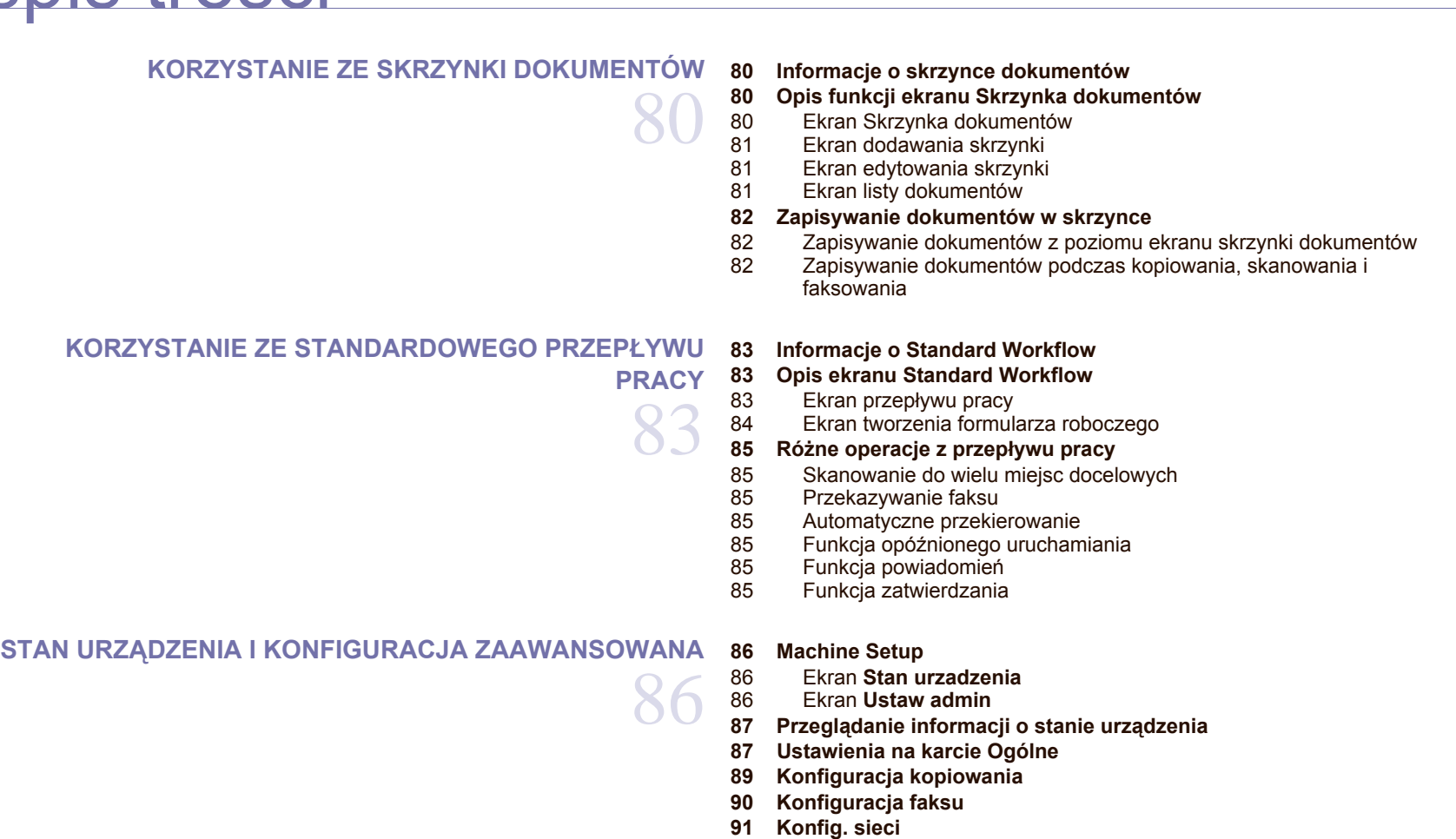

- **[92 Bezpieczenstwo](#page-92-0)**
- [92](#page-92-1) **Kontrola dostepu**
- [96](#page-96-0) **Dziennik**
- [96](#page-96-1) **Zmien haslo administratora**
- [96](#page-96-2) **Ukrywanie informacji**
- **[96 Usluga opcjonalna](#page-96-3)**
- **[97 Zarzadzanie skrzynka dokumentów](#page-97-0)**
- **[97 Stand. zarzadzanie przeplywem pracy](#page-97-1)**
- **[98 Drukowanie raportu](#page-98-0)**

# 100

**[KONSERWACJA](#page-100-0)  [100 Drukowanie raportu urz](#page-100-1)ądzenia**

- **[100 Monitorowanie stanu zu](#page-100-2)życia materiałów eksploatacyjnych**
- **[100 Znajdowanie numeru seryjnego](#page-100-3)**
- **100 Wysył[anie powiadomienia o zamówieniu zapasowego zespo](#page-100-4)łu obrazowania**
- **100 Wysył[anie powiadomienia o zamówieniu zapasowego toneru](#page-100-5)**
- **[100 Sprawdzanie skrzynki dokumentów](#page-100-6)**
- **[101 Czyszczenie urz](#page-101-0)ądzenia**
- [101 Czyszczenie elementów zewn](#page-101-1)ętrznych<br>101 Czyszczenie elementów wewnetrznych
- Czyszczenie elementów wewnętrznych
- [101 Czyszczenie zespo](#page-101-3)łu transferowego
- Czyszczenie modułu skanera
- **[102 Konserwacja kasety z tonerem](#page-102-0)**

- [102 Przechowywanie kasety z tonerem](#page-102-1)
- [102 Instrukcje dotycz](#page-102-2)ące obsługi<br>102 Używanie kaset innych firm r
- 102 Uż[ywanie kaset innych firm ni](#page-102-3)ż Samsung i ponowne napełnianie kaset
- [102 Szacowany czas eksploatacji kasety](#page-102-4)
- [102 Wymienianie kasety z tonerem](#page-102-5)

#### **[103 Konserwacja zespo](#page-103-0)łu obrazowania**

- [103 Szacowany okres eksploatacji kasety z tonerem](#page-103-1)
- [104 Wymienianie zespo](#page-104-0)łu obrazowania

#### **105 Częś[ci eksploatacyjne](#page-105-0)**

#### **105 Zarządzanie urzą[dzeniem z witryny internetowej](#page-105-1)**

[105 Aby uzyska](#page-105-2)ć dostęp do programu **SyncThru™ Web Service**

**ROZWIĄ[ZYWANIE PROBLEMÓW](#page-106-0)** 

#### **[106 Wskazówki dotycz](#page-106-1)ące unikania zakleszczeń papieru**

#### **[106 Usuwanie zakleszcze](#page-106-2)ń dokumentów**

- 107 Nieprawidł[owe wysuwanie papieru](#page-107-0)<br>107 Złe podawanie wałka
- Zł[e podawanie wa](#page-107-1)łka

#### **[108 Usuwanie zakleszcze](#page-108-0)ń papieru**

- 
- [108 W podajniku 1](#page-108-1)<br>109 W zasobniku c
- [109 W zasobniku opcjonalnym](#page-109-0)<br>110 W opcionalnym podainiku o W opcjonalnym podajniku dużej pojemności
- [112 W zasobniku uniwersalnym](#page-112-0)<br>112 W obszarze utrwalacza lub v
- [112 W obszarze utrwalacza lub w obszarze kasety z tonerem](#page-112-1)
- W obszarze odbioru papieru
- [113 W obszarze zespo](#page-113-0)łu druku dwustronnego
- W ukł[adaczu \(module wyko](#page-113-1)ńczeniowym)

#### **114 Objaś[nienie komunikatów na wy](#page-114-0)świetlaczu**

#### **118 Rozwią[zywanie innych problemów](#page-118-0)**

- [118 Problem z ekranem dotykowym](#page-118-1)<br>118 Problemy z podawaniem papier
- [118 Problemy z podawaniem papieru](#page-118-2)<br>118 Problemy z drukowaniem
- [118 Problemy z drukowaniem](#page-118-3)<br>120 Problemy z iakościa wydr
- [120 Problemy z jako](#page-120-0)ścią wydruków<br>123 Problemy z kopiowaniem
- Problemy z kopiowaniem
- [123 Problemy ze skanowaniem](#page-123-1)
- [124 Problem z aplikacj](#page-124-0)ą **Menedżer skanowania i faksu 2**
- [124 Problemy z faksem](#page-124-1)<br>125 Typowe problemy z
- [125 Typowe problemy z j](#page-125-0)ęzykiem PostScript
- [125 Typowe problemy z systemem Windows](#page-125-1)<br>126 Typowe problemy z systemem Linux
- Typowe problemy z systemem Linux
- [128 Typowe problemy z systemem Macintosh](#page-128-0)

**ZAMAWIANIE MATERIAŁ[ÓW EKSPLOATACYJNYCH I](#page-129-0) [AKCESORIÓW](#page-129-0)** 

#### **129 Materiał[y eksploatacyjne](#page-129-1)**

#### **[129 Akcesoria](#page-129-2)  [130 Jak kupi](#page-130-0)ć**

129

106

**[INSTALOWANIE AKCESORIÓW](#page-131-1)** 

## 131

#### **131 Środki ostrożnoś[ci podczas instalowania akcesoriów](#page-131-2)**

- **[131 Instalowanie modu](#page-131-3)łu pamięci DIMM**
- [131 Instalowanie modu](#page-131-4)łu pamięci<br>132 Uaktywnianie dodanej pamier
	- Uaktywnianie dodanej pamięci we właściwościach drukarki PS
- **[132 Wymienianie zszywacza](#page-132-1)**
- **133 Włą[czanie funkcji faksu po zainstalowaniu zestawu opcji faksu](#page-133-0)**

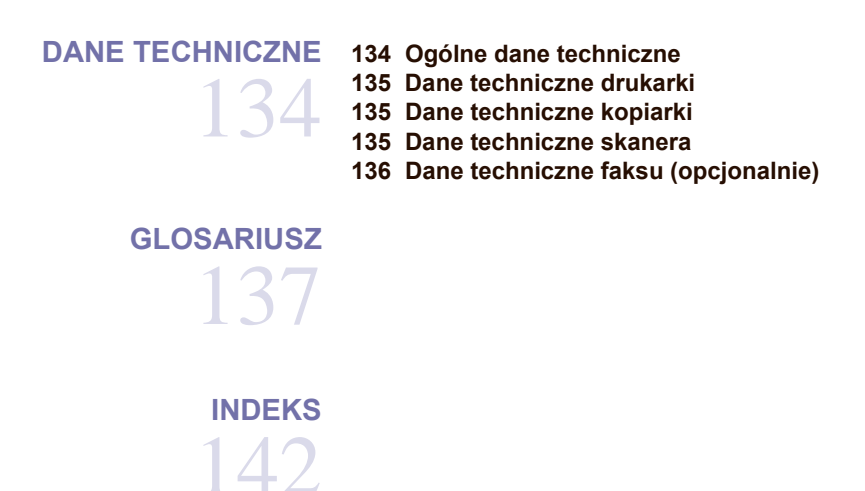

**[CONTACT SAMSUNG WORLDWIDE](#page-145-0)** 

145

## <span id="page-20-0"></span>wprowadzenie

### Główne elementy urządzenia:

#### **Niniejszy rozdział obejmuje części**

- [Omówienie drukarki](#page-20-1)
- [Elementy panelu sterowania](#page-21-0)
- [Wprowadzenie do korzystania z ekranu dotykowego i u](#page-22-0)żytecznych [przycisków](#page-22-0)

## <span id="page-20-1"></span>**OMÓWIENIE DRUKARKI**

## <span id="page-20-2"></span>**Widok z przodu**

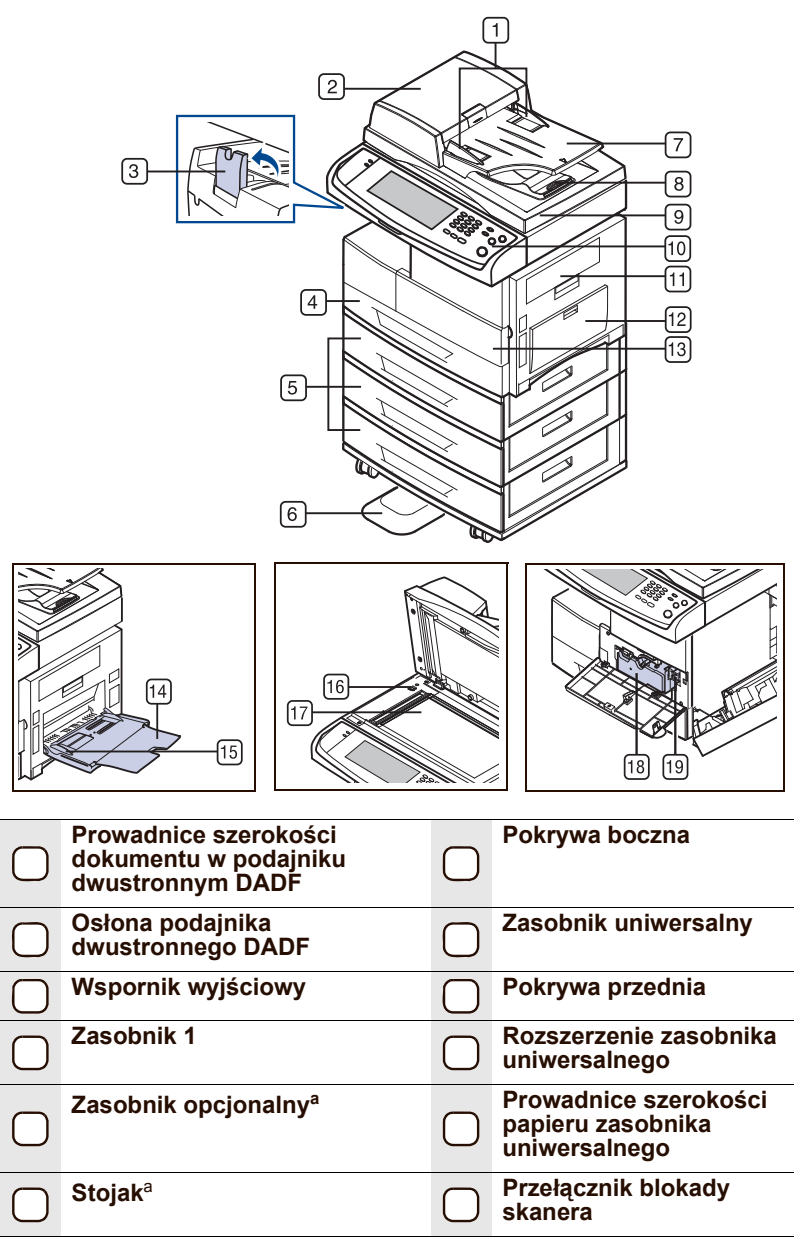

- [Opis diody LED Status](#page-23-2)
- Przeglą[d menu](#page-24-0)
- [Dostarczane oprogramowanie](#page-26-0)
- [Funkcje sterownika drukarki](#page-26-1)

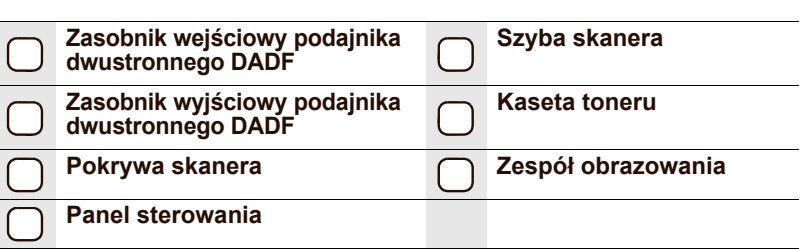

a. Symbolem <sup>a</sup> oznaczono urządzenia opcjonalne.

#### <span id="page-20-3"></span>**Widok z tyłu**

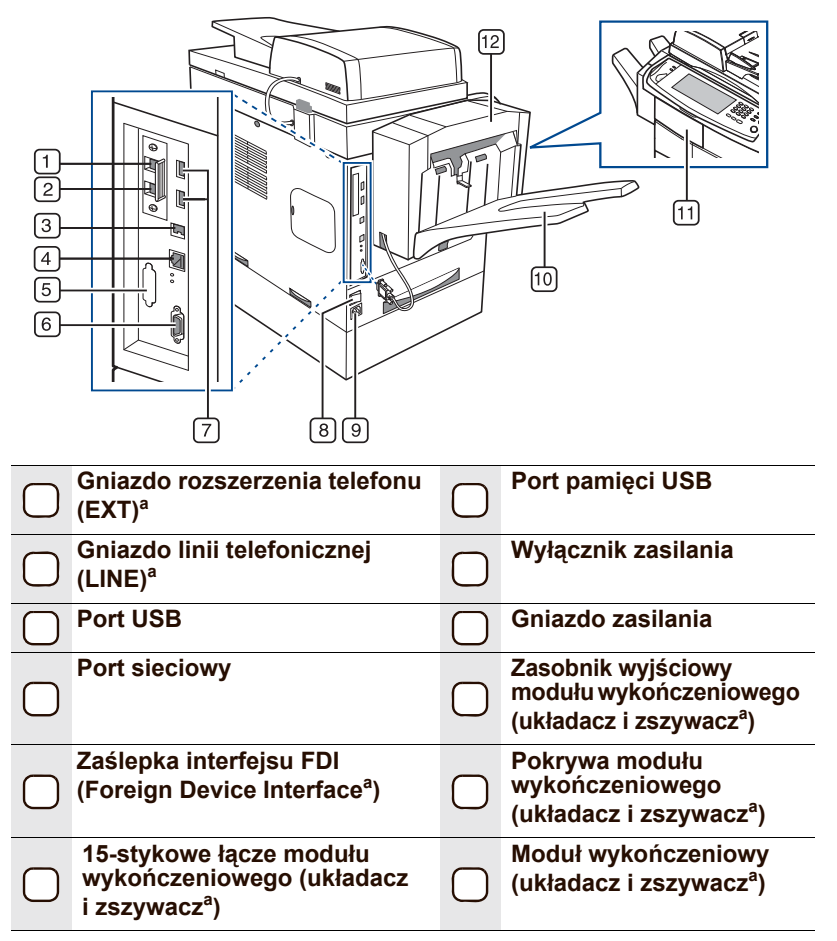

a. Symbolem <sup>a</sup> oznaczono urządzenia opcjonalne.

<span id="page-21-0"></span>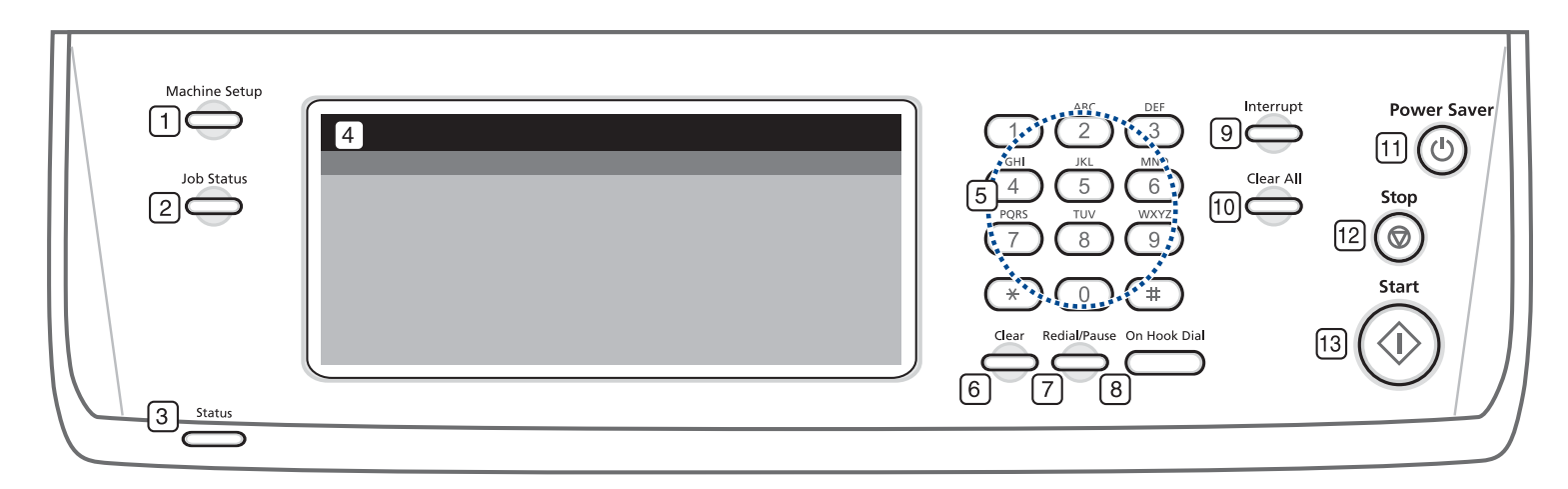

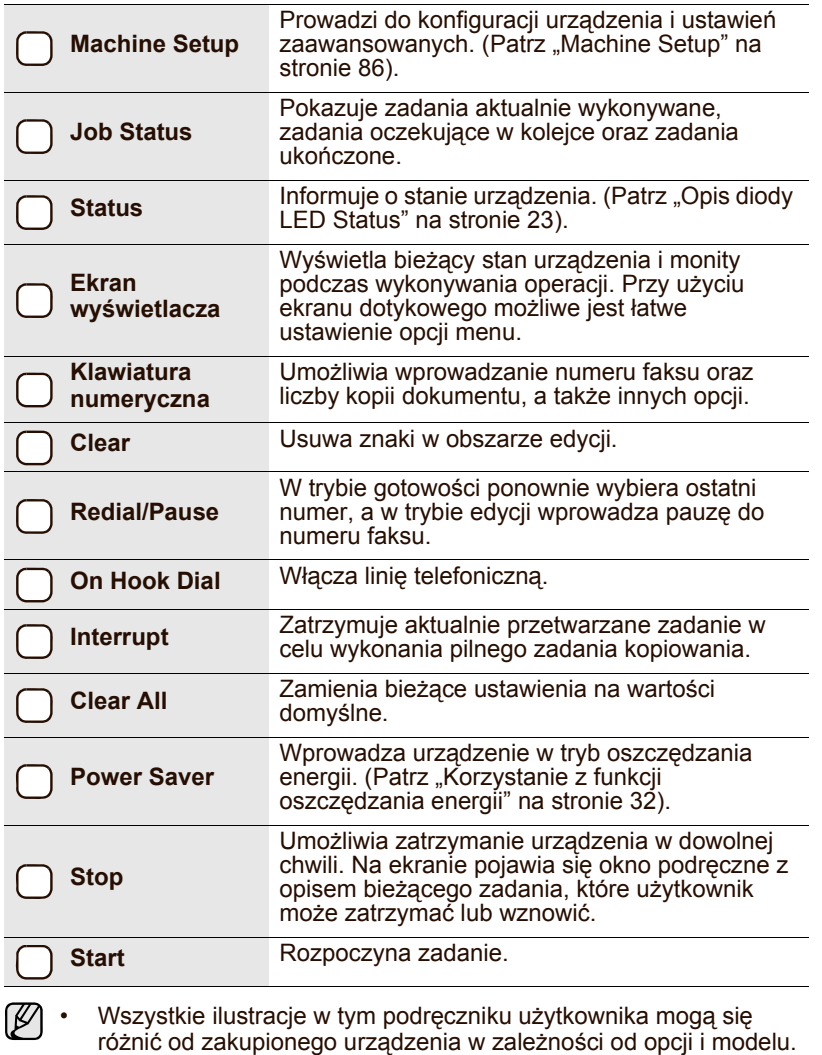

• Korzystając z ekranu dotykowego, należy używać tylko palca. Dotknięcie piórem o ostrej końcówce lub innym przedmiotem może spowodować uszkodzenie ekranu dotykowego.

## <span id="page-22-0"></span>**WPROWADZENIE DO KORZYSTANIA Z EKRANU DOTYKOWEGO I UŻYTECZNYCH PRZYCISKÓW**

#### <span id="page-22-1"></span>**Ekran dotykowy**

Ekran dotykowy ułatwia użytkowanie urządzenia. Po naciśnięciu ikony głównej ( ) na ekranie zostanie wyświetlony ekran **główny**.

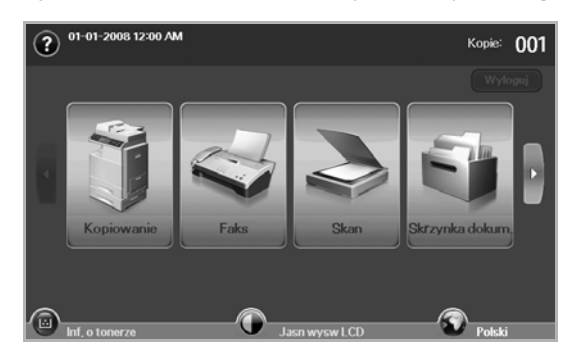

- **•** : Wyświetla pomoc. Wyjaśnienie wątpliwości można znaleźć, przeszukując spis funkcji.
- **Kopiowanie**: Przechodzi do menu **Kopiowanie**.
- **Faks**: Przechodzi do menu **Faks**. (opcjonalnie)
- **Skan**: Przechodzi do menu **Skan do email**, **Skan do PC** lub **Skanuj do serwera**.
- **Skrzynka dokum.**: Przechodzi do menu **Skrzynka dokum.**. [\(Patrz](#page-100-7)  Sprawdzanie skrzynki dokumentów" na stronie 100).
- **USB**: Po włożeniu pamięci USB do portu pamięci USB w urządzeniu na ekranie wyświetlacza zostanie wyświetlona ikona USB.
- **Wyloguj**: Wylogowuje z konta, na którym użytkownik jest zalogowany.
- **Inf. o tonerze**: Wyświetla ilość zużytego toneru.
- **Jasn wysw LCD**: Dostosowuje jasność ekranu dotykowego.
- **•** : Aby zmienić język interfejsu wyświetlacza.
- **USB**: Opisuje sposób wyjmowania pamięci USB z urządzenia. Postępuj zgodnie z instrukcjami na wyświetlaczu LCD. Ta ikona zostaje wyświetlona tylko po podłączeniu modułu pamięci USB.
- Ikony wyświetlane na ekranie wyświetlacza, na przykład **Faks**, M mogą być nieaktywne w zależności od tego, czy w urządzeniu zainstalowano opcjonalne wyposażenie lub program.
	- Aby zmienić zawartość ekranu i zobaczyć inne dostępne ikony, naciśnij na ekranie przycisk strzałki w prawo.

## <span id="page-22-2"></span>**Przycisk Machine Setup**

Po naciśnięciu tego przycisku można przeglądać bieżące ustawienia urządzenia lub zmieniać wartości opcji. ([Patrz "Machine Setup"](#page-86-4) na stronie 86).

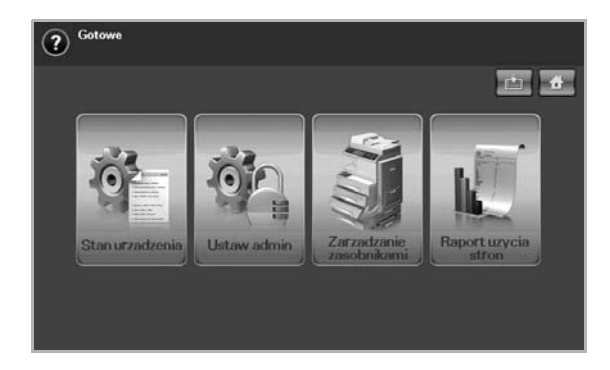

- **interpretate interpretate interpretate interpretate interpretate interpretate interpretate interpretate inte Kopiowanie**, **Faks**, **Skan**, **Skrzynka dokum.**.
- **Stan urzadzenia**: Wyświetla bieżący stan urządzenia.
- **Ustaw admin**: Umożliwia skonfigurowanie urządzenia przez administratora.
- **Zarzadzanie zasobnikami**: Pokazuje aktualnie zainstalowane zasobniki i ich stan. Można tutaj również zmienić ustawienia papieru dla każdego zasobnika.
- **Raport uzycia stron**: Można wydrukować raport zawierający liczbę wydruków wykonanych na papierze o określonym rozmiarze i typie.

### <span id="page-22-3"></span>**Przycisk Job Status**

Po naciśnięciu tego przycisku na ekranie wyświetlone zostają listy zadań aktualnie wykonywanych, oczekujących i ukończonych.

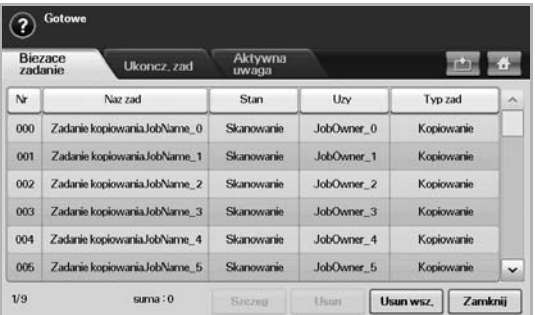

- Karta **Biezace zadanie**: Wyświetla listę zadań w toku i zadań oczekujących.
- Karta **Ukoncz. zad**: Zawiera listę zadań ukończonych.
- Karta **Aktywna uwaga**: Wyświetla kody napotkanych błędów, o ile wystąpiły.
- **Nr**: Prezentuje kolejność zadań. Zadanie o numerze 001 jest aktualnie wykonywane.
- **Naz zad**: Wyświetla informacje o zadaniu, takie jak nazwa i typ.
- **Stan**: Prezentuje bieżący stan wszystkich zadań.
- **Uzy**: Wyświetla nazwę użytkownika, zwykle nazwę komputera.
- **Typ zad**: Wyświetla szczegóły aktywnych zadań, takie jak typ zadania, numer telefonu odbiorcy i inne informacje.
- **Usun**: Usuwa wybrane zadania z listy.
- **Usun wsz.**: Usuwa wszystkie zadania z listy.
- **Szczeg**: Wyświetla szczegółowe informacje dotyczące opcji wybranej z listy **Aktywna uwaga**.
- **Zamknij**: Zamyka okno stanu zadania i przełącza do poprzedniego widoku.

## <span id="page-23-0"></span>**Przycisk Power Saver**

Kiedy urządzenie nie jest używane, umożliwia oszczędność energii dzięki trybowi energooszczędnemu. Po naciśnięciu tego przycisku urządzenie przechodzi w tryb oszczędzania energii. (Patrz "Korzystanie z funkcji oszczę[dzania energii"](#page-32-4) na stronie 32).

Jeśli ten przycisk zostanie naciśnięty na dłużej niż dwie sekundy, zostanie wyświetlone okno z żądaniem wyłączenia zasilania. W przypadku wybrania opcji **Tak** zasilanie zostanie wyłączone. Tego przycisku można również użyć do włączenia urządzenia.

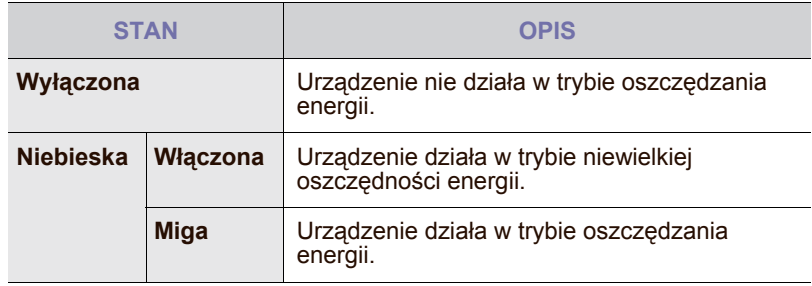

## <span id="page-23-1"></span>**Przycisk Interrupt**

Po naciśnięciu tego przycisku urządzenie przechodzi w tryb przerwy, co oznacza że przestaje przetwarzać zadanie drukowania w celu wykonania pilnego zadania kopiowania. Po zakończeniu pilnego zadania kopiowania poprzednie zadanie jest kontynuowane.

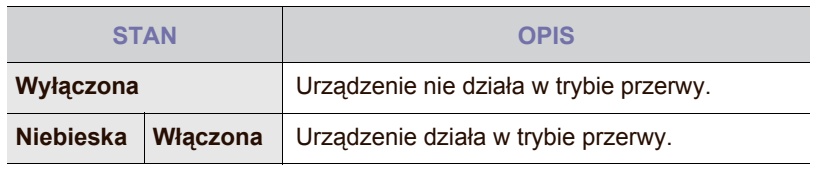

Tryb przerwy po wyłączeniu lub zresetowaniu urządzenia zostaje  $\mathbb{Z}$ przywrócony do stanu domyślnego (tzn. wyłączony).

## <span id="page-23-2"></span>**OPIS DIODY LED STATUS**

Jeżeli wystąpi problem, kolor świecenia diody **Status** LED informuje o stanie urządzenia.

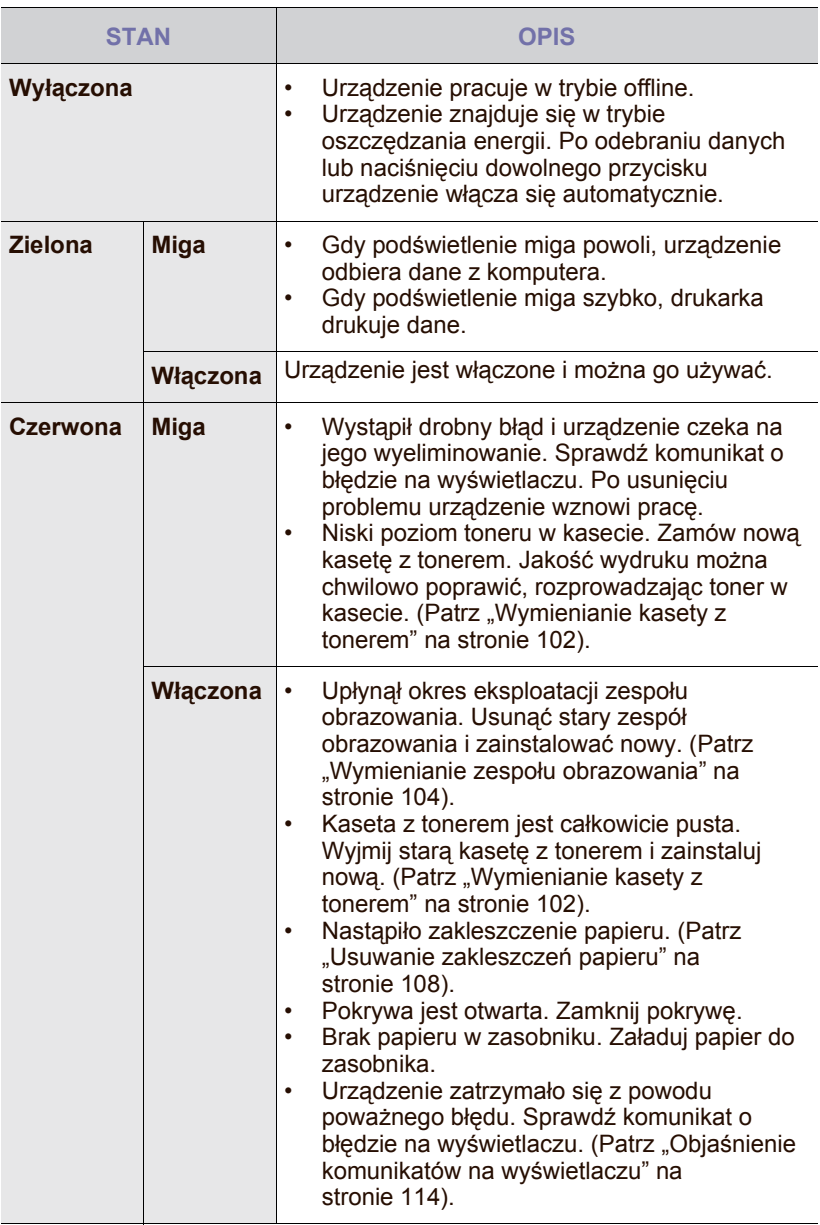

 $\mathscr{D}$ 

Sprawdź komunikat na ekranie i postępuj według instrukcji zawartych w komunikacie lub zajrzyj do części Rozwią[zywanie problemów.](#page-106-3) Patrz "Rozwią[zywanie problemów"](#page-106-3) na stronie [106](#page-106-3). Jeśli problem nie ustąpi, należy skontaktować się z serwisem.

## <span id="page-24-0"></span>**PRZEGLĄD MENU**

Panel sterowania udostępnia różne menu umożliwiające skonfigurowanie urządzenia lub skorzystanie z jego funkcji. Dostęp do tych menu można uzyskać, naciskając przycisk **Machine Setup**, **Job Status** lub dotykając menu na ekranie. Patrz poniższy schemat.

### <span id="page-24-1"></span>**Ekran główny**

Ekran **główny** jest wyświetlany na wyświetlaczu panelu sterowania. W zależności od modelu, niektóre menu są wyszarzone**.**

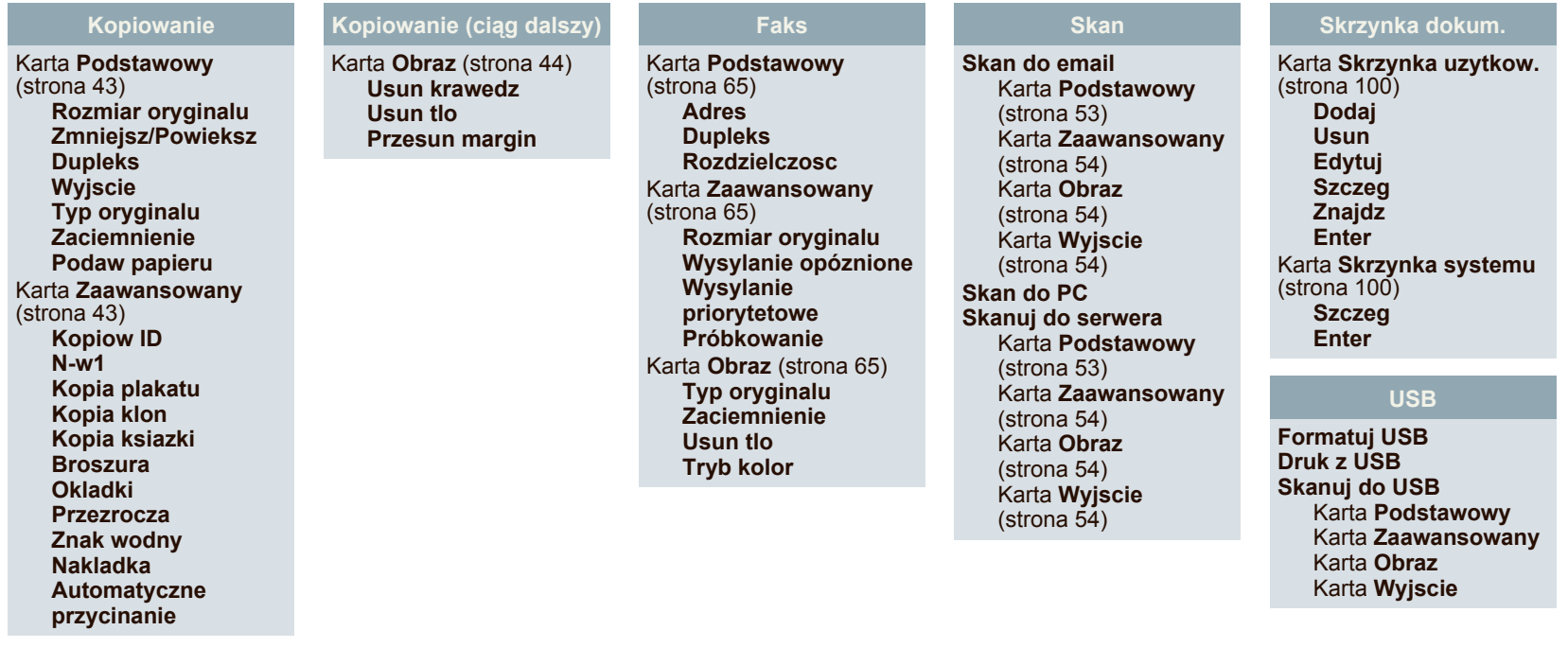

## <span id="page-24-2"></span>**Przycisk Machine Setup**

Po kliknięciu przycisku **Machine Setup** na panelu sterowania, na ekranie zostaną wyświetlone trzy menu. Menu **Stan urzadzenia** zawiera informacje na temat zużycia materiałów eksploatacyjnych oraz na temat liczników i raportów. W menu **Ustaw admin** można ustawić opcje zaawansowane, umożliwiające wygodne i wydajne korzystanie z urządzenia. **Raport uzycia stron** umożliwia wydrukowanie raportu zawierającego liczbę wydruków wykonanych na papierze o określonym rozmiarze i typie.

#### **Stan urzadzenia**

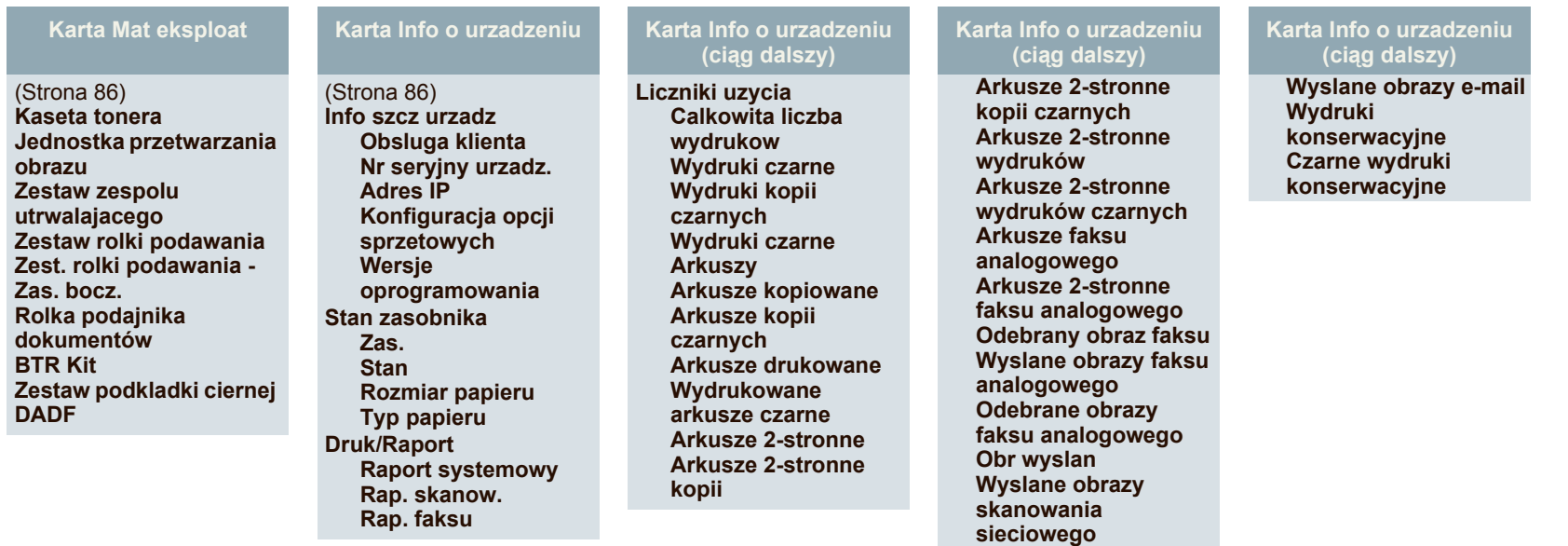

#### **Ustaw admin**

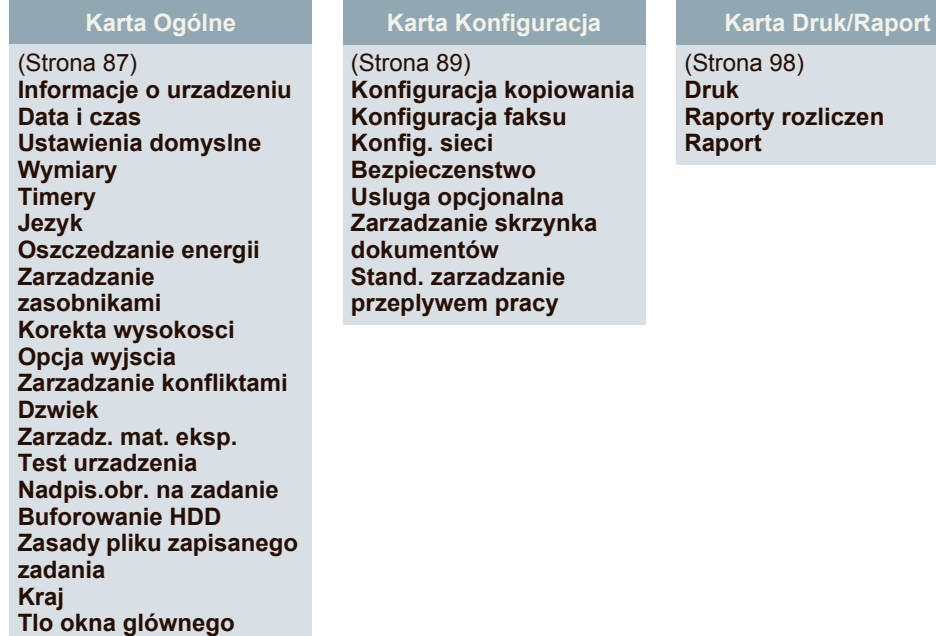

#### **Raport uzycia stron**

Po wyświetleniu komunikatu "Czy na pewno chcesz wydrukowac?" naciśnij przycisk "Tak".

## <span id="page-25-0"></span>**Przycisk Job Status**

**Wiele zasobnikow**

**Stempel**

W tym menu wyświetlone są zadania w toku, oczekujące, ukończone oraz komunikaty ostrzegawcze, na przykład dotyczące błędu. [\(Patrz "Przycisk Job Status"](#page-22-3) na [stronie](#page-22-3) 22).

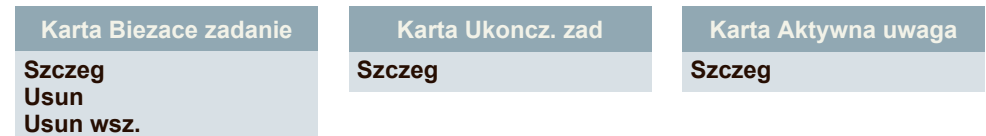

## <span id="page-26-0"></span>**DOSTARCZANE OPROGRAMOWANIE**

Po skonfigurowaniu urządzenia i podłączeniu do komputera należy zainstalować oprogramowanie drukarki. Użytkownicy systemu Windows lub Mac OS mogą zainstalować oprogramowanie z dostarczonej płyty CD. Użytkownicy systemu Linux powinni pobrać oprogramowanie z witryny [internetowej firmy Samsung \(www.samsung.com/printer\), a nast](http://www.samsung.com/printer)ępnie zainstalować je.

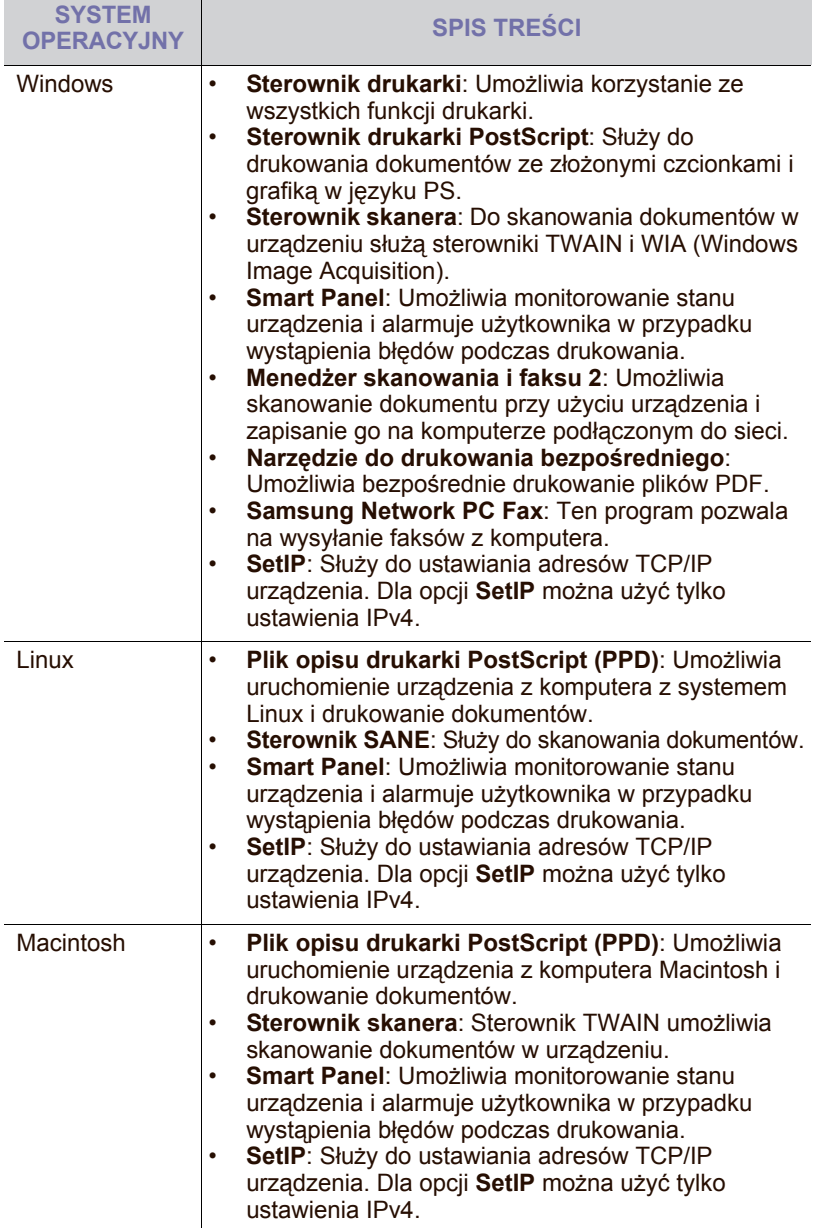

## <span id="page-26-1"></span>**FUNKCJE STEROWNIKA DRUKARKI**

Sterownik drukarki obsługuje następujące standardowe funkcje:

- Wybór orientacji, rozmiaru, źródła papieru i typu nośnika<br>• Liczba kopii
- Liczba kopii

Ponadto można skorzystać z wielu specjalnych funkcji drukowania. W poniższej tabeli znajduje się ogólny przegląd funkcji obsługiwanych przez sterowniki drukarki.

## <span id="page-26-2"></span>**Sterownik drukarki**

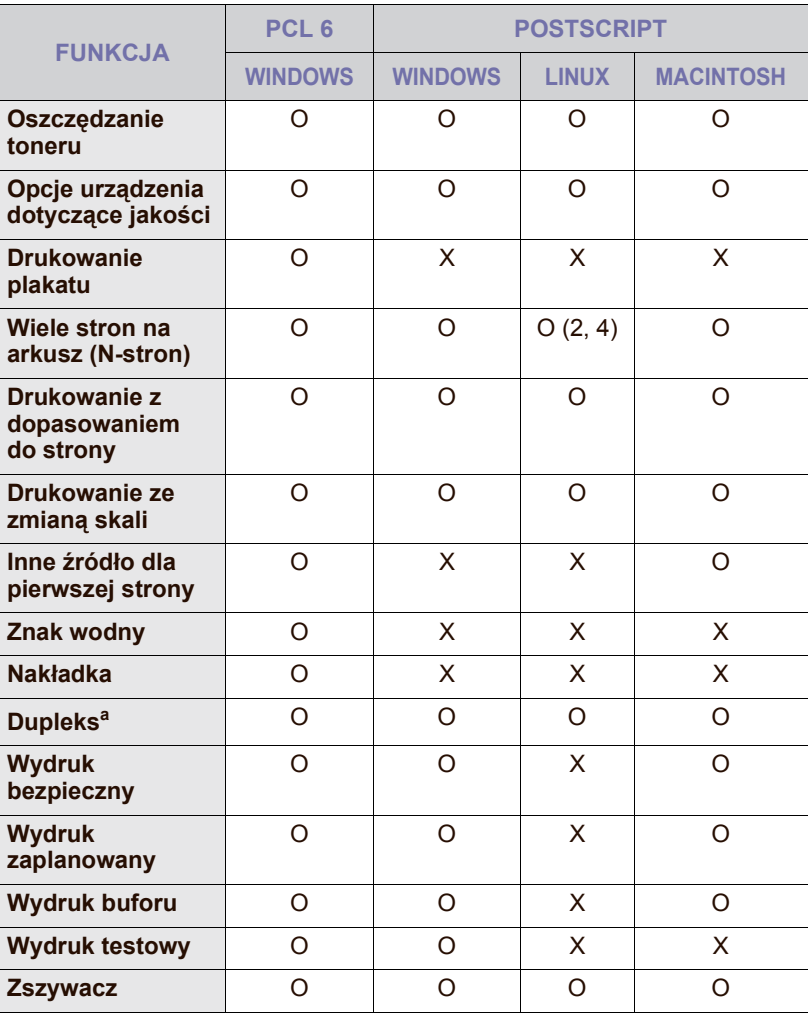

a.Urządzenie z funkcją drukowania dwustronnego wykonuje wydruki na obu stronach papieru.

## <span id="page-27-0"></span>rozpoczęcie pracy

Ten rozdział zawiera instrukcje krok po kroku dotyczące konfigurowania urządzenia.

#### **Niniejszy rozdział obejmuje następujące części:**

- [Konfigurowanie sprz](#page-27-1)ętu
- [Konfigurowanie sieci](#page-28-0)
- [Wymagania systemowe](#page-29-0)

## <span id="page-27-1"></span>**KONFIGUROWANIE SPRZĘTU**

W niniejszej sekcji opisano czynności dotyczące konfiguracji sprzętu. Zamieszczono je także w dokumencie Skrócona instrukcja instalacji. Należy przeczytać dokument Skrócona instrukcja instalacji i wykonać poniższe czynności.

**1.** Wybierz stabilne miejsce.

Wybierz równą, stabilną powierzchnię z taką ilością wolnej przestrzeni, która zapewni odpowiedni przepływ powietrza. Pozostaw dodatkowe wolne miejsce, aby umożliwić otwieranie pokryw i zasobników. Miejsce powinno być dobrze wentylowane i znajdować się z dala od światła słonecznego, źródeł ciepła, zimna oraz wilgoci. Nie należy umieszczać urządzenia w pobliżu krawędzi biurka lub stołu.

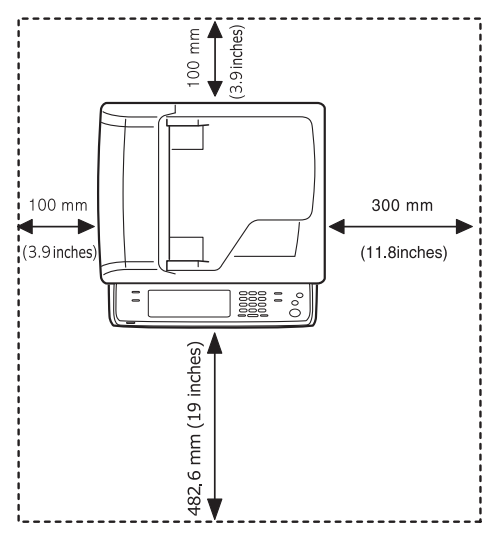

Ustawienia drukowania są odpowiednie do drukowania na wysokości poniżej 1000 m. W celu zoptymalizowania drukowania należy zapoznać się z ustawieniem wysokości. Więcej informacji można znaleźć na stronie [31](#page-31-1).

Umieść urządzenie na płaskiej, stabilnej powierzchni, tak aby pochylenie nie było większe niż 5 mm. W przeciwnym razie może to mieć wpływ na jakość drukowania.

- [Instalowanie oprogramowania](#page-30-0)
- [Ustawienia podstawowe urz](#page-31-0)ądzenia
- [Korzystanie z klawiatury](#page-34-1)

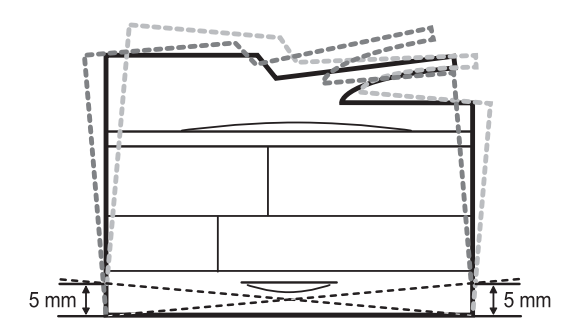

- **2.** Rozpakuj urządzenie i sprawdź, czy zostały dostarczone wszystkie wymagane elementy.
- **3.** Zdejmij taśmę zabezpieczającą urządzenie.
- **4.** Zainstaluj kasetę z tonerem i zespół obrazowania.
- **5.** Załaduj papier. (Patrz "Wkł[adanie papieru"](#page-40-2) na stronie 40).
- **6.** Upewnij się, że wszystkie kable są podłączone do urządzenia.
- **7.** Włącz urządzenie.
	- Sprzęt nie działa w przypadku awarii zasilania.
	- Podczas przenoszenia urządzenia nie wolno go przechylać ani odwracać. W przeciwnym razie wnętrze urządzenia może zostać zanieczyszczone tonerem, co może spowodować uszkodzenie urządzenia lub złą jakość wydruków.
	- Jeśli przenosisz urządzenie lub jeśli urządzenie nie było używane przez długi czas, włącz zasilanie i poczekaj, aż urządzenie przejdzie w tryb gotowości. Następnie zamknij pokrywę skanera i wyłącz zasilanie. Otwórz pokrywę skanera i zamknij blokadę skanera.

## <span id="page-28-0"></span>**KONFIGUROWANIE SIECI**

Aby urządzenie mogło pracować jako drukarka sieciowa, należy skonfigurować w nim protokoły sieciowe. Podstawowe ustawienia sieciowe można wybrać, korzystając z ekranu dotykowego urządzenia.

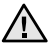

Aby skorzystać z kabla USB, należy podłączyć go bezpośrednio do komputera i urządzenia, a następnie zapoznać się z sekcją *Oprogramowanie*.

#### <span id="page-28-1"></span>**Obsługiwane systemy operacyjne**

W poniższej tabeli zostały przedstawione środowiska sieciowe obsługiwane przez urządzenie.

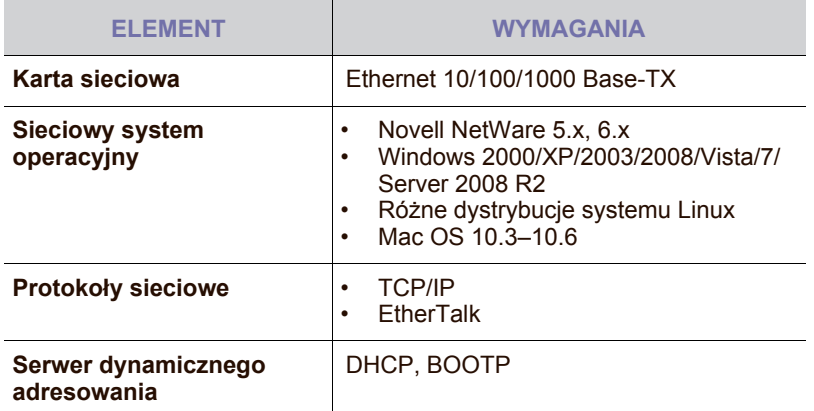

Jeżeli znajdujesz się w środowisku ze zmiennym adresem IP i  $[ \mathscr{G} ]$ potrzebujesz ustawić protokół sieciowy DHCP, przejdź do witryny <http://developer.apple.com/networking/bonjour/download/>, wybierz program Bonjour odpowiedni dla danego systemu operacyjnego i zainstaluj go. Program ten umożliwia automatyczną konfigurację parametrów sieci. Należy postępować zgodnie z instrukcjami w oknie instalacji. Ten program nie obsługuje systemu Linux.

#### <span id="page-28-2"></span>**Konfigurowanie ustawień protokołu sieciowego z poziomu urządzenia**

Aby skonfigurować parametry sieci TCP/IP, należy wykonać poniższe kroki.

- **1.** Upewnij się, że urządzenie jest podłączone do sieci za pośrednictwem kabla Ethernet RJ-45.
- **2.** Upewnij się, że urządzenie jest włączone.
- **3.** Naciśnij przycisk **Machine Setup** na panelu sterowania.
- **4.** Naciśnij opcję **Ustaw admin**.
- **5.** Kiedy zostanie wyświetlony monit logowania, wprowadź hasło. Dotknij obszaru wprowadzania hasła. Zostanie wyświetlony znak zapytania. Użyj klawiatury numerycznej na panelu sterowania, aby wprowadzić hasło. Po wprowadzeniu hasła naciśnij przycisk **OK**. (Ustawienie fabryczne to 1111).
- **6.** Wybierz kartę **Konfiguracja** > **Konfig. sieci**.
- **7.** Wybierz opcję **Protokól TCP/IP**.
	- **Protokól AppleTalk:** Ten protokół jest powszechnie używany w środowiskach sieciowych komputerów Macintosh.
	- **Szybkosc sieci Ethernet:** Można wybrać szybkość komunikacji połączeń sieci Ethernet.
- **8.** Naciśnij opcję **Ustawienia IP**.

**9.** Wybierz opcję **Statyczny**, a następnie wprowadź dane w polach adresów **Adres IP**, **Mas.podsieci** i **Brama**. Dotknij obszaru wprowadzania, a następnie wprowadź adresy, korzystając z klawiatury numerycznej na panelu sterowania.

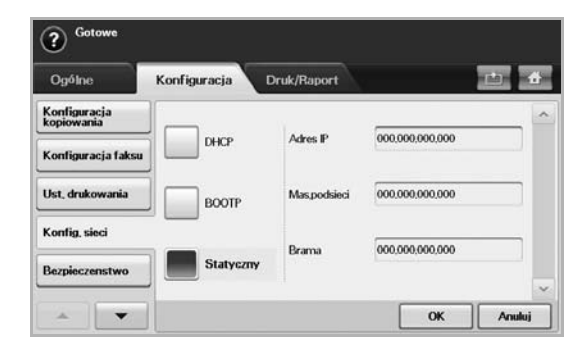

W przypadku braku pewności co do sposobu konfiguracji należy skontaktować się z administratorem sieci.

**10.** Naciśnij opcję **OK**.

- Ustawienia sieciowe można również skonfigurować, korzystając z programów służących do administrowania siecią.
	- **SyncThru™ Web Admin Service**: Oparte na sieci Web rozwiązanie do zarządzania drukarką, przeznaczone dla administratorów sieci. Program **SyncThru™ Web Admin Service** umożliwia efektywne zarządzanie urządzeniami sieciowymi i zdalne monitorowanie oraz rozwiązywanie problemów związanych z urządzeniami sieciowymi z dowolnego miejsca, w którym można uzyskać dostęp do firmowej sieci intranet. Pobierz ten program z witryny <http://solution.samsungprinter.com>.
	- **SyncThru™ Web Service**: Serwer internetowy wbudowany w sieciowy serwer druku, który umożliwia:
		- Konfigurowanie parametrów sieciowych niezbędnych do podłączenia urządzenia do różnych środowisk sieciowych.
		- Dostosowywanie ustawień urządzenia.
		- Dostosowywanie ustawień poczty e-mail i konfigurowanie książki adresowej do skanowania do wiadomości e-mail.
		- Dostosowywanie ustawień serwera i konfigurowanie książki adresowej pod kątem przesyłania danych skanowania do serwerów FTP lub SMB.

- Dostosowanie ustawień drukarki, kopiowania i faksu.

- **SetIP**: Program narzędziowy umożliwiający wybieranie interfejsów sieciowych i ręczne konfigurowanie adresów IP używanych dla protokołu TCP/IP. Patrz "Ustawianie adresu IP za pomocą [programu SetIP \(system Windows\)"](#page-33-0) na stronie [33](#page-33-0), ["Ustawianie adresu IP za pomoc](#page-33-1)ą programu SetIP (system [Macintosh\)"](#page-33-1) na stronie [33](#page-33-1) lub ["Ustawianie adresu IP za pomoc](#page-34-0)ą [programu SetIP \(system Linux\)"](#page-34-0) na stronie [34.](#page-34-0)
- **AnyWeb Print**: To narzędzie umożliwia tworzenie zrzutów ekranu, a także ich podgląd, usuwanie i drukowanie, w przeglądarce Windows Internet Explorer. Aby przejść do witryny WWW umożliwiającej pobranie narzędzia, kliknij opcje **Start** > **Wszystkie programy** > **nazwa urządzenia** > **AnyWeb Print**. Narzędzie to jest dostępne jedynie dla systemu operacyjnego Windows.

## <span id="page-29-0"></span>**WYMAGANIA SYSTEMOWE**

Przed rozpoczęciem pracy należy sprawdzić, czy komputer spełnia poniższe wymagania.

#### <span id="page-29-1"></span>**Windows**

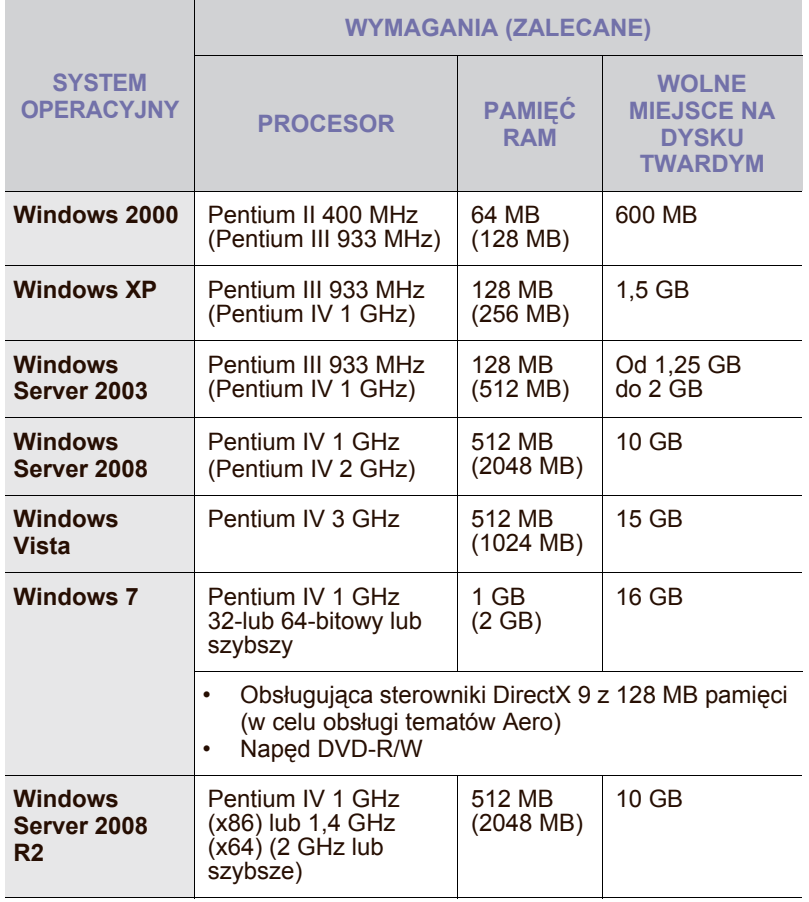

 $\mathscr{D}$ • Dla wszystkich systemów operacyjnych Windows wymagany jest program Internet Explorer w wersji 5.0 lub nowszej.

• Program ten mogą zainstalować tylko użytkownicy z uprawnieniami administratora.

• Usługa **Usługi terminalowe systemu Windows** jest zgodna z tym urządzeniem.

#### <span id="page-29-2"></span>**Macintosh**

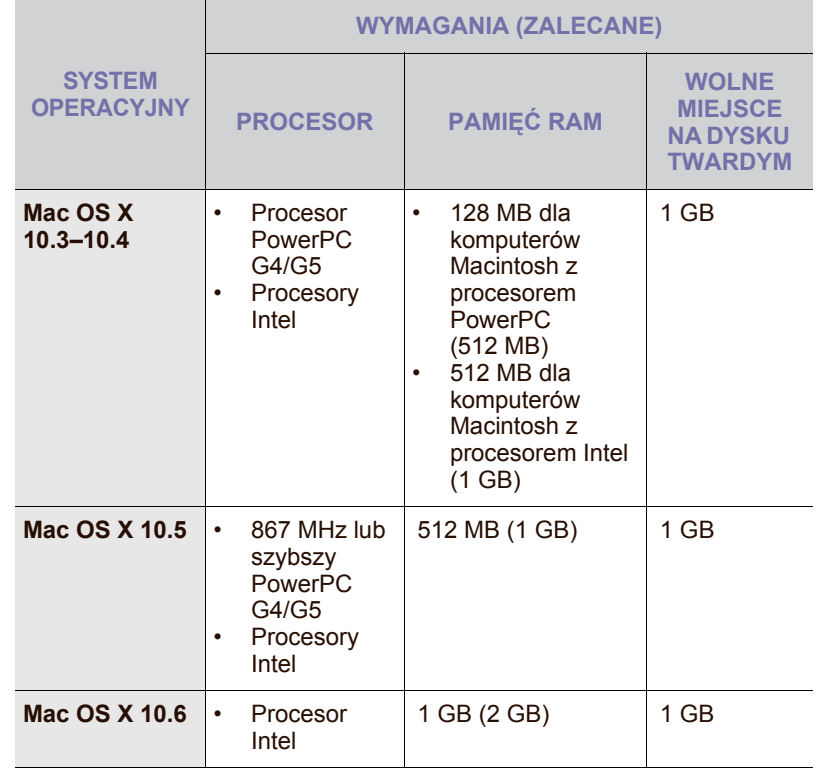

#### <span id="page-29-3"></span>**Linux**

 $\mathbb{Z}$ 

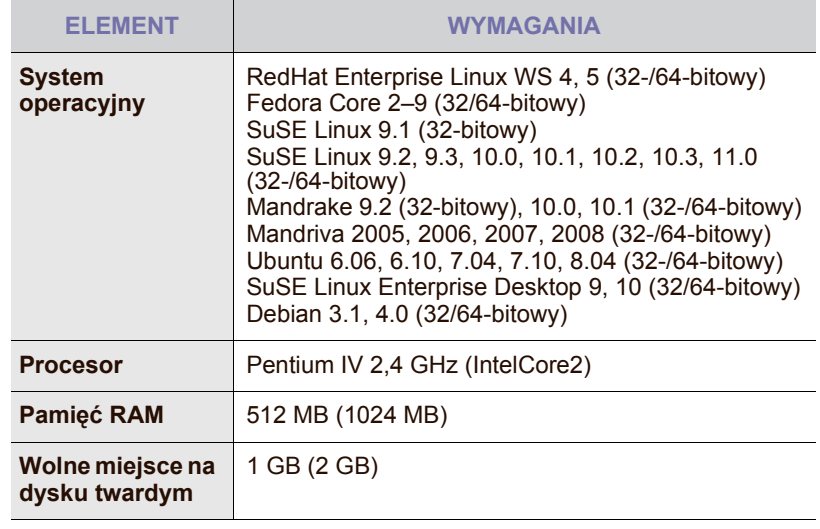

• Do pracy z dużymi, zeskanowanymi obrazami konieczne jest ustawienie partycji wymiany o wielkości co najmniej 300 MB. • Sterownik skanera dla systemu Linux obsługuje maksymalną rozdzielczość optyczną.

## <span id="page-30-0"></span>**INSTALOWANIE OPROGRAMOWANIA**

Należy zainstalować oprogramowanie urządzenia konieczne do drukowania. Oprogramowanie to obejmuje sterowniki, aplikacje i inne łatwe w obsłudze programy.

- Następująca procedura jest używana w przypadku korzystania z urządzenia w sieci. Jeśli urządzenie ma zostać podłączone za pomocą kabla USB, należy zapoznać się z sekcją *Oprogramowanie*.
	- Poniższa procedura dotyczy systemu operacyjnego Windows XP. Procedury, okna oraz komunikaty wyświetlane podczas instalacji mogą różnić się w zależności od systemu operacyjnego, konfiguracji drukarki lub używanego interfejsu. (Patrz sekcja *Oprogramowanie*).
- **1.** Upewnij się, że konfiguracja sieciowa urządzenia została zakończona. ([Patrz "Konfigurowanie sieci"](#page-28-0) na stronie 28). Przed rozpoczęciem instalacji należy zamknąć wszystkie uruchomione aplikacje.
- **2.** Włóż płytę CD-ROM z oprogramowaniem drukarki do napędu CD-ROM. Płyta CD-ROM powinna zostać automatycznie uruchomiona i na ekranie powinno pojawić się okno instalacji.

Jeżeli okno instalacji nie zostanie wyświetlone, kliknij kolejno **Start** > **Uruchom**. Wprowadź ciąg X:\Setup.exe, zastępując znak "X" literą odpowiadającą napędowi, a następnie kliknij przycisk **OK**. Jeśli używasz systemu Windows Vista, Windows 7 lub Windows Server 2008 R2, kliknij kolejno **Start** > **Wszystkie programy** > **Akcesoria** > **Uruchom** i wpisz ciąg X:\**Setup.exe**.

Jeśli w systemie Windows Vista, Windows 7 i Windows Server 2008 R2 zostanie wyświetlone okno **Autoodtwarzanie**, kliknij przycisk **Uruchom Setup.exe** w polu **Zainstaluj lub uruchom program**, a następnie przycisk **Kontynuuj** w oknie **Kontrola konta użytkownika**.

**3.** Kliknij przycisk **Dalej**.

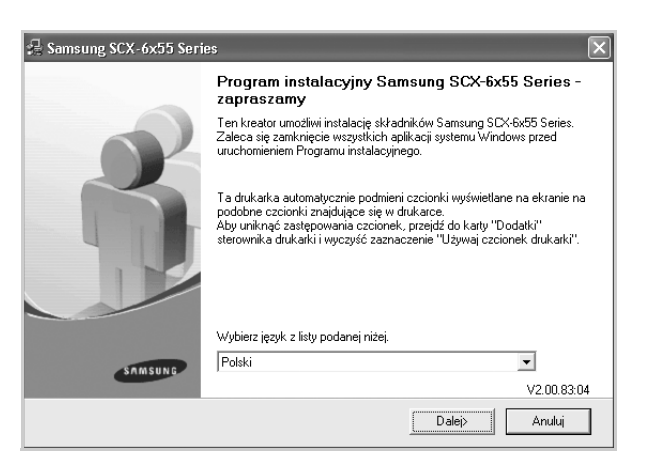

• Powyższe okno może się nieco różnić w przypadku ponownego instalowania sterownika.

**4.** Wybierz pozycję **Standardowa instalacja drukarki sieciowej**, a następnie kliknij przycisk **Dalej**.

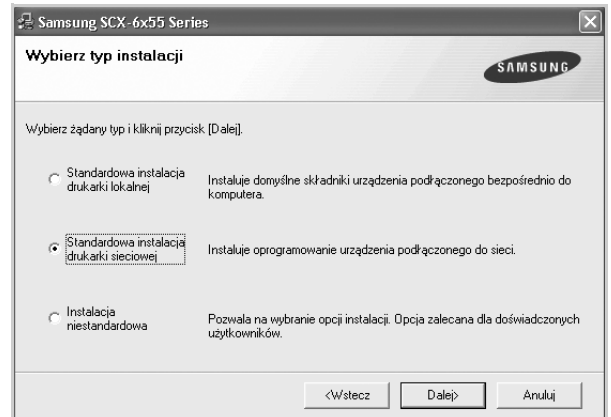

**5.** Pojawi się lista urządzeń dostępnych w sieci. Wybierz z listy drukarkę, którą chcesz zainstalować, i kliknij przycisk **Dalej**.

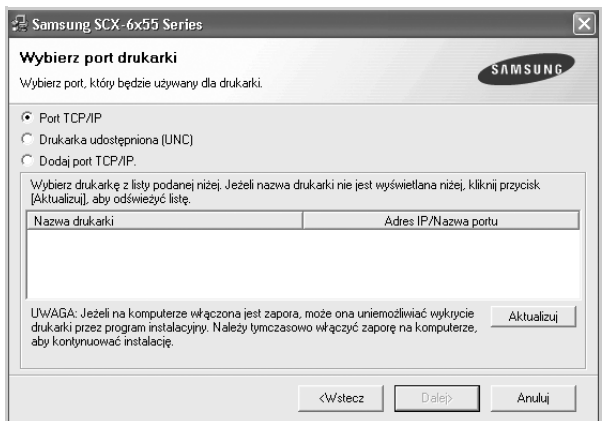

• Jeśli na liście nie ma danego urządzenia, kliknij przycisk **Aktualizuj**, aby odświeżyć listę, lub wybierz opcję **Dodaj port TCP/IP.**, aby dodać urządzenie do sieci. W tym celu wprowadź nazwę portu i adres IP urządzenia.

Aby sprawdzić adres IP lub MAC urządzenia, wydrukuj stronę konfiguracji sieci. ([Patrz "Drukowanie raportu"](#page-98-1) na stronie 98).

- Aby znaleźć współużytkowaną drukarkę sieciową (ścieżkę UNC), wybierz opcję **Drukarka udostępniona (UNC)** i wprowadź nazwę drukarki ręcznie lub znajdź współużytkowaną drukarkę, klikając przycisk **Przeglądaj**.
- W przypadku braku pewności co do adresu IP należy skontaktować się z administratorem sieci lub wydrukować informacje o konfiguracji sieci. [\(Patrz "Drukowanie raportu"](#page-98-1) na [stronie](#page-98-1) 98).
- **6.** Po zakończeniu instalacji zostanie wyświetlone okno z prośbą o wydrukowanie strony testowej oraz zarejestrowanie się jako użytkownik urządzeń Samsung, co pozwoli na otrzymywanie materiałów informacyjnych od firmy Samsung. W tym celu zaznacz odpowiednie pola i kliknij przycisk **Zakończ**.
- $\mathbb{Z}$ 
	- Jeżeli po przeprowadzeniu instalacji urządzenie nie działa prawidłowo, należy ponownie zainstalować sterownik drukarki. Patrz sekcja *Oprogramowanie*.
	- W trakcie procesu instalacji sterownika drukarki instalator sterownika wykrywa informacje o lokalizacji systemu operacyjnego i ustawia domyślny format papieru urządzenia. Jeśli używana jest inna lokalizacja systemu Windows, należy tak zmienić wielkość papieru, aby odpowiadała ona zazwyczaj używanemu papierowi. W tym celu po zakończeniu instalacji należy przejść do właściwości drukarki, aby zmienić format papieru.

## <span id="page-31-0"></span>**USTAWIENIA PODSTAWOWE URZĄDZENIA**

Po ukończeniu instalacji zalecane jest skonfigurowanie ustawień domyślnych urządzenia. Aby wybrać lub zmienić określone wartości, należy zapoznać się z następną sekcją.

### <span id="page-31-1"></span>**Ustawianie wysokości**

Na jakość wydruku wpływ ma ciśnienie atmosferyczne, zależne od wysokości nad poziomem morza, na której urządzenie jest używane. Poniższe informacje dotyczą sposobu konfiguracji urządzenia do druku w najlepszej jakości i poprawy jakości wydruków.

Przed ustawieniem wartości wysokości należy upewnić się, że dotyczy ona miejsca, w którym używane jest urządzenie.

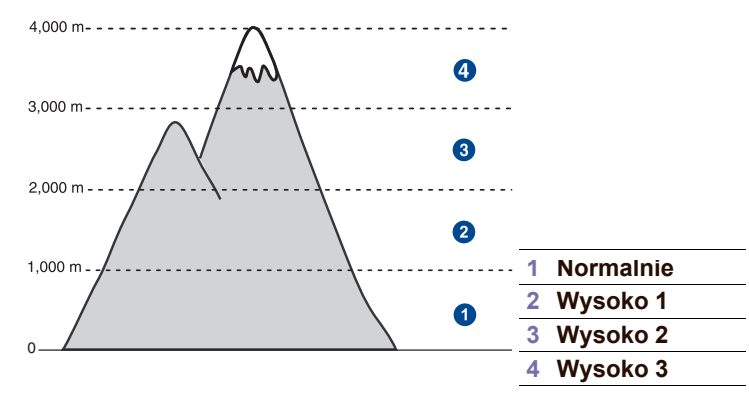

- **1.** Wprowadź adres IP urządzenia w formie adresu URL w przeglądarce i kliknij opcję **Przejdź**, aby uzyskać dostęp do witryny internetowej urządzenia.
- **2.** Zaloguj się do witryny **SyncThru™ Web Service** jako administrator. (Patrz "Zarządzanie urzą[dzeniem z witryny internetowej"](#page-105-3) na stronie 105).
- **3.** Kliknij **Settings** > **Machine Settings** > **System** > **Setup** > **Altitude Adj**.
- **4.** Wybierz odpowiednią wartość wysokości.
- **5.** Kliknij przycisk **Apply**.

## <span id="page-31-2"></span>**Dotyczy tylko Chin**

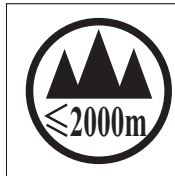

仅适用于海拔2000m以下地区安全使用。

(2000m) भूजो अन्तुन्तरी अक्षित्वप्रौ अर्थ शुम्नदी स्तर्ज (इसे भाज्येक्ष शिवस्त्री अन्तिकर्ण <sub>(</sub>) ++)

" क्रु बक्की दें बायबाब में क्वंद 'ब्लै 2000बद 'ग्रे' बालुयायें द राजेद 'बेद 'वेद'र्श्वेद 'चुबाद व्या

دېڭىز يۈزىدىن 2000 مېتر تۆۋەن رايونلاردىلا بىخەتەر ئىشلەتكىلى بولىدۇ

Dan hab yungh youq gij digih haijbaz 2000 m doxroengz haenx ancienz sawjyungh.

## <span id="page-31-3"></span>**Ustawianie hasła uwierzytelniania**

Aby skonfigurować urządzenie lub zmienić ustawienia, należy się zalogować. Aby zmienić hasło, należy wykonać poniższe kroki.

- **1.** Naciśnij przycisk **Machine Setup** na panelu sterowania.
- **2.** Naciśnij opcję **Ustaw admin**.
- **3.** Kiedy zostanie wyświetlony monit logowania, wprowadź hasło. Dotknij obszaru wprowadzania hasła, a po wyświetleniu znaku zapytania użyj klawiatury numerycznej na panelu sterowania, aby wprowadzić hasło. Następnie naciśnij przycisk **OK**. (Ustawienie fabryczne to 1111).
- **4.** Wybierz kartę **Konfiguracja** > **Bezpieczenstwo**.
- **5.** Naciśnij opcję **Zmien haslo administratora**.

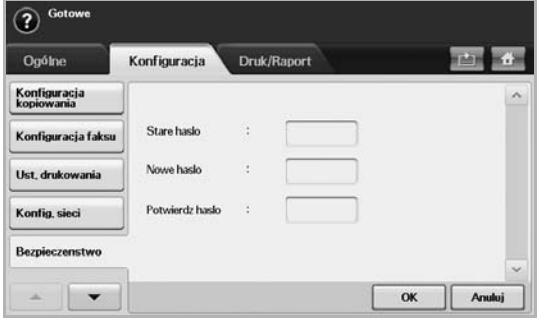

- **6.** Wprowadź stare i nowe hasło, a następnie potwierdź nowe hasło.
- **7.** Naciśnij opcję **OK**.

## <span id="page-31-4"></span>**Zmienianie daty i godziny**

Data i godzina są wykorzystywane przez funkcję opóźnionego drukowania i wysyłania faksów, a także są drukowane na raportach. Jeżeli ustawienia są nieprawidłowe, należy je zmienić.

- W przypadku odcięcia zasilania urządzenia po jego przywróceniu należy ponownie ustawić właściwą godzinę i datę.
- **1.** Naciśnij przycisk **Machine Setup** na panelu sterowania.
- **2.** Naciśnij opcję **Ustaw admin**.
- **3.** Po pojawieniu się komunikatu logowania należy wprowadzić z klawiatury numerycznej hasło i nacisnąć przycisk **OK**. [\(Patrz](#page-31-3)  "Ustawianie hasł[a uwierzytelniania"](#page-31-3) na stronie 31).
- **4.** Wybierz kartę **Ogólne** > **Data i czas** > **Data i czas**.
- **5.** Wybierz datę i godzinę, korzystając z przycisków ze strzałkami w lewo/w prawo. Można także dotknąć obszaru wprowadzania i użyć klawiatury numerycznej na panelu sterowania.
- **6.** Naciśnij opcję **OK**.

Aby zmienić format daty i godziny, należy użyć przycisków **Format daty** i **Format czasu**.

## <span id="page-31-5"></span>**Zmiana języka wyświetlacza**

Aby zmienić język interfejsu wyświetlacza, należy wykonać poniższe kroki.

- **1.** Naciśnij przycisk **Machine Setup** na panelu sterowania.
- **2.** Naciśnij opcję **Ustaw admin**.
- **3.** Po pojawieniu się komunikatu logowania należy wprowadzić z klawiatury numerycznej hasło i nacisnąć przycisk **OK**. [\(Patrz](#page-31-3)  "Ustawianie hasł[a uwierzytelniania"](#page-31-3) na stronie 31).
- **4.** Wybierz kartę **Ogólne**.
- **5.** Naciśnij przycisk ze strzałką w dół, aby przejść do odpowiedniego ekranu, a następnie naciśnij przycisk **Jezyk**.
- **6.** Wybierz właściwy język.
- **7.** Naciśnij opcję **OK**.

## <span id="page-32-0"></span>**Ustawianie limitu czasu zadania**

Jeżeli przez określony czas nie zostaną wprowadzone żadne polecenia, urządzenie opuszcza bieżącą lokalizację. Można ustawić czas oczekiwania urządzenia.

- **1.** Naciśnij przycisk **Machine Setup** na panelu sterowania.
- **2.** Naciśnij opcję **Ustaw admin**.
- **3.** Po pojawieniu się komunikatu logowania należy wprowadzić z klawiatury numerycznej hasło i nacisnąć przycisk **OK**. [\(Patrz](#page-31-3)  "Ustawianie hasł[a uwierzytelniania"](#page-31-3) na stronie 31).
- **4.** Wybierz kartę **Ogólne**.
- **5.** Naciśnij opcję **Timery**.
- **6.** Wybierz opcję **Limit czasu systemu**.
	- Opcję **Lim cz. wst. zad** można ustawić na ponad godzinę.
- **7.** Wybierz opcję **Wl.**.
- **8.** Określ czas, korzystając z przycisków ze strzałkami w lewo/w prawo.
- <span id="page-32-4"></span>**9.** Naciśnij opcję **OK**.

### <span id="page-32-1"></span>**Korzystanie z funkcji oszczędzania energii**

Urządzenie wyposażone jest w funkcje oszczędzania energii.

- **1.** Naciśnij przycisk **Machine Setup** na panelu sterowania.
- **2.** Naciśnij opcję **Ustaw admin**.
- **3.** Po pojawieniu się komunikatu logowania należy wprowadzić z klawiatury numerycznej hasło i nacisnąć przycisk **OK**. [\(Patrz](#page-31-3)  "Ustawianie hasł[a uwierzytelniania"](#page-31-3) na stronie 31).
- **4.** Wybierz kartę **Ogólne**.
- **5.** Naciśnij przycisk ze strzałką w dół, aby przejść do odpowiedniego ekranu, a następnie naciśnij przycisk **Oszczedzanie energii**.
- **6.** Wybierz odpowiednie opcje i czas.

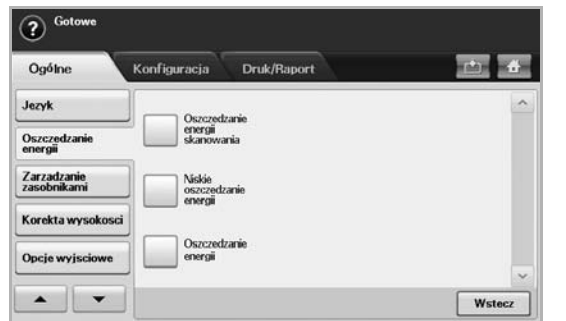

- **Oszczedzanie energii skanowania**: Wyłączanie lampy umieszczonej pod szybą skanera.
- **Niskie oszczedzanie energii**: Utrzymywanie temperatury zespołu utrwalającego poniżej 125 °C i wyłączanie wentylatorów we wnętrzu urządzenia z wyjątkiem głównego wentylatora zespołu utrwalającego.
- **Oszczedzanie energii**: Wyłączanie wszystkich wentylatorów po upływie określonego czasu (łącznie z wentylatorem zespołu utrwalającego).
- **7.** Naciśnij opcję **OK**.

## <span id="page-32-2"></span>**Wybieranie domyślnego zasobnika papieru**

Można wybrać zasobnik oraz papier, który będzie używany do zadań drukowania. [\(Patrz "Ustawienia na karcie Ogólne"](#page-87-2) na stronie 87).

- **1.** Naciśnij przycisk **Machine Setup** na panelu sterowania.
- **2.** Naciśnij opcję **Ustaw admin**.
- **3.** Po pojawieniu się komunikatu logowania należy wprowadzić z klawiatury numerycznej hasło i nacisnąć przycisk **OK**. [\(Patrz](#page-31-3)  "Ustawianie hasł[a uwierzytelniania"](#page-31-3) na stronie 31).
- **4.** Wybierz kartę **Ogólne**.
- **5.** Naciśnij przycisk ze strzałką w dół, aby przejść do odpowiedniego ekranu, a następnie naciśnij przycisk **Zarzadzanie zasobnikami**.
- **6.** Wybierz zasobnik i jego opcje wraz z rozmiarem i typem papieru.
- **7.** Naciśnij opcję **OK**.

Jeżeli nie zainstalowano zasobnika opcjonalnego, opcje dotyczące zasobnika na tym ekranie będą wyszarzone.

## <span id="page-32-3"></span>**Zmienianie ustawień domyślnych**

Można równocześnie zmienić ustawienia domyślne funkcji kopiowania, obsługi faksów, poczty e-mail, skanowania i papieru.

- **1.** Naciśnij przycisk **Machine Setup** na panelu sterowania.
- **2.** Naciśnij opcję **Ustaw admin**.
- **3.** Po pojawieniu się komunikatu logowania należy wprowadzić z klawiatury numerycznej hasło i nacisnąć przycisk **OK**. [\(Patrz](#page-31-3)  "Ustawianie hasł[a uwierzytelniania"](#page-31-3) na stronie 31).
- **4.** Wybierz kartę **Ogólne** > **Ustawienia domyslne** > **Opcja domysl**.
- **5.** Naciśnij przycisk funkcji, której ustawienia chcesz zmienić, po czym zmodyfikuj ustawienia.

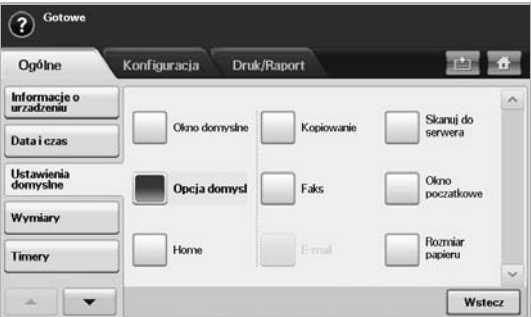

Na przykład, aby zmienić ustawienia domyślne jasności i zaciemnienia dla zadań kopiowania, naciśnij kolejno przyciski **Kopiowanie** > **Zaciemnienie** i dostosuj ustawienia jasności i zaciemnienia.

**6.** Naciśnij opcję **OK**.

#### <span id="page-33-0"></span>**Ustawianie adresu IP za pomocą programu SetIP (system Windows)**

Ten program ten służy do ręcznego ustawiania adresu IP używanego urządzenia. Komunikacja z urządzeniem odbywa się za pomocą jego adresu MAC. Adres MAC to sprzętowy numer seryjny karty sieciowej drukarki. Można go znaleźć w raporcie konfiguracji sieci.

 $\not\!\!D$ Dla opcji **SetIP** można użyć tylko ustawienia IPv4.

Przed rozpoczęciem korzystania z programu **SetIP** należy wyłączyć zaporę sieciową komputera, wykonując następujące działania:

- **1.** Otwórz menu **Panel sterowania**.
- **2.** Dwukrotnie kliknij opcje **Centrum zabezpieczeń**.
- **3.** Kliknij przycisk **Zapora systemu Windows**.
- **4.** Wyłącz zaporę internetową.

#### **Instalacja programu**

- **1.** Włóż do napędu dysk CD ze sterownikiem, dostarczony z urządzeniem. Zamknij okno autostartu, jeśli zostanie wyświetlone.
- **2.** Uruchom **Eksplorator Windows** i otwórz dysk X (X oznacza nazwę napędu płyt CD-ROM).
- **3.** Dwukrotnie kliknij **Application** > **SetIP**.
- **4.** Dwukrotnie kliknij ikonę **Setup.exe**, aby zainstalować program.
- **5.** Aby dokończyć proces instalacji, postępuj zgodnie z instrukcjami wyświetlanymi na ekranie.

#### **Uruchamianie programu**

- **1.** Połącz urządzenie z komputerem za pomocą przewodu sieciowego.
- **2.** Włącz urządzenie.
- **3.** W menu **Start** systemu Windows wybierz kolejno **Wszystkie programy** > **Samsung Printers** > **SetIP** > **SetIP**.
- **4.** Kliknij ikonę (trzecią od lewej)  $\sum$  w oknie programu **SetIP**, aby wyświetlić okno **Konfiguracja TCP/IP**.
- **5.** Wprowadź nowe informacje o urządzeniu do okna konfiguracji:
	- **Adres MAC**: Znajdź adres MAC urządzenia w raporcie konfiguracji sieci i wprowadź go bez przecinków. Na przykład 00:15:99:29:51:A8 wprowadź jako 0015992951A8.

Adres MAC to sprzętowy numer seryjny karty sieciowej drukarki. Można go znaleźć w **raporcie konfiguracji sieci**. [\(Patrz](#page-33-2)  ["Drukowanie adresu MAC urz](#page-33-2)ądzenia" na stronie 33).

- **Adres IP**: Wprowadź nowy adres IP urządzenia.
- **Maska podsieci**: Wprowadź nową maskę podsieci dla urządzenia.
- **Brama domyślna**: Wprowadź nową bramę dla urządzenia.
- **6.** Kliknij przycisk **Konfiguracja**, a następnie kliknij **OK**. W urządzeniu zostanie automatycznie wydrukowany **Raport konfiguracji sieci**. Sprawdź, czy wszystkie informacje są prawidłowe.
- **7.** Kliknij przycisk **Zakończ**, aby zamknąć program **SetIP**.
- <span id="page-33-2"></span>**8.** Jeśli to konieczne, uruchom ponownie zaporę komputera.

#### **Drukowanie adresu MAC urządzenia**

- **1.** Naciśnij przycisk **Machine Setup** na panelu sterowania.
- **2.** Wybierz kartę **Stan urzadzenia** > **Info o urzadzeniu** > **Druk/ Raport**.
- **3.** Naciśnij opcję **Raport systemowy**.
- **4.** Przewiń w dół listę znajdującą się po prawej stronie i wybierz **Raport konfiguracji sieci**.
- **5.** Naciśnij opcję **Druk**.

#### <span id="page-33-1"></span>**Ustawianie adresu IP za pomocą programu SetIP (system Macintosh)**

Przed rozpoczęciem korzystania z programu **SetIP** należy wyłączyć zaporę sieciową komputera, wykonując następujące działania:

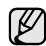

Dla opcji SetIP można użyć tylko ustawienia IPv4.

- **1.** Otwórz menu **System Preferences**.
- **2.** Kliknij przycisk **Security**.
- **3.** Kliknij menu **Firewall**.
- **4.** Wyłącz zaporę internetową.

Poniższe instrukcje mogą się różnić w zależności od modelu. ΙW

#### **Uruchamianie programu**

- **1.** Połącz urządzenie z komputerem za pomocą przewodu sieciowego.
- **2.** Włóż dysk CD-ROM ze sterownikiem i otwórz okno dysku. Otwórz program **MAC\_Installer** > **MAC\_Printer** > **SetIP** > **SetIPapplet.html**.
- **3.** Dwukrotnie kliknij plik, aby automatycznie uruchomić przeglądarkę **Safari**, a następnie wybierz opcje **Trust**. W przeglądarce internetowej zostanie wyświetlona strona **SetIPapplet.html**, na której znajdują się nazwa i adres IP drukarki.
- **4.** Podświetl wiersz z informacjami o drukarce i kliknij ikonę **Setup**, tj. drugą ikonę od lewej na pasku menu aplikacji. Zostanie otwarte okno **TCP/IP Configuration**.
- W

Jeśli drukarka nie jest wyświetlana w wierszu informacji, kliknij ikonę **Manual Setting** (trzecia od lewej), aby wyświetlić okno **TCP/IP Configuration**.

- **5.** Wprowadź nowe informacje drukarki do okna konfiguracji, jak pokazano poniżej. W przypadku firmowej sieci intranet konieczne może być wcześniejsze przypisanie tych informacji przez menedżera sieci.
	- **MAC Address**: Znajdź adres MAC urządzenia w raporcie konfiguracji sieci i wprowadź go bez przecinków. Na przykład 00:15:99:29:51:A8 wprowadź jako 0015992951A8.

Adres MAC to sprzętowy numer seryjny karty sieciowej drukarki.  $\mathbb{Z}$ Można go znaleźć w **raporcie konfiguracji sieci**. [\(Patrz](#page-33-2)  ["Drukowanie adresu MAC urz](#page-33-2)ądzenia" na stronie 33).

- **IP Address**: Wprowadź nowy adres IP urządzenia.
- **Subnet Mask**: Wprowadź nową maskę podsieci dla urządzenia.
- **Default Gateway**: Wprowadź nową bramę urządzenia.
- **6.** Kliknij przycisk **Apply**, przycisk **OK** i ponownie przycisk **OK**. W drukarce zostanie automatycznie wydrukowany raport konfiguracji. Sprawdź, czy wszystkie informacje są prawidłowe. Zamknij program **Safari**. Można wysunąć instalacyjny dysk CD-ROM i zamknąć napęd. Jeśli to konieczne, uruchom ponownie zaporę komputera. Dane adresu IP, maski podsieci i bramy zostaną pomyślnie zmienione.

### <span id="page-34-0"></span>**Ustawianie adresu IP za pomocą programu SetIP (system Linux)**

Program **SetIP** powinien zostać automatycznie zainstalowany podczas instalacji sterownika drukarki.

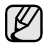

Dla opcji **SetIP** można użyć tylko ustawienia IPv4.

- **1.** Aby sprawdzić adres MAC urządzenia, wydrukuj raport informacji o konfiguracji sieci dla urządzenia. (Patrz "Drukowanie adresu MAC urządzenia" [na stronie](#page-33-2) 33).
- **2.** Otwórz program **/opt/Samsung/mfp/share/utils/**.
- **3.** Dwukrotnie kliknij plik **SetIPApplet.html**.
- **4.** Kliknij, aby otworzyć okno **TCP/IP configuration**.
- **5.** Wprowadź adres MAC karty, adres IP, maskę podsieci, bramę domyślną, a następnie kliknij przycisk **Apply**.

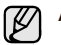

Adres MAC należy wprowadzić bez dwukropka (:).

- **6.** Urządzenie wydrukuje informacje o sieci. Sprawdź, czy wszystkie informacje są prawidłowe.
- **7.** Zamknij program **SetIP**.

## <span id="page-34-1"></span>**KORZYSTANIE Z KLAWIATURY**

Korzystając z klawiatury na ekranie dotykowym, można wprowadzać litery, cyfry lub symbole specjalne. Układ przycisków jest podobny do układu klawiszy normalnej klawiatury, co ułatwia użytkowanie.

Dotknij obszaru wprowadzania w miejscu, gdzie wymagane jest wpisanie określonych znaków. Na ekranie zostanie wyświetlona klawiatura. Klawiatura poniżej przedstawia małe litery. Jest to ustawienie domyślne.

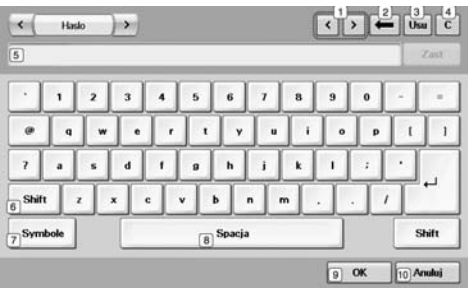

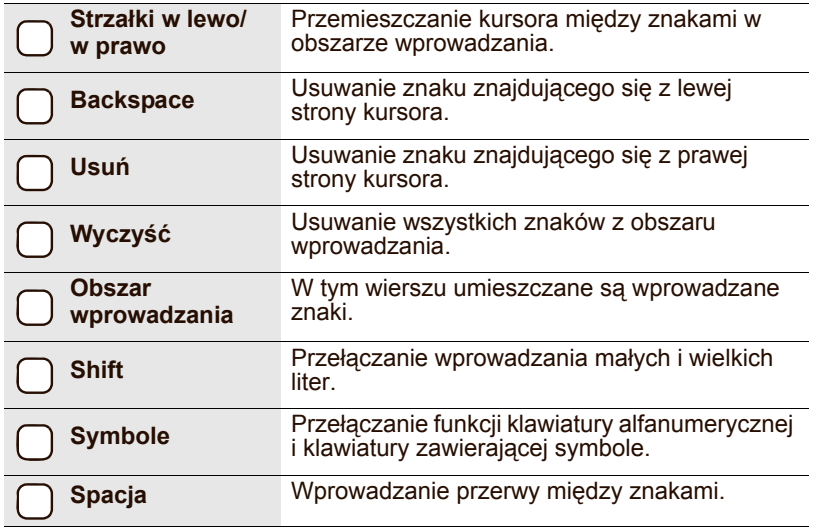

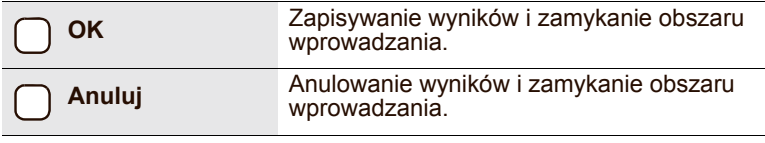

W przypadku konieczności wprowadzenia adresu e-mail zostanie  $[{\not\! \omega}]$ wyświetlona klawiatura służąca do tego celu. Po wprowadzeniu adresu należy nacisnąć przycisk **OK**, aby uaktywnić wprowadzony adres. Naciskając znajdujący się z boku przycisk ze strzałką, można przełączać wprowadzanie informacji w polach **Od**, **Do**, **DW**, **UDW**, **Temat** i **Wiadomosc** (w tej kolejności).

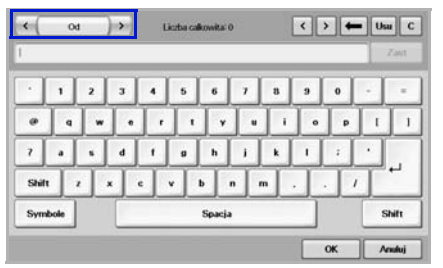

• Samsung Easy Document Creator to aplikacja ułatwiająca skanowanie, łączenie i zapisywanie dokumentów w różnych formatach, w tym w formacie .epub. Dokumenty te można udostępniać w serwisach społecznościowych lub za pośrednictwem faksu.

# <span id="page-35-0"></span>ładowanie oryginałów i nośników druku

W tym rozdziale opisano sposób wkładania do urządzenia oryginałów i nośników druku.

**Niniejszy rozdział obejmuje następujące części:**

- Wkł[adanie orygina](#page-35-1)łów
- [Wybieranie no](#page-36-0)śników druku

## <span id="page-35-1"></span>**WKŁADANIE ORYGINAŁÓW**

Do wkładania oryginałów w celu ich skopiowania, zeskanowania i wysłania faksem można użyć szyby skanera lub podajnika dwustronnego DADF.

## <span id="page-35-2"></span>**Na szybie skanera**

Upewnij się, że w podajniku dwustronnym DADF nie ma oryginałów. Jeśli w podajniku dwustronnym DADF zostanie wykryty oryginał, urządzenie nada mu wyższy priorytet niż oryginałowi na szybie skanera. Aby uzyskać najlepszą jakość skanowania, szczególnie w przypadku obrazów kolorowych lub w skali szarości, należy użyć szyby skanera.

**1.** Unieś i otwórz pokrywę skanera.

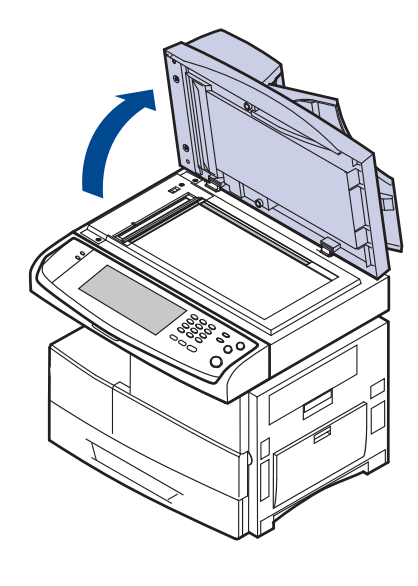

- Wkł[adanie papieru](#page-40-0)
- [Ustawianie rozmiaru i typu papieru](#page-42-0)
- **2.** Połóż dokument stroną zadrukowaną skierowaną w dół na szybie skanera i wyrównaj go ze wskaźnikiem dopasowania znajdującym się w lewym górnym rogu szyby.

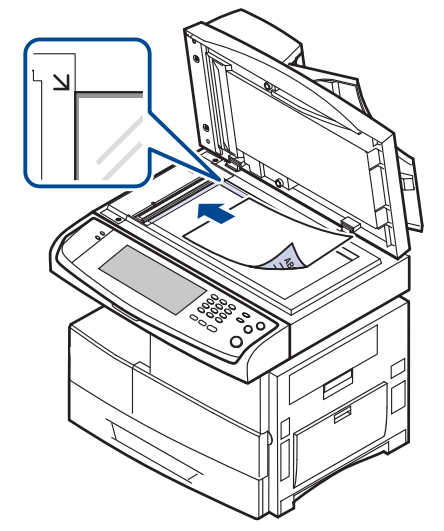

- **3.** Zamknij pokrywę skanera.
- Pozostawienie otwartej pokrywy podczas kopiowania może wpłynąć na jakość kopii i zużycie toneru.
	- Kurz na szybie skanera może powodować powstawanie czarnych kropek na wydruku. Należy zawsze utrzymywać ją w czystości. ([Patrz "Czyszczenie modu](#page-101-5)łu skanera" na stronie 101).
	- W przypadku kopiowania strony z książki lub czasopisma należy unieść pokrywę skanera do zablokowania zawiasów i zamknąć pokrywę. Jeśli książka lub czasopismo są grubsze niż 30 mm, należy rozpocząć kopiowanie przy otwartej pokrywie.

## <span id="page-35-3"></span>**W podajniku dwustronnym DADF**

Korzystając z podajnika DADF można włożyć do 100 arkuszy papieru (papier o gramaturze 75 g/m<sup>2</sup>) na jedno zadanie.

W przypadku używania podajnika dwustronnego DADF:

- Nie należy wkładać papieru o wymiarach mniejszych niż 174 x 128 mm ani większych niż 218 x 356 mm.
- Nie należy próbować ładować następujących typów papieru:
	- kalki lub papieru z kalką
	- papieru powlekanego
	- papieru warstwowego lub cienkiego
	- papieru pofałdowanego lub pogiętego
	- papieru pomarszczonego lub pozwijanego
	- papieru podartego
- Przed załadowaniem należy usunąć wszystkie zszywki i spinacze.
- Przed załadowaniem należy się upewnić, że klej, atrament lub płyn korekcyjny na papierze zdążył już całkowicie wyschnąć.
- Nie należy ładować oryginałów, które zawierają papier o różnych rozmiarach i gramaturze.
- Nie należy ładować książeczek, broszur, folii ani dokumentów mających inne niestandardowe właściwości.

W celu załadowania oryginałów do podajnika dwustronnego DADF:

**1.** Włóż do podajnika dwustronnego DADF oryginał stroną zadrukowaną skierowaną w górę. Upewnij się, że dół stosu oryginałów odpowiada rozmiarowi papieru oznaczonemu w podajniku wejściowym dokumentów.

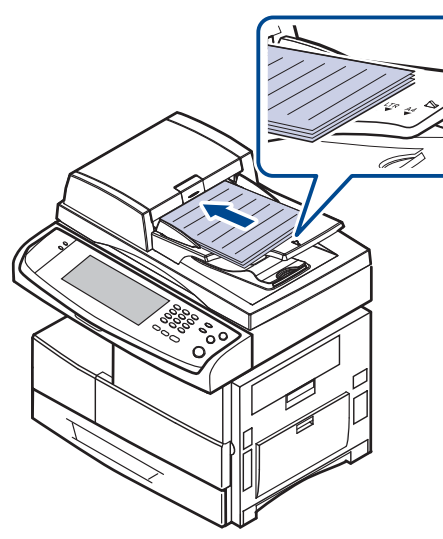

**2.** Dopasuj prowadnice szerokości dokumentu do rozmiaru papieru.

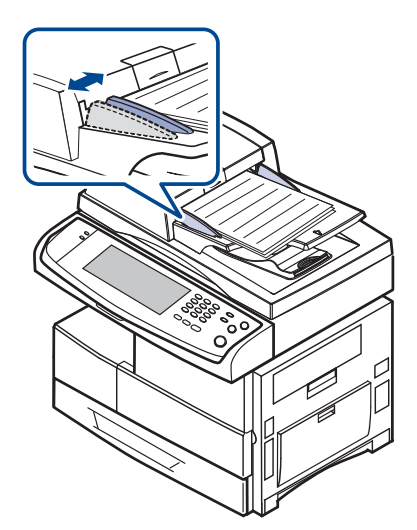

Ø

Kurz na płycie podajnika dwustronnego DADF może spowodować powstawanie czarnych linii na wydruku. Należy zawsze utrzymywać ją w czystości.

## <span id="page-36-0"></span>**WYBIERANIE NOŚNIKÓW DRUKU**

Można drukować na różnych nośnikach, takich jak papier zwykły, koperty, etykiety i folia. Należy zawsze używać nośników druku spełniających wymagania stosowania w danym urządzeniu. Nośniki druku, które nie są zgodne z zaleceniami podanymi w tym podręczniku użytkownika, mogą powodować następujące problemy:

- Niska jakość wydruku.
- Częstsze zakleszczenia papieru.
- Przedwczesne zużycie urządzenia.

Właściwości nośników, takie jak gramatura, skład, ziarnistość i zawartość wilgoci, to istotne czynniki wpływające na wydajność urządzenia i jakość wydruków. Przy wyborze nośników druku należy uwzględnić następujące czynniki:

- Typ, rozmiar i gramatura nośników druku dla urządzenia (zostaną opisane w dalszej części tej sekcji).
- Oczekiwane rezultaty: Wybór nośnika druku powinien uwzględniać rodzaj zadania.
- Jasność: Niektóre nośniki druku są bielsze niż inne i pozwalają uzyskać ostrzejsze, żywsze obrazy.
- Gładkość powierzchni: Gładkość nośnika druku ma wpływ na ostrość wydruku na papierze.
	- Niektóre nośniki druku mogą być zgodne z wszystkimi zaleceniami podanymi w tej sekcji, a pomimo tego nie umożliwiają uzyskania zadowalających wyników. Powodem może być nieprawidłowe korzystanie, niedopuszczalne poziomy temperatur i wilgotności oraz inne czynniki, nad którymi firma Samsung nie ma kontroli.
	- Przed zakupem dużych ilości nośnika druku należy upewnić się, że spełnia on wymagania podane w tym podręczniku użytkownika.

Używanie nośników druku niespełniających powyższych specyfikacji  $\sqrt{N}$ może powodować wymagające naprawy uszkodzenia urządzenia. Naprawy takie nie są objęte umową gwarancyjną ani serwisową firmy Samsung.

## **Parametry nośników druku**

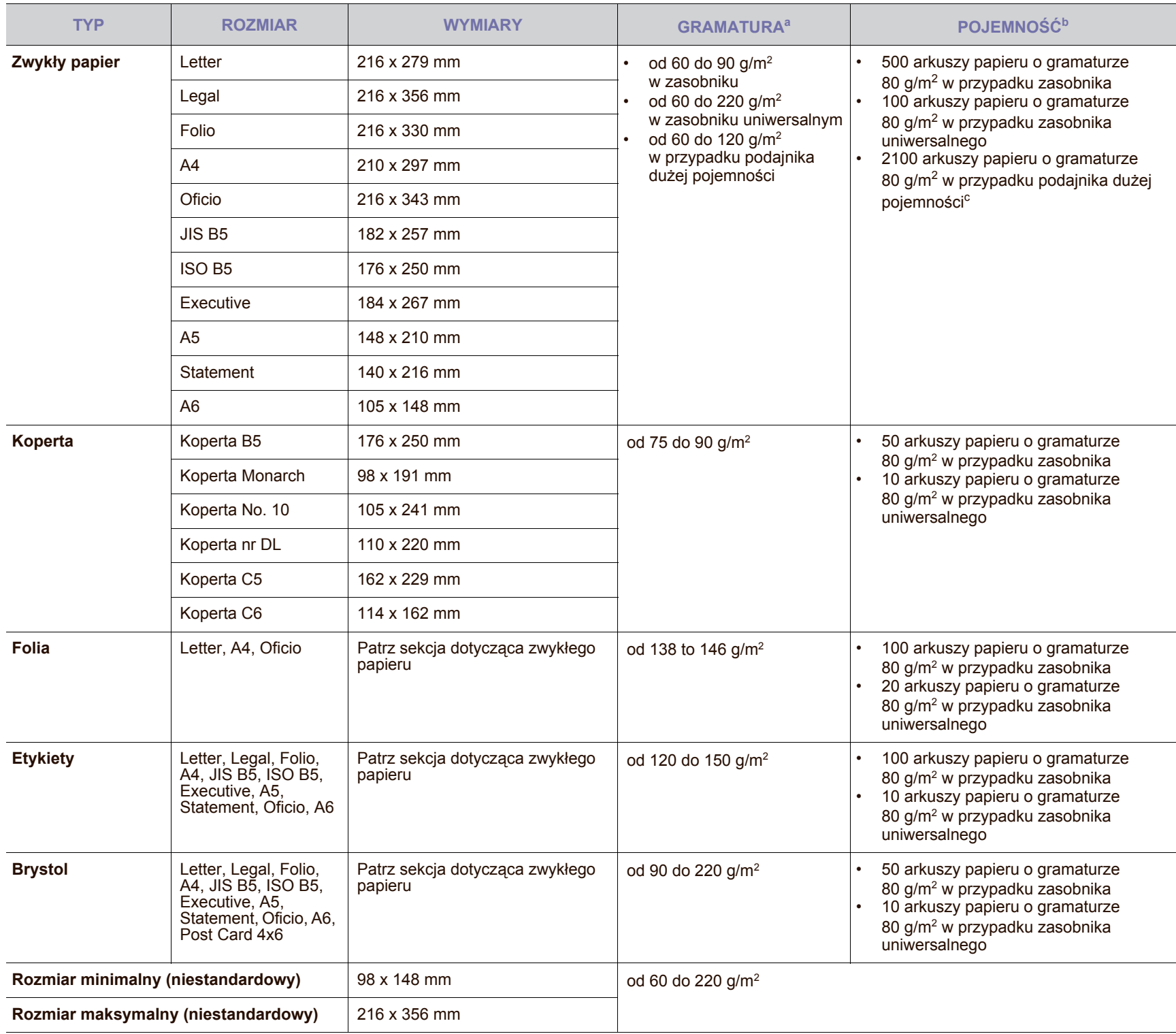

a. Jeśli gramatura nośnika przekracza 105 g/m<sup>2</sup> należy korzystać z zasobnika uniwersalnego.

b.Pojemność maksymalna może się różnić w zależności od gramatury i grubości nośnika oraz warunków panujących w otoczeniu.

c. Podajnik dużej pojemności nie obsługuje formatu A6.

## **Rozmiary nośników obsługiwane w każdym trybie Zalecenia dotyczące specjalnych nośników druku**

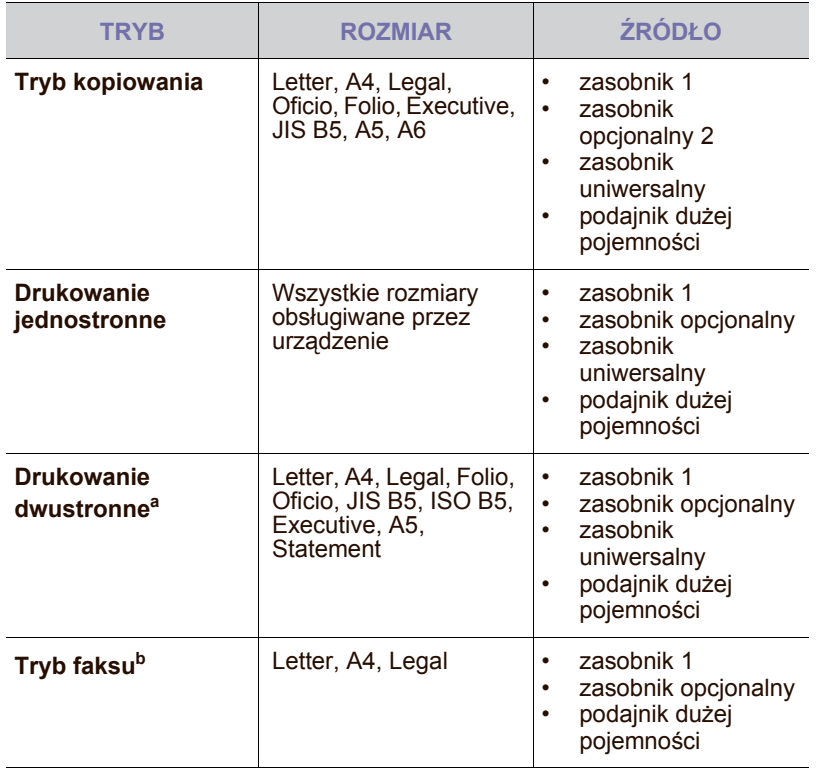

a. Wyłącznie od 75 do 90 g/m<sup>2</sup>

b.Zainstalowany jest tylko opcjonalny zestaw faksu.

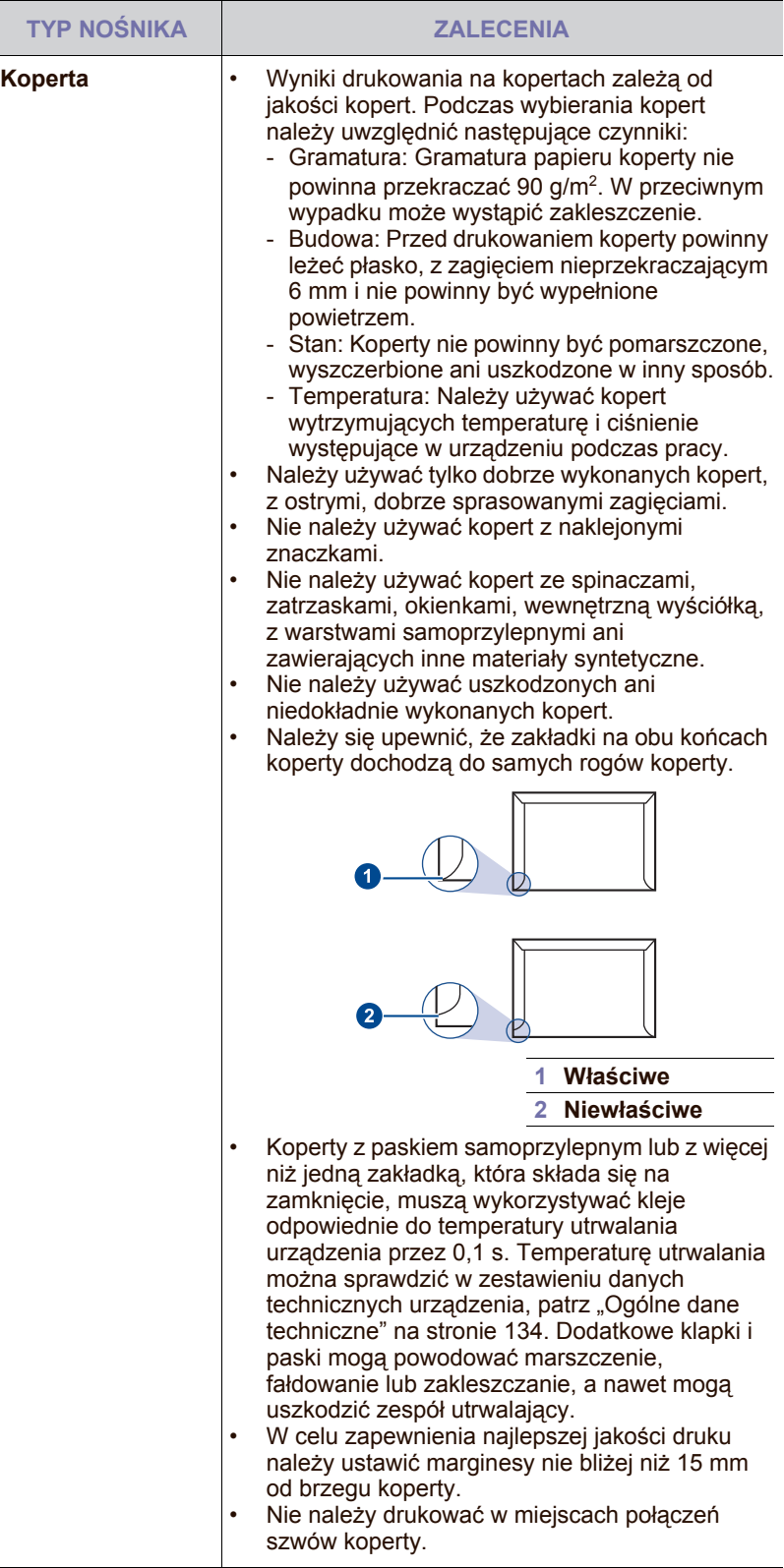

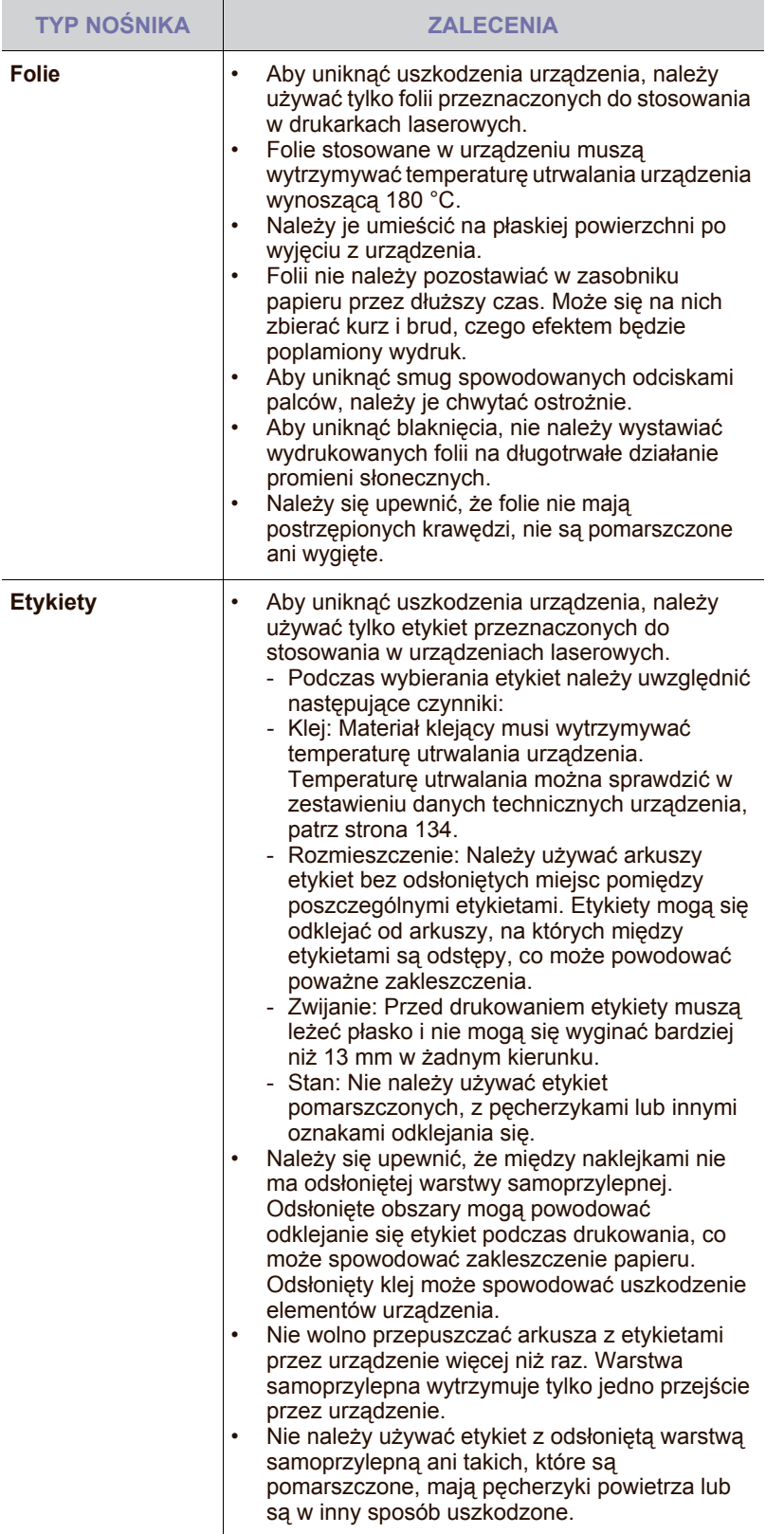

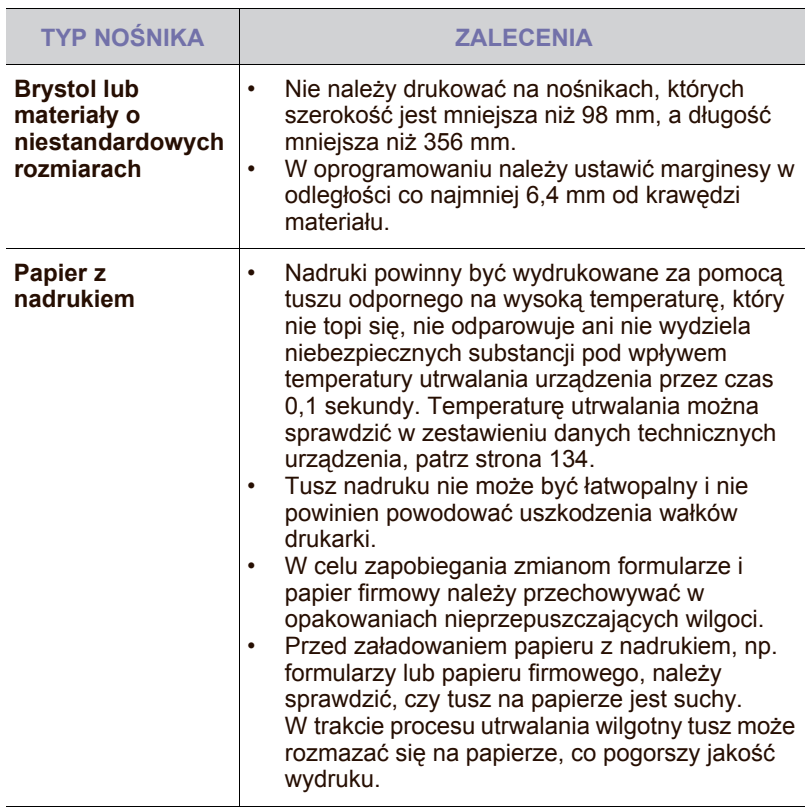

## **ZMIENIANIE ROZMIARU PAPIERU W ZASOBNIKU PAPIERU**

 $\mathbb Z$ 

Aby włożyć dłuższy papier, taki jak papier o rozmiarze Legal, należy dostosować prowadnice papieru, aby przedłużyć zasobnik papieru.

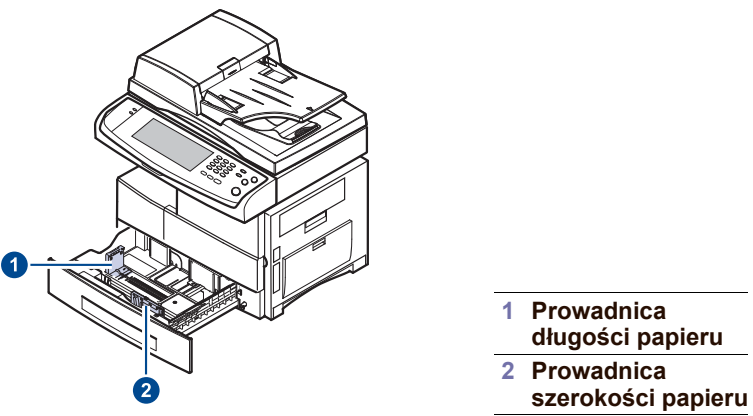

W przypadku zainstalowania opcjonalnego podajnika dużej pojemności, zapoznaj się ze Skróconą instrukcją instalacji w celu dostosowania rozmiaru papieru.

**1.** Dopasuj prowadnicę długości papieru do żądanej długości papieru. W zależności od kraju, jest ona wstępnie ustawiona dla rozmiaru Letter lub A4. W celu załadowania papieru o innym rozmiarze należy przytrzymać dźwignię i przesunąć prowadnicę pionową w odpowiednią pozycję.

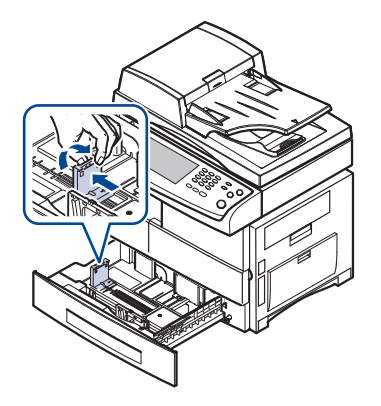

**2.** Po załadowaniu papieru do zasobnika, ściskając prowadnicę w pokazany sposób, przesuń ją w kierunki stosu kartek, aż delikatnie dotknie jego boku. Nie należy przyciskać prowadnicy zbyt mocno do krawędzi papieru – może to spowodować wygięcie papieru.

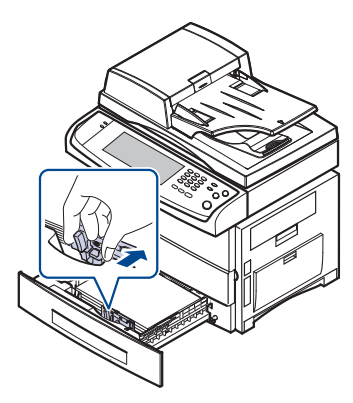

W przypadku używania papieru o formacie Legal, należy przedłużyć zasobnik.

- **3.** Załaduj papier do zasobnika.
- **4.** Umieść zasobnik w urządzeniu.
- **5.** Ustaw rozmiar papieru na komputerze.
- $\mathbb{Z}$ • Nie należy zbyt mocno dociskać papieru prowadnicami, ponieważ może to spowodować jego wygięcie.
	- Jeśli prowadnice szerokości papieru nie zostaną ustawione, mogą wystąpić zakleszczenia papieru.

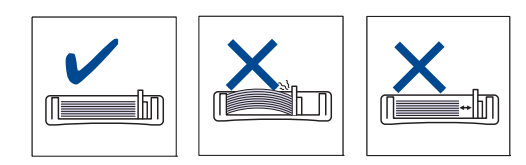

## **WKŁADANIE PAPIERU**

## **Wkładanie papieru do zasobnika 1, zasobnika opcjonalnego lub opcjonalnego podajnika dużej pojemności**

Nośniki druku używane dla większości zadań drukowania należy włożyć do zasobnika 1. W zasobniku 1 można umieścić do 500 arkuszy papieru zwykłego o gramaturze 80 g/m<sup>2</sup>.

Można dokupić zasobnik opcjonalny i zainstalować go pod zasobnikiem standardowym, co umożliwi załadowanie dodatkowych 500 arkuszy papieru. (Patrz "Materiał[y eksploatacyjne"](#page-129-0) na stronie 129).

 $[{\mathscr{D}}]$ 

Używanie papieru fotograficznego lub powlekanego może powodować problemy, które wymagają naprawy. Naprawy takie nie są objęte umową gwarancyjną ani serwisową firmy Samsung.

**1.** Aby załadować papier, należy wysunąć zasobnik papieru, a następnie umieścić papier stroną do zadrukowania skierowaną w dół.

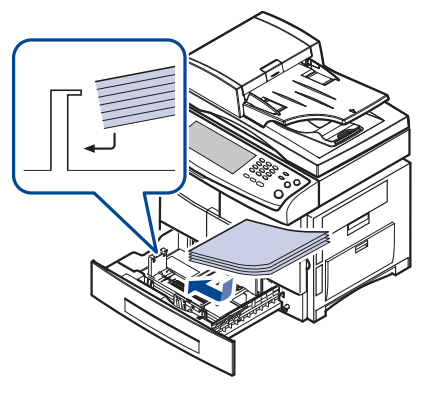

**1 Pelny 2 Pusty**

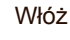

W

Włóż papier stroną do zadrukowania w górę.

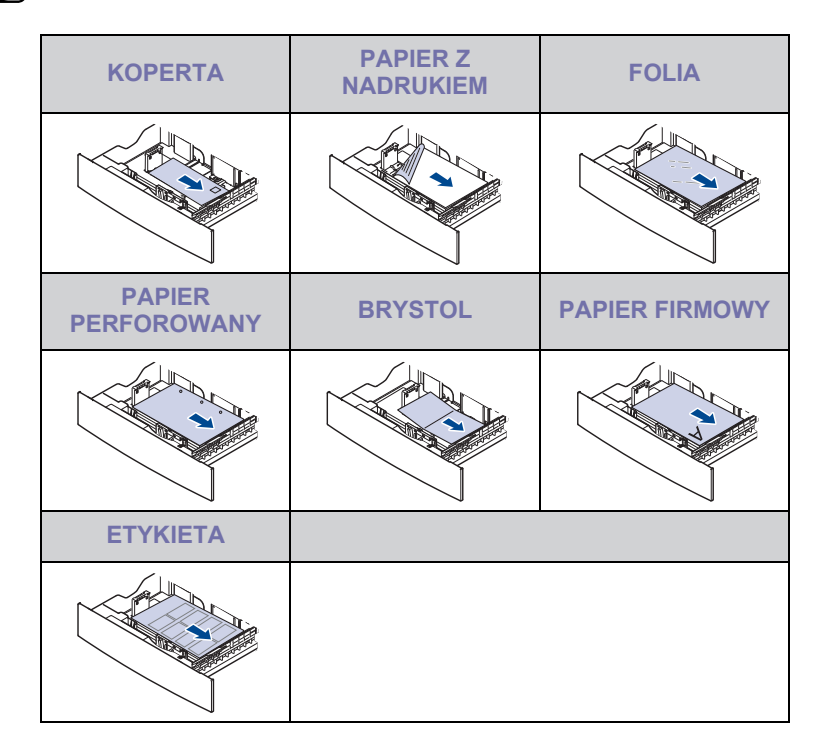

**2.** Po załadowaniu papieru należy ustawić typ i rozmiar papieru dla zasobnika 1. Informacje na temat kopiowania i faksowania można znaleźć w temacie ["Ustawianie rozmiaru i typu papieru"](#page-42-0) na stronie [42,](#page-42-0) a informacje na temat drukowania z komputera PC w *sekcji Oprogramowanie*.

**41 \_**Ładowanie oryginałów i nośników druku

- W przypadku problemów z podawaniem papieru arkusze należy 1B umieszczać pojedynczo w zasobniku uniwersalnym.
	- Można także załadować papier już zadrukowany. Strona zadrukowana powinna być skierowana w górę, niezagiętą krawędzią do przodu. Jeżeli wystąpią problemy z podawaniem papieru, należy obrócić papier. Należy pamiętać, że jakość druku nie jest gwarantowana.

## **W podajniku uniwersalnym**

Do zasobnika uniwersalnego można ładować materiały specjalnych typów i rozmiarów, np. pocztówki, karty i koperty. Zasobnik uniwersalny jest przydatny w przypadku drukowania pojedynczych stron na papierze firmowym lub kolorowym.

#### **Wskazówki dotyczące korzystania z zasobnika uniwersalnego**

- Do zasobnika uniwersalnego należy ładować tylko jeden rozmiar materiału do drukowania naraz.
- Aby uniknąć zakleszczeń papieru, papier w zasobniku uniwersalnym należy uzupełniać dopiero, gdy jest on pusty. Dotyczy to również innych typów nośników druku.
- Nośniki druku należy ładować stroną do zadrukowania skierowaną w dół, z górnym brzegiem skierowanym do zasobnika uniwersalnego i należy je umieszczać na środku zasobnika.
- Aby uniknąć zakleszczenia papieru i problemów z jakością druku, należy zawsze ładować nośniki druku określone w specyfikacji. ([Patrz "Wybieranie no](#page-36-0)śników druku" na stronie 36).
- Należy rozprostować wszystkie fałdy na kartkach pocztowych, kopertach i etykietach przed załadowaniem ich do zasobnika uniwersalnego.

Aby włożyć papier do zasobnika uniwersalnego:

**1.** Otwórz zasobnik uniwersalny i odchyl przedłużacz podajnika w pokazany sposób.

**2.** Jeśli używany jest papier, przed załadowaniem należy go wygiąć lub przekartkować, aby rozdzielić poszczególne arkusze.

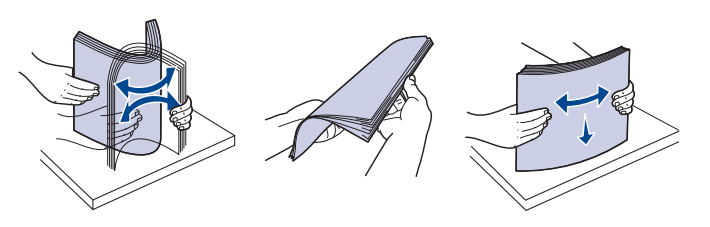

W przypadku folii należy trzymać je za brzegi i unikać dotykania strony, która ma zostać zadrukowana. Tłuszcz gromadzący się na palcach może spowodować problemy z jakością wydruku.

**3.** Załaduj papier.

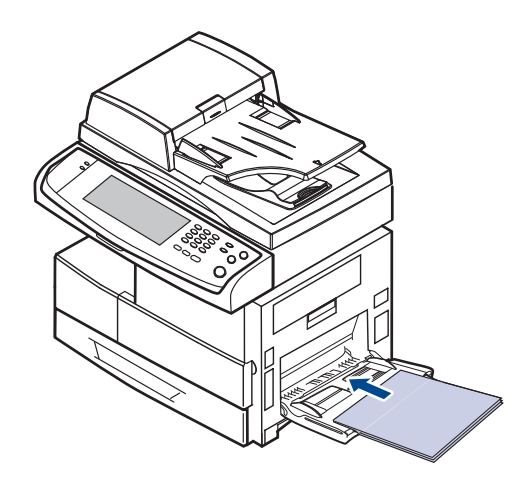

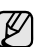

Umieść papier stroną do drukowania skierowaną w dół.

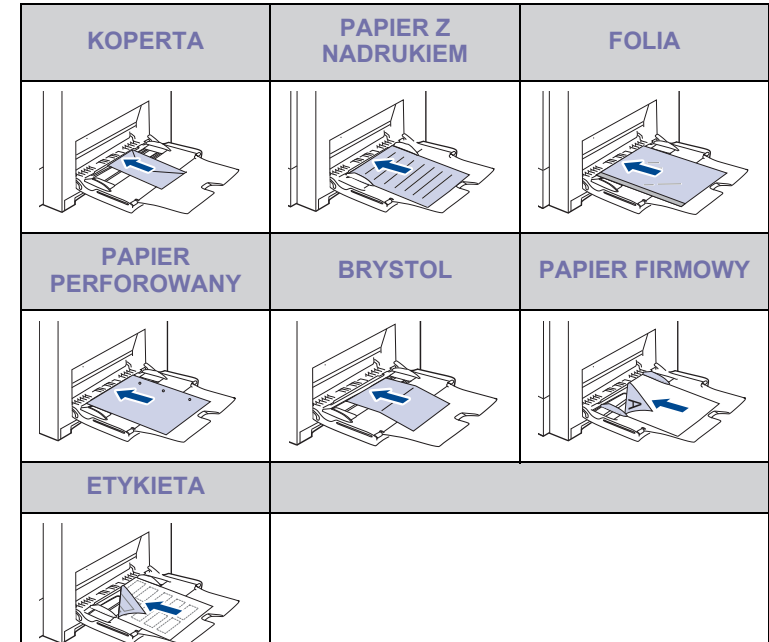

**4.** Ściśnij prowadnice szerokości papieru zasobnika uniwersalnego i dopasuj je do szerokości papieru. Nie należy zbyt mocno dociskać prowadnic, w przeciwnym razie papier będzie wygięty, co może powodować zakleszczenie lub przekrzywienie papieru.

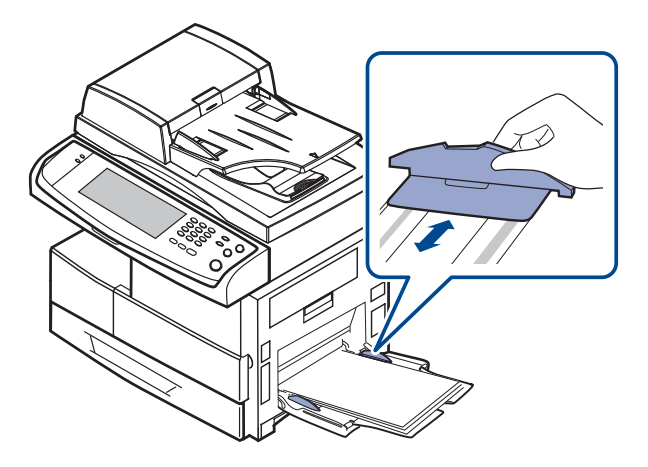

W zależności od używanego nośnika należy pamiętać o następujących zaleceniach dotyczących ładowania:

- Koperty stroną z zakładkami do dołu i z miejscem na znaczek u góry z lewej strony.
- Folie stroną do zadrukowania ku górze z brzegiem z paskiem samoprzylepnym skierowanym do urządzenia.
- Etykiety umieścić stroną do zadrukowania skierowaną do góry z górnym krótkim brzegiem skierowanym w stronę urządzenia.
- Papier z nadrukiem stroną z nadrukiem do góry, z górnym brzegiem skierowanym w stronę urządzenia
- Brystol stroną do zadrukowania skierowaną do góry, z krótkim brzegiem skierowanym w stronę urządzenia.
- Papier zadrukowany wcześniej zadrukowaną stroną w dół, z niezagiętym brzegiem skierowanym do urządzenia.
- **5.** Po załadowaniu papieru należy ustawić typ i rozmiar papieru dla zasobnika uniwersalnego. Informacje na temat kopiowania i faksowania można znaleźć w temacie "Ustawianie rozmiaru i typu [papieru"](#page-42-0) na stronie [42](#page-42-0), a informacje na temat drukowania z komputera PC w *sekcji Oprogramowanie*.
- Ustawienia wprowadzone w sterowniku drukarki mają ۱K) pierwszeństwo przed ustawieniami wprowadzonymi na panelu sterowania.
- **6.** Po zakończeniu drukowania należy złożyć przedłużacz zasobnika uniwersalnego i zamknąć zasobnik uniwersalny.

## <span id="page-42-1"></span><span id="page-42-0"></span>**USTAWIANIE ROZMIARU I TYPU PAPIERU**

Po załadowaniu papieru do zasobnika papieru należy ustawić rozmiar i typ papieru. Te ustawienia będą dotyczyły trybów **Kopiowanie** oraz **Faks**. Aby drukować z komputera, należy wybrać rozmiar i typ papieru w aplikacji, która jest używana na komputerze.

- **1.** Naciśnij przycisk **Machine Setup** na panelu sterowania.
- **2.** Naciśnij opcję **Ustaw admin**.
- **3.** Po pojawieniu się komunikatu logowania należy wprowadzić z klawiatury numerycznej hasło i nacisnąć przycisk **OK**. [\(Patrz](#page-31-0)  "Ustawianie hasł[a uwierzytelniania"](#page-31-0) na stronie 31).
- **4.** Wybierz kartę **Ogólne**.
- **5.** Naciśnij strzałkę w dół, aby przełączyć ekran, naciśnij przycisk **Zarzadzanie zasobnikami**.
- **6.** Wybierz zasobnik i jego opcje wraz z rozmiarem i typem papieru.
- **7.** Naciśnij opcję **OK**.

## kopiowanie

Ten rozdział zawiera informacje na temat używania urządzenia jako kopiarki.

#### **Niniejszy rozdział obejmuje części**

- [Opis funkcji ekranu Kopiowanie](#page-43-0)
- [Kopiowanie orygina](#page-44-0)łów

## <span id="page-43-0"></span>**OPIS FUNKCJI EKRANU KOPIOWANIE**

Po naciśnięciu przycisku **Kopiowanie** na ekranie **głównym** zostanie wyświetlony ekran **Kopiowanie**, na którym dostępnych jest kilka kart oraz wiele opcji kopiowania. Wszystkie opcje są pogrupowane według funkcji tak, aby można było je łatwo konfigurować.

Jeśli na ekranie jest wyświetlane inne menu, naciśnij przycisk ( $\rightarrow$ ), aby przejść do ekranu **głównego**.

## **Karta Podstawowy**

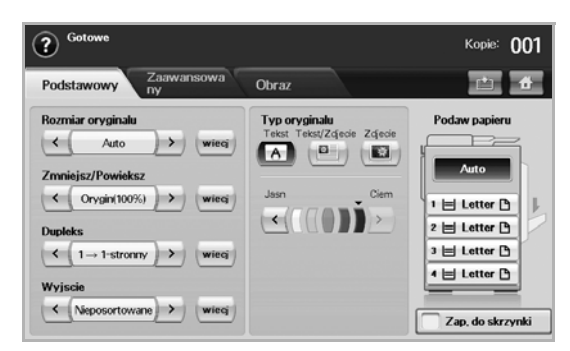

- **Rozmiar oryginalu**: Wybieranie rozmiaru oryginałów. [\(Patrz](#page-44-2)  ["Zmienianie rozmiaru orygina](#page-44-2)łów" na stronie 44).
- **Zmniejsz/Powieksz**: Pomniejszanie lub powiększanie rozmiaru kopiowanego obrazu. ([Patrz "Pomniejszanie lub powi](#page-45-0)ększanie kopii" [na stronie](#page-45-0) 45).
- **Dupleks**: Ustawianie drukowania przez urządzenie kopii na obu stronach papieru. ([Patrz "Kopiowanie obu stron orygina](#page-45-1)łów [\(Dupleks\)"](#page-45-1) na stronie 45).
- **Wyjscie**: Wybieranie opcji kopiowania **Posortowane** lub **Nieposortowane**. Jeśli zainstalowano opcjonalny układacz ze zszywaczem, zostaną wyświetlone odpowiednie opcje zszywania. ([Patrz "Wybieranie formy wydruku kopii \(Posortowane/Zszyty\)"](#page-46-1) na [stronie](#page-46-1) 46).
- **Typ oryginalu**: Zwiększanie jakości kopiowania przez wybór typu dokumentu dla bieżącego zadania kopiowania. (Patrz "Wybieranie [typu orygina](#page-46-2)łów" na stronie 46).
- **Jasn**, **Ciem**: Dostosowywanie poziomu jasności w celu uzyskania łatwej do przeczytania kopii w przypadku, kiedy oryginał zawiera niewyraźne znaki i ciemne obrazy. (Patrz "Zmienianie [zaciemnienia"](#page-46-3) na stronie 46).
- **Podaw papieru**: Wybieranie zasobnika papieru.
- **Zap. do skrzynki**: Umożliwia zapisywanie przez urządzenie oryginałów w skrzynce dokumentów w celu ich późniejszego użycia.
- [przycinaniem"](#page-51-2) na stronie 51). Szczegółowe informacje na temat korzystania ze **skrzynki**  M **dokumentów** można znaleźć w odpowiednim rozdziale. [\(Patrz](#page-80-0)  ["Korzystanie ze skrzynki dokumentów"](#page-80-0) na stronie 80).
- [Zmienianie ustawie](#page-44-1)ń dla każdej kopii
- [Korzystanie ze specjalnych funkcji kopiowania](#page-46-0)

## **Karta Zaawansowany**

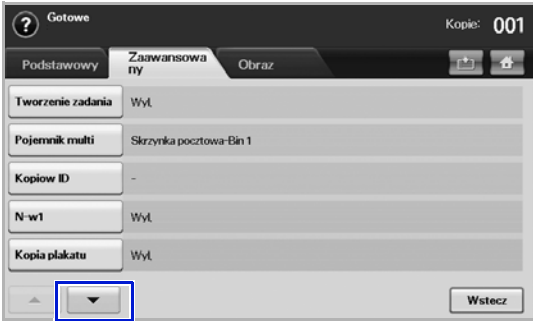

- **Tworzenie zadania**: Umożliwia skopiowanie kilku stron lub różnych typów oryginałów w ramach jednej kopii. (Patrz "Łączenie wielu zadań [w ramach jednej kopii"](#page-46-4) na stronie 46).
- **Kopiow ID**: Drukowanie dwustronnego oryginału na jednej stronie arkusza papieru. Ta funkcja jest przydatna podczas kopiowania niewielkich dokumentów, takich jak wizytówki. (Patrz "Kopiowanie [kart identyfikacyjnych"](#page-47-0) na stronie 47).
- **N-w1**: Drukowanie 2 lub 4 obrazów oryginalnych o zmniejszonym rozmiarze, tak aby zmieściły się na jednej stronie arkusza papieru. ([Patrz "Kopiowanie dokumentów identyfikacyjnych przy u](#page-47-1)życiu funkcji rę[cznego kopiowania ID"](#page-47-1) na stronie 47).
- **Kopia plakatu**: Drukowanie obrazu o dużych rozmiarach podzielonego na 9 arkuszy. ([Patrz "Kopiowanie plakatów"](#page-48-0) na [stronie](#page-48-0) 48).
- **Kopia klon**: Wydruk wielu kopii obrazu z oryginalnego dokumentu na jednej stronie. ([Patrz "Duplikowanie"](#page-49-0) na stronie 49).
- Kopia ksiazki: Kopiowanie całych książek. (Patrz "Kopiowanie książek" [na stronie](#page-49-1) 49).
- **Broszura**: Tworzenie broszur z sekwencyjnego zestawu jedno- lub dwustronnych dokumentów oryginalnych. (Patrz "Kopiowanie broszur" [na stronie](#page-49-2) 49).
- **Okladki**: Automatyczne dodawanie do kopiowanych zestawów okładek pobieranych z innego zasobnika. (Patrz "Kopiowanie okładek" [na stronie](#page-49-3) 49).
- **Przezrocza**: Dodawanie pustych stron lub zadrukowanych arkuszy oddzielających między foliami w zestawie. (Patrz "Kopiowanie na foliach" [na stronie](#page-50-0) 50).
- **Znak wodny**: Drukuje obraz z dodanym znakiem wodnym. [\(Patrz](#page-51-0)  ["Kopiowanie znaku wodnego"](#page-51-0) na stronie 51).
- **Nakladka**: Drukuje obraz zapisany wcześniej w urządzeniu. [\(Patrz](#page-51-1)  ["Kopiowanie z nak](#page-51-1)ładką" na stronie 51).
- **Automatyczne przycinanie**: Drukuje obraz po wycięciu białych części, takich jak margines. (Patrz "Kopiowanie z automatycznym

## **Karta Obraz**

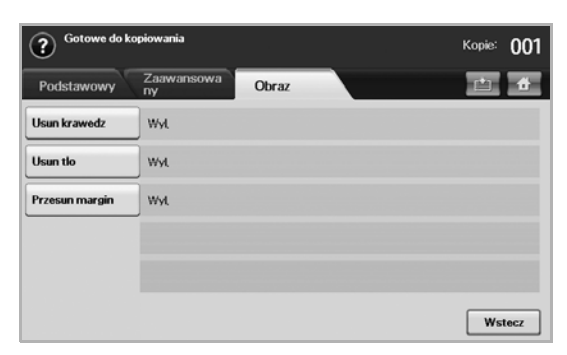

- **Usun krawedz**: Wymazywanie śladów po dziurkach i zszywkach oraz wyrównywanie zagięć występujących wzdłuż dowolnej krawędzi dokumentu. [\(Patrz "Wymazywanie kraw](#page-50-1)ędzi" na stronie 50).
- Usun tlo: Drukowanie obrazu bez tła. (Patrz "Usuwanie obrazów tła" [na stronie](#page-50-2) 50).
- **Przesun margin**: Tworzenie krawędzi zszywania dla dokumentu. ([Patrz "Przesuwanie marginesów"](#page-50-3) na stronie 50).

## <span id="page-44-0"></span>**KOPIOWANIE ORYGINAŁÓW**

Poniżej przedstawiono standardową procedurę kopiowania oryginałów.

- **1.** Naciśnij przycisk **Kopiowanie** na ekranie **głównym**.
- **2.** Umieść oryginały w podajniku dwustronnym DADF stroną zadrukowaną do góry lub umieść pojedynczy dokument oryginalny na szybie skanera stroną zadrukowaną do dołu.

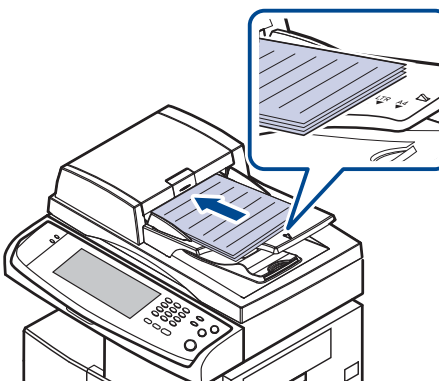

**3.** Dostosuj ustawienia dla każdej z kopii, takie jak **Rozmiar oryginalu**, Zmniejsz/Powieksz, Dupleks itp. (Patrz "Zmienianie rozmiaru [orygina](#page-44-2)łów" na stronie [44](#page-44-2), patrz ["Kopiowanie obu stron orygina](#page-45-1)łów [\(Dupleks\)"](#page-45-1) na stronie [45\)](#page-45-1).

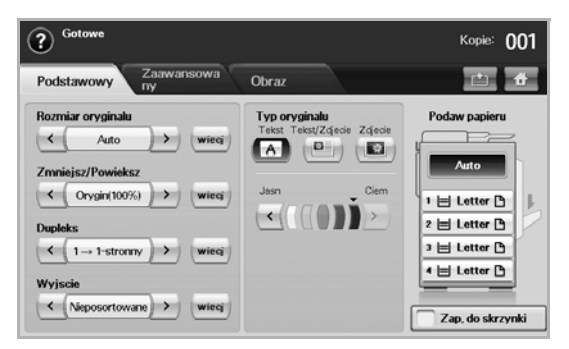

**4.** Wybierz zasobnik, naciskając symbol odpowiedniego zasobnika na ekranie.

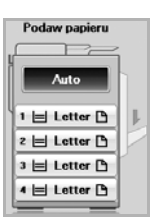

- **5.** W razie potrzeby wprowadź liczbę kopii za pomocą klawiatury numerycznej.
	- Jeżeli do wielokrotnego kopiowania używana jest szyba skanera, po wydrukowaniu pierwszej strony zostanie wyświetlony komunikat **Nastepna strona?**. Jeżeli zostanie wybrana opcja **Nie**, urządzenie rozpocznie kopiowanie pozostałych oryginałów i posortuje skopiowane arkusze zgodnie z kolejnością. Ma to związek z domyślną wartością **Posortowane** ustawienia **Wyjscie**.
- **6.** Naciśnij przycisk **Start** na panelu sterowania, aby rozpocząć kopiowanie.

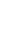

Aby anulować bieżące zadanie kopiowania, należy nacisnąć przycisk V **Stop** na panelu sterowania. Można także usunąć bieżące lub oczekujące zadanie, korzystając z obszaru **Job Status** na panelu sterowania. Wybierz zadanie, które chcesz anulować i naciśnij przycisk **Usun**.

## <span id="page-44-1"></span>**ZMIENIANIE USTAWIEŃ DLA KAŻDEJ KOPII**

Na karcie **Podstawowy** na ekranie **Kopiowanie** można wybrać funkcje kopiowania przed jego rozpoczęciem.

Ustawienia na karcie **Podstawowy** mają zastosowanie tylko do danej kopii. Oznacza to, że nie są one stosowane do następnego zadania kopiowania. Po zakończeniu przetwarzania bieżącego zadania kopiowania urządzenie automatycznie przywraca ustawienia domyślne po upływie określonego czasu. Ustawienia domyślne są także przywracane po naciśnięciu przycisku **Clear All** na panelu sterowania lub wybraniu innego menu, takiego jak menu faksu lub jakiegokolwiek menu z wyjątkiem ekranu **Job Status**. Domyślne ustawienia kopiowania można zmienić w obszarze **Ustaw**  admin. ([Patrz "Ustawienia na karcie Ogólne"](#page-87-0) na stronie 87).

## <span id="page-44-2"></span>**Zmienianie rozmiaru oryginałów**

Naciśnij kolejno kartę **Podstawowy** > **Rozmiar oryginalu**, a następnie użyj przycisków ze strzałkami w lewo/w prawo, aby ustawić rozmiar oryginału.

Aby wyświetlić szczegółowe wartości, naciśnij przycisk **wiecj**.

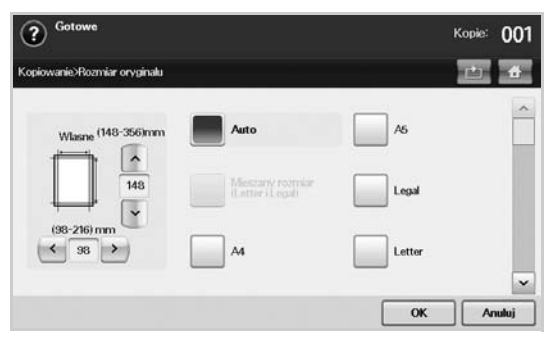

• **Wlasne**: Wybieranie obszaru skanowania oryginału. Aby ustawić rozmiar, użyj przycisków ze strzałkami.

- **Auto**: Automatyczne wykrywanie rozmiaru oryginałów. Ta opcja jest obsługiwana tylko wtedy, gdy stosowane są oryginały o rozmiarze Legal, Letter lub A5. Jeżeli stosowane są oryginały o różnych rozmiarach, urządzenie wykrywa największy rozmiar oryginału i wybiera odpowiadający mu papier w zasobniku.
- **Mieszany rozmiar (Letter i Legal)**: Jednoczesne korzystanie z papieru Letter i Legal, tak aby urządzenie używało papieru o właściwych rozmiarach pobieranego z różnych zasobników. Na przykład jeśli załadowano oryginał liczący 3 arkusze, pierwsza strona to arkusz o rozmiarze Letter, druga strona o rozmiarze Legal, a trzecia o rozmiarze Letter, urządzenie wydrukuje kopie odpowiednio na papierze Letter, Legal i znów Letter pobieranym z różnych zasobników.
- Inne wstępnie ustawione wartości: Łatwe wybieranie często używanych wartości.

## <span id="page-45-0"></span>**Pomniejszanie lub powiększanie kopii**

Aby wyświetlić wartości, naciśnij przycisk **wiecj**.

Naciśnij kolejno kartę **Podstawowy** > **Zmniejsz/Powieksz**, a następnie użyj przycisków ze strzałkami w lewo/w prawo, aby pomniejszyć lub powiększyć obraz na papierze.

 $\widehat{?}$  Gotov Kopie: 001  $1 \text{ G} \rightarrow \text{A4} (93\%)$ Orygin(100%) Wilson A4-4 A5(71%) 125-4009  $LGL \rightarrow LTR(78%)$ A4-1 TR94%)  $OK$ Anuluj

- **Orygin(100%)**: Drukowanie tekstu lub obrazów o rozmiarze oryginałów.
- **Aut.dop**: Pomniejszanie lub powiększanie oryginału na podstawie wyjściowego rozmiaru papieru.
- Inne wstępnie ustawione wartości: Łatwe wybieranie często używanych wartości.

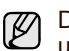

Działanie opcji **Wlasne** różni się w zależności od miejsca, w którym umieszczono oryginały. W podajniku dwustronnym DADF można dostosować wartości w zakresie od 25 do 200%. Na szybie skanera można dostosować wartości w zakresie od 25 do 400%.

## <span id="page-45-1"></span>**Kopiowanie obu stron oryginałów (Dupleks)**

Naciśnij kolejno kartę **Podstawowy** > **Dupleks**, a następnie użyj przycisków ze strzałkami w lewo/w prawo, aby wybrać wartość opcji **Dupleks**.

Jeżeli do kopiowania obu stron oryginału używana jest szyba skanera, po wydrukowaniu pierwszej strony zostanie wyświetlony komunikat **Nastepna strona?**. Należy wtedy załadować oryginały drugą stroną skierowaną w dół i nacisnąć **Tak**. Urządzenie rozpocznie skanowanie drugiej strony oryginału.

#### Aby wyświetlić szczegółowe wartości, naciśnij przycisk **wiecj**.

• **1 -> 1-stronny**: Skanowanie jednej strony oryginału i drukowanie na jednej stronie arkusza papieru. Użycie tej funkcji pozwala na uzyskanie wydruku odpowiadającemu oryginałowi.

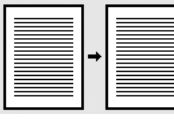

• **1 -> 2-stronny**: Skanowanie jednej strony oryginału i drukowanie na obu stronach arkusza papieru.

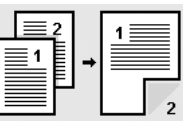

• **1 -> 2-stronny, obrót strony 2**: Skanowanie jednej strony oryginału i drukowanie na obu stronach arkusza papieru – dane na tylnej stronie arkusza są obracane o 180°.

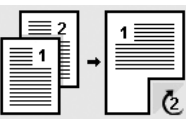

• **2 -> 1-stronny**: Skanowanie dwóch stron oryginału i drukowanie każdej na osobnym arkuszu papieru.

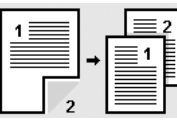

• **2 -> 2-stronny**: Skanowanie dwóch stron oryginału i drukowanie na obu stronach arkusza papieru. Użycie tej funkcji pozwala na uzyskanie wydruku takiego samego jak oryginał.

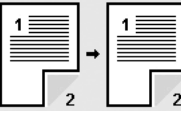

• **2 -> 1-stronny, obrót strony 2**: Skanowanie obu stron oryginału i drukowanie każdej na osobnym arkuszu papieru – dane na tylnej stronie arkusza są obracane o 180°.

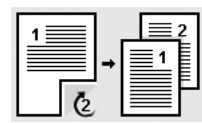

• **Odwrotna 1 -> 2-stronny**: Skanuje oryginały i drukuje je na obu stronach papieru. W urządzeniu zachowywana jest kolejność wydruku zgodna z kolejnością oryginału. Urządzenie najpierw wydrukuje drugi oryginał, co oznacza, że pierwszy oryginał jest drukowany na drugiej stronie arkusza. Na przykład jeżeli drukowanych jest 6 arkuszy oryginału, każde parzyste strony będą drukowane na wierzchniej stronie arkusza, a każde nieparzyste strony będą drukowane na odwrocie.

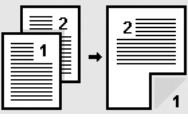

• **Odwrotna 1 -> 2-stronny, obrót strony 2**: Skanuje oryginały i drukuje je na obu stronach papieru. W urządzeniu zachowywana jest kolejność wydruku zgodna z kolejnością oryginału. Urządzenie najpierw wydrukuje drugi oryginał, co oznacza, że pierwszy oryginał jest drukowany na drugiej stronie arkusza. Na przykład jeżeli drukowanych jest 6 arkuszy oryginału, każde parzyste strony będą drukowane na wierzchniej stronie arkusza, a każde nieparzyste strony będą drukowane na odwrocie. Informacje na odwrotnej stronie wydruku są obrócone o 180°.

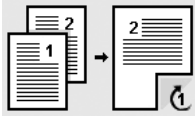

• **Odwrotna 2 -> 2-stronny**: Skanowanie dwóch stron oryginału i drukowanie na obu stronach arkusza papieru. W urządzeniu zachowywana jest kolejność wydruku zgodna z kolejnością oryginału. Urządzenie najpierw drukuje tylne strony oryginału, co oznacza, że wierzchnie strony są drukowane na tylnej stronie arkusza.

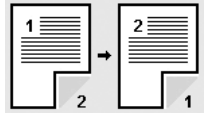

## <span id="page-46-1"></span>**Wybieranie formy wydruku kopii (Posortowane/ Zszyty)**

Naciśnij kolejno kartę **Podstawowy** > **Wyjscie**, a następnie użyj przycisków ze strzałkami w lewo/w prawo, aby wybrać wartość opcji **Posortowane** lub **Zszyty**. Ta funkcja jest obsługiwana tylko wtedy, gdy oryginał załadowano do podajnika dwustronnego DADF.

 $[{\mathscr{G}}]$ 

Jeżeli do kopiowania obu stron oryginału używana jest szyba skanera, po wydrukowaniu pierwszej strony zostanie wyświetlony komunikat **Nastepna strona?**. Należy wtedy załadować oryginały drugą stroną skierowaną w dół i nacisnąć **Tak**. Urządzenie rozpocznie skanowanie drugiej strony oryginału.

Aby wyświetlić wartości, naciśnij przycisk **wiecj**.

• **Posortowane**: Na wydruku zachowywana jest sekwencja oryginałów.

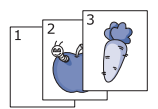

• **Nieposortowane**: Wydruk jest sortowany według pojedynczych stron.

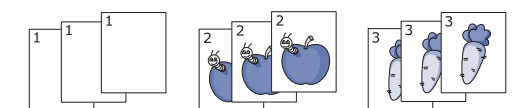

• **Zszyj, pionowo**: Do wszystkich wydruków o orientacji pionowej dodawana jest pojedyncza zszywka.

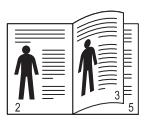

• **Zszyj, poziomo**: Do wszystkich wydruków o orientacji poziomej dodawana jest pojedyncza zszywka.

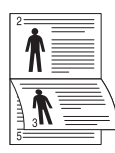

Funkcja **Zszywanie** jest dostępna w przypadku użycia opcjonalnego układacza ze zszywaczem. (Patrz "Układacz i [zszywacz \(modu](#page-129-1)ł wykoń[czeniowy\)"](#page-129-1) na stronie 129).

## <span id="page-46-2"></span>**Wybieranie typu oryginałów**

Naciśnij kartę **Podstawowy** i wybierz odpowiedni typ oryginału.

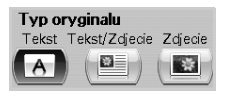

- **Tekst**: Przeznaczony dla oryginałów zawierających głównie tekst.
- **Tekst/Zdjecie**: Przeznaczony dla oryginałów zawierających tekst i zdiecia.
- **Zdjecie**: Używany, gdy oryginałami są fotografie.

### <span id="page-46-3"></span>**Zmienianie zaciemnienia**

To ustawienie definiuje stopień zaciemnienia. Użyj przycisków ze strzałkami w lewo/w prawo, aby zmienić poziom jasności/zaciemnienia na wydrukach.

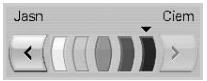

## <span id="page-46-0"></span>**KORZYSTANIE ZE SPECJALNYCH FUNKCJI KOPIOWANIA**

Na karcie **Zaawansowany** lub karcie **Obraz** na ekranie **Kopiowanie** można wybrać określone funkcje kopiowania.

## <span id="page-46-4"></span>**Łączenie wielu zadań w ramach jednej kopii**

Ta funkcja umożliwia połączenie wielu zadań kopiowania w ramach jednej kopii. Jeśli na przykład w ramach zadania kopiowania konieczne jest użycie podajnika dwustronnego DADF i szyby skanera, można użyć tej funkcji. Na poniższym rysunku każda liczba oznacza kolejność każdego segmentu.

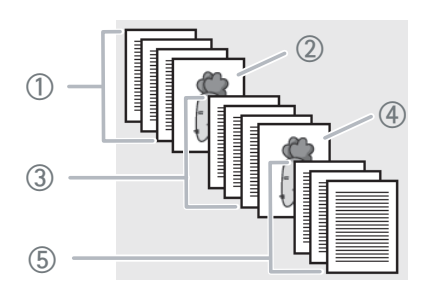

- ① Segment 1 z podajnika DADF.
- ② Segment 2 z szyby skanera.
- ③ Segment 3 z podajnika DADF.
- ④ Segment 4 z szyby skanera.
- ⑤ Segment 5 z podajnika DADF.

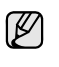

Gdy urządzenie przejdzie w tryb oszczędzania energii, zadania na liście segmentów zostaną usunięte w celu uniknięcie udostępnienia ich nieznanym użytkownikom.

- **1.** Naciśnij przycisk **Kopiowanie** na ekranie **głównym**.
- **2.** Wybierz zasobnik w menu **Podaw papieru**.
- **3.** Wybierz kartę **Zaawansowany** > **Tworzenie zadania**.
- **4.** Naciśnij przycisk **Wl.**, aby włączyć funkcję budowania zadania.

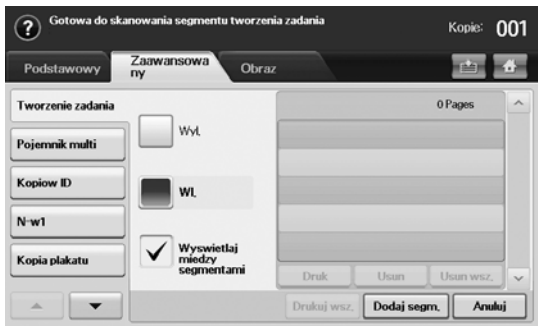

- **Wyl.**: Wyłączanie funkcji **Tworzenie zadania**.
- **Wl.**: Włączanie funkcji **Tworzenie zadania**.
- **Wyswietlaj miedzy segmentami**: Po zakończeniu segmentu zadanie jest wstrzymywane po wyświetleniu tego ekranu. Następnie użytkownik może wybrać kontynuowanie lub zatrzymanie kopiowania.
- **Druk**: Wydrukowanie przykładowych stron segmentu w celu zweryfikowania jego zawartości.
- **Usun**: Usuwanie segmentu.
- **Usun wsz.**: Usuwanie wszystkich segmentów.
- **Drukuj wsz.**: Drukowanie wszystkich segmentów.
- **Dodaj segm.**: Dodawanie nowego segmentu.
- **Anuluj**: Usuwanie wszystkich segmentów i anulowanie zadania.
- **5.** Naciśnij opcję **Dodaj segm.**.
- **6.** Umieść oryginały w podajniku dwustronnym DADF stroną zadrukowaną do góry lub umieść pojedynczy dokument oryginalny na szybie skanera stroną zadrukowaną do dołu.
- **7.** Naciśnij przycisk **Start** na panelu sterowania. Urządzenie rozpocznie skanowanie.
- **8.** Powtórz kroki od 5 do 7.

Dopóki będzie dostępne miejsce na dysku twardym urządzenia, dopóty można będzie bez żadnych ograniczeń dodawać segmenty.

**9.** Po dodaniu segmentów naciśnij przycisk **Drukuj wsz.**.

## <span id="page-47-0"></span>**Kopiowanie kart identyfikacyjnych**

Urządzenie drukuje jedną stronę oryginału na górnej połowie arkusza papieru, a drugą stronę na dolnej połowie bez zmniejszania rozmiaru oryginału. Ta funkcja jest przydatna podczas kopiowania niewielkich dokumentów, takich jak wizytówki.

Ta funkcja kopiowania jest dostępna tylko wtedy, gdy oryginał zostanie umieszczony na szybie skanera.

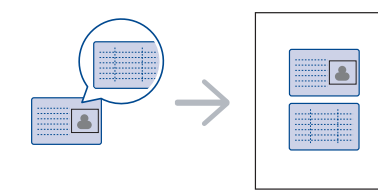

Aby ta funkcja była dostępna, oryginał należy umieścić na szybie skanera.

**1.** Umieść oryginalny dokument zadrukowaną stroną przyłożoną do szyby skanera, zgodnie ze wskazaniami strzałek, a następnie zamknij pokrywę skanera.

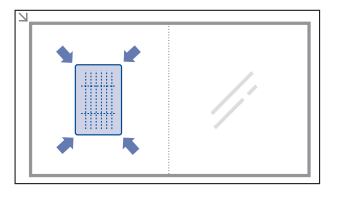

- **2.** Naciśnij przycisk **Kopiowanie** na ekranie **głównym**.
- **3.** Wybierz zasobnik w menu **Podaw papieru**.
- **4.** Naciśnij kartę **Zaawansowany** > **Kopiow ID**.
- **5.** Naciśnij przycisk **Start** na panelu sterowania. Urządzenie rozpocznie skanowanie przedniej strony oryginału.
- **6.** Odwróć oryginał i umieść go na szybie skanera, zgodnie ze wskazaniami strzałek. Następnie zamknij pokrywę skanera.

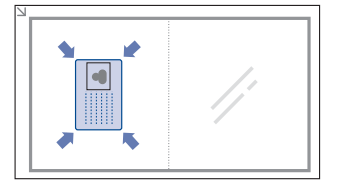

- **7.** Naciśnij przycisk **Start** na panelu sterowania, aby rozpocząć kopiowanie.
- Jeśli oryginał jest większy niż obszar wydruku, pewne fragmenty W mogą nie zostać wydrukowane.
	- Jeśli ta opcja jest wyszarzona, dla opcji **Dupleks** należy wybrać ustawienie **1 -> 1-stronny**, a dla opcji **Wyjscie** – ustawienie **Posortowane**.

#### <span id="page-47-1"></span>**Kopiowanie dokumentów identyfikacyjnych przy użyciu funkcji ręcznego kopiowania ID**

Aby skopiować kilka dokumentów identyfikacyjnych na jednej kartce lub dostosować położenie kopiowania na stronie, wykonaj następujące czynności.

Poniższa procedura dotyczy kopiowania praw jazdy dwóch osób na jednej stronie (100 x 80 mm).

- 1 Naciśnij przycisk **Machine Setup** na panelu sterowania.
- 2 Wybierz opcję **Ustaw admin**. Kiedy zostanie wyświetlony monit logowania, wprowadź hasło i naciśnij przycisk **OK**.
- 3 Wybierz kartę **Konfiguracja** > **Konfiguracja kopiowania** > **Konfiguracja recznego kopiowania ID**.
- 4 Naciśnij numer z tabeli listy szablonów.
- 5 Naciśnij opcję **Edytuj szablon**.
- 6 Wybierz odpowiednie wartości opcji i naciśnij przycisk **OK**.
	- **Nazwa szablonu**: Wpisz nazwę szablonu.
	- **Polozenie skanowania**: Wybierz położenie skanowania. Należy wybrać największe położenie skanowania spośród oryginałów.

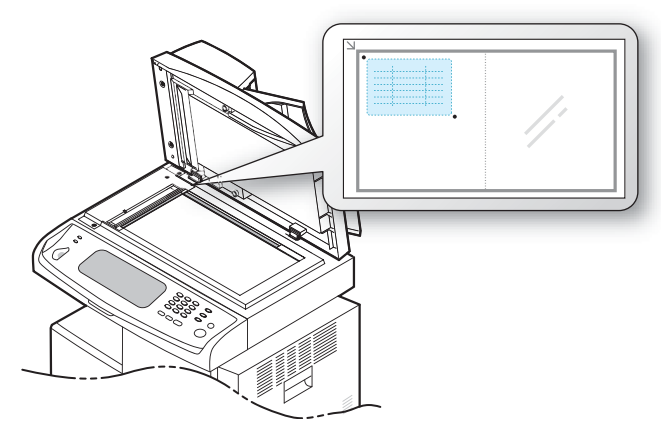

- **Liczba obrazów**: Wybierz liczbę obrazów na stronie (w tym przypadku wybierz liczbę 4).
- **Polozenie obrazu**: Wybierz położenie obrazów na stronie. W przypadku kopiowania czterech obrazów konieczne jest wybranie czterech pozycji.
- **Polozenie pierwszego obrazu**: LEWO, GÓRA: X-000 mm/ Y-020 mm, PRAWO, DÓŁ: X-100 mm/Y-100 mm
- **Polozenie drugiego obrazu**: LEWO, GÓRA: X-105 mm/Y-020 mm, PRAWO, DÓŁ: X-205 mm/Y-100 mm
- **Polozenie trzeciego obrazu**: LEWO, GÓRA: X-000 mm/Y-150 mm, PRAWO, DÓŁ: X-100 mm/Y-230 mm
- **Polozenie czwartego obrazu**: LEWO, GÓRA: X-105 mm/ Y-150 mm, PRAWO, DÓŁ: X-205 mm/Y-230 mm

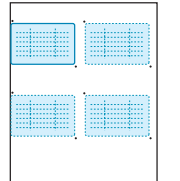

- 7 Naciśnij przycisk **OK**. Zapisany szablon pojawi się w tabeli z listą szablonów.
- 8 Naciśnij przycisk **inaciśnij przycisk Kopiowanie**.
- 9 Wybierz kartę **Zaawansowany** > **Kopiow ID** > **Reczne kopiow. ID**.
- 10 Naciśnij wcześniej zapisany szablon na liście szablonów.
- 11 Naciśnij przycisk **Start** na panelu sterowania. Następnie aby skopiować kopiowanie karty identyfikacyjnej dla czterech obrazów, postępuj zgodnie z informacjami wyświetlanymi na ekranie.

#### **Kopiowanie dwóch lub czterech stron na arkuszu (N-w1)**

Urządzenie zmniejsza rozmiar oryginalnych obrazów i wykonuje wydruk 2 lub 4 stron na jednym arkuszu papieru.

Kopiowanie 2 lub 4 stron jest dostępne tylko w przypadku włożenia oryginałów do podajnika dwustronnego DADF.

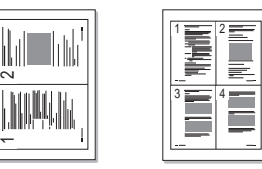

- **1.** Umieść oryginały w podajniku dwustronnym DADF stroną zadrukowaną do góry. Lub umieść pojedynczy oryginał na szybie skanera stroną zadrukowaną do dołu. (Patrz "Wkł[adanie orygina](#page-35-0)łów" na stronie 35).
- **2.** Naciśnij przycisk **Kopiowanie** na ekranie **głównym**.
- **3.** Wybierz zasobnik w menu **Podaw papieru**.
- **4.** Naciśnij kartę **Zaawansowany** > **N-w1**.
- **5.** Wybierz opcję **Wyl.**, **2w1** lub **4w1**.
	- **Wyl.**: Kopiowanie oryginału na jednym arkuszu papieru.
	- **2w1**: Kopiowanie dwóch oryginałów na jednej stronie.
	- **4w1**: Kopiowanie czterech oryginałów na jednej stronie.
- **6.** Naciśnij przycisk **Start** na panelu sterowania.

Za pomocą opcji **Zmniejsz/Powieksz** nie można dostosować rozmiaru kopii dla funkcji **N-w1**.

## <span id="page-48-0"></span>**Kopiowanie plakatów**

Oryginał jest dzielony na 9 części. Można połączyć drukowane obrazy, aby utworzyć jeden dokument o rozmiarze plakatu. Ta funkcja kopiowania jest dostępna tylko wtedy, gdy oryginał zostanie umieszczony na szybie skanera. Części są kolejno skanowane i drukowane w następującym porządku.

Ta funkcja kopiowania jest dostępna tylko wtedy, gdy oryginał zostanie umieszczony na szybie skanera.

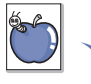

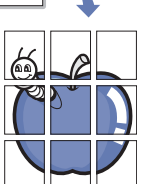

- **1.** Umieść oryginał na szybie skanera stroną do skopiowania skierowaną w dół. (Patrz "Wkł[adanie orygina](#page-35-0)łów" na stronie 35).
- **2.** Naciśnij przycisk **Kopiowanie** na ekranie **głównym**.
- **3.** Wybierz zasobnik w menu **Podaw papieru**.
- **4.** Naciśnij kartę **Zaawansowany** > **Kopia plakatu**.

Ta funkcja jest dostępna tylko w przypadku zaznaczenia na karcie **Podstawowy** następujących opcji:

- dla menu **Dupleks** ustawienie **1 -> 1-stronny**
- dla menu **Zmniejsz/Powieksz** ustawienie **Orygin(100%)**
- dla menu **Podaw papieru** ustawienie **Zas.**.
- **5.** Naciśnij przycisk **Wl.**, aby uaktywnić tę funkcję.
- **6.** Naciśnij opcję **OK**.

**7.** Naciśnij przycisk **Start** na panelu sterowania, aby rozpocząć kopiowanie.

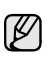

Oryginał jest dzielony na 9 części. Poszczególne części są kolejno skanowane i drukowane w następującym porządku:

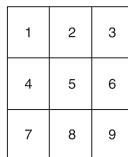

## <span id="page-49-0"></span>**Duplikowanie**

Urządzenie drukuje wiele obrazów oryginalnych na pojedynczej stronie. Liczba obrazów jest automatycznie określana na podstawie obrazu oryginału i rozmiaru papieru.

Ta funkcja kopiowania jest dostępna tylko wtedy, gdy oryginał zostanie umieszczony na szybie skanera.

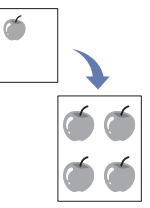

- **1.** Umieść oryginał na szybie skanera stroną do skopiowania skierowaną w dół. (Patrz "Wkł[adanie orygina](#page-35-0)łów" na stronie 35).
- **2.** Naciśnij przycisk **Kopiowanie** na ekranie **głównym**.
- **3.** Wybierz zasobnik w menu **Podaw papieru**.
- **4.** Naciśnij kartę **Zaawansowany** > **Kopia klon**.
- Ta funkcja jest dostępna tylko w przypadku zaznaczenia na karcie **Podstawowy** następujących opcji:
	- dla menu **Dupleks** ustawienie **1 -> 1-stronny**
	- dla menu **Zmniejsz/Powieksz** ustawienie **Orygin(100%)**
	- dla menu **Podaw papieru** ustawienie **Zas.**.
- **5.** Naciśnij przycisk **Wl.**, aby uaktywnić tę funkcję.
- **6.** Naciśnij opcję **OK**.
- **7.** Naciśnij przycisk **Start** na panelu sterowania, aby rozpocząć kopiowanie.

## <span id="page-49-1"></span>**Kopiowanie książek**

Ta funkcja służy do kopiowania książek. Jeśli książka jest za gruba, należy unieść pokrywę skanera do pozycji umocowania jej zawiasów w uchwycie, a następnie zamknąć pokrywę. Jeśli książka lub czasopismo jest grubsze niż 30 mm, należy rozpocząć kopiowanie przy otwartej pokrywie.

Ta funkcja kopiowania jest dostępna tylko wtedy, gdy oryginał zostanie umieszczony na szybie skanera.

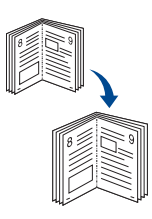

- **1.** Umieść oryginały na szybie skanera stroną zadrukowaną do dołu. ([Patrz](#page-35-0)  "Wkł[adanie orygina](#page-35-0)łów" na stronie 35).
- **2.** Naciśnij przycisk **Kopiowanie** na ekranie **głównym**.
- Aby usunąć cienie powodowane przez krawędzie książki, należy
- nacisnąć kolejno kartę **Obraz** > **Usun krawedz** > **Kasowanie srodka i kraw. ksiazki**.
- **3.** Naciśnij kartę **Zaawansowany** > **Kopia ksiazki**.
- **4.** Wybierz opcje zszywania.
	- **Wyl.**: Wyłączenie tej funkcji.
	- **Strona lewa**: Drukowanie lewej strony książki.
	- **Strona prawa**: Drukowanie prawej strony książki.
	- **Obie strony**: Drukowanie obu stron książki.
- **5.** Naciśnij opcję **OK**.
- **6.** Naciśnij przycisk **Start** na panelu sterowania, aby rozpocząć kopiowanie.

## <span id="page-49-2"></span>**Kopiowanie broszur**

Urządzenie automatycznie drukuje na jednej lub obu stronach papieru, po złożeniu których można otrzymać broszurę o stronach złożonych we właściwej kolejności.

Urządzenie również zmniejszy i dostosuje pozycję każdego z obrazów tak, aby zmieściły się one na wybranym papierze.

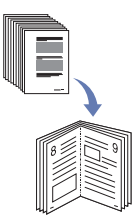

- **1.** Umieść oryginały w podajniku dwustronnym DADF stroną zadrukowaną do góry. Lub umieść pojedynczy oryginał na szybie skanera stroną zadrukowaną do dołu. (Patrz "Wkł[adanie orygina](#page-35-0)łów" na stronie 35).
- **2.** Naciśnij przycisk **Kopiowanie** na ekranie **głównym**.
- **3.** Wybierz zasobnik w menu **Podaw papieru**.
- **4.** Naciśnij kartę **Zaawansowany** > **Broszura**.
- **5.** Naciśnij przycisk **Wl.**, aby użyć tej funkcji, a następnie wybierz ustawienia szczegółowe dla każdej z opcji.
	- **1-stronny oryginal**: Kopiowanie na jednej stronie papieru.
	- **2-stronny oryginal**: Kopiowanie na obu stronach papieru.
- **6.** Naciśnij opcję **OK**.
- **7.** Naciśnij przycisk **Start** na panelu sterowania, aby rozpocząć kopiowanie.

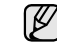

Tej funkcji można używać tylko w przypadku stosowania papieru o rozmiarze A4, Letter, Legal, Folio, Oficio, JIS B5, ISO B5, Executive, A5 i Statement.

## <span id="page-49-3"></span>**Kopiowanie okładek**

Urządzenie automatycznie dodaje do kopiowanych zestawów okładki pobierane z innego zasobnika. Okładki muszą mieć ten sam rozmiar i orientację, co dokumenty stanowiące główną część zadania.

- **1.** Umieść oryginały w podajniku dwustronnym DADF stroną zadrukowaną do góry. Lub umieść pojedynczy oryginał na szybie skanera stroną zadrukowaną do dołu. (Patrz "Wkł[adanie orygina](#page-35-0)łów" na stronie 35).
- **2.** Naciśnij przycisk **Kopiowanie** na ekranie **głównym**.
- **3.** Wybierz zasobnik w menu **Podaw papieru**.

#### **4.** Naciśnij kartę **Zaawansowany** > **Okladki**.

Po ustawieniu wartości opcji **Podaw papieru** na **Auto** nie można użyć tej funkcji.

**5.** Naciśnij przycisk **Wl.**, aby użyć tej funkcji, a następnie wybierz ustawienia szczegółowe dla każdej z opcji.

- **Pozycja**: Wybieranie pozycji okładki z przodu, z tyłu lub w obu tych miejscach.
- **Ark okladki**: Wybieranie papieru dla okładki zadrukowanego jednostronnie, dwustronnie lub pustego.
- **Zródlo papieru**: Wybieranie zasobnika, w którym załadowany jest arkusz okładki.
- **6.** Naciśnij opcję **OK**.
- **7.** Naciśnij przycisk **Start** na panelu sterowania, aby rozpocząć kopiowanie.

## <span id="page-50-0"></span>**Kopiowanie na foliach**

Tej funkcji należy użyć w przypadku kopiowania danych na folie przygotowywane do prezentacji.

- Przed rozpoczęciem tego specjalnego zadania kopiowania dla funkcji Typ papieru i Rozmiar papieru w danym zasobniku należy wybrać ustawienie **Przezrocza**. [\(Patrz "Ustawianie rozmiaru i typu papieru"](#page-42-1) na [stronie](#page-42-1) 42).
- **1.** Umieść oryginały w podajniku dwustronnym DADF stroną zadrukowaną do góry. Lub umieść pojedynczy oryginał na szybie skanera stroną zadrukowaną do dołu. (Patrz "Wkł[adanie orygina](#page-35-0)łów" na stronie 35).
- **2.** Załaduj folie w odpowiednim formacie do skonfigurowanego zasobnika.
- **3.** Ustaw typ papieru na **Przezrocza**.
- **4.** Naciśnij przycisk **Kopiowanie** na ekranie **głównym**.
- **5.** Naciśnij kartę **Zaawansowany** > **Przezrocza**.
- **6.** Wybierz ustawienie dla funkcji **Przezrocza**.
	- **Brak separatora**: Pomiędzy foliami nie są wstawiane arkusze rozdzielające.
	- **Czysty arkusz**: Pomiędzy foliami są wstawiane puste arkusze rozdzielające.
	- **Zadrukowany arkusz**: Na arkuszach rozdzielających drukowane są te same obrazy, co na foliach.
- **7.** Jeśli wybrano opcję **Czysty arkusz** lub **Zadrukowany arkusz**, wybierz źródła nośników.
- **8.** Naciśnij opcję **OK**.
- **9.** Naciśnij przycisk **Start** na panelu sterowania, aby rozpocząć kopiowanie.

## <span id="page-50-1"></span>**Wymazywanie krawędzi**

Można kopiować oryginały tak, aby nie były widoczne żadne krawędzie ani marginesy.

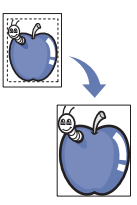

- **1.** Umieść oryginał na szybie skanera stroną do skopiowania skierowaną w dół. Lub załaduj oryginały do podajnika dwustronnego DADF stroną zadrukowaną do góry. (Patrz "Wkł[adanie orygina](#page-35-0)łów" na stronie 35).
- **2.** Naciśnij przycisk **Kopiowanie** na ekranie **głównym**.
- **3.** Naciśnij kartę **Obraz** > **Usun krawedz**.
- **4.** Wybierz odpowiednią opcję.
	- **Wyl.**: Wyłączenie tej funkcji.
	- **Kasow kraw**: Wymazywanie obszarów o równej szerokości przy każdej krawędzi kopii.
	- **Kasowanie z malego oryginalu**: Wymazywanie obszarów o szerokości 6 mm przy każdej krawędzi kopii. Aby ta funkcja była dostępna, oryginał należy umieścić na szybie skanera.
	- **Kasowanie otworow dziurkowania**: Wymazywanie śladów po dziurkach na lewej krawędzi kopii.
	- **Kasowanie srodka i kraw. ksiazki**: Wymazywanie cieni oprawy lub krawędzi książki na środku i zewnętrznych krawędziach kopii. Ta funkcja ma zastosowanie tylko w przypadku kopiowania książki. ([Patrz "Kopiowanie ksi](#page-49-1)ążek" na stronie 49).

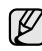

Jeżeli dla opcji **Kopia ksiazki** wybrano wartość **Wyl.**, nie można korzystać z menu **Kasowanie srodka i kraw. ksiazki**.

- **5.** Naciśnij opcję **OK**.
- **6.** Naciśnij przycisk **Start** na panelu sterowania, aby rozpocząć kopiowanie.

## <span id="page-50-2"></span>**Usuwanie obrazów tła**

Ta funkcja jest pomocna w przypadku kopiowania oryginałów o kolorowym tle, takich jak gazety czy katalogi.

- **1.** Załaduj oryginały do podajnika dwustronnego DADF stroną zadrukowaną do góry. Lub umieść pojedynczy oryginał na szybie skanera stroną zadrukowaną do dołu.
- **2.** Naciśnij przycisk **Kopiowanie** na ekranie **głównym**.
- **3.** Naciśnij kartę **Obraz** > **Usun tlo**.
- **4.** Wybierz odpowiednią opcję.
	- **Wyl.**: Wyłączenie tej funkcji.
	- **Auto**: Optymalizacja tła.
	- **Ulepsz**: Im większa liczba, tym żywsze są kolory tła.
	- **Usun**: Im większa liczba, tym jaśniejsze jest tło.
- **5.** Naciśnij opcję **OK**.
- **6.** Naciśnij przycisk **Start** na panelu sterowania, aby rozpocząć kopiowanie.

## <span id="page-50-3"></span>**Przesuwanie marginesów**

Przesuwając margines strony, można zarezerwować obszar zszywania.

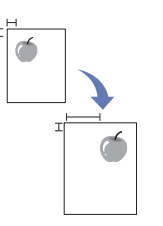

- **1.** Umieść oryginały w podajniku dwustronnym DADF stroną zadrukowaną do góry. Lub umieść pojedynczy oryginał na szybie skanera stroną zadrukowaną do dołu. (Patrz "Wkł[adanie orygina](#page-35-0)łów" na stronie 35).
- **2.** Naciśnij przycisk **Kopiowanie** na ekranie **głównym**.
- **3.** Naciśnij kartę **Obraz** > **Przesun margin**.
- **4.** Wybierz ustawienie dla funkcji **Przesun margin**.
	- **Wyl.**: Wyłączenie tej funkcji.
	- **Auto. centr.**: Automatyczne wyśrodkowanie kopii na papierze. Aby można było używać tej funkcji, oryginał należy umieścić na szybie skanera. Ta opcja jest obsługiwana, gdy oryginał jest umieszczony na szybie skanera.
	- **Margines wlasny**: Dostosowywanie lewego, prawego, górnego i dolnego marginesu za pomocą przycisków ze strzałkami. Ta opcja jest obsługiwana, gdy oryginał jest umieszczony na szybie skanera lub w podajniku dwustronnym DADF.
- **5.** Naciśnij opcję **OK**.
- **6.** Naciśnij przycisk **Start** na panelu sterowania, aby rozpocząć kopiowanie.

## <span id="page-51-0"></span>**Kopiowanie znaku wodnego**

Oryginał można skopiować wraz ze znakiem wodnym. Opcji tej można na przykład użyć, aby wydrukować duży szary napis "**Scisle tajne**" lub "**Poufne**" ukośnie na pierwszej stronie lub na wszystkich stronach kopii.

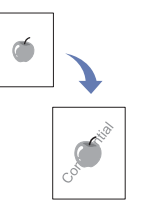

- **1.** Umieść oryginały w podajniku dwustronnym DADF stroną zadrukowaną do góry. Lub umieść pojedynczy oryginał na szybie skanera stroną zadrukowaną do dołu. (Patrz "Wkł[adanie orygina](#page-35-0)łów" na stronie 35).
- **2.** Naciśnij przycisk **Kopiowanie** na ekranie **głównym**.
- **3.** Wybierz zasobnik w menu **Podaw papieru**.
- **4.** Naciśnij kartę **Zaawansowany** > **Znak wodny**.
- **5.** Wybierz ustawienie dla funkcji **Znak wodny**.
	- **Wyl.**: Wyłączenie tej funkcji.
	- **Scisle tajne**: Drukuje oryginał z tekstem **Scisle tajne**.
	- **Poufne**: Drukuje oryginał z tekstem **Poufne**.
	- **Pilne**: Drukuje oryginał z tekstem **Pilne**.
	- **Szkicowy**: Drukuje oryginał z tekstem **Szkicowy**.
	- **Wlasne**: Drukuje oryginał z własnym tekstem.
- **6.** Wybierz ustawienie **Tylko 1. strona**, **Rozmiar**, **Pozycja**, **Zaciemnienie**.
- **7.** Naciśnij opcję **OK**.
- **8.** Naciśnij przycisk **Start** na panelu sterowania, aby rozpocząć kopiowanie.

## <span id="page-51-1"></span>**Kopiowanie z nakładką**

W przypadku wykonania skanowania i zapisania np. danych o formacie, można wykonać następnie kopiowanie oryginału z użyciem wcześniej zapisanych danych.

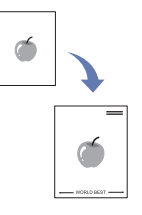

- **1.** Umieść oryginały w podajniku dwustronnym DADF stroną zadrukowaną do góry. Lub umieść pojedynczy oryginał na szybie skanera stroną zadrukowaną do dołu. (Patrz "Wkł[adanie orygina](#page-35-0)łów" na stronie 35).
- **2.** Naciśnij przycisk **Kopiowanie** na ekranie **głównym**.
- **3.** Wybierz zasobnik w menu **Podaw papieru**.
- **4.** Naciśnij kartę **Zaawansowany** > **Nakladka**.
- **5.** Naciśnij opcję **Lista**.
- **6.** Wybierz nazwę pliku.
- **7.** Wybierz opcję nakładki.
	- **Nowy**: Tworzy nową nakładkę. Kiedy pojawi się monit o podanie nazwy pliku, wpisz nazwę pliku.
	- **Szczeg**: Wyświetlenie informacji o wybranej nakładce.
	- **Edytuj**: Zmiana nazwy wybranej nakładki.
	- **Usun**: Usunięcie wybranej nakładki.
	- **Zast**: Wydruk oryginału przy użyciu wybranej nakładki.
	- **Druk**: Wydruk wybranej nakładki.
	- **Anuluj**: Anulowanie wybranych opcji nakładki.
- **8.** Naciśnij przycisk **Start** na panelu sterowania, aby rozpocząć kopiowanie.

Po wybraniu w kroku 7 opcji **Nowy** urządzenie rozpocznie zapisywanie nowej nakładki po naciśnięciu przycisku **Start**.

## <span id="page-51-2"></span>**Kopiowanie z automatycznym przycinaniem**

Urządzenie drukuje obraz po wycięciu białych części, takich jak margines.

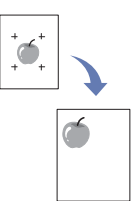

- **1.** Umieść oryginały w podajniku dwustronnym DADF stroną zadrukowaną do góry. Lub umieść pojedynczy oryginał na szybie skanera stroną zadrukowaną do dołu. (Patrz "Wkł[adanie orygina](#page-35-0)łów" na stronie 35).
- **2.** Naciśnij przycisk **Kopiowanie** na ekranie **głównym**.
- **3.** Wybierz zasobnik w menu **Podaw papieru**.
- **4.** Naciśnij kartę **Zaawansowany** > **Automatyczne przycinanie**.
- **5.** Naciśnij przycisk **Wl.**, aby uaktywnić tę funkcję.
- **6.** Naciśnij opcję **OK**.
- **7.** Naciśnij przycisk **Start** na panelu sterowania, aby rozpocząć kopiowanie.

## skanowanie

Skanowanie za pomocą urządzenia umożliwia przekształcenie obrazów i tekstu w pliki cyfrowe, które można zapisać na komputerze. Następnie można te pliki wysłać faksem lub pocztą elektroniczną, załadować je na swoją witrynę internetową lub użyć ich do tworzenia projektów, które można wydrukować.

Ten rozdział zawiera informacje na temat metody skanowania i różnych sposobów przesłania pliku zeskanowanego obrazu do miejsca docelowego.

#### **Niniejszy rozdział obejmuje części**

- [Podstawy skanowania](#page-52-0)
- [Opis ekranu Skan](#page-52-1)
- Skanowanie oryginałów i wysyłanie plików pocztą [e-mail \(Skan do email\)](#page-55-0)
- [Korzystanie z programu Mened](#page-57-0)żer skanowania i faksu 2

Maksymalna rozdzielczość, którą można osiągnąć, zależy od wielu  $\mathbb{Z}$ czynników, takich jak szybkość komputera, dostępne miejsce na dysku, pamięć, rozmiar skanowanego obrazu oraz ustawienie głębi bitowej kolorów. W związku z tym w zależności od komputera i skanowanego obiektu, skanowanie przy pewnych rozdzielczościach, szczególnie w przypadku korzystania z wyższych rozdzielczości, może nie być możliwe.

## <span id="page-52-0"></span>**PODSTAWY SKANOWANIA**

Skanowanie pozwala na przekształcenie wydruków dokumentów w cyfrowe pliki.

Istnieją dwa sposoby skanowania oryginałów: W pierwszym kabel USB służy do bezpośredniego podłączenia urządzenia do komputera, w drugim natomiast używa się funkcji skanowania sieciowego, czyli skanowania i wysyłania dokumentu do określonego miejsca docelowego w sieci.

- **Menedżer skanowania i faksu 2:** Wystarczy podejść do urządzenia z oryginałami i zeskanować je za pomocą panelu sterowania. Następnie zeskanowane dane zostaną zapisane w folderze **Moje dokumenty** podłączonego komputera. Jeśli zainstalowano wszystkie programy z dostarczonej płyty CD, na komputerze jest również zainstalowany program **Menedżer skanowania i faksu 2**. Z tej funkcji można korzystać za pomocą połączenia lokalnego lub połączenia sieciowego. ([Patrz](#page-57-0)  ["Korzystanie z programu Mened](#page-57-0)żer skanowania i faksu 2" na stronie 57).
- **TWAIN:** TWAIN jest jedną ze wstępnie ustawionych aplikacji obrazowania. Skanowanie obrazu uruchamia wybraną aplikację, umożliwiając sterowanie procesem skanowania. Patrz sekcja *Oprogramowanie*. Z tej funkcji można korzystać za pomocą połączenia lokalnego lub połączenia sieciowego. Patrz sekcja *Oprogramowanie*.
- **WIA:** WIA to skrót od uzyskiwanie obrazów w systemie Windows. Aby można było używać tej funkcji, komputer musi być połączony bezpośrednio z urządzeniem za pomocą kabla USB. Patrz sekcja *Oprogramowanie*.
- **E-mail:** Zeskanowany obraz można wysłać jako załącznik wiadomości e-mail. [\(Patrz "Skanowanie orygina](#page-55-0)łów i wysyłanie plików pocztą e-mail [\(Skan do email\)"](#page-55-0) na stronie 55).
- **FTP:** Obraz można zeskanować i przesłać na serwer FTP. ([Patrz](#page-58-0)  ["Skanowanie orygina](#page-58-0)łów i wysyłanie danych za pomocą serwera [SMB/FTP \(Skanuj do serwera\)"](#page-58-0) na stronie 58).
- **SMB:** Obraz można zeskanować i wysłać do udostępnionego folderu na serwerze SMB. ([Patrz "Skanowanie orygina](#page-58-0)łów i wysyłanie danych za pomocą serwera [SMB/FTP \(Skanuj do serwera\)"](#page-58-0) na stronie 58).
- Skanowanie oryginałów i wysył[anie danych za pomoc](#page-58-0)ą serwera [SMB/FTP \(Skanuj do serwera\)](#page-58-0)
- Skanowanie oryginałów i wysył[anie danych za pomoc](#page-58-0)ą serwera [SMB/FTP \(Skanuj do serwera\)](#page-58-0)
- Zmiana ustawień [funkcji skanowania](#page-59-0)

## <span id="page-52-1"></span>**OPIS EKRANU SKAN**

Aby skorzystać z funkcji skanowania, należy nacisnąć przycisk **Skan** na ekranie **głównym**. Jeśli na ekranie jest wyświetlane inne menu, naciśnij

przycisk ( ), aby przejść do ekranu **głównego**.

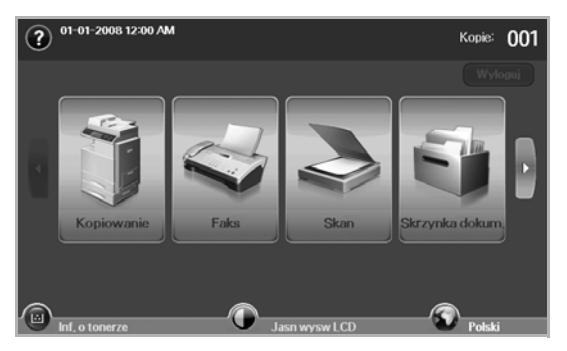

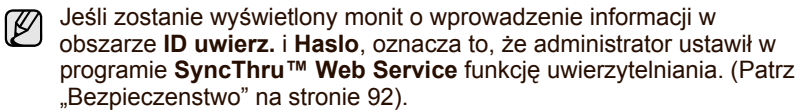

Naciśnij przycisk **Skan do email**, **Skan do PC** lub **Skanuj do serwera**.

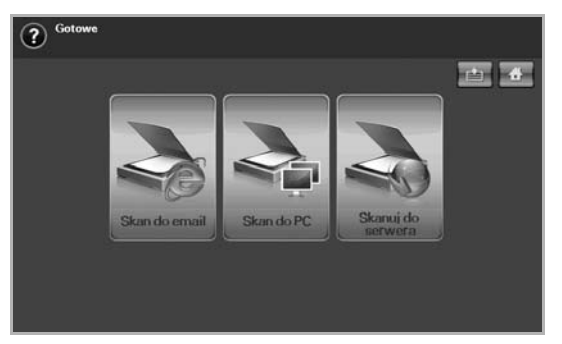

- **Skan do email**: Skanowanie i wysyłanie danych skanowania do miejsca docelowego za pomocą poczty e-mail. (Patrz "Skanowanie oryginałów i wysyłanie plików pocztą [e-mail \(Skan do email\)"](#page-55-0) na [stronie](#page-55-0) 55).
- **Skan do PC**: Skanowanie i wysyłanie danych skanowania do miejsca docelowego za pomocą programu **Menedżer skanowania i**  faksu 2. ([Patrz "Korzystanie z programu Mened](#page-57-0)żer skanowania i

faksu 2" [na stronie](#page-57-0) 57).

• **Skanuj do serwera**: Skanowanie i wysyłanie danych skanowania do miejsca docelowego za pośrednictwem serwerów **SMB** i **FTP**. ([Patrz](#page-58-0)  "Skanowanie oryginałów i wysył[anie danych za pomoc](#page-58-0)ą serwera [SMB/FTP \(Skanuj do serwera\)"](#page-58-0) na stronie 58).

#### **Karta Podstawowy**

W tej sekcji opisano kartę **Podstawowy** funkcji **Skan do email** i **Skanuj do serwera** oraz ekran podstawowy funkcji **Skan do PC**.

#### **Skan do email**

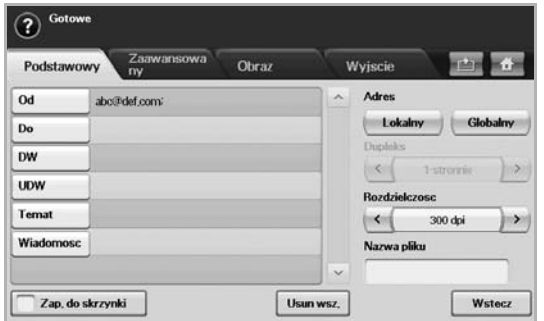

- **Od**: Adres e-mail nadawcy.
- **Do**/**DW**/**UDW**: Adresy odbiorców. Opcja **DW** służy do wysyłania kopii do wielu odbiorców. Opcja **UDW** ma takie samo działanie jak opcja **DW** poza tym, że nie jest wyświetlane nazwisko lub nazwa odbiorcy.
- **Temat**/**Wiadomosc**: Temat wiadomości e-mail i jej treść.
- **Usun wsz.**: Wymazywanie wszystkich danych z obszaru wprowadzania.
- **Adres**: Wprowadzanie adresów odbiorców z wykorzystaniem zapisanych elementów. Często używane adresy e-mail można zapisać na komputerze, korzystając z programu **SyncThru™ Web**  Service. ([Patrz "Zapisywanie adresów e-mail"](#page-56-0) na stronie 56).
- **Dupleks**: Wybieranie opcji drukowania na jednej stronie papieru (**1-stronnie**), obu stronach papieru (**2-stronnie**) lub obu stronach papieru z obrotem wydruku na tylnej stronie o 180 stopni (**2-str, obrót str 2**).
- **Rozdzielczosc**: Wybieranie rozdzielczości skanowania.
- **Zap. do skrzynki**: Umożliwia zapisywanie przez urządzenie oryginałów w skrzynce dokumentów w celu ich późniejszego użycia.

Szczegółowe informacje na temat korzystania ze **skrzynki dokumentów** można znaleźć w odpowiednim rozdziale. [\(Patrz](#page-80-0)  ["Korzystanie ze skrzynki dokumentów"](#page-80-0) na stronie 80).

• **Wstecz**: Powrót do poprzedniego ekranu. Jeśli włączono funkcję uwierzytelniania sieciowego, zostanie wyświetlony monit o potwierdzenie wylogowania, a ekran **Skan do email** zostanie zamknięty.

#### **Skan do PC**

Jeśli zostanie wyświetlony ekran uwierzytelniania sieci, należy wpisać nazwę użytkownika i hasło, aby wyświetlić ekran **Skan do PC**.

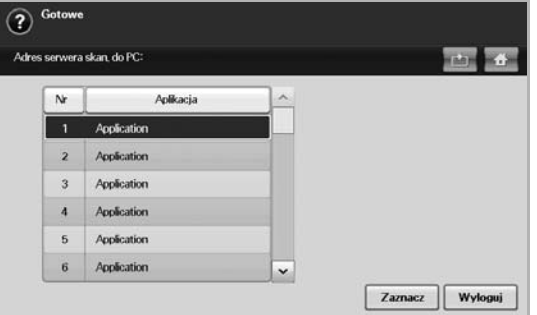

- **Nr**: Wyświetlenie numerów w kolejności programów.
- **Aplikacja**: Wyświetlenie programów dostępnych na komputerze.
- **Zaznacz**: Przejście do wybranego programu.

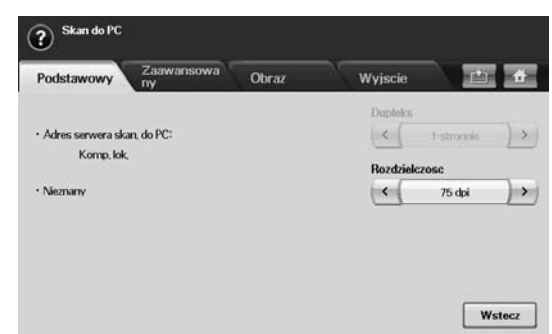

- **Dupleks**: Wybieranie opcji drukowania na jednej stronie papieru (**1-stronnie**), obu stronach papieru (**2-stronne**) lub obu stronach papieru z obrotem wydruku na tylnej stronie o 180 stopni (**2-str, obrót str 2**).
- **Rozdzielczosc**: Wybieranie rozdzielczości skanowania.

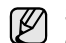

Szczegółowe informacje na temat korzystania ze **skrzynki dokumentów** można znaleźć w odpowiednim rozdziale. [\(Patrz](#page-80-0)  ["Korzystanie ze skrzynki dokumentów"](#page-80-0) na stronie 80).

• **Wstecz**: Powrót do poprzedniego ekranu. Jeśli włączono funkcję uwierzytelniania sieciowego, zostanie wyświetlony monit o potwierdzenie wylogowania, a ekran **Skan do PC** zostanie zamknięty.

#### **Skanuj do serwera**

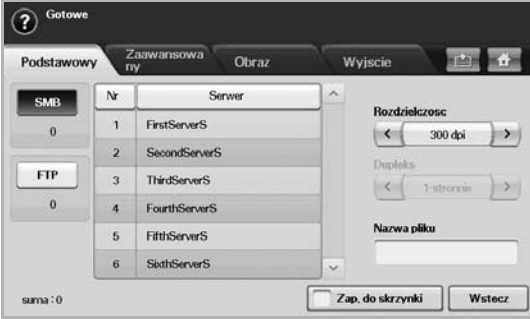

- **SMB**: Wysyłanie pliku zeskanowanego obrazu na serwer SMB. Aby skorzystać z tej opcji, należy nacisnąć przycisk **SMB**.
- **FTP**: Wysyłanie pliku zeskanowanego obrazu na serwer FTP. Aby skorzystać z tej opcji, należy nacisnąć przycisk **FTP**.
- **Nr**: Numer indeksu wprowadzony w programie **SyncThru™ Web**  Service. ([Patrz "Skanowanie orygina](#page-58-0)łów i wysyłanie danych za pomocą [serwera SMB/FTP \(Skanuj do serwera\)"](#page-58-0) na stronie 58).
- **Serwer**: Alias wprowadzony w programie **SyncThru™ Web**  Service. ([Patrz "Skanowanie orygina](#page-58-0)łów i wysyłanie danych za pomocą [serwera SMB/FTP \(Skanuj do serwera\)"](#page-58-0) na stronie 58).
- **Dupleks**: Wybieranie opcji drukowania na jednej stronie papieru (**1-stronnie**), obu stronach papieru (**2-stronnie**) lub obu stronach papieru z obrotem wydruku na tylnej stronie o 180 stopni (**2-str, obrót str 2**).
- **Rozdzielczosc**: Wybieranie rozdzielczości skanowania.
- **Zap. do skrzynki**: Umożliwia zapisywanie przez urządzenie oryginałów w skrzynce dokumentów w celu ich późniejszego użycia.
- Szczegółowe informacje na temat korzystania ze **skrzynki**  M **dokumentów** można znaleźć w odpowiednim rozdziale. [\(Patrz](#page-80-0)  ["Korzystanie ze skrzynki dokumentów"](#page-80-0) na stronie 80).
	- **Wstecz**: Powrót do poprzedniego ekranu.

#### <span id="page-54-0"></span>**Karta Zaawansowany**

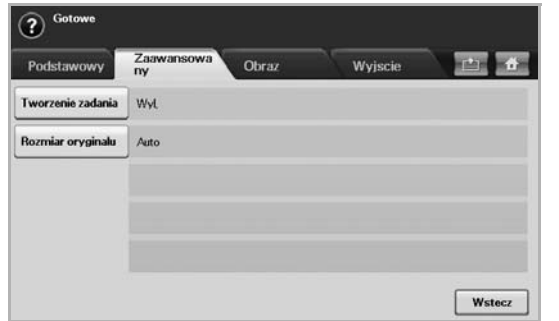

- **Tworzenie zadania**: Umożliwia skanowanie kilku oryginałów, a następnie wysłanie ich w jednej wiadomości e-mail lub natychmiastowe wysłanie ich na serwer(y). (Patrz "Skanowanie i wysył[anie wielu dokumentów w jednej wiadomo](#page-55-1)ści e-mail" na stronie [55](#page-55-1) i patrz ["Jednoczesne skanowanie i wysy](#page-59-1)łanie wielu [dokumentów na serwer\(y\) SMB/FTP"](#page-59-1) na stronie [59](#page-59-1)).
- **Rozmiar oryginalu**: Wybieranie stałego rozmiaru oryginałów. ([Patrz](#page-60-0)  ["Rozmiar oryginalu"](#page-60-0) na stronie 60).
- **Wstecz**: Powrót do poprzedniego ekranu.

## **Karta Obraz**

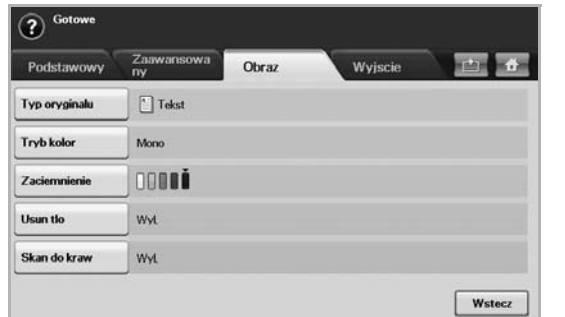

- **Typ oryginalu**: Wybieranie typu oryginałów: tekstu lub fotografii. ([Patrz "Typ oryginalu"](#page-60-1) na stronie 60).
- **Tryb kolor**: Dostosowywanie opcji kolorów danych wynikowych skanowania. Aby skanować kolorowy oryginał z zachowaniem kolorów, należy nacisnąć przycisk **Tryb kolor**. [\(Patrz "Tryb kolor"](#page-60-2) na [stronie](#page-60-2) 60).
- **Zaciemnienie**: Dostosowywanie stopnia zaciemnienia danych wynikowych skanowania. Aby dostosować wartości, należy użyć przycisków ze strzałkami w lewo/w prawo. ([Patrz "Zaciemnienie"](#page-61-0) na [stronie](#page-61-0) 61).
- **Usun tlo**: Wymazywanie tła, na przykład wzorów papieru. [\(Patrz](#page-61-1)  "Usun tlo" [na stronie](#page-61-1) 61).
- **Skan do kraw: Skanowane oryginałów od krawędzi do krawędzi.** ([Patrz "Skan do kraw"](#page-61-2) na stronie 61).
- **Wstecz**: Powrót do poprzedniego ekranu.

## **Karta Wyjscie**

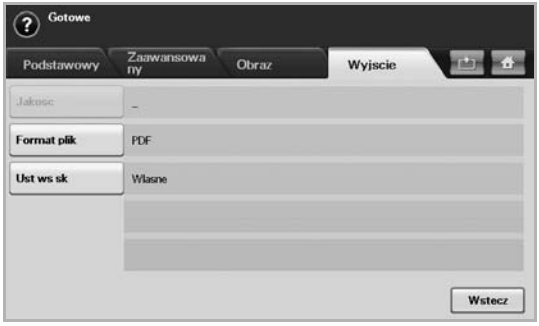

- **Jakosc**: Dostosowywanie jakości wyświetlania danych wynikowych skanowania. [\(Patrz "Jakosc"](#page-61-3) na stronie 61).
- **Format plik**: Wybieranie formatu pliku danych wynikowych skanowania. [\(Patrz "Format plik"](#page-61-4) na stronie 61).
- **Ust ws sk**: Automatyczna zmiana niektórych opcji skanowania, takich jak format pliku czy rozdzielczość. Każdą z opcji można dostosować do określonych wymagań. [\(Patrz "Ust ws sk"](#page-62-0) na [stronie](#page-62-0) 62).
- **Wstecz**: Powrót do poprzedniego ekranu.

## <span id="page-55-2"></span><span id="page-55-0"></span>**SKANOWANIE ORYGINAŁÓW I WYSYŁANIE PLIKÓW POCZTĄ E-MAIL (SKAN DO EMAIL)**

Można skanować oryginały i wysyłać pliki zeskanowanych obrazów do kilku miejsc docelowych, korzystając z funkcji obsługi poczty e-mail.

#### **Wysyłanie pliku zeskanowanego obrazu do kilku miejsc docelowych jako załącznika wiadomości e-mail**

**1.** Umieść oryginały w podajniku dwustronnym DADF stroną zadrukowaną do góry. Można także skorzystać z szyby skanera w celu zeskanowania pojedynczego arkusza.

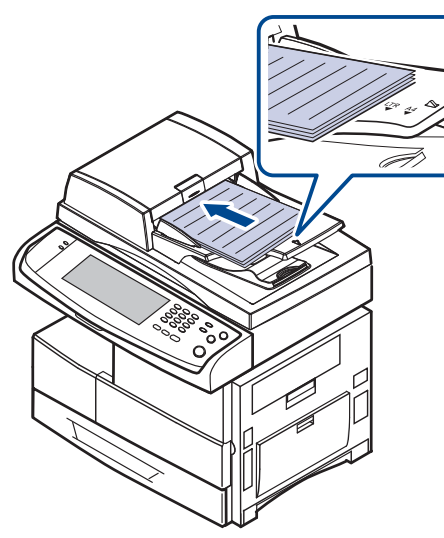

- **2.** Naciśnij przycisk **Skan** na ekranie **głównym**.
	- Jeżeli zostanie wyświetlony monit o uwierzytelnienie, należy wprowadzić Nazwę użytkownika i Hasło. Monit jest wyświetlany tylko wtedy, gdy administrator włączy funkcję uwierzytelniania w programie SyncThru™ Web Service. ([Patrz "Bezpieczenstwo"](#page-92-0) na [stronie](#page-92-0) 92).
- **3.** Naciśnij opcję **Skan do email**.
- **4.** Skonfiguruj funkcje skanowania na kartach **Zaawansowany**, **Obraz** i **Wyjscie**. [\(Patrz "Karta Zaawansowany"](#page-54-0) na stronie 54).
- **5.** Naciśnij kartę **Podstawowy**, aby wprowadzić adres e-mail.

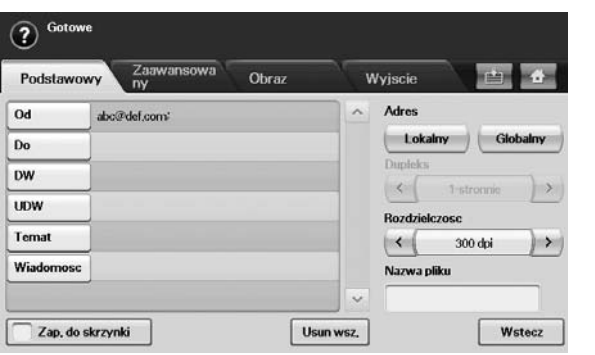

• **Od**: Adres nadawcy. Naciśnij przycisk **Od**. Na ekranie zostanie wyświetlona podręczna klawiatura. Użyj jej, aby wpisać adresy e-mail. Można też łatwo wprowadzić adresy przy użyciu przycisków Lokalny i Globalny. [\(Patrz "Globalny"](#page-56-1) na stronie 56).

- **Do**/**DW**/**UDW**: Wprowadź adresy e-mail odbiorców ręcznie za pomocą wyświetlanej klawiatury lub naciskając opcje **Lokalny** lub **Globalny**. Dane w obszarach adresów lokalnych i globalnych to listy adresów załadowane z komputera lub serwera LDAP skonfigurowanego z poziomu interfejsu użytkownika w sieci Web. ([Patrz "Globalny"](#page-56-1) na stronie 56).
- **Temat**: Tytuł wiadomości e-mail.
- **Wiadomosc**: Wprowadzanie tekstu stanowiącego treść wiadomości e-mail. Maksymalny rozmiar tekstu to 1 kB.

Aby usunąć wprowadzoną treść, należy nacisnąć przycisk **Usun**  M **wsz.**.

- **6.** Ustaw jakość skanowania, korzystając z opcji **Dupleks** i **Rozdzielczosc**.
	- **Dupleks**: Ta opcja służy do skanowania oryginałów zadrukowanych jedno- lub dwustronnie.
	- **Rozdzielczosc**: Wybieranie rozdzielczości skanowania za pomocą przycisków ze strzałkami w lewo/w prawo.
- **7.** Naciśnij przycisk **Start**, aby zeskanować oryginał i wysłać plik.

W trakcie wysyłania wiadomości e-mail nie można wykonywać zadań kopiowania ani wysyłać faksów.

#### <span id="page-55-1"></span>**Skanowanie i wysyłanie wielu dokumentów w jednej wiadomości e-mail**

W jednym pliku można umieścić wiele zadań skanowania. Następnie dokument można wysłać w ramach jednokrotnego dostępu do serwera.

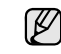

Gdy urządzenie przejdzie w tryb oszczędzania energii, zadania na liście segmentów zostaną usunięte w celu uniknięcie udostępnienia ich nieznanym użytkownikom.

- **1.** Naciśnij przycisk **Skan** na ekranie **głównym**.
- **2.** Naciśnij opcję **Skan do email**.
- **3.** Skonfiguruj funkcje skanowania na kartach **Zaawansowany**, **Obraz** i Wyjscie. [\(Patrz "Karta Zaawansowany"](#page-54-0) na stronie 54).
- **4.** Naciśnij kartę **Zaawansowany** > **Tworzenie zadania**.
- **5.** Naciśnij przycisk **Wl.**, aby włączyć funkcję budowania zadania.

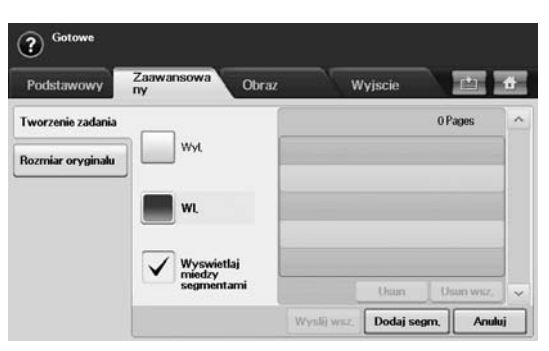

- **Wyl.**: Wyłączanie funkcji **Tworzenie zadania**.
- **Wl.**: Włączanie funkcji **Tworzenie zadania**.
- **Wyswietlaj miedzy segmentami**: Po zakończeniu segmentu zadanie jest wstrzymywane po wyświetleniu tego ekranu. Następnie użytkownik może wybrać kontynuowanie lub zatrzymanie wysyłania wiadomości e-mail.
- **Usun**: Usuwanie segmentu.
- **Usun wsz.**: Usuwanie wszystkich segmentów.
- **Wyslij wsz.**: Drukowanie wszystkich segmentów.
- **Dodaj segm.**: Dodawanie nowego segmentu.
- **Anuluj**: Usunięcie wszystkich segmentów z listy i anulowanie zadania.
- **6.** Naciśnij opcję **Dodaj segm.**.
- **7.** Umieść oryginały w podajniku dwustronnym DADF stroną zadrukowaną do góry lub umieść pojedynczą kartkę papieru na szybie skanera.
- **8.** Naciśnij przycisk **Start**, aby rozpocząć zadanie skanowania.
- **9.** Powtórz kroki od 6 do 8.

Dopóki będzie dostępne miejsce na dysku twardym urządzenia, dopóty można będzie bez żadnych ograniczeń dodawać segmenty.

**10.** Po dodaniu segmentów naciśnij przycisk **Wyslij wsz.**.

## **Konfigurowanie konta poczty e-mail**

Aby zeskanować i wysłać obraz jako załącznik poczty elektronicznej, należy skonfigurować parametry sieciowe za pomocą programu **SyncThru™ Web Service**.

- **1.** Włącz komputer podłączony do sieci i otwórz przeglądarkę internetową.
- **2.** Wprowadź adres IP urządzenia na pasku adresu przeglądarki.
- **3.** Kliknij przycisk **Przejdź**, aby uzyskać dostęp do programu **SyncThru™ Web Service**.
- **4.** Zaloguj się do programu **SyncThru™ Web Service** jako administrator. (Patrz "Zarządzanie urzą[dzeniem z witryny internetowej"](#page-105-0) na stronie 105).
- **5.** Kliknij **Settings** > **Network Settings** > **Outgoing Mail Server(SMTP)**.
- **6.** Wprowadź adres serwera w notacji dziesiętnej lub podaj nazwę hosta.
- **7.** Wprowadź numer portu serwera w zakresie od 1 do 65535. Domyślny numer portu to 25.
- **8.** Zaznacz pole obok **SMTP Requires Authentication**, aby żądać uwierzytelniania.
- **9.** Wprowadź nazwę logowania i hasło do serwera SMTP.
- **10.** Kliknij przycisk **Apply**.

Jeśli metodą uwierzytelniania serwera SMTP jest POP3beforeSMTP, zaznacz pole obok **SMTP Requires POP3 Before SMTP Authentication**.

- a. Wprowadź adres IP za pomocą notacji dziesiętnej z kropkami lub jako nazwę hosta.
- b. Wprowadź numer portu serwera z zakresu od 1 do 65535. Domyślny numer portu to 25.

Jeśli serwer SMTP wymaga połączenia SSL/TLS, włącz opcję bezpiecznego połączenia poczty e-mail przy użyciu protokołu

## <span id="page-56-0"></span>**Zapisywanie adresów e-mail**

W zależności od miejsca przechowywania wyróżnia się dwa rodzaje adresów e-mail. Adresy lokalne (**Lokalny**) są zapisane w pamięci urządzenia, natomiast adresy globalne (**Globalny**) są zapisane na serwerze LDAP. W obszarze **Lokalny** znajdują się adresy e-mail zapisane w pamięci urządzenia, natomiast obszar **Globalny** zawiera adresy zapisane na określonym serwerze LDAP.

Korzystając z programu **SyncThru™ Web Service**, można łatwo wprowadzać i zapisywać adresy e-mail na komputerze.

#### **Indywidualny**

- **1.** Włącz komputer podłączony do sieci i otwórz przeglądarkę internetową.
- **2.** Wprowadź adres IP urządzenia na pasku adresu przeglądarki.
- **3.** Kliknij przycisk **Przejdź**, aby uzyskać dostęp do programu **SyncThru™ Web Service**.
- **4.** Kliknij przycisk **Address Book**.
- **5.** Kliknij przycisk **Add**.
- **6.** Kiedy zostanie wyświetlony ekran **Add E-Mail**, wybierz wartość opcji **Speed No.** z zakresu od 1 do 500 oraz wprowadź dane w polach **User Name** i **E-mail Address**.
- **7.** Kliknij przycisk **Apply**.
- **8.** Sprawdź, czy adresy e-mail zostały prawidłowo zapisane w urządzeniu, naciskając kolejno przycisk **Lokalny** > i kartę **Indywidualny**.

#### **Grupa**

- **1.** Uzyskaj dostęp do programu **SyncThru™ Web Service** z poziomu komputera.
- **2.** Upewnij się, że skonfigurowano ustawienia funkcji **Individual Address Book**.
- **3.** Kliknij przycisk **Address Book** > **E-mail Groups**.
- **4.** Kliknij przycisk **Add Group**.
- **5.** Wprowadź wartość dla opcji **Group Name** i **Speed No.**.
- **6.** Dodaj adresy indywidualne do grupy poczty e-mail.
- **7.** Kliknij przycisk **Apply**.
- **8.** Sprawdź, czy adresy e-mail zostały prawidłowo zapisane w urządzeniu, naciskając przycisk **Grupa**.

#### <span id="page-56-1"></span>**Globalny**

Adresy e-mail zapisane w obszarze **Globalny** w urządzeniu są przetwarzane przez serwer LDAP.

- **1.** Włącz komputer podłączony do sieci i otwórz przeglądarkę internetową.
- **2.** Wprowadź adres IP urządzenia na pasku adresu przeglądarki.
- **3.** Kliknij przycisk **Przejdź**, aby uzyskać dostęp do programu **SyncThru™ Web Service**.
- 4. Zaloguj się do programu jako administrator. [\(Patrz "Zarz](#page-105-0)ądzanie urzą[dzeniem z witryny internetowej"](#page-105-0) na stronie 105).
- **5.** Kliknij **Security** > **Network Security** > **External Authentication Server** > **LDAP Server**.
- **6.** Wprowadź wartość dla opcji **LDAP server** i **Port**.
- **7.** Wprowadź informacje opcjonalne.
- **8.** Kliknij przycisk **Apply**.

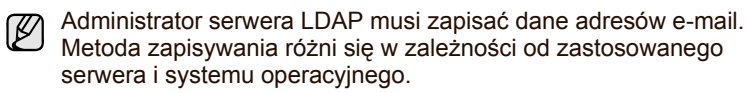

#### **Wprowadzanie adresów e-mail za pomocą książki adresowej**

Po zapisaniu często używanych adresów e-mail w książce adresowej można je łatwo wprowadzać.

**1.** Naciśnij przycisk **Lokalny** lub **Globalny** na karcie **Podstawowy** funkcji **Skan do email**.

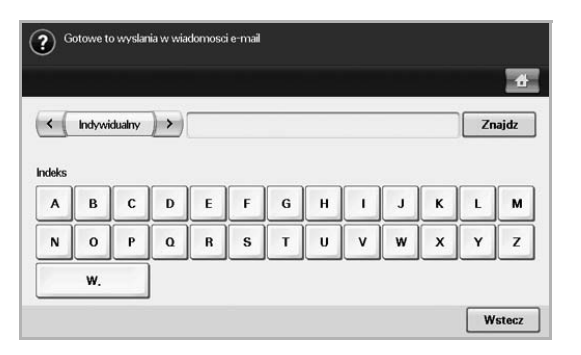

Zostanie wyświetlone okno wyszukiwania.

**2.** Naciśnij przycisk odpowiadający pierwszej literze adresu, który chcesz znaleźć. Można także nacisnąć przycisk **Znajdz**, aby określić kryteria wyszukiwania.

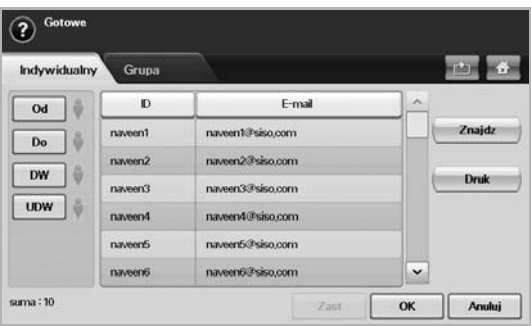

Kiedy wyszukiwanie zostanie zakończone, na ekranie zostaną wyświetlone jego wyniki.

- **3.** Naciśnij przycisk **Od**, wprowadź swój adres e-mail, a następnie naciśnij przycisk **OK**.
- **4.** Na prawym panelu wybierz odpowiednie adresy, po czym naciśnij przycisk **Do**, **DW** lub **UDW** na lewym panelu.
- **5.** Naciśnij opcję **Zast**. Wybierz wszystkie wymagane adresy.
- **6.** Naciśnij opcję **OK**.

## **Wprowadzanie adresów e-mail za pomocą klawiatury**

Po naciśnięciu pola wprowadzania w obszarach **Od**, **Do**, **DW** albo pola wprowadzania wiadomości na ekranie zostanie wyświetlona klawiatura. Poniżej zamieszczono procedurę wprowadzania przykładowego adresu "abcdefg@abc.com".

**1.** Naciśnij przycisk **Od** na karcie **Podstawowy** funkcji **Skan do email**.

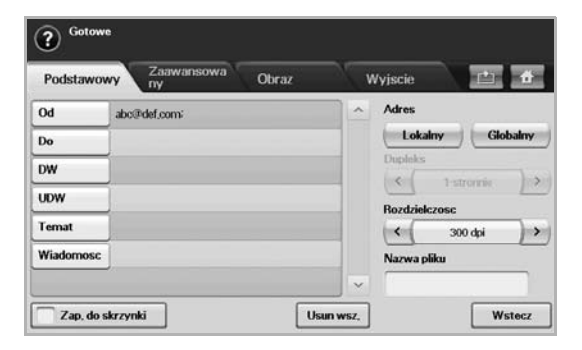

- **2.** Naciśnij kolejno przyciski **a**, **b**, **c**, **d**, **e**, **f** i **g**.
- **3.** Naciśnij przycisk **@**.

 $\left| \cdot \right|$ 

- **4.** Naciśnij kolejno przyciski **a**, **b** i **c**.
- **5.** Naciśnij przycisk **.** i naciśnij kolejno przyciski **c**, **o** i **m**.

 $\begin{bmatrix} 0 & \cdots \end{bmatrix}$  na klawiaturze.

**6.** Po ukończeniu wprowadzania naciśnij przycisk **OK**.

## <span id="page-57-0"></span>**KORZYSTANIE Z PROGRAMU MENEDŻER SKANOWANIA I FAKSU 2**

W przypadku zainstalowania sterownika drukarki instalowany jest także program **Menedżer skanowania i faksu 2**. Uruchom program **Menedżer skanowania i faksu 2**, aby wyświetlić informacje o stanie programu i zainstalowanego sterownika skanowania. W programie można zmienić ustawienia skanowania i dodać lub usnąć foldery, w których dokumenty skanowane do komputera są zapisywane w programie.

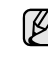

Program **Menedżer skanowania i faksu 2** działa tylko w systemach Windows i Mac OS. W przypadku z korzystania z systemu Macintosh patrz sekcja *Oprogramowanie*.

- Dane skanowania można zaszyfrować w celu ich zabezpieczenia  $(\mathscr{Y})$ przed nieuprawnionym dostępem. Opcję skanowania z zabezpieczeniami można uaktywnić w programie **SyncThru™ Web Service**. Zaloguj się do programu **SyncThru™ Web Service** jako administrator. (Patrz "Zarządzanie urządzeniem z witryny [internetowej"](#page-105-0) na stronie 105). Kliknij polecenie **Setting** > **Machine Settings** > **Scan** > **Scan Security** > **PC Scan Security**.
- **1.** W menu **Start** kliknij kolejno **Panel sterowania** > **Menedżer skanowania i faksu 2**.

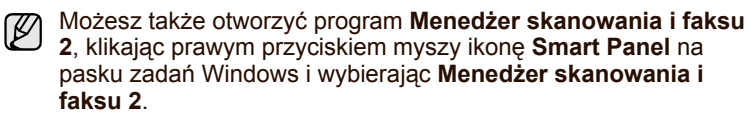

- **2.** Wybierz odpowiednie urządzenie w oknie **Menedżer skanowania i faksu 2**.
- **3.** Naciśnij opcję **Właściwości**.

Aby wprowadzić zawartość do innych pól, naciśnij klawisz

**4.** Karta **Przycisk Ustaw skanowanie** umożliwia zmianę miejsca zapisywania i ustawień skanowania, dodawanie lub usuwanie programów i formatowanie plików. Urządzenie skanujące można zmienić za pomocą karty **Zmień port**

(lokalne lub sieciowe).

**5.** Po wprowadzeniu ustawienia naciśnij przycisk **OK**.

#### **Karta Przycisk Ustaw skanowanie**

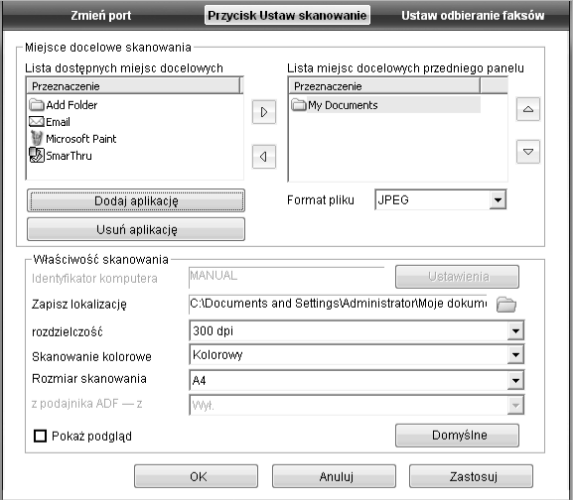

#### **Miejsce docelowe skanowania**

- **Lista dostępnych miejsc docelowych**: Wyświetla listę aplikacji przypisanych aktualnie w rejestrze komputera do zeskanowanych obrazów. Wybierz odpowiedni program i kliknij przycisk strzałki w prawo, aby dodać element do listy **Lista miejsc docelowych przedniego panelu**.
- **Lista miejsc docelowych przedniego panelu**: Zawiera listę aplikacji służących do otwierania zeskanowanych obrazów.
- **Dodaj aplikację**: Umożliwia dodanie aplikacji do listy **Lista dostępnych miejsc docelowych**.
- **Usuń aplikację**: Umożliwia usunięcie elementu dodanego przez użytkownika w obszarze **Lista dostępnych miejsc docelowych**.
- **Format pliku**: Wybranie formatu zapisywania zeskanowanych danych. Można wybrać spośród opcji **BMP**, **JPEG**, **PDF** i **TIFF**.

#### **Właściwość skanowania**

- **Identyfikator komputera**: Wyświetla identyfikator komputera.
- **Zapisz lokalizację**: Wybranie lokalizacji domyślnego folderu zapisywania.
- **Rozdzielczość**: Wybranie rozdzielczości skanowania.
- **Skanowanie kolorowe**: Wybranie koloru skanowania.
- **Rozmiar skanowania**: Wybranie rozmiaru skanowania.
- **Z podajnika ADF z**: Automatycznie skanuje dwustronnie. Jeśli model urządzenie nie obsługuje tej opcji, będzie ona nieaktywna.
- **Pokaż podgląd**: Zaznaczenie tego pola umożliwia wyświetlenie wprowadzonych opcji skanowania. Opcje można zmodyfikować przed skanowaniem.
- **Domyślne**: Powrót do opcji domyślnych.

## **Karta Zmień port**

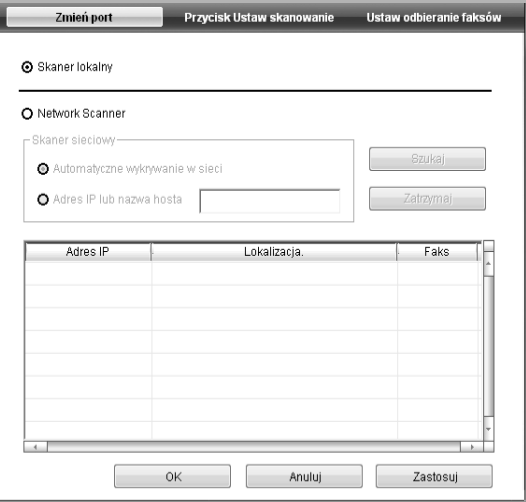

#### **Skaner lokalny**

Tę opcję należy wybrać, gdy urządzenie jest podłączone za pomocą kabla USB lub portu LPT.

#### **Skaner sieciowy**

Tę opcję należy wybrać, gdy urządzenie jest podłączone za pomocą portu sieciowego.

- **Automatyczne wykrywanie w sieci**: Automatycznie wykrywa urządzenie.
- **Adres IP lub nazwa hosta**: Wprowadź adres IP urządzenia, aby wykryć urządzenie.

## <span id="page-58-0"></span>**SKANOWANIE ORYGINAŁÓW I WYSYŁANIE DANYCH ZA POMOCĄ SERWERA SMB/FTP (SKANUJ DO SERWERA)**

Obraz można zeskanować i wysłać na serwer za pomocą protokołu SMB lub FTP.

#### **Przygotowanie do skanowania i wysłania danych na serwer SMB/FTP**

Wybierz folder i udostępnij go danemu komputerowi w celu odebrania pliku zeskanowanego obrazu.

Poniższe kroki mają zastosowanie podczas konfigurowania serwera SMB za pomocą programu **SyncThru™ Web Service**.

Konfigurowanie serwera FTP przebiega w taki sam sposób. Podczas konfigurowania serwera FTP należy wykonać te same czynności, co przy wprowadzaniu ustawień dla serwera SMB.

- **1.** Włącz komputer podłączony do sieci i otwórz przeglądarkę internetową.
- **2.** Wprowadź adres IP urządzenia na pasku adresu przeglądarki.
- **3.** Kliknij przycisk **Przejdź**, aby uzyskać dostęp do programu **SyncThru™ Web Service**.
- **4.** Kliknij przycisk **Address Book**.
- **5.** Kliknij przycisk **Add**.
- **6.** Wprowadź nazwę i numer szybkiego wybierania.
- **7.** Zaznacz pozycję **Add SMB**.
- **8.** Wprowadź adres serwera w notacji dziesiętnej lub podaj nazwę hosta.
- **9.** Wprowadź numer portu serwera z zakresu od 1 do 65535. Domyślny numer portu to 139.
- **10.** Jeśli chcesz pozwolić nieautoryzowanym osobom na dostęp do serwera SMB, zaznacz opcję **Anonymous**. Domyślnie ta opcja nie jest zaznaczona.
- **11.** Wprowadź nazwę logowania i hasło.
- **12.** Wprowadź nazwę domeny na serwerze SMB.
- **13.** Wprowadź ścieżkę folderu udostępnionego na serwerze SMB do przechowywania zeskanowanych obrazów.
- **14.** Skonfiguruj opcje **Scan folder creating policy**, **Filing Policy** i **File Name**.
- **15.** Kliknij przycisk **Apply**.

## **Skanowanie i wysyłanie danych na serwer SMB/FTP**

- **1.** Naciśnij przycisk **Skan** na ekranie **głównym**.
- Jeżeli zostanie wyświetlony monit o uwierzytelnienie, należy
- wprowadzić Nazwę użytkownika i Hasło. Monit jest wyświetlany tylko wtedy, gdy administrator włączy funkcję uwierzytelniania w programie SyncThru™ Web Service. ([Patrz "Zarz](#page-105-0)ądzanie urządzeniem z [witryny internetowej"](#page-105-0) na stronie 105).
- **2.** Naciśnij opcję **Skanuj do serwera**.
- **3.** Umieść oryginały w podajniku dwustronnym DADF stroną zadrukowaną do góry. Można także umieścić pojedynczy dokument oryginalny na szybie skanera stroną zadrukowaną do dołu.
- **4.** Dostosuj ustawienia dokumentów na karcie **Obraz**.
- **5.** Wybierz ustawienia dla funkcji **Dupleks** i **Rozdzielczosc** na karcie **Podstawowy**.
- **6.** Naciśnij przycisk **Skanuj do serwera**, aby wyświetlić listę serwerów SMB wprowadzoną w programie **SyncThru™ Web Service**.

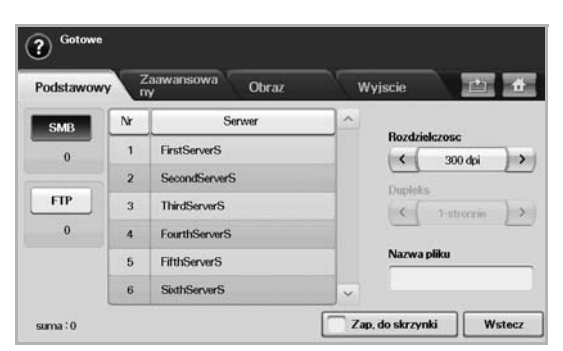

**7.** Wybierz docelowy serwer SMB.

Można wprowadzić maksymalnie pięć docelowych serwerów SMB lub FTP.

**8.** Naciśnij przycisk **Start** na panelu sterowania. Urządzenie rozpocznie skanowanie, a następnie wyśle plik zeskanowanego obrazu na określony serwer.

## <span id="page-59-1"></span>**Jednoczesne skanowanie i wysyłanie wielu dokumentów na serwer(y) SMB/FTP**

W jednym pliku można umieścić wiele zadań skanowania. Następnie dokument można wysłać w ramach jednokrotnego dostępu do serwera.

- Gdy urządzenie przejdzie w tryb oszczędzania energii, zadania na liście segmentów zostaną usunięte w celu uniknięcie udostępnienia ich nieznanym użytkownikom.
- **1.** Naciśnij przycisk **Skan** na ekranie **głównym**.
- **2.** Naciśnij opcję **Skanuj do serwera**.
- **3.** Skonfiguruj funkcje skanowania na kartach **Zaawansowany**, **Obraz** i Wyjscie. [\(Patrz "Karta Zaawansowany"](#page-54-0) na stronie 54).
- **4.** Naciśnij kartę **Zaawansowany** > **Tworzenie zadania**.
- **5.** Naciśnij przycisk **Wl.**, aby włączyć funkcję budowania zadania.

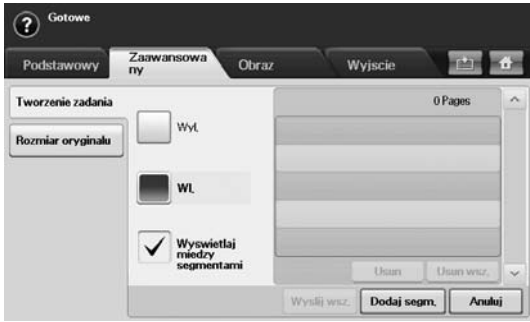

- **Wyl.**: Wyłączanie funkcji **Tworzenie zadania**.
- **Wl.**: Włączanie funkcji **Tworzenie zadania**.
- **Wyswietlaj miedzy segmentami**: Po zakończeniu segmentu zadanie jest wstrzymywane po wyświetleniu tego ekranu. Następnie użytkownik może wybrać kontynuowanie lub zatrzymanie wysyłania wiadomości e-mail.
- **Usun**: Usuwanie segmentu.
- **Usun wsz.**: Usuwanie wszystkich segmentów.
- **Wyslij wsz.**: Drukowanie wszystkich segmentów.
- **Dodaj segm.**: Dodawanie nowego segmentu.
- **Anuluj**: Usunięcie wszystkich segmentów z listy i anulowanie zadania.
- **6.** Naciśnij opcję **Dodaj segm.**.
- **7.** Umieść oryginały w podajniku dwustronnym DADF stroną zadrukowaną do góry lub umieść pojedynczą kartkę papieru na szybie skanera.
- **8.** Naciśnij przycisk **Start**, aby rozpocząć zadanie skanowania.
- **9.** Powtórz kroki od 6 do 8.
- Dopóki będzie dostępne miejsce na dysku twardym urządzenia, dopóty można będzie bez żadnych ograniczeń dodawać segmenty.

**10.** Po dodaniu segmentów naciśnij przycisk **Wyslij wsz.**.

## <span id="page-59-0"></span>**ZMIANA USTAWIEŃ FUNKCJI SKANOWANIA**

W tej części opisano sposoby dostosowywania ustawień zadania skanowania, które dotyczą dokumentu, czyli rozdzielczości, opcji drukowania dwustronnego, typu i rozmiaru oryginału, trybu kolorów, zaciemnienia itp. Zmiany ustawień opcji zostaną zachowane przez pewien czas. Po jego upływie zostaną one zresetowane do wartości domyślnych.

## **Dupleks**

Ta funkcja jest szczególnie przydatna w przypadku skanowania dokumentów zadrukowanych po obu stronach. Można wybrać, czy urządzenie będzie skanować jedną, czy obie strony arkusza papieru.

Naciśnij kartę **Skan** > **Skan do email** (lub **Skanuj do serwera**) > **Podstawowy** > **Dupleks**. Użyj przycisków ze strzałkami w lewo/w prawo, aby wybrać ustawienia.

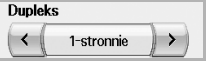

- **1-stronnie**: Oryginały zadrukowane po jednej stronie.
- **2-stronnie**: Oryginały zadrukowane dwustronnie.
- **2-str, obrót str 2**: Oryginały zadrukowane dwustronnie. Strona tylna obrócona o 180 stopni.

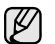

Aby skorzystać z ustawień **2-stronnie** i **2-str, obrót str 2**, należy załadować oryginały do podajnika dwustronnego DADF. Jeżeli urządzenie nie wykryje oryginałów w podajniku dwustronnym DADF, automatycznie zastosuje ustawienie **1-stronnie**.

### **Rozdzielczosc**

Można dostosować rozdzielczość dokumentów.

Naciśnij kartę **Skan** > **Skan do email** (lub **Skanuj do serwera**) > **Podstawowy** > **Rozdzielczosc**. Użyj przycisków ze strzałkami w lewo/w prawo, aby wybrać ustawienia. Im wyższa zastosowana wartość, tym lepsza będzie jakość skanowania. Skanowanie może jednak trwać dłużej.

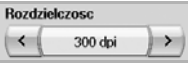

Opcja rozdzielczości 100, 200 i 300 dpi jest dostępna tylko w przypadku wybrania dla trybu **Kolor** lub **Szar** ustawienia **Tryb kolor**. W poniższej tabeli zamieszczono informacje szczegółowe na temat funkcji, rozdzielczości i formatu pliku.

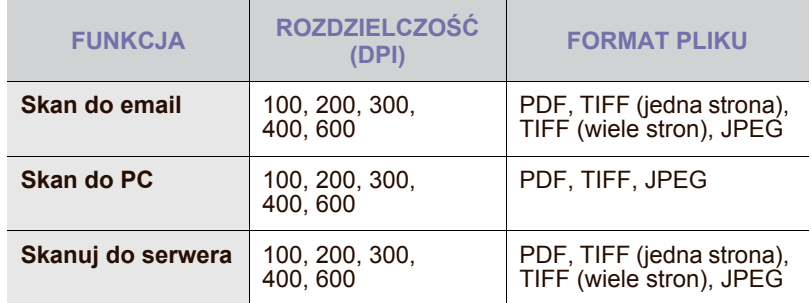

## <span id="page-60-0"></span>**Rozmiar oryginalu**

Można ustawić obszar skanowania, wybierając obszar wstępnie zdefiniowany, wprowadzając rozmiary marginesów lub używając opcji **Auto**. W przypadku wyboru ustawienia **Auto** urządzenie wykryje i automatycznie ustawi rozmiar oryginałów.

Naciśnij kartę **Skan** > **Skan do email** (lub **Skanuj do serwera**) > **Zaawansowany** > **Rozmiar oryginalu**. Użyj przycisków ze strzałkami w dół/w górę, aby przełączać ekrany. Wybierz odpowiednią opcję i naciśnij przycisk **OK**.

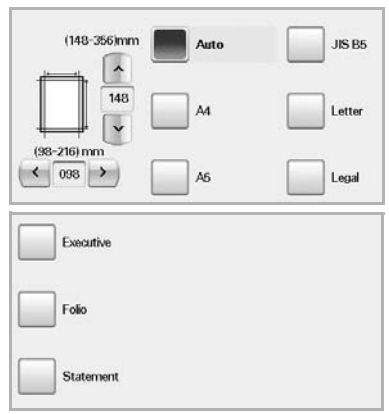

## <span id="page-60-1"></span>**Typ oryginalu**

Można ustawić typ dokumentu oryginalnego w celu zwiększania jakości zeskanowanego obrazu.

Naciśnij kartę **Skan** > **Skan do email** (lub **Skanuj do serwera**) > **Obraz** > **Typ oryginalu**. Wybierz odpowiednią opcję i naciśnij przycisk **OK**.

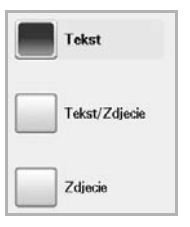

- **Tekst**: Oryginały zawierające tekst lub grafikę liniową.
- **Tekst/Zdjecie**: Oryginały zawierające zarówno tekst, jak i fotografie.
- **Zdjecie**: Oryginały będące fotografiami o płynnych przejściach tonalnych.

## <span id="page-60-2"></span>**Tryb kolor**

Tej opcji należy użyć w przypadku skanowania w trybie **Mono**, **Szar** lub **Kolor**.

Naciśnij kartę **Skan** > **Skan do email** (lub **Skanuj do serwera**) > **Obraz** > **Tryb kolor**. Wybierz odpowiednią opcję i naciśnij przycisk **OK**.

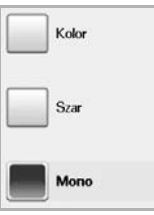

- **Kolor**: Wyświetlanie obrazu w wielu kolorach. Jeden piksel jest definiowany za pomocą 24 bitów (8 bitów dla każdego kanału RGB).
- **Szar**: Wyświetlanie obrazu w odcieniach czerni. 8 bitów na piksel.

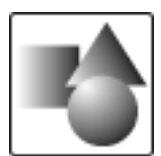

• **Mono**: Wyświetlanie obrazu w czerni i bieli. 1 bit na piksel.

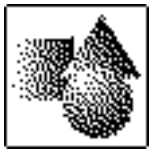

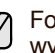

Formatu pliku JPEG nie można wybrać, jeśli wartość **Mono** została wybrana dla ustawienia **Tryb kolor**.

## <span id="page-61-0"></span>**Zaciemnienie**

Można wybrać stopień zaciemnienia danych skanowania. Jeśli dokument oryginalny jest zbyt jasny lub wyblakły, można użyć przycisku ze strzałką w prawo, aby zwiększyć zaciemnienie danych skanowania.

Naciśnij kartę **Skan** > **Skan do email** (lub **Skanuj do serwera**) > **Obraz** > **Zaciemnienie**. Naciśnij przycisk ze strzałką w prawo, aby zwiększyć poziom zaciemnienia, a następnie naciśnij przycisk **OK**.

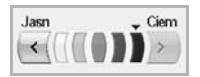

## <span id="page-61-1"></span>**Usun tlo**

Można rozjaśnić, zredukować lub usunąć z zeskanowanego obrazu ciemne tło będące pozostałością koloru papieru oryginału lub występujące w przypadku skanowania gazet.

Naciśnij kartę **Skan** > **Skan do email** (lub **Skanuj do serwera**) > **Obraz** > **Usun tlo**. Wybierz odpowiednią opcję i naciśnij przycisk **OK**.

- **Wyl.**: Wyłączenie tej funkcji.<br>• Auto: Optymalizacja tła.
- **Auto**: Optymalizacja tła.
- **Ulepsz**: Im większa liczba, tym żywsze są kolory tła.
- **Usun**: Im większa liczba, tym jaśniejsze jest tło.

## <span id="page-61-2"></span>**Skan do kraw**

Można skonfigurować urządzenie tak, aby skanowany był cały obszar strony. Urządzenie zazwyczaj skanuje obszar strony pomniejszony o jej krawędzie (marginesy), szczególnie wtedy, gdy do zasobnika załadowano papier o określonym rozmiarze. Jednak w przypadku skanowania i natychmiastowego wysyłania danych za pośrednictwem sieci nie jest wymagane pomijanie przez urządzenie obszaru krawędzi.

Naciśnij kartę **Skan** > **Skan do email** (lub **Skanuj do serwera**) > **Obraz** > **Skan do kraw**. Wybierz opcję **Wl.** i naciśnij przycisk **OK**.

## <span id="page-61-3"></span>**Jakosc**

Tej opcji można użyć w celu utworzenia dokumentu o wysokiej jakości. W miarę zwiększania jakości wzrasta także rozmiar pliku wynikowego.

Naciśnij kartę **Skan** > **Skan do email** (lub **Skanuj do serwera**) > **Wyjscie** > **Jakosc**.

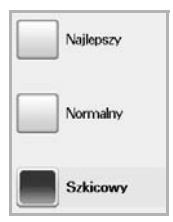

Jeśli dla trybu **Tryb kolor** wybrano ustawienie **Mono**, opcja **Jakosc** będzie wyszarzona.

## <span id="page-61-4"></span>**Format plik**

Można wybrać format pliku zeskanowanego obrazu przed rozpoczęciem przetwarzania zadania skanowania.

Naciśnij kartę **Skan** > **Skan do email** (lub **Skanuj do serwera**) > **Wyjscie** > **Format plik**.

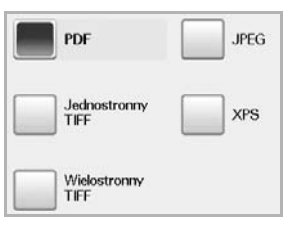

• **PDF**: Skanowanie oryginałów do formatu PDF. Do pliku PDF można dodać **podpis cyfrowy** z certyfikatem. Aby dodać **podpis cyfrowy**, należy utworzyć certyfikat za pomocą programu **SyncThru™ Web Service**. Zaloguj się do programu SyncThru<sup>™</sup> Web Service jako administrator. ([Patrz "Zarz](#page-105-0)ądzanie urzą[dzeniem z witryny internetowej"](#page-105-0) na stronie 105). Kliknij polecenie **Setting** > **Machine Settings** > **Scan** > **Scan Security** > **Digital Signature in PDF**. **Podpisu cyfrowego** można użyć w funkcji **Skanuj do serwera**.

Można również stworzyć **Szyfrowanie PDF** korzystające z szyfrowania do ochrony zawartości przed nieuprawnionym dostępem. Można ustawić poziom szyfrowania, hasło i uprawnienia dostępu, takie jak czytanie, drukowanie lub modyfikowanie itd. Opcji **Szyfrowanie PDF** można używać w funkcji **Skanuj do serwera**. ([Patrz "Szyfrowanie PDF"](#page-62-1) na stronie 62).

- **Jednostronny TIFF**: Skanowanie oryginałów do formatu TIFF (Tagged Image File Format), przy czym oryginały są zapisywane w jednym pliku.
- **Wielostronny TIFF**: Skanowanie oryginałów do formatu TIFF (Tagged Image File Format), przy czym oryginały są zapisywane w oddzielnych plikach.
- **JPEG**: Skanowanie oryginałów do formatu JPEG.
- **XPS**: Skanowanie oryginałów do formatu XPS.
- Formatu pliku **JPEG** nie można wybrać, jeśli dla ustawienia **Tryb**  W **kolor** została wybrana wartość **Mono**.
	- Format pliku **XPS** nie jest widoczny w trybie **Skan do PC**.

## <span id="page-62-1"></span>**Szyfrowanie PDF**

Aby zaszyfrować pliki PDF, należy skonfigurować parametry poziomu szyfrowania, hasło, uprawnienia dostępu itd.

 $\not\!\! \not\!\! \! \not\!\! \!\! \varnothing$ 

Opcji **Szyfrowanie PDF** można używać w funkcji **Skanuj do serwera**.

- **1.** Wybierz kartę **Skan** > **Skanuj do serwera** > **Wyjscie** > **Format plik** > **PDF**.
- **2.** Naciśnij opcję **Szyfrowanie PDF**.
- **3.** Naciśnij opcję **Wl.**.

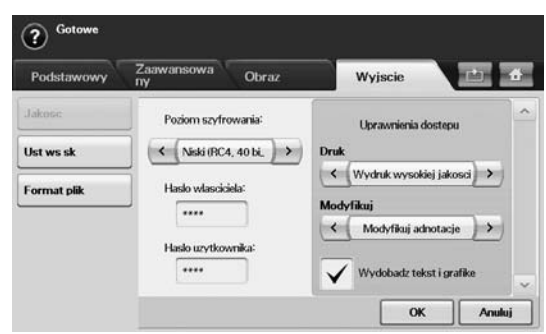

- **4.** Wybierz poziom szyfrowania.
	- **Niski (RC4, 40 bitow)**: Zalecany dla programu Acrobat 3.0 lub nowszego.
	- **Wysoki (RC4, 128 bitow)**: Zalecany dla programu Acrobat 5.0 lub nowszego.
	- **Wysoki (AES, 128 bitow)**: Zalecany dla programu Acrobat 7.0 lub nowszego.
- **5.** Wprowadź **Haslo wlasciciela**, aby uzyskać pełne prawa do dokumentu PDF.
- **6.** Wprowadź **Haslo uzytkownika**, aby uzyskać **Uprawnienia dostępu** ustawione w menu **Uprawnienia dostepu** poniżej.
- **7.** Ustaw **Uprawnienia dostępu** dla drukowania lub modyfikowania. Ta konfiguracja będzie obejmowała użytkowników korzystających z dostępu za pomocą **Hasło użytkownika**.
- **8.** Zaznacz opcję **Wydobadz tekst i grafike**, aby nadać użytkownikom uprawnienia do wyodrębniania tekstu lub grafiki.
- **9.** Naciśnij opcję **OK**.

## <span id="page-62-0"></span>**Ust ws sk**

Ta funkcja pozwala na korzystanie z ustawień zoptymalizowanych pod kątem określonych zadań skanowania.

Naciśnij kartę **Skan** > **Skan do email** (lub **Skanuj do serwera**) > **Wyjscie** > **Ust ws sk**.

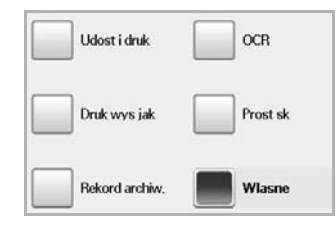

- **Udost i druk**: Dokumenty normalnej jakości i pliki o niedużym rozmiarze.
- **Druk wys jak**: Bardzo wysoka jakość i pliki o największym rozmiarze.
- **Rekord archiw.**: Pliki elektroniczne o najmniejszym rozmiarze.
- **OCR**: Dane skanowania przeznaczone do przetwarzania w oprogramowaniu OCR. Obrazy o najwyższej jakości.
- **Prost sk**: Dokumenty zawierające wyłącznie tekst. Nieduży rozmiar plików.
- **Wlasne**: Zastosowanie bieżących ustawień skanowania wybranych przez użytkownika.

## drukowanie podstawowe

W tym rozdziale opisano najpopularniejsze zadania drukowania.

**Niniejszy rozdział obejmuje następujące części:**

- - [Drukowanie dokumentu](#page-63-0) [Anulowanie zadania drukowania](#page-63-1)

## <span id="page-63-0"></span>**DRUKOWANIE DOKUMENTU**

Urządzenie umożliwia drukowanie z różnych aplikacji systemów Windows, Linux i komputerów Macintosh. Dokładne procedury drukowania dokumentów mogą się różnić w zależności od aplikacji. Szczegółowe informacje o drukowaniu zawiera sekcja *Oprogramowanie*.

## <span id="page-63-1"></span>**ANULOWANIE ZADANIA DRUKOWANIA**

Jeżeli zadanie drukowania oczekuje w kolejce lub w buforze drukowania, np. w grupie Drukarki w systemie Windows, należy je usunąć w następujący sposób:

- **1.** Kliknij przycisk **Start** w systemie Windows.
- **2.** W systemie Windows 2000 wybierz polecenie **Ustawienia**, a następnie **Drukarki**.

W przypadku systemu Windows XP/2003 wybierz opcję **Drukarki i faksy**.

W systemie Windows Vista/2008 wybierz kolejno **Panel sterowania** > **Sprzęt i dźwięk** > **Drukarki**.

W systemie Windows 7 wybierz kolejno **Panel sterowania** > **Sprzęt i dźwięk** > **Urządzenia i drukarki**.

W systemie Windows Server 2008 R2 wybierz kolejno **Panel sterowania** > **Sprzęt** > **Urządzenia i drukarki**.

- **3.** W systemach Windows 2000, XP, 2003, 2008 i Vista dwukrotnie kliknij ikonę urządzenia.
- **4.** W systemach Windows 7 i Windows Server 2008 R2 kliknij prawym przyciskiem myszy ikonę używanej drukarki > menu kontekstowe > **Zobacz, co jest drukowane**.
- **5.** Z menu **Dokument** wybierz pozycję **Anuluj**.

Dostęp do tego okna można uzyskać również po dwukrotnym Ł kliknięciu ikony drukarki w prawym dolnym rogu pulpitu systemu Windows.

Bieżące zadanie można również anulować, naciskając przycisk **Stop** na panelu sterowania.

# funkcje faksu (opcjonalne)

Ten rozdział zawiera informacje na temat używania urządzenia jako faksu.

#### **Niniejszy rozdział obejmuje następujące części:**

- [Przygotowanie do korzystania z funkcji faksu](#page-64-0)
- [Opis funkcji ekranu Faks](#page-64-1)
- Wysył[anie faksu](#page-65-0)
- [Odbieranie faksu](#page-68-0)
- [Dostosowywanie ustawie](#page-69-0)ń dokumentu
- [Konfigurowanie ksi](#page-70-0)ążki telefonicznej faksu
- [Korzystanie z funkcji pobierania](#page-71-0)
- Urządzenia nie można używać jako faksu przez telefon M internetowy. Więcej informacji można uzyskać u dostawcy usług internetowych.
	- Podczas faksowania w sieci VoIP mogą wystąpić ograniczenia przesyłania kolorowych faksów, zmniejszenie szybkości przesyłania faksów, słaba jakość faksów oraz przerwy w komunikacji. Aby dowiedzieć się więcej, skontaktuj się z administratorem sieci lub dostawcą usług internetowych.
	- Aby korzystać z zaawansowanych funkcji faksu, należy nacisnąć przycisk **Machine Setup** na panelu sterowania, a następnie nacisnąć kolejno przyciski **Ustaw admin** > **Konfiguracja** > Konfiguracja faksu. [\(Patrz "Konfiguracja faksu"](#page-90-0) na stronie 90).
	- Zalecamy korzystanie z usług tradycyjnej telefonii analogowej (PSTN – publicznej komutowanej sieci telefonicznej) przy podłączaniu linii telefonicznej w celu skorzystania z faksu. Jeśli używane są inne usługi Internetowe (DSL, ISDN, VoIP), można polepszyć jakość połączenia, korzystając z mikrofiltru. Mikrofiltr eliminuje niepotrzebne zakłócenia i poprawia jakość połączenia, również internetowego. Ponieważ mikrofiltr DSL nie jest dostarczany z urządzeniem, w celu używania filtra należy skontaktować się z dostawcą usług internetowych.

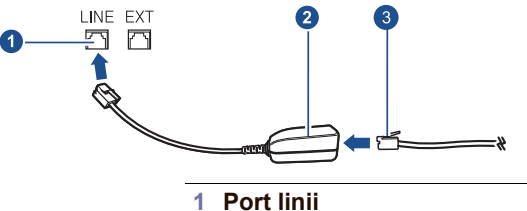

- **2 Mikrofiltr**
- 
- **3 Modem DSL/linia telefoniczna**
- [Drukowanie raportu po wys](#page-72-0)łaniu faksu
- Wysył[anie faksu w czasie oszcz](#page-72-1)ędzania impulsów
- [Dodawanie dokumentów do zadania faksu z zarezerwowanym](#page-72-2)  opóź[nieniem](#page-72-2)
- [Przekazywanie otrzymanego faksu do innego miejsca docelowego](#page-72-3)
- [Konfigurowanie d](#page-73-0)źwięku zakończenia wysyłania faksu
- Wysył[anie faksu z komputera](#page-74-0)

## <span id="page-64-0"></span>**PRZYGOTOWANIE DO KORZYSTANIA Z FUNKCJI FAKSU**

Przed rozpoczęciem wysyłania lub odbierania faksów należy podłączyć dostarczony przewód telefoniczny do gniazda ściennego. Aby dowiedzieć się, jak podłączyć przewód, patrz Skrócona instrukcja instalacji. Sposób podłączenia urządzenia do linii telefonicznej różni się w zależności od kraju.

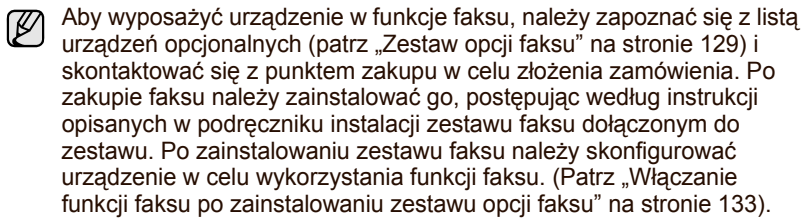

## <span id="page-64-1"></span>**OPIS FUNKCJI EKRANU FAKS**

Aby skorzystać z funkcji faksu, naciśnij przycisk **Faks** na ekranie **głównym**. Jeśli na ekranie jest wyświetlane inne menu, naciśnij przycisk ( $\rightarrow$ ), aby przejść do ekranu **głównego**.

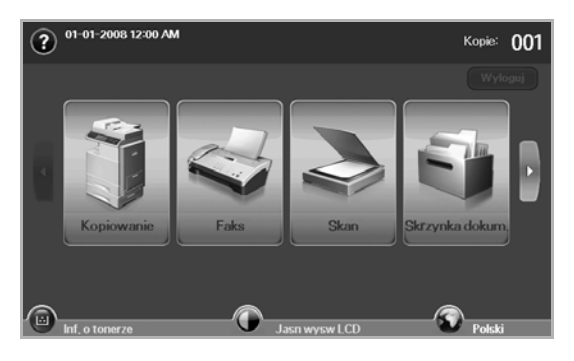

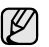

Jeśli nie zainstalowano opcjonalnego zestawu faksu, przycisk faksu będzie wyświetlony na ekranie **głównym**.

## **Karta Podstawowy**

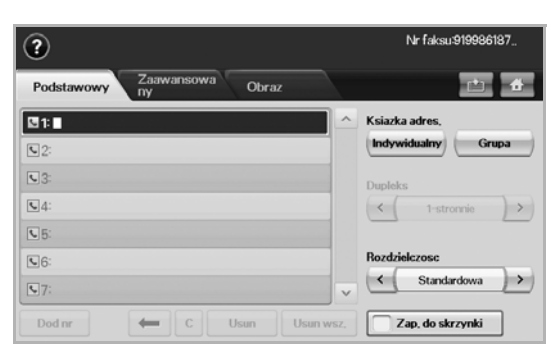

- **Obszar wprowadzania numerów faksu**: Wyświetlane są numery faksu odbiorców za pomocą symboli z klawiatury numerycznej na panelu sterowania. Jeśli skonfigurowano funkcję książki telefonicznej, naciśnij przycisk **Indywidualny** lub **Grupa**. ([Patrz](#page-70-0)  ["Konfigurowanie ksi](#page-70-0)ążki telefonicznej faksu" na stronie 70).
- **Dod nr**: Dodawanie miejsc docelowych.
- : Usuwanie ostatniej wprowadzonej cyfry.
- : Usuwanie wszystkich cyfr w wybranym wpisie.
- **Usun**: Usuwanie wybranego wpisu z numerem faksu.
- **Usun wsz.**: Usuwanie wszystkich numerów faksu z obszaru wprowadzania.
- **Ksiazka adres.**: Wybieranie często używanych numerów faksu bezpośrednio z urządzenia lub za pomocą programu **SyncThru™**  Web Service. [\(Patrz "Konfigurowanie ksi](#page-71-1)ążki telefonicznej faksu za pomocą [programu SyncThru™ Web Service"](#page-71-1) na stronie 71).
- **Dupleks**: Wybieranie sposobu wysyłania faksów przez urządzenie: jednej strony oryginału lub obu stron oryginału.
- **Rozdzielczosc**: Dostosowywanie opcji rozdzielczości.
- **Zap. do skrzynki**: Umożliwia zapisywanie przez urządzenie oryginałów w skrzynce dokumentów w celu ich późniejszego użycia.

Szczegółowe informacje na temat korzystania ze **skrzynki dokumentów** można znaleźć w odpowiednim rozdziale. [\(Patrz](#page-80-0)  ["Korzystanie ze skrzynki dokumentów"](#page-80-0) na stronie 80).

#### **Karta Zaawansowany**

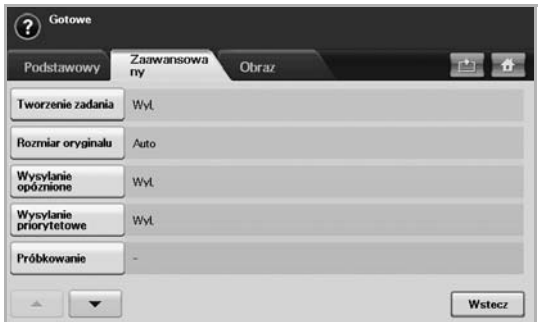

- **Tworzenie zadania**: Wysyłanie kilku zadań faksowania w ramach jednej transmisji faksu. (Patrz "Wysyłanie wielu faksów w ramach [jednej transmisji"](#page-67-0) na stronie 67).
- **Rozmiar oryginalu**: Wybieranie rozmiaru dokumentu oryginalnego. Aby zaktualizować ustawienie bieżące, naciśnij przycisk **OK**.
- **Wysylanie opóznione**: Ustawianie wysyłania faksów przez urządzenie w późniejszym terminie, bez interwencji użytkownika. (Patrz "Opóź[nianie transmisji faksu"](#page-67-1) na stronie 67).
- **Wysylanie priorytetowe**: Wysyłanie pilnych faksów przed wykonaniem zaplanowanych operacji. [\(Patrz "Wysy](#page-67-2)łanie [priorytetowego faksu"](#page-67-2) na stronie 67).
- **Próbkowanie**: Funkcja używana w sytuacji, kiedy odbiorca chce, aby dokument został wysłany faksem pod nieobecność nadawcy, lub odwrotnie. Aby użyć tej funkcji, należy wcześniej załadować oryginały do urządzenia. [\(Patrz "Korzystanie z funkcji pobierania"](#page-71-0) na [stronie](#page-71-0) 71).
- **Wstecz**: Powrót do karty **Podstawowy**.

#### **Karta Obraz**

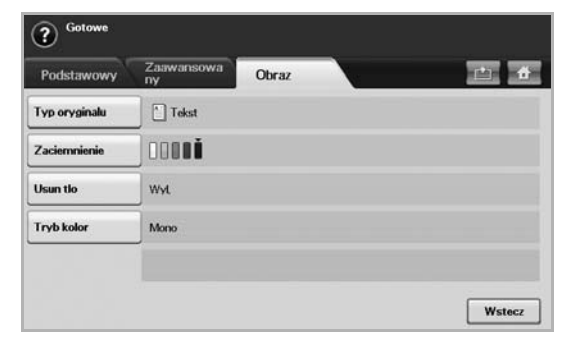

- **Typ oryginalu**: Poprawianie jakości faksu na podstawie typu skanowanego dokumentu oryginalnego. [\(Patrz "Typ oryginalu"](#page-69-1) na [stronie](#page-69-1) 69).
- **Zaciemnienie**: Dostosowywanie poziomu jasności lub zaciemnienia faksu. [\(Patrz "Zaciemnienie"](#page-69-2) na stronie 69).
- **Usun tlo**: Redukowanie ciemnego tła lub wzorów powstających podczas skanowania gazet. ([Patrz "Usun tlo"](#page-69-3) na stronie 69).
- **Tryb kolor**: Wybieranie funkcji wysyłania faksów w trybie monochromatycznym lub kolorowym. [\(Patrz "Tryb kolor"](#page-69-4) na [stronie](#page-69-4) 69).
- **Wstecz**: Powrót do karty **Podstawowy**.

## <span id="page-65-0"></span>**WYSYŁANIE FAKSU**

W tej części opisano sposób wysyłania faksów oraz specjalne metody transmisji.

Oryginały można umieszczać zarówno w podajniku dwustronnym DADF, jak i na szybie skanera. (Patrz "Wkł[adanie orygina](#page-35-0)łów" na [stronie](#page-35-0) 35). Jeśli oryginały zostaną umieszczone w podajniku dwustronnym DADF i na szybie skanera, urządzenie najpierw odczyta oryginały z podajnika dwustronnego DADF, ponieważ podajnik ten ma wyższy priorytet skanowania.

## **Ustawianie nagłówka faksu**

W niektórych krajach użytkownik jest prawnie zobowiązany do podania numeru faksu na wysyłanym faksie.

- **1.** Naciśnij przycisk **Machine Setup** na panelu sterowania.
- **2.** Naciśnij opcję **Ustaw admin**. Kiedy zostanie wyświetlony monit logowania, wprowadź hasło i naciśnij przycisk OK. (Patrz "Ustawianie hasł[a uwierzytelniania"](#page-31-0) na stronie 31).
- **3.** Wybierz kartę **Konfiguracja** > **Konfiguracja faksu** > **ID urzadzenia i numer faksu**.
- **4.** Dotknij obszaru wprowadzania, aby wprowadzić nazwę urządzenia i własny numer faksu.
- **5.** Naciśnij opcję **OK**.

## **Wysyłanie faksu**

- **1.** Naciśnij przycisk **Faks** na ekranie **głównym**.
- **2.** Umieść oryginały w podajniku dwustronnym DADF stroną zadrukowaną do góry.

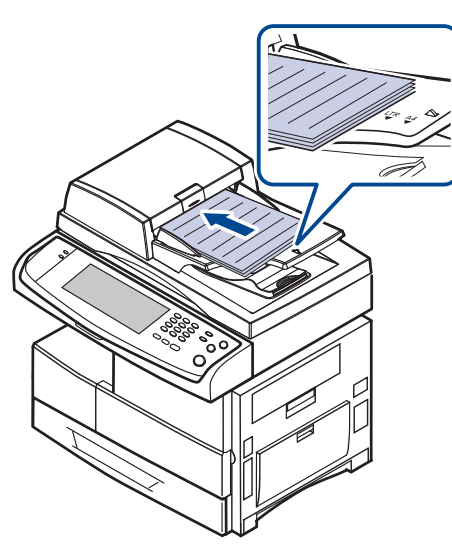

- **3.** Dostosuj ustawienia dokumentów na karcie **Obraz**.
- **4.** Wybierz ustawienia dla opcji **Dupleks** i **Rozdzielczosc** na karcie **Podstawowy**.

Jeśli oryginały są zadrukowane po obu stronach, korzystając z  $[{\mathbb Z}]$ przycisków ze strzałkami w lewo/w prawo, wybierz ustawienie **2-stronnie** dla opcji **Dupleks**.

**5.** Kiedy w wierszu wprowadzania zostanie wyświetlony migający kursor, wprowadź numer faksu, korzystając z klawiatury numerycznej na panelu sterowania. Jeśli w urządzeniu zapisano często używane numery faksu, można skorzystać z opcji **Ksiazka adres.**, dostępnej po prawej stronie ekranu.

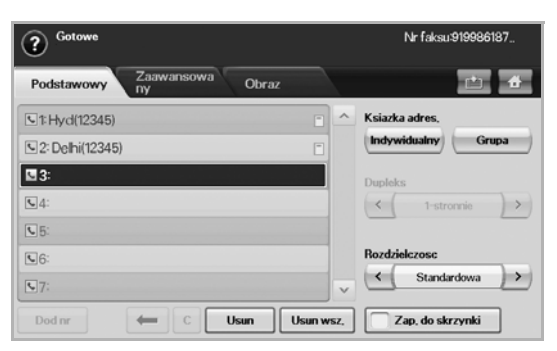

- **6.** Aby dodać numer, naciśnij przycisk **Dod nr**.
- **7.** Naciśnij przycisk **Start** na panelu sterowania. Urządzenie rozpocznie skanowanie i wysyłanie faksu do określonych miejsc docelowych.
- $\not\!\! \not\!\! \nu$ • Aby anulować zadanie faksowania, należy nacisnąć przycisk **Stop**, zanim urządzenie rozpocznie transmisję. Można także nacisnąć przycisk **Job Status**, wybrać zadanie przeznaczone do usunięcia, a następnie nacisnąć przycisk **Usun**.
	- Jeśli używana jest szyba skanera, urządzenie wyświetli monit o umieszczenie na niej następnej strony.
	- Podczas wysyłania faksu nie można wysyłać wiadomości e-mail. ([Patrz "Skanowanie orygina](#page-55-2)łów i wysyłanie plików pocztą e-mail [\(Skan do email\)"](#page-55-2) na stronie 55).

## <span id="page-66-0"></span>**Ręczne wysyłanie faksu (On Hook Dial)**

- **1.** Naciśnij przycisk **Faks** na ekranie **głównym**.
- **2.** Umieść oryginały w podajniku dwustronnym DADF stroną zadrukowaną do góry.

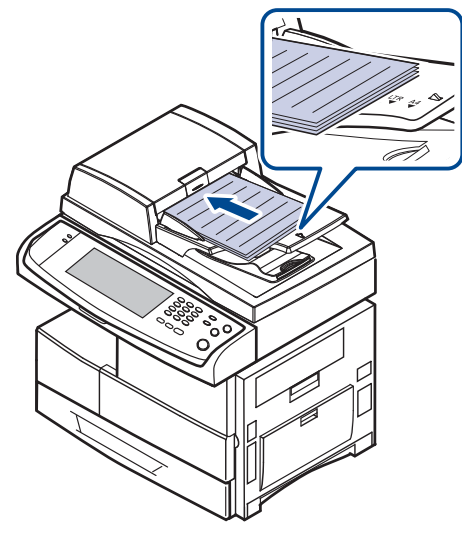

- **3.** Dostosuj ustawienia dokumentów na karcie **Obraz**.
- **4.** Wybierz ustawienia dla opcji **Dupleks** i **Rozdzielczosc** na karcie **Podstawowy**.
- **5.** Naciśnij przycisk **On Hook Dial** na panelu sterowania.
- **6.** Wprowadź numer faksu, korzystając z klawiatury numerycznej na panelu sterowania.
	- Jeśli dany numer był ostatnio wybierany, naciśnij przycisk **Redial/ Pause** na panelu sterowania, aby wyświetlić dziesięć ostatnich numerów faksów i wybrać numer faksu.
- **7.** Naciśnij przycisk **Start**, gdy usłyszysz, że urządzenie odbierające nadaje wysoki sygnał faksu.

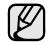

Faksowanie w kolorze jest możliwe wyłącznie podczas ręcznego wysyłania faksów. ([Patrz "Tryb kolor"](#page-69-4) na stronie 69).

## **Automatyczne wysyłanie ponowne**

Jeśli wybrany numer jest zajęty lub nie odpowiada, urządzenie automatycznie ponawia wybieranie numeru.

Aby zmienić odstęp czasowy między próbami ponownego wybierania i/lub liczbę prób ponownego wybierania numeru, należy wykonać poniższe kroki.

- **1.** Naciśnij przycisk **Machine Setup** na panelu sterowania.
- **2.** Wybierz opcję **Ustaw admin**. Kiedy zostanie wyświetlony monit logowania, wprowadź hasło i naciśnij przycisk OK. (Patrz "Ustawianie hasł[a uwierzytelniania"](#page-31-0) na stronie 31).
- **3.** Naciśnij kartę **Konfiguracja** > **Konfiguracja faksu**.
- **4.** Naciśnij opcję **Ponowne wybieranie numeru**.
- **5.** Kliknij przyciski **Okres ponow. wybier. nr** i **Liczba ponownego wybier.**.

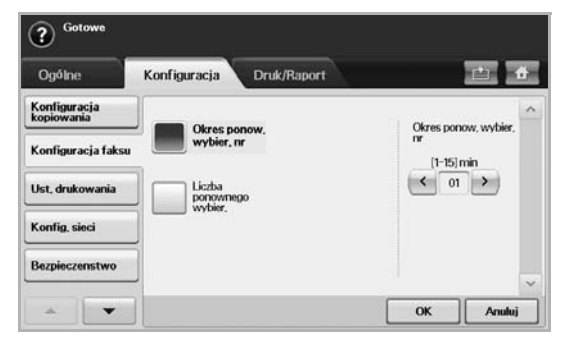

**6.** Naciśnij opcję **OK**.

## **Ponowne wybieranie ostatniego numeru**

- **1.** Naciśnij przycisk **Faks** na ekranie **głównym**.
- **2.** Dostosuj ustawienia dokumentów na karcie **Obraz**.
- **3.** Umieść oryginały w podajniku dwustronnym DADF stroną zadrukowaną do góry.
- **4.** Naciśnij przycisk **Redial/Pause** na panelu sterowania, aby wyświetlić dziesięć ostatnich numerów faksów.
- **5.** Wybierz numer faksu z listy i naciśnij przycisk **OK**. Urządzenie automatycznie rozpocznie wysyłanie.

## <span id="page-67-1"></span>**Opóźnianie transmisji faksu**

Można ustawić funkcję wysyłania faksu w czasie późniejszym, pod nieobecność użytkownika.

- **1.** Naciśnij przycisk **Faks** na ekranie **głównym**.
- **2.** Umieść oryginały w podajniku dwustronnym DADF stroną zadrukowaną do góry.
- **3.** Dostosuj ustawienia dokumentów na kartach **Obraz** i **Podstawowy**.
- **4.** Naciśnij kartę **Zaawansowany** > **Wysylanie opóznione**.
- **5.** Naciśnij opcję **Wl.**.
- **6.** Wpisz **Naz zad** przy użyciu klawiatury ekranowej i wybierz **Czas roz.** za pomocą przycisków strzałek w lewo/w prawo.

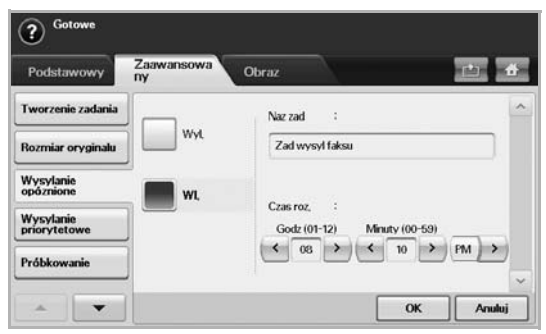

- Jeśli nazwa nie zostanie wprowadzona, urządzenie przypisze do zadania nazwę w formacie "Zad wysyl faksu xxx". Numer xxx jest nadawany w kolejności rosnącej.
- Opcja **Czas roz.** służy do ustawiania godziny, o której faks zostanie wysłany. Czas rozpoczęcia można ustawić wartość w zakresie 24 godzin, jednak z opóźnieniem nie mniejszym niż 15 minut. Na przykład jeżeli jest godzina 1:00, można ustawić godzinę nie wcześniejszą niż 1:15. Jeżeli ustawiona godzina jest nieprawidłowa, zostanie wyświetlone ostrzeżenie, a urządzenie zresetuje ustawioną wartość do bieżącej godziny.

**7.** Naciśnij przycisk **OK**, aby rozpocząć zapisywanie w pamięci danych zeskanowanego oryginału.

Aby anulować opóźnione wysyłanie faksu, należy nacisnąć przycisk **Wyl.**, zanim zostanie rozpoczęte wysyłanie.

## <span id="page-67-2"></span>**Wysyłanie priorytetowego faksu**

Tej funkcji można użyć w sytuacji, kiedy wymagane jest wysłanie faksu o wysokim priorytecie przed wykonaniem zaplanowanych operacji. Oryginał jest skanowany do pamięci i wysyłany natychmiast po zakończeniu bieżącej operacji. Ponadto wykonanie transmisji priorytetowej spowoduje przerwanie wysyłania faksu do wielu miejsc docelowych między stacjami (tzn. gdy zakończy się transmisja do stacji A i przed rozpoczęciem transmisji do stacji B) lub pomiędzy próbami ponownego wybierania numeru.

- **1.** Naciśnij przycisk **Faks** na ekranie **głównym**.
- **2.** Umieść oryginały w podajniku dwustronnym DADF stroną zadrukowaną do góry.
- **3.** Dostosuj ustawienia dokumentów na kartach **Obraz** i **Podstawowy**.
- **4.** Naciśnij kartę **Zaawansowany** > **Wysylanie priorytetowe**.
- **5.** Naciśnij opcję **Wl.**.
- **6.** Naciśnij opcję **OK**.
- **7.** Naciśnij przycisk **Start**, aby rozpocząć wykonywanie zadania pilnego faksowania.

## <span id="page-67-0"></span>**Wysyłanie wielu faksów w ramach jednej transmisji**

W ramach jednej transmisji można wysłać wiele zadań faksowania.

- Gdy urządzenie przejdzie w tryb oszczędzania energii, zadania na liście segmentów zostaną usunięte w celu uniknięcie udostępnienia ich nieznanym użytkownikom.
- **1.** Naciśnij przycisk **Faks** na ekranie **głównym**.
- **2.** Dostosuj ustawienia dokumentów na kartach **Obraz** i **Podstawowy**.
- **3.** Naciśnij kartę **Zaawansowany** > **Tworzenie zadania**.
- **4.** Naciśnij przycisk **Wl.**, aby włączyć funkcję budowania zadania.

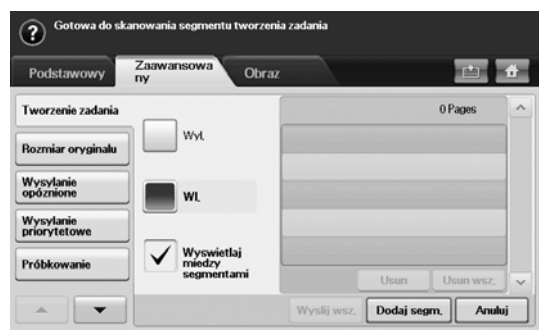

- **Wyl.**: Wyłączanie funkcji **Tworzenie zadania**.
- **Wl.**: Włączanie funkcji **Tworzenie zadania**.
- **Wyswietlaj miedzy segmentami**: Po zakończeniu segmentu zadanie jest wstrzymywane po wyświetleniu tego ekranu. Następnie użytkownik może wybrać kontynuację lub zakończenie wysyłania faksu.
- **Usun**: Usuwanie segmentu.
- **Usun wsz.**: Usuwanie wszystkich segmentów.
- **Wyslij wsz.**: Drukowanie wszystkich segmentów.
- **Dodaj segm.**: Dodawanie nowego segmentu.
- **Anuluj**: Usunięcie wszystkich segmentów z listy i anulowanie zadania.
- **5.** Naciśnij opcję **Dodaj segm.**.
- **6.** Umieść oryginały w podajniku dwustronnym DADF stroną zadrukowaną do góry.
- **7.** Naciśnij przycisk **Start**, aby rozpocząć skanowanie segmentu dla zadania faksowania.
- **8.** Powtórz kroki od 5 do 7.

Dopóki będzie dostępne miejsce na dysku twardym urządzenia,  $\mathscr{D}$ dopóty można będzie bez żadnych ograniczeń dodawać segmenty.

**9.** Po dodaniu segmentów naciśnij przycisk **Wyslij wsz.**.

## <span id="page-68-0"></span>**ODBIERANIE FAKSU**

W tej sekcji opisano sposób odbierania faksu oraz dostępne specjalne metody odbierania.

## **Zmienianie trybów odbierania**

W urządzeniu fabrycznie ustawiono tryb **Faks**. Podczas odbierania faksu urządzenie odbiera połączenie po określonej liczbie dzwonków i automatycznie odbiera faks. Aby zmienić tryb **Faks** na inny, należy wykonać poniższe kroki.

- **1.** Naciśnij przycisk **Machine Setup** na panelu sterowania.
- **2.** Wybierz opcję **Ustaw admin**. Kiedy zostanie wyświetlony monit logowania, wprowadź hasło i naciśnij przycisk **OK**. [\(Patrz "Ustawianie](#page-31-0)  hasł[a uwierzytelniania"](#page-31-0) na stronie 31).
- **3.** Wybierz kartę **Konfiguracja** > **Konfiguracja faksu** > **Konfiguracja poczatkowa faksu** > **Tryb odbioru**.
- **4.** Wybierz opcję.
	- **Telefon**: Odbieranie faksu po naciśnięciu przycisku **On Hook Dial** i przycisku **Start**.
	- **Faks**: Odbieranie przychodzącego połączenia faksu i automatyczne przechodzenie do trybu odbierania faksu.
	- **Automatyczna sekretarka/faks**: Ta funkcja jest używana wtedy, gdy do urządzenia podłączona jest automatyczna sekretarka. Urządzenie odbiera połączenie przychodzące, po czym osoba dzwoniąca może zostawić wiadomość na automatycznej sekretarce. Jeśli na linii pojawi się sygnał faksu, urządzenie automatycznie przełączy się w tryb **Faks** w celu odebrania faksu.
- **5.** Naciśnij opcję **OK**.
- Jeśli pamięć jest pełna, urządzenie nie może odbierać faksów przychodzących. W celu wznowienia działania tej funkcji należy zwolnić pamięć, usuwając zapisane dane.

## **Ręczne odbieranie w trybie Telefon**

Faks można odebrać, naciskając przycisk **On Hook Dial**, a następnie naciskając przycisk **Start** po usłyszeniu sygnału faksu z urządzenia zdalnego. Urządzenie rozpocznie odbieranie faksu.

#### **Automatyczne odbieranie w trybie Automatyczna sekretarka/faks**

Aby skorzystać z tego trybu, należy podłączyć automatyczną sekretarkę do gniazda EXT z tyłu urządzenia. ([Patrz "Widok z ty](#page-20-0)łu" na stronie 20).

Jeśli osoba dzwoniąca zostawi wiadomość, automatyczna sekretarka zapisze ją w normalny sposób. Jeśli urządzenie wykryje sygnał faksu na linii, automatycznie rozpocznie odbieranie faksu.

- ſИ • Jeśli dla urządzenia ustawiono ten tryb, a automatyczna sekretarka jest wyłączona lub do gniazda EXT nie jest podłączona żadna automatyczna sekretarka, urządzenie automatycznie przejdzie w tryb **Faks** po wstępnie ustawionej liczbie dzwonków.
	- Jeśli automatyczna sekretarka jest wyposażona w funkcję odliczania liczby dzwonków określonej przez użytkownika, należy ustawić urządzenie tak, aby połączenia przychodzące były odbierane po 1 dzwonku.
	- Jeśli wybrany jest tryb **Telefon**, a do urządzenia podłączona jest automatyczna sekretarka, należy wyłączyć automatyczną sekretarkę, w przeciwnym razie odtwarzana przez nią wiadomość przerwie prowadzoną przez użytkownika rozmowę telefoniczną.
	- Jeśli urządzenie odbiera faks, nie można wykonywać zadań kopiowania.

## **Ręczne odbieranie faksów za pomocą zewnętrznego telefonu**

Ta funkcja działa najlepiej w przypadku korzystania z telefonu zewnętrznego podłączonego do gniazda EXT z tyłu urządzenia. Można odebrać faks podczas rozmowy za pośrednictwem telefonu zewnętrznego – bez konieczności podchodzenia do faksu.

W przypadku odebrania połączenia za pomocą telefonu zewnętrznego i usłyszenia dźwięku faksu, naciśnij klawisze  $*9*$  na telefonie zewnętrznym. Urządzenie odbierze faks.

Przyciski należy naciskać powoli i w podanej kolejności. Jeśli wciąż słychać sygnał faksu z urządzenia zdalnego, spróbuj nacisnąć  $*9*$  jeszcze raz.

Aby zmienić  $\angle 9 \times \angle n$ a, na przykład,  $\angle 3 \times \angle n$  wykonaj następujące czynności.

- **1.** Naciśnij przycisk **Machine Setup** na panelu sterowania.
- **2.** Wybierz opcję **Ustaw admin**. Kiedy zostanie wyświetlony monit logowania, wprowadź hasło i naciśnij przycisk OK. (Patrz "Ustawianie hasł[a uwierzytelniania"](#page-31-0) na stronie 31).
- **3.** Wybierz kartę **Konfiguracja** > **Konfiguracja faksu** > **Odbierz kod rozpoczecia**.
- **4.** Wybierz opcję **Wl.**.
- **5.** Naciskaj przyciski ze strzałkami w lewo/w prawo, aż zostanie wyświetlona cyfra 9.

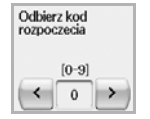

**6.** Naciśnij opcję **OK**.

## **Odbieranie faksów w trybie bezpiecznego odbierania**

Może zaistnieć konieczność uniemożliwienia dostępu do odebranych faksów osobom nieupoważnionym. W celu ograniczenia możliwości drukowania faksów odebranych przez nienadzorowane urządzenie można włączyć tryb bezpiecznego odbierania. W trybie bezpiecznego odbierania wszystkie przychodzące faksy są umieszczane w pamięci.

- **1.** Naciśnij przycisk **Machine Setup** na panelu sterowania.
- **2.** Wybierz opcję **Ustaw admin**. Kiedy zostanie wyświetlony monit logowania, wprowadź hasło i naciśnij przycisk OK. (Patrz "Ustawianie hasł[a uwierzytelniania"](#page-31-0) na stronie 31).
- **3.** Wybierz kartę **Konfiguracja** > **Konfiguracja faksu** > **Bezp. odb.**.
- **4.** Wybierz opcję **Wl.**.
- **5.** Wprowadź hasło składające się z 4-cyfrowej liczby, korzystając z klawiatury numerycznej na panelu sterowania.

Aby wyłączyć funkcję **Bezp. odb.**, należy nacisnąć przycisk **Wyl.**. W takim przypadku odebrany faks zostanie wydrukowany.

## **Odbieranie faksów do pamięci**

Ponieważ urządzenie jest urządzeniem wielofunkcyjnym, może odbierać faksy podczas wykonywania kopii lub drukowania. Jeśli w trakcie kopiowania lub drukowania zostanie odebrany faks, urządzenie zapisze go w pamięci. Następnie, po zakończeniu kopiowania lub drukowania, urządzenie automatycznie wydrukuje faks.

## <span id="page-69-0"></span>**DOSTOSOWYWANIE USTAWIEŃ DOKUMENTU**

Przed wysłaniem faksu można dostosować ustawienia dokumentów, takie jak rozdzielczość, zaciemnienie, kolory, opcje drukowania dwustronnego itd. Informacje na ten temat znajdują się w niniejszej sekcji.

 $\mathbb{\mathbb{Z}}$ 

Opisane tutaj ustawienia dokumentów mają zastosowanie wyłącznie do bieżącego zadania. Aby zmienić ustawienia domyślne

dokumentów, należy nacisnąć kolejno **Ustaw admin** > **Ogólne** > **Ustawienia domyslne**. [\(Patrz "Ustawienia na karcie Ogólne"](#page-87-0) na [stronie](#page-87-0) 87).

## **Dupleks**

Ta funkcja przeznaczona jest do przetwarzania oryginałów dwustronnych. Można wybrać wysyłanie przez urządzenie faksów z danymi pochodzącymi z jednej lub z obu stron arkuszy oryginału.

Aby użyć tej funkcji, należy załadować oryginały do podajnika dwustronnego DADF.

Wybierz kartę **Faks** > **Podstawowy** > **Dupleks**. Użyj przycisków ze strzałkami w lewo/w prawo, aby wybrać ustawienie.

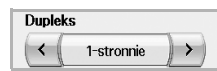

- **1-stronnie**: Oryginały zadrukowane jednostronnie.
- **2-stronnie**: Oryginały zadrukowane dwustronnie.

## **Rozdzielczosc**

Zmiana rozdzielczości ma wpływ na wygląd odbieranego dokumentu.

Wybierz kartę **Faks** > **Podstawowy** > **Rozdzielczosc**. Użyj przycisków ze strzałkami w lewo/w prawo, aby wybrać ustawienia.

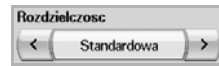

- **Standardowa**: Zalecane w przypadku oryginałów zawierających wyłącznie tekst. Użycie tej opcji spowoduje skrócenie czasu transmisji.
- **Dokladna**: Zalecane w przypadku oryginałów zawierających nieduże znaki, cienki linie lub tekst wydrukowany za pomocą drukarki igłowej.
- **Bardzo dokladna**: Zalecane w przypadku oryginałów zawierających obrazy z bardzo drobnymi szczegółami. Aby można było skorzystać z tej opcji, urządzenie odbierające faks musi obsługiwać rozdzielczość **Bardzo dokładna**.

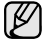

W przypadku transmisji pamięci tryb **Bardzo dokladna** nie jest dostępny. Ustawienie rozdzielczości zostanie automatycznie zmienione na **Dokladna**.

## <span id="page-69-1"></span>**Typ oryginalu**

Można ustawić typ dokumentu oryginalnego, aby zwiększyć jakość skanowanego dokumentu.

Wybierz kartę **Faks** > **Obraz** > **Typ oryginalu**. Wybierz odpowiednią opcję na ekranie, a następnie naciśnij przycisk **OK**.

- **Tekst**: Oryginały zawierające tekst lub grafikę liniową.
- **Tekst/Zdjecie**: Oryginały zawierające zarówno tekst, jak i fotografie.
- **Zdjecie**: Oryginały będące fotografiami o płynnych przejściach tonalnych.

## <span id="page-69-2"></span>**Zaciemnienie**

Można wybrać stopień zaciemnienia dokumentu oryginalnego.

Wybierz kartę **Faks** > **Obraz** > **Zaciemnienie**. Naciśnij przycisk ze strzałką w prawo, aby zwiększyć poziom zaciemnienia, a następnie naciśnij przycisk **OK**.

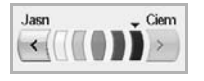

## <span id="page-69-3"></span>**Usun tlo**

Można rozjaśnić, zredukować lub usunąć ciemne tło z zeskanowanych dokumentów wydrukowanych na kolorowym papierze lub z gazet.

Wybierz kartę **Faks** > **Obraz** > **Usun tlo**. Wybierz odpowiednią opcję i naciśnij przycisk **OK**.

- **Wyl.**: Wyłączenie tej funkcji.
- **Auto**: Optymalizacja tła.
- **Ulepsz**: Im większa liczba, tym żywsze są kolory tła.
- **Usun**: Im większa liczba, tym jaśniejsze jest tło.

Funkcja **Usun tlo** jest wyłączona, jeśli dla opcji **Typ oryginalu** wybrano ustawienie **Zdjecie**.

## <span id="page-69-4"></span>**Tryb kolor**

Za pomocą tej funkcji można przesłać faks wielokolorowy. Funkcja ta działa tylko w przypadku wysyłania faksu za pomocą przycisku **On Hook Dial**, który znajduje się na panelu sterowania.

Wybierz kartę **Faks** > **Obraz** > **Tryb kolor**. Wybierz opcję i naciśnij przycisk **OK**.

- **Mono**: Transmisja faksu czarno-białego.
- **Kolor**: Transmisja faksu kolorowego.
- Wysyłanie faksów w trybie **Tryb kolor** jest obsługiwane tylko podczas ręcznego wysyłania faksów. (Patrz "Ręczne wysyłanie faksu (On Hook Dial)" [na stronie](#page-66-0) 66).

## <span id="page-70-0"></span>**KONFIGUROWANIE KSIĄŻKI TELEFONICZNEJ FAKSU**

Ta funkcja służy do zapisywania w urządzeniu miejsc docelowych, numerów faksu i ustawień transmisji. Dostępne są dwie opcje: **Indywidualny** i **Grupa**.

#### Indywidualny Grupa

- **Indywidualny**: Można zapisać do 500 numerów faksu. Z numerów faksu zapisanych w funkcji **Indywidualny** można korzystać w połączeniu z funkcją **Nr szyb. wyb.**.
- **Grupa**: W przypadku gdy ten sam dokument jest często wysyłany do wielu odbiorców, można utworzyć grupy miejsc docelowych. Można zapisać do 100 grup numerów. Przechowywane wpisy są dostępne z poziomu listy wysyłania na karcie **Podstawowy** w trybie **Faks**. Elementy w obszarze **Grupa** można także tworzyć, korzystając z wielu pojedynczych wpisów.

Z numerów faksu zapisanych w obszarze **Indywidualny** można korzystać w połączeniu z funkcją **Nr szyb. wyb.**.

## <span id="page-70-1"></span>**Zapisywanie pojedynczych numerów faksu (Nr szyb. wyb.)**

**1.** Wybierz kartę **Faks** > **Podstawowy** > **Indywidualny**.

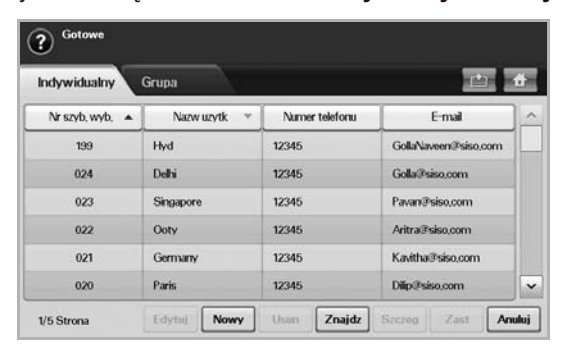

- **Edytuj**: Wprowadzanie zmian w odniesieniu do funkcji **Nazw uzytk**, **Nr szyb. wyb.** i **Numer telefonu**.
- **Nowy**: Tworzenie nowego elementu w obszarze **Nr szyb. wyb.**.
- **Usun**: Usuwanie wybranego elementu w obszarze **Nr szyb. wyb.**.
- **Znajdz**: Wyszukiwanie numeru faksu zapisanego w książce telefonicznej w obszarze pojedynczych numerów. Kiedy zostanie wyświetlona klawiatura, należy wprowadzić wartość opcji **Nazw uzytk**.
- **Szczeg**: Wyświetlanie wartości opcji **Nazw uzytk**, **Numer telefonu** i odpowiednich informacji o zawartej grupie w przypadku, kiedy element jest zgrupowany. (Patrz "Zapisywanie pojedynczych [numerów faksu \(Nr](#page-70-1) szyb. wyb.)" na stronie 70).
- **Zast**: Dodawanie wybranego numeru faksu do listy wysyłania faksów na karcie **Podstawowy**.
- **Anuluj**: Anulowanie bieżącego zadania i przejście do poprzedniego ekranu.
- **2.** Naciśnij opcję **Nowy**.
- **3.** Korzystając z wyświetlonej klawiatury, wprowadź nazwę powiązaną z numerem faksu w polu **Nazw uzytk**, a następnie, używając klawiatury numerycznej na panelu sterowania, wprowadź numer faksu w obszarze **Numer telefonu**.

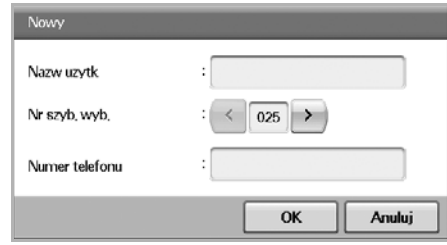

- **Nazw uzytk**: Wprowadzanie nazwy.
- **Nr szyb. wyb.**: To pole jest automatycznie wypełniane pierwszym dostępnym numerem. Aby użyć innego numeru, należy wybrać go, korzystając z przycisków ze strzałkami w lewo/w prawo.
- **Numer telefonu**: Wprowadzanie numerów faksu (samych cyfr) wraz z numerami kierunkowymi.
- **4.** Naciśnij opcję **OK**.

#### **Zapisywanie grup numerów faksu (Nr grupy)**

- **1.** Wybierz kartę **Faks** > **Podstawowy** > **Grupa**.
- **2.** Naciśnij opcję **Nowy**.
- **3.** Naciśnij obszar wprowadzania funkcji **Nazwa grupy**. Kiedy zostanie wyświetlona klawiatura, wprowadź nazwę.
- **4.** Wybierz wartość ustawienia **Nr wybier grup**, korzystając z przycisków ze strzałkami w lewo/w prawo.

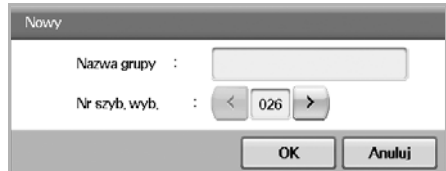

- **Nazwa grupy**: Wprowadzanie nazwy grupy.
- **Nr szyb. wyb.**: To pole jest automatycznie wypełniane pierwszym dostępnym numerem. Aby użyć innego numeru, należy wybrać go, korzystając z przycisków ze strzałkami w lewo/w prawo.
- **5.** Naciśnij opcję **OK**.
- **6.** Wybierz wpis w obszarze **Lista indywidualnych**, a następnie naciśnij przycisk **Dodaj**. Powtarzaj ten krok do momentu dodania wszystkich wymaganych wpisów.

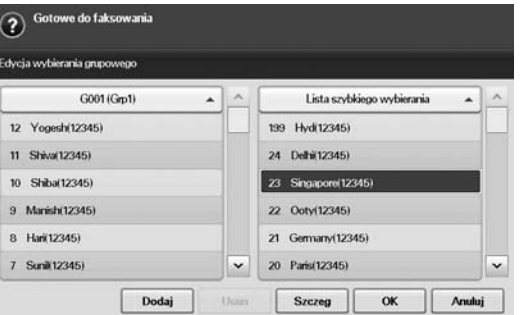

Upewnij się, że wpisy z obszaru **Lista indywidualnych** zostały skopiowane do lewego panelu, czyli listy grup.

**7.** Naciśnij przycisk **OK**, aby zapisać numery.

## <span id="page-71-1"></span>**Konfigurowanie książki telefonicznej faksu za pomocą programu SyncThru™ Web Service**

Można wygodnie zapisywać numery faksu z komputera podłączonego do sieci, korzystając z programu **SyncThru™ Web Service**.

#### **Indywidualny**

- **1.** Uruchom na komputerze przeglądarkę internetową.
- **2.** Wprowadź adres IP urządzenia; zostanie wyświetlony program **SyncThru™ Web Service**. (Przykład. http://123.123.123.123).
- **3.** Naciśnij opcję **Address Book** > **Individual**.
- **4.** Naciśnij opcję **Add**.
- **5.** Wprowadź **Name**, **Speed No.** i **Fax Number**.
- **6.** Naciśnij opcję **Apply**.
- Numery funkcji **Szybkie wybieranie** można importować z plików w formacie \*.csv.

#### **Grupa**

- **1.** Uruchom na komputerze przeglądarkę internetową.
- **2.** Wprowadź adres IP urządzenia; zostanie wyświetlony program **SyncThru™ Web Service**. (Przykład. http://123.123.123.123).
- **3.** Naciśnij opcję **Address Book** > **Group**.
- **4.** Naciśnij opcję **Add Group**.
- **5.** Wprowadź wartość dla opcji **Group Name** i **Speed No.**.
- **6.** Dodaj adresy indywidualne do grupy faksów.
- **7.** Naciśnij opcję **Apply**.

## <span id="page-71-0"></span>**KORZYSTANIE Z FUNKCJI POBIERANIA**

Funkcja pobierania jest używana, gdy jedno urządzenie faksujące żąda od innego wysłania dokumentu. Jest ona przydatna w sytuacji, gdy osoba będąca w posiadaniu dokumentu oryginalnego przebywa poza biurem. Odbiorca dokumentu nawiązuje połączenie z urządzeniem, na którym dokument jest przechowywany, żądając jego wysłania. Innymi słowy, "pobiera" dokument z urządzenia, na którym jest on zapisany w formie oryginalnej.

Aby korzystać z tej funkcji, zarówno urządzenie wysyłające, jak i odbierające musi obsługiwać funkcję pobierania.

Proces pobierania jest przeprowadzany w następujący sposób:

- **1.** Nadawca zapisuje oryginały w urządzeniu. (Patrz "Zapisywanie oryginałów do uż[ycia z funkcj](#page-71-2)ą pobierania" na stronie 71).
- **2.** Nadawca przekazuje odbiorcy **Kod**.
- **3.** Odbiorca wybiera numer faksu, wpisując następnie **Kod** po otrzymaniu monitu. ([Patrz "Pobieranie faksu z urz](#page-71-3)ądzenia zdalnego" na stronie 71).
- **4.** Odbiorca naciska przycisk **Start**, aby odebrać zapisany faks.

## <span id="page-71-2"></span>**Zapisywanie oryginałów do użycia z funkcją pobierania**

- **1.** Naciśnij przycisk **Faks** na ekranie **głównym**.
- **2.** Umieść oryginały w podajniku dwustronnym DADF stroną zadrukowaną do góry. Można także użyć szyby skanera, umieszczając na niej pojedynczy dokument oryginalny stroną zadrukowaną do dołu.
- **3.** Dostosuj ustawienia dokumentów na kartach **Obraz** i **Podstawowy**.
- **4.** Wybierz kartę **Zaawansowany** > **Próbkowanie** > **Zap.**.
- **5.** Naciśnij obszar wprowadzania, a następnie wpisz **Kod** (czterocyfrowy numer przekazywany odbiorcy), korzystając z wyświetlonej klawiatury. Aby nie ustawiać wartości opcji **Kod**, wprowadź numer 0000. W takim przypadku za pomocą funkcji pobierania będzie można zapisywać, usuwać, drukować i odbierać faksy bez wprowadzania hasła.
- **6.** Wybierz opcję **Usun po próbkowaniu**. W przypadku wyboru ustawienia **Wyl.** dane wysłanego faksu pozostaną w pamięci urządzenia nawet po jego wydrukowaniu. Po wybraniu ustawienia **Wl.** dane faksu zostaną usunięte po jego wydrukowaniu.
- **7.** Naciśnij przycisk **OK**, aby rozpocząć zapisywanie w pamięci oryginałów do pobrania.
- **8.** Przekaż **kod** odbiorcy.

## **Drukowanie (usuwanie) dokumentu przetworzonego za pomocą funkcji pobierania**

- **1.** Naciśnij przycisk **Faks** na ekranie **głównym**.
- **2.** Naciśnij kartę **Zaawansowany** > **Próbkowanie** > **Druk** (lub **Usun**).
- **3.** Wprowadź wartość dla opcji **Kod**.
- **4.** Naciśnij opcję **OK**.

## <span id="page-71-3"></span>**Pobieranie faksu z urządzenia zdalnego**

Ta opcja pozwala na pobieranie faksów zapisanych na urządzeniu zdalnym.

- **1.** Naciśnij przycisk **Faks** na ekranie **głównym**.
- **2.** Wybierz kartę **Zaawansowany** > **Próbkowanie** > **Próbkuj ze zdalnego**.

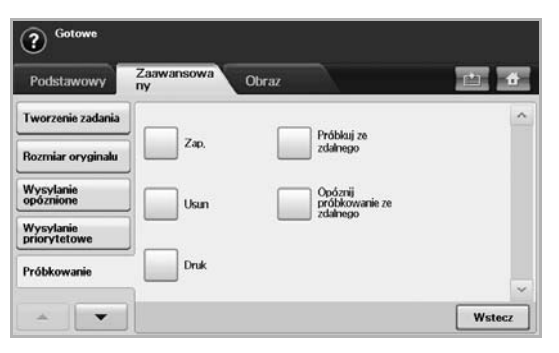

Można skorzystać z funkcji **Opóznij próbkowanie ze zdalnego** w  $[\mathscr{Y}]$ celu pobrania faksu o określonej godzinie; dostępny zakres pobierania to 24 godziny.

- **3.** Wprowadź **Kod** i **Nr faksu docel.**, korzystając z klawiatury numerycznej na panelu sterowania. **Kod** należy uzyskać wcześniej od nadawcy faksu, czyli użytkownika urządzenia zdalnego.
- **4.** Naciśnij opcję **OK**.
# **DRUKOWANIE RAPORTU PO WYSŁANIU FAKSU**

Można ustawić urządzenie tak, aby po zakończeniu transmisji faksu drukowany był raport.

- Informacje szczegółowe na ten temat znajdują się w części dotyczącej konfiguracji zaawansowanej. [\(Patrz "Drukowanie raportu"](#page-98-0) na [stronie](#page-98-0) 98).
- **1.** Naciśnij przycisk **Machine Setup** na panelu sterowania.
- **2.** Naciśnij opcję **Ustaw admin**. Kiedy zostanie wyświetlony monit logowania, wprowadź hasło i naciśnij przycisk OK. (Patrz "Ustawianie hasł[a uwierzytelniania"](#page-31-0) na stronie 31).
- **3.** Wybierz kartę **Druk/Raport** > **Raport** > **Rap. faksu** > **Rap. wys. faksu**.
- **4.** Naciśnij opcję **Wl.**.

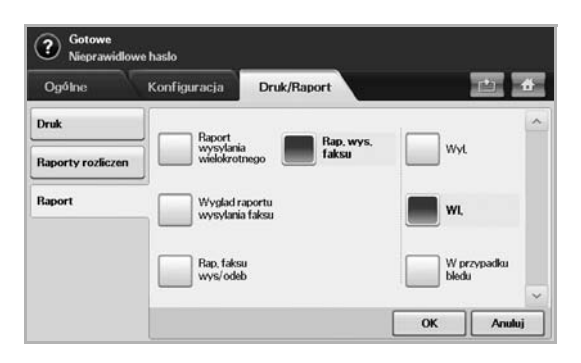

**5.** Naciśnij opcję **OK**.

# <span id="page-72-0"></span>**WYSYŁANIE FAKSU W CZASIE OSZCZĘDZANIA IMPULSOW**

Można skonfigurować urządzenie tak, aby faksy były wysyłane w czasie oszczędzania impulsów w celu zmniejszenia opłat telefonicznych. Jeśli faks zostanie wysłany po włączeniu tej funkcji, dane faksu będą przechowywane w pamięci urządzenia, a ich wysyłanie rozpocznie się w czasie oszczędzania impulsów.

- **1.** Naciśnij przycisk **Machine Setup** na panelu sterowania.
- **2.** Naciśnij opcję **Ustaw admin**. Kiedy zostanie wyświetlony monit logowania, wprowadź hasło i naciśnij przycisk OK. (Patrz "Ustawianie hasł[a uwierzytelniania"](#page-31-0) na stronie 31).
- **3.** Naciśnij kartę **Konfiguracja** > **Konfiguracja faksu**.
- **4.** Naciśnij strzałkę w dół, znajdującą się po prawej stronie.
- **5.** Naciśnij opcję **Oszcz. impulsów**.
- **6.** Naciśnij opcję **Wl.**.

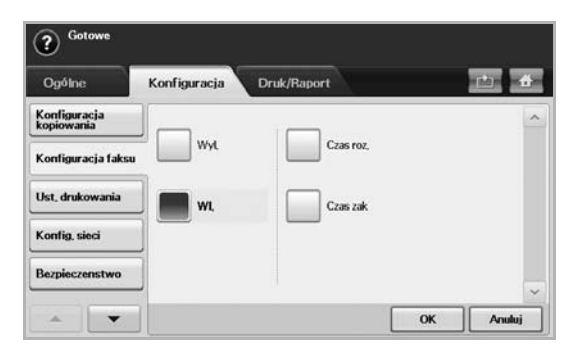

- **7.** Naciśnij przycisk **Czas roz.** i ustaw datę oraz czas rozpoczęcia wysyłania za pomocą przycisków strzałek w lewo/w prawo.
- **8.** Naciśnij opcję **OK**.
- **9.** Naciśnij przycisk **Czas zak** i ustaw datę oraz czas zakończenia wysyłania za pomocą przycisków strzałek w lewo/w prawo.
- **10.** Naciśnij opcję **OK**.
- **11.** Naciśnij opcję **OK**.

# <span id="page-72-1"></span>**DODAWANIE DOKUMENTÓW DO ZADANIA FAKSU Z ZAREZERWOWANYM OPÓŹNIENIEM**

Można dodać dodatkowe dokumenty do opóźnionego zadania faksu, które jest zapisane w pamięci urządzenia.

- **1.** Naciśnij przycisk **Machine Setup** na panelu sterowania.
- **2.** Naciśnij opcję **Ustaw admin**. Kiedy zostanie wyświetlony monit logowania, wprowadź hasło i naciśnij przycisk OK. (Patrz "Ustawianie hasł[a uwierzytelniania"](#page-31-0) na stronie 31).
- **3.** Naciśnij kartę **Konfiguracja** > **Konfiguracja faksu**.
- **4.** Naciśnij strzałkę w dół, znajdującą się po prawej stronie.
- **5.** Naciśnij opcję **Wyslij pakiet**.
- **6.** Naciśnij opcję **Wl.**.
- **7.** Naciśnij opcję **OK**.
	- W trakcie wysyłania faksu pod taki sam numer, jak numer opóźnionego faksu zostaje wyświetlone pytanie o chęć dodania większej liczby dokumentów do faksu z zarezerwowanym opóźnieniem.

# <span id="page-72-2"></span>**PRZEKAZYWANIE OTRZYMANEGO FAKSU DO INNEGO MIEJSCA DOCELOWEGO**

Można skonfigurować urządzenie tak, aby otrzymane lub wysłane faksy były przekazywane do innego miejsca docelowego jako faks lub wiadomość e-mail. Jeśli adresat faksu jest poza biurem, funkcja ta może okazać się pożyteczna.

- W przypadku przekazywania faksu za pośrednictwem poczty  $\mathbb{Z}$ e-mail należy najpierw skonfigurować serwer poczty i adres IP w usłudze **SyncThru™ Web Service**.
	- Jeśli ustawienie **Ust. przek. faksu** ma wartość **Wl.**, nie można obsługiwać faksu za pomocą przycisku **On Hook Dial** na panelu sterowania.

## **Przekazywanie wysłanego faksu do innego miejsca docelowego za pośrednictwem faksu**

Można skonfigurować urządzenie pod kątem przekazywania każdego wysłanego faksu do innego miejsca docelowego za pośrednictwem faksu.

- **1.** Naciśnij przycisk **Machine Setup** na panelu sterowania.
- **2.** Naciśnij opcję **Ustaw admin**. Kiedy zostanie wyświetlony monit logowania, wprowadź hasło i naciśnij przycisk OK. (Patrz "Ustawianie hasł[a uwierzytelniania"](#page-31-0) na stronie 31).
- **3.** Naciśnij kartę **Konfiguracja** > **Konfiguracja faksu**.
- **4.** Naciśnij strzałkę w dół, znajdującą się po prawej stronie.
- **5.** Naciśnij przycisk **Ust. przek. faksu** > **Ust. przekaz. do faksu** > **Przekaz wyslane**.
- **6.** Naciśnij przycisk **Wl.** i wpisz numer faksu, korzystając z klawiatury numerycznej na panelu sterowania.
- **7.** Naciśnij opcję **OK**.

## **Przekazywanie otrzymanego faksu do innego miejsca docelowego za pośrednictwem faksu**

Za pomocą tej funkcji można przekazywać otrzymane faksy do innego miejsca docelowego za pośrednictwem faksu. Każdy otrzymany przez urządzenie faks jest przechowywany w pamięci, a następnie wysyłany do ustalonego miejsca docelowego.

- **1.** Naciśnij przycisk **Machine Setup** na panelu sterowania.
- **2.** Naciśnij opcję **Ustaw admin**. Kiedy zostanie wyświetlony monit logowania, wprowadź hasło i naciśnij przycisk OK. (Patrz "Ustawianie hasł[a uwierzytelniania"](#page-31-0) na stronie 31).
- **3.** Naciśnij kartę **Konfiguracja** > **Konfiguracja faksu**.
- **4.** Naciśnij strzałkę w dół, znajdującą się po prawej stronie.
- **5.** Naciśnij przycisk **Ust. przek. faksu** > **Ust. przekaz. do faksu** > **Przekaz odebrane**.
- **6.** Naciśnij przycisk **Przekaz** i wpisz numer faksu, korzystając z klawiatury numerycznej na panelu sterowania.
	- Jeśli należy ustawić godzinę rozpoczęcia i zakończenia, wybierz opcje **Czas roz.** i **Czas zak**.
	- Jeśli urządzenie ma drukować raport po przekazaniu faksu, ustaw **Przekaz i drukuj**.
- **7.** Naciśnij opcję **OK**.

## **Przekazywanie wysłanego faksu do innego miejsca docelowego pocztą e-mail**

- Jeśli opcja **Ust. przekaz. do serwera** jest włączona, ta opcja zostanie  $\boxtimes$ wyszarzona.
- **1.** Naciśnij przycisk **Machine Setup** na panelu sterowania.
- **2.** Naciśnij opcję **Ustaw admin**. Kiedy zostanie wyświetlony monit logowania, wprowadź hasło i naciśnij przycisk **OK**. (Patrz "Ustawianie hasł[a uwierzytelniania"](#page-31-0) na stronie 31).
- **3.** Naciśnij kartę **Konfiguracja** > **Konfiguracja faksu**.
- **4.** Naciśnij strzałkę w dół, znajdującą się po prawej stronie.
- **5.** Naciśnij przycisk **Ust. przek. faksu** > **Ust przek do wiad e-mail** > **Przekaz wyslane**.
- **6.** Naciśnij opcję **Wl.**.
- **7.** Wypełnij pola **Od** i **Docelowy adres email** przy użyciu klawiatury ekranowej.
- **8.** Naciśnij opcję **OK**.

## **Przekazywanie otrzymanego faksu do innego miejsca docelowego pocztą e-mail**

Jeśli opcja **Ust. przekaz. do serwera** jest włączona, ta opcja zostanie wyszarzona.

- **1.** Naciśnij przycisk **Machine Setup** na panelu sterowania.
- **2.** Naciśnij opcję **Ustaw admin**. Kiedy zostanie wyświetlony monit logowania, wprowadź hasło i naciśnij przycisk OK. (Patrz "Ustawianie hasł[a uwierzytelniania"](#page-31-0) na stronie 31).
- **3.** Naciśnij kartę **Konfiguracja** > **Konfiguracja faksu**.
- **4.** Naciśnij strzałkę w dół, znajdującą się po prawej stronie.
- **5.** Naciśnij przycisk **Ust. przek. faksu** > **Ust przek do wiad e-mail** > **Przekaz odebrane**.
- **6.** Naciśnij przycisk **Przekaz** i wypełnij pola **Od** i **Docelowy adres email** przy użyciu klawiatury ekranowej.
	- Jeśli urządzenie ma drukować raport po przekazaniu faksu, ustaw **Przekaz i drukuj**.
- **7.** Naciśnij opcję **OK**.

## **Przekazywanie wysłanego faksu do innego miejsca docelowego za pośrednictwem serwera**

- Jeśli opcja **Ust przek do wiad e-mail** jest włączona, ta opcja zostanie بطا wyszarzona. Przed włączeniem tej opcji w programie **SyncThru™ Web Service** należy wprowadzić konfigurację serwera.
- **1.** Naciśnij przycisk **Machine Setup** na panelu sterowania.
- **2.** Naciśnij opcję **Ustaw admin**. Kiedy zostanie wyświetlony monit logowania, wprowadź hasło i naciśnij przycisk OK. (Patrz "Ustawianie hasł[a uwierzytelniania"](#page-31-0) na stronie 31).
- **3.** Naciśnij kartę **Konfiguracja** > **Konfiguracja faksu**.
- **4.** Naciśnij strzałkę w dół, znajdującą się po prawej stronie.
- **5.** Naciśnij przycisk **Ust. przek. faksu** > **Ust. przekaz. do serwera** > **Przekaz wyslane**.
- **6.** Naciśnij opcję **Wl.**.
- **7.** Naciśnij opcję **OK**.

## **Przekazywanie odebranego faksu do innego miejsca docelowego za pośrednictwem serwera**

- Jeśli opcja **Ust przek do wiad e-mail** jest włączona, ta opcja zostanie wyszarzona. Przed włączeniem tej opcji w programie **SyncThru™ Web Service** należy wprowadzić konfigurację serwera.
- **1.** Naciśnij przycisk **Machine Setup** na panelu sterowania.
- **2.** Naciśnij opcję **Ustaw admin**. Kiedy zostanie wyświetlony monit logowania, wprowadź hasło i naciśnij przycisk OK. (Patrz "Ustawianie hasł[a uwierzytelniania"](#page-31-0) na stronie 31).
- **3.** Naciśnij kartę **Konfiguracja** > **Konfiguracja faksu**.
- **4.** Naciśnij strzałkę w dół, znajdującą się po prawej stronie.
- **5.** Naciśnij przycisk **Ust. przek. faksu** > **Ust. przekaz. do serwera** > **Przekaz odebrane**.
- **6.** Naciśnij opcję **Wl.**.
- **7.** Naciśnij opcję **OK**.

# <span id="page-73-0"></span>**KONFIGUROWANIE DŹWIĘKU ZAKOŃCZENIA WYSYŁANIA FAKSU**

Dźwięk zakończenia wysyłania faksu wskazuje, że faks został odebrany i można włączyć lub wyłączyć urządzenie.

- **1.** Naciśnij przycisk **Machine Setup** na panelu sterowania.
- **2.** Naciśnij opcję **Ustaw admin**. Kiedy zostanie wyświetlony monit logowania, wprowadź hasło i naciśnij przycisk OK. (Patrz "Ustawianie hasł[a uwierzytelniania"](#page-31-0) na stronie 31).
- **3.** Naciśnij kartę **Konfiguracja** > **Konfiguracja faksu**.
- **4.** Naciśnij strzałkę w dół, znajdującą się po prawej stronie.
- **5.** Naciśnij opcję **Dzwiek zakonczenia faksu**.
- **6.** Naciśnij opcję **Wl.**.
- **7.** Naciśnij opcję **OK**.

# **WYSYŁANIE FAKSU Z KOMPUTERA**

Faksy można wysyłać za pośrednictwem komputera, bez konieczności podchodzenia do urządzenia. Aby wysyłać faksy z komputera, musi być zainstalowany program **Samsung Network PC Fax**. Program ten jest instalowany podczas instalacji sterownika drukarki. (Patrz sekcja *Oprogramowanie*).

## **Wysyłanie faksu z komputera**

- **1.** Otwórz dokument, który chcesz wysłać.
- **2.** W menu **Plik** wybierz pozycję **Drukuj**.
	- Zostanie wyświetlone okno **Drukuj**. Okno może się nieznacznie różnić w zależności od aplikacji.
- **3.** Wybierz pozycję **Samsung Network PC Fax** w oknie **Drukuj**.
- **4.** Kliknij opcję **Drukuj** lub **OK**.
- **5.** Wprowadź numery odbiorców i wybierz żądaną opcję.

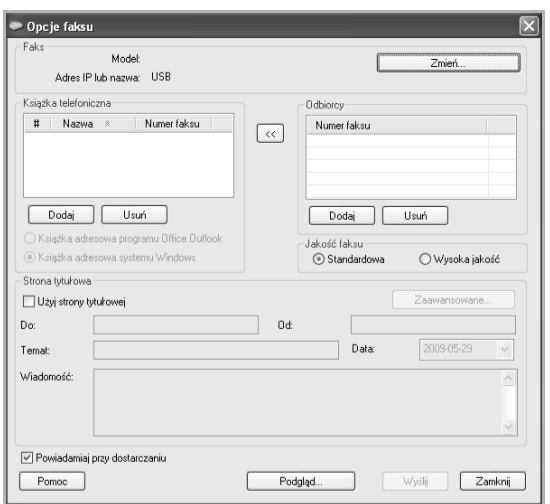

Aby użyć okładki, zaznacz pole wyboru **Użyj strony tytułowej**. Po pomyślnym dostarczeniu faksu do odbiorców zaznacz pole wyboru **Powiadamiaj przy dostarczaniu**.

**6.** Kliknij przycisk **Wyślij**.

Aby uzyskać więcej informacji o programie **Samsung Network PC**   $\mathbb{\mathscr{D}}$ **Fax**, kliknij **Pomoc**.

# **Sprawdzanie listy wysłanych faksów**

Przy użyciu komputera można sprawdzić listę wysłanych faksów.

W menu **Start** kliknij kolejno **Programy** > **Wszystkie programy** > **Samsung Printers** > **Network PC Fax** > **Dziennik faksów**. Wyświetlony zostanie **Dziennik faksów** zawierający listę wysłanych faksów.

# korzystanie z pamięci USB

W tym rozdziale znajduje się opis korzystania z pamięci USB w urządzeniu.

#### **Niniejszy rozdział obejmuje następujące części:**

- [Informacje o pami](#page-75-0)ęci USB
- [Opis ekranu USB](#page-75-1)
- Podłą[czanie pami](#page-75-2)ęci USB
- [Skanowanie do pami](#page-76-0)ęci USB

# <span id="page-75-0"></span>**INFORMACJE O PAMIĘCI USB**

Pamięci USB mają różne pojemności, aby zapewnić więcej miejsca na zapisywanie dokumentów, prezentacji, pobranych plików muzycznych i wideo, zdjęć wysokiej rozdzielczości lub jakichkolwiek innych plików, które należy zapisać lub przenieść.

Przy użyciu pamięci USB można wykonać następujące czynności w urządzeniu:

- zeskanować dokumenty i zapisać je w pamięci USB;
- wydrukować dane zapisane w pamięci USB;
- sformatować pamięć USB.

# <span id="page-75-1"></span>**OPIS EKRANU USB**

Aby skorzystać z funkcji **USB**, naciśnij przycisk **USB** na ekranie **głównym**.

Jeśli na ekranie jest wyświetlane inne menu, naciśnij przycisk ( przejść do ekranu **głównego**.

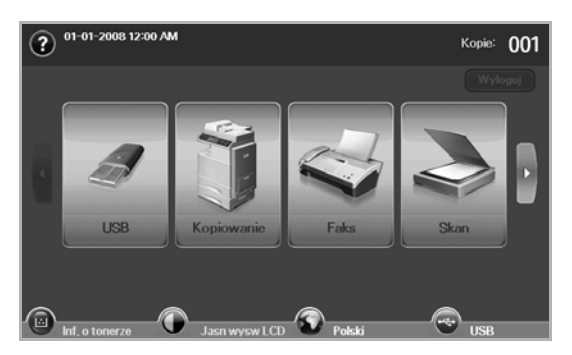

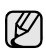

Po włożeniu pamięci USB do portu pamięci USB urządzenia na ekranie zostanie wyświetlona ikona USB.

Naciśnij przycisk **Formatuj USB**, **Druk z USB** lub **Skanuj do USB**.

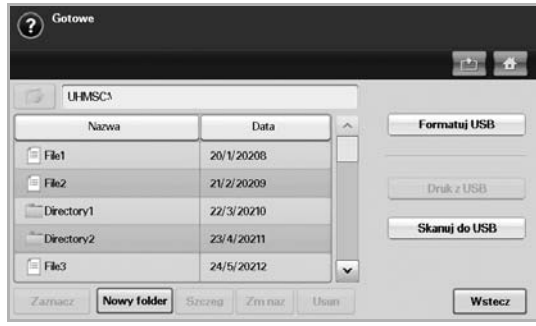

- Skanui do USB
- Zmiana ustawień [funkcji skanowania](#page-77-0)
- [Drukowanie z pami](#page-79-0)ęci USB
	- **Formatuj USB**: Można usunąć pliki obrazów zapisane w pamięci USB pojedynczo lub wszystkie naraz, ponownie formatując urządzenie.
	- **Druk z USB**: Można bezpośrednio wydrukować pliki zapisane w pamięci USB. Można wydrukować pliki TIFF, BMP, JPEG, PDF i PRN. ([Patrz "Drukowanie z pami](#page-79-0)ęci USB" na stronie 79).
	- **Skanuj do USB**: Dla każdego zadania skanowania do USB można określić rozmiar obrazu, format pliku lub tryb koloru. (Patrz "Skanuj do USB" [na stronie](#page-76-1) 76).

# <span id="page-75-2"></span>**PODŁĄCZANIE PAMIĘCI USB**

Port pamięci USB z lewej strony urządzenia jest przeznaczony dla pamięci z interfejsem USB V1.1 i USB V2.0. Urządzenie obsługuje pamięci USB z systemem plików FAT16/FAT32 i rozmiarem sektora 512 bajtów. System plików pamięci USB można sprawdzić u sprzedawcy. Można używać tylko autoryzowanych urządzeń pamięci USB ze złączem wtykowym typu A.

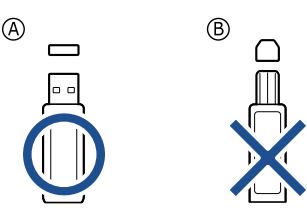

Należy używać tylko metalowych/ekranowanych urządzeń pamięci USB.

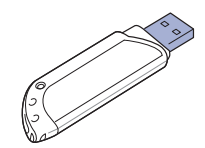

Włóż pamięć USB do portu pamięci USB z lewej strony urządzenia.

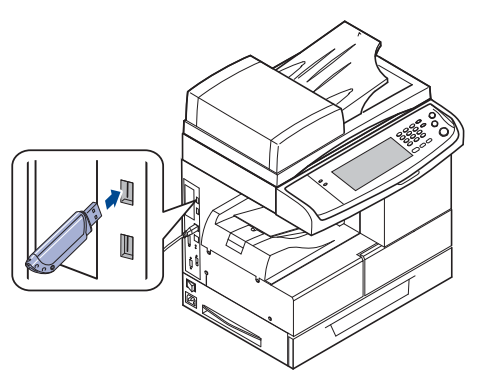

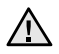

- Nie wyjmuj pamięci USB podczas pracy urządzenia, ani w trakcie zapisywania do albo odczytywania z pamięci USB. Gwarancja na urządzenie nie obejmuje uszkodzeń powstałych w wyniku nieprawidłowej eksploatacji.
- Jeśli dana pamięć USB została wyposażona w określone funkcje (takie jak zabezpieczenia, partycja bezpieczeństwa, partycja systemowa, ustawienia hasła itp.), nie należy podłączać jej do urządzenia. Może to spowodować uszkodzenie plików zapisanych w pamięci USB lub zapobiec automatycznemu wykryciu pamięci przez urządzenie. Szczegółowe informacje o tych funkcjach można znaleźć w podręczniku użytkownika urządzenia.

# <span id="page-76-0"></span>**SKANOWANIE DO PAMIĘCI USB**

Urządzenie umożliwia zeskanowanie dokumentu i zapisanie zeskanowanego obrazu do pamięci USB. Podczas skanowania dokumentu, urządzenie korzysta z ustawień domyślnych, takich jak rozdzielczość. Można również dostosować swoje własne ustawienia skanowania. ([Patrz](#page-77-0)  "Zmiana ustawień [funkcji skanowania"](#page-77-0) na stronie 77).

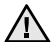

Jeśli dana pamięć USB została wyposażona w określone funkcje (takie jak zabezpieczenia, partycja bezpieczeństwa, partycja systemowa, ustawienia hasła itp.), nie należy podłączać jej do urządzenia. Może to spowodować uszkodzenie plików zapisanych w pamięci USB lub zapobiec automatycznemu wykryciu pamięci przez urządzenie. Szczegółowe informacje o tych funkcjach można znaleźć w podręczniku użytkownika urządzenia.

## **Skanowanie**

- **1.** Włóż pamięć USB do portu pamięci USB urządzenia.
- **2.** Umieść oryginały w podajniku dwustronnym DADF stroną zadrukowaną do góry. Można także użyć szyby skanera, umieszczając na niej pojedynczy dokument oryginalny stroną zadrukowaną do dołu.
- **3.** Naciśnij przycisk **USB** na ekranie **głównym**.
- **4.** Naciśnij opcję **Skanuj do USB**.
- **5.** Skonfiguruj funkcje skanowania na kartach **Zaawansowany**, **Obraz** i Wyjscie. ([Patrz "Zmiana ustawie](#page-77-0)ń funkcji skanowania" na stronie 77).
- **6.** Naciśnij przycisk **Start** na panelu sterowania, aby rozpocząć skanowanie.
- **7.** Po zakończeniu skanowania można wyjąć pamięć USB z urządzenia.

# <span id="page-76-1"></span>**SKANUJ DO USB**

## **Karta Podstawowy**

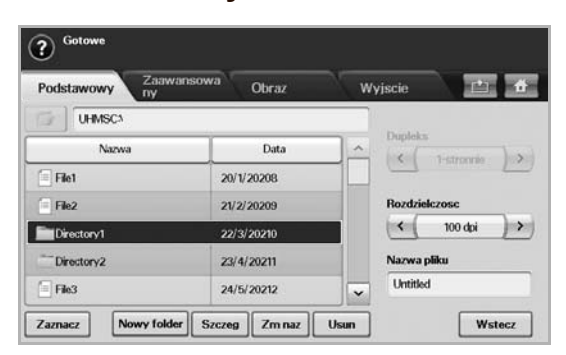

- **Nazwa**: Nazwy folderów w pamięci USB.
- **Data**: Data utworzenia folderów.
- **Zaznacz**: Zaznaczanie folderu, który został wybrany w polu **Nazwa**.
- **Nowy folder**: Tworzenie nowego folderu w pamięci USB.
- **Szczeg**: Wyświetlanie szczegółów obecnie zaznaczonego folderu lub pliku.
- **Zm naz**: Zmiana nazwy folderu lub pliku.
- **Usun**: Usuwanie folderu z pamięci USB.
- **Dupleks**: Wybieranie opcji drukowania na jednej stronie papieru (**1-stronnie**), obu stronach papieru (**2-stronnie**) lub obu stronach papieru z obrotem wydruku na tylnej stronie o 180 stopni (**2-str, obrót str 2**).
- **Rozdzielczosc**: Wybieranie rozdzielczości skanowania.
- **Nazwa pliku**: Nadawanie nazwy plikowi przed zeskanowaniem dokumentu poprzez kliknięcie tego pola.
- **Wstecz**: Powrót do poprzedniego ekranu.

## **Karta Zaawansowany**

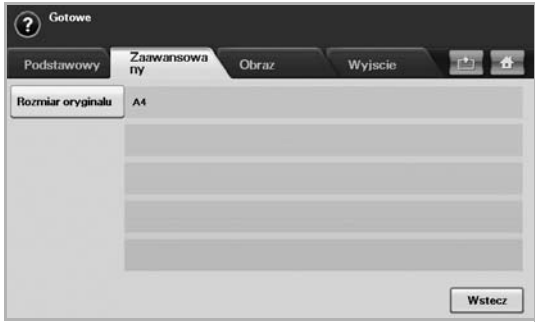

- **Rozmiar oryginalu**: Wybieranie stałego rozmiaru oryginałów. ([Patrz](#page-77-1)  ["Rozmiar oryginalu"](#page-77-1) na stronie 77).
- **Wstecz**: Powrót do poprzedniego ekranu.

## **Karta Obraz**

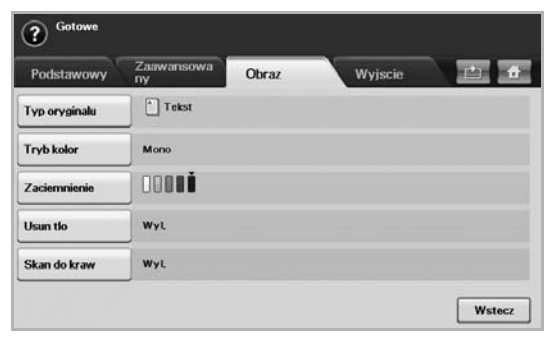

- **Typ oryginalu**: Wybieranie typu oryginałów: tekstu lub fotografii. ([Patrz "Typ oryginalu"](#page-77-2) na stronie 77).
- **Tryb kolor**: Dostosowywanie opcji kolorów danych wynikowych skanowania. Aby skanować kolorowy oryginał z zachowaniem kolorów, należy nacisnąć przycisk Tryb kolor. [\(Patrz "Tryb kolor"](#page-77-3) na [stronie](#page-77-3) 77).
- **Zaciemnienie**: Dostosowywanie stopnia zaciemnienia danych wynikowych skanowania. Aby dostosować wartości, należy użyć przycisków ze strzałkami w lewo/w prawo. ([Patrz "Zaciemnienie"](#page-78-0) na [stronie](#page-78-0) 78).
- **Usun tlo**: Wymazywanie tła, na przykład wzorów papieru. [\(Patrz](#page-78-1)  ".Usun tlo" [na stronie](#page-78-1) 78).
- **Skan do kraw**: Skanowane oryginałów od krawędzi do krawędzi. ([Patrz "Skan do kraw"](#page-78-2) na stronie 78).
- **Wstecz**: Powrót do poprzedniego ekranu.

# **Karta Wyjscie**

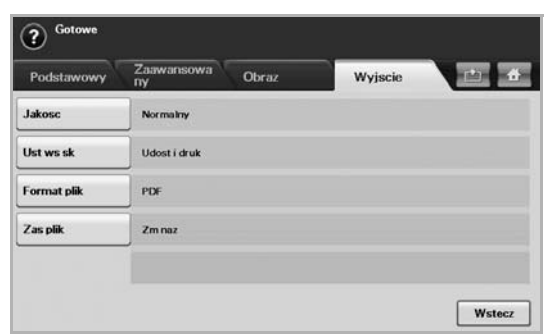

- **Jakosc**: Dostosowywanie jakości wyświetlania danych wynikowych skanowania. [\(Patrz "Jakosc"](#page-78-3) na stronie 78).
- **Ust ws sk**: Automatyczna zmiana niektórych opcji skanowania, takich jak format pliku czy rozdzielczość. Każdą z opcji można dostosować do określonych wymagań. [\(Patrz "Ust ws sk"](#page-78-4) na stronie 78).
- **Format plik**: Wybieranie formatu pliku danych wynikowych skanowania. [\(Patrz "Format plik"](#page-78-5) na stronie 78).
- **Zas plik**: Wybieranie formatu pliku danych wynikowych skanowania. ([Patrz "Zas plik"](#page-79-1) na stronie 79).
- **Wstecz**: Powrót do poprzedniego ekranu.

# <span id="page-77-0"></span>**ZMIANA USTAWIEŃ FUNKCJI SKANOWANIA**

W tej części opisano sposoby dostosowywania ustawień zadania skanowania, które dotyczą dokumentu, czyli rozdzielczości, opcji drukowania dwustronnego, typu i rozmiaru oryginału, trybu kolorów, zaciemnienia itp. Zmiany ustawień opcji zostaną zachowane przez pewien czas. Po jego upływie zostaną one zresetowane do wartości domyślnych.

## **Dupleks**

Ta funkcja jest szczególnie przydatna w przypadku skanowania dokumentów zadrukowanych po obu stronach. Można wybrać, czy urządzenie będzie skanować jedną, czy obie strony arkusza papieru.

Wybierz **USB** > **Skanuj do USB** > kartę **Podstawowy** > **Dupleks**. Użyj przycisków ze strzałkami w lewo/w prawo, aby wybrać ustawienia.

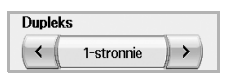

- **1-stronnie**: Oryginały zadrukowane po jednej stronie.
- **2-stronnie**: Oryginały zadrukowane dwustronnie.
- **2-str, obrót str 2**: Oryginały zadrukowane dwustronnie. Strona tylna obrócona o 180 stopni.

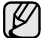

Aby skorzystać z ustawień **2-stronnie** i **2-str, obrót str 2**, należy załadować oryginały do podajnika dwustronnego DADF. Jeżeli urządzenie nie wykryje oryginałów w podajniku dwustronnym DADF, automatycznie zastosuje ustawienie **1-stronnie**.

## **Rozdzielczosc**

Można dostosować rozdzielczość dokumentów.

Wybierz **USB** > **Skanuj do USB** > kartę **Podstawowy** > **Rozdzielczosc**. Użyj przycisków ze strzałkami w lewo/w prawo, aby wybrać ustawienia. Im wyższa zastosowana wartość, tym lepsza będzie jakość skanowania. Skanowanie może jednak trwać dłużej.

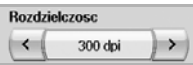

# <span id="page-77-1"></span>**Rozmiar oryginalu**

Urządzenie wykrywa i określa rozmiar oryginału.

Wybierz **USB** > **Skanuj do USB** > kartę **Zaawansowany** > **Rozmiar oryginalu**. Użyj przycisków ze strzałkami w dół/w górę, aby przełączać ekrany. Wybierz odpowiednią opcję i naciśnij przycisk **OK**.

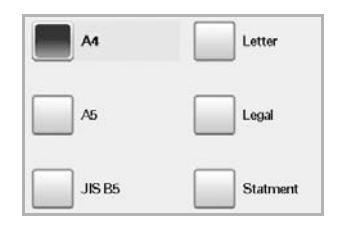

# <span id="page-77-2"></span>**Typ oryginalu**

Można ustawić typ dokumentu oryginalnego w celu zwiększania jakości zeskanowanego obrazu.

Wybierz **USB** > **Skanuj do USB** > kartę **Obraz** > **Typ oryginalu**. Wybierz odpowiednią opcję i naciśnij przycisk **OK**.

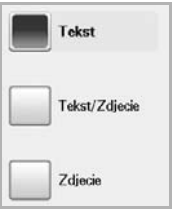

- **Tekst**: Oryginały zawierające tekst lub grafikę liniową.
- **Tekst/Zdjecie**: Oryginały zawierające zarówno tekst, jak i fotografie.
- **Zdjecie**: Oryginały będące fotografiami o płynnych przejściach tonalnych.

## <span id="page-77-3"></span>**Tryb kolor**

Tej opcji należy użyć w przypadku skanowania w trybie **Mono**, **Szar** lub **Kolor**.

Wybierz **USB** > **Skanuj do USB** > kartę **Obraz** > **Tryb kolor**. Wybierz odpowiednią opcję i naciśnij przycisk **OK**.

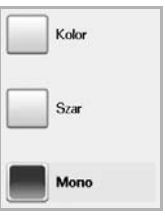

- **Kolor**: Wyświetlanie obrazu w wielu kolorach. Jeden piksel jest definiowany za pomocą 24 bitów (8 bitów dla każdego kanału RGB).
- **Szar**: Wyświetlanie obrazu w odcieniach czerni. 8 bitów na piksel.

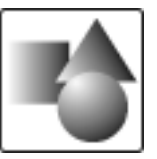

• **Mono**: Wyświetlanie obrazu w czerni i bieli. 1 bit na piksel.

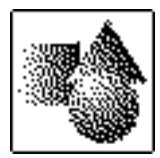

Formatu pliku JPEG nie można wybrać, jeśli wartość **Mono** została wybrana dla ustawienia **Tryb kolor**.

## <span id="page-78-0"></span>**Zaciemnienie**

Można wybrać stopień zaciemnienia danych skanowania. Jeśli dokument oryginalny jest zbyt jasny lub wyblakły, można użyć przycisku ze strzałką w prawo, aby zwiększyć zaciemnienie danych skanowania.

Wybierz **USB** > **Skanuj do USB** > kartę **Obraz** > **Zaciemnienie**. Naciśnij przycisk ze strzałką w prawo, aby zwiększyć poziom zaciemnienia, a następnie naciśnij przycisk **OK**.

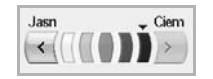

# <span id="page-78-1"></span>**Usun tlo**

Można rozjaśnić, zredukować lub usunąć z zeskanowanego obrazu ciemne tło będące pozostałością koloru papieru oryginału lub występujące w przypadku skanowania gazet.

Wybierz **USB** > **Skanuj do USB** > kartę **Obraz** > **Usun tlo**. Wybierz odpowiednią opcję i naciśnij przycisk **OK**.

- **Wyl.**: Wyłączenie tej funkcji.
- **Auto**: Optymalizacja tła.
- **Ulepsz**: Im większa liczba, tym żywsze są kolory tła.
- **Usun**: Im większa liczba, tym jaśniejsze jest tło.

## <span id="page-78-2"></span>**Skan do kraw**

Można skonfigurować urządzenie tak, aby skanowany był cały obszar strony. Urządzenie zazwyczaj skanuje obszar strony pomniejszony o jej krawędzie (marginesy), szczególnie wtedy, gdy do zasobnika załadowano papier o określonym rozmiarze. Jednak w przypadku skanowania i natychmiastowego wysyłania danych za pośrednictwem sieci nie jest wymagane pomijanie przez urządzenie obszaru krawędzi.

Wybierz **USB** > **Skanuj do USB** > kartę **Obraz** > **Skan do kraw**. Wybierz opcję **Wl.** i naciśnij przycisk **OK**.

## <span id="page-78-3"></span>**Jakosc**

Tej opcji można użyć w celu utworzenia dokumentu o wysokiej jakości. W miarę zwiększania jakości wzrasta także rozmiar pliku wynikowego. Wybierz **USB** > **Skanuj do USB** > kartę **Wyjscie** > **Jakosc**.

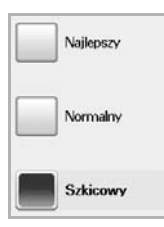

Jeśli dla trybu **Tryb kolor** wybrano ustawienie **Mono**, opcja **Jakosc** będzie wyszarzona.

## <span id="page-78-4"></span>**Ust ws sk**

Ta funkcja pozwala na korzystanie z ustawień zoptymalizowanych pod kątem określonych zadań skanowania.

Wybierz **USB** > **Skanuj do USB** > kartę **Wyjscie** > **Ust ws sk**.

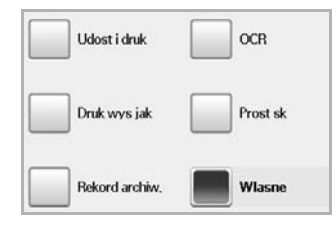

- **Udost i druk**: Dokumenty normalnej jakości i pliki o niedużym rozmiarze.
- **Druk wys jak**: Bardzo wysoka jakość i pliki o największym rozmiarze.
- **Rekord archiw.**: Pliki elektroniczne o najmniejszym rozmiarze.
- **OCR**: Dane skanowania przeznaczone do przetwarzania w oprogramowaniu OCR. Obrazy o najwyższej jakości.
- **Prost sk**: Dokumenty zawierające wyłącznie tekst. Nieduży rozmiar plików.
- **Wlasne**: Zastosowanie bieżących ustawień skanowania wybranych przez użytkownika.

# <span id="page-78-5"></span>**Format plik**

Można wybrać format pliku zeskanowanego obrazu przed rozpoczęciem przetwarzania zadania skanowania.

#### Wybierz **USB** > **Skanuj do USB** > kartę **Wyjscie** > **Format plik**.

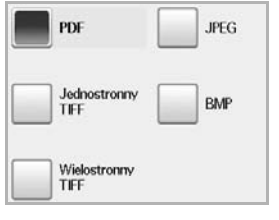

- **PDF**: Skanowanie oryginałów do formatu PDF.
- **Jednostronny TIFF**: Skanowanie oryginałów do formatu TIFF (Tagged Image File Format), przy czym oryginały są zapisywane w jednym pliku.
- **Wielostronny TIFF**: Skanowanie oryginałów do formatu TIFF (Tagged Image File Format), przy czym oryginały są zapisywane w oddzielnych plikach.
- **JPEG**: Skanowanie oryginałów do formatu JPEG.
- **BMP**: Skanowanie oryginałów do formatu BMP.

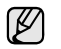

Formatu pliku JPEG nie można wybrać, jeśli wartość **Mono** została wybrana dla ustawienia **Tryb kolor**.

# <span id="page-79-1"></span>**Zas plik**

Można wybrać regułę dla tworzenia nazwy pliku przed kontynuacją zadania skanowania poprzez USB. Jeżeli w pamięci USB istnieje już ta sama nazwa, co wprowadzona dla nowego pliku, można ją zmienić lub nadpisać plik.

Wybierz **USB** > **Skanuj do USB** > kartę **Wyjscie** > **Zas plik**.

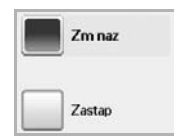

- **Zm naz**: Jeżeli w pamięci USB istnieje już ta sama nazwa, co wprowadzona dla nowego pliku, plik ten zostanie zapisany pod inną nazwą, która jest automatycznie zaprogramowana.
- **Zastap**: Można skonfigurować urządzenie, tak aby informacje o poprzednich zadaniach były usuwane z pamięci USB, wraz z gromadzeniem nowych informacji o zadaniach.

# <span id="page-79-0"></span>**DRUKOWANIE Z PAMIĘCI USB**

Można bezpośrednio wydrukować pliki zapisane w pamięci USB. Można drukować pliki w formatach TIFF, BMP, JPEG i PRN.

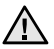

Jeśli dana pamięć USB została wyposażona w określone funkcje (takie jak zabezpieczenia, partycja bezpieczeństwa, partycja systemowa, ustawienia hasła itp.), nie należy podłączać jej do urządzenia. Może to spowodować uszkodzenie plików zapisanych w pamięci USB lub zapobiec automatycznemu wykryciu pamięci przez urządzenie. Szczegółowe informacje o tych funkcjach można znaleźć w podręczniku użytkownika urządzenia.

Typy plików obsługiwanych przez opcję drukowania bezpośredniego:

- PRN: Zgodne są tylko pliki utworzone za pomocą dostarczonego sterownika w urządzeniu.
- Pliki PRN można utworzyć, zaznaczając pole wyboru Drukuj do pliku przy drukowaniu dokumentu. Zamiast wydrukowania na papierze dokument zostanie zapisany jako plik PRN. Tylko pliki PRN utworzone w ten sposób można drukować bezpośrednio z pamięci USB. Informacje na temat tworzenia pliku PRN można znaleźć w *sekcji Oprogramowanie*.
- BMP: Nieskompresowane pliki BMP
- TIFF: TIFF 6.0 Baseline
- JPEG: JPEG Baseline
- PDF: PDF 1.4 i wcześniejsze

## **Aby wydrukować dokument z urządzenia pamięci USB**

- **1.** Włóż pamięć USB do portu pamięci USB urządzenia. Urządzenie automatycznie wykryje pamięć i odczyta zapisane tam dane.
- **2.** Naciśnij przycisk **USB** na ekranie **głównym**.
- **3.** Naciskaj strzałki w górę/dół aż do pojawienia się danego pliku. Wybierz nazwę pliku.

Jeśli istnieje folder, wybierz nazwę folderu i naciśnij przycisk **Zaznacz**.

- **4.** Naciśnij opcję **Druk z USB**.
- **5.** Naciśnij przycisk **Start** na panelu sterowania.

# korzystanie ze skrzynki dokumentów

W tym rozdziale znajduje się opis korzystania ze skrzynki dokumentów w urządzeniu.

**Niniejszy rozdział obejmuje następujące części:**

- [Informacje o skrzynce dokumentów](#page-80-0)
- [Opis funkcji ekranu Skrzynka dokumentów](#page-80-1)

# <span id="page-80-0"></span>**INFORMACJE O SKRZYNCE DOKUMENTÓW**

Funkcja **Skrzynka dokum.** umożliwia przechowywanie na dysku twardym danych uzyskanych w procesie skanowania. Użytkownicy mogą wysyłać zapisane dane w różne miejsca docelowe, takie jak drukarka, faks, poczta e-mail lub serwer FTP/SMB. Funkcja **Skrzynka dokum.** udostępnia trzy

typy skrzynek: publiczną (**industrialist)**, bezpieczną (**industrialist)**.

Publiczna skrzynka może zostać utworzona przez wszystkich użytkowników i wszyscy użytkownicy mogą przechowywać dane w skrzynkach publicznych. Bezpieczna skrzynka może zostać utworzona z hasłem przez wszystkich użytkowników. Oznacza to, że tylko znający hasło użytkownicy będą mieli dostęp do skrzynki i będą mogli przechowywać w niej swoje dane. Wspólna skrzynka jest udostępniana domyślnie. Użytkownicy nie mogą tworzyć, edytować ani usuwać wspólnej skrzynki. Jeżeli użytkownik potrzebuje zapisać zadanie, które nie zostało przypisane do skrzynki (tzn. odbieranie faksu lub drukowanie z komputera w trybie zapisywania), dane zostaną domyślnie zapisane w skrzynce wspólnej.

Karta **Skrzynka systemu** będzie również widoczna na ekranie **Skrzynka dokum.**. Funkcja **Skrzynka systemu** służy do tymczasowego tworzenia kopii zapasowej danych np. w przypadku drukowania w trybie z opóźnieniem, drukowania strony kontrolnej.

## <span id="page-80-1"></span>**OPIS FUNKCJI EKRANU SKRZYNKA DOKUMENTÓW**

Aby skorzystać z funkcji **Skrzynka dokum.**, naciśnij przycisk **Skrzynka dokum.** na ekranie **głównym**. Jeśli na ekranie jest wyświetlane inne menu, naciśnij przycisk ( ), aby przejść do ekranu **głównego**.

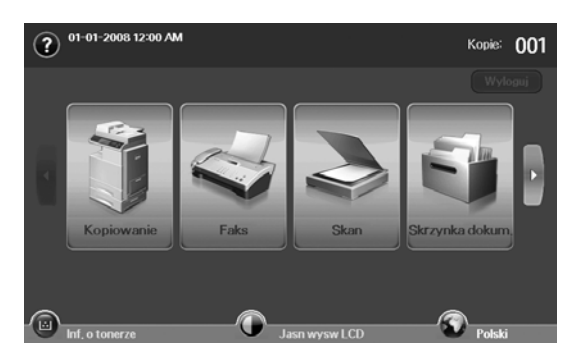

• [Zapisywanie dokumentów w skrzynce](#page-82-0)

## **Ekran Skrzynka dokumentów**

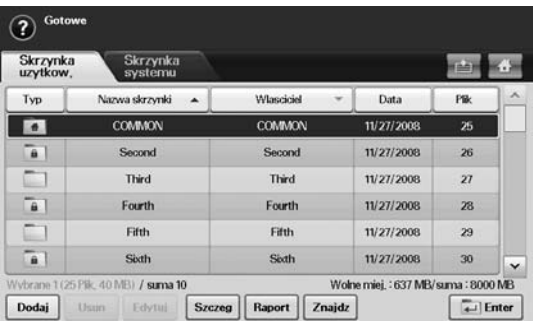

- Karta **Skrzynka uzytkow.**: Tworzenie skrzynki, gdzie można zapisywać takie dokumenty, jak wydrukowany plik, plik wysłany pocztą e-mail lub zeskanowany. Podczas tworzenia skrzynki można ustawić hasło w celu jej zabezpieczenia. Skrzynka z hasłem jest nazywana **Zab. skrz.**, a bez niego – skrzynką publiczną.
- Karta **Skrzynka systemu**: Urządzenie udostępnia domyślne skrzynki, których nie można modyfikować.
- **Typ**: Wyświetlanie informacji, czy skrzynka jest zabezpieczona, czy też nie.
- **Nazwa skrzynki**: Wyświetlanie nazwy skrzynki.
- **Wlasciciel**: Wyświetlanie nazwy użytkownika skrzynki.
- **Data**: Wyświetlanie daty utworzenia skrzynki.
- **Plik**: Wyświetlanie łącznej liczby plików w skrzynce.
- **Dodaj**: Umożliwia dodanie większej liczby skrzynek.
- **Usun**: Usuwanie wybranej skrzynki.
- **Edytuj**: Umożliwia modyfikowanie nazwy skrzynki i nazwy właściciela.
- **Szczeg**: Wyświetlanie informacji o skrzynce.
- **Raport**: Drukowanie informacji o dokumentach wewnątrz wybranej skrzynki.
- **Znajdz**: Wyszukiwanie skrzynki za pomocą nazwy skrzynki i nazwy właściciela.
- **Enter**: Drukowanie lub wysyłanie pliku przechowywanego w skrzynce.

## **Ekran dodawania skrzynki**

Można utworzyć nową skrzynkę do przechowywania danych skanowania. Aby dodać nową skrzynkę dokumentów, naciśnij przycisk **Dodaj** na ekranie **Skrzynka dokum.**.

Poniżej zostały podane niektóre ograniczenia dotyczące skrzynki M

- dokumentów. • Można utworzyć co najwyżej 100 skrzynek dokumentów.
- Skrzynka dokumentów może zawierać co najwyżej 200 zapisanych dokumentów.
- Długość nazwy skrzynki jest ograniczona do 20 znaków.
- Wspólna skrzynka (**4 b**) jest tworzona domyślnie.

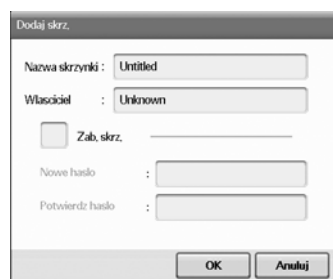

- **Nazwa skrzynki**: Wprowadzanie nazwy skrzynki.
- **Wlasciciel**: Wprowadzanie nazwy użytkownika właściciela skrzynki.
- **Zab. skrz.**: Zaznacz, aby utworzyć zabezpieczoną skrzynkę.
- **Nowe haslo**: Wprowadzanie nowego hasła dostępu do skrzynki.
- **Potwierdz haslo**: Ponowne wprowadzanie hasła.

## **Ekran edytowania skrzynki**

Można zmodyfikować nazwę skrzynki lub nazwę właściciela. Aby zmodyfikować skrzynkę dokumentów, wybierz ją z listy **Skrzynka dokum.** i naciśnij przycisk **Edytuj**.

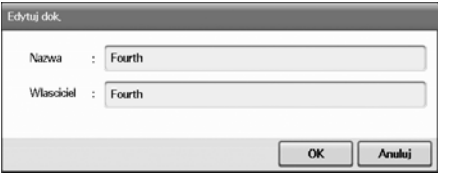

- **Nazwa**: Wprowadzanie nazwy nowej skrzynki.
- **Wlasciciel**: Wprowadzanie nazwy użytkownika skrzynki.

## **Ekran listy dokumentów**

Do skrzynki dokumentów można przejść, klikając opcję **Enter** na ekranie **Skrzynka dokum.**, co umożliwia ponowne użycie zapisanych dokumentów.

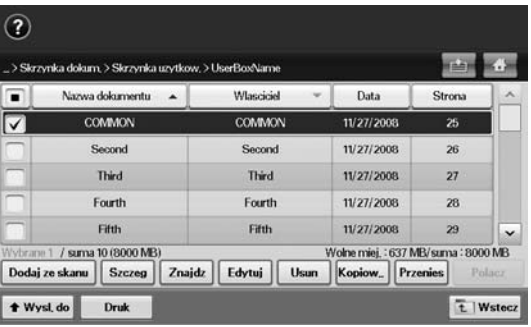

- **Nazwa dokumentu**: Wyświetlanie nazwy dokumentu.
- **Wlasciciel**: Wyświetlanie nazwy użytkownika dokumentu.
- **Data**: Wyświetlanie daty zapisania dokumentu.
- **Strona**: Wyświetlanie łącznej liczby stron dokumentu.
- **Dodaj ze skanu**: Umożliwia dodanie nowego dokumentu ze skanowania.
- **Szczeg**: Wyświetlanie informacji o dokumencie.
- **Znajdz**: Wyszukiwanie pliku za pomocą nazwy dokumentu lub nazwy właściciela.
- **Edytuj**: Umożliwia modyfikowanie nazwy dokumentu i nazwy właściciela.
- **Usun**: Usuwanie wybranego dokumentu.
- **Kopiow.**: Kopiowanie wybranego dokumentu do innej skrzynki dokumentów.
- **Przenies**: Przenoszenie wybranego dokumentu do innej skrzynki dokumentów.
- **Polacz**: Scalanie dokumentów znajdujących się w dwóch lub więcej skrzynkach.
- **Wysl. do**: Wysyłanie wybranych dokumentów do takiego miejsca docelowego, jak poczta e-mail, faks, serwer lub urządzenie USB.
- **Druk**: Drukowanie wybranych dokumentów.
- **Wstecz**: Powrót do poprzedniego ekranu.

# <span id="page-82-0"></span>**ZAPISYWANIE DOKUMENTÓW W SKRZYNCE**

To urządzenie umożliwia zapisywanie zeskanowanych danych na dysku twardym.

## **Zapisywanie dokumentów z poziomu ekranu skrzynki dokumentów**

Oryginały można skanować bezpośrednio z menu **Skrzynka dokum.**.

- **1.** Umieść oryginały w podajniku dwustronnym DADF stroną zadrukowaną do góry. Można także użyć szyby skanera, umieszczając na niej pojedynczy dokument oryginalny stroną zadrukowaną do dołu.
- **2.** Naciśnij przycisk **Skrzynka dokum.** na ekranie **głównym**.
- **3.** Naciśnij skrzynkę dokumentów, gdzie chcesz zapisać dokument.
- **4.** Naciśnij opcję **Enter**.

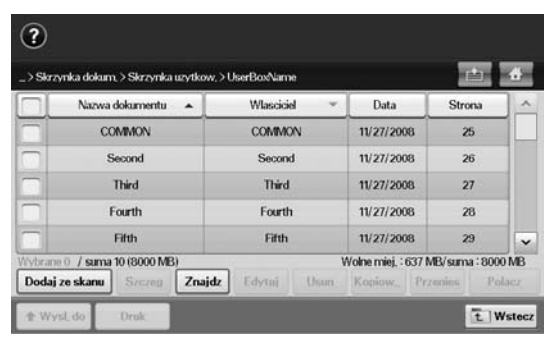

**5.** Naciśnij opcję **Dodaj ze skanu**.

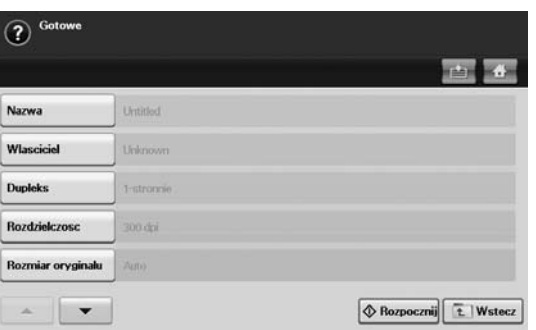

- **6.** Określ ustawienia skanowania.
- **7.** Naciśnij przycisk **Start**, aby rozpocząć skanowanie.

## **Zapisywanie dokumentów podczas kopiowania, skanowania i faksowania**

Podczas kopiowania, skanowania i faksowania można zapisać skanowane oryginały w **Skrzynka dokum.** urządzenia.

- **1.** Umieść oryginały w podajniku dwustronnym DADF stroną zadrukowaną do góry. Można także użyć szyby skanera, umieszczając na niej pojedynczy dokument oryginalny stroną zadrukowaną do dołu.
- **2.** Wybierz kartę **Kopiowanie** > **Podstawowy** > **Zap. do skrzynki**. Naciśnij kartę **Skan** > **Skan do email** (**Skanuj do serwera** lub **Skan do PC**) > kartę **Podstawowy** > **Zap. do skrzynki**. Lub naciśnij kartę **Faks** > kartę **Podstawowy** > **Zap. do skrzynki**.

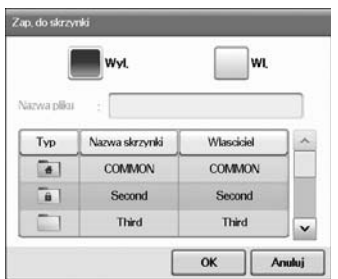

**3.** Wprowadź nazwę pliku w polu **Nazwa pliku** za pomocą klawiatury ekranowej. Następnie naciśnij przycisk **OK**.

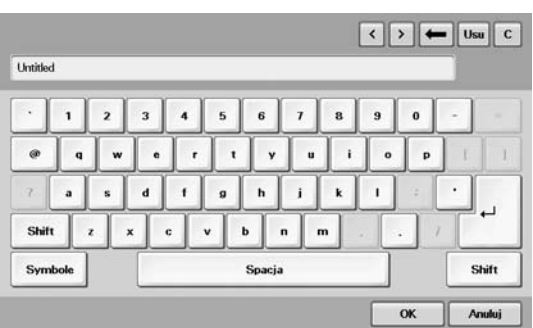

- **4.** Wybierz skrzynkę docelową i naciśnij przycisk **OK**.
- **5.** Na panelu sterowania naciśnij przycisk **Start**, aby rozpocząć zadanie.

# . korzystanie ze standardowego przepływu pracy

## W tym rozdziale opisano sposób korzystania ze standardowego przepływu pracy w urządzeniu.

**Niniejszy rozdział obejmuje następujące części:**

- [Informacje o Standard Workflow](#page-83-0)
- [Opis ekranu Standard Workflow](#page-83-1)

# <span id="page-83-0"></span>**INFORMACJE O STANDARD WORKFLOW**

**Standard Workflow** to funkcja umożliwiająca użytkownikom wygodną obsługę zadań za pomocą wstępnie określonych zestawów zadań nazywanych formularzami roboczymi. Funkcja **Standard Workflow** umożliwia wykonanie wielu zadań w ramach jednej sesji dzięki zdefiniowaniu formularza roboczego zadania. Po utworzeniu formularza roboczego można ponownie korzystać z tego samego przepływu pracy, naciskając tylko jeden przycisk.

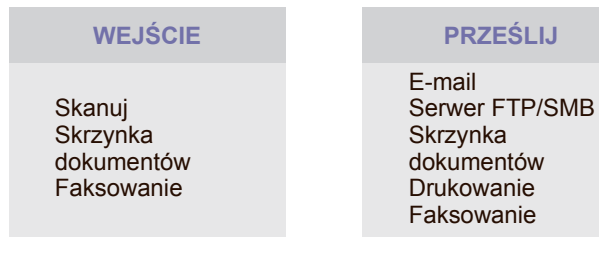

# <span id="page-83-1"></span>**OPIS EKRANU STANDARD WORKFLOW**

Aby skorzystać z funkcji **Standard Workflow**, naciśnij przycisk **Standard Workflow** na ekranie **głównym**.

Aby przełączyć się na inny ekran, naciśnij strzałkę w lewo lub w prawo<br>Rarta Mój formularz roboczy i Publiczny form. roboczy na ekranie bieżącym.

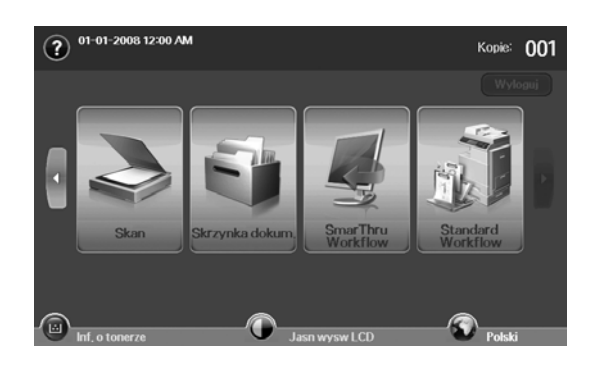

• Róż[ne operacje z przep](#page-85-0)ływu pracy

## **Ekran przepływu pracy**

#### **Karta Ulubione**

Ulubiony formularz roboczy jest to skrót do publicznego lub prywatnego formularza roboczego. Można wybrać często używany publiczny lub prywatny formularz roboczy, a następnie formularz roboczy zostanie wyświetlony na karcie ulubionego formularza roboczego.

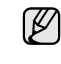

Formularz roboczy wprowadzania faksu jest automatycznie wykonywany podczas odbierania faksu. W związku z tym formularzy roboczych wprowadzania faksu nie można zarejestrować w ulubionym formularzu roboczym.

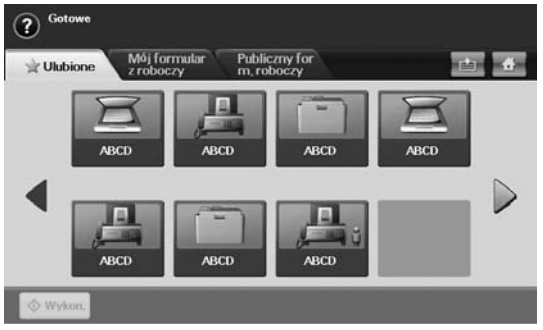

• **Wykon.**: Uruchom zadanie zdefiniowane w formularzu roboczym.

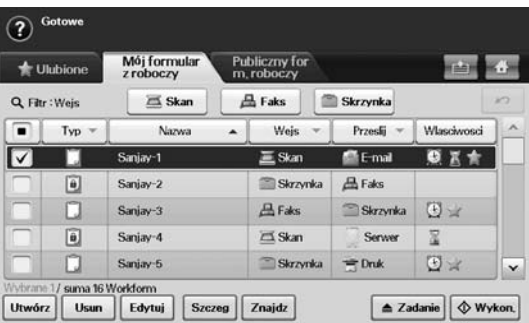

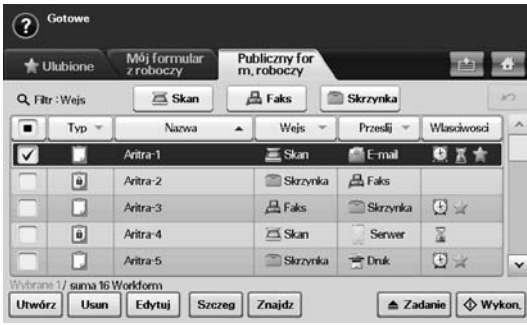

- **Typ**: Wyświetlanie informacji, czy formularz roboczy został zablokowany przez twórcę, czy też nie.
- **Nazwa**: Wyświetlanie nazwy formularza roboczego.
- **Wejs**: Nazwa modułu wejściowego formularza roboczego.
- **Przeslij**: Nazwa modułu transmisji danych formularza roboczego. Jeśli w formularzu transmisji danych zostanie dodanych dwa lub więcej modułów, w kolumnie zostanie wyświetlona pozycja **Wielo**.
- **Wlasciwosci**: Właściwości formularza roboczego.
- **Utwórz**: Tworzenie nowego prywatnego formularza roboczego.
- **Usun**: Usuwanie wybranego formularza roboczego.
- **Edytuj**: Umożliwia modyfikowanie formularza roboczego.
- **Szczeg**: Wyświetlanie szczegółowych informacji o formularzu roboczym.
- **Znajdz**: Wyszukiwanie formularza roboczego według nazwy formularza roboczego.
- **Zadanie**: Import formularza roboczego z urządzenia USB, eksport formularza roboczego do urządzenia USB, kopiowanie lub przenoszenie formularza roboczego do formularza publicznego. Klikając przycisk **Ustaw - ulub. form.rob.** można utworzyć skrót na karcie ulubionych formularzy roboczych, zaś klikając przycisk **Ustaw - norm. form. rob** można go usunąć.
- **Wykon.**: Uruchom zadanie zdefiniowane w formularzu roboczym.

#### **Ekran tworzenia formularza roboczego**

Można utworzyć nowy formularz roboczy. Aby dodać nowy formularz roboczy, naciśnij przycisk **Utwórz** na karcie **Mój formularz roboczy** lub **Publiczny form. roboczy**.

Można utworzyć co najwyżej 100 formularzy roboczych.

## **Karta Wejs**

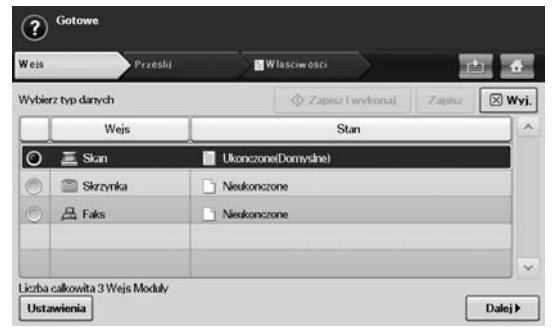

- **Wejs**: Nazwa modułu wejściowego formularza roboczego.
- **Stan**: Stan ustawień. Aby utworzyć formularz roboczy, należy określić wszystkie obowiązkowe elementy przypisanego modułu wejściowego.

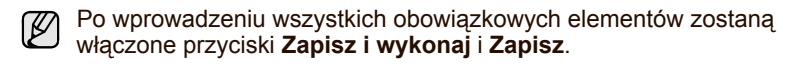

- **Ustawienia**: Konfigurowanie wartości ustawień dla modułu.
- **Dalej**: Przejście do następnej karty.

#### **Karta Przeslij**

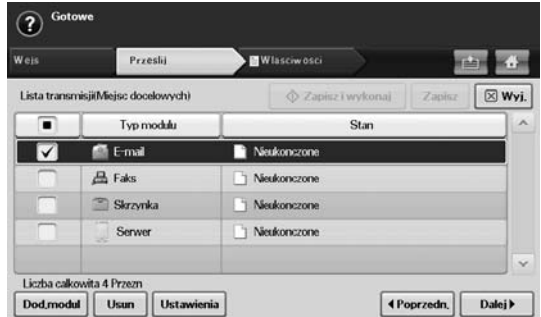

- **Przeslij**: Nazwa modułu transmisji danych formularza roboczego.
- **Stan**: Stan ustawień. Aby utworzyć formularz roboczy, należy określić wszystkie obowiązkowe elementy każdego przypisanego modułu transmisji.
- Po wprowadzeniu wszystkich obowiązkowych elementów zostaną włączone przyciski **Zapisz i wykonaj** i **Zapisz**.
- **Dod.modul**: Dodaj moduły transmisji.

Przed dodaniem modułu upewnij się, że parametry każdego modułu

zostały poprawnie skonfigurowane.

- Faks: [Patrz "Przygotowanie do korzystania z funkcji faksu"](#page-64-0) na [stronie](#page-64-0) 64.
- E-mail, serwer: [Patrz "Skanowanie orygina](#page-58-0)łów i wysyłanie danych za pomocą [serwera SMB/FTP \(Skanuj do serwera\)"](#page-58-0) na stronie 58.
- **Usun**: Usuwanie wybranego modułu.
- **Ustawienia**: Konfigurowanie wartości ustawień dla modułu.
- **Poprzedn.**: Przejście do następnej karty.
- **Dalej**: Przejście do następnej karty.

#### **Karta Wlasciwosci**

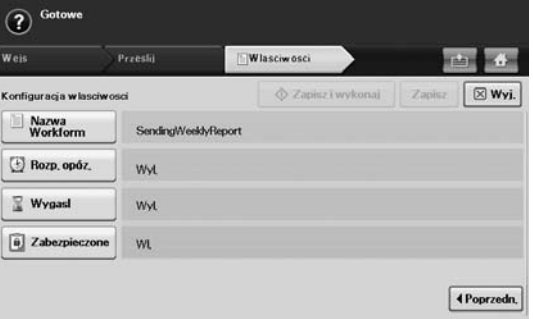

- **Nazwa Workform**: Ustawianie nazwy formularza roboczego.
- **Rozp. opóz.**: Planowanie daty rozpoczęcia i godziny.
- **Wygasl**: Ustawianie daty wygaśnięcia.
- **Zabezpieczone**: Blokowanie formularza roboczego za pomocą ochrony hasłem.
- **Poprzedn.**: Przejście do następnej karty.

# <span id="page-85-0"></span>**RÓŻNE OPERACJE Z PRZEPŁYWU PRACY**

Za pomocą formularzy roboczych użytkownik może wykonywać różne zadania. Poniżej podano kilka przykładów.

# **Skanowanie do wielu miejsc docelowych**

Dokument można zeskanować jeden raz, a następnie wysłać go do wielu miejsc docelowych, takich jak poczta e-mail, serwer SMB/FTP, skrzynka dokumentów oraz wydrukować.

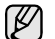

Przed dodaniem modułu upewnij się, że parametry każdego modułu zostały poprawnie skonfigurowane.

- Faks: [Patrz "Przygotowanie do korzystania z funkcji faksu"](#page-64-0) na [stronie](#page-64-0) 64.
- E-mail, serwer: [Patrz "Skanowanie orygina](#page-58-0)łów i wysyłanie danych za pomocą [serwera SMB/FTP \(Skanuj do serwera\)"](#page-58-0) na stronie 58.

## **Przekazywanie faksu**

Odebrany faks można przekazać do innych miejsc docelowych. Przed przekazaniem faksu urządzenie sprawdza numer faksu osoby dzwoniącej. Jeśli połączenie następuje również z faksem firmy Samsung, posiadane urządzenie sprawdza numer faksu zdefiniowany przez użytkownika w celu poinformowania urządzenia.

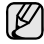

Należy się upewnić, że została włączona opcja **Domyslny faks** w części **Machine Setup** > **Ustaw admin** > karta **Konfiguracja** > **Stand. zarzadzanie przeplywem pracy.** (Patrz "Stand. zarzadzanie [przeplywem pracy"](#page-97-0) na stronie 97).

Jeśli jest wymagane przekazanie połączeń każdego z dzwoniących do różnych miejsc docelowych, można utworzyć kilka formularzy roboczych dla każdego identyfikatora osoby dzwoniącej.

## **Automatyczne przekierowanie**

W przypadku niepowodzenia przesłania faksu urządzenie wysyła ponownie obraz faksu na adres e-mail użytkownika.

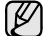

Należy się upewnić, że została włączona opcja **Domyslny faks** w części **Machine Setup** > **Ustaw admin** > karta **Konfiguracja** > Stand. zarzadzanie przeplywem pracy. (Patrz "Stand. zarzadzanie [przeplywem pracy"](#page-97-0) na stronie 97).

# **Funkcja opóźnionego uruchamiania**

Godzinę realizacji zadania można zaplanować, ustawiając opcję **Rozp. opóz.** na karcie **Wlasciwosci** podczas tworzenia formularza roboczego.

# **Funkcja powiadomień**

Powiadomienie o wyniku przetwarzania zadania można wysłać na adres e-mail.

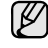

Należy się upewnić, że została włączona opcja **Powiadomienie o ukonczeniu** w części **Machine Setup** > **Ustaw admin** > karta **Konfiguracja** > **Stand. zarzadzanie przeplywem pracy**. [\(Patrz](#page-97-0)  ["Stand. zarzadzanie przeplywem pracy"](#page-97-0) na stronie 97).

# **Funkcja zatwierdzania**

Przed uruchomieniem modułu transmisji danych można uzyskać zatwierdzenie od administratora.

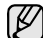

Należy się upewnić, że została włączona opcja **Zatwierdz** w części **Machine Setup** > **Ustaw admin** > karta **Konfiguracja** > **Stand.**  zarzadzanie przeplywem pracy. (Patrz "Stand. zarzadzanie [przeplywem pracy"](#page-97-0) na stronie 97).

# stan urządzenia i konfiguracja zaawansowana

Ten rozdział zawiera informacje na temat uzyskiwania danych o stanie urządzenia oraz metodach wybierania ustawień konfiguracji zaawansowanej. Aby korzystać z różnorodnych funkcji urządzenia, należy zapoznać się z tym rozdziałem.

#### **Niniejszy rozdział obejmuje następujące części:**

- [Machine Setup](#page-86-0)
- Przeglą[danie informacji o stanie urz](#page-87-0)ądzenia
- [Ustawienia na karcie Ogólne](#page-87-1)
- [Konfiguracja kopiowania](#page-89-0)
- [Konfiguracja faksu](#page-90-0)

## <span id="page-86-0"></span>**MACHINE SETUP**

- **1.** Naciśnij przycisk **Machine Setup** na panelu sterowania.
- **2.** Wybierz element odpowiadający danej czynności.

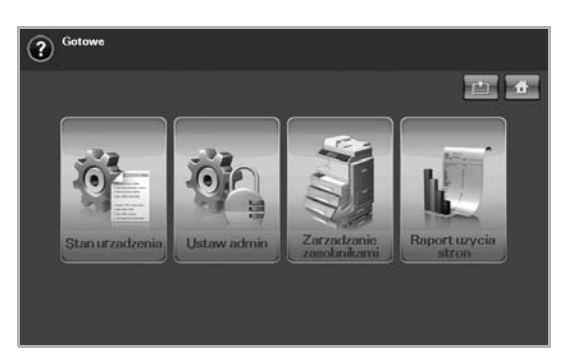

- **Stan urzadzenia**: Wyświetlanie bieżącego stanu urządzenia.
- **Ustaw admin**: Opcje konfiguracji urządzenia przez administratora. Po naciśnięciu przycisku **Ustaw admin** zostanie wyświetlony monit logowania. Wprowadź hasło i naciśnij przycisk **OK**. (Ustawienie fabryczne to 1111).
- **Zarzadzanie zasobnikami**: Pokazuje aktualnie zainstalowane zasobniki i ich stan. Można tutaj również zmienić ustawienia papieru dla każdego zasobnika.
- **Raport uzycia stron**: Można wydrukować raport zawierający liczbę wydruków wykonanych na papierze o określonym rozmiarze i typie.

## **Ekran Stan urzadzenia**

Naciśnij przycisk **Machine Setup** na panelu sterowania, a następnie naciśnij przycisk **Stan urzadzenia**.

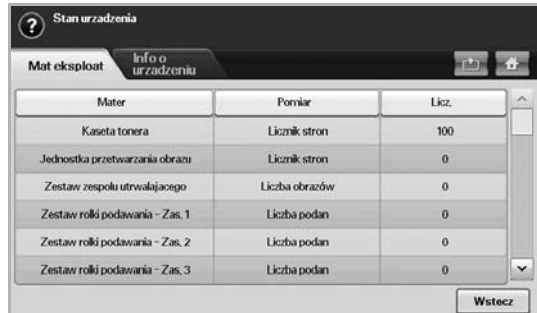

• Karta **Mat eksploat**: Wyświetlanie ilości pozostałych lub wykorzystanych materiałów eksploatacyjnych. Aby zmieniać ekrany, należy użyć przycisków ze strzałkami w górę/w dół.

- [Konfig. sieci](#page-91-0)
- **[Bezpieczenstwo](#page-92-0)**
- [Usluga opcjonalna](#page-96-0)
- [Zarzadzanie skrzynka dokumentów](#page-97-1)
- [Drukowanie raportu](#page-98-1)
	- Karta **Info o urzadzeniu**: Wyświetlanie szczegółowych informacji o urządzeniu oraz opcji pozwalających na sprawdzanie poprawności jego działania. (Patrz "Przeglądanie informacji o stanie urządzenia" [na stronie](#page-87-0) 87).
	- **Wstecz**: Powrót do poprzedniego ekranu.

## **Ekran Ustaw admin**

Umożliwia dostęp do ustawień szczegółowych urządzenia.

Po naciśnięciu przycisku **Ustaw admin** zostanie wyświetlony monit logowania. Jeżeli administrator ustawił hasło, wymagane jest jego wprowadzenie w przypadku skorzystania z przycisku **Ustaw admin**. [\(Patrz "Ustawianie has](#page-31-0)ła uwierzytelniania" na stronie 31).

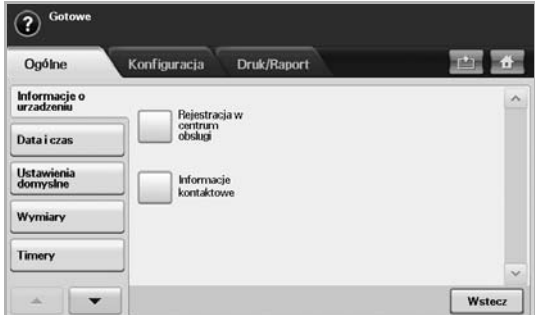

- Karta **Ogólne**: Ustawianie podstawowych parametrów urządzenia, takich jak lokalizacja, data, czas itp. (Patrz "Ustawienia na karcie Ogólne" [na stronie](#page-87-1) 87).
- Karta **Konfiguracja**: Ustawia wartości dla faksu, sieci i logowania. Można również ustawić tak, aby aktywować funkcję wyświetloną na ekranie.
- Karta **Druk/Raport**: Drukowanie danych konfiguracji lub listy czcionek oraz wyświetlanie raportu na temat funkcji urządzenia. ([Patrz "Drukowanie raportu"](#page-98-1) na stronie 98).
- **Wstecz**: Powrót do poprzedniego ekranu.

# <span id="page-87-0"></span>**PRZEGLĄDANIE INFORMACJI O STANIE URZĄDZENIA**

Można przeglądać informacje o urządzeniu oraz sprawdzić poprawność działania jego funkcji.

- **1.** Naciśnij przycisk **Machine Setup** na panelu sterowania.
- **2.** Wybierz **Stan urzadzenia** > kartę **Info o urzadzeniu**.

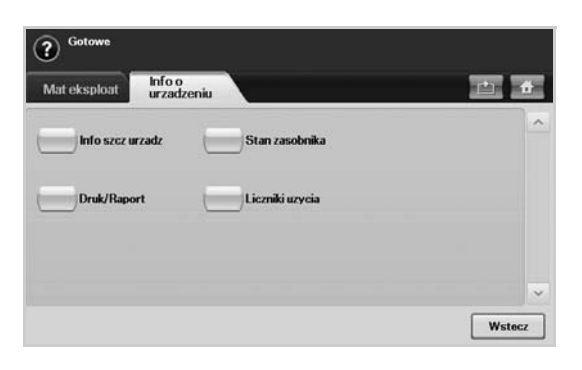

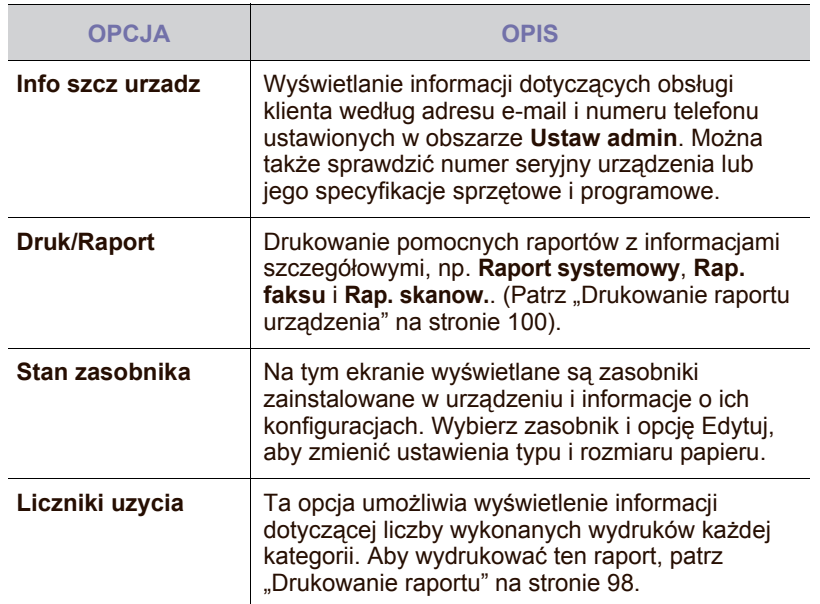

# <span id="page-87-1"></span>**USTAWIENIA NA KARCIE OGÓLNE**

Przed rozpoczęciem korzystania z urządzenia zalecane jest skonfigurowanie jego parametrów.

- **1.** Naciśnij przycisk **Machine Setup** na panelu sterowania.
- **2.** Naciśnij opcję **Ustaw admin**. Kiedy zostanie wyświetlony monit logowania, wprowadź hasło i naciśnij przycisk **OK**. (Ustawienie fabryczne to 1111).
- **3.** Wybierz kartę **Ogólne**.

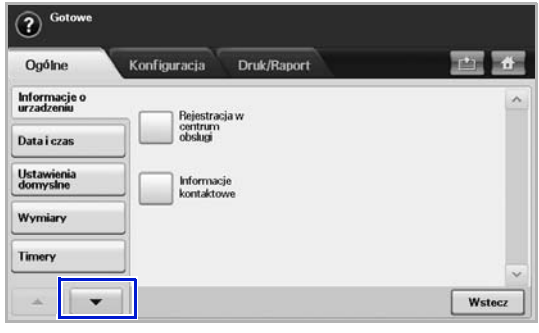

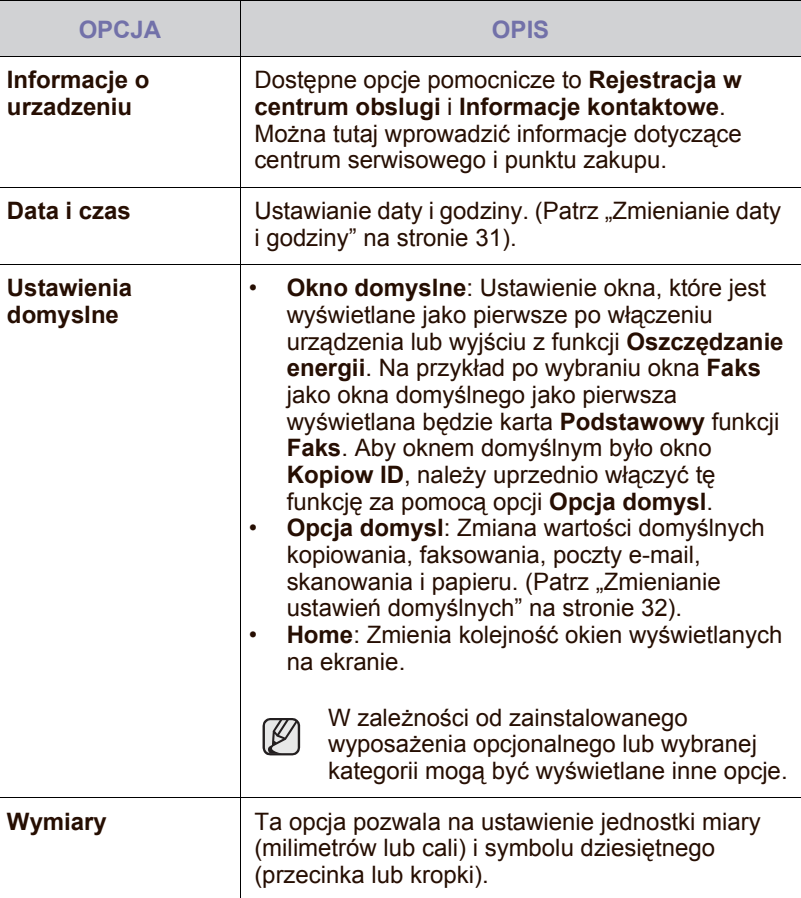

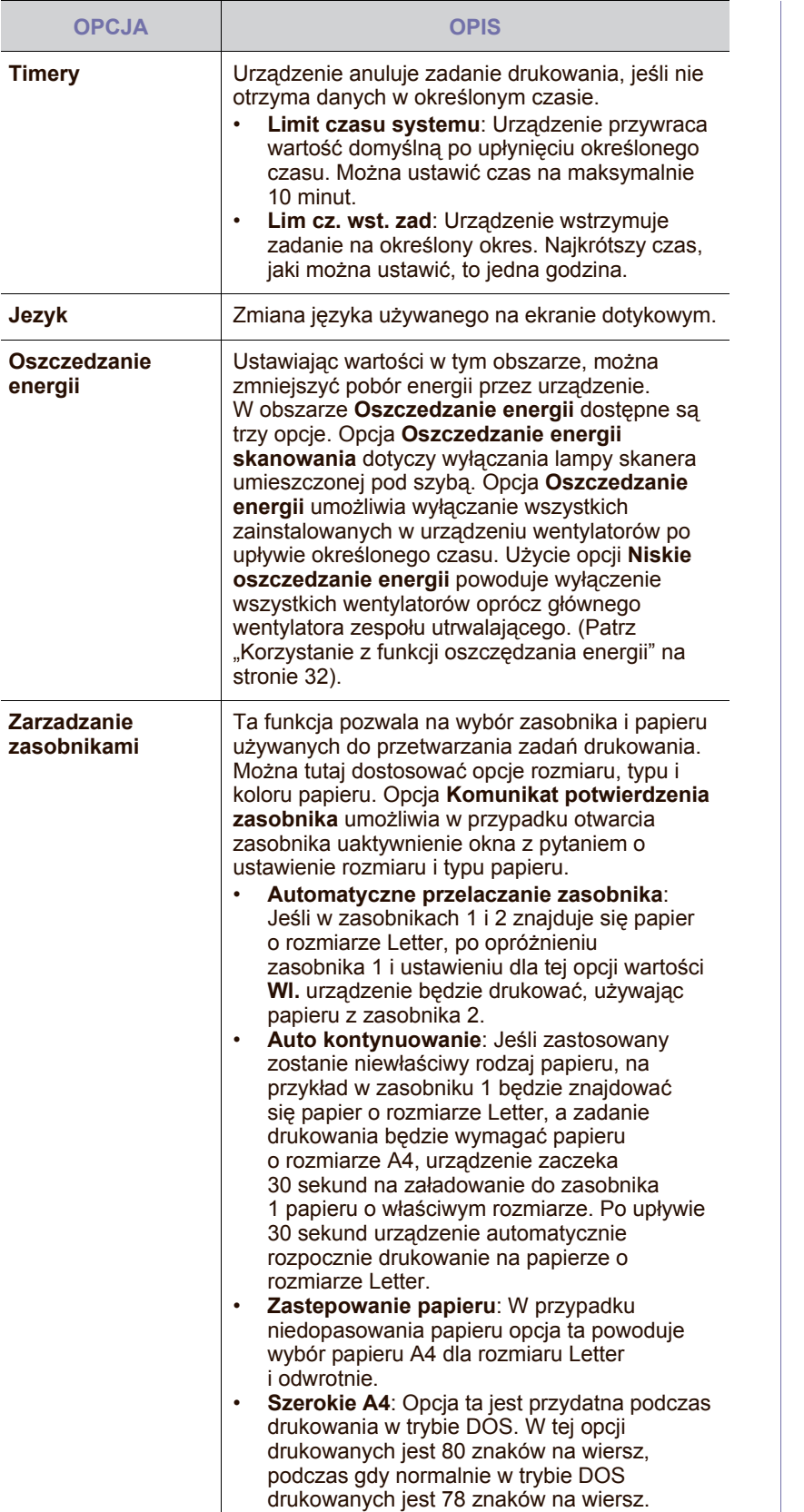

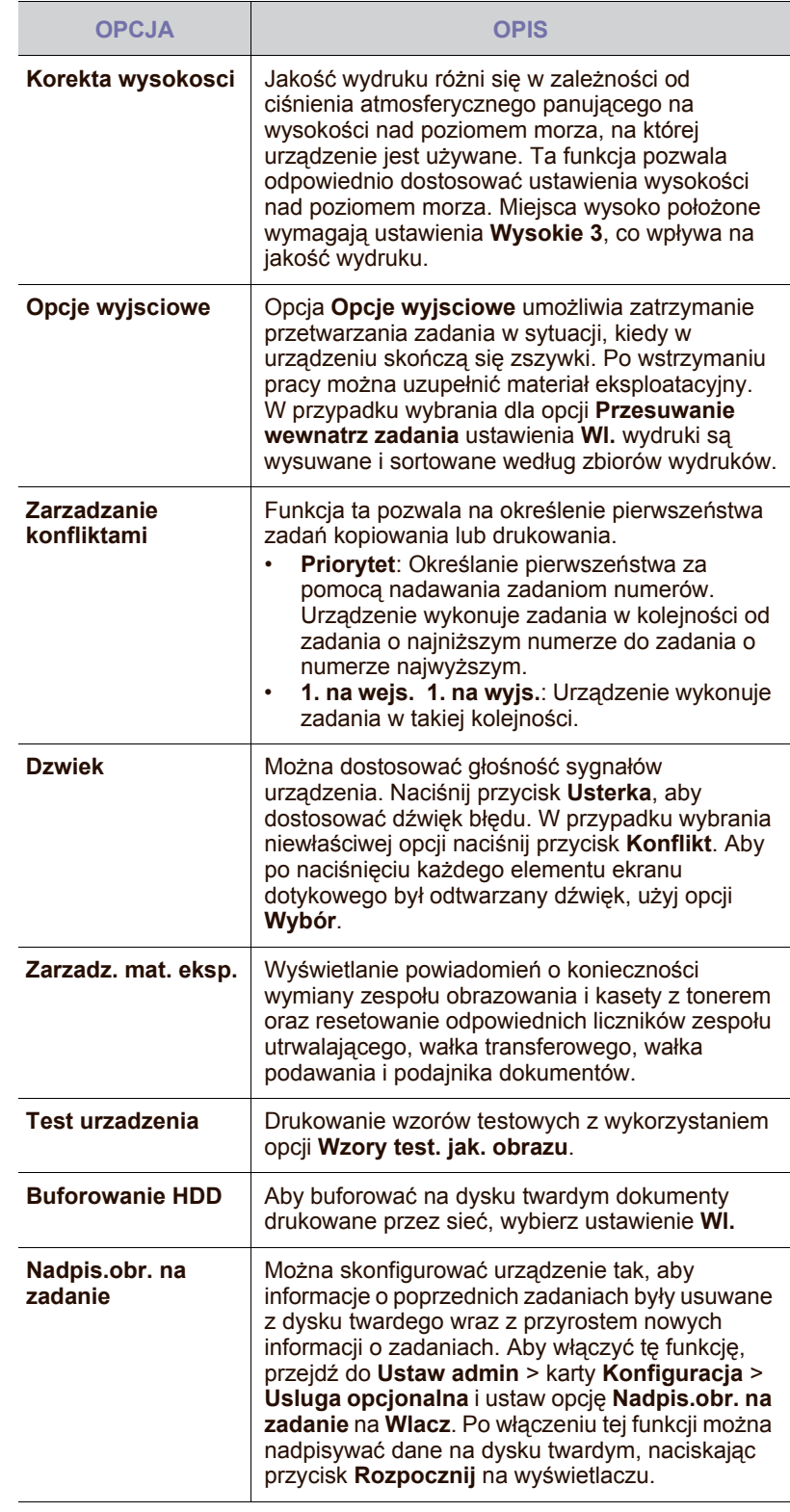

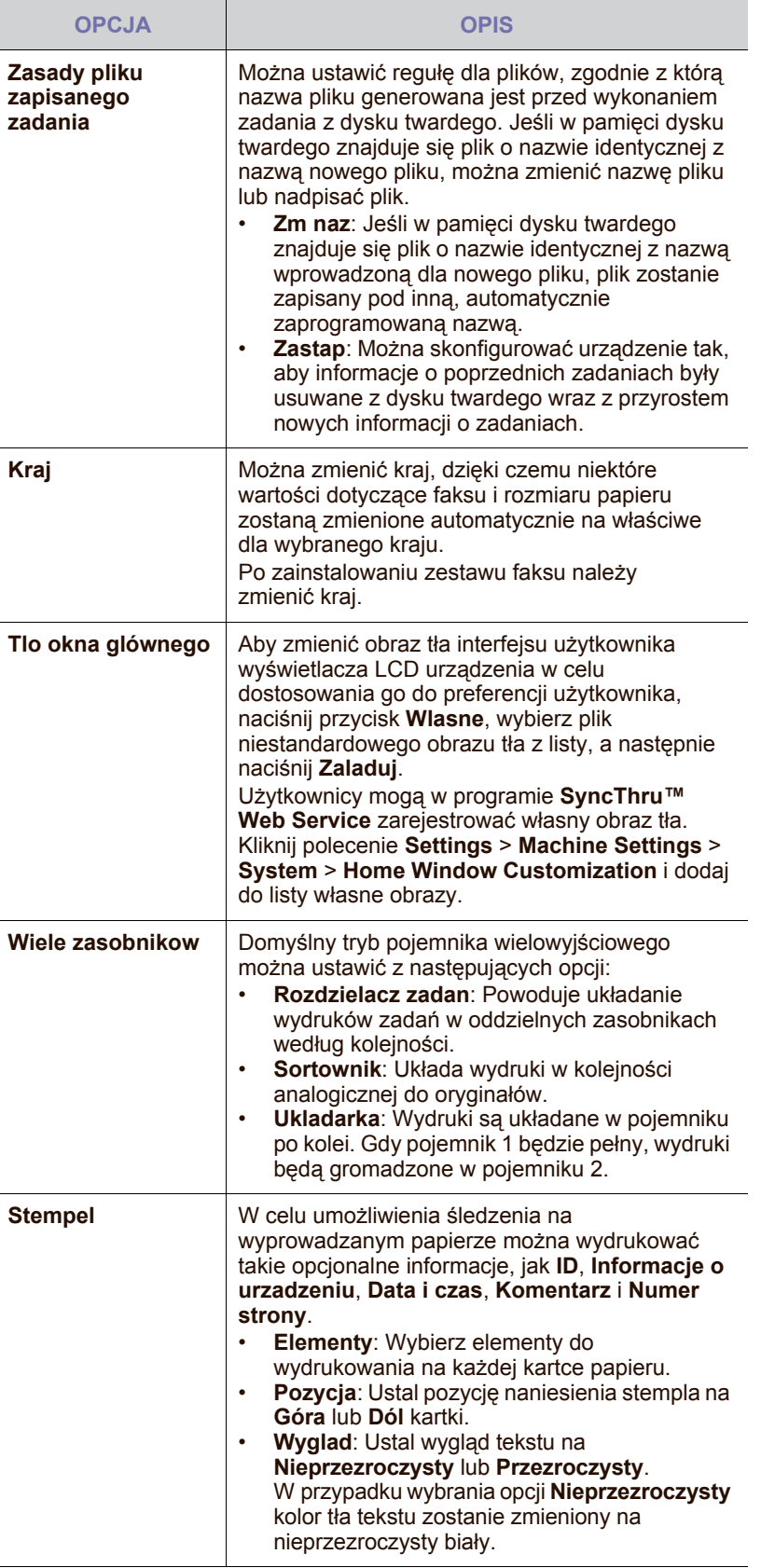

# <span id="page-89-0"></span>**KONFIGURACJA KOPIOWANIA**

Można wstępnie ustawić niektóre opcje kopiowania.

- **1.** Naciśnij przycisk **Machine Setup** na panelu sterowania.
- **2.** Naciśnij opcję **Ustaw admin**. Kiedy zostanie wyświetlony monit logowania, wprowadź hasło i naciśnij przycisk **OK**.
- **3.** Naciśnij kartę **Konfiguracja** > **Konfiguracja kopiowania**.

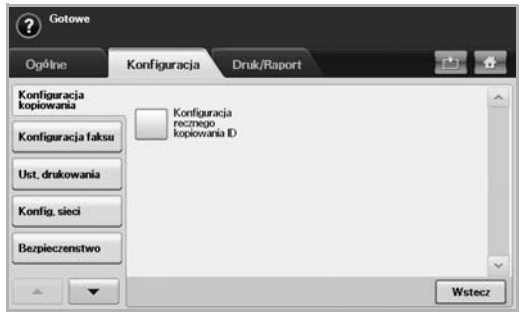

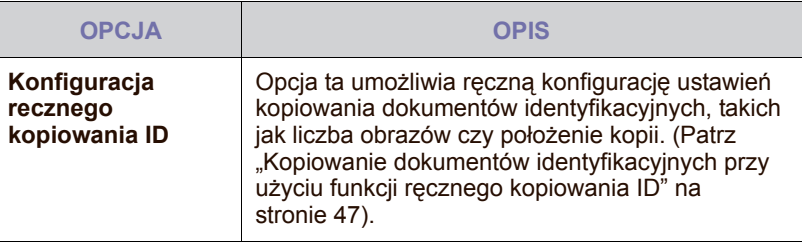

# <span id="page-90-0"></span>**KONFIGURACJA FAKSU**

Urządzenie pozwala na skonfigurowanie opcji dotyczących systemu faksu. Domyślne ustawienia można zmienić odpowiednio do własnych preferencji i potrzeb.

- **1.** Naciśnij przycisk **Machine Setup** na panelu sterowania.
- **2.** Naciśnij opcję **Ustaw admin**. Kiedy zostanie wyświetlony monit logowania, wprowadź hasło i naciśnij przycisk **OK**.
- **3.** Naciśnij kartę **Konfiguracja** > **Konfiguracja faksu**.

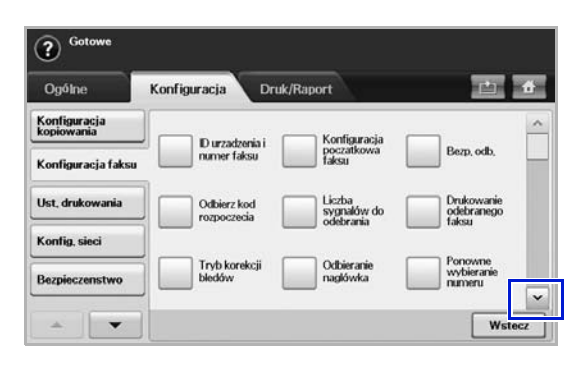

Opcje faksu różnią się w zależności od kraju i międzynarodowych  $\varnothing$ przepisów dotyczących komunikacji. Jeśli na ekranie określona opcja nie jest wyświetlona lub jest wyszarzona, oznacza to, że nie jest ona obsługiwana w danym środowisku komunikacji.

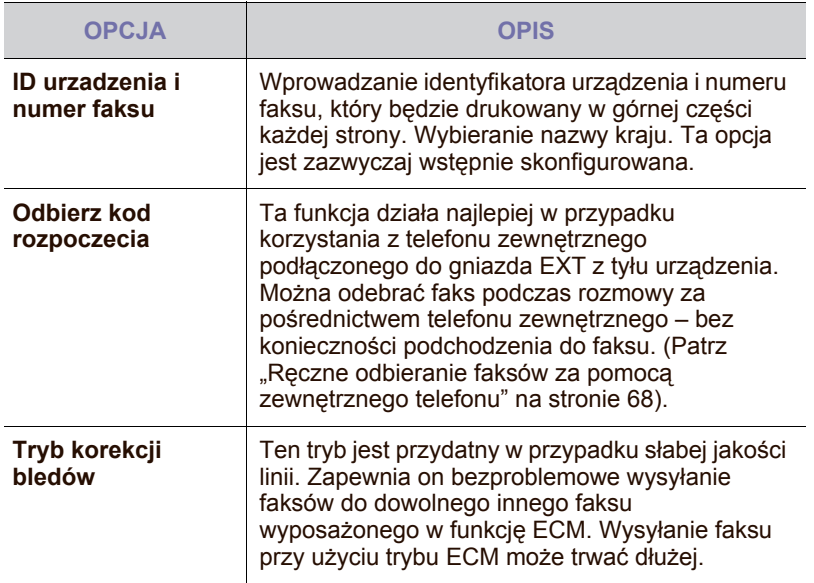

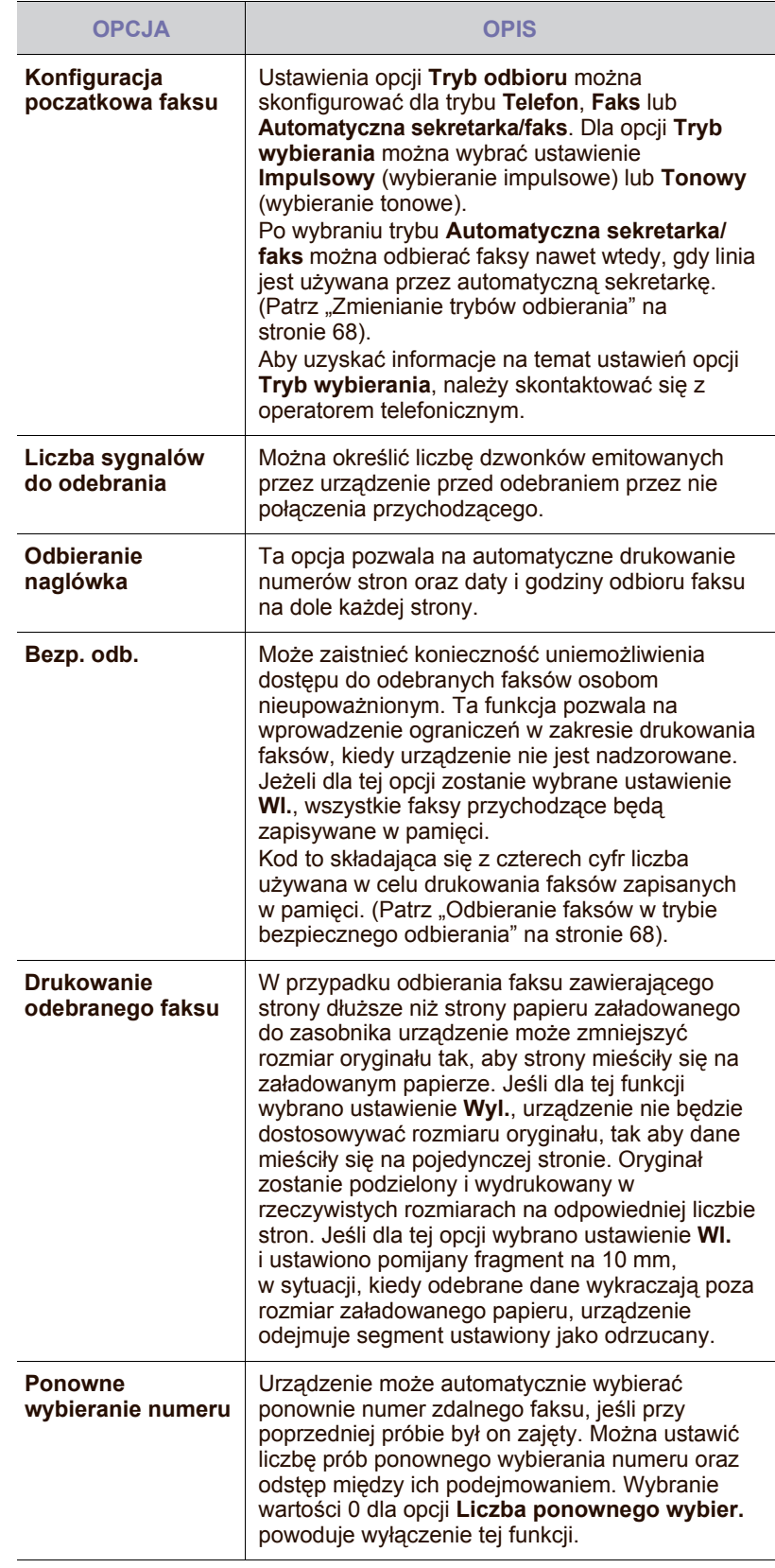

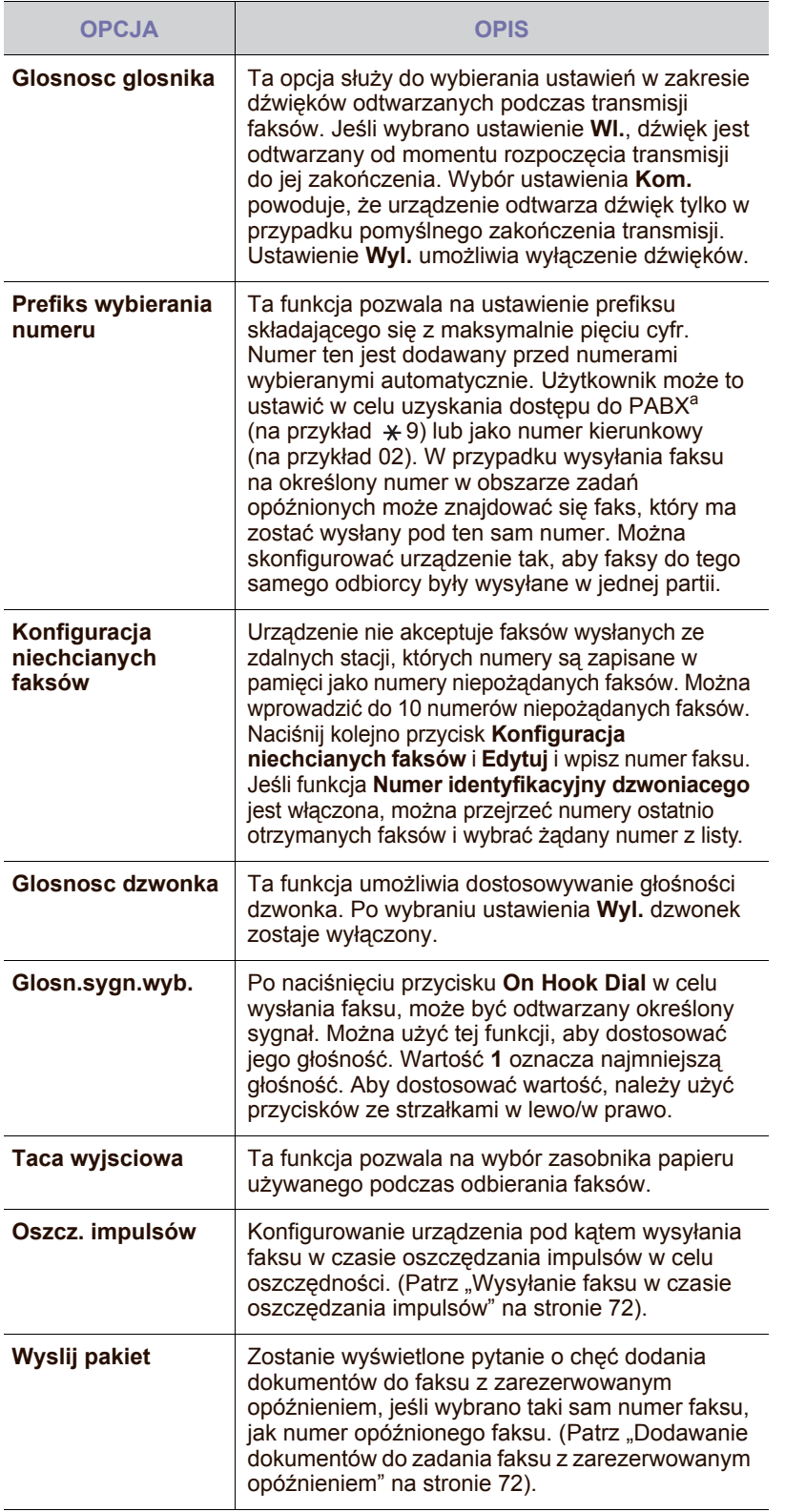

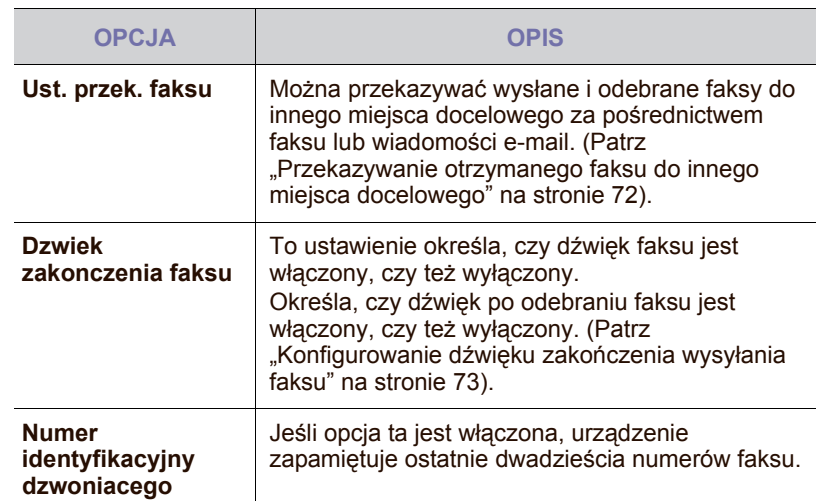

a.Centralka automatyczna

# <span id="page-91-0"></span>**KONFIG. SIECI**

Można skonfigurować funkcje sieciowe urządzenia, korzystając z ekranu dotykowego. Przed wykonaniem tych czynności należy uzyskać informacje dotyczące typu protokołów sieciowych i używanego systemu komputerowego. W przypadku braku pewności co do ustawień należy w celu dokonania konfiguracji skontaktować się z administratorem sieci.

- **1.** Naciśnij przycisk **Machine Setup** na panelu sterowania.
- **2.** Naciśnij opcję **Ustaw admin**. Kiedy zostanie wyświetlony monit logowania, wprowadź hasło i naciśnij przycisk **OK**.
- **3.** Naciśnij kartę **Konfiguracja** > **Konfig. sieci**.

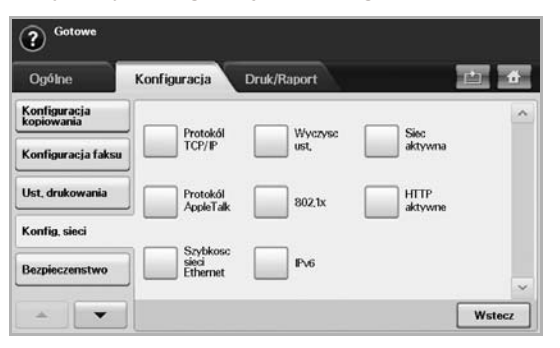

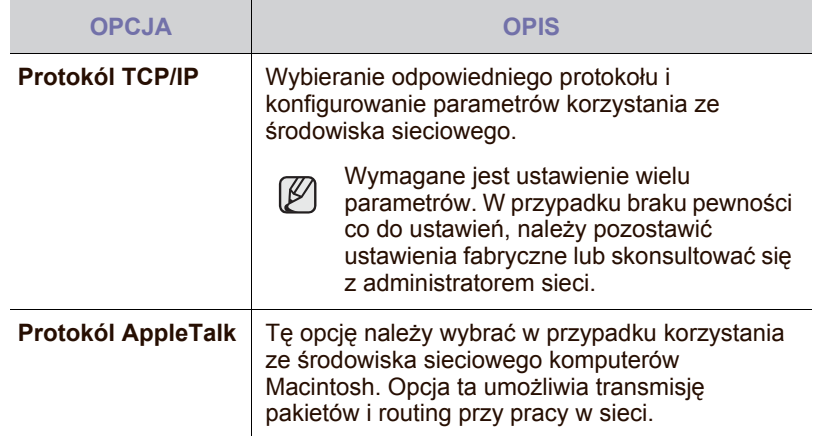

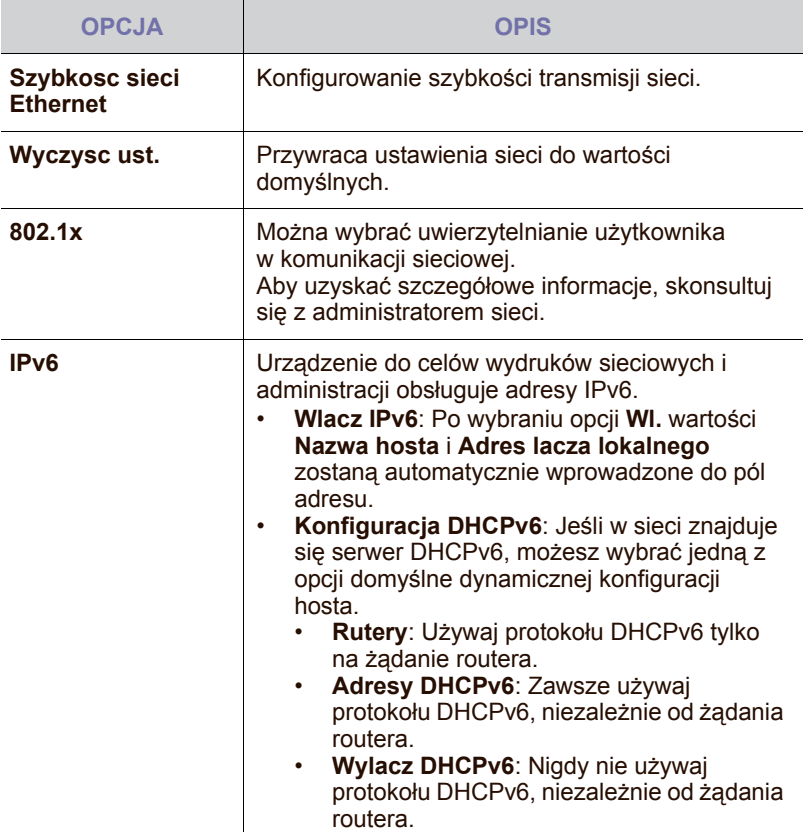

# <span id="page-92-0"></span>**BEZPIECZENSTWO**

Ta funkcja umożliwia kontrolę i blokowanie danych wychodzących oraz zmianę hasła.

- **1.** Naciśnij przycisk **Machine Setup** na panelu sterowania.
- **2.** Naciśnij opcję **Ustaw admin**. Kiedy zostanie wyświetlony monit logowania, wprowadź hasło i naciśnij przycisk **OK**.
- **3.** Naciśnij kartę **Konfiguracja** > **Bezpieczenstwo**.

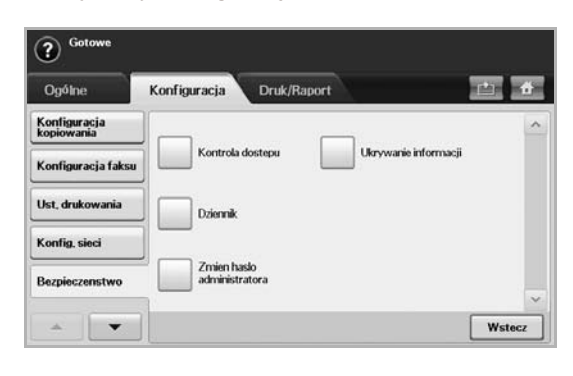

## **Kontrola dostepu**

ſØ

- Za pomocą programu **SyncThru™ Web Service** administratorzy mogą podzielić użytkowników na kilka grup odpowiednio do roli każdego użytkownika. Autoryzacja, uwierzytelnianie i rozliczanie poszczególnych użytkowników zależą od definicji roli grupy. Jeśli na przykład tylko grupa A jest autoryzowana do używania funkcji kopiowania, użytkownicy z grupy A mogą za pomocą urządzenia tylko kopiować: nie mogą oni faksować ani skanować. Funkcję tę można ustawić z programu **SyncThru™ Web Service**. Kliknij **Security** > **User Access Control** > **Authority**.
- W przypadku włączenia funkcji **Single Sign On (SSO)** użytkownicy muszą zalogować się do usługi tylko raz. Następnie system automatycznie sprawdza uprawnienia użytkownika na podstawie identyfikatora użytkownika i hasła. Funkcja **SSO** jest powiązana ze wszystkimi funkcjami zabezpieczeń, takimi jak uwierzytelnianie, autoryzacja czy rozliczanie. Funkcję **SSO** można skonfigurować z programu **SyncThru™ Web Service**. Zaloguj się do programu **SyncThru™ Web Service** jako administrator. ([Patrz](#page-105-0)  "Zarządzanie urzą[dzeniem z witryny internetowej"](#page-105-0) na [stronie](#page-105-0) 105). Kliknij polecenie **Security** > **User Access Control** > **Authentication**> **Options**.

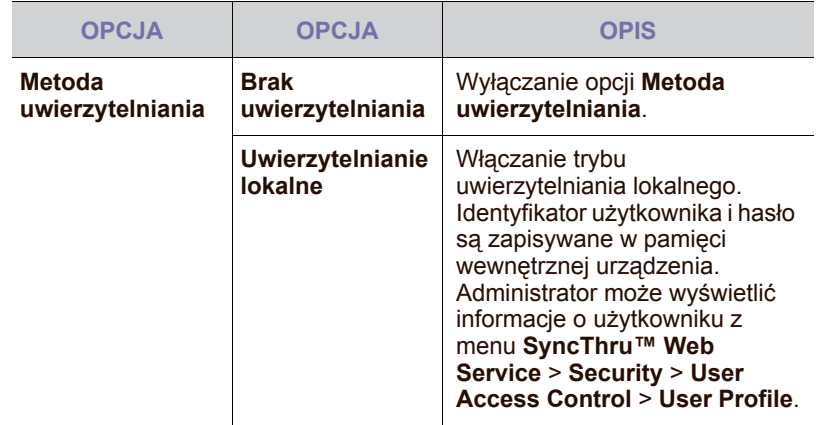

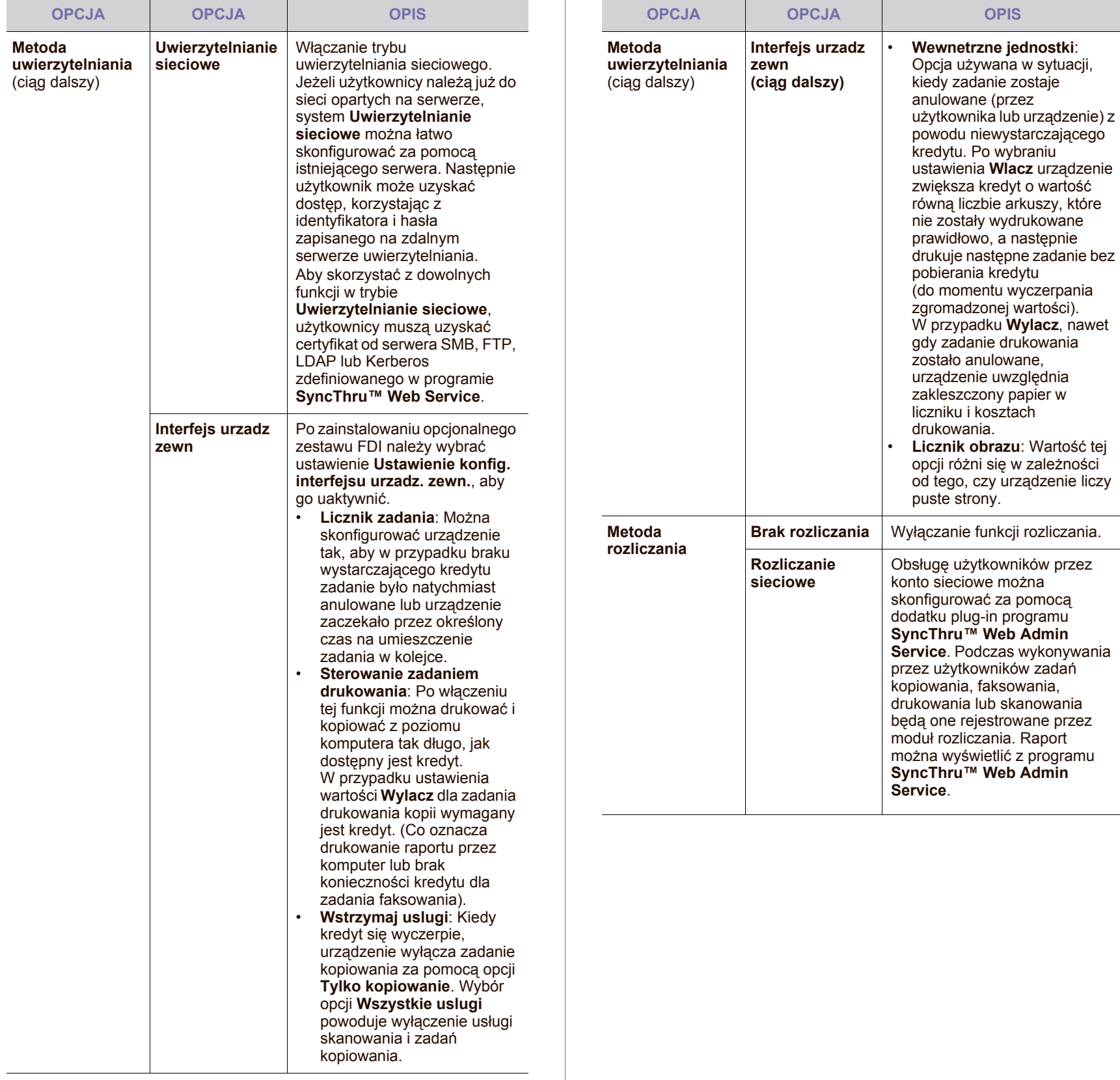

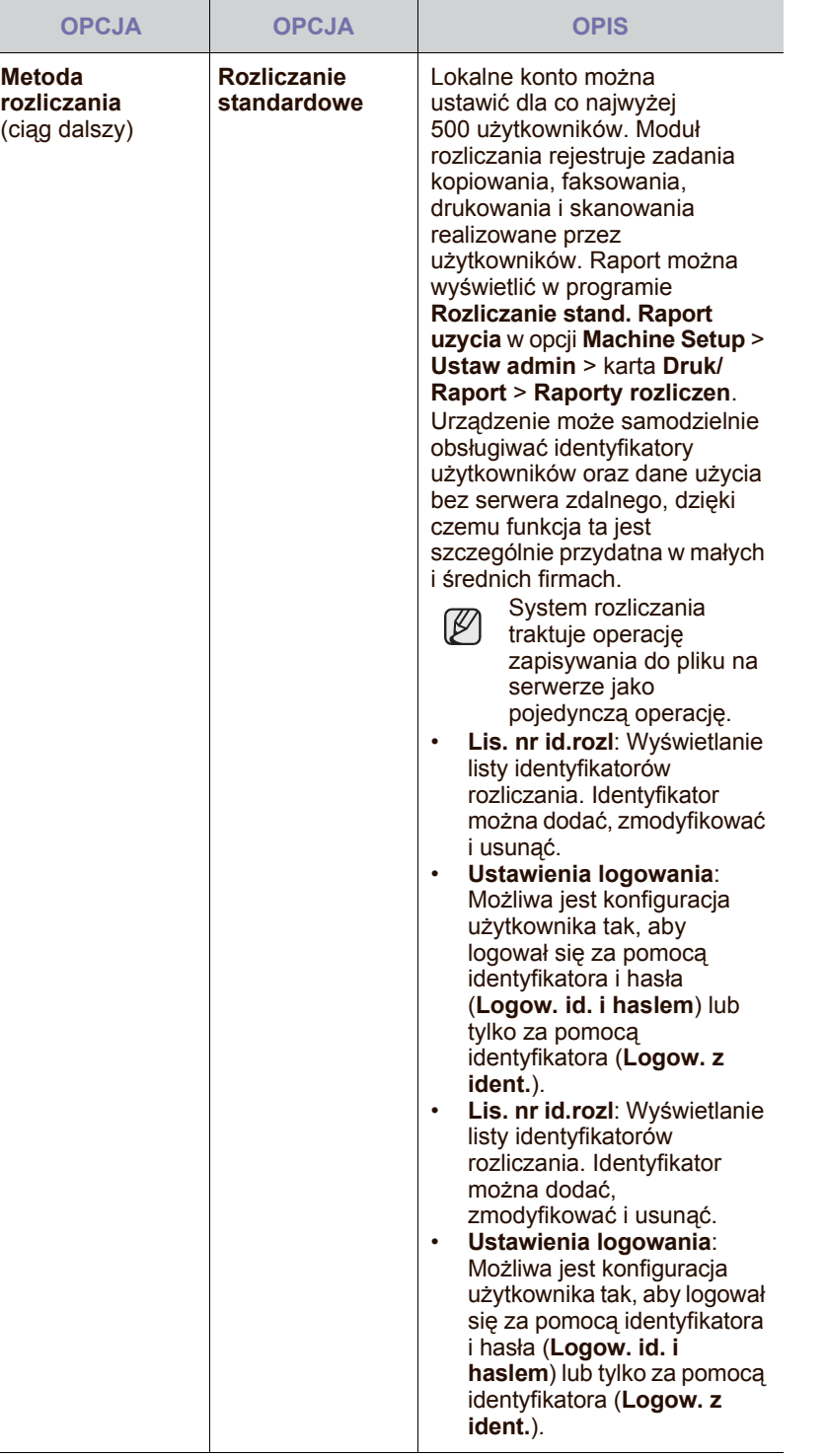

### **Metoda uwierzytelniania użytkownika**

Jako administrator możesz włączyć usługę uwierzytelniania przed skorzystaniem z urządzenia w celu poprawy jego ochrony. Jeśli została włączona usługa uwierzytelniania użytkownika, z urządzenia mogą korzystać wyłącznie autoryzowani użytkownicy. Przy użyciu usługi uwierzytelniania można również nadać każdemu użytkownikowi uprawnienia i ustawić maksymalną liczbę wykonywanych zadań przez użytkownika.

Usługi uwierzytelniania i rozliczania można włączać niezależnie. Te usługi odwołują się do informacji o użytkowniku w różny sposób w każdym przypadku.

• Korzystanie tylko z opcji **Uwierzytelnianie lokalne**, Korzystanie z opcji **Uwierzytelnianie lokalne** i **Rozliczanie standardowe**,

Korzystanie z opcji **Uwierzytelnianie lokalne** i **Rozliczanie sieciowe**: Odwołuje się do opcji **User Profile** z menu **Bezpieczenstwo** > **User Access Control**.

• Korzystanie tylko z opcji **Uwierzytelnianie sieciowe**, Korzystanie z opcji **Uwierzytelnianie sieciowe** i **Rozliczanie standardowe**,

Korzystanie z opcji **Uwierzytelnianie sieciowe** i **Rozliczanie sieciowe**: Odwołuje się do informacji o użytkowniku na serwerze uwierzytelniania sieciowego. Aby uzyskać dostęp do urządzenia, wyłącz użytkownika w opcji **User Profile**.

- Tylko opcja **Rozliczanie standardowe**: Odwołuje się do opcji **Standard Account List** w menu **SyncThru™ Web Service** > **Security** > **User Access Control** > **Accounting**. ([Patrz](#page-105-0)  "Zarządzanie urzą[dzeniem z witryny internetowej"](#page-105-0) na stronie 105).
- Tylko opcja **Rozliczanie sieciowe**: Odwołuje się do informacji o użytkowniku na serwerze uwierzytelniania sieciowego.

#### **Rejestrowanie autoryzowanych lokalnie użytkowników**

- **1.** Wprowadź adres IP urządzenia w formie adresu URL w przeglądarce i kliknij opcję **Przejdź**, aby uzyskać dostęp do witryny internetowej programu **SyncThru™ Web Service** danego urządzenia.
- **2.** Zaloguj się do programu **SyncThru™ Web Service** jako administrator. (Patrz "Zarządzanie urządzeniem z witryny [internetowej"](#page-105-0) na stronie 105).
- **3.** Wybierz opcję **Security** > **User Access Control** > **Authentication** > **Authentication Method**.
- **4.** Wybierz opcję **Local Authentication**.
- **5.** Kliknij przycisk **Apply**.
- **6.** Kliknij przycisk **Authority** i zaznacz pole **Role Name** odpowiadające bieżącej roli użytkownika.
- Klikając przycisk **Add**, można utworzyć nową grupę roli.
- **7.** Kliknij przycisk **User Profile** i zaznacz użytkowników.
- Klikając przycisk **Add**, można dodać użytkowników.
- Jeśli chcesz dodać informacje do książki adresowej, zaznacz opcję **Automatically add your information to Address Book**.
- Jeśli usługa rozliczania jest włączona, wybierz identyfikator rozliczania użytkownika.
- Wybierz rolę użytkownika w pozycji **Role**.
- **8.** Kliknij opcję **Apply**.

#### **Rejestrowanie uwierzytelnionych użytkowników sieci**

- **1.** Wprowadź adres IP urządzenia w formie adresu URL w przeglądarce i kliknij opcję **Przejdź**, aby uzyskać dostęp do witryny internetowej programu **SyncThru™ Web Service** danego urządzenia.
- **2.** Zaloguj się do programu **SyncThru™ Web Service** jako administrator. (Patrz "Zarządzanie urządzeniem z witryny [internetowej"](#page-105-0) na stronie 105).
- **3.** Wybierz opcję **Security** > **User Access Control** > **Authentication** > **Authentication Method**.
- **4.** Wybierz opcję **Kerberos**, **SMB** lub **LDAP**.
- Przed skonfigurowaniem uwierzytelniania sieciowego należy skonfigurować opcję **External Authentication Server** w menu **Security** > **Network Security**.
- **5.** Kliknij przycisk **Apply**.
- **6.** Kliknij przycisk **Authority** i zaznacz pole **Role Name** odpowiadające bieżącej roli użytkownika.
- Klikając przycisk **Add**, użytkownicy mogą utworzyć nową grupę roli.
- **7.** Kliknij przycisk **User Profile** i zaznacz użytkowników.
- Klikając przycisk **Add**, można utworzyć nową grupę roli.
- Jeśli chcesz dodać informacje do książki adresowej, zaznacz opcję **Automatically add your information to Address Book**.
- Jeśli usługa rozliczania jest włączona, wybierz identyfikator rozliczania użytkownika.
- Wybierz rolę użytkownika w pozycji **Role**.
- **8.** Kliknij przycisk **Apply**.

#### **Włączanie uwierzytelniania sieciowego za pomocą serwera Kerberos**

- **1.** Zaloguj się do programu **SyncThru™ Web Service** jako administrator. (Patrz "Zarządzanie urządzeniem z witryny [internetowej"](#page-105-0) na stronie 105).
- **2.** Wybierz opcję **Security** > **Network Security** > **External Authentication Server** > **Kerberos Server**.
- Kliknij przycisk **Add**, jeśli chcesz dodać więcej serwerów.
- **3.** Wprowadź obszar używany do zalogowania się **Kerberos**.
- **4.** Wybierz opcję **IP Address** lub **Host Name**.
- **5.** Wprowadź adres IP za pomocą notacji dziesiętnej z kropkami lub jako nazwę hosta.
- **6.** Wprowadź numer portu serwera w zakresie od 1 do 65535. Domyślny numer portu to 88.
- **7.** W poprzednim kroku można dodać domenę zapasową.
- **8.** Kliknij opcję **Apply**.

#### **Włączanie uwierzytelniania sieciowego za pomocą serwera SMB**

- **1.** Zaloguj się do programu **SyncThru™ Web Service** jako administrator. (Patrz "Zarządzanie urządzeniem z witryny [internetowej"](#page-105-0) na stronie 105).
- **2.** Wybierz opcję **Security** > **External Authentication Server** > **SMB Server**.
- Kliknij przycisk **Add**, jeśli chcesz dodać więcej serwerów.
- **3.** Wprowadź domenę używaną do zalogowania się **SMB**.
- **4.** Wybierz opcję **IP Address** lub **Host Name**.
- **5.** Wprowadź adres IP za pomocą notacji dziesiętnej z kropkami lub jako nazwę hosta.
- **6.** Wprowadź numer portu serwera w zakresie od 1 do 65535. Domyślny numer portu to 139.
- **7.** W poprzednim kroku użytkownicy mogą dodać domenę zapasową.
- **8.** Kliknij opcję **Apply**.

Użytkownicy mogą dodać maksymalnie 6 alternatywnych domen. M

#### **Włączanie uwierzytelniania sieciowego za pomocą serwera LDAP**

- **1.** Zaloguj się do programu **SyncThru™ Web Service** jako administrator. (Patrz "Zarządzanie urządzeniem z witryny [internetowej"](#page-105-0) na stronie 105).
- **2.** Wybierz opcję **Security** > **Network Security** > **External Authentication Server** > **LDAP Server**.
- Kliknij przycisk **Add**, jeśli chcesz dodać więcej serwerów.
- **3.** Wprowadź adres IP urządzenia w formie adresu URL w przeglądarce i kliknij opcję **Przejdź**, aby uzyskać dostęp do witryny internetowej programu **SyncThru™ Web Service** danego urządzenia.
- **4.** Zaloguj się do programu **SyncThru™ Web Service** jako administrator. (Patrz "Zarządzanie urządzeniem z witryny [internetowej"](#page-105-0) na stronie 105).
- **5.** Kliknij **Security** > **Network Security** > **External Authentication Server** > **LDAP Server**.
- **6.** Wybierz opcję **IP Address** lub **Host Name**.
- **7.** Wprowadź adres IP za pomocą notacji dziesiętnej z kropkami lub jako nazwę hosta.
- **8.** Wprowadź numer portu serwera w zakresie od 1 do 65535. Domyślny numer portu to 389.
- **9.** Wprowadź **Search Root Directory**, główny poziom wyszukiwania drzewa katalogów LDAP.
- **10.** Wybierz opcję **Authentication method**. Dostępne są dwie opcje logowania do serwera LDAP:

**Anonymous**: Metoda ta jest używana do łączenia z zerowym hasłem i identyfikatorem logowania (pola hasła i identyfikatora logowania są wyszarzone w usłudze SWS).

**Simple**: Metoda ta jest używana do łączenia z identyfikatorem logowania oraz hasłem w usłudze SWS.

- **11.** Zaznacz pole obok opcji **Append Root to Base DN**.
- **12.** Wybierz ustawienie **Match User's Login ID to the following LDAP attribute** (opcje to CN, UID lub UserPrincipalName).
- **13.** Wprowadź nazwę logowania, hasło, maksymalną liczbę wyników wyszukiwania oraz limit czasu wyszukiwania.
- **LDAP Referral**: Klient LDAP przeszukuje serwer referencyjny, jeśli serwer LDAP nie ma żadnych danych do udzielenia odpowiedzi na zapytanie i jeśli występuje serwer referencyjny dla serwera LDAP.
- **14.** Wybierz opcję **Search Name Order**.
- 15. Zaznacz pole obok opcji "From:" Field Security Options.
- Opcja ta jest dostępna, jeżeli w ustawieniach uwierzytelniania użytkownika zaznaczono opcję uwierzytelniania sieciowego. Opcję tę można zaznaczyć, jeśli należy wyszukiwać informacje w domyślnej grupie adresów e-mail.
- **16.** Kliknij opcję **Apply**.

## **Metoda rozliczania użytkownika**

#### **Włączanie metody rozliczania**

- **1.** Wprowadź adres IP urządzenia w formie adresu URL w przeglądarce i kliknij opcję **Przejdź**, aby uzyskać dostęp do witryny internetowej programu **SyncThru™ Web Service** danego urządzenia.
- **2.** Zaloguj się do programu **SyncThru™ Web Service** jako administrator. (Patrz "Zarządzanie urządzeniem z witryny [internetowej"](#page-105-0) na stronie 105).
- **3.** Wybierz opcję **Security** > **User Access Control** > **Accounting** > **Accounting Method**.
- **4.** Wybierz opcję **Standard Accounting**.
- Jeśli chcesz zezwolić użytkownikom na logowanie tylko za pomocą identyfikatora, zaznacz opcję **Authenticate with Login ID only**.
- **5.** Kliknij przycisk **Apply**.

#### **Standardowa lista rozliczania**

- **1.** Wprowadź adres IP urządzenia w formie adresu URL w przeglądarce i kliknij opcję **Przejdź**, aby uzyskać dostęp do witryny internetowej programu **SyncThru™ Web Service** danego urządzenia.
- **2.** Zaloguj się do programu **SyncThru™ Web Service** jako administrator. (Patrz "Zarządzanie urządzeniem z witryny [internetowej"](#page-105-0) na stronie 105).
- **3.** Wybierz opcję **Security** > **User Access Control** > **Accounting** > **Standard Accounting List**.
- **4.** Wybierz opcję **Standard Accounting**.

Klikając przycisk **Add**, można dodać użytkowników do listy M rozliczania. Wprowadź identyfikator użytkownika, hasło i przypisz ograniczenia dla zadań użytkownika.

**5.** Kliknij przycisk **Apply**.

## **Dziennik**

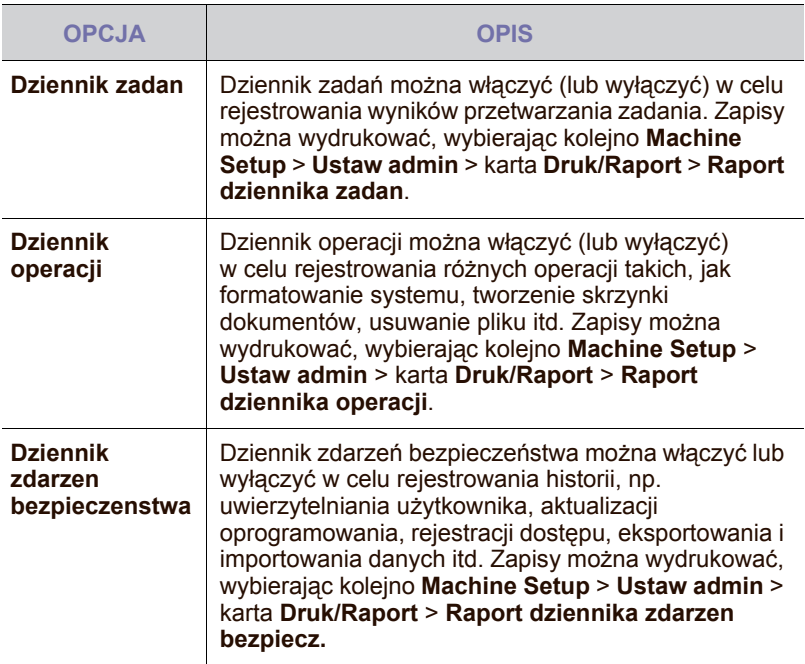

## **Zmien haslo administratora**

Zmiana hasła uwierzytelniania w obszarze **Ustaw admin**.

## **Ukrywanie informacji**

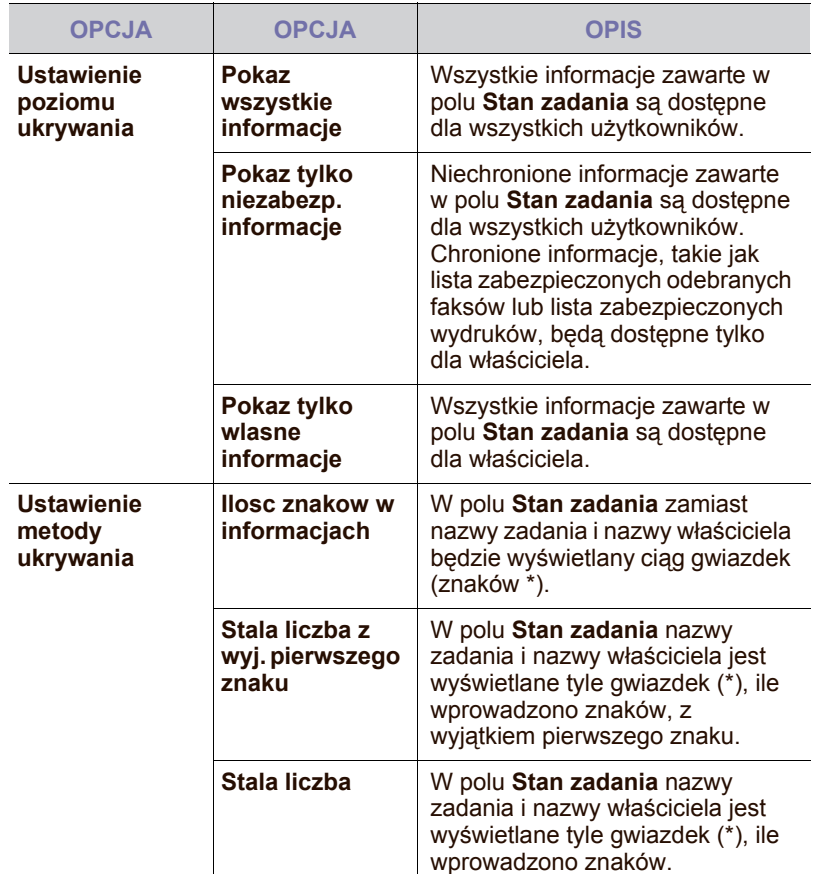

# <span id="page-96-0"></span>**USLUGA OPCJONALNA**

Aby dodać do urządzenia opcjonalne akcesoria, należy zainstalować zestaw opcjonalny, a następnie skonfigurować urządzenie w celu włączenia i uaktywnienia określonych funkcji. Aby włączyć te funkcje, należy wykonać poniższe kroki.

- **1.** Naciśnij przycisk **Machine Setup** na panelu sterowania.
- **2.** Naciśnij opcję **Ustaw admin**. Kiedy zostanie wyświetlony monit logowania, wprowadź hasło i naciśnij przycisk **OK**.
- **3.** Naciśnij kartę **Konfiguracja** > **Usluga opcjonalna**.

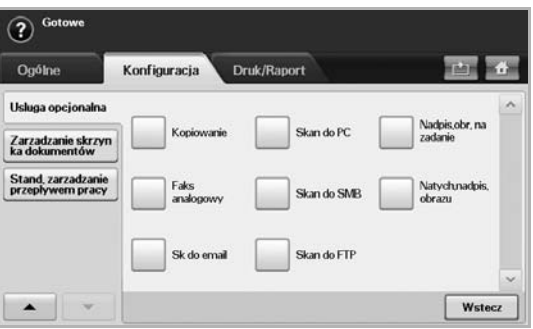

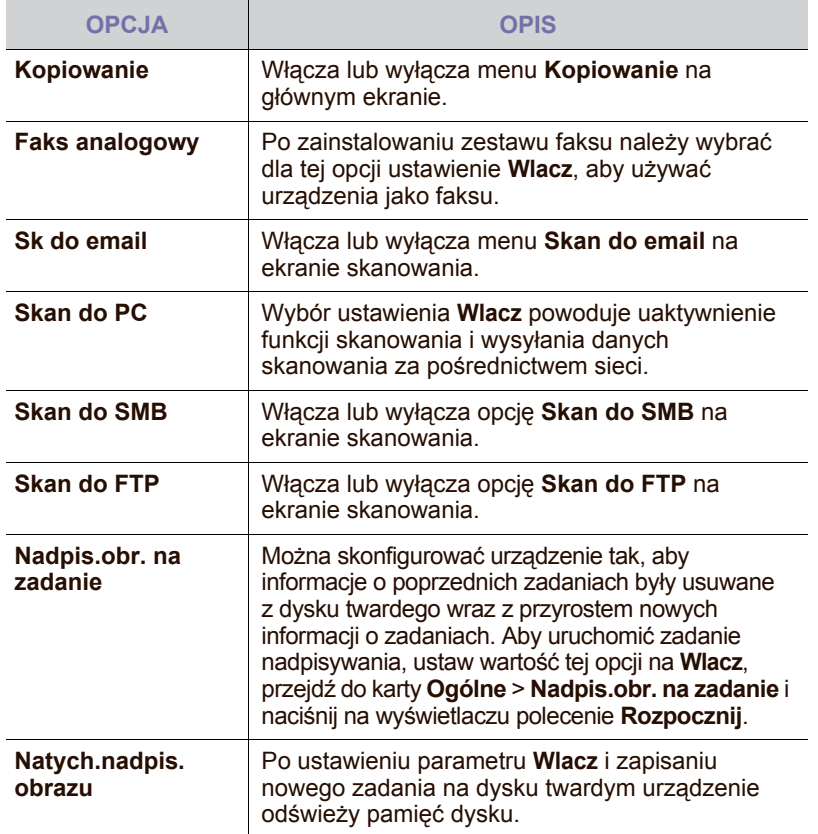

# <span id="page-97-1"></span>**ZARZADZANIE SKRZYNKA DOKUMENTÓW**

Można określić osobę mogącą usuwać skrzynki publiczne z funkcji **Skrzynka uzytkow.**

- **1.** Naciśnij przycisk **Machine Setup** na panelu sterowania.
- **2.** Naciśnij opcję **Ustaw admin**. Kiedy zostanie wyświetlony monit logowania, wprowadź hasło i naciśnij przycisk **OK**.
- **3.** Naciśnij kartę **Konfiguracja** > **Zarzadzanie skrzynka dokumentów**.

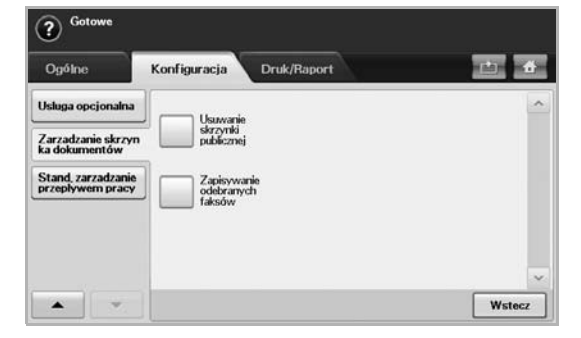

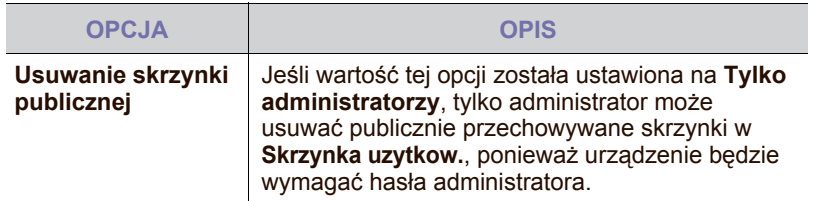

# <span id="page-97-0"></span>**STAND. ZARZADZANIE PRZEPLYWEM PRACY**

Można określić, czy każda z funkcji udostępnianych przez standardowy przepływ pracy ma być używana, czy też nie.

- **1.** Naciśnij przycisk **Machine Setup** na panelu sterowania.
- **2.** Naciśnij opcję **Ustaw admin**. Kiedy zostanie wyświetlony monit logowania, wprowadź hasło i naciśnij przycisk **OK**.
- **3.** Naciśnij kartę **Konfiguracja** > **Stand. zarzadzanie przeplywem pracy**.

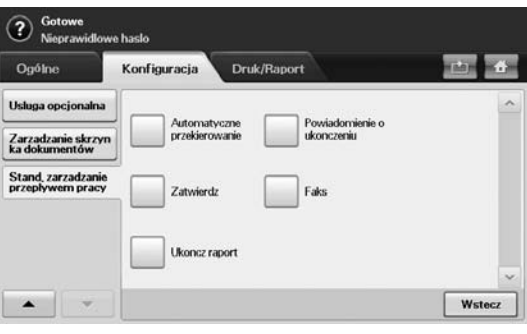

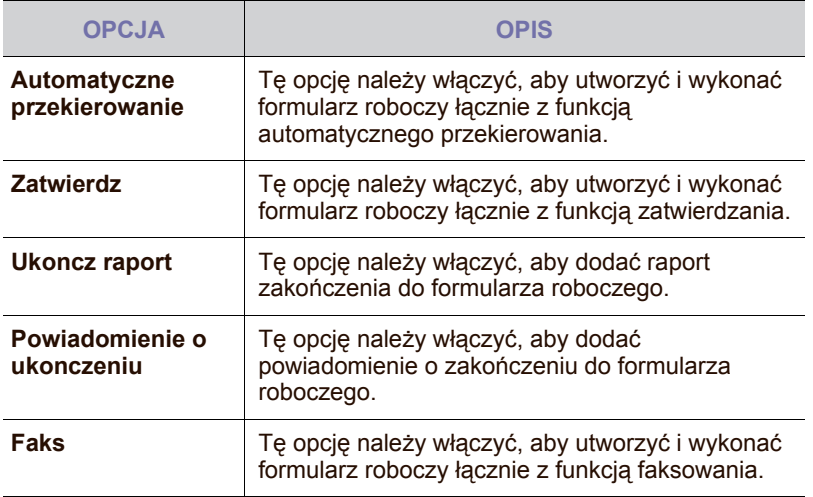

# <span id="page-98-1"></span><span id="page-98-0"></span>**DRUKOWANIE RAPORTU**

Można wydrukować między innymi informacje o konfiguracji urządzenia lub listę czcionek itp.

- **1.** Naciśnij przycisk **Machine Setup** na panelu sterowania.
- **2.** Naciśnij opcję **Ustaw admin**. Kiedy zostanie wyświetlony monit logowania, wprowadź hasło i naciśnij przycisk **OK**.
- **3.** Wybierz kartę **Druk/Raport**.

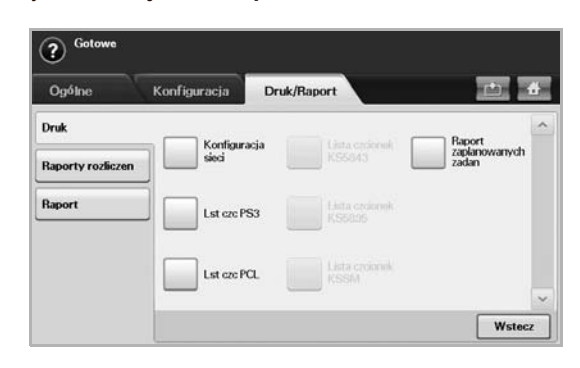

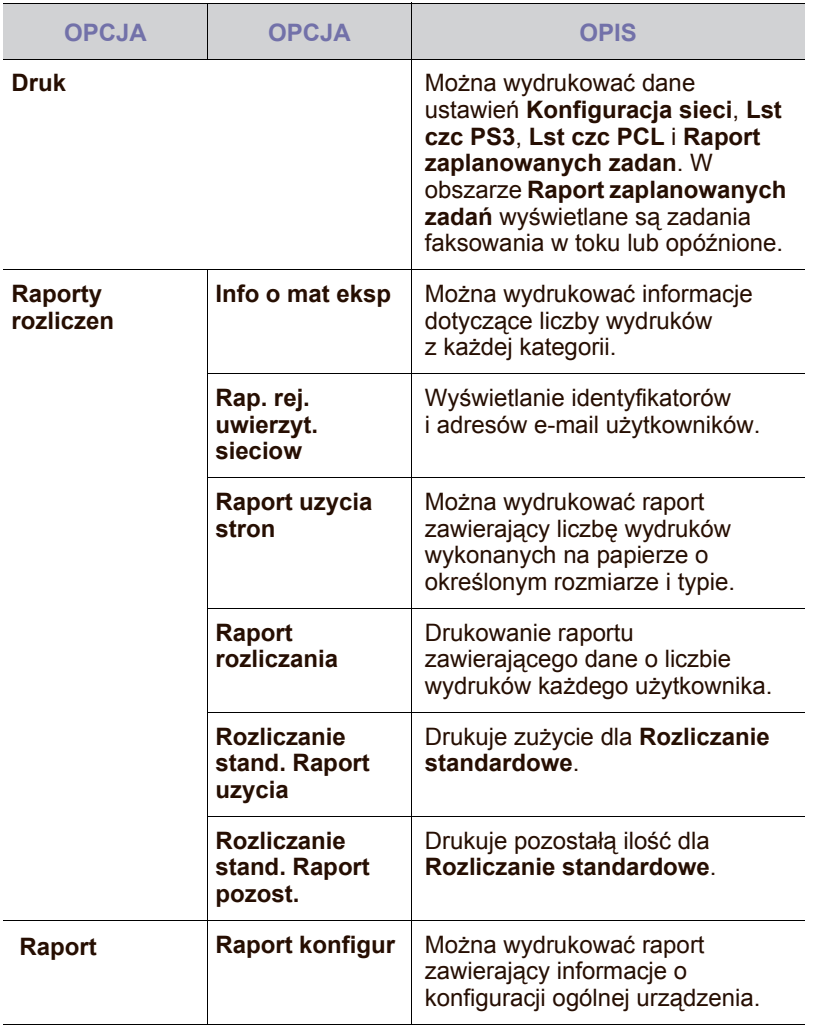

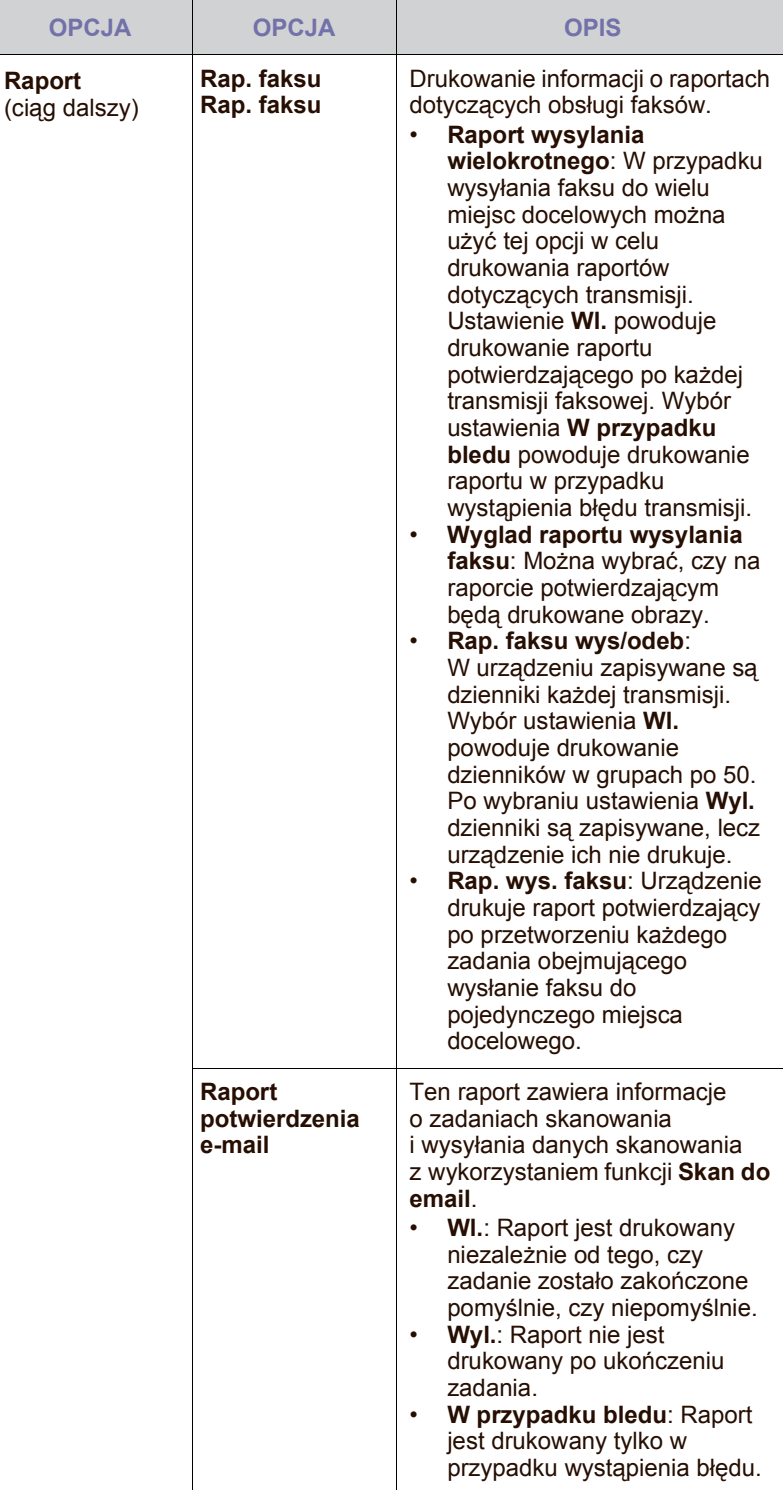

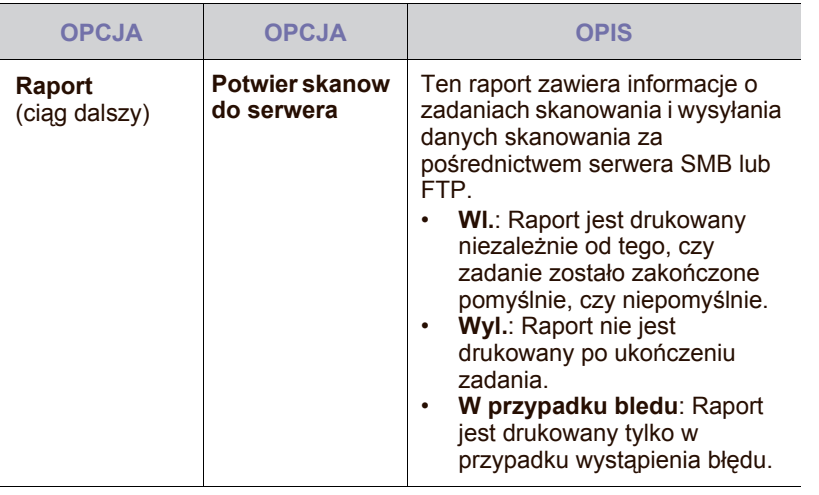

Informacje dotyczące stanu urządzenia można także drukować i przeglądać, korzystając z programu **SyncThru™ Web Service**. W tym celu należy otworzyć przeglądarkę internetową na komputerze podłączonym do sieci i wpisać adres IP urządzenia. Kiedy zostanie uruchomiony program **SyncThru™ Web Service**, kliknij kolejno **Information** > **Print information**.

# **konserwacja**

## Ten rozdział zawiera informacje dotyczące konserwacji urządzenia i kasety z tonerem.

#### **Niniejszy rozdział obejmuje części**

- [Drukowanie raportu urz](#page-100-1)ądzenia
- [Monitorowanie stanu zu](#page-100-2)życia materiałów eksploatacyjnych
- [Znajdowanie numeru seryjnego](#page-100-3)
- Wysył[anie powiadomienia o zamówieniu zapasowego toneru](#page-100-4)
- Wysył[anie powiadomienia o zamówieniu zapasowego zespo](#page-100-5)łu [obrazowania](#page-100-5)

# <span id="page-100-1"></span><span id="page-100-0"></span>**DRUKOWANIE RAPORTU URZĄDZENIA**

[Patrz "Drukowanie raportu"](#page-98-0) na stronie 98.

# <span id="page-100-2"></span>**MONITOROWANIE STANU ZUŻYCIA MATERIAŁÓW EKSPLOATACYJNYCH**

W celu zapoznania się ze wskaźnikami zużycia materiałów eksploatacyjnych należy wykonać następujące czynności.

- **1.** Naciśnij przycisk **Machine Setup** na panelu sterowania.
- **2.** Naciśnij opcję **Stan urzadzenia**.
- **3.** Przewijaj kompletną listę materiałów eksploatacyjnych w dół w celu zapoznania się z ich procentowym zużyciem.

# <span id="page-100-3"></span>**ZNAJDOWANIE NUMERU SERYJNEGO**

W celu sprawdzenia na ekranie numeru seryjnego urządzenia należy wykonać następujące czynności.

- **1.** Naciśnij przycisk **Machine Setup** na panelu sterowania.
- **2.** Wybierz kartę **Stan urzadzenia** > **Info o urzadzeniu** > **Info szcz urzadz**.

## <span id="page-100-5"></span>**WYSYŁANIE POWIADOMIENIA O ZAMÓWIENIU ZAPASOWEGO ZESPOŁU OBRAZOWANIA**

Urządzenie może mieć włączony alert o zbliżającym się końcu okresu eksploatacji zespołu obrazowania i konieczności zamówienia następnego.

- **1.** Naciśnij przycisk **Machine Setup** na panelu sterowania.
- **2.** Naciśnij opcję **Ustaw admin**. Kiedy zostanie wyświetlony monit logowania, wprowadź hasło i naciśnij przycisk **OK**.
- **3.** Wybierz kartę **Ogólne** > **Zarzadz. mat. eksp.** > **Powiadomienie zamówienia jedn. prz.obr.**
- **4.** Naciśnij **Al.okr.eks.j.prz.obr**, aby włączyć tę opcję, i **Pz.al.ok.eks.j.prz.obr**, aby ustawić okres pozostałego czasu eksploatacji.
- **5.** Naciśnij opcję **OK**.
- [Sprawdzanie skrzynki dokumentów](#page-100-6)
- [Czyszczenie urz](#page-101-0)ądzenia
- [Konserwacja kasety z tonerem](#page-102-0)
- [Konserwacja zespo](#page-103-0)łu obrazowania
- Częś[ci eksploatacyjne](#page-105-1)
- Zarządzanie urzą[dzeniem z witryny internetowej](#page-105-2)

## <span id="page-100-4"></span>**WYSYŁANIE POWIADOMIENIA O ZAMÓWIENIU ZAPASOWEGO TONERU**

Urządzenie może zostać tak skonfigurowane, aby alarmować użytkownika o niskim poziomie tonera i o konieczności zamówienia tonera zapasowego.

- **1.** Naciśnij przycisk **Machine Setup** na panelu sterowania.
- **2.** Naciśnij opcję **Ustaw admin**. Kiedy zostanie wyświetlony monit logowania, wprowadź hasło i naciśnij przycisk **OK**.
- **3.** Wybierz kartę **Ogólne** > **Zarzadz. mat. eksp.** > **Powiadomienie zamówienia kasety toneru**.
- **4.** Naciśnij **Al. nis. stanu ton.**, aby włączyć tę opcję, i **Poz.al.nis.stanu ton.**, aby ustawić okres pozostałego czasu eksploatacji.
- **5.** Naciśnij opcję **OK**.

# <span id="page-100-6"></span>**SPRAWDZANIE SKRZYNKI DOKUMENTÓW**

Urządzenie pokazuje listę zadań drukowania lub faksowania w skrzynce dokumentów.

Naciśnij przycisk **Skrzynka dokum.** na ekranie **głównym**. Jeśli na ekranie

jest wyświetlane inne menu, naciśnij przycisk ( $\rightarrow$ ), aby przejść do ekranu **głównego**.

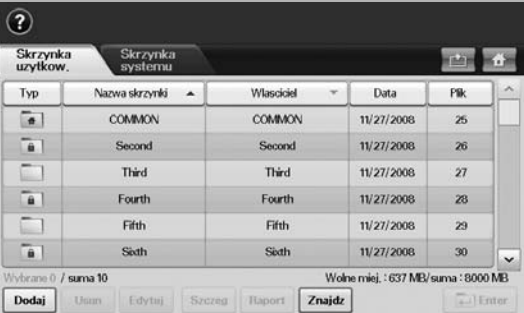

- Karta **Skrzynka uzytkow.**: Tworzenie skrzynki, gdzie można zapisywać takie dokumenty, jak wydrukowany plik, plik wysłany pocztą e-mail lub zeskanowany. Podczas tworzenia skrzynki można ustawić hasło w celu jej zabezpieczenia. Skrzynka z hasłem jest nazywana **Zab. skrz.**, a bez niego – skrzynką publiczną.
- Karta **Skrzynka systemu**: Urządzenie udostępnia domyślne skrzynki, których nie można modyfikować.
- **Typ**: Wyświetlanie informacji, czy skrzynka jest zabezpieczona, czy też nie.
- **Nazwa skrzynki**: Wyświetlanie nazwy skrzynki.
- **Wlasciciel**: Wyświetlanie nazwy użytkownika skrzynki.
- **Data**: Wyświetlanie daty utworzenia skrzynki.
- **Plik**: Wyświetlanie łącznej liczby plików w skrzynce.
- **Dodaj**: Umożliwia dodanie większej liczby skrzynek.
- **Usun**: Usuwanie wybranej skrzynki.
- **Edytuj**: Umożliwia modyfikowanie nazwy skrzynki i nazwy właściciela.
- **Szczeg**: Wyświetlanie informacji o skrzynce.
- **Znajdz**: Wyszukiwanie skrzynki za pomocą nazwy skrzynki i nazwy właściciela.
- **Enter**: Drukowanie lub wysyłanie pliku przechowywanego w skrzynce.

# <span id="page-101-0"></span>**CZYSZCZENIE URZĄDZENIA**

Aby zachować jakość drukowania i skanowania, należy przestrzegać poniższych procedur czyszczenia po każdej wymianie kasety z tonerem lub w przypadku problemów z jakością drukowania lub skanowania.

• Czyszczenie obudowy urządzenia za pomocą materiałów czyszczących zawierających duże ilości alkoholu, rozpuszczalnika lub innych agresywnych substancji może powodować odbarwienie lub odkształcenie obudowy.

• Jeżeli urządzenie lub jego otoczenie jest zanieczyszczone tonerem, zaleca się wyczyszczenie go za pomocą szmatki lub chusteczki zwilżonej wodą. W przypadku użycia odkurzacza toner zostałby uniesiony w powietrze, co mogłoby być szkodliwe dla użytkownika.

# **Czyszczenie elementów zewnętrznych**

Obudowę urządzenia należy czyścić miękką, nie pozostawiającą włókien tkaniną. Ściereczkę można lekko zwilżyć wodą, ale nie należy pozwolić, aby woda kapała na urządzenie lub do jego wnętrza.

## **Czyszczenie elementów wewnętrznych**

W celu wyczyszczenia wnętrza urządzenia należy skontaktować się z serwisem.

## **Czyszczenie zespołu transferowego**

W celu utrzymania wysokiej jakości wydruków zaleca się czyszczenie zespołu transferowego znajdującego się wewnątrz urządzenia. Zaleca się przeprowadzanie czyszczenia raz w roku lub raz na 10 000 wydrukowanych stron.

- **1.** Przygotuj ściereczkę z nie pozostawiającej włókien tkaniny.
- **2.** Wyłącz urządzenie.
- **3.** Odłącz przewód zasilający z sieci.
- **4.** Otwórz pokrywę boczną.

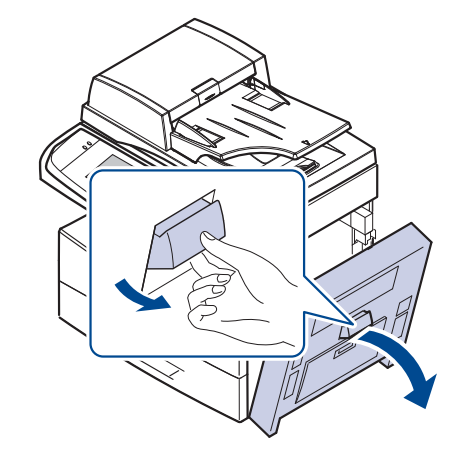

**5.** Przetrzyj powierzchnię zespołu transferowego.

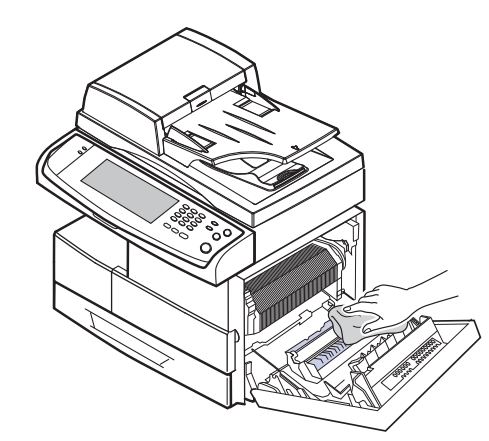

- **6.** Zamknij pokrywę boczną.
- **7.** Podłącz przewód zasilający do gniazdka sieciowego i włącz urządzenie.

## **Czyszczenie modułu skanera**

Utrzymywanie modułu skanera w czystości pomaga zapewnić najlepszą jakość kopii. Najlepiej jest czyścić moduł skanera na początku każdego dnia i w razie potrzeby w ciągu dnia.

- **1.** Delikatnie zwilż miękką, niepozostawiającą włókien ściereczkę lub ręcznik papierowy wodą.
- **2.** Otwórz pokrywę skanera.
- **3.** Przecieraj powierzchnie szyby skanera i szyby podajnika dwustronnego DADF, aż będą czyste i suche.

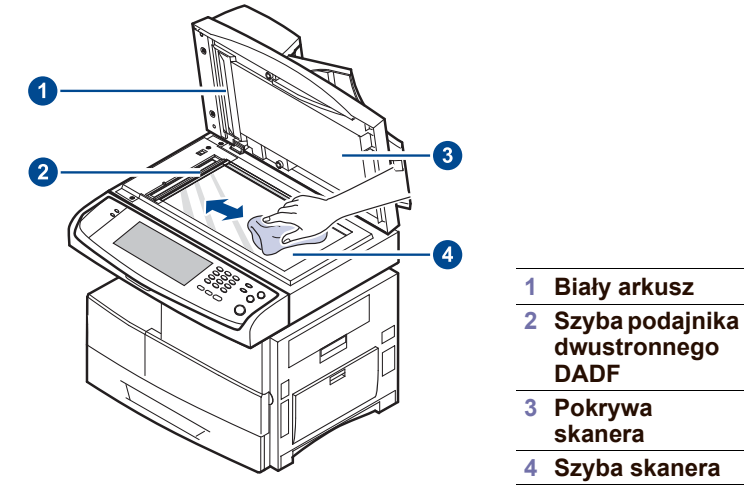

- **4.** Przetrzyj wewnętrzną stronę pokrywy skanera i biały arkusz, aż będą czyste i suche.
- **5.** Zamknij pokrywę skanera.

# <span id="page-102-0"></span>**KONSERWACJA KASETY Z TONEREM**

## **Przechowywanie kasety z tonerem**

Kasety z tonerem zawierają elementy, które są wrażliwe na światło, temperaturę i wilgotność. Firma Samsung sugeruje stosowanie się do zaleceń zapewniających optymalną wydajność, najwyższą jakość i najdłuższy okres eksploatacji nowej kasety z tonerem firmy Samsung.

Kasetę należy przechowywać w tym samym środowisku co drukarkę, w której będzie ona używana; oznacza to biuro z kontrolowaną temperaturą oraz warunkami wilgotności. Kaseta z tonerem powinna pozostać w oryginalnym, zamkniętym opakowaniu aż do instalacji. Jeśli oryginalne opakowanie nie jest dostępne, należy przykryć górny otwór kasety papierem i przechowywać ją w ciemnej szafce.

Otwarcie kasety przed użyciem znacząco skraca czas przydatności do użycia oraz czas eksploatacji. Nie należy przechowywać na podłodze. Jeżeli kaseta z tonerem jest wyjmowana z drukarki, należy ją zawsze przechowywać:

- w woreczku ochronnym dostarczanym w oryginalnym opakowaniu,
- właściwą stroną do góry w położeniu poziomym (nie stawiać na końcówce).
- Materiałów eksploatacyjnych nie należy przechowywać w następujących warunkach:
	- temperaturze wyższej niż 40 °C;
	- wilgotność mniejsza niż 20% i większa niż 80%;
	- w środowisku cechującym się gwałtownymi zmianami temperatury lub wilgotności;
	- w miejscu wystawionym na bezpośrednie oddziaływanie promieni słonecznych lub oświetlenia pokojowego;
	- miejscu zakurzonym;
	- samochodzie (w przypadku przechowywania przez dłuższy czas);
	- w środowisku w którym występują gazy korozyjne;
	- w środowisku o dużym stopniu zasolenia powietrza.

## **Instrukcje dotyczące obsługi**

- Nie wolno dotykać powierzchni bębna światłoczułego w kasecie.
- Nie wolno niepotrzebnie wystawiać kasety na działanie wibracji lub wstrząsów.
- Nie wolno ręcznie obracać bębna, zwłaszcza w kierunku wstecznym. Może to spowodować wewnętrzne uszkodzenie i rozsypanie tonera.

## **Używanie kaset innych firm niż Samsung i ponowne napełnianie kaset**

Firma Samsung Electronics nie zaleca ani nie aprobuje stosowania w tej drukarce kaset z tonerem innych producentów, w tym kaset uniwersalnych, produkowanych pod marką sklepu, ponownie napełnianych lub regenerowanych.

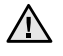

Gwarancja na drukarkę Samsung nie obejmuje uszkodzeń spowodowanych przez użycie kaset ponownie napełnianych, regenerowanych lub wyprodukowanych przez inne firmy.

# **Szacowany czas eksploatacji kasety**

Szacowany okres eksploatacji kasety (okres przydatności kasety z tonerem do użycia) jest uzależniony od ilości tonera wymaganej do zadań wydruku. Rzeczywista liczba wydruków może się różnić w zależności od liczby wydrukowanych stron, warunków otoczenia, częstotliwości drukowania oraz typu i/lub rozmiaru nośników. Na przykład drukowanie dużej ilości grafik powoduje wysokie zużycie tonera i może spowodować konieczność częstszej wymiany kasety z tonerem.

## **Wymienianie kasety z tonerem**

Gdy kaseta z tonerem jest całkowicie pusta:

- Na wyświetlaczu pojawi się komunikat **Brak toneru. Wymien kasete toneru.**.
- Urządzenie przestanie drukować. Faksy przychodzące będą zapisywane w pamięci.

Należy w takim przypadku wymienić kasetę z tonerem. Sprawdź rodzaj kasety z tonerem używanej przez urządzenie. ([Patrz "Materia](#page-129-0)ły [eksploatacyjne"](#page-129-0) na stronie 129).

**1.** Otwórz pokrywę boczną.

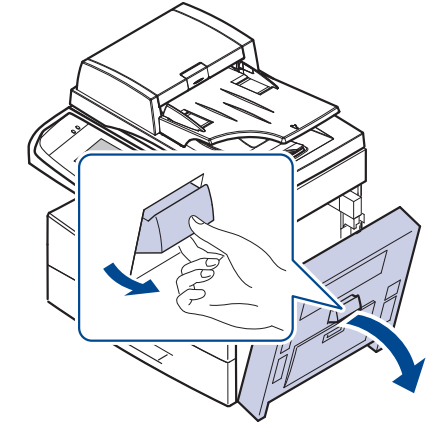

**2.** Otwórz pokrywę przednią.

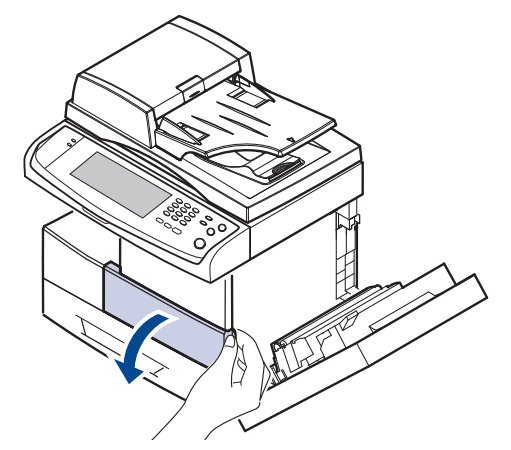

**3.** Przekręć dźwignię blokującą kasetę w prawo aż do usłyszenia "kliknięcia", aby zwolnić kasetę z tonerem.

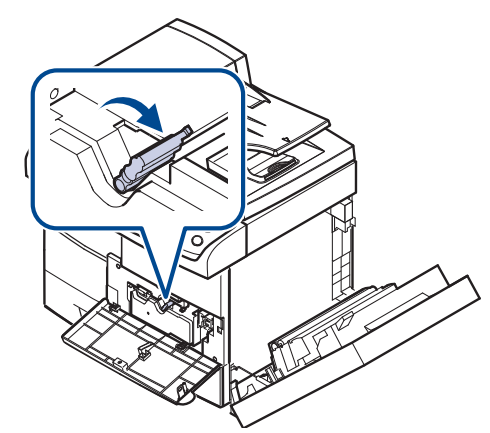

**4.** Unieś dźwignię blokującą i wysuń kasetę z tonerem.

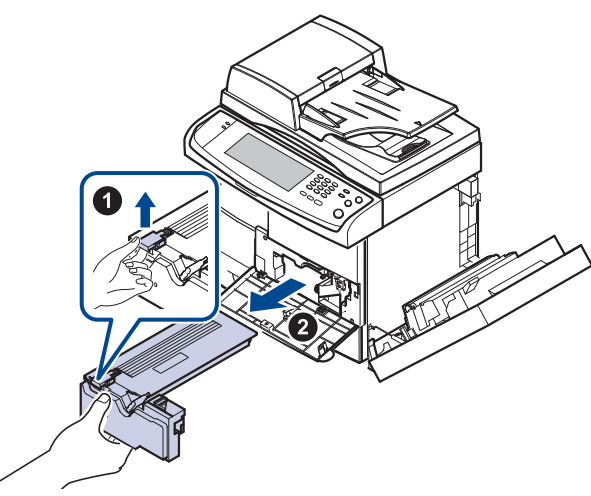

- **5.** Wyjmij nową kasetę z tonerem z opakowania.
- **6.** Dokładnie obróć kasetę 5 lub 6 razy, aby równomiernie rozprowadzić toner wewnątrz kasety.

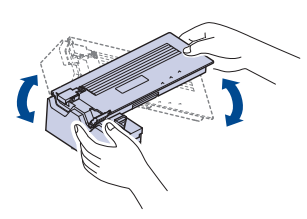

- Jeśli toner zabrudzi ubranie, należy go zetrzeć suchą szmatką i V wyprać ubranie w zimnej wodzie. Użycie gorącej wody spowoduje utrwalenie tonera na tkaninie.
- **7.** Trzymając kasetę z tonerem za uchwyt, powoli włóż kasetę w otwór w urządzeniu.

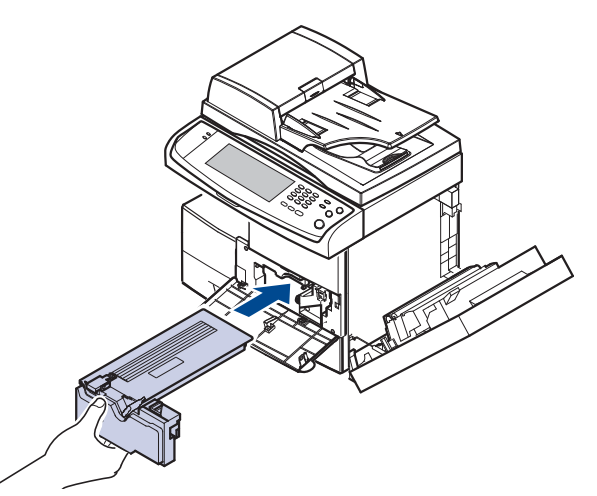

**8.** Wsuń nową kasetę z tonerem do urządzenia tak, aby zatrzasnęła się na swoim miejscu.

**9.** Przekręć dźwignię blokującą kasetę w lewo aż do usłyszenia "kliknięcia".

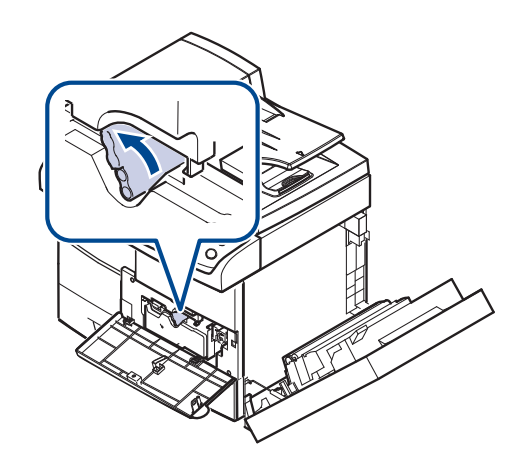

- **10.** Zamknij pokrywę przednią i pokrywę boczną.
- Po wymianie kasety z tonerem odczekaj kilka minut, nie odłączając <u>/I\</u> zasilania, aż urządzenie przejdzie w tryb gotowości. W przeciwnym razie urządzenie może ulec uszkodzeniu.

# <span id="page-103-0"></span>**KONSERWACJA ZESPOŁU OBRAZOWANIA**

## **Szacowany okres eksploatacji kasety z tonerem**

Okres użytkowania zespołu obrazowania wynosi około 80 000 stron. Na ekranie zostanie wyświetlony komunikat **Jednostka przetwarzania obrazu jest zuzyta. Wymien ja na nowa.**, gdy okres eksploatacji zespołu obrazowania dobiega końca. Po wyświetleniu się powyższego komunikatu można wydrukować jeszcze około 6000 stron, jednak zalecane jest zaopatrzenie się w zapasowy zespół obrazowania. Na wydajność zespołu obrazowania mają wpływ takie czynniki, jak środowisko pracy, wyposażenie dodatkowe, częstotliwość drukowania oraz typ i rozmiar nośników druku.

• Na wyświetlaczu pojawi się komunikat **Jednostka przetwarzania obrazu jest zuzyta. Wymien ja na nowa.**.

Informacje o zamawianiu zespołu obrazowania. ([Patrz "Materia](#page-129-0)ły [eksploatacyjne"](#page-129-0) na stronie 129).

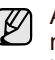

Aby uniknąć uszkodzenia zespołu obrazowania, nie należy go narażać na bezpośrednie działanie światła przez okres dłuższy niż kilka minut.

## **Wymienianie zespołu obrazowania**

**1.** Otwórz pokrywę boczną.

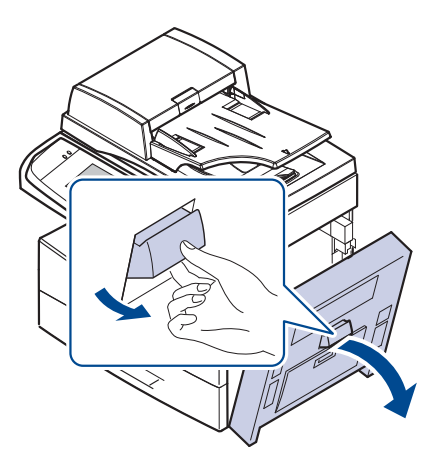

**2.** Otwórz pokrywę przednią.

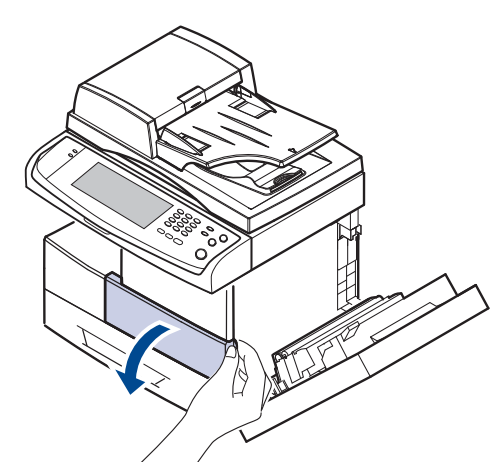

**3.** Przekręć dźwignię blokującą kasetę w prawo aż do usłyszenia "kliknięcia", aby zwolnić kasetę z tonerem.

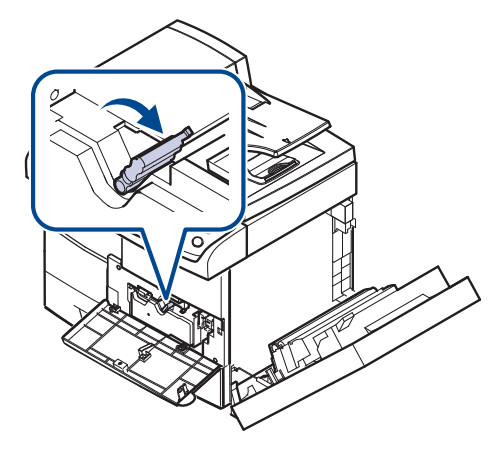

**4.** Unieś dźwignię blokującą i wysuń kasetę z tonerem.

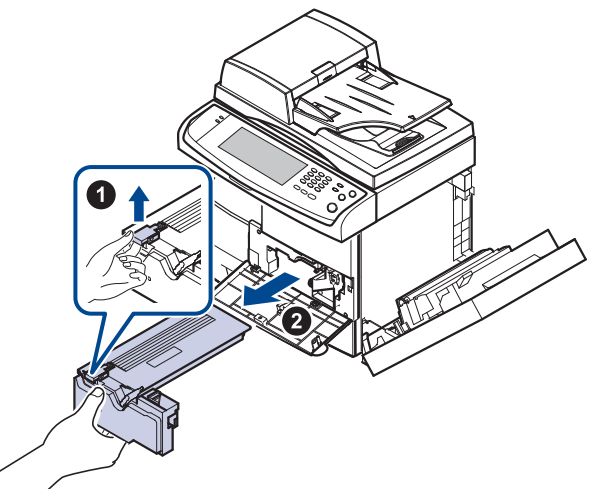

- $[{\not\!{\!\! E}}]$ Aby wymienić zespół obrazowania, należy wyjąć kasetę z tonerem.
- **5.** Wyciągnij zużyty zespół obrazowania.

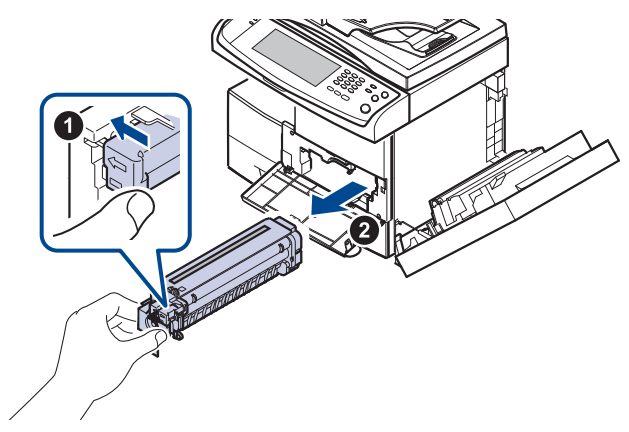

- **6.** Wyjmij nowy zespół obrazowania z opakowania.
- **7.** Ostrożnie wyciągnij taśmę zabezpieczającą z kasety.
- **8.** Dokładnie, pięć lub sześć razy, potrząśnij zespołem obrazowania na boki.

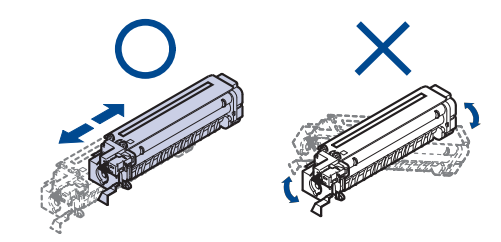

- $\mathbb Z$ Jeśli toner zabrudzi ubranie, należy go zetrzeć suchą szmatką i wyprać ubranie w zimnej wodzie. Użycie gorącej wody spowoduje utrwalenie tonera na tkaninie.
	- Nie dotykaj zielonej środkowej części zespołu obrazowania. Aby nie dotykać tej powierzchni kasety, należy korzystać z uchwytu.

**9.** Rozpakuj nowy zespół obrazowania i wsuń go na miejsce, nie dotykając powierzchni zespołu obrazowania.

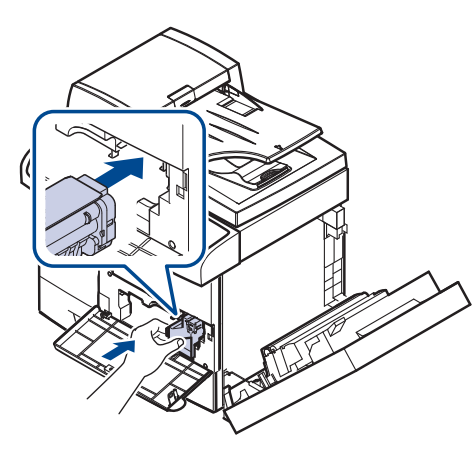

**10.** Wsuń nową kasetę z tonerem tak, aby zatrzasnęła się na swoim miejscu. 11. Przekręć dźwignię blokującą kasetę w lewo aż do usłyszenia "kliknięcia".

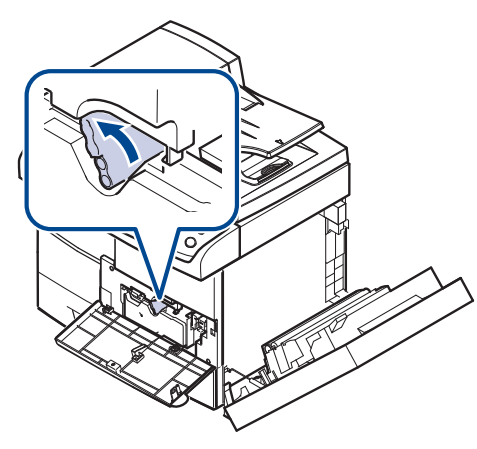

**12.** Zamknij pokrywę przednią i pokrywę boczną.

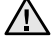

Po wymianie kasety z tonerem odczekaj kilka minut, nie odłączając zasilania, aż urządzenie przejdzie w tryb gotowości. W przeciwnym razie urządzenie może ulec uszkodzeniu.

# <span id="page-105-1"></span>**CZĘŚCI EKSPLOATACYJNE**

Aby uniknąć problemów z jakością wydruku i podawaniem papieru wynikających ze zużycia części oraz aby utrzymać najwyższą sprawność urządzenia, po wydrukowaniu określonej poniżej liczby stron lub po upłynięciu okresu eksploatacji należy wymieniać następujące części.

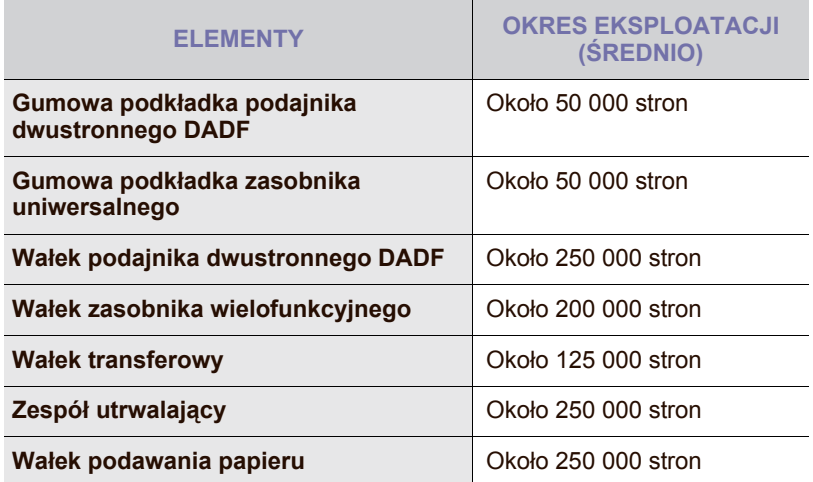

Producent urządzenia zaleca, aby powyższe czynności konserwacyjne wykonywał autoryzowany serwis, przedstawiciel lub sprzedawca, od którego zostało zakupione urządzenie. Gwarancja nie obejmuje wymiany części eksploatacyjnych po upłynięciu okresu ich eksploatacji.

# <span id="page-105-2"></span><span id="page-105-0"></span>**ZARZĄDZANIE URZĄDZENIEM Z WITRYNY INTERNETOWEJ**

Jeśli urządzenie zostało podłączone do sieci i zostały prawidłowo ustawione parametry sieci TCP/IP, można zarządzać urządzeniem za pomocą oferowanej przez firmę Samsung usługi **SyncThru™ Web Service**, czyli wbudowanego serwera internetowego. Program **SyncThru™ Web Service** służy do następujących celów:

- przeglądanie informacji o urządzeniu i sprawdzanie jego bieżącego stanu;
- zmiana parametrów protokołu TCP/IP i konfigurowanie innych parametrów sieciowych;
- zmiana właściwości drukarki;
- konfigurowanie urządzenia pod kątem wysyłania wiadomości e-mail z powiadomieniem o stanie urządzenia;
- uzyskiwania pomocy dotyczącej korzystania z urządzenia.

## **Aby uzyskać dostęp do programu SyncThru™ Web Service**

- **1.** Uruchom przeglądarkę internetową, na przykład program Internet Explorer w systemie Windows.
- **2.** W polu adresu podaj adres IP urządzenia (http://xxx.xxx.xxx.xxx) i naciśnij klawisz **Enter** lub kliknij przycisk **Przejdź**. Zostanie otwarta wbudowana witryna internetowa urządzenia.

**SyncThru™ Web Service** umożliwia administratorom konfigurację  $[{\not\! \omega}]$ urządzenia. Jeśli chcesz uzyskać dostęp do menu **Settings** lub **Security**, musisz się najpierw zalogować. Naciśnij przycisk **Login**, a następnie wprowadź identyfikator i hasło użytkownika z okna podręcznego. Następnie naciśnij przycisk **LOGIN**. Początkowe ustawienia administratora są następujące:

- Domyślny identyfikator: **admin**
- Domyślne hasło: **sec00000**

# rozwiązywanie problemów

Ten rozdział zawiera przydatne informacje dotyczące postępowania w przypadku wystąpienia błędu.

#### **Niniejszy rozdział obejmuje następujące części:**

- Wskazówki dotyczą[ce unikania zakleszcze](#page-106-0)ń papieru
- [Usuwanie zakleszcze](#page-106-1)ń dokumentów
- [Usuwanie zakleszcze](#page-108-0)ń papieru

# <span id="page-106-0"></span>**WSKAZÓWKI DOTYCZĄCE UNIKANIA ZAKLESZCZEŃ PAPIERU**

Większości zakleszczeń papieru można uniknąć, wybierając prawidłowe typy nośników. Gdy nastąpi zakleszczenie papieru, należy wykonać czynności opisane na stronie [106](#page-106-0).

- Należy się upewnić, że prowadnice znajdują się we właściwym położeniu. (Patrz "Wkł[adanie papieru" na](#page-40-0) stronie 40).
- Nie należy przepełniać zasobnika papieru. Należy się upewnić, że poziom papieru znajduje się poniżej oznaczenia pojemności papieru na wewnętrznej ściance zasobnika.
- Nie należy wyjmować papieru z zasobnika, gdy urządzenie drukuje.
- Przed załadowaniem papier należy wygiąć, przekartkować i rozprostować.
- Nie należy używać pogiętego, wilgotnego ani zawijającego się papieru.
- Nie należy wkładać do zasobnika różnych rodzajów papieru jednocześnie.
- Do drukowania należy używać tylko zalecanych nośników. ([Patrz](#page-42-0)  ["Ustawianie rozmiaru i typu papieru" na](#page-42-0) stronie 42).
- Należy upewnić się, że nośniki załadowano do zasobnika lub zasobnika uniwersalnego stroną przeznaczoną do zadrukowania do dołu.
- Jeśli zakleszczenia występują często w przypadku drukowania na papierze o rozmiarze A5 lub B5:

Włóż papier do zasobnika dłuższą stroną skierowaną do przodu podajnika. Jeżeli papier zostanie załadowany w ten sposób, funkcja drukowania dwustronnego (Dupleks) nie jest obsługiwana.

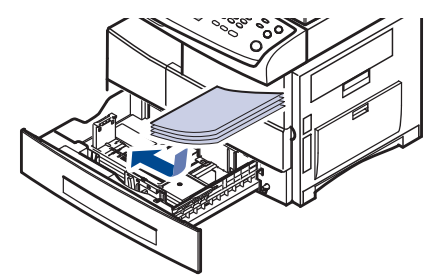

W oknie właściwości drukarki ustaw orientację strony tak, aby została ona obrócona o 90 stopni. Patrz sekcja *Oprogramowanie*.

# <span id="page-106-1"></span>**USUWANIE ZAKLESZCZEŃ DOKUMENTÓW**

Jeżeli oryginał zakleszczy się w podajniku dwustronnym DADF, na wyświetlaczu pojawi się ostrzeżenie.

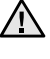

Aby uniknąć podarcia zakleszczonego dokumentu, należy go wyciągać delikatnie i powoli.

Aby uniknąć zakleszczeń dokumentów, oryginały grube, cienkie lub o różnych typach papieru należy kopiować z wykorzystaniem szyby skanera.

- Objaś[nienie komunikatów na wy](#page-114-0)świetlaczu
- Rozwią[zywanie innych problemów](#page-118-0)
- **1.** Wyjmij pozostałe strony z podajnika dwustronnego DADF.
- **2.** Otwórz pokrywę podajnika dwustronnego DADF.

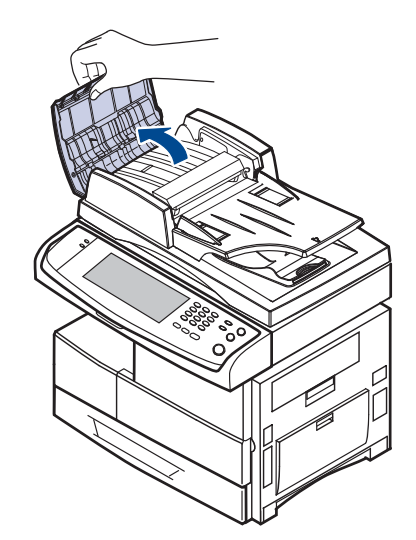

**3.** Delikatnie wyjmij zakleszczony papier z podajnika dwustronnego DADF.

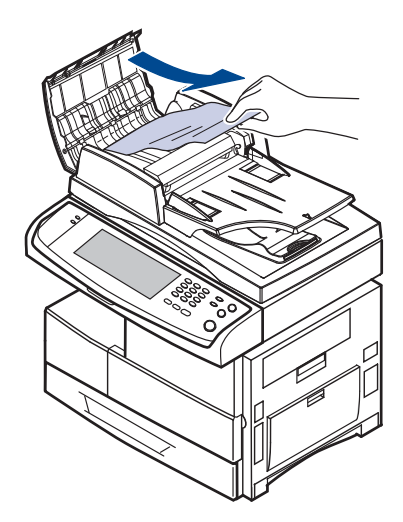

- Jeżeli nie widać papieru w tym obszarze, patrz Zł[e podawanie](#page-107-0)  [wa](#page-107-0)łka. (Patrz "Zł[e podawanie wa](#page-107-0)łka" na stronie 107).
- **4.** Zamknij pokrywę podajnika dwustronnego DADF. Następnie załaduj wyjęte wcześniej arkusze do podajnika dwustronnego DADF.

## **Nieprawidłowe wysuwanie papieru**

- **1.** Wyjmij pozostałe dokumenty z podajnika dwustronnego DADF.
- **2.** Otwórz pokrywę podajnika dwustronnego DADF.

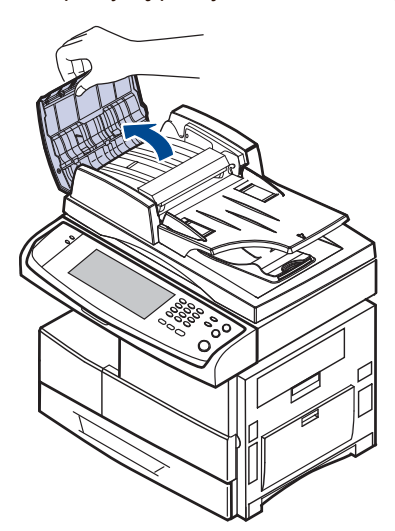

**3.** Otwórz zasobnik wejściowy, pociągając go w górę i delikatnie wyjmij dokument z podajnika dwustronnego DADF.

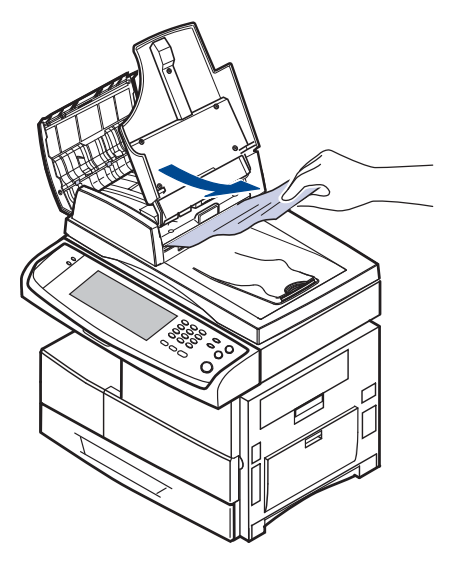

**4.** Zamknij pokrywę podajnika dwustronnego DADF i zasobnik wejściowy dokumentów. Następnie umieść dokumenty z powrotem w podajniku dwustronnym DADF.

## <span id="page-107-0"></span>**Złe podawanie wałka**

- **1.** Otwórz pokrywę skanera.
- **2.** Chwyć nieprawidłowo podany papier i wyjmij go z obszaru podawania, delikatnie ciągnąc go w prawo obiema rękami.

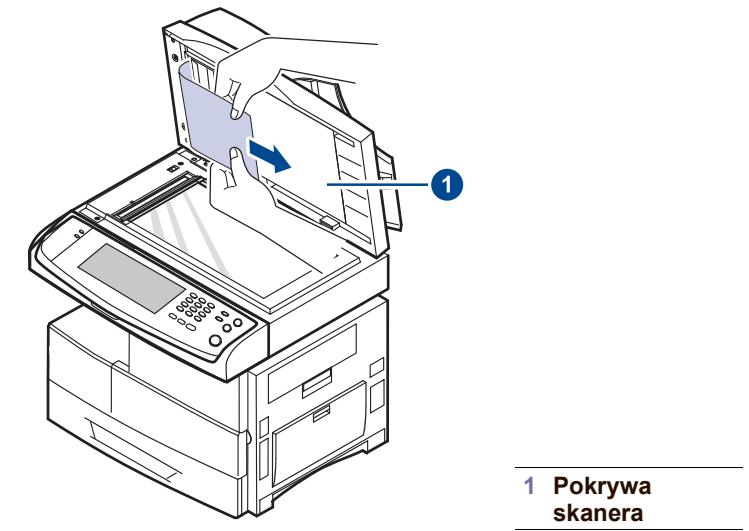

Jeśli w tym obszarze nie widać papieru, przejdź do kroku 3.

**3.** Otwórz białe tło dokumentu.

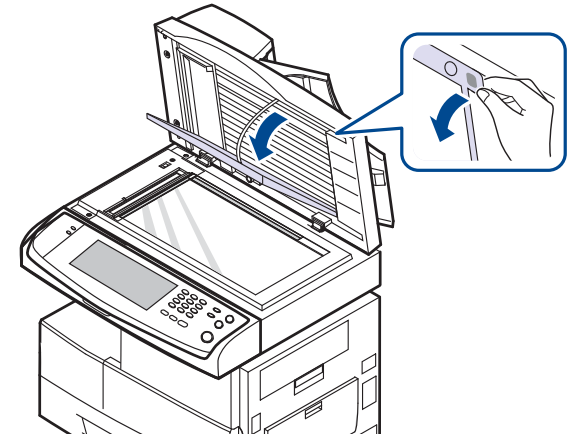

**4.** Usuń papier z obszaru podawania, ciągnąc go lekko.

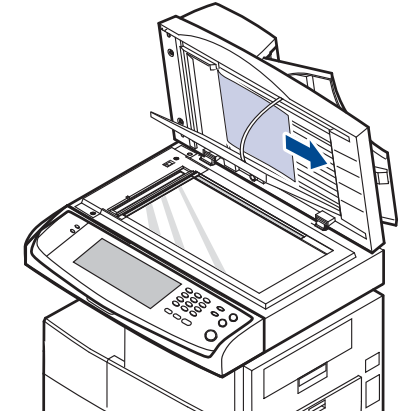

**5.** Zamknij białe tło dokumentu i pokrywę skanera. Następnie załaduj wyjęte strony z powrotem do podajnika dwustronnego DADF.
# <span id="page-108-2"></span><span id="page-108-1"></span>**USUWANIE ZAKLESZCZEŃ PAPIERU**

Jeżeli wystąpi zakleszczenie papieru, na wyświetlaczu pojawi się ostrzeżenie. Informacje na temat usuwania zakleszczeń papieru zawiera tabela poniżej.

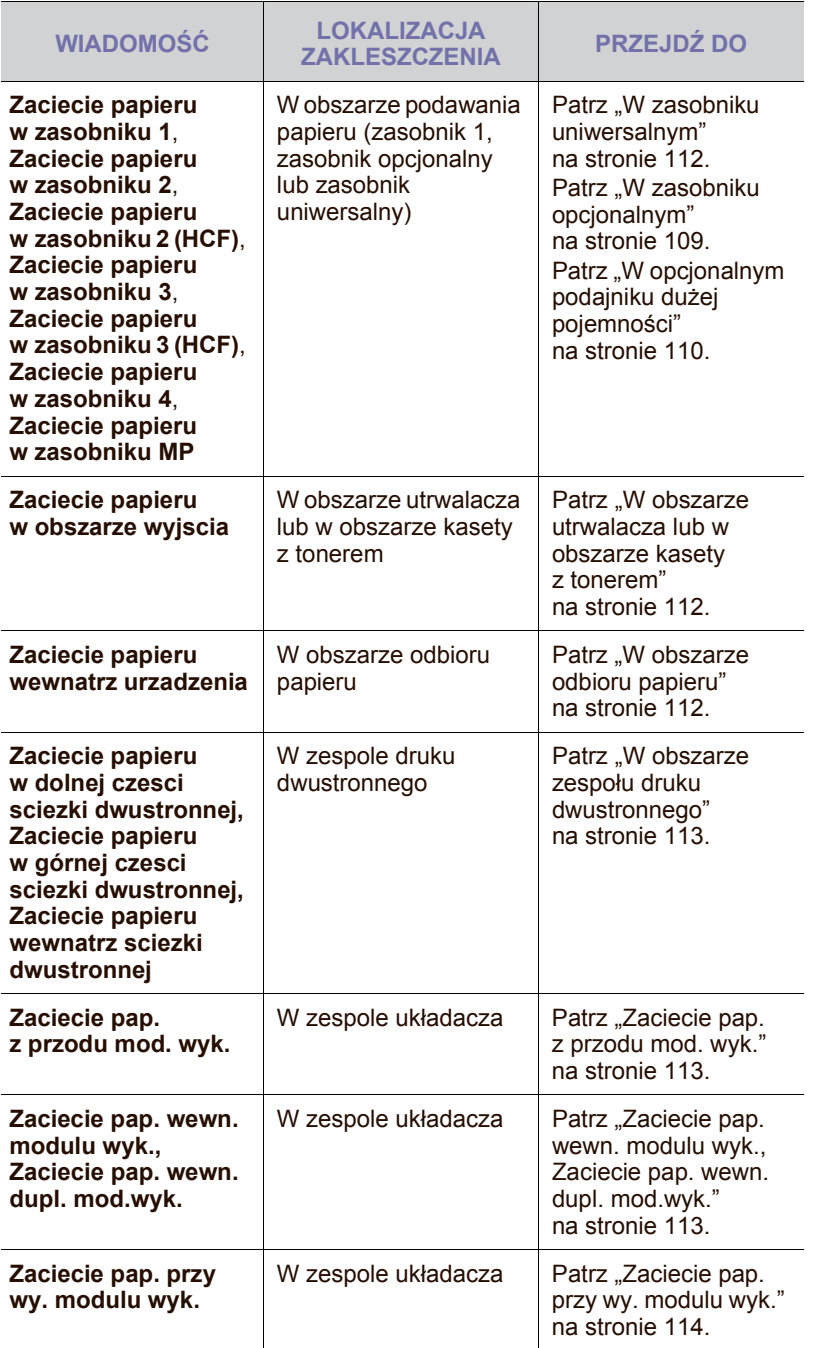

Aby uniknąć rozdarcia zakleszczonego papieru, należy go wyciągać delikatnie i powoli. Aby usunąć zakleszczenia, należy postępować zgodnie z podanymi niżej instrukcjami.

## <span id="page-108-0"></span>**W podajniku 1**

**1.** Pociągnij zasobnik papieru, aby go otworzyć. Po całkowitym wyciągnięciu zasobnika podnieś lekko jego przednią część, aby odczepić go od urządzenia.

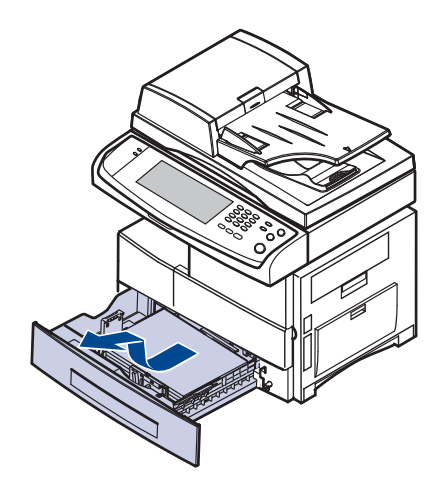

**2.** Wyjmij zakleszczony papier, pociągając go ostrożnie prostopadle do drukarki.

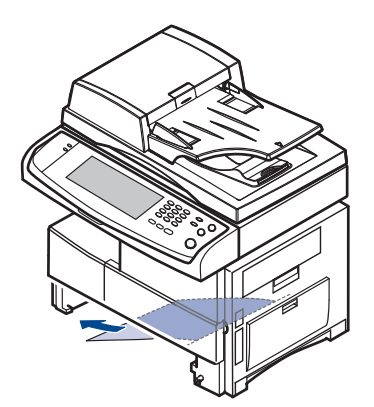

Po wyjęciu zakleszczonego papieru z tego miejsca otwórz pokrywę boczną, po czym zamknij ją, aby usunąć komunikat o błędzie.

Jeśli występuje opór, a papier nie daje się natychmiast wyjąć, przestań go ciągnąć. Następnie:

**3.** Otwórz pokrywę boczną.

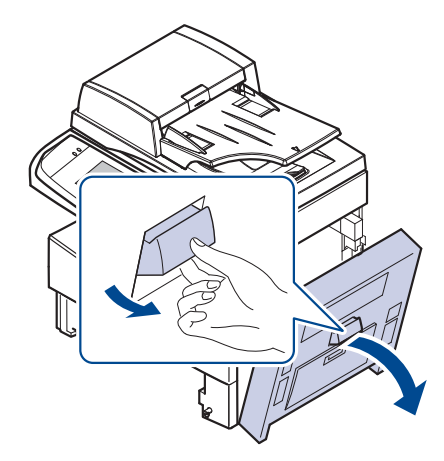

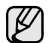

Nie wolno dotykać lśniącej powierzchni zespołu obrazowania.

**4.** Ostrożnie wyjmij niewłaściwie pobrany papier we wskazanym kierunku.

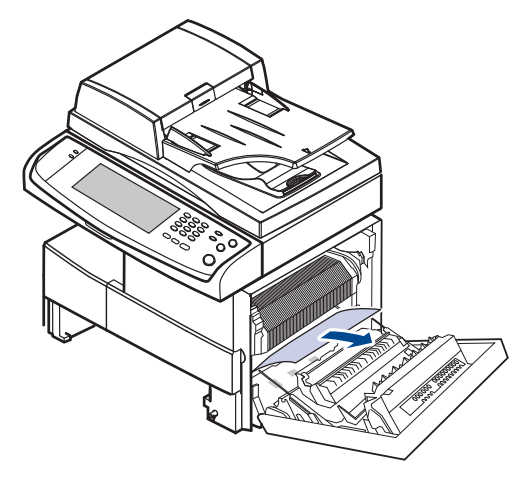

**5.** Zamknij pokrywę boczną i włóż zasobnik papieru. Opuść tylną część zasobnika tak, aby dopasować tylną krawędź do odpowiedniego gniazda urządzenia, a następnie włóż zasobnik do końca.

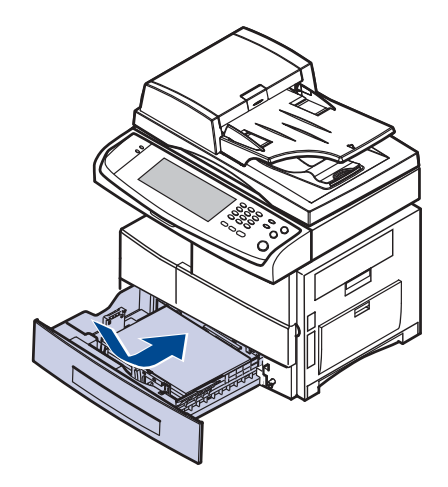

## <span id="page-109-0"></span>**W zasobniku opcjonalnym**

- Zadrapania i smugi spowodują pogorszenie jakości wydruku. W tej części opisano metodę wyjmowania papieru zakleszczonego w opcjonalnym zasobniku 2. W przypadku innych zasobników opcjonalnych należy skorzystać z tej samej metody.
	- **1.** Otwórz pokrywę zewnętrzną zasobnika 2.

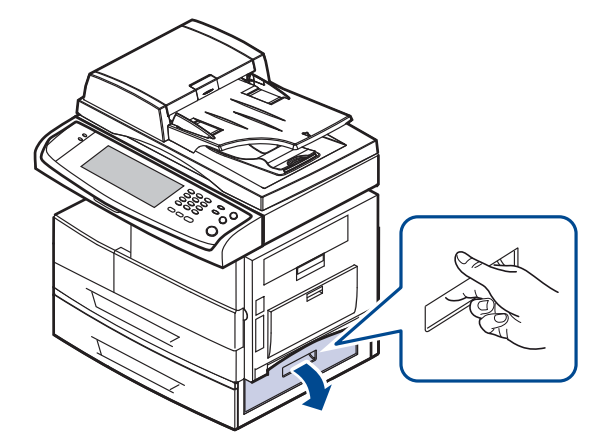

**2.** Otwórz pokrywę wewnętrzną zasobnika 2.

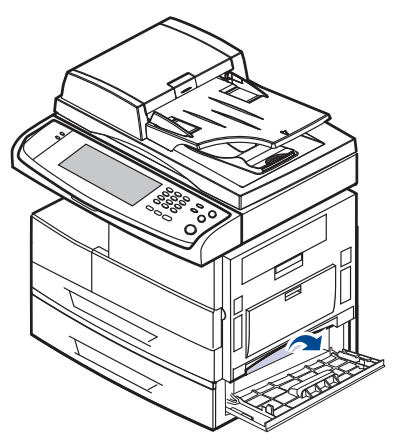

**3.** Wyciągnij zakleszczony papier we wskazanym kierunku. Aby uniknąć rozdarcia, papier należy ciągnąć delikatnie i powoli.

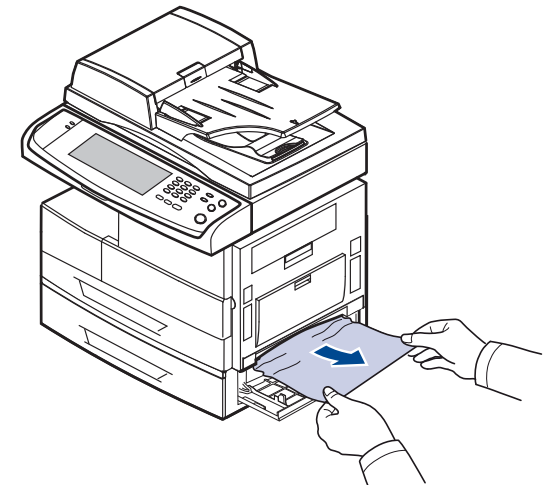

Jeśli papieru nie można wyciągnąć lub jeśli nie widać papieru w tym obszarze, przejdź do kroku [4.](#page-110-1)

- <span id="page-110-1"></span>**4.** Wyciągnij opcjonalny zasobnik 2.
- **5.** Podnieś lekko jego przednią część, aby odczepić go od urządzenia.

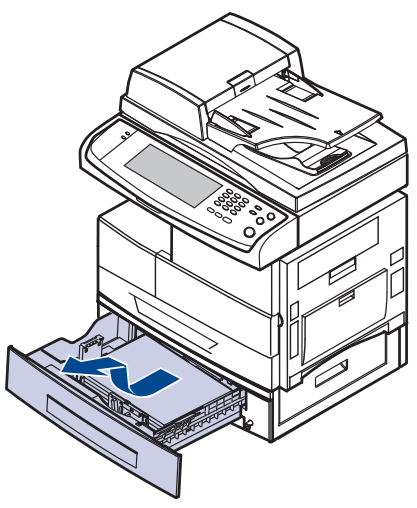

Jeśli papieru nie można wyciągnąć lub jeśli nie widać papieru w tym obszarze, przejdź do kroku [6.](#page-110-2)

<span id="page-110-2"></span>**6.** Wyciągnij zakleszczony pobrany papier we wskazanym kierunku. Aby uniknąć rozdarcia, papier należy ciągnąć delikatnie i powoli.

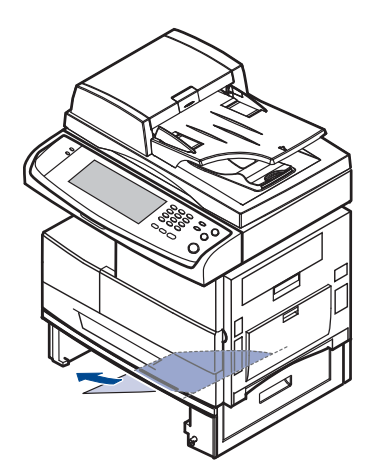

**7.** Włóż zasobnik 2 i zamknij dwie pokrywy.

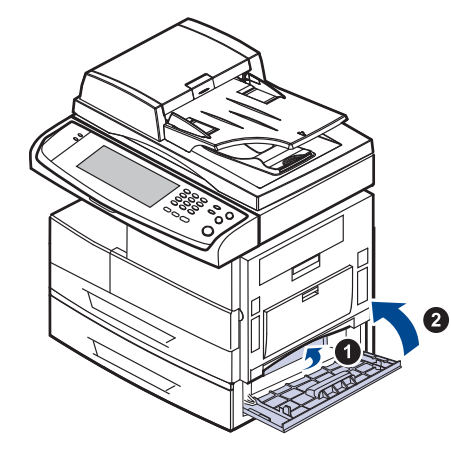

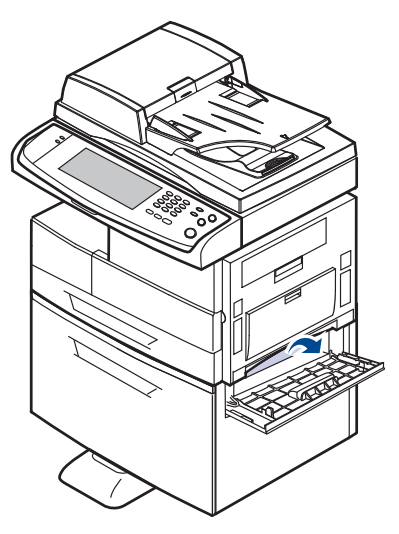

**2.** Otwórz pokrywę wewnętrzną podajnika dużej pojemności.

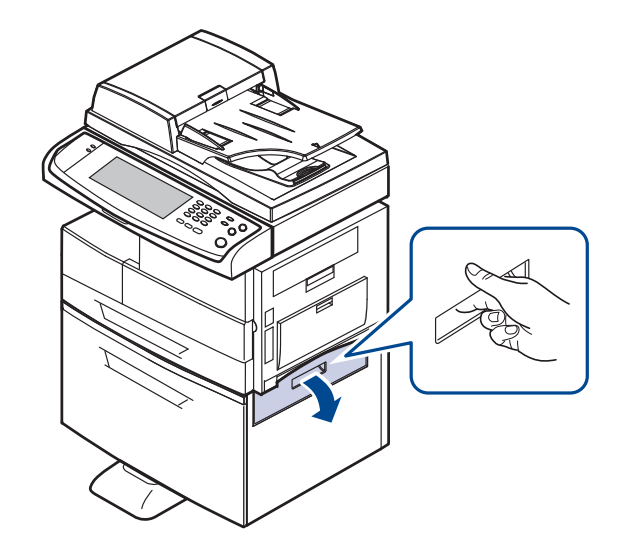

**1.** Otwórz pokrywę zewnętrzną podajnika dużej pojemności.

## <span id="page-110-0"></span>**W opcjonalnym podajniku dużej pojemności**

Rozwiązywanie problemów**\_ 110**

**3.** Wyciągnij zakleszczony papier w pokazanym kierunku, ciągnąc go delikatnie i powoli w celu uniknięcia rozdarcia.

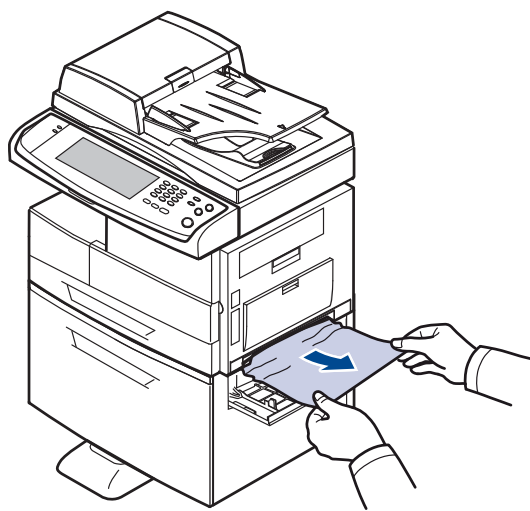

Jeśli papieru nie można wyciągnąć lub jeśli nie widać papieru w tym obszarze, przejdź do kroku [4.](#page-111-0)

- <span id="page-111-0"></span>**4.** Wyciągnij opcjonalny podajnik dużej pojemności.
- **5.** Podnieś lekko jego przednią część, aby odczepić go od urządzenia.

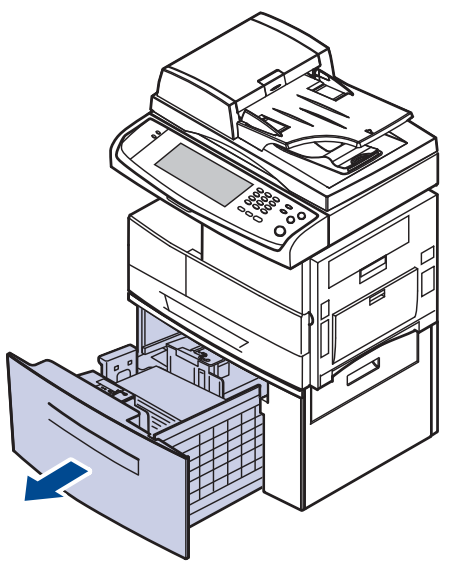

Jeśli papieru nie można wyciągnąć lub jeśli nie widać papieru w tym obszarze, przejdź do kroku [6.](#page-111-1)

Jeśli w tym obszarze nie widać papieru, przejdź do kroku [6.](#page-111-1)

<span id="page-111-1"></span>**6.** Wyciągnij zakleszczony pobrany papier we wskazanym kierunku. Wyciągnij go delikatnie i powoli w celu uniknięcia rozdarcia.

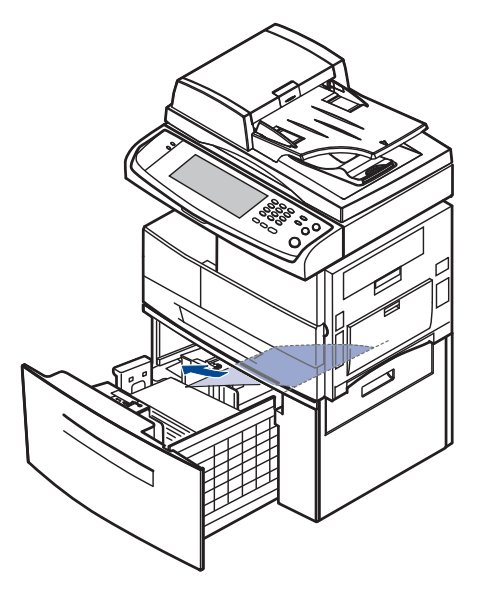

**7.** Włóż opcjonalny podajnik dużej pojemności i zamknij dwie pokrywy.

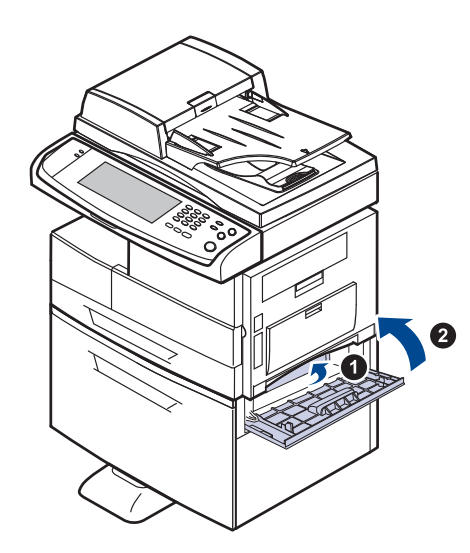

## <span id="page-112-0"></span>**W zasobniku uniwersalnym**

**1.** Jeżeli papier nie został prawidłowo pobrany, wyciągnij go z urządzenia.

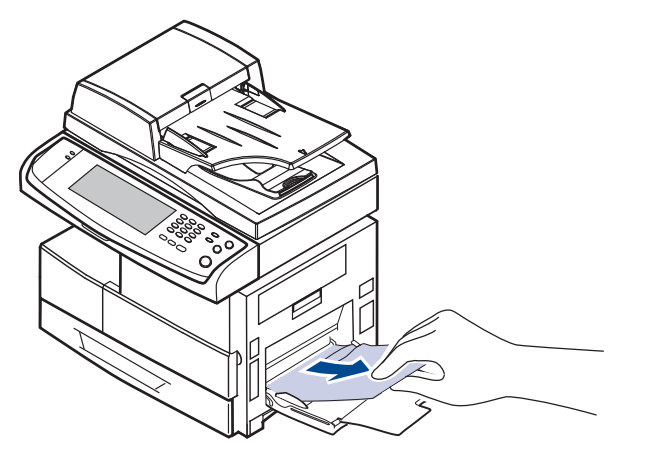

**2.** Otwórz i zamknij pokrywę boczną. Drukowanie zostanie wznowione automatycznie.

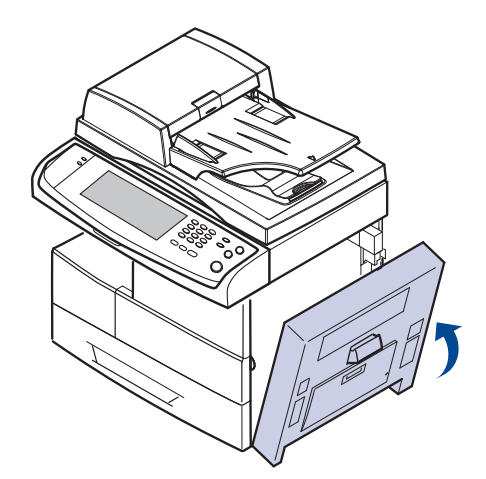

## <span id="page-112-1"></span>**W obszarze utrwalacza lub w obszarze kasety z tonerem**

- Obszar utrwalacza jest gorący. Należy zachować ostrożność podczas w wodaratycznie.<br>wyjmowania papieru z urządzenia.  ${\mathbb Z}$
- **1.** Otwórz pokrywę boczną.

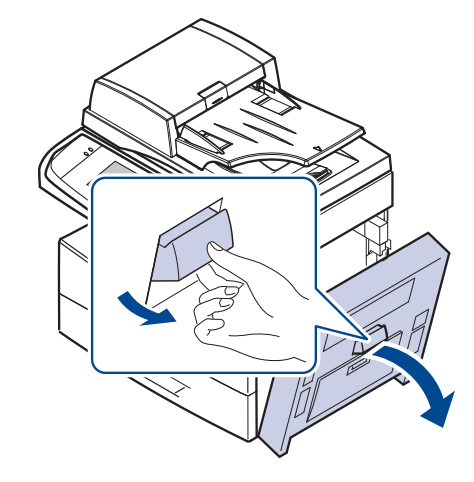

**2.** Wyciągnij niewłaściwie pobrany papier we wskazanym kierunku.

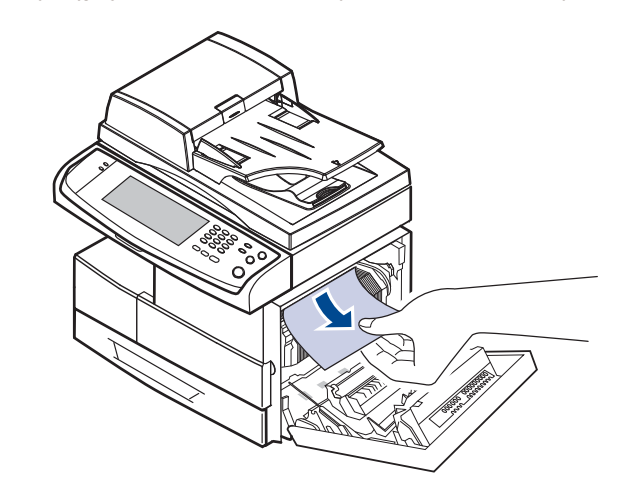

**3.** Zamknij pokrywę boczną.

## <span id="page-112-2"></span>**W obszarze odbioru papieru**

- **1.** Otwórz pokrywę boczną.
- **2.** Delikatnie wyciągnij papier z obszaru odbioru.

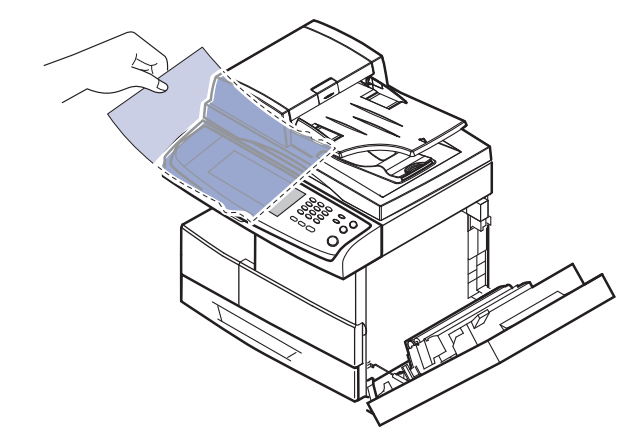

**3.** Zamknij pokrywę boczną. Drukowanie zostanie wznowione

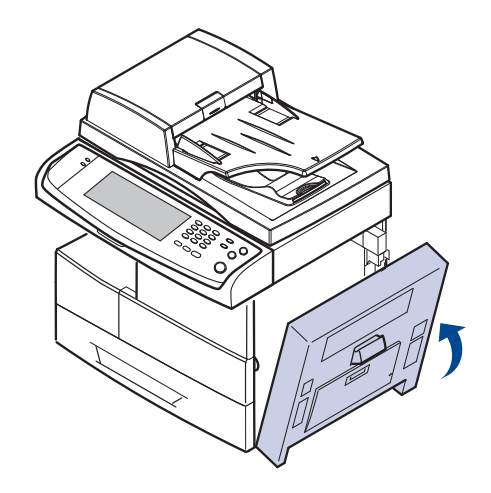

## <span id="page-113-0"></span>**W obszarze zespołu druku dwustronnego**

Jeśli moduł druku dwustronnego nie został prawidłowo włożony, może nastąpić zakleszczenie papieru. Upewnij się, że moduł druku dwustronnego został prawidłowo włożony.

- **1.** Otwórz pokrywę boczną.
- **2.** Zwolnij prowadnicę, aby łatwo wyciągnąć zakleszczony papier.

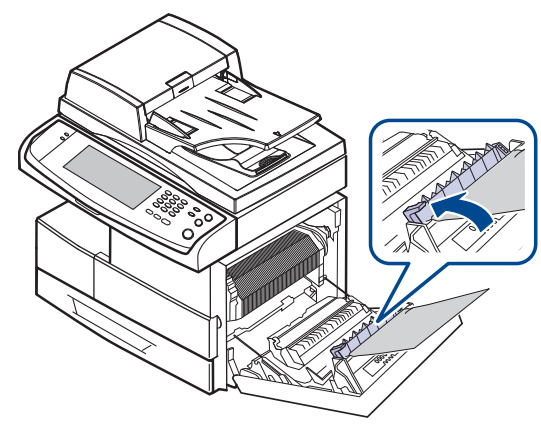

**3.** Wyjmij zakleszczony papier.

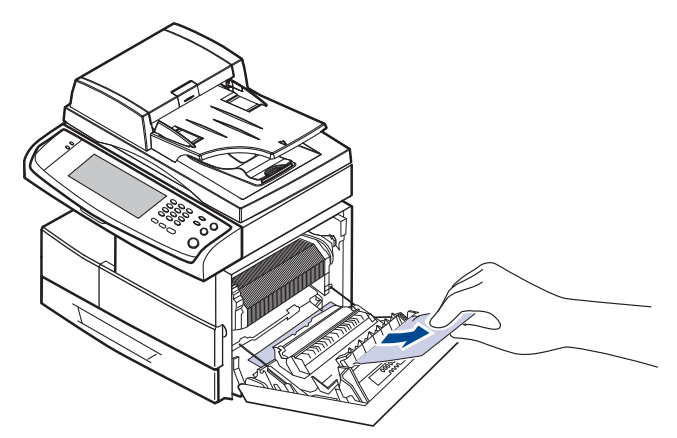

<span id="page-113-3"></span>**4.** Zamknij pokrywę boczną.

## **W układaczu (module wykończeniowym)**

#### <span id="page-113-1"></span>**Zaciecie pap. z przodu mod. wyk.**

**1.** Otwórz pokrywę przednią układacza.

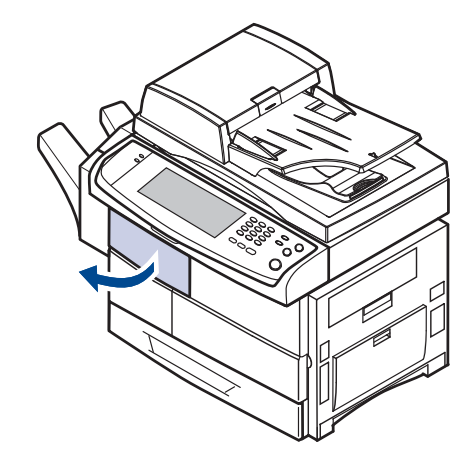

**113 \_**Rozwiązywanie problemów

**2.** Naciśnij prawą część dźwigni (**1c**) i przytrzymaj, a następnie przesuń układacz w lewo, aby go wyjąć.

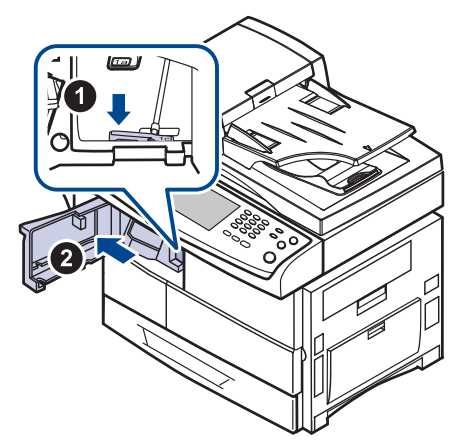

- **3.** Wyjmij zakleszczony papier.
- **4.** Wsuń układacz do momentu usłyszenia kliknięcia.
- **5.** Zamknij pokrywę przednią układacza.

#### <span id="page-113-2"></span>**Zaciecie pap. wewn. modulu wyk., Zaciecie pap. wewn. dupl. mod.wyk.**

**1.** Otwórz pokrywę przednią układacza.

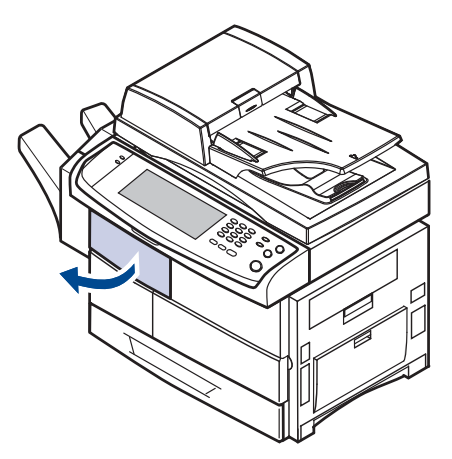

**2.** Pociągnij dźwignię **1a** układacza do dołu. W razie konieczności pociągnij też do dołu dźwignię **1b** układacza.

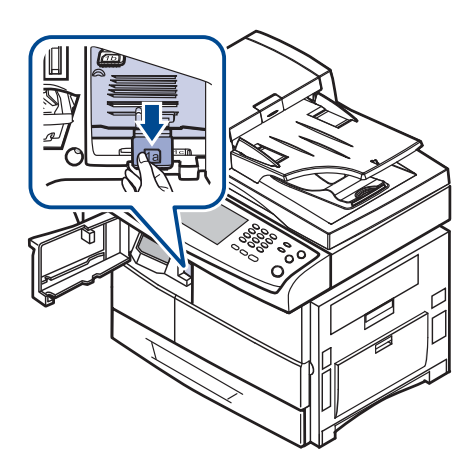

**3.** Wyjmij zakleszczony papier.

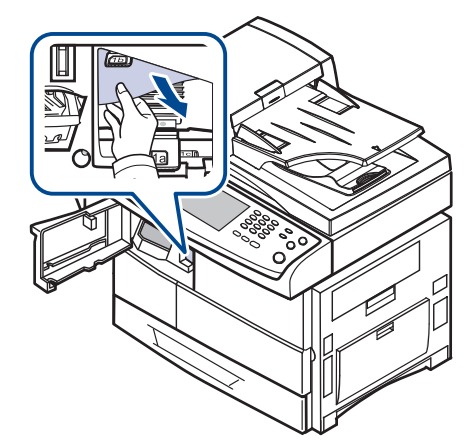

**4.** Pociągnij dźwignię układacza do góry, a następnie zamknij pokrywę przednią układacza.

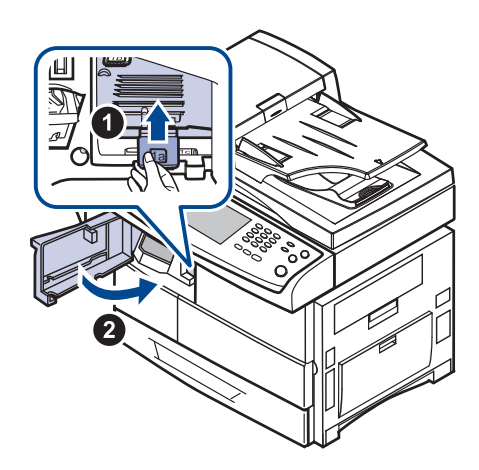

#### <span id="page-114-0"></span>**Zaciecie pap. przy wy. modulu wyk.**

**1.** Delikatnie wyciągnij papier z obszaru odbioru.

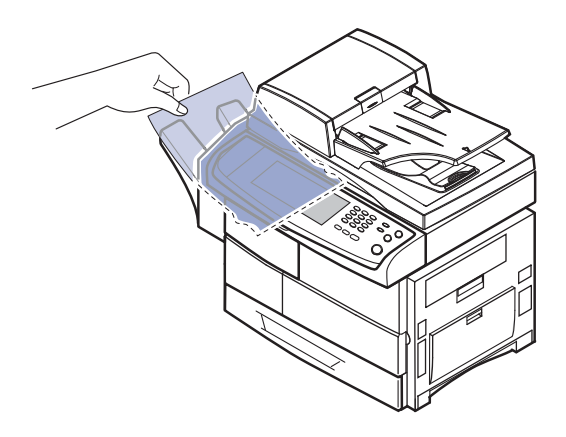

# <span id="page-114-3"></span><span id="page-114-2"></span><span id="page-114-1"></span>**OBJAŚNIENIE KOMUNIKATÓW NA WYŚWIETLACZU**

Komunikaty informujące o stanie urządzenia i błędach są wyświetlane w oknie programu Smart Panel lub na wyświetlaczu panelu sterowania. Znaczenie komunikatów oraz sposoby rozwiązywania ewentualnych problemów zostały opisane w poniższej tabeli. Komunikaty oraz ich opisy zamieszczono w kolejności alfabetycznej.

- Jeśli komunikat nie znajduje się w tabeli, należy wyłączyć i włączyć urządzenie, a następnie wznowić zadanie drukowania. Jeśli problem nie ustąpi, należy skontaktować się z serwisem.
- W przypadku kontaktowania się z serwisem zalecane jest podanie treści wyświetlanego komunikatu.
- W zależności od opcji lub modelu niektóre komunikaty mogą nie być wyświetlane na wyświetlaczu.
- [yyy] wskazuje część urządzenia.

M

- [zzz] oznacza kod błędu. W przypadku kontaktowania się z punktem serwisowym kod błędu będzie pomocny w obsłudze problemu.
- W górnej-lewej części wyświetlacza może być widoczny

wykrzyknik ( ) lub znak ( X ). W takim przypadku naciśnij znak pytajnika, aby przeczytać szczegółowe informacje dotyczące materiałów eksploatacyjnych.

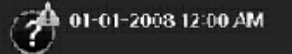

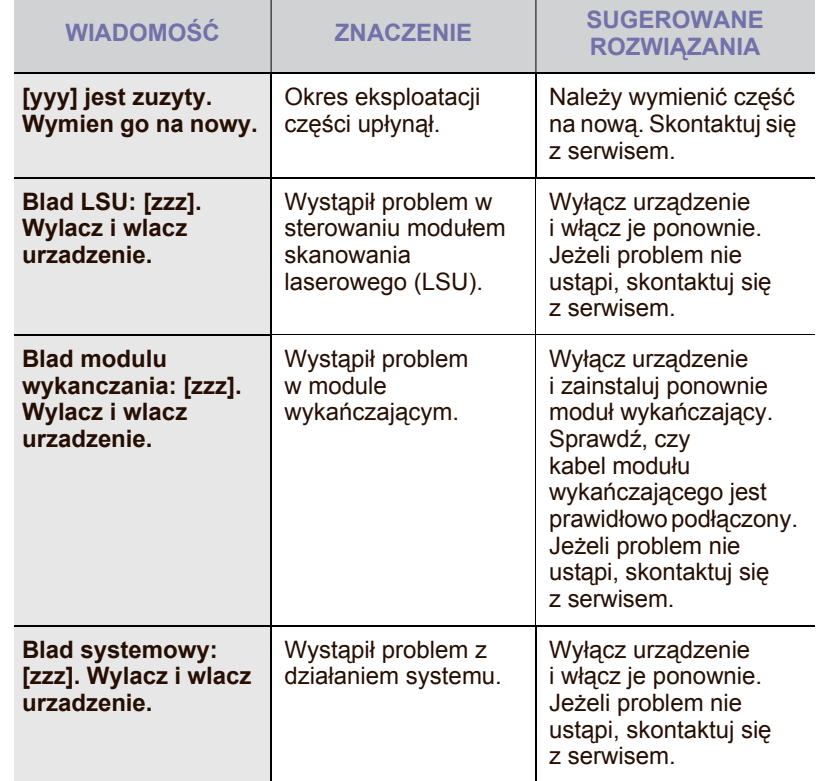

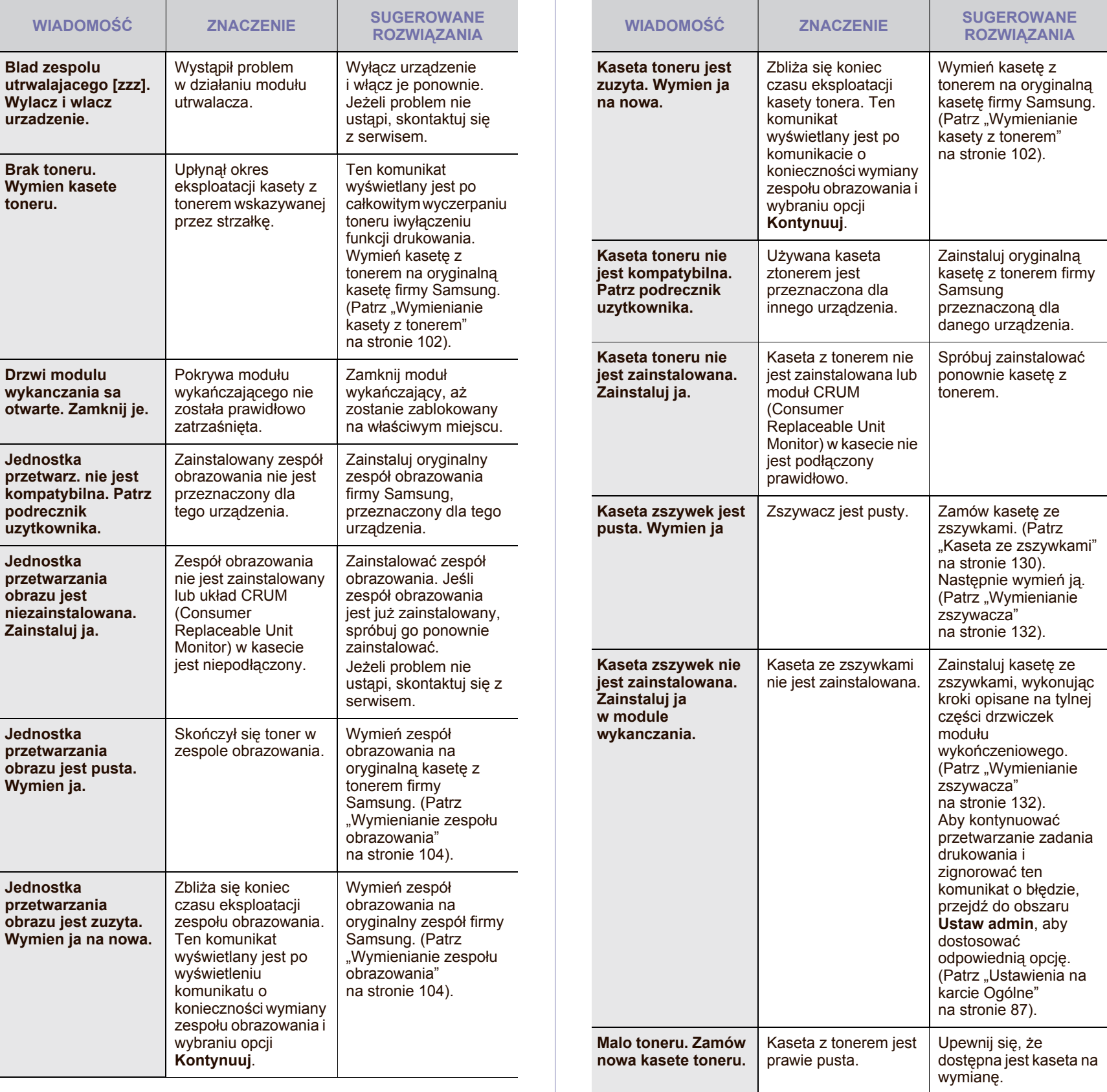

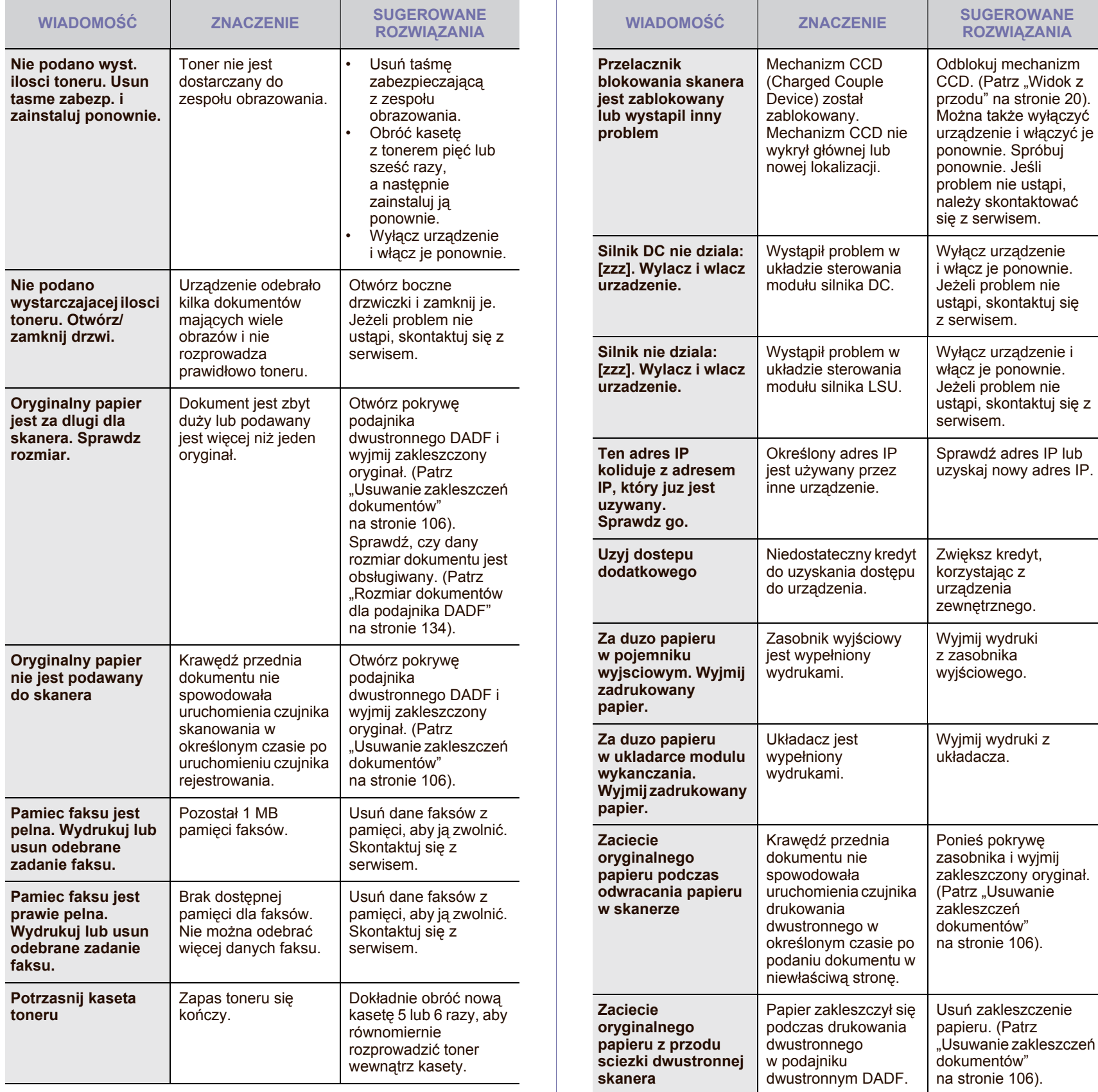

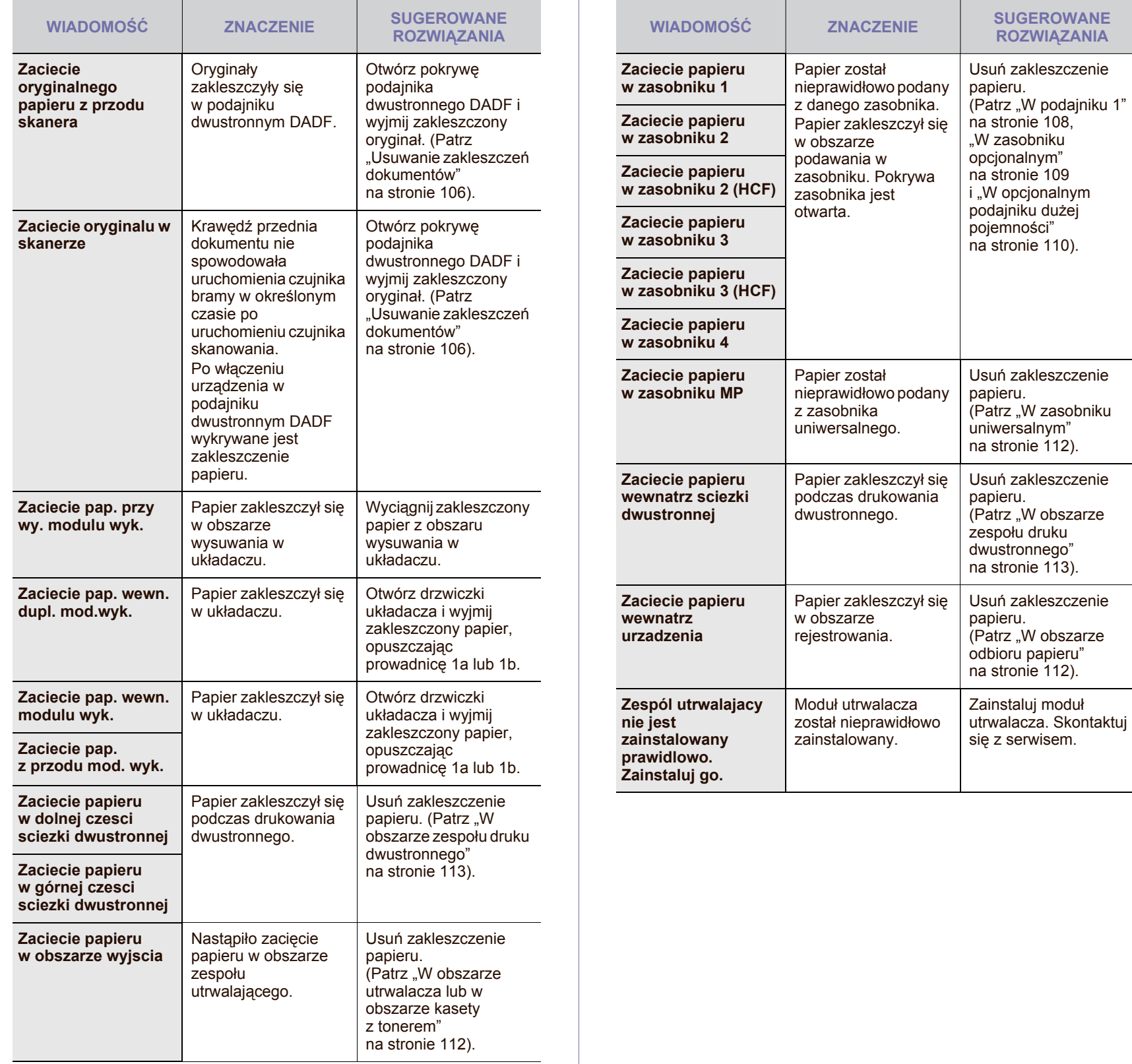

# **ROZWIĄZYWANIE INNYCH PROBLEMÓW**

W poniższej tabeli przedstawiono niektóre możliwe sytuacje oraz zalecane rozwiązania. Należy postępować zgodnie z sugerowanymi rozwiązaniami, aż problem zostanie usunięty. Jeżeli problem nie ustąpi, skontaktuj się z serwisem.

## <span id="page-118-1"></span>**Problem z ekranem dotykowym**

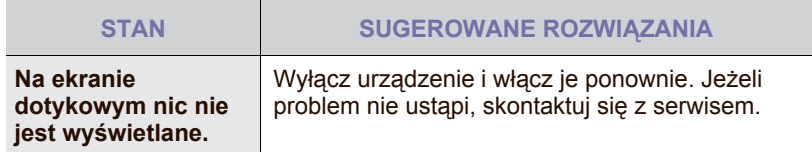

## <span id="page-118-2"></span>**Problemy z podawaniem papieru**

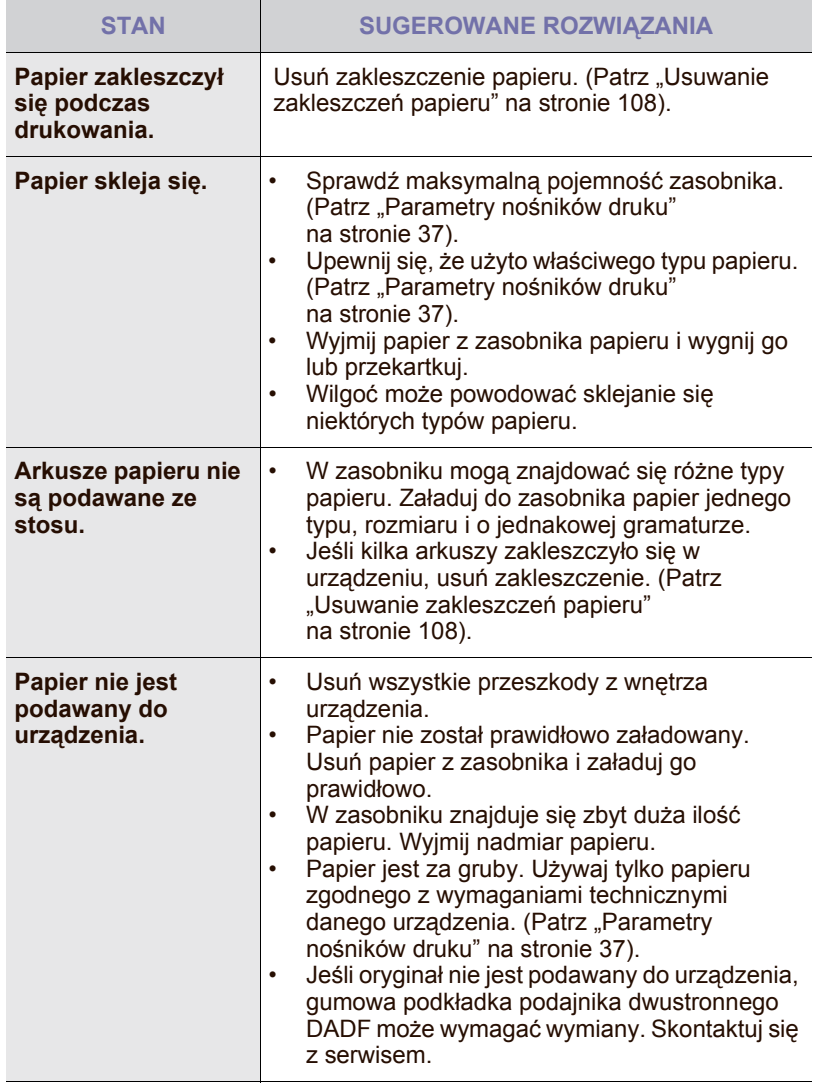

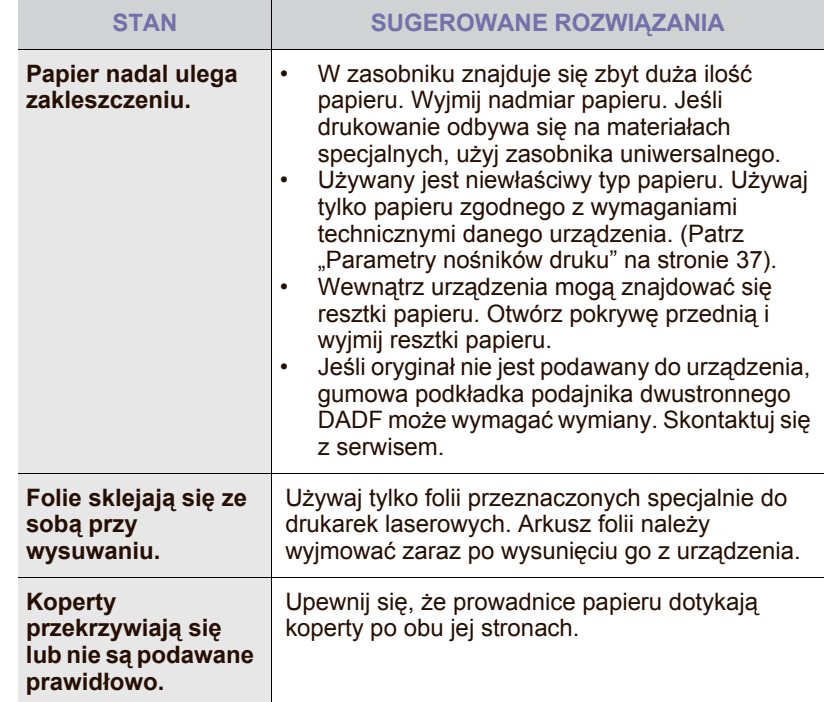

## <span id="page-118-0"></span>**Problemy z drukowaniem**

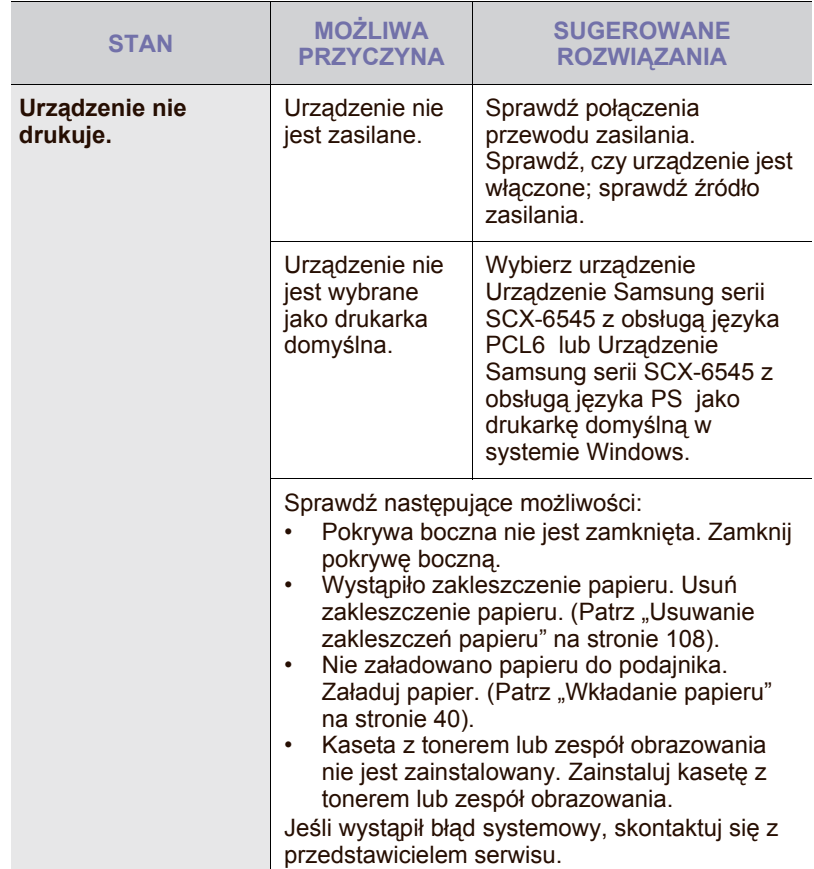

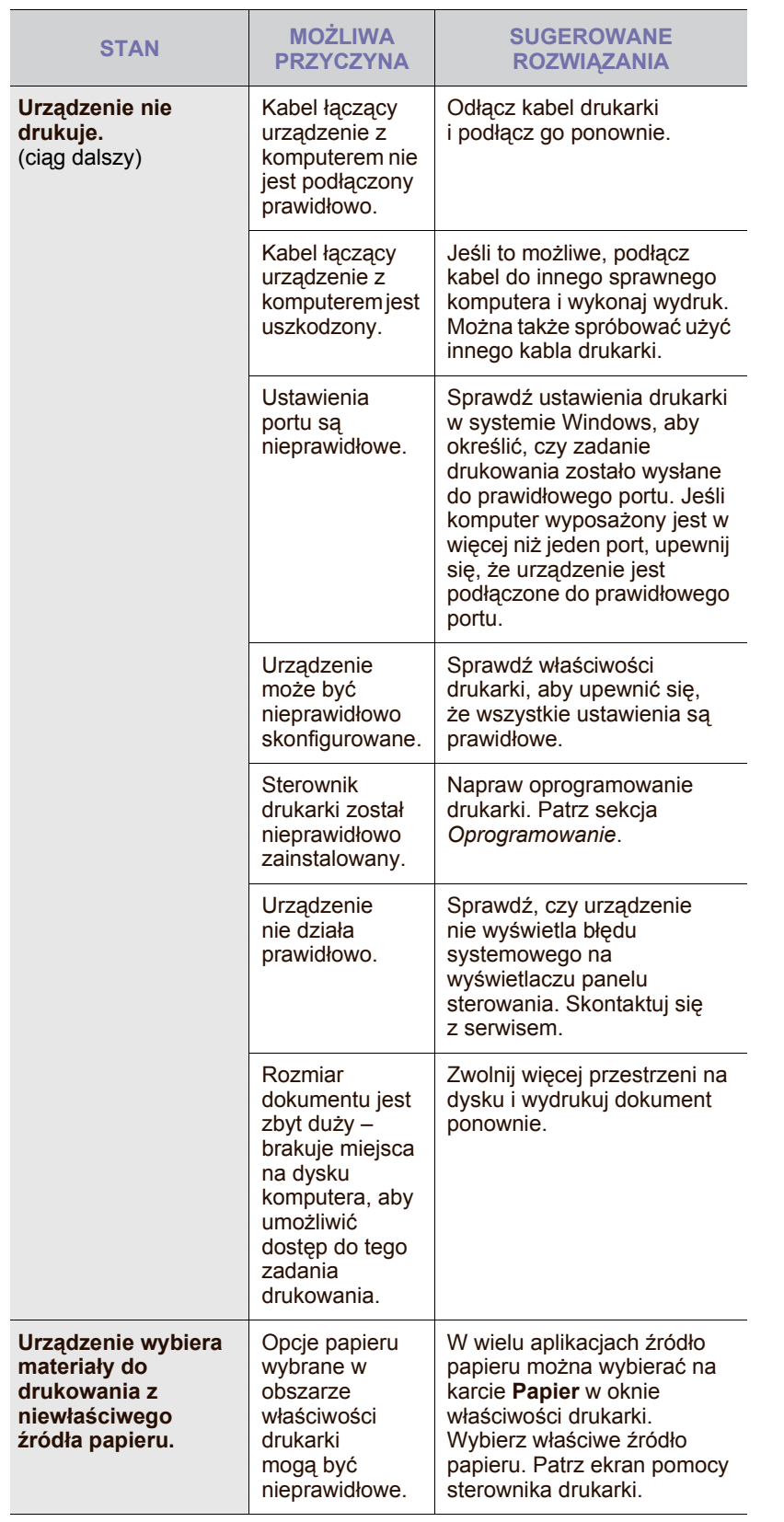

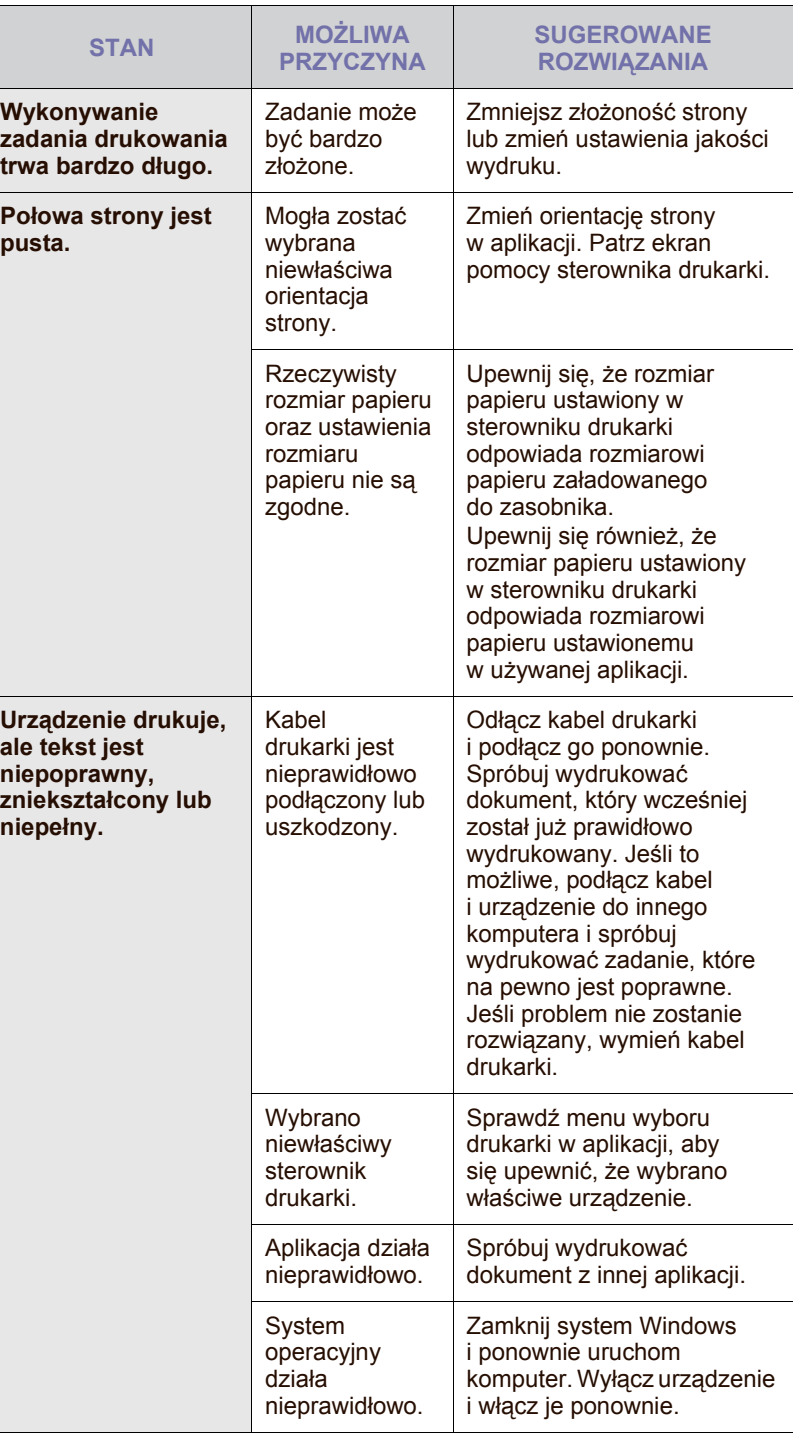

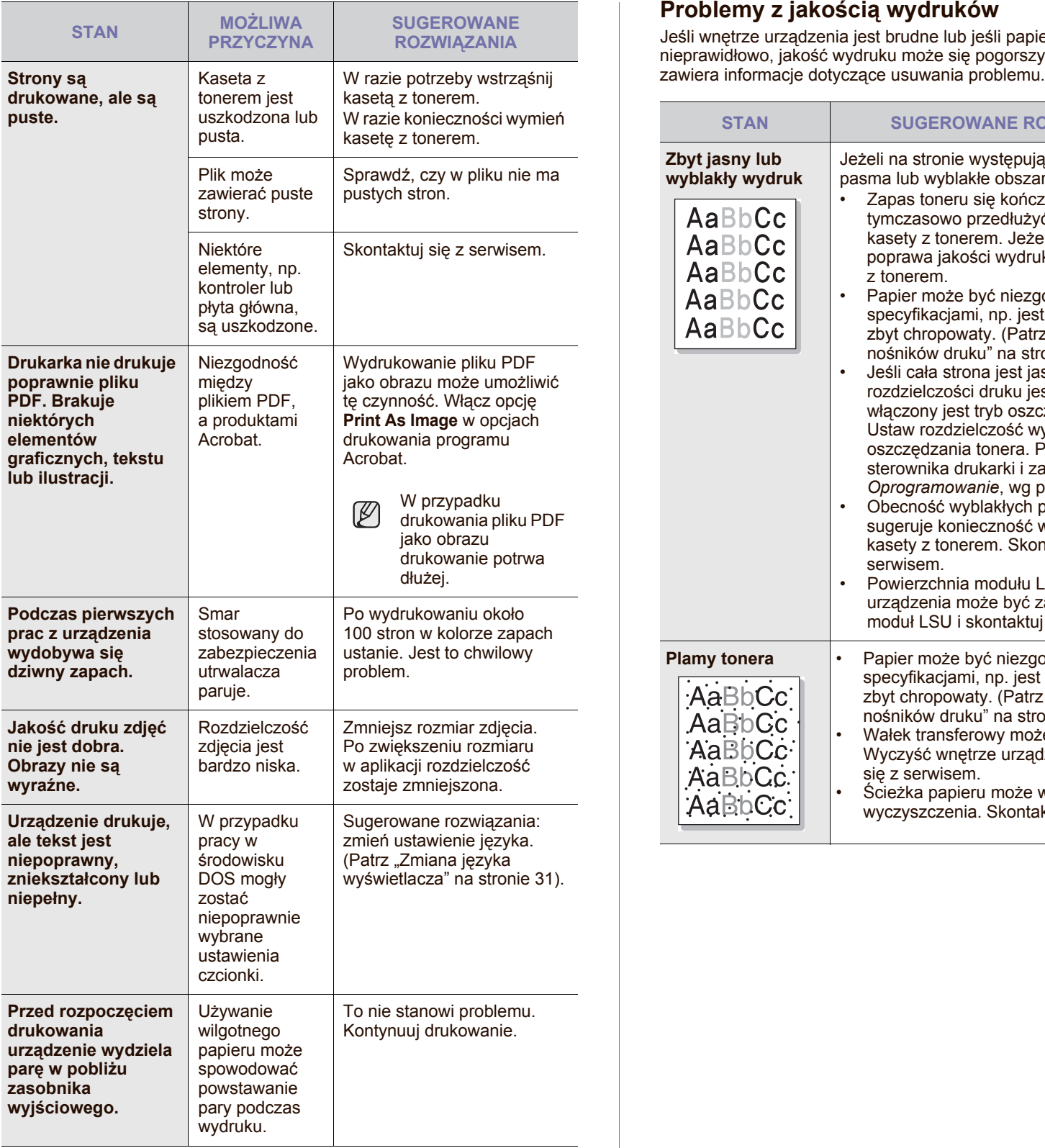

## <span id="page-120-0"></span>**Problemy z jakością wydruków**

Jeśli wnętrze urządzenia jest brudne lub jeśli papier został załadowany nieprawidłowo, jakość wydruku może się pogorszyć. Poniższa tabela

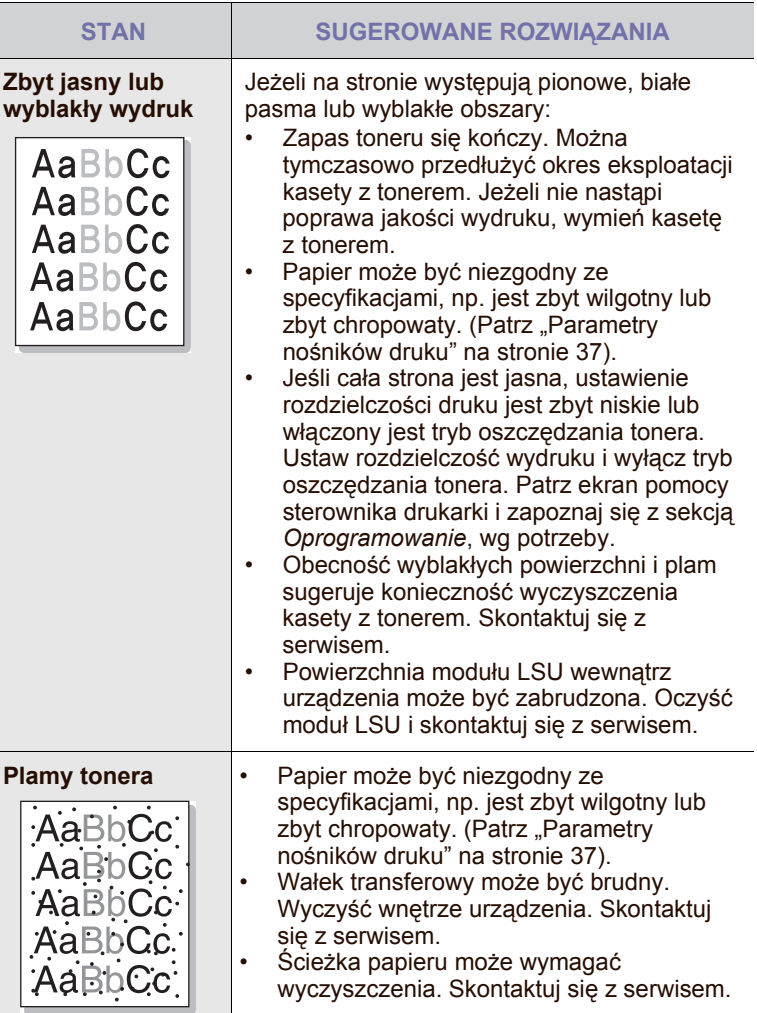

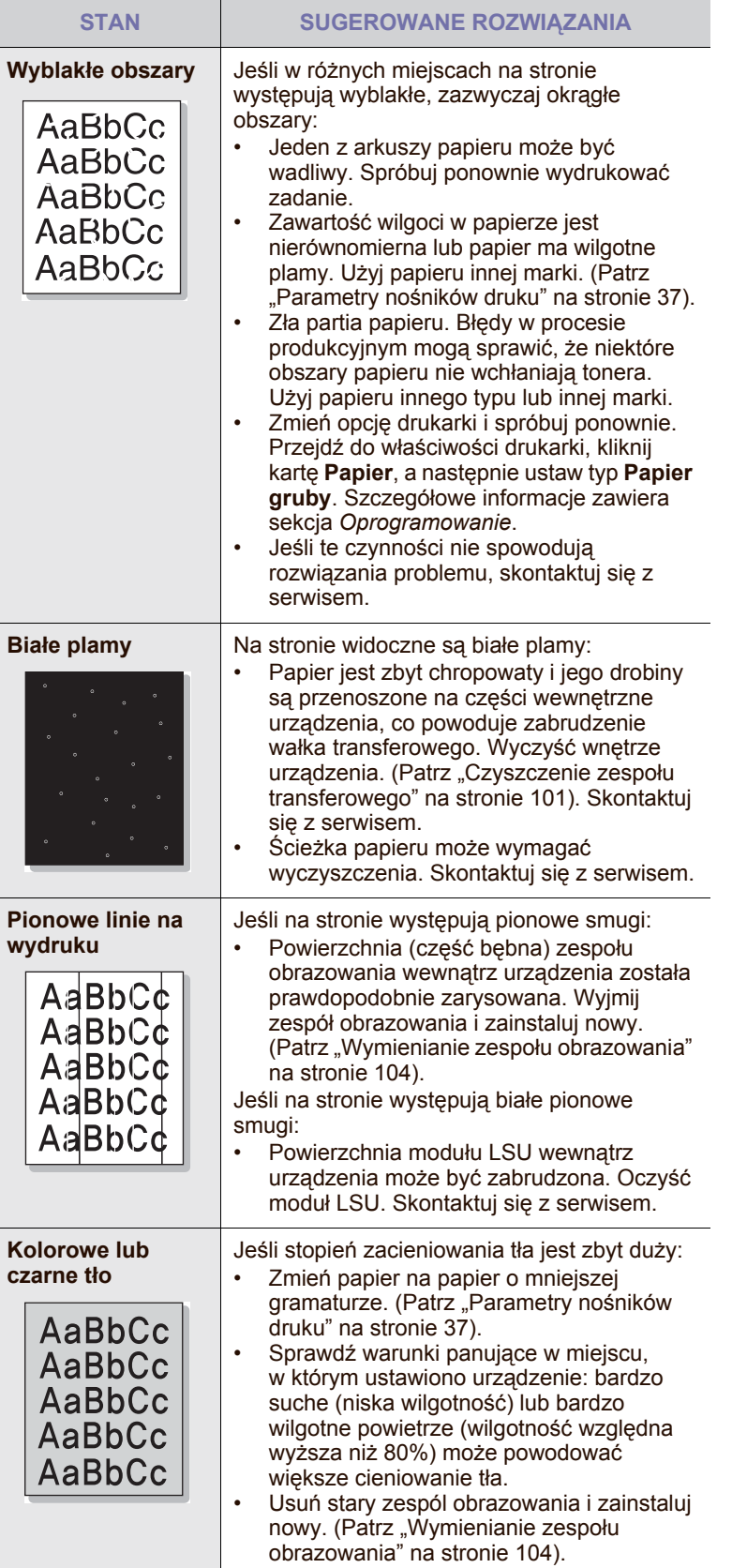

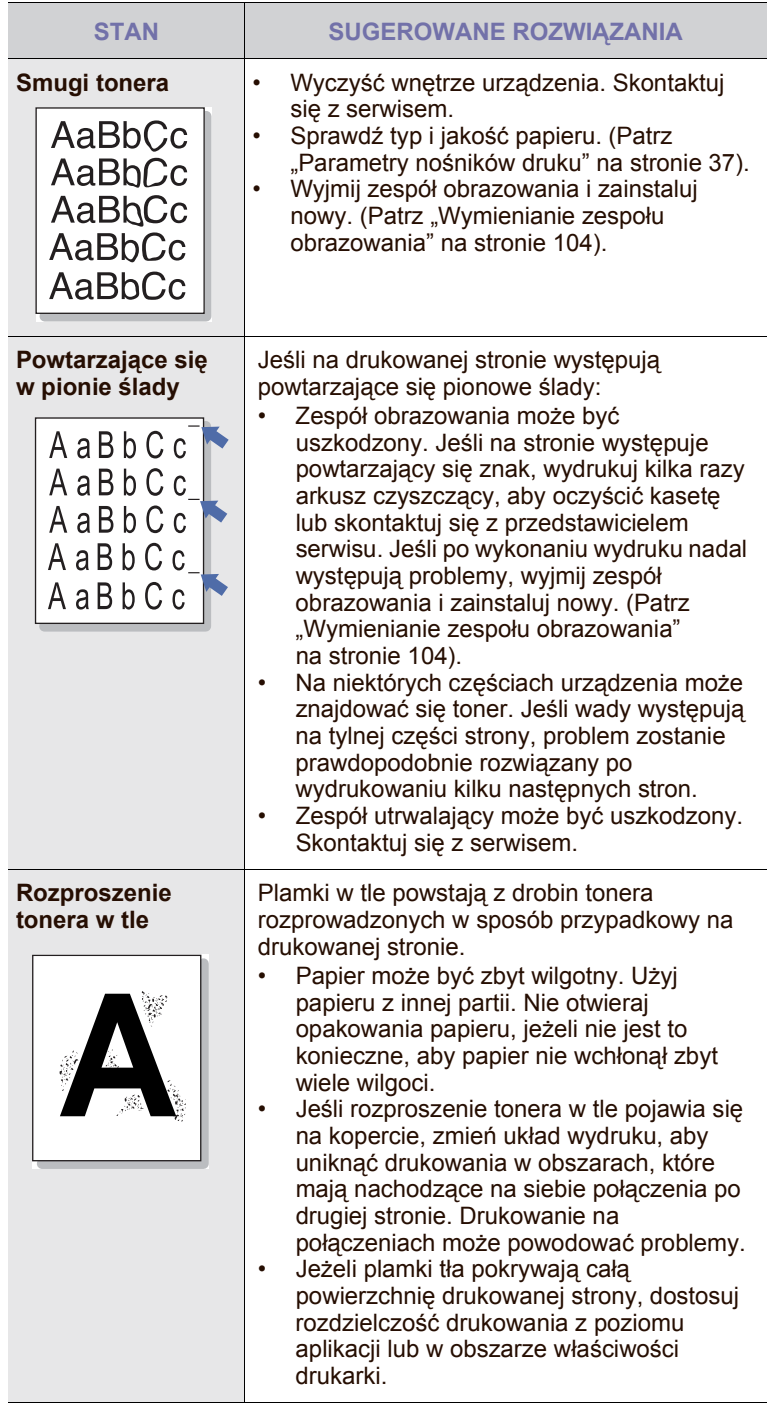

 $\overline{\phantom{a}}$ 

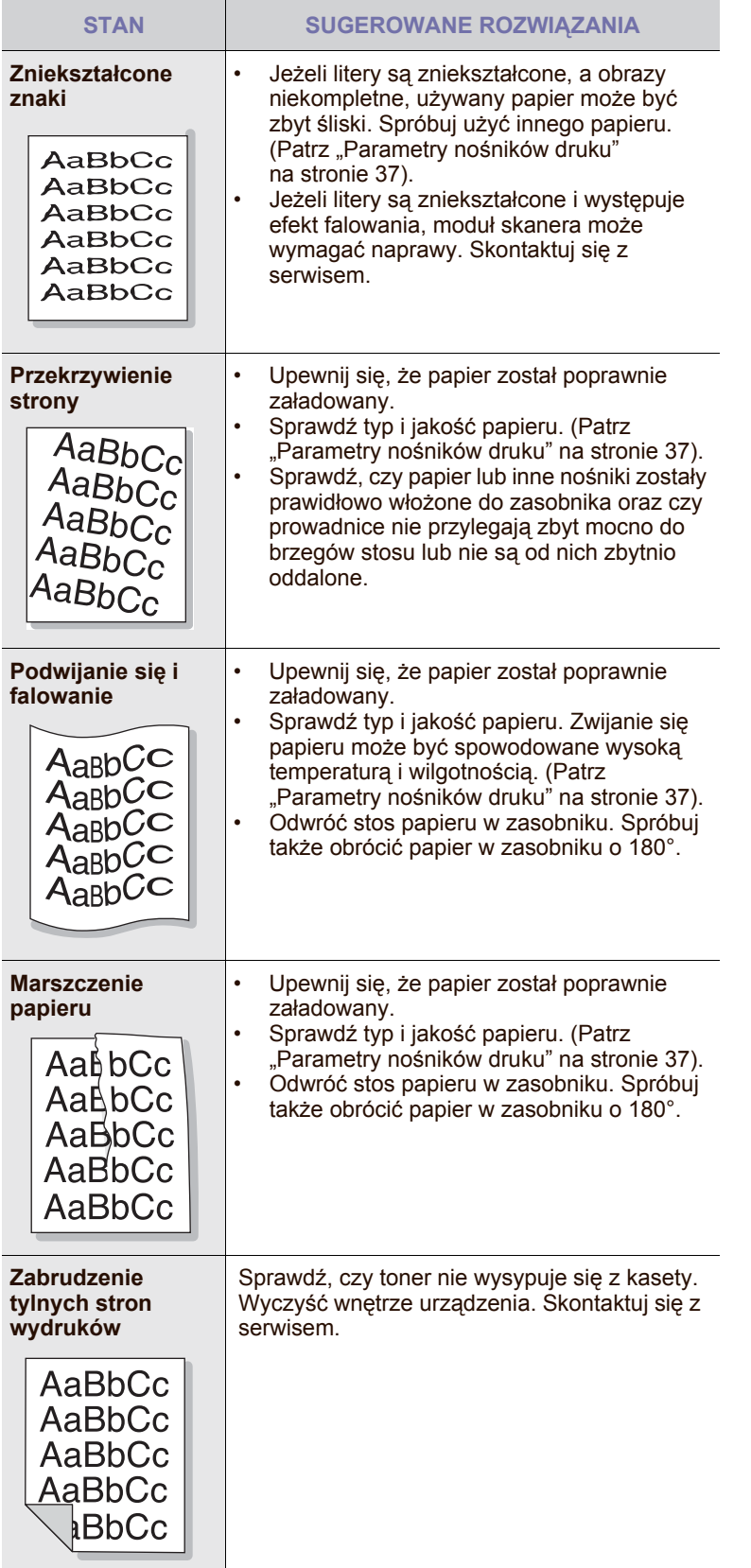

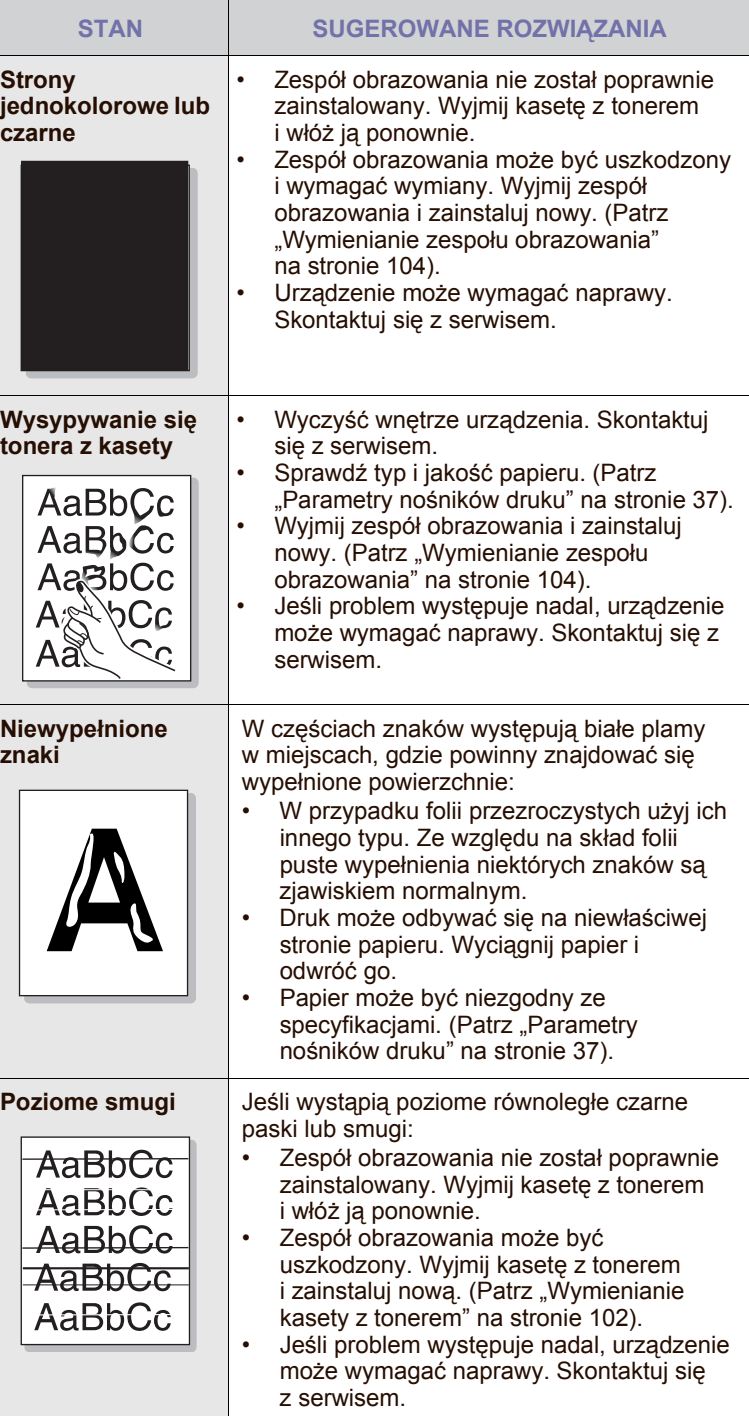

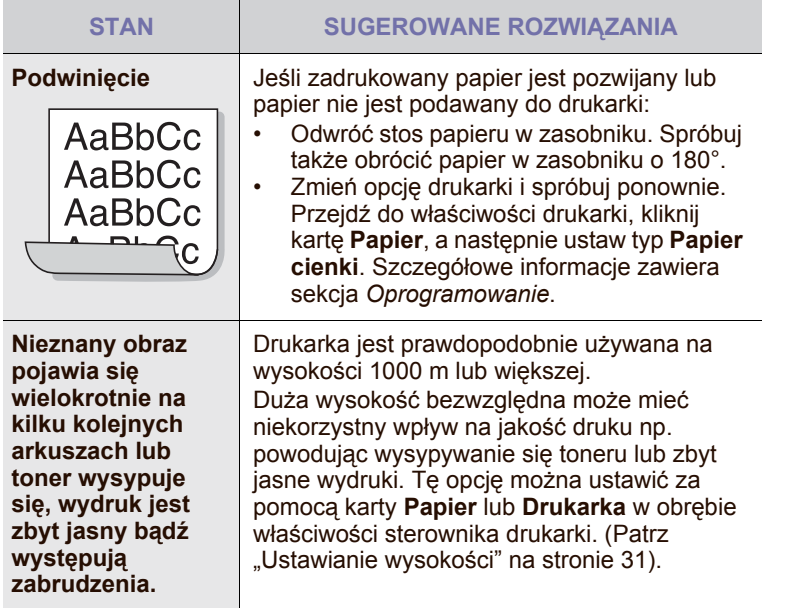

# <span id="page-123-0"></span>**Problemy z kopiowaniem**

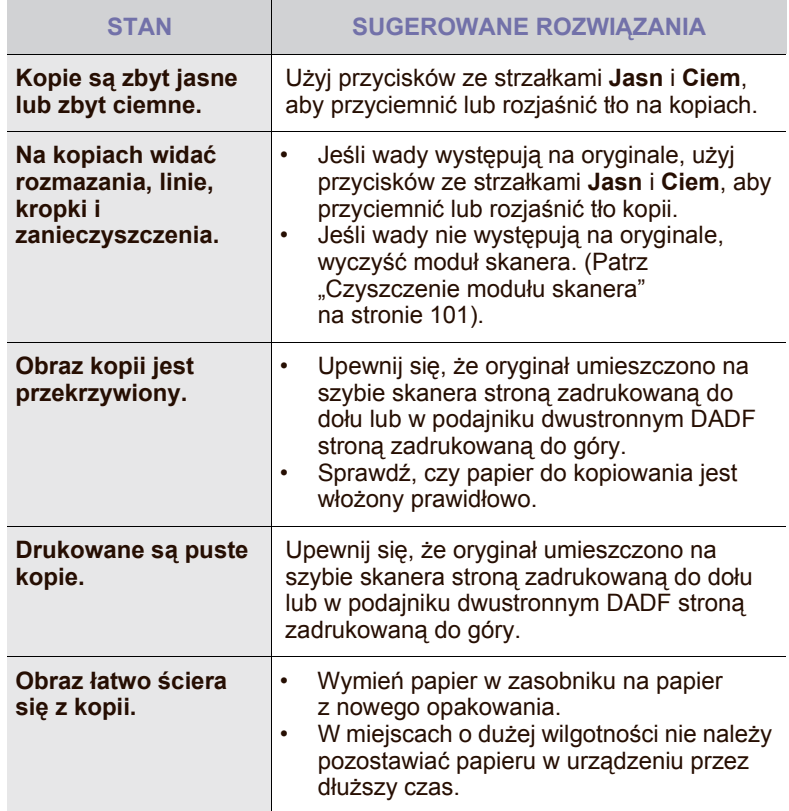

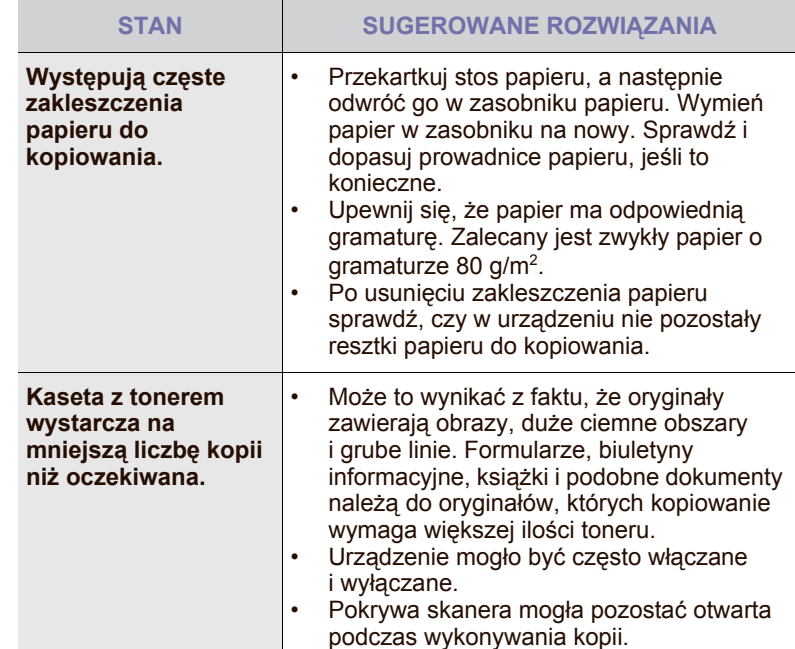

# <span id="page-123-1"></span>**Problemy ze skanowaniem**

Γ

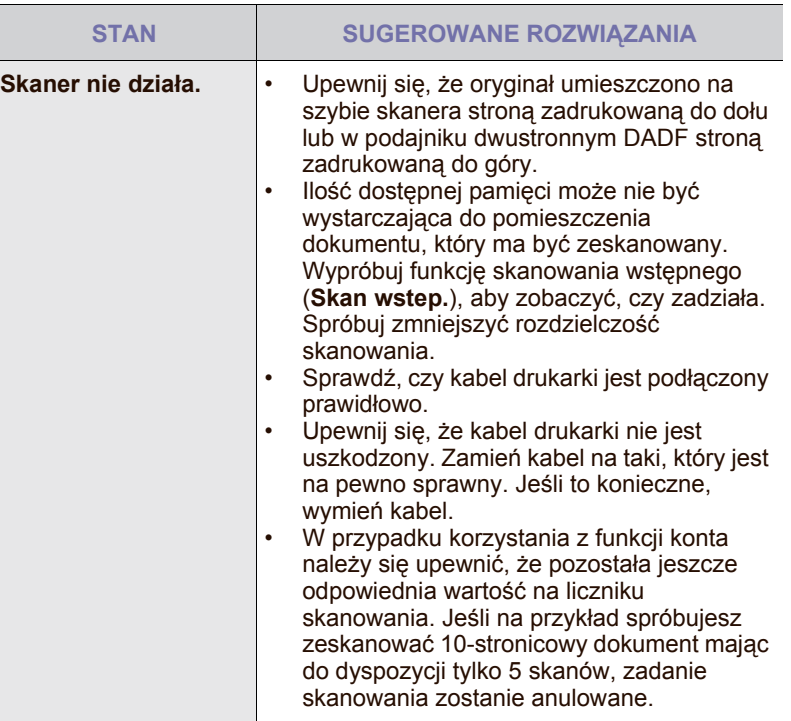

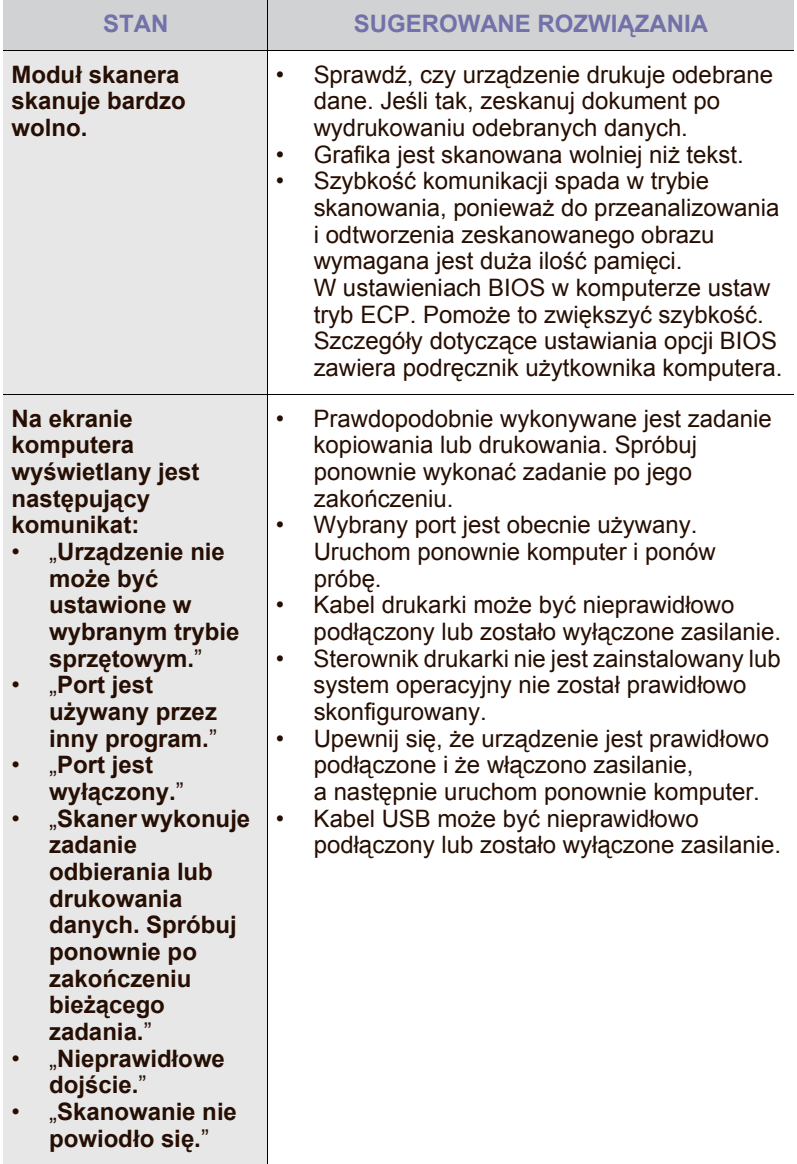

# **Problem z aplikacją Menedżer skanowania i faksu 2**

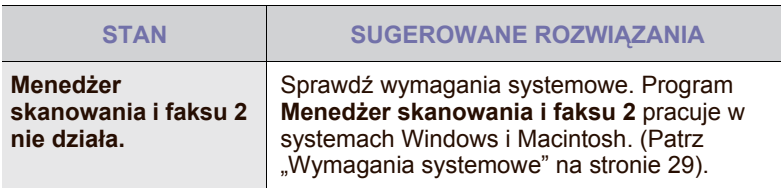

# <span id="page-124-0"></span>**Problemy z faksem**

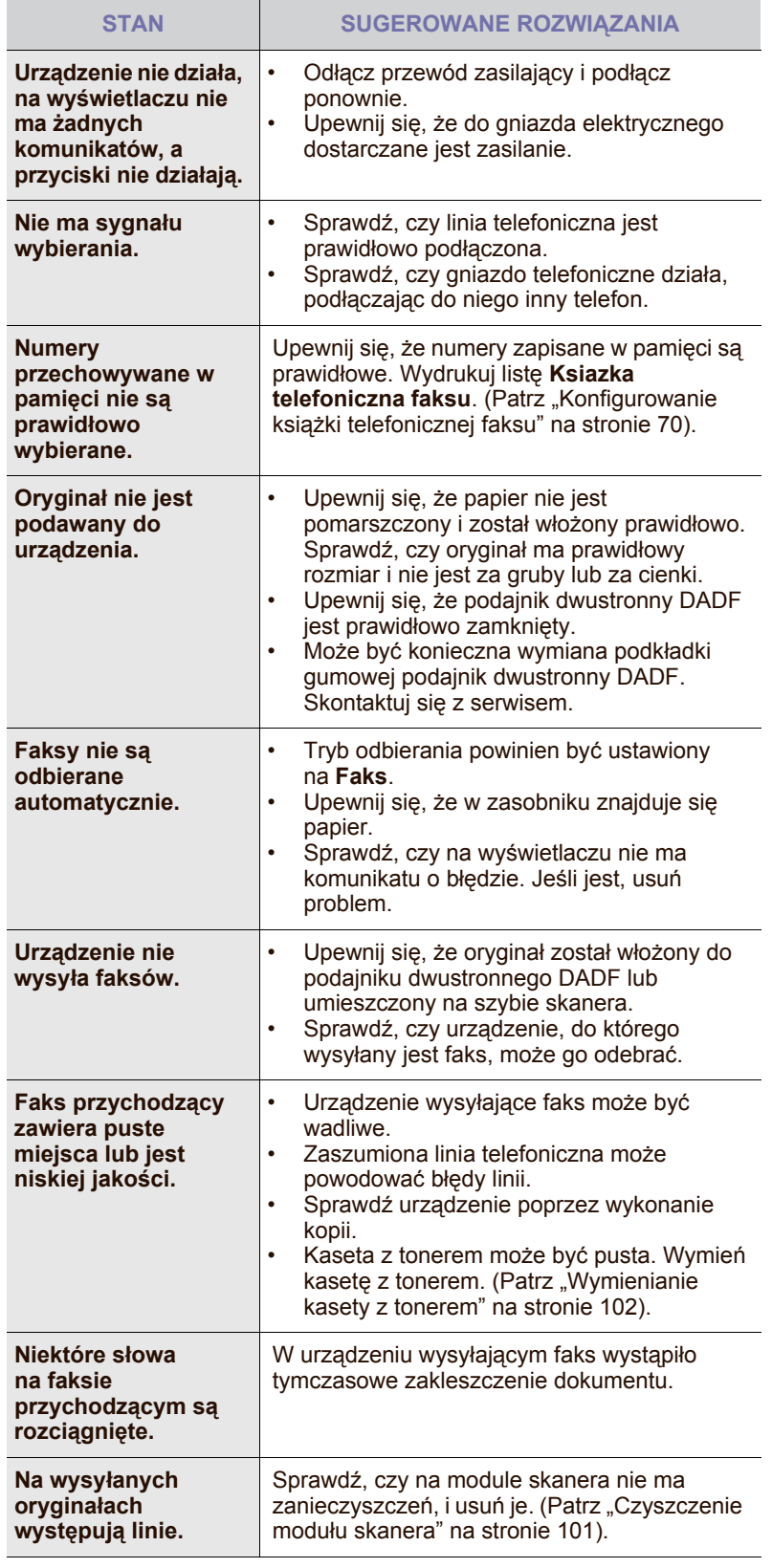

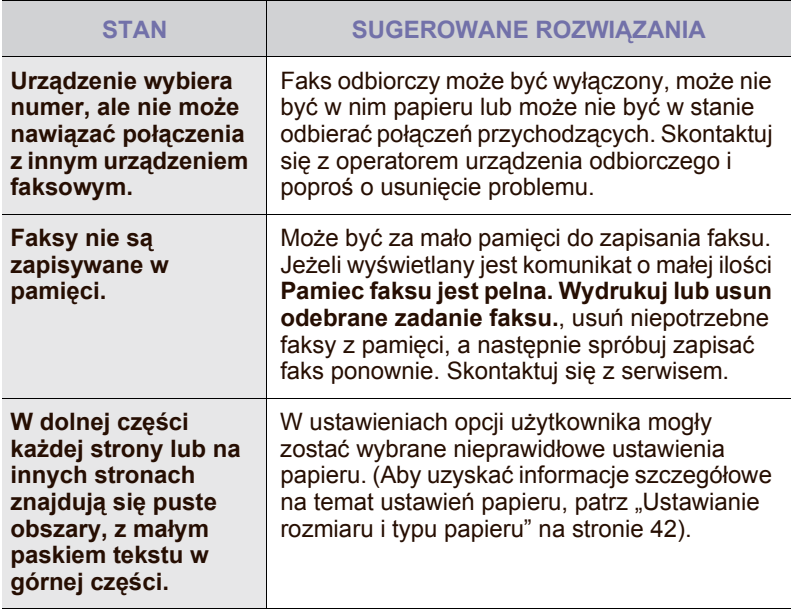

## <span id="page-125-1"></span><span id="page-125-0"></span>**Typowe problemy z językiem PostScript**

Następujące sytuacje dotyczą wyłącznie języka PS i mogą wystąpić w przypadku używania kilku języków drukarki.

Aby otrzymywać komunikaty drukowane lub ekranowe w przypadku  $\mathscr{\mathscr{D}}$ wystąpienia błędów języka PostScript, należy otworzyć okno Opcje wydruku i kliknąć odpowiednią pozycję w obszarze błędów PostScript.

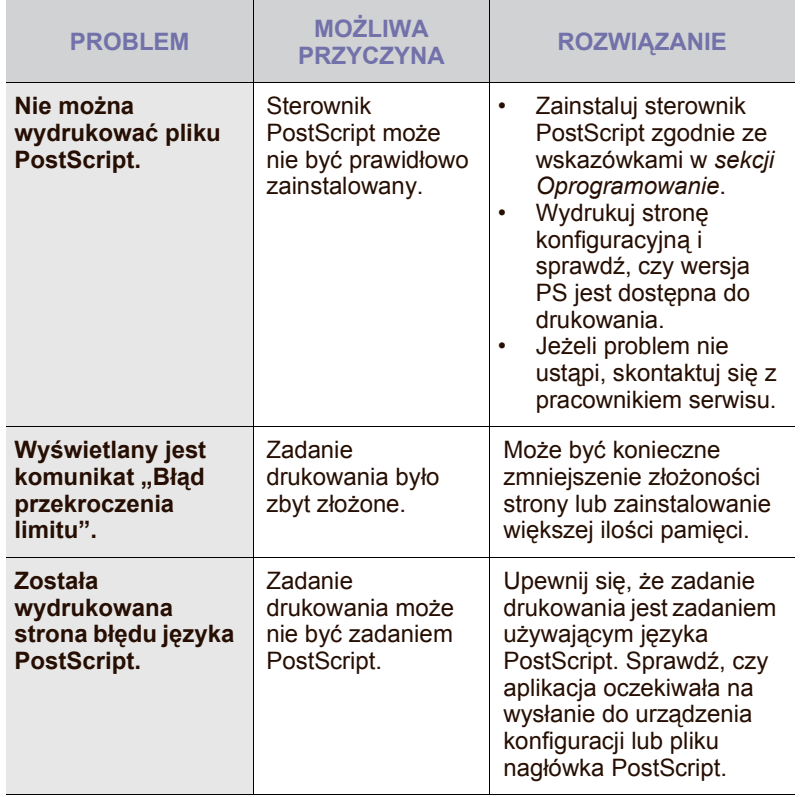

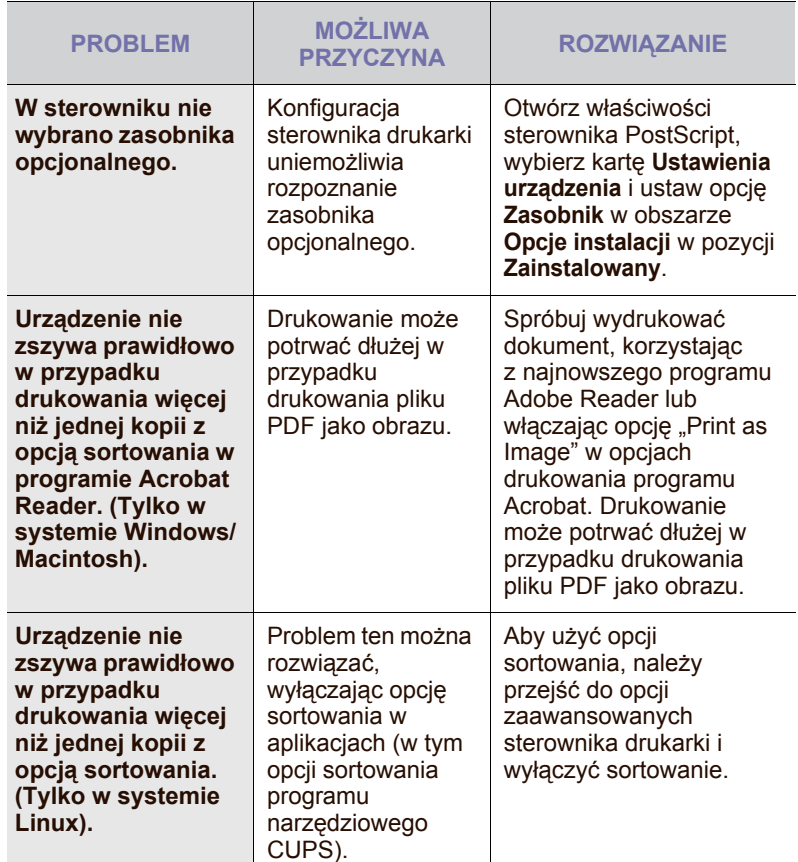

## <span id="page-125-2"></span>**Typowe problemy z systemem Windows**

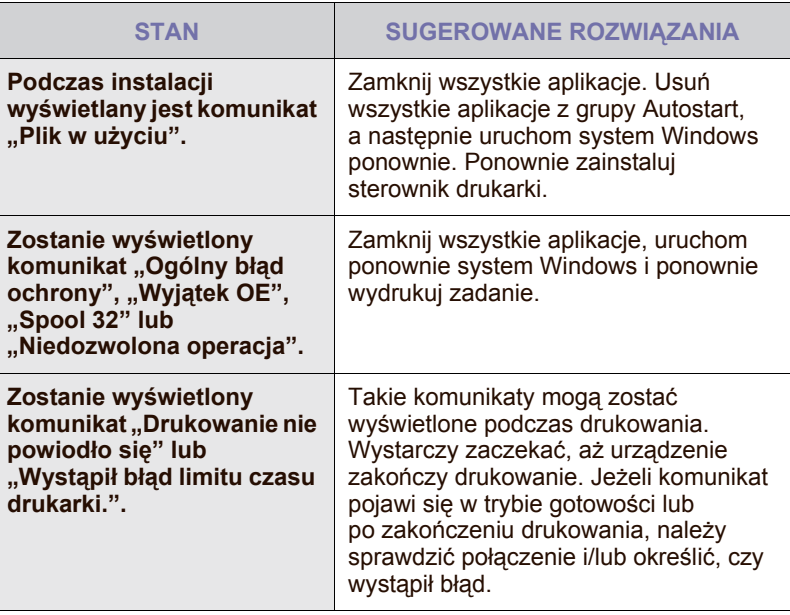

Więcej informacji na temat komunikatów o błędach systemu Microsoft  $\mathbb{\mathscr{D}}$ Windows znajduje się w podręczniku użytkownika systemu Microsoft Windows, dostarczonym wraz z komputerem.

# <span id="page-126-0"></span>**Typowe problemy z systemem Linux**

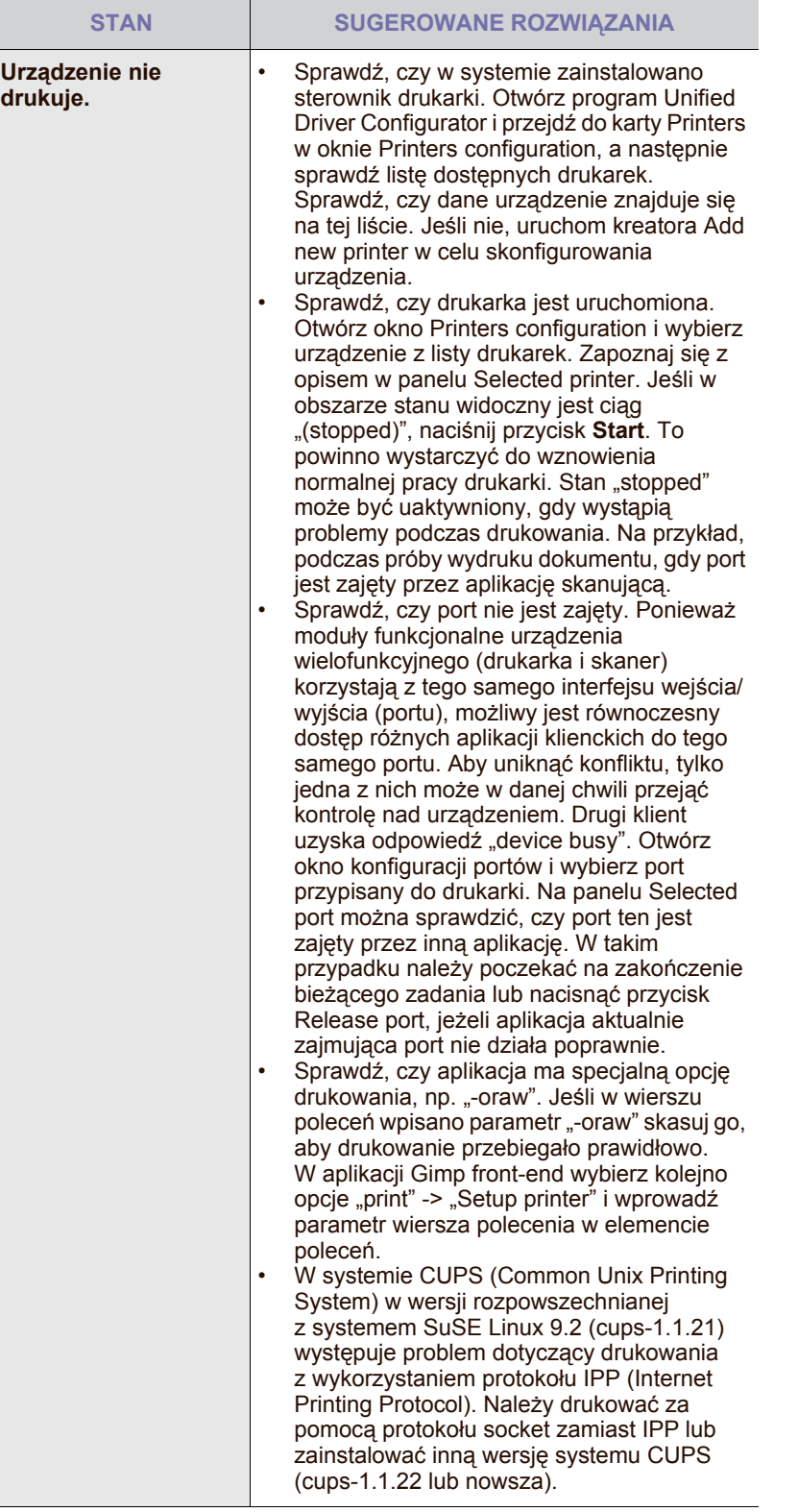

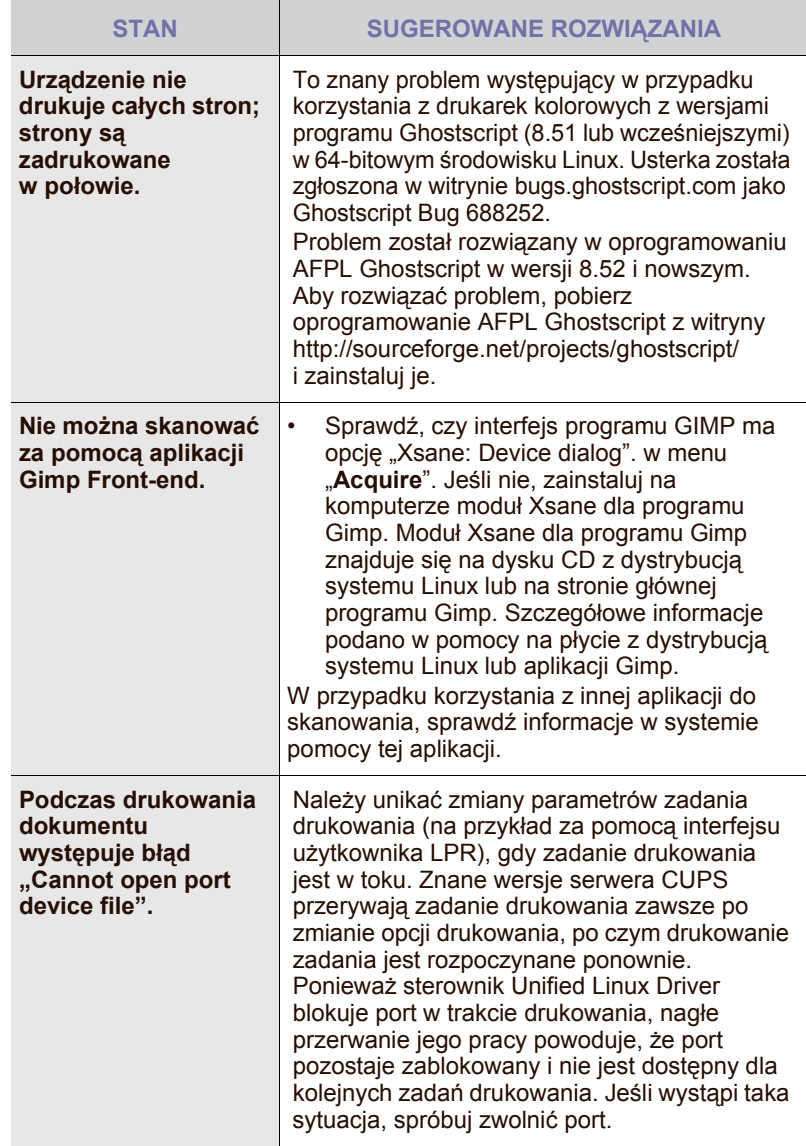

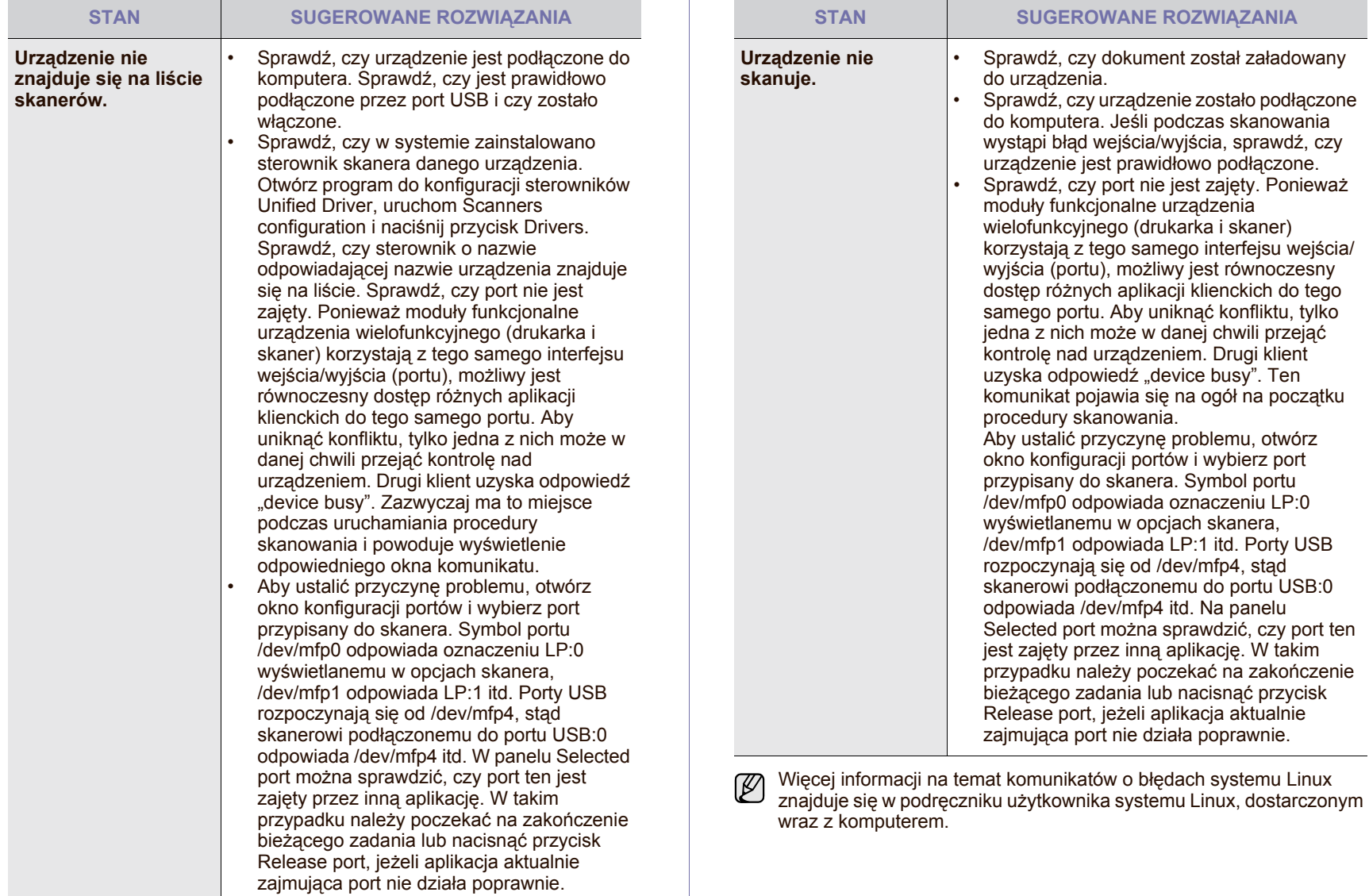

## **Typowe problemy z systemem Macintosh**

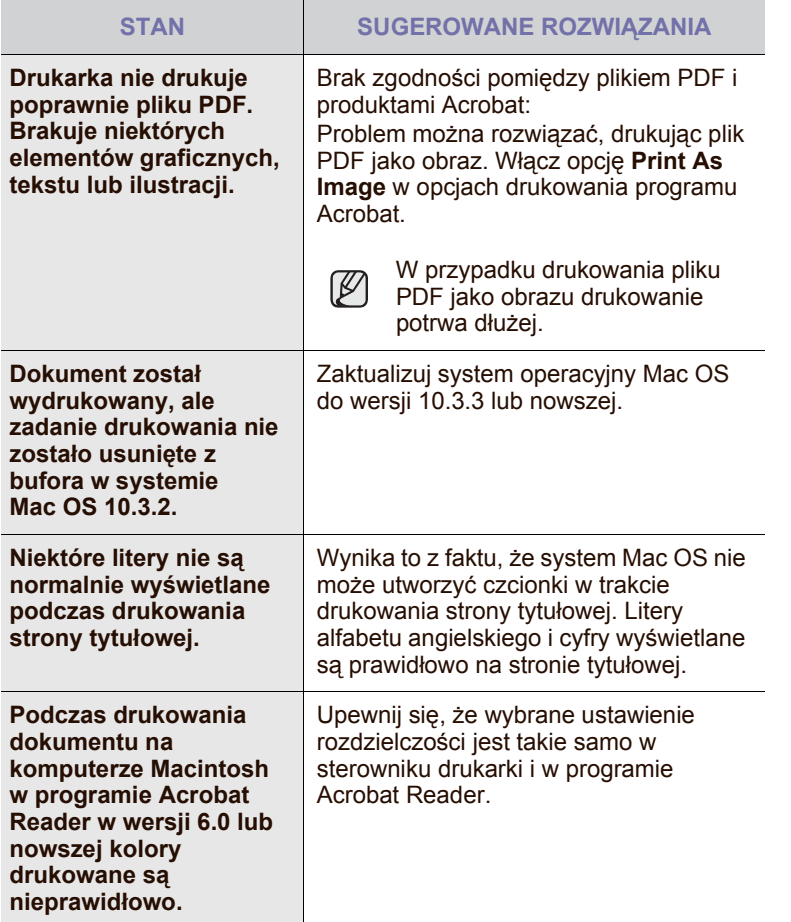

Więcej informacji na temat komunikatów o błędach systemu Mac OS znajduje się w podręczniku użytkownika systemu Mac OS dostarczonym wraz z komputerem.

# zamawianie materiałów eksploatacyjnych i akcesoriów

Ten rozdział zawiera informacje na temat zakupu kaset i akcesoriów dostępnych dla urządzenia.

**Niniejszy rozdział obejmuje następujące części:**

- Materiał[y eksploatacyjne](#page-129-0)
- **[Akcesoria](#page-129-1)**

Części lub funkcje opcjonalne mogą się różnić w zależności od kraju.  $[\mathscr{Y}]$ Aby dowiedzieć się, czy żądana część jest dostępna w danym kraju, należy skontaktować się z przedstawicielem handlowym.

# <span id="page-129-0"></span>**MATERIAŁY EKSPLOATACYJNE**

Po wyczerpaniu się toneru lub zużyciu zespołu obrazowania można zamówić następujące rodzaje kaset z tonerem lub zespołów obrazowania:

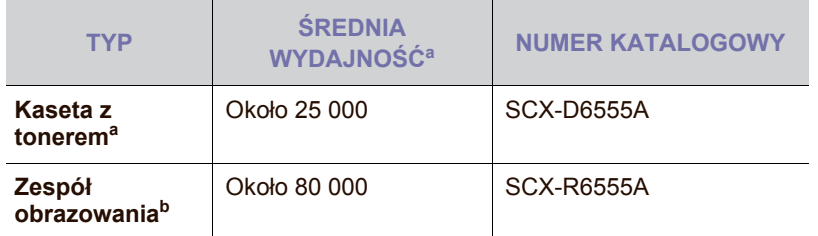

a.Deklarowana wydajność podana jest zgodnie z normą ISO/IEC 19752.

b.Deklarowana wydajność jest oparta na pojedynczej stronie papieru formatu A4 lub Letter.

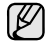

Czas eksploatacji zespołu obrazowania może być różny w zależności od opcji oraz trybu pracy.

Podczas kupowania nowych kaset z tonerem lub innych materiałów  $\Delta$ eksploatacyjnych, należy je kupować w tym samym kraju, gdzie zostało kupione urządzenie. W innym przypadku kasety z tonerem lub inne materiały eksploatacyjne nie będą zgodne z urządzeniem, ponieważ konfiguracje kaset z tonerem i innych materiałów eksploatacyjnych różnią się w zależności od konkretnego kraju.

# <span id="page-129-1"></span>**AKCESORIA**

Akcesoria mogą być kupione i zainstalowane w celu zwiększenia wydajności i możliwości urządzenia.

<span id="page-129-3"></span><span id="page-129-2"></span>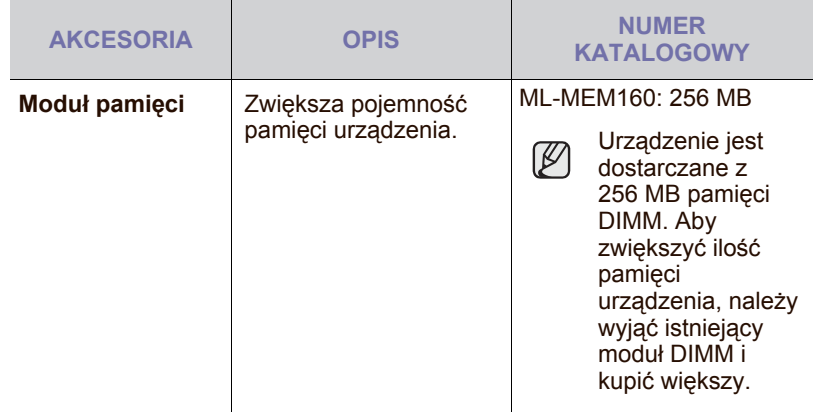

• [Jak kupi](#page-130-1)ć

<span id="page-129-4"></span>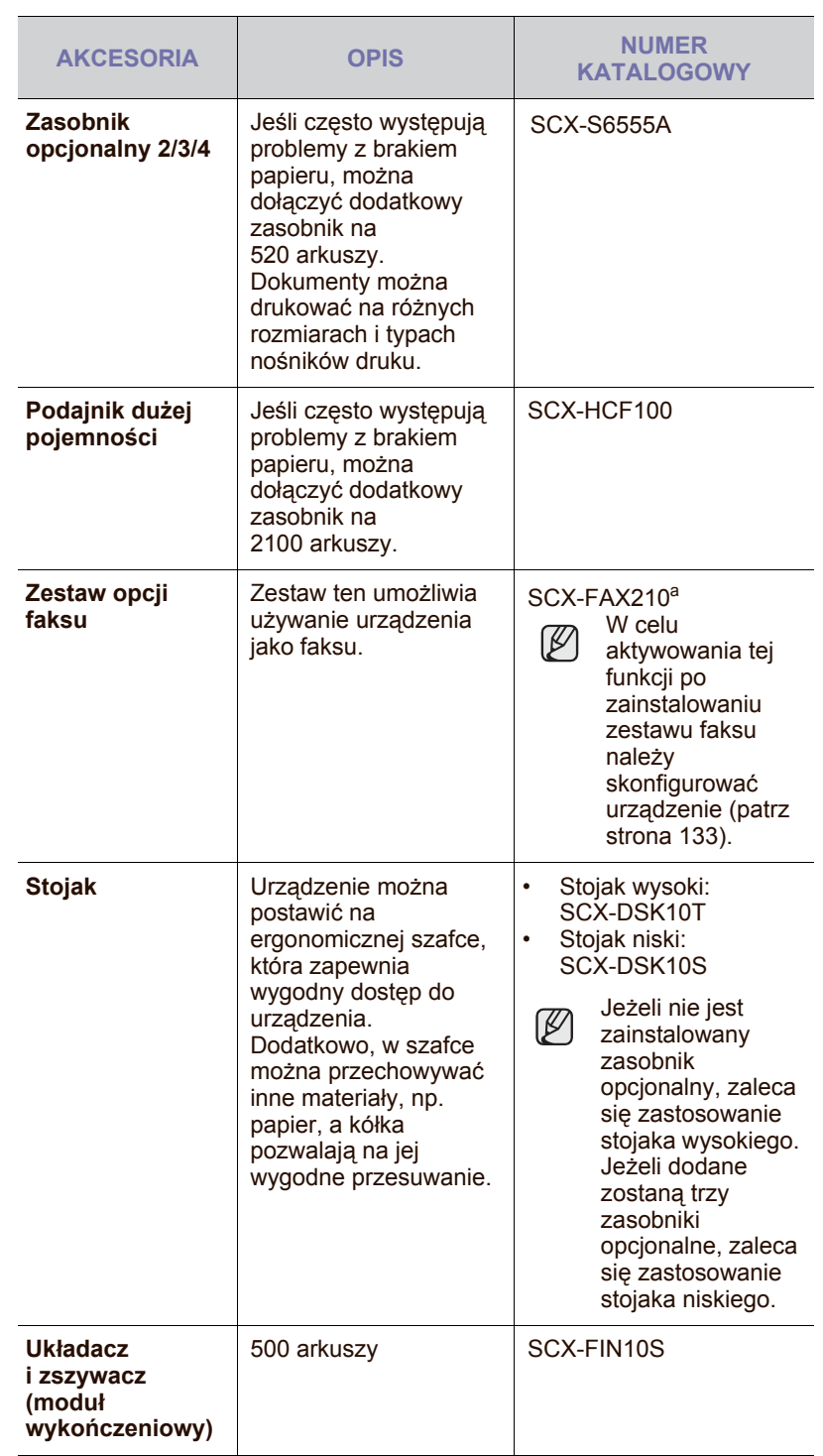

<span id="page-130-2"></span><span id="page-130-0"></span>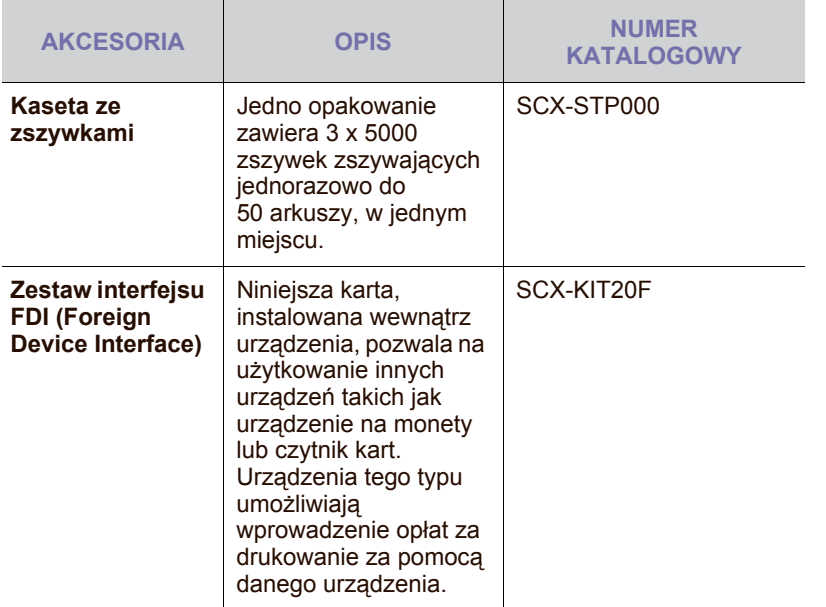

a.Kraje stosujące szeregowy system telefoniczny to: Niemcy, Włochy, Francja, Szwecja, Dania, Finlandia, Austria, Szwajcaria, Belgia oraz Węgry.

# <span id="page-130-1"></span>**JAK KUPIĆ**

Aby zamówić oryginalne materiały eksploatacyjne lub akcesoria firmy Samsung, należy skontaktować się z lokalnym przedstawicielem handlowym firmy Samsung, u którego zakupiono urządzenie, albo przejść do witryny [www.samsungprinter.com](http://www.samsungprinter.com) i wybrać odpowiedni kraj/region w celu uzyskania informacji dotyczących kontaktu z działem pomocy technicznej.

# instalowanie akcesoriów

Niniejsze urządzenie jest modelem w pełni funkcjonalnym i zoptymalizowanym pod kątem większości wymagań dotyczących drukowania. Biorąc jednak pod uwagę fakt, że użytkownicy mogą mieć różne wymagania, firma Samsung udostępnia szereg akcesoriów rozszerzających możliwości urządzenia.

#### **Niniejszy rozdział obejmuje części**

- Środki ostrożnoś[ci podczas instalowania akcesoriów](#page-131-0)
- [Instalowanie modu](#page-131-1)łu pamięci DIMM

# <span id="page-131-0"></span>**ŚRODKI OSTROŻNOŚCI PODCZAS INSTALOWANIA AKCESORIÓW**

• Należy odłączyć kabel zasilania. Nigdy nie należy zdejmować pokrywy panelu sterowania, gdy włączone jest zasilanie. Aby uniknąć ryzyka porażenia prądem elektrycznym, należy zawsze

odłączać przewód zasilania podczas instalacji lub dezinstalacji DOWOLNYCH akcesoriów wewnętrznych lub zewnętrznych.

• Należy rozładować ładunki elektrostatyczne. Panel sterowania i akcesoria wewnętrzne (karta sieciowa lub moduł pamięci) są wrażliwe na ładunki elektrostatyczne. Przed instalacją lub dezinstalacją jakichkolwiek akcesoriów wewnętrznych należy rozładować ładunki elektrostatyczne z ciała, dotykając metalowego przedmiotu, takiego jak metalowa płyta tylna dowolnego urządzenia podłączonego do uziemionego źródła zasilania. Jeśli przed zakończeniem instalacji użytkownik przemieszczał się, należy ponownie rozładować ładunki elektrostatyczne.

# <span id="page-131-3"></span><span id="page-131-1"></span>**INSTALOWANIE MODUŁU PAMIĘCI DIMM**

Urządzenie ma gniazdo modułu pamięci DIMM. Gniazdo DIMM służy do instalacji dodatkowej pamięci.

Urządzenie zawiera 256 MB pamięci, którą można rozszerzyć do 512 MB. Informacje o zamawianiu dotyczą opcjonalnego modułu pamięci DIMM. [\(Patrz "Modu](#page-129-2)ł pamięci" na stronie 129).

## <span id="page-131-2"></span>**Instalowanie modułu pamięci**

- **1.** Wyłącz urządzenie i odłącz od niego wszystkie kable.
- **2.** Otwórz pokrywę płyty sterowania, chwytając ją i przesuwając do siebie.

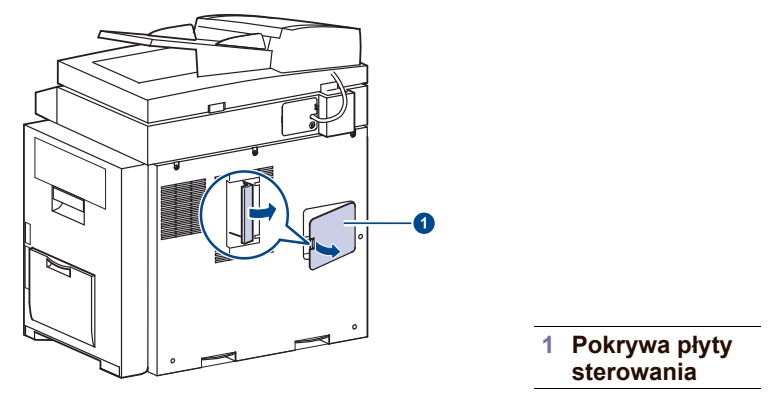

**3.** Wyjmij nowy moduł pamięci DIMM z plastikowej torebki.

- [Wymienianie zszywacza](#page-132-1)
- Włą[czanie funkcji faksu po zainstalowaniu zestawu opcji faksu](#page-133-1)
- **4.** Trzymając moduł pamięci za krawędzie, wyrównaj go z gniazdem i nachyl pod kątem 30 stopni. Upewnij się, że wycięcia w module pasują do rowków gniazda.

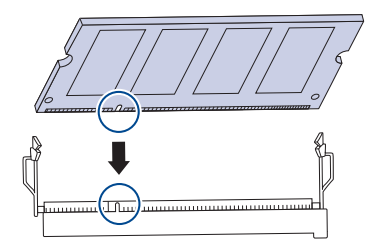

- Przedstawione na powyższej ilustracji wycięcia i rowki mogą nie odpowiadać tym, które znajdują się na rzeczywistym module pamięci DIMM i jego gnieździe.
- **5.** Wciśnij moduł pamięci do gniazda, aż usłyszysz trzask.

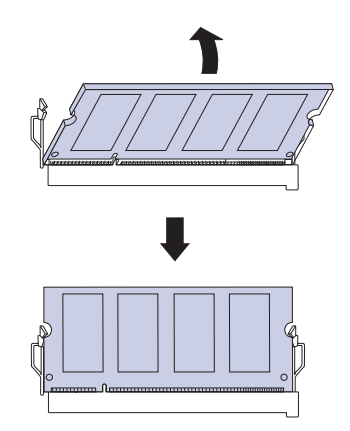

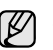

 $\mathbb{Z}$ 

Zbyt mocne dociskanie modułu pamięci może spowodować jego uszkodzenie. Jeżeli moduł pamięci nie daje się włożyć poprawnie do gniazda, należy ostrożnie wykonać procedurę ponownie.

#### **6.** Załóż pokrywę płyty sterowania.

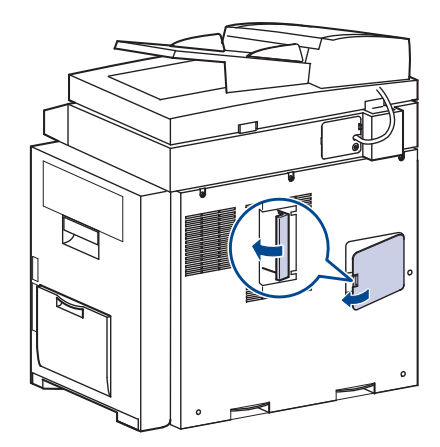

**7.** Podłącz kabel zasilania oraz kabel drukarki i włącz urządzenie.

#### **Uaktywnianie dodanej pamięci we właściwościach drukarki PS**

Zainstalowany moduł pamięci należy wybrać we właściwościach drukarki w sterowniku drukarki PostScript, aby można go było używać.

- **1.** Upewnij się, że na komputerze zainstalowany jest sterownik drukarki PostScript. Szczegółowe informacje dotyczące instalacji sterownika PS drukarki można znaleźć w *sekcji Oprogramowanie*.
- **2.** Kliknij przycisk **Start** w systemie Windows.
- **3.** W systemie Windows 2000 wybierz polecenie **Ustawienia**, a następnie **Drukarki**.

W przypadku systemu Windows XP/2003 wybierz opcję **Drukarki i faksy**.

W systemie Windows Vista/2008, wybierz kolejno **Panel sterowania** > **Sprzęt i dźwięk** > **Drukarki**.

W systemie Windows 7, wybierz kolejno **Panel sterowania** > **Sprzęt i dźwięk** > **Urządzenia i drukarki**.

W systemie Windows Server 2008 R2, wybierz kolejno **Panel sterowania** > **Sprzęt** > **Urządzenia i drukarki**.

- **4.** Wybierz drukarkę **Urządzenie Samsung serii SCX-6545 z obsługą języka PS**.
- **5.** Kliknij prawym przyciskiem myszy ikonę drukarki i wybierz polecenie **Właściwości**.
- **6.** Wybierz opcję **Ustawienia urządzenia**.
- **7.** Zaznacz ilość zainstalowanej pamięci w obszarze **Pamięć drukarki** w sekcji **Opcje instalacji**.
- **8.** Kliknij przycisk **OK**.

## <span id="page-132-1"></span><span id="page-132-0"></span>**WYMIENIANIE ZSZYWACZA**

Gdy zszywacz jest zupełnie pusty, na wyświetlaczu pojawi się komunikat informujący o konieczności wymiany kasety ze zszywkami.

**1.** Otwórz pokrywę modułu wykończeniowego.

<span id="page-132-2"></span>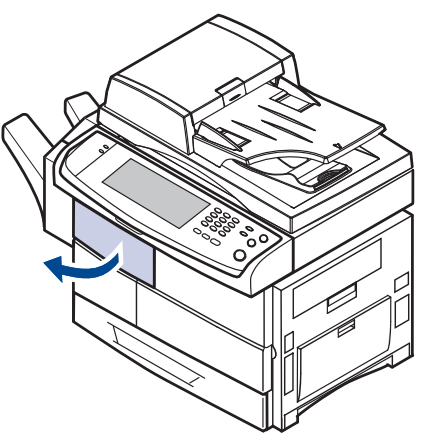

**2.** Wyciągnij zszywacz.

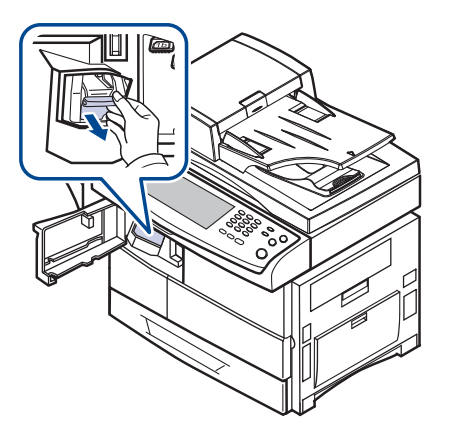

**3.** Wyciągnij ze zszywacza pustą kasetę ze zszywkami.

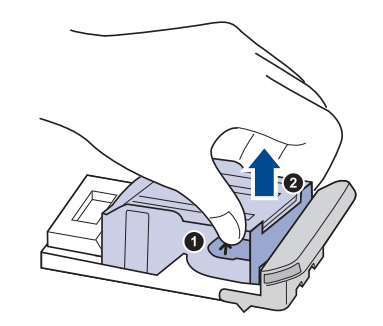

**4.** Rozpakuj nową kasetę ze zszywkami.

**5.** Umieść nową kasetę ze zszywkami w zszywaczu.

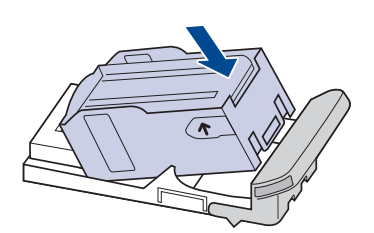

**6.** Wsuń zszywacz do urządzenia aż znajdzie się na swoim miejscu.

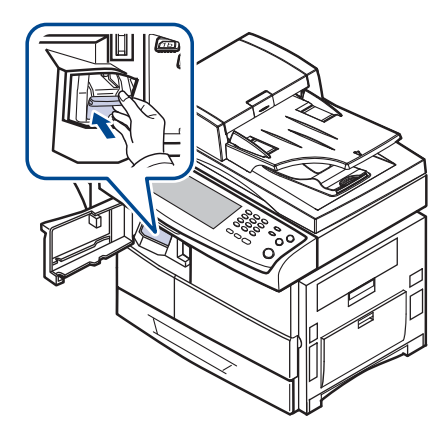

<span id="page-133-2"></span>**7.** Zamknij pokrywę modułu wykończeniowego.

## <span id="page-133-1"></span><span id="page-133-0"></span>**WŁĄCZANIE FUNKCJI FAKSU PO ZAINSTALOWANIU ZESTAWU OPCJI FAKSU**

W celu korzystania z tej funkcji po zainstalowaniu zestawu faksu należy skonfigurować urządzenie.

- **1.** Naciśnij przycisk **Machine Setup** na panelu sterowania.
- **2.** Naciśnij opcję **Ustaw admin**.
- **3.** Po pojawieniu się komunikatu logowania należy wprowadzić z klawiatury numerycznej hasło i nacisnąć przycisk **OK**. [\(Patrz](#page-31-2)  "Ustawianie hasł[a uwierzytelniania"](#page-31-2) na stronie 31).
- **4.** Wybierz kartę **Ogólne**.
- **5.** Naciśnij opcję **Kraj**.

Po zmianie kraju niektóre wartości dla faksu oraz rozmiar papieru zostaną automatycznie dostosowane dla wybranego kraju.

# dane techniczne

Ten rozdział zawiera informacje na temat danych technicznych urządzenia i jego różnych funkcji.

**Niniejszy rozdział obejmuje następujące części:**

- [Ogólne dane techniczne](#page-134-1)
- [Dane techniczne drukarki](#page-135-0)
- [Dane techniczne kopiarki](#page-135-1)

# <span id="page-134-1"></span>**OGÓLNE DANE TECHNICZNE**

<span id="page-134-0"></span>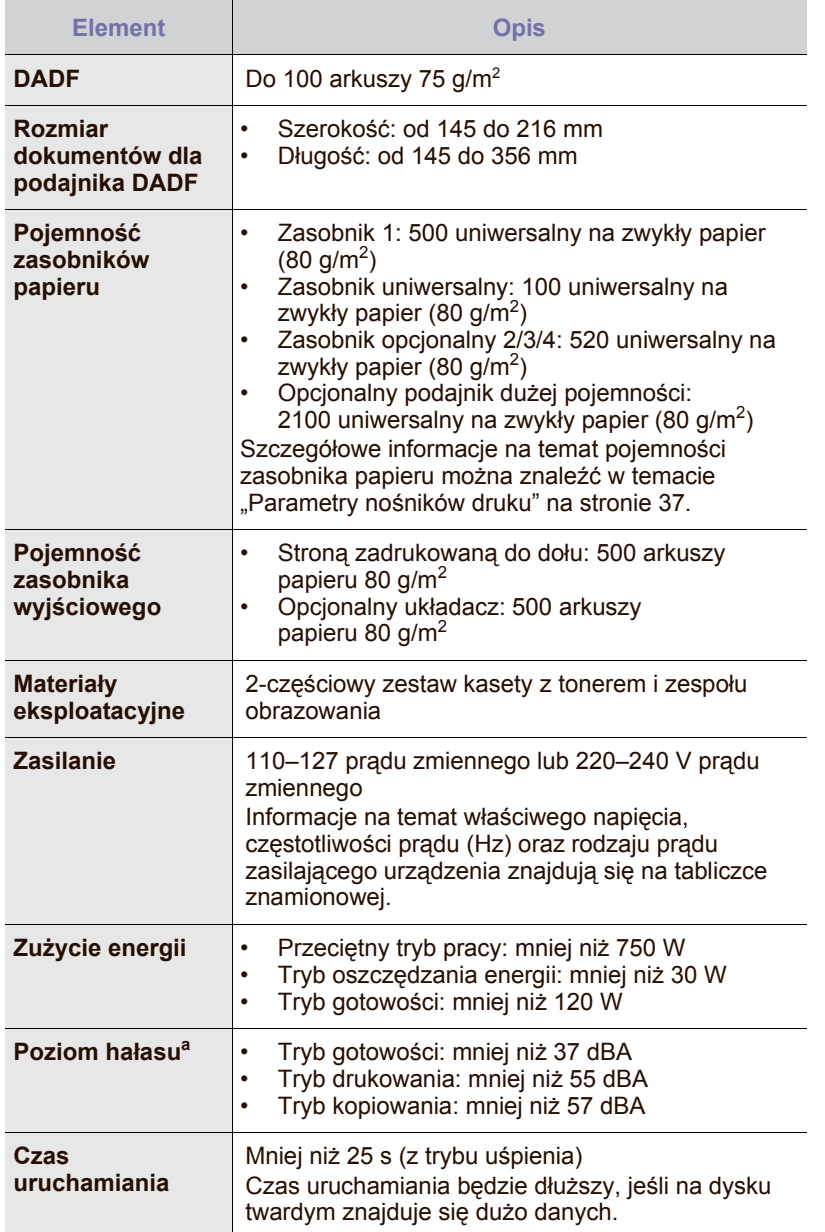

- [Dane techniczne skanera](#page-135-2)
- [Dane techniczne faksu \(opcjonalnie\)](#page-136-0)

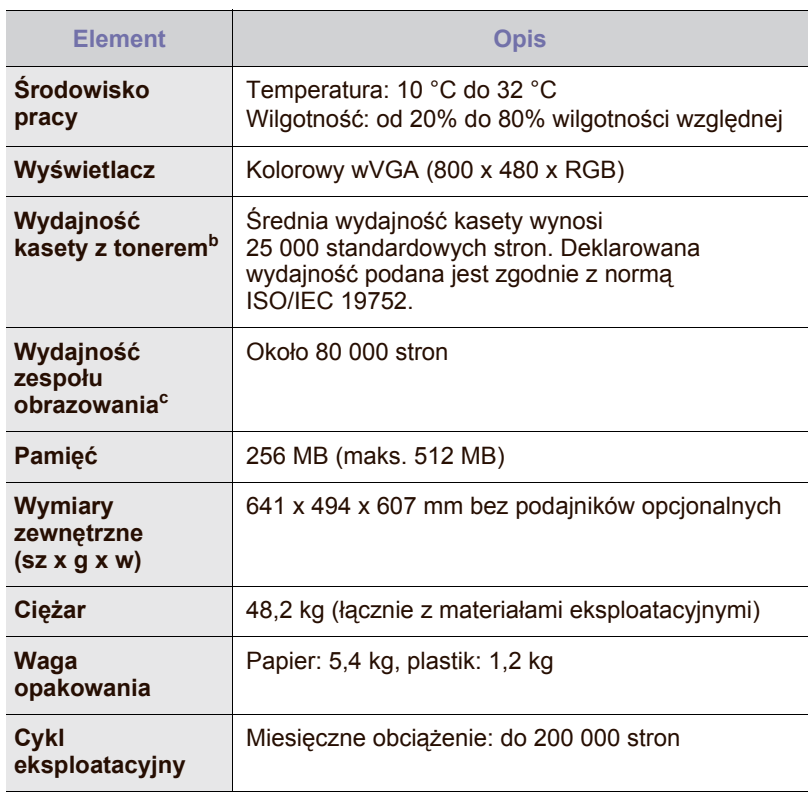

a.Poziom ciśnienia dźwięku, ISO 7779

b.Średnia wydajność kasety jest deklarowana zgodnie z normą ISO/IEC 19752. Liczba stron może różnić się w zależności od środowiska pracy, częstotliwości drukowania oraz typu i rozmiaru nośników druku.

c. Wydajność może różnić się w zależności od środowiska pracy, wyposażenia dodatkowego, częstotliwości drukowania oraz typu i rozmiaru nośników druku.

# <span id="page-135-0"></span>**DANE TECHNICZNE DRUKARKI**

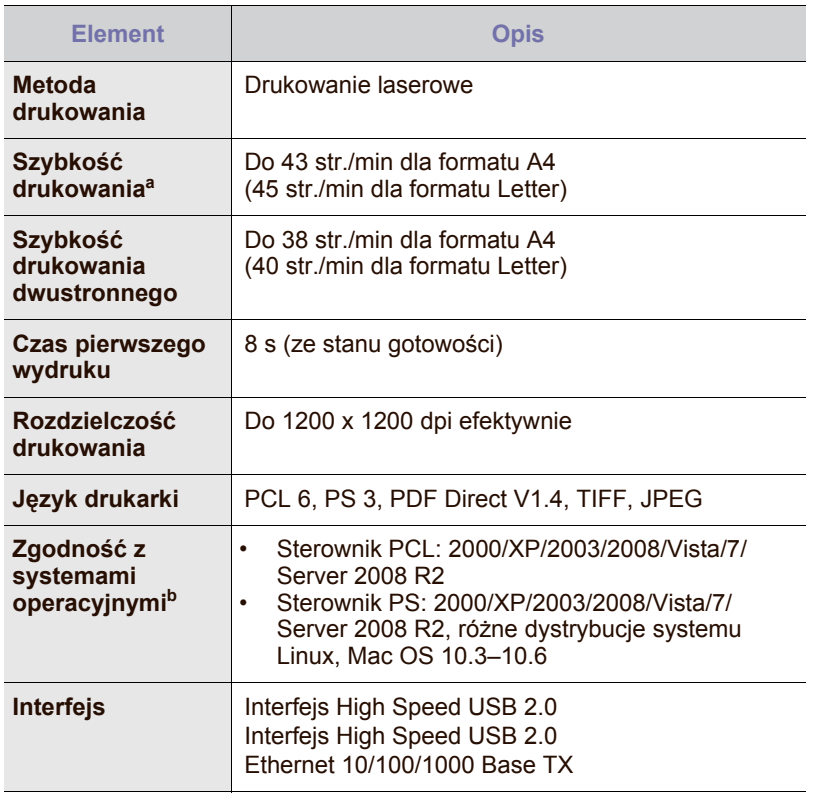

a.Szybkość drukowania zależy od zastosowanego systemu operacyjnego, możliwości obliczeniowych komputera, oprogramowania, metody podłączenia, typu i rozmiaru nośników druku, oraz od stopnia złożoności zadania.

b.W celu pobrania najnowszej wersji oprogramowania odwiedź stronę [www.samsungprinter.com](http://www.samsungprinter.com).

# <span id="page-135-1"></span>**DANE TECHNICZNE KOPIARKI**

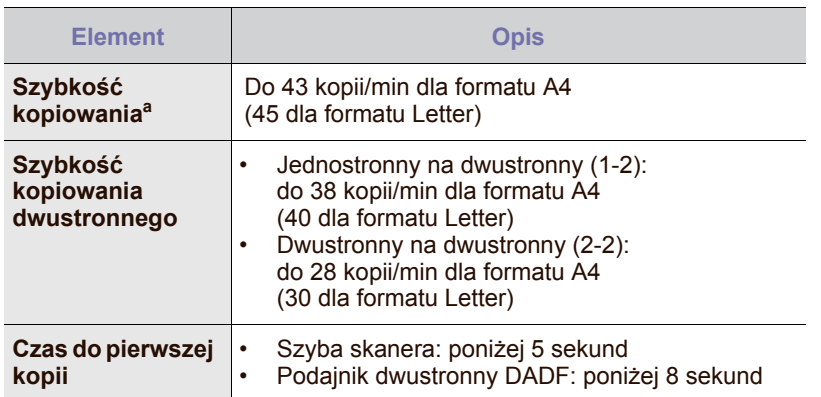

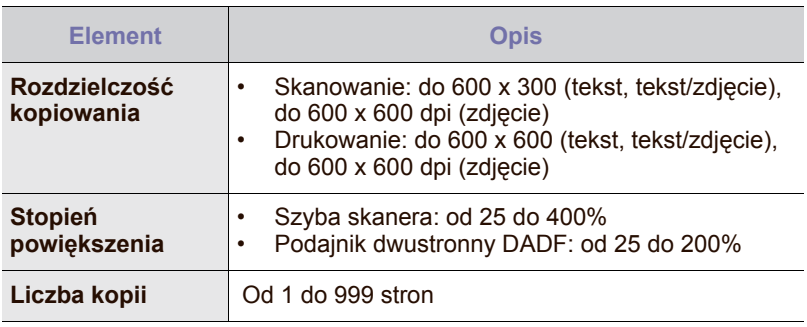

a.Szybkość kopiowania jest podawana dla wielokrotnego kopiowania tego samego dokumentu.

## <span id="page-135-2"></span>**DANE TECHNICZNE SKANERA**

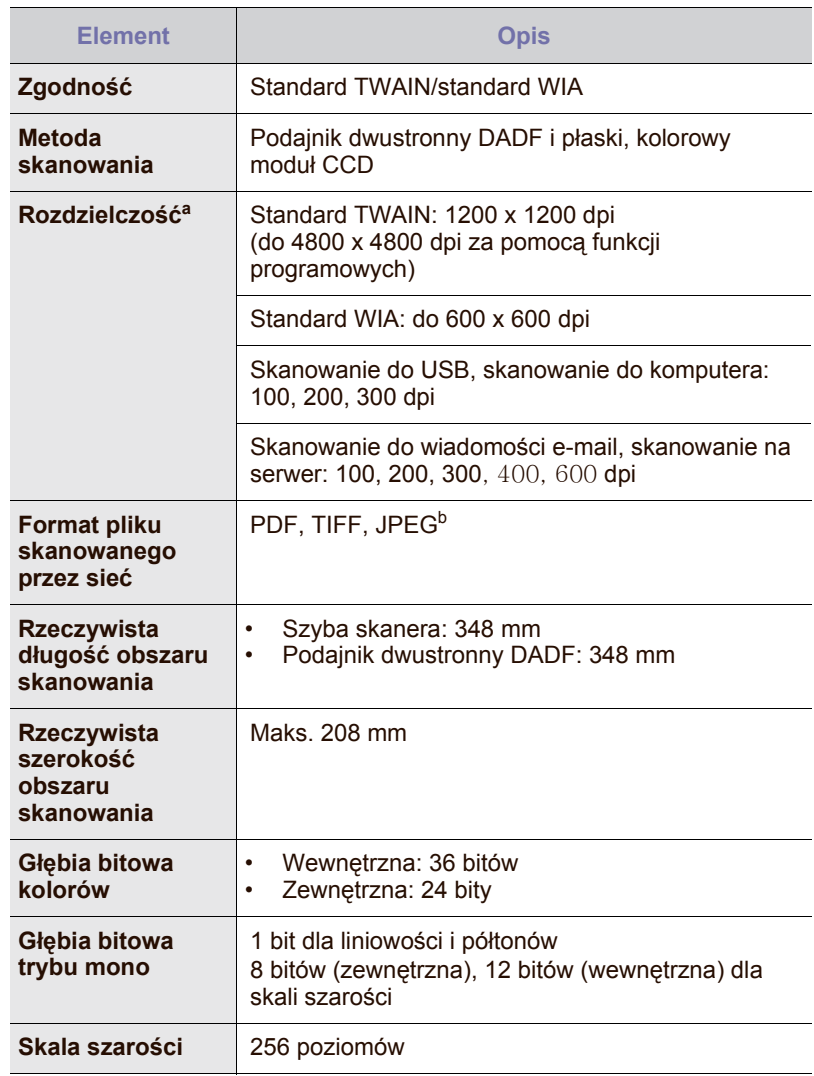

a.Maksymalna rozdzielczość różni się w zależności od aplikacji używanej do skanowania.

b.Format JPEG nie jest dostępny w przypadku wybrania trybu monochromatycznego w opcji **Tryb kolor**.

# <span id="page-136-0"></span>**DANE TECHNICZNE FAKSU (OPCJONALNIE)**

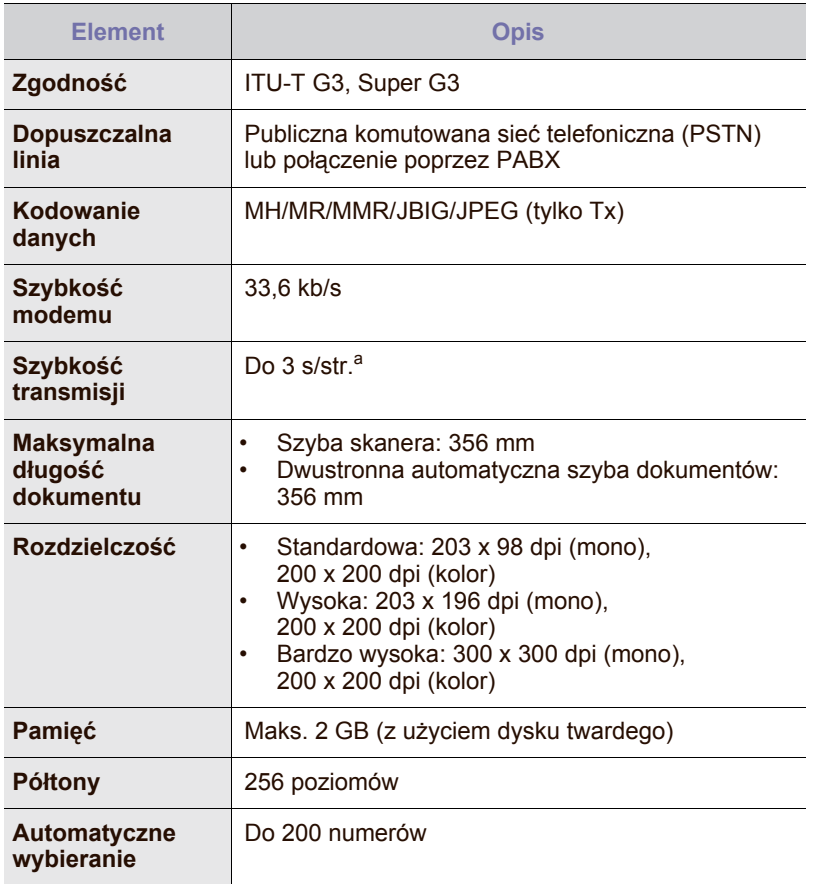

a.Standardowa rozdzielczość, MMR(JBIG), maksymalna prędkość modemu, faza "C" wg tabeli nr 1 ITU-T, pamięć Tx, ECM.

# Glosariusz

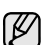

W celu ułatwienia korzystania z urządzenia w niniejszym glosariuszu omówiono terminologię powszechnie stosowaną w odniesieniu do drukowania jak również terminy stosowane w tym podręczniku użytkownika.

## **Adres IP**

Adres protokołu internetowego (IP) to unikatowa liczba używana przez urządzenia w celu wzajemnej identyfikacji i komunikacji w sieci korzystającej ze standardu IP (Internet Protocol).

## **Adres MAC**

Adres MAC (Media Access Control) to unikatowy identyfikator przypisany do karty sieciowej. Adres MAC to unikatowy 48-bitowy identyfikator zazwyczaj zapisywany jako 12 szesnastkowych znaków pogrupowanych w pary (np. 00-00-0c-34-11-4e). Adres ten jest zazwyczaj zakodowany na karcie sieciowej przez producenta. Umożliwia lokalizowanie przez routery urządzeń w dużych sieciach.

## **AppleTalk**

AppleTalk to zastrzeżony zestaw protokołów stworzony przez firmę Apple, Inc dla sieci komputerowych. Był on dołączony do oryginalnego komputera Macintosh (1984). Obecnie firma Apple zastępuje go protokołem sieciowym TCP/IP.

## **Arkusz ITU-T nr 1**

Schemat ustandaryzowanego testu opublikowany przez instytut ITU-T dla transmisji dokumentów faksowych.

#### **BMP**

Format grafiki bitmapowej używany wewnętrznie w podsystemie grafiki (GDI) systemu Microsoft Windows, powszechnie używany jako prosty format plików graficznych na tej platformie.

## **BOOTP**

Protokół BOOTP (Bootstrap Protocol). Protokół sieciowy używany przez klienta sieciowego w celu automatycznego przydzielenia adresu IP. Zazwyczaj odbywa się to w trakcie wykonywania procedury startowej komputera lub systemu operacyjnego. Serwery BOOTP przypisują każdemu klientowi adres IP z puli adresów. Protokół BOOTP umożliwia komputerom bezdyskowym uzyskanie adresu IP przed uruchomieniem zaawansowanego systemu operacyjnego.

#### **Brama**

Połączenie między sieciami komputerowymi lub między siecią komputerową i linią telefoniczną. Zazwyczaj jest to komputer lub sieć umożliwiająca dostęp do innego komputera lub sieci.

#### **CCD**

Moduł CCD (Charge Coupled Device) to sprzęt umożliwiający wykonywanie zadań skanowania. Mechanizm blokowania modułu CCD jest używany do ochrony modułu CCD przed uszkodzeniami podczas przenoszenia urządzenia.

#### **CSV**

CSV (Comma Separated Value) to format plików; format CSV jest używany do wymiany danych między różnymi aplikacjami. Ten format plików, używany w programie Microsoft Excel, stał się nieformalnym standardem w branży, nawet w przypadku platform innych niż firmy Microsoft.

## **Cykl eksploatacyjny**

Cykl eksploatacyjny to liczba stron, których wydrukowanie w ciągu miesiąca nie wpływa na wydajność drukarki. Do drukarki odnoszą się ograniczenia dotyczące okresu eksploatacji, takie jak liczba wydrukowanych w ciągu roku stron. Okres eksploatacji oznacza średnią liczbę wydruków, zwykle podczas okresu gwarancji. Jeśli na przykład cykl eksploatacyjny wynosi 48 000 stron na miesiąc, w przypadku 20 dni roboczych, drukarka ma drukowanie ograniczone do 2400 stron dziennie.

## **DHCP**

Protokół DHCP (Dynamic Host Configuration Protocol) to protokół sieciowy klient-serwer. Serwer DHCP udostępnia parametry konfiguracyjne specyficzne dla klienta DHCP hosta żądającego zazwyczaj informacji wymaganych przez hosta klienta w celu włączenia się do sieci IP. Oprócz tego protokół DHCP zapewnia mechanizm przydzielania adresów IP hostom klienta.

## **DIMM**

Moduł pamięci DIMM (Dual Inline Memory Module) to niewielka płytka drukowana przechowująca pamięć. Moduł DIMM przechowuje wszystkie dane w urządzeniu, takie jak dane drukowania lub dane odebranego faksu.

## **Dioda LED**

Dioda emitująca światło (LED) to urządzenie półprzewodnikowe informujące o stanie urządzenia.

## **DNS**

Serwer DNS (Domain Name Server) to komputer przechowujący informacje powiązane z nazwami domen w rozproszonej bazie danych w sieciach, na przykład w Internecie.

## **Domyślne**

Wartość lub ustawienie obowiązujące w nowo zakupionych urządzeniach, a także po ich zresetowaniu oraz uruchomieniu.

## **DPI**

Jednostka DPI (Dots Per Inch) to jednostka, za pomocą której opisywana jest rozdzielczość używana przy drukowaniu i skanowaniu. Zwykle im wyższa wartość DPI, tym wyższa rozdzielczość, więcej szczegółów widocznych w obrazie oraz większy rozmiar pliku.

## **DRPD**

DRPD (Distinctive Ring Pattern Detection) Distinctive Ring (Dzwonienie dystynktywne) to usługa firm telekomunikacyjnych, która umożliwia użytkownikowi używanie jednej linii telefonicznej do odbierania kilku różnych numerów telefonów.

## **Drukarka igłowa**

Drukarka igłowa to rodzaj drukarki wyposażonej w głowicę drukującą przesuwającą się wzdłuż strony i drukującą poprzez nacisk, uderzając nasączaną atramentem taśmą o papier (podobnie jak w maszynie do pisania).

## **Dysk twardy**

Dysk twardy (HDD) to urządzenie do trwałego zapisu danych przechowujące dane zakodowane cyfrowo na szybko obracających się płytach o magnetycznych powierzchniach.

#### **ECM**

Tryb ECM (Error Correction Mode) to opcjonalny tryb transmisji dostępny w faksach i modemach klasy 1. Automatycznie wykrywa i naprawia błędy podczas transmisji danych faksu powodowane przez zakłócenia na linii telefonicznej.

#### **Emulacja**

Emulacja to technologia pozwalająca danemu urządzeniu na osiągnięcie takich samych wyników jakie osiąga inne urządzenie.

Emulator kopiuje funkcje jednego systemu w innym systemie, w wyniku czego drugi system działa tak jak pierwszy. Emulacja polega na dokładnym kopiowaniu zewnętrznych działań systemu, natomiast symulacja dotyczy symulowania działania danego modelu systemu, często z uwzględnieniem jego operacji wewnętrznych.

### **Ethernet**

Ethernet to oparta na ramkach technologia sieci komputerowych dla sieci lokalnych (LAN). Definiuje ona okablowanie i sygnały dla warstwy fizycznej oraz formaty ramek i protokoły dla warstwy MAC (media access control)/łącza danych modelu OSI. Najbardziej powszechnym standardem dla sieci Ethernet jest IEEE 802.3. Od lat dziewięćdziesiątych Ethernet jest najpopularniejszą technologią sieci LAN.

### **EtherTalk**

Zestaw protokołów opracowany przez firmę Apple Computer dla sieci komputerowych. Był on dołączony do oryginalnego komputera Macintosh (1984). Obecnie firma Apple zastępuje go protokołem sieciowym TCP/IP.

#### **FDI**

Interfejs FDI (Foreign Device Interface) to karta instalowana wewnątrz urządzenia, która pozwala na użytkowanie innych urządzeń takich jak urządzenie na monety lub czytnik kart. Urządzenia tego typu umożliwiają wprowadzenie opłat za drukowanie z wykorzystaniem danego urządzenia.

#### **FTP**

Protokół FTP (File Transfer Protocol) to powszechnie stosowany protokół do wymiany plików w dowolnej sieci obsługującej protokół TCP/IP (na przykład Internet lub intranet).

#### **Głębia bitowa**

Termin z dziedziny grafiki komputerowej oznaczający liczbę bitów używanych do przedstawienia barwy pojedynczego piksela mapy bitowej. Im większa głębia barwy, tym szerszy zakres odrębnych barw. W miarę zwiększania liczby bitów liczba możliwych barw staje się w praktyce zbyt duża dla mapy kolorów. Kolor 1-bitowy jest powszechnie nazywany kolorem monochromatycznym lub czarno-białym.

#### **IEEE**

Instytut IEEE (Institute of Electrical and Electronics Engineers) to międzynarodowa profesjonalna organizacja typu non-profit, zajmująca się rozwojem technologii związanych z elektrycznością.

#### **IEEE 1284**

Standard portu równoległego 1284 został opracowany przez instytut IEEE. Termin "1284-B" odnosi się do określonego typu łącza na końcu kabla równoległego podłączanego do urządzania peryferyjnego (na przykład drukarki).

#### **Intranet**

Prywatna sieć wykorzystująca protokoły internetowe IP, połączenia sieciowe i ewentualnie publiczny system telekomunikacyjny w celu bezpiecznego udostępniania części informacji pracownikom organizacji lub umożliwiania im brania udziału w operacjach. Czasami ten termin dotyczy tylko najbardziej widocznej usługi: wewnętrznej witryny sieciowej.

#### **IPP**

Protokół IPP (Internet Printing Protocol) to standardowy protokół zarówno drukowania jak i zarządzania zadaniami drukowania, rozmiarami nośników, rozdzielczością itd. Protokołu IPP można używać lokalnie lub przez Internet, łącząc się z wieloma drukarkami. Obsługuje on także funkcje kontroli dostępu, uwierzytelniania oraz szyfrowania, jest więc znacznie bardziej przydatny i bezpieczny od starszych rozwiązań z zakresu drukowania.

#### **IPX/SPX**

IPX/SPX to skrót od angielskiej nazwy Internet Packet Exchange/ Sequenced Packet Exchange. Jest to protokół sieciowy używany w systemach operacyjnych Novell NetWare. Oba protokoły, IPX i SPX, zapewniają usługi połączenia podobne do protokołów TCP/IP. Protokół IPX przypomina protokół IP, a SPX — protokół TCP. IPX/SPX był początkowo projektowany dla sieci lokalnych (LAN); jest niezwykle wydajny w takich zastosowaniach (jego wydajność w sieci LAN jest zwykle znacznie większa od wydajności protokołu TCP/IP).

## **ISO**

Międzynarodowa Organizacja Normalizacyjna (ISO) to międzynarodowa instytucja ustanawiająca standardy złożona z przedstawicieli instytucji narodowych. Ustanawia globalne standardy obowiązujące w przemyśle i handlu.

## **ITU-T**

ITU (International Telecommunication Union) jest międzynarodową organizacją założoną w celu utworzenia standardów i regulacji międzynarodowych usług radiowych i telekomunikacyjnych Do jego podstawowych zadań należy standaryzacja, przydział pasm radiowych oraz organizacja umów w zakresie połączeń pomiędzy krajami w celu umożliwienia międzynarodowych rozmów telefonicznych. Litera T ze skrótu ITU-T oznacza telekomunikację

#### **JBIG**

JBIG (Joint Bi-level Image experts Group) to standard kompresji obrazów zapewniający brak utraty dokładności i jakości, który został opracowany na potrzeby kompresji obrazów binarnych, szczególnie faksów, ale może być również używany w przypadku innych obrazów

## **JPEG**

JPEG (Joint Photographic Experts Group) to najczęściej wykorzystywana w przypadku obrazów fotograficznych standardowa metoda kompresji stratnej. Jest to format używany do przechowywania i przesyłania zdjęć w sieci WWW.

#### **Kaseta z tonerem**

Rodzaj umieszczonej w drukarce butelki z tonerem. Toner to proszek tworzący na drukowanym papierze tekst i zdjęcia, wykorzystywany w laserowych drukarkach i fotokopiarkach. Toner może być topiony przez ciepło pochodzące z utrwalacza, co umożliwia wiązanie go z włóknami papieru.

#### **LDAP**

LDAP (Lightweight Directory Access Protocol) to protokół sieciowy służący do modyfikacji i wysyłania zapytań do usług katalogowych działających w protokole TCP/IP.

#### **Maska podsieci**

Maska podsieci jest używana w połączeniu z adresem sieciowym, aby ustalić, która część adresu jest adresem sieciowym, a która adresem hosta.

#### **MFP**

Urządzenie wielofunkcyjne (MFP) to urządzenie biurowe łączące funkcjonalność drukarki, kopiarki, faksu, skanera itd.

#### **MH**

MH (Modified Huffman) to metoda kompresji służąca do zmniejszania rozmiaru danych przesyłanych pomiędzy faksami podczas transmisji obrazu zgodnego z rekomendacją ITU-T T.4. MH to schemat kodowania długości serii (RLE) oparty na książce kodów, zoptymalizowany pod kątem efektywnej kompresji białego tła. Ponieważ większość faksów składa się głównie z białego tła, metoda ta skraca czas transmisji w przypadku większości faksów.

#### **MMR**

MMR (Modified Modified READ) to metoda kompresji rekomendowana przez ITU-T T.6.

#### **Modem**

Urządzenie do modulowania sygnału informacyjnego w celu zakodowania informacji cyfrowych, a także do demodulacji takiego sygnału w celu odkodowania przesłanych informacji.

#### **Moduł Duplex**

Mechanizm, który automatycznie odwraca arkusz papieru, aby urządzenie mogło drukować (lub skanować) na obu stronach papieru. Drukarka wyposażona w moduł Duplex może drukować na obu stronach papieru.

#### **MR**

MR (Modified Read) to metoda kompresji rekomendowana przez ITU-T T.4. MR koduje pierwszą przeskanowaną linię za pomocą metody MH. Druga linia jest porównywana z pierwszą. Ustalone różnice są kodowane i przesyłane.

#### **NetWare**

Sieciowy system operacyjny opracowany przez firmę Novell, Inc. Początkowo system ten używał systemu wielozadaniowości równoległej do uruchamiania różnych usług na komputerze PC, a protokoły sieciowe oparte były na archetypowym stosie Xerox XNS. Obecnie NetWare obsługuje zarówno protokoły TCP/IP jak i IPX/SPX.

#### **Nośnik druku**

Nośnik, taki jak papier, koperty, etykiety i przezrocza, który może być używany w drukarkach, skanerach, faksach i kopiarkach.

#### **OPC**

OPC (Organic Photo Conductor) to mechanizm tworzący za pomocą wiązki laserowej, emitowanej z drukarki laserowej, wirtualny obraz do wydrukowania; zwykle jest koloru zielonego lub szarego, o cylindrycznym kształcie.

W trakcie użytkowania drukarki moduł naświetlający bębna ulega powolnemu zużyciu; należy wymienić go w odpowiednim momencie, ponieważ jest ścierany przez twarde cząstki obecne w papierze.

#### **Oryginały**

Pierwszy egzemplarz, na przykład dokumentu, fotografii lub tekstu itd., który jest kopiowany, reprodukowany lub tłumaczony w celu utworzenia kolejnych egzemplarzy. Oryginał nie jest kopią ani nie pochodzi od innej rzeczy.

#### **OSI**

OSI (Open Systems Interconnection) to model komunikacji opracowany przez organizację ISO (International Organization for Standardization). Model OSI to standardowa, modularna wizja budowy sieci, w której wymagany zbiór złożonych funkcji podzielony jest na łatwe do zarządzania, niezależne i funkcjonalne warstwy. Poszczególne warstwy, od górnej do dolnej: warstwa aplikacji, warstwa prezentacji, warstwa sesji, warstwa transportowa, warstwa sieciowa, warstwa łącza danych, warstwa fizyczna.

### **PABX**

PABX (Private Automatic Branch Exchange) to wewnętrzna automatyczna centrala telefoniczna prywatnego przedsiębiorstwa.

#### **Panel sterowania**

Panel sterowania to płaski, zwykle pionowo zorientowany obszar, na którym wyświetlane są elementy odpowiadające za sterowanie i monitorowanie. Panel sterowania znajduje się zwykle w przedniej części urządzenia.

#### **PCL**

PCL (Printer Command Language) to język opisu strony (PDL) opracowany przez firmę HP jako protokół drukarki, który stał się standardem branżowym. Opracowany dla wczesnych drukarek atramentowych, język PCL został wydany w różnych wersjach dla drukarek termicznych, igłowych i drukarek stronicowych.

#### **PDF**

PDF (Portable Document Format) to zastrzeżony format pliku opracowany przez firmę Adobe Systems, umożliwiający wyświetlanie dwuwymiarowych dokumentów w formacie niezależnym od urządzenia i rozdzielczości.

#### **Plik PRN**

Interfejs sterownika urządzenia, umożliwiający oprogramowaniu współpracę ze sterownikiem urządzenia przy użyciu standardowych systemowych wywołań wejścia/wyjścia, co upraszcza wykonywanie wielu zadań.

#### **Półtony**

Obraz, na którym skala szarości jest symulowana za pomocą różnic w ilości punktów. Na obszarach o dużym natężeniu kolorów występuje duża liczba punktów, podczas gdy na obszarach jaśniejszych występuje mniejsza liczba punktów.

#### **Podajnik ADF**

Automatyczny podajnik dokumentów (ADF) to mechanizm, który automatycznie podaje arkusz papieru oryginału, tak że urządzenie może natychmiast zeskanować pewną jego część.

#### **Podajnik dwustronny DADF**

Podajnik dwustronny DADF (Duplex Automatic Document Feeder) to mechanizm, który automatycznie podaje i odwraca arkusz oryginału, tak że obie strony mogą zostać zeskanowane.

### **Pokrycie**

Termin z dziedziny technologii druku określający stopień zużycia toneru w czasie drukowania. Na przykład, pokrycie 5% oznacza, że strona papieru A4 jest w około 5% pokryta obrazem lub tekstem. Jeżeli więc na dokumencie lub oryginale znajdują się złożone obrazy lub duża ilość tekstu, pokrycie będzie większe i w związku z tym zużycie toneru będzie tak duże, jak pokrycie.

### **PostScript**

PostScript (PS) to język opisu strony i programowania używany głównie w dziedzinie DTP, uruchamiany w interpreterze w celu wygenerowania obrazu.

#### **PPM**

PPM (Pages Per Minute) to metoda określania szybkości działania drukarki, oznaczającą ilość stron, które drukarka jest w stanie wydrukować w ciągu minuty.

#### **Protokół**

Konwencja lub standard sterujący lub uaktywniający połączenie, komunikację i przesyłanie danych między dwoma punktami końcowymi sieci.

#### **PS**

Patrz PostScript.

### **PSTN**

PSTN (Public-Switched Telephone Network) to publiczna komutowana sieć telefoniczna, która w warunkach przemysłowych jest zazwyczaj poddana routingowi przez centralę telefoniczną.

#### **Rozdzielczość**

Ostrość obrazu, mierzona w punktach na cale (DPI) Im wyższy parametr dpi, tym większa rozdzielczość.

#### **Str/min**

Jednostka str/min służy do określania szybkości drukarki. Szybkość w obrazach na minutę to liczba jednostronnych arkuszy, jaką drukarka może wydrukować w ciągu minuty.

#### **Skala szarości**

Odcienie szarości, odpowiadające jasnym i ciemnym częściom dokumentu, stosowane w przypadku przekształcania obrazu kolorowego na obraz w skali szarości; poszczególnym kolorom odpowiadają różne odcienie koloru szarego.

#### **SMB**

SMB (Server Message Block) to protokół sieciowy używany głównie do udostępniania plików, drukarek, portów szeregowych oraz różnych typów komunikacji pomiędzy węzłami w sieci. Zapewnia również uwierzytelniony mechanizm komunikacji międzyprocesowej.

#### **SMTP**

SMTP (Simple Mail Transfer Protocol) to standard przesyłania wiadomości e-mail w Internecie. SMTP to względnie prosty, oparty na tekście protokół, w którym określony zostaje jeden lub większa liczba odbiorców, a następnie przesyłany jest tekst wiadomości. Jest to protokół typu klient-serwer, w którym klient przesyła wiadomość e-mail na serwer.

#### **Sortowanie**

Sortowanie jest procesem drukowania zadań kopiowania wielu dokumentów w zestawach. Kiedy wybrana jest opcja sortowania, urządzenie drukuje cały zestaw przed wydrukowaniem dodatkowych kopii.

#### **Sterownik drukarki**

Program używany do wysyłania poleceń i przesyłania danych z komputera do drukarki.

### **Ścieżka UNC**

UNC (Uniform Naming Convention) to standardowy sposób na uzyskanie dostępu do udziałów sieciowych w systemie Windows NT i innych produktach firmy Microsoft. Format ścieżki UNC: \\<nazwaserwera>\<nazwaudziału>\<dodatkowy katolog>

#### **TCP/IP**

Protokół kontroli transmisji (Transmission Control Protocol) i protokół IP (Internet Protocol) to zbiór protokołów komunikacyjnych, które implementują stos protokołów, z którego korzysta sieć Internet oraz większość sieci komercyjnych.

#### **TCR**

Raport TCR (Transmission Confirmation Report) zawiera szczegóły każdej transmisji, takie jak stan zadania, wynik transmisji i liczba wysłanych stron. Można ustawić funkcję drukowania raportu po każdym zadaniu lub tylko po transmisjach zakończonych niepowodzeniem.

#### **TIFF**

TIFF (Tagged Image File Format) to format map bitowych o zmiennej rozdzielczości. TIFF opisuje dane obrazów, które zazwyczaj pochodzą ze skanera. Obrazy TIFF wykorzystują tagi — słowa kluczowe definiujące charakterystykę obrazu dołączone do pliku. Ten elastyczny i niezależny od platformy format może być używany dla obrazów utworzonych przez różne aplikacje do przetwarzania obrazu.

## **TWAIN**

Standard przemysłowy dla skanerów i oprogramowania. W przypadku korzystania zarówno ze skanera, jak i programu zgodnego ze standardem TWAIN, można zainicjować proces skanowania bezpośrednio z programu; interfejs API przechwytywania obrazów dla systemów operacyjnych Microsoft Windows i Apple Macintosh.

#### **URL**

URL (Uniform Resource Locator) to globalny adres dokumentów i zasobów w sieci Internet. Pierwsza część adresu zawiera informację o protokole, który ma zostać użyty, druga określa adres IP lub nazwę domeny, w której zlokalizowane są zasoby.

#### **USB**

USB (Universal Serial Bus) to standard podłączania komputerów i urządzeń peryferyjnych opracowany przez organizację USB Implementers Forum, Inc. W odróżnieniu od portów równoległych, porty USB są zaprojektowane w celu równoczesnego podłączania do pojedynczego komputera wielu urządzeń peryferyjnych.

#### **WIA**

WIA (Windows Imaging Architecture) to architektura obrazów, która została oryginalnie wprowadzona w systemach Windows Me i Windows XP. W tych systemach operacyjnych można zainicjować skanowanie z użyciem skanera zgodnego z architekturą WIA.

### **Zespół utrwalający**

Część drukarki laserowej topiąca toner na powierzchni nośnika druku. Składa się z wałka termicznego i wałka zapasowego. Po naniesieniu toneru na papier jednostka utrwalacza rozpoczyna obróbkę cieplną i ciśnieniową w celu utrwalenia toneru na papierze; z tego powodu papier po opuszczeniu drukarki laserowej jest ciepły.

#### **Znak wodny**

Znak wodny to rozpoznawalny obraz lub wzór na papierze, który wydaje się jaśniejszy, kiedy jest oglądany pod światło. Po raz pierwszy znaki wodne zostały wprowadzone w Bolonii we Włoszech w roku 1282; używane były przez wytwórców papieru do identyfikacji ich produktów, a także na znaczkach pocztowych, pieniądzach i innych dokumentach państwowych w celu utrudnienia sfałszowania.

# indeks

# **A**

adres e-mail globalne [56](#page-56-0) osoba [56](#page-56-1) przechowywanie [56](#page-56-2) wprowadzanie adresów e-mail w pole wejściowe [57](#page-57-0)

automatyczna sekretarka/faks [68](#page-68-0)

automatyczne wyśrodkowywanie [51](#page-51-0)

## **C**

czyszczenie moduł skanera [101](#page-101-1) na zewnątrz [101](#page-101-2) wewnatrz [101](#page-101-3) zespół transferowy [101](#page-101-4)

# **D**

DADF pokrywa [20](#page-20-1) z prowadnicami [20](#page-20-2)

data i godzina [31,](#page-31-3) [87](#page-87-1) data i godzina drukowania na kopii [87](#page-87-1), [89](#page-89-0)

dioda LED oszczędzanie energii [23](#page-23-0) przerwanie [23](#page-23-1) status [23](#page-23-2)

drukowanie pamięć USB [79](#page-79-0) rozwiązywanie problemu [118](#page-118-0)

drukowanie/raport informacie o materiałach eksploatacyjnych [98](#page-98-0) konfiguracja sieci [98](#page-98-1) lista czcionek PCL [98](#page-98-2) potwierdzenie zeskanowania do serwera [99](#page-99-0) raport dziennika uwierzytelniania sieciowego [98,](#page-98-3) [100,](#page-100-0) [98](#page-98-4) zaplanuj raport zadań [98](#page-98-5)

duplikowanie [49](#page-49-0)

dwustronne faksowanie [69](#page-69-0)

kopiowanie [45](#page-45-0) skanowanie [59](#page-59-0), [77](#page-77-0)

dźwięk [88](#page-88-0)

# **E**

ekran dotykowy rozwiązywanie problemu [118](#page-118-1)

# **F**

faksowanie drukowanie raportu o wysyłanych faksach [100](#page-100-1) książka telefoniczna [70](#page-70-1) rozdzielczość [69](#page-69-1), [124](#page-124-0) tryb koloru [69](#page-69-2) usuwanie tła [69](#page-69-3) włączanie zestawu opcji faksowania [97](#page-97-0), [133](#page-133-2) zaciemnienie [69](#page-69-4) format zeskanowanego pliku [61,](#page-61-0) [78](#page-78-0) FTP [58](#page-58-0)

# **G**

grupa numer faksu grupy [70](#page-70-2)

**I**

identyfikator konsoli [90](#page-90-0) info o urządzeniu [86](#page-86-0) interfejs FDI (Foreign Device Interface) zamawianie [130](#page-130-2)

# **J**

jakość skanowanie [61](#page-61-1), [78](#page-78-1) język [31](#page-31-4) JPEG [61](#page-61-2), [78](#page-78-2)

# **K**

kaseta toneru [20](#page-20-3) kaseta ze zszywkami wymienianie [132](#page-132-2) zamawianie [130](#page-130-0) klawiatura [34](#page-34-0) kod zdalny [90](#page-90-1) komunikat na ekranie [114](#page-114-1) komunikat o błędzie [114](#page-114-2)

konfiguracja faksu [90](#page-90-2) konfiguracja kopiowania [89](#page-89-1) konfiguracja urządzenia [86](#page-86-2) stan urządzenia [87](#page-87-2) konserwacja części do konserwacji [105](#page-105-0) kaseta toneru [102,](#page-102-1) [103](#page-103-0) zespół obrazowania [104](#page-104-1) kopia folie [50](#page-50-0) godzina i data [89](#page-89-0) kopia dwustronna [45,](#page-45-1) [44](#page-44-0) okładki [49](#page-49-1) plakat [48](#page-48-0), [45](#page-45-2), [50](#page-50-1) rozmiar oryginałów [44,](#page-44-1) [123](#page-123-0) tekst/zdjęcie [46,](#page-46-0) [49](#page-49-2) usuwanie tła [50](#page-50-2) wymazywanie krawędzi [50](#page-50-3) kopiowanie książki [49](#page-49-3) kopiowanie wielu stron na jednym arkuszu [48](#page-48-1) korzystanie SetIP [33](#page-33-0) książka telefoniczna faks [70](#page-70-1) książka telefoniczna faksu z usługi

konfiguracja administratora [86](#page-86-1)

## **L**

limit czasu systemu [32](#page-32-0)

## **M**

materiały eksploatacyjne orientacyjny czas eksploatacji kasety z tonerem [88](#page-88-1) przeglądanie stanu zużycia materiałów eksploatacyjnych [87](#page-87-3) sprawdzanie czasu eksploatacji materiałów eksploatacyjnych [100](#page-100-2), [88,](#page-88-1) [103](#page-103-1) zarządzanie [88](#page-88-1) moduł pamięci instalowanie [131](#page-131-2) zamawianie [129](#page-129-2) moduł pamięci DIMM instalacja [131](#page-131-3)

SyncThru Web Service [71](#page-71-0)

moduł wykończeniowy (układacz i zszywacz) zakleszczenie papieru [113](#page-113-3), [129](#page-129-3) mono [60,](#page-60-0) [78](#page-78-3)

## **N**

numer seryjny [100](#page-100-3) numer szybkiego wybierania [70](#page-70-3)

# **O**

OCR [62,](#page-62-0) [78](#page-78-4)

odbieranie faksu bezpieczne odbieranie [68](#page-68-1) do pamięci [69](#page-69-5) telefon wewnętrzny [68](#page-68-2) w trybie automatyczna sekretarka/ faks [68](#page-68-3) zmiana trybów odbierania [68](#page-68-4)

On Hook Dial wysyłanie faksu [66](#page-66-0)

opcje wydruku [88](#page-88-2)

oryginały wkładanie [35](#page-35-0) zakleszczenie, usuwanie [106](#page-106-1)

osoba adresy e-mail do skanowania [56](#page-56-1) pojedyncze numery faksów [70](#page-70-4)

Oszczędzanie energii sprzęt [23](#page-23-0)

oszczędzanie energii [23,](#page-23-0) [32](#page-32-1) korzystanie z trybu oszczędzania energii [32](#page-32-2), [88](#page-88-3)

#### **P**

pamięć flash USB drukowanie [79](#page-79-0) skanowanie [76](#page-76-0), [82](#page-82-0) panel sterowania [20](#page-20-4), [21](#page-21-0)

papier

problemy z podawaniem papieru [118](#page-118-2) usuwanie zakleszczenia [108](#page-108-2) wkładanie do zasobnika 1 [40,](#page-40-1) [41](#page-41-0) zmienianie rozmiaru [39](#page-39-0)

#### pobieranie

drukowanie dokumentu przetworzonego za pomocą funkcji pobierania [71](#page-71-1) pobieranie faksu z urządzenia zdalnego [71](#page-71-2)

usuwanie dokumentu przetworzonego za pomocą funkcji pobierania [71](#page-71-3) zapisywanie oryginałów do użycia z funkcją pobierania [71](#page-71-4) podajnik ADF, wkładanie [35](#page-35-0) pokrywa boczna [20](#page-20-5) pokrywa przednia [20](#page-20-6) pokrywa skanera [20](#page-20-7) posortowane [46](#page-46-1) **PostScript** problemy [125](#page-125-0) powiadomienie o zamówieniu dodatkowego toneru [100](#page-100-4) powiadomienie o zamówieniu zapasowego zespołu obrazowania [100](#page-100-5) problem, rozwiązywanie jakość wydruków [120](#page-120-0) Linux [126](#page-126-0) problemy drukowanie [118](#page-118-0) ekran dotykowy [118](#page-118-1) faksowanie [124](#page-124-0) kopiowanie [123](#page-123-0) podawanie papieru [118](#page-118-2) PostScript [125](#page-125-1) skanowanie [123](#page-123-1) Windows [125](#page-125-2) wyświetlanie komunikatu [114](#page-114-3) problemy w systemie Linux [126](#page-126-0) problemy z jakością wydruku, rozwiązywanie [120](#page-120-0) przełącznik blokady skanera [20](#page-20-8) przesuwanie marginesu [50](#page-50-1) przycisk Kopia ID [47](#page-47-0)

## **R**

raporty [98](#page-98-6) rejestracja punktu serwisowego [87](#page-87-4) rozdzielczość faksowanie [69](#page-69-1) skanowanie [60](#page-60-1) rozmiar oryginału kopiowanie [44](#page-44-2) skanowanie [60](#page-60-2), [77](#page-77-1)

## **S**

service contact numbers [145](#page-145-0)

SetIP Linux [34](#page-34-1) Macintosh [33](#page-33-1) Windows [33](#page-33-2) sieć konfigurowanie [28](#page-28-0) skanowanie drukowanie raportu wiadomości email [100](#page-100-0) format pliku [61,](#page-61-0) [78](#page-78-0) jakość [61,](#page-61-1) [78](#page-78-1) pamięć flash USB [76,](#page-76-0) [82](#page-82-0) rozdzielczość [60](#page-60-1), [77](#page-77-2), [60](#page-60-2), [77](#page-77-1), [123](#page-123-1) tryb koloru [60](#page-60-3), [77](#page-77-3), [60](#page-60-4), [77](#page-77-4) usuwanie tła [61](#page-61-3), [78](#page-78-5) włączanie zestawu opcji skanowania [97](#page-97-1), [62](#page-62-1), [55](#page-55-0), [58](#page-58-0) zaciemnienie [61,](#page-61-4) [78](#page-78-6) skanowanie do serwera [58](#page-58-1) potwierdzenie [99](#page-99-0) skanowanie do wiadomości e-mail [55](#page-55-1) potwierdzenie [98](#page-98-7) skanowanie w szarości [60](#page-60-5), [77](#page-77-5) SMB [58](#page-58-2) sprawdzanie zapisanych dokumentów [100](#page-100-6) sterownik instalowanie [30](#page-30-0) stojak [20,](#page-20-9) [129](#page-129-4) szyba skanera ładowanie dokumentów [35](#page-35-1)

## **T**

telefon [68](#page-68-5) telefon wewnętrzny [68](#page-68-6) TIFF [61,](#page-61-5) [78](#page-78-7) tryb koloru faksowanie [69](#page-69-2) skanowanie [60,](#page-60-3) [77](#page-77-3) tryb korekcji błędów [90](#page-90-3) typ oryginału faksowanie [69](#page-69-6) kopiowanie [46](#page-46-2) skanowanie [60,](#page-60-4) [77](#page-77-4) typ papieru ustawianie [42](#page-42-1)

## **U**

usługa opcjonalna [96](#page-96-0), [97](#page-97-2)
us ługa SyncThru Web Service adres e-mail [55](#page-55-0) ustawienia faksu [71](#page-71-0), [58](#page-58-0) ustawianie wysokość n.p.m. [31](#page-31-0) ustawianie wysoko ści [88](#page-88-0) ustawienia domy ślne [32](#page-32-0) d źwi ęk [88](#page-88-1) j ęzyk [88](#page-88-2) limit czasu systemu [88](#page-88-3) ładowanie papieru [32](#page-32-1) opcja wydruku [88](#page-88-4) pomiary [87](#page-87-0) test urz ądzenia [88](#page-88-5) ustawianie nag łówka faksu [65,](#page-65-0) [88,](#page-88-0) [32](#page-32-2) zarz ądzanie materia łami eksploatacyjnymi [88,](#page-88-6) [32](#page-32-3) ustawienia na karcie Ogólne [87](#page-87-1) usuwanie dziur [50](#page-50-0) usuwanie t ł a faksowanie [69](#page-69-0) kopiowanie [50](#page-50-1) skanowanie [61](#page-61-0), [78](#page-78-0) uwierzytelnianie drukowanie raportu [87,](#page-87-2) [98](#page-98-0) konfigurowanie [31](#page-31-1), [87](#page-87-3), [93](#page-93-0)

### **W**

Windows problemy [125](#page-125-0) wk ładanie orygina łów ADF [35](#page-35-0) szyba skanera [35](#page-35-1) wst ępne ustawienia skanowania [62](#page-62-0)

wymiana elementów kaseta toneru [102](#page-102-0) zespó ł obrazowania [104](#page-104-0)

wysy łanie faksu automatyczne wysy łanie ponowne [66](#page-66-0) ponowne wybieranie ostatniego numeru [67](#page-67-0) r ęczne wysy łanie faksu [66](#page-66-1) ustawianie nag łówka faksu [65](#page-65-0) wysy łanie dwustronne [66,](#page-66-2) [65,](#page-65-1) [67](#page-67-1)

## **Z**

zaciemnienie faksowanie [69](#page-69-1) kopiowanie [46](#page-46-0) skanowanie [61](#page-61-1), [78](#page-78-1)

### zakleszczenie

wskazówki dotycz ące unikania zakleszcze ń papieru [106,](#page-106-0) [112,](#page-112-0) [113,](#page-113-0) [109](#page-109-0), [110](#page-110-0), [112](#page-112-1), [108](#page-108-0), [112](#page-112-2) zdejmowanie orygina łu z szyby skanera [107](#page-107-0) zakleszczenie, usuwanie dokument [106](#page-106-1) zapisane dokumenty [100](#page-100-0) zarz ądzanie materia łami eksploatacyjnymi [88](#page-88-6) zasobnik dostosowywanie szeroko ści i d ługo ści [39](#page-39-0) zasobnik 1 [20](#page-20-0) zasobnik opcjonalny [20](#page-20-1), [129](#page-129-0) zasobnik uniwersalny [20](#page-20-2) zespó ł obrazowania [20](#page-20-3) zestaw opcji faksu włączanie funkcji opcji po zainstalowaniu zestawu [133](#page-133-0) zamawianie [129](#page-129-1)

# contact samsung worldwide

If you have any comments or questions regarding Samsung products, contact the Samsung customer care center.

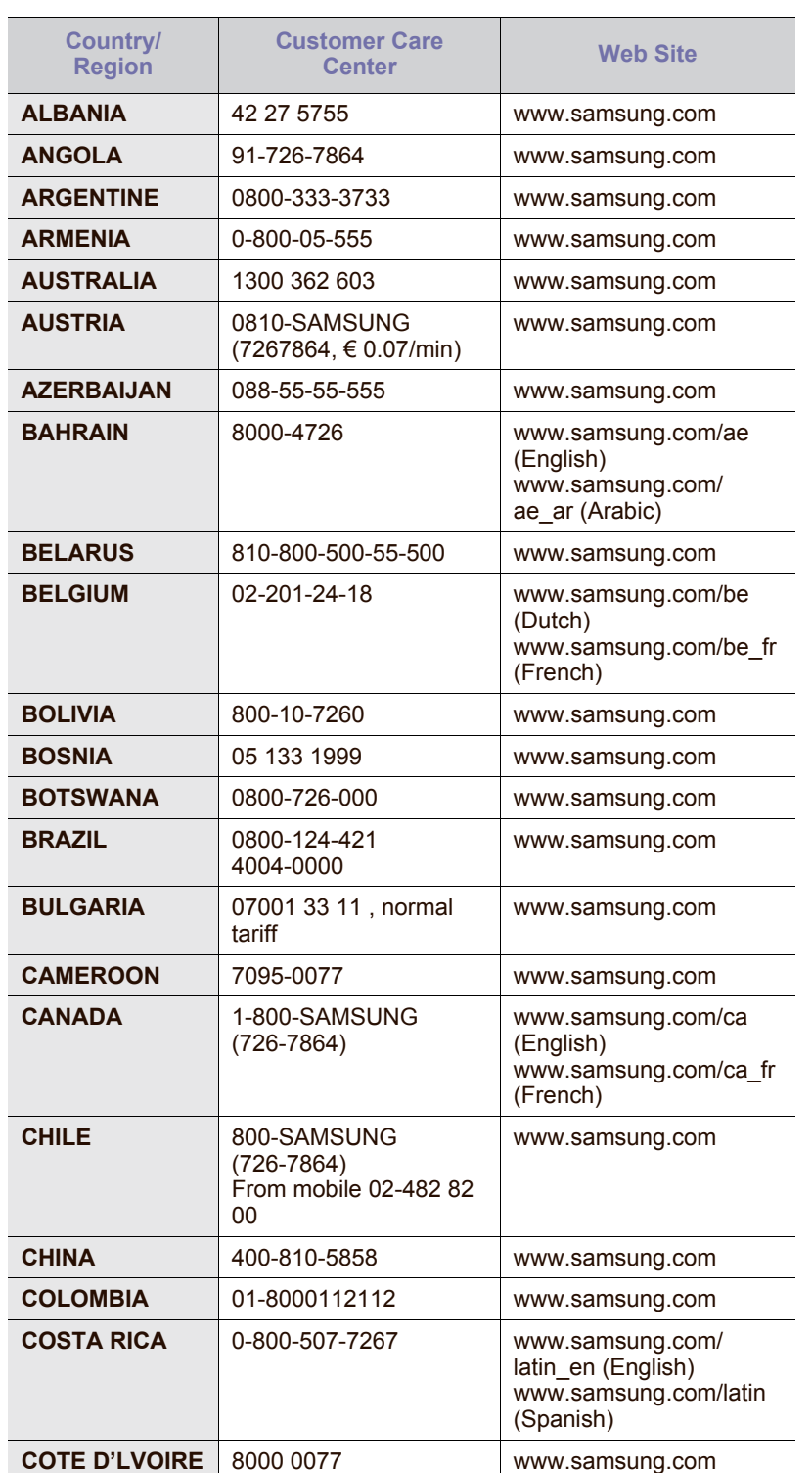

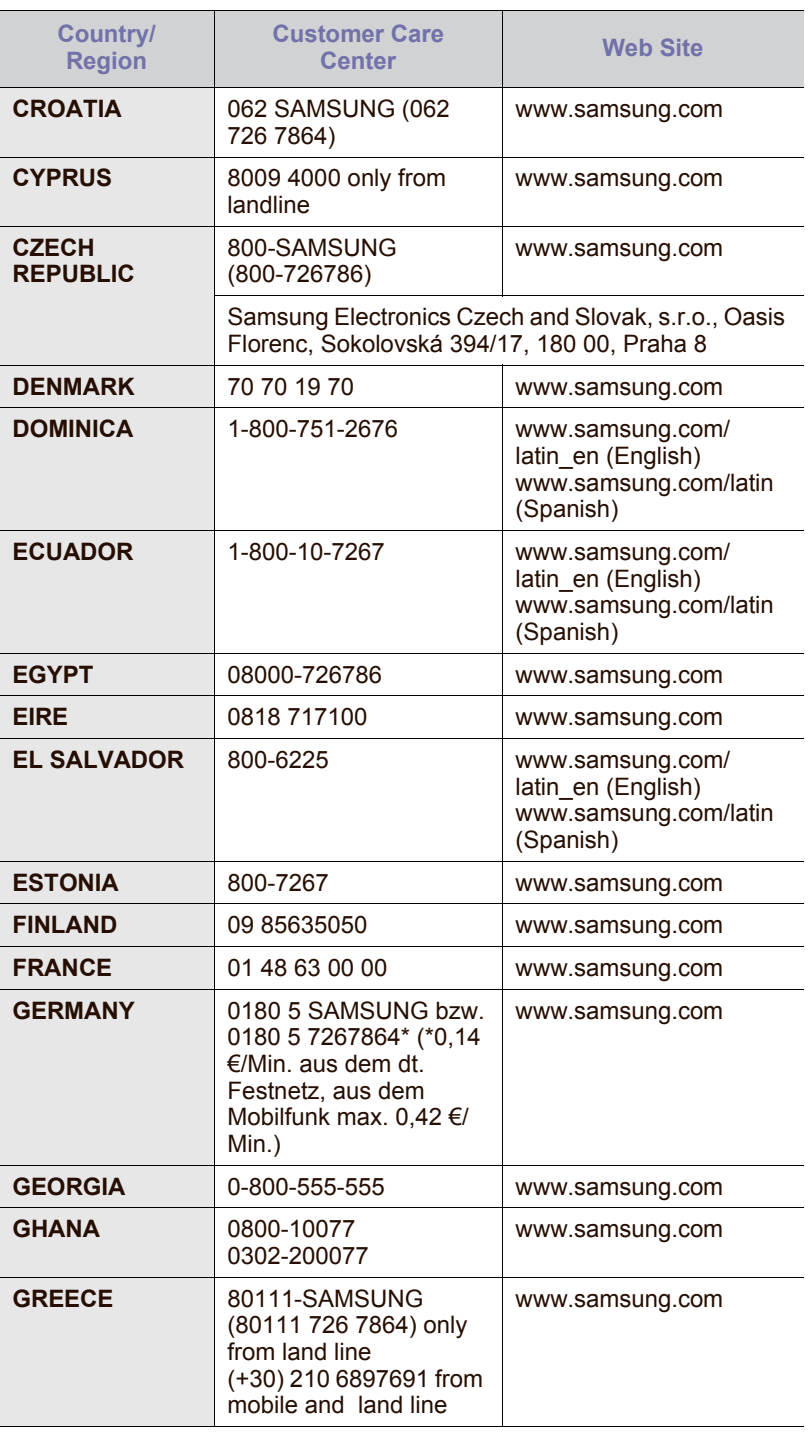

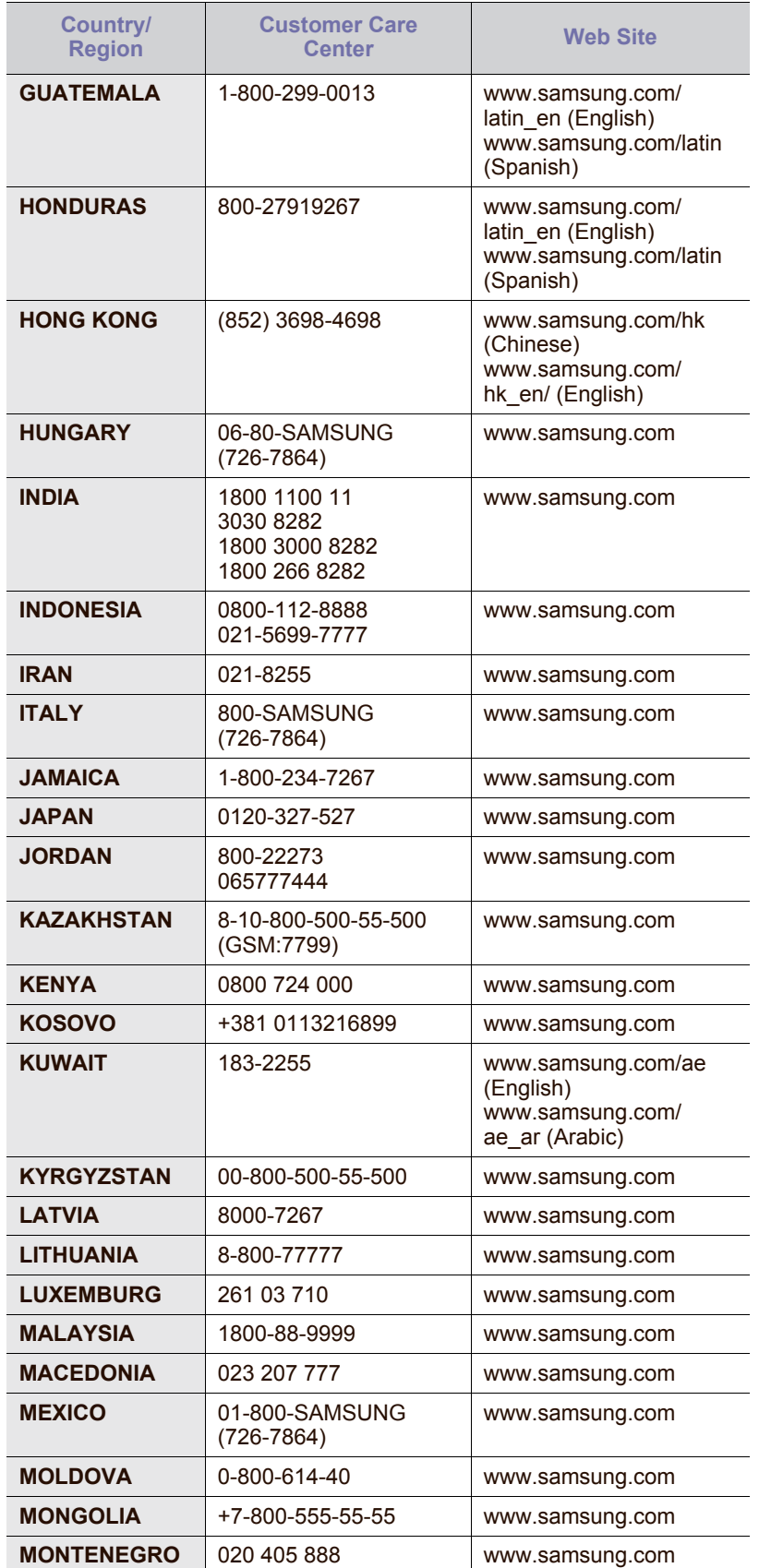

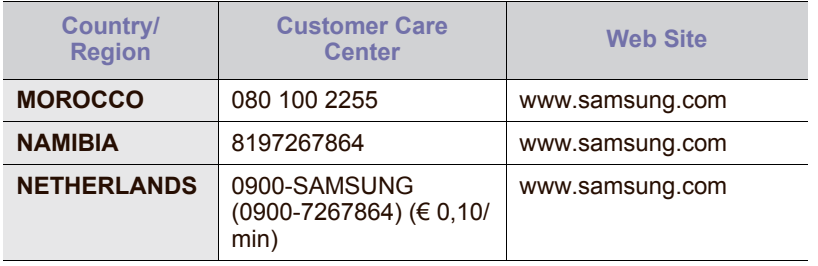

© 2009 Samsung Electronics Co., Ltd. Wszystkie prawa zastrzeżone.

Ten podręcznik użytkownika udostępniono wyłącznie w celach informacyjnych. Wszystkie informacje zawarte w niniejszym podręczniku mogą ulec zmianie bez powiadomienia.

Firma Samsung Electronics nie ponosi odpowiedzialności za żadne szkody bezpośrednie ani pośrednie wynikające z korzystania z tego podręcznika użytkownika lub z nim związane.

- Nazwa Samsung oraz logo Samsung są znakami towarowymi firmy Samsung Electronics Co., Ltd.
- PCL i PCL 6 są znakami towarowymi firmy Hewlett-Packard Company.
- Microsoft, Windows, Windows Vista, Windows 7 i Windows 2008 Server R2 są znakami towarowymi lub zastrzeżonymi znakami towarowymi firmy Microsoft Corporation.
- PostScript 3 jest znakiem towarowym firmy Adobe Systems, Inc.
- UFST<sup>®</sup> i MicroType™ sa zastrzeżonymi znakami towarowymi firmy Monotype Imaging Inc.
- TrueType, LaserWriter i Macintosh są znakami towarowymi firmy Apple Computer, Inc.
- Wszystkie inne marki lub nazwy produktów są znakami towarowymi odpowiednich firm lub organizacji.
- Aby uzyskać informacje o licencji open source, patrz plik LICENSE.txt na dostarczonym dysku CD.

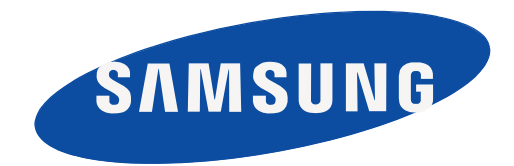

REV 5.02

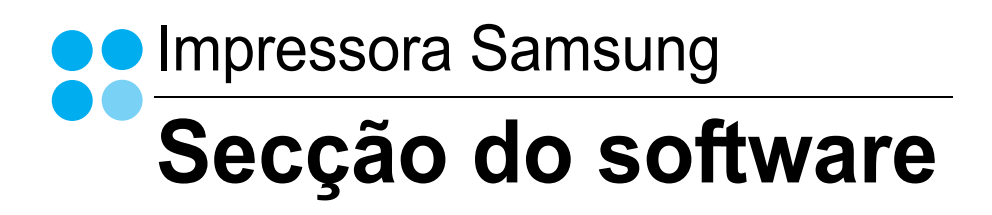

# SECÇÃO DO SOFTWARE ÍNDICE

## Capítulo 1: INSTALAR O SOFTWARE DA IMPRESSORA NO WINDOWS

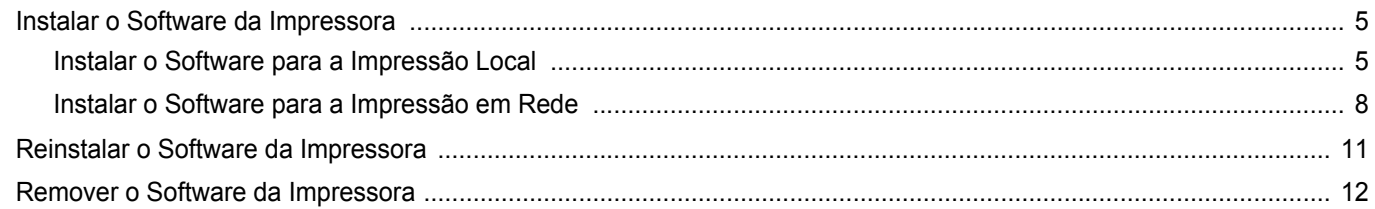

## Capítulo 2: IMPRESSÃO BÁSICA

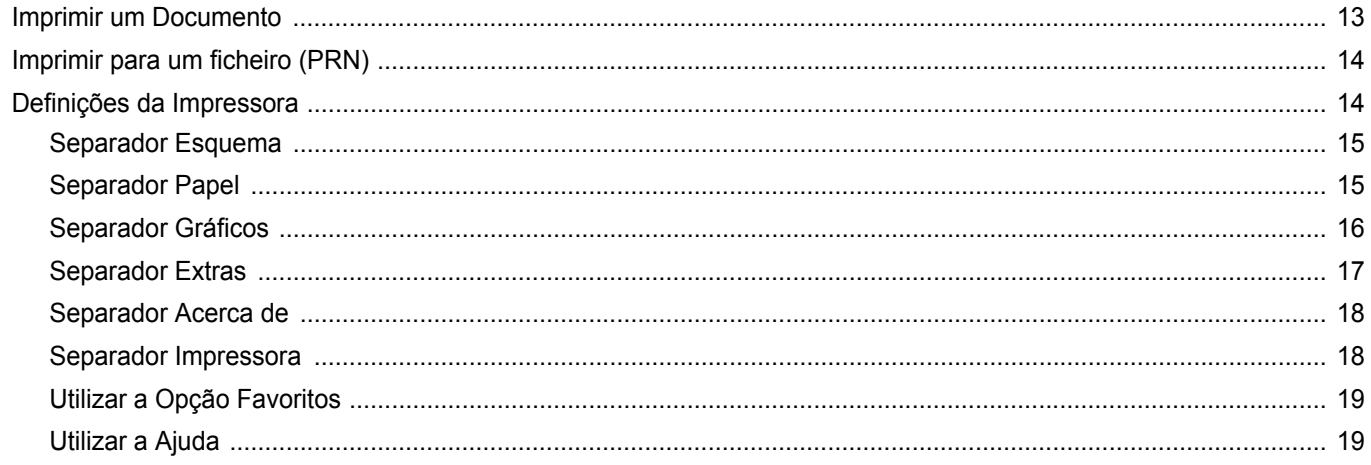

## Capítulo 3: IMPRESSÃO AVANÇADA

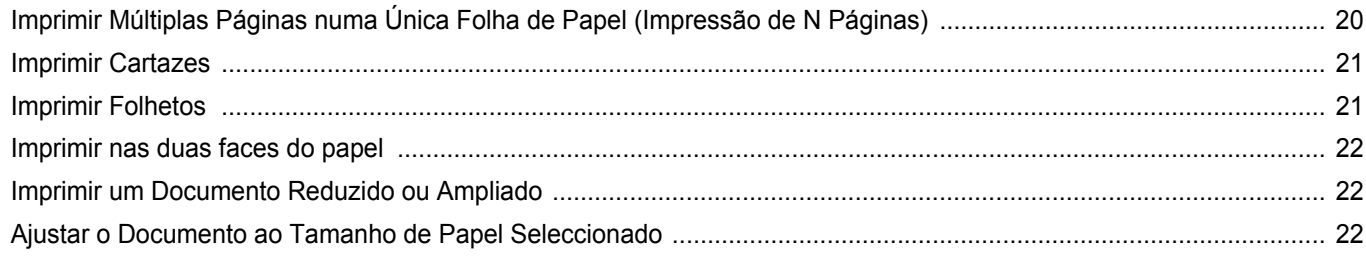

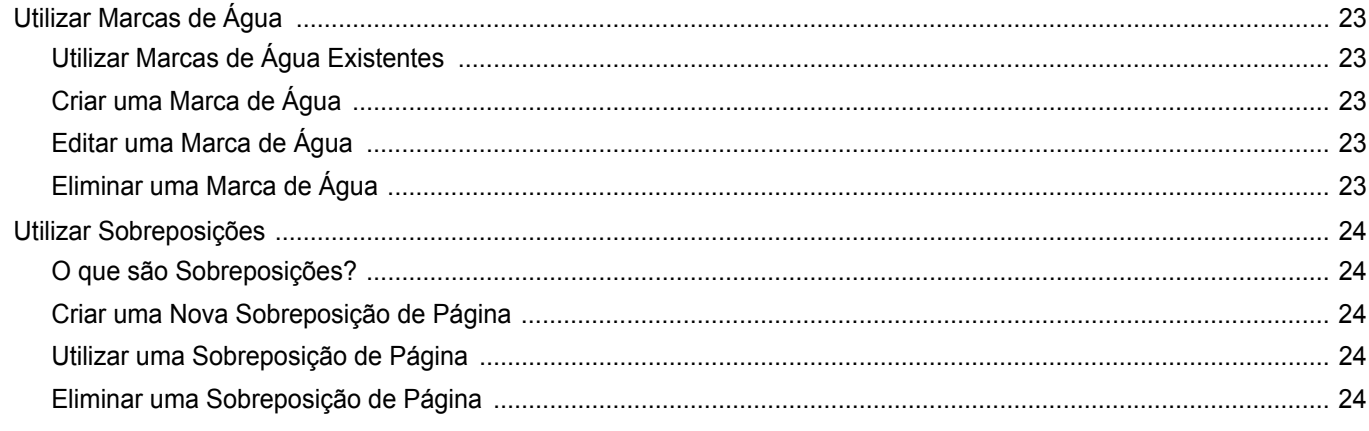

## Capítulo 4: UTILIZAR O CONTROLADOR POSTSCRIPT DO WINDOWS

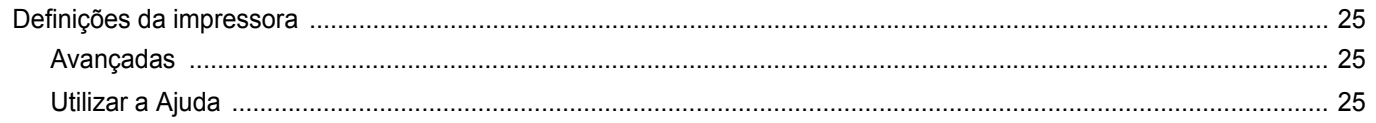

## Capítulo 5: UTILIZAR O UTILITÁRIO IMPRESSÃO DIRECTA

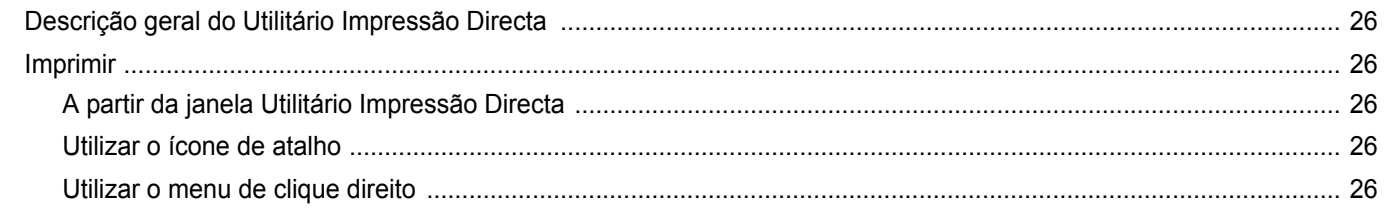

## Capítulo 6: PARTILHAR A IMPRESSORA LOCALMENTE

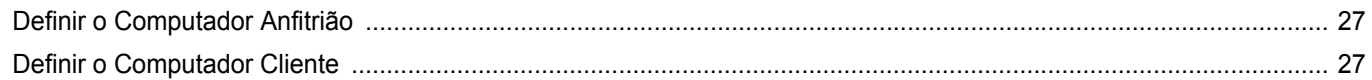

## Capítulo 7: DIGITALIZAR

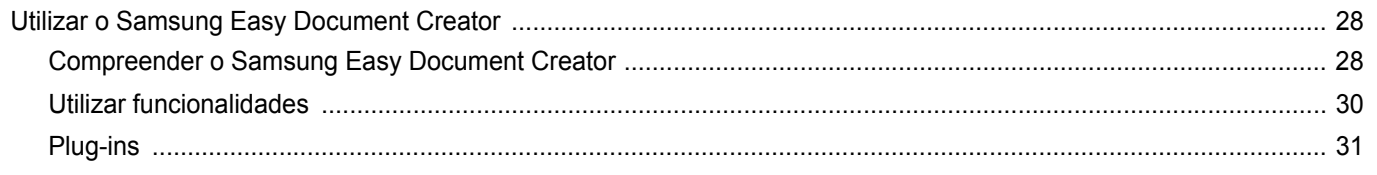

1 Casy Document Creator também irá criar novos plug-ins para Microsoft PowerPoint, Word e Excel. Estes novos plug-ins encontram-<br>se num novo menu Easy Document Creator nas barras do menu de aplicações: Digitalizar para o O

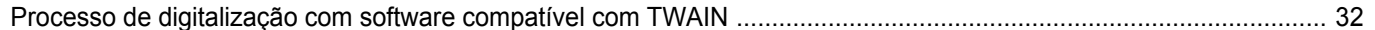

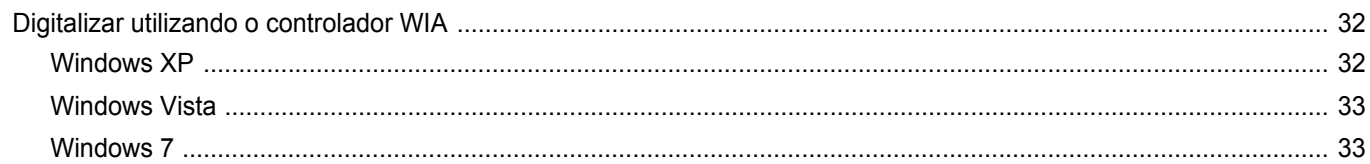

## Capítulo 8: UTILIZAR O SMART PANEL

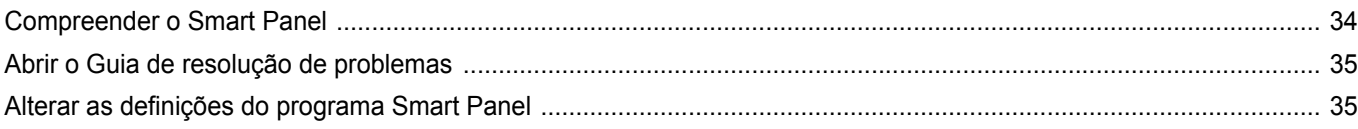

# Capítulo 9: UTILIZAR A IMPRESSORA EM LINUX

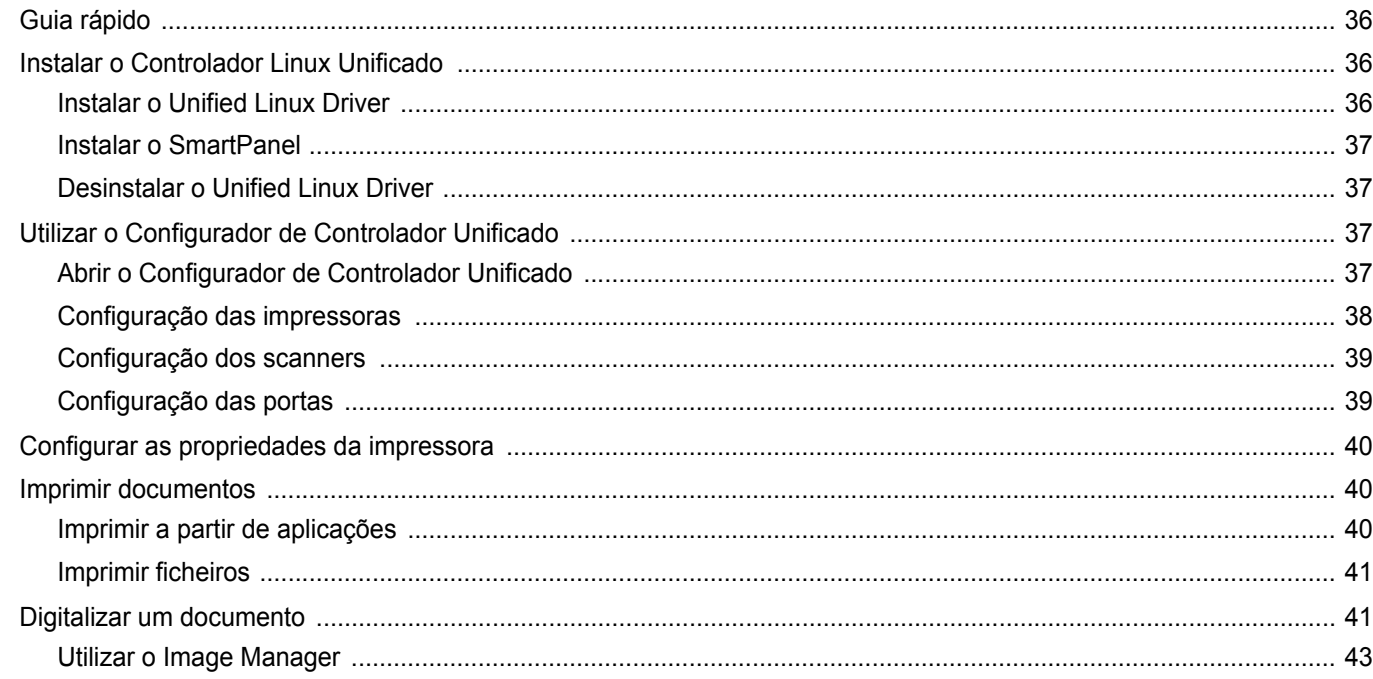

## Capítulo 10: UTILIZAR A IMPRESSORA COM UM SISTEMA MACINTOSH

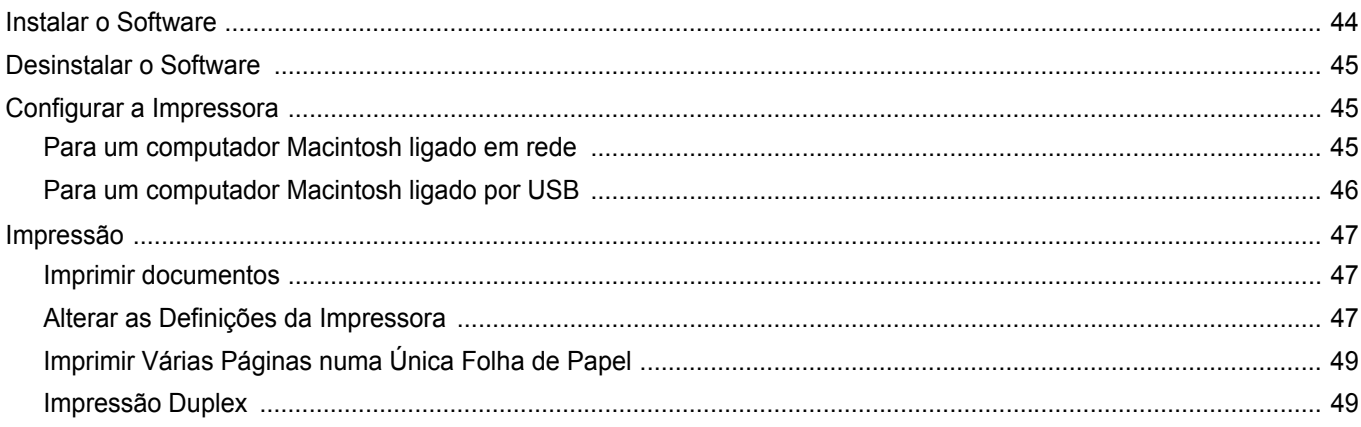

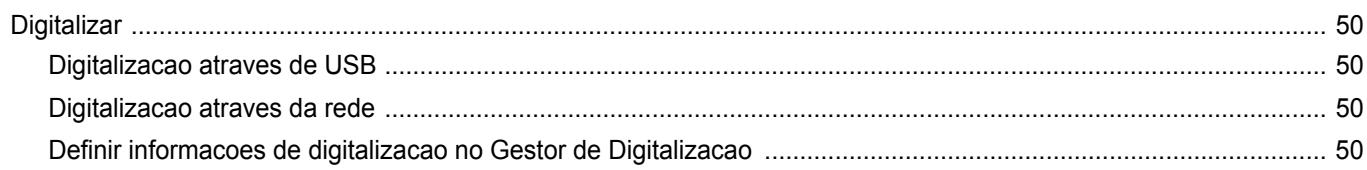

# <span id="page-154-0"></span>**1 Instalar o Software da Impressora no Windows**

Este capítulo inclui:

- **• [Instalar o Software da Impressora](#page-154-1)**
- **• [Reinstalar o Software da Impressora](#page-160-0)**
- **• [Remover o Software da Impressora](#page-161-0)**

## <span id="page-154-1"></span>**Instalar o Software da Impressora**

Pode instalar o software da impressora para a impressão local ou impressão em rede. Para instalar o software da impressora no computador, efectue o processo de instalação adequado, dependendo da impressora que estiver a ser utilizada.

O controlador da impressora é um software que permite a comunicação entre o computador e a impressora. O processo de instalação do controlador pode variar, dependendo do sistema operativo que estiver a ser utilizado.

Todas as aplicações do seu PC devem ser fechadas antes de proceder à instalação.

### <span id="page-154-2"></span>**Instalar o Software para a Impressão Local**

Uma impressora local é uma impressora que está ligada directamente ao computador através do cabo fornecido com a impressora, como o cabo USB ou paralelo. Se a impressora estiver ligada à rede, ignore este passo e avance para ["Instalar o Software para a Impressão em Rede"](#page-157-0)  [na página 8.](#page-157-0)

Pode instalar o software da impressora, utilizando o método típico ou personalizado.

**NOTA:** Se a janela "Assistente de Novo Hardware" aparecer durante o processo de instalação, clique em no canto superior direito da caixa para fechar a janela ou clique em **X** Cancelar.

### **Instalação Típica**

É recomendada para a maioria dos utilizadores. Serão instalados todos os componentes necessários para as funções da impressora.

- **1** Certifique-se de que a impressora foi activada e ligada ao computador.
- **2** Coloque o CD-ROM fornecido na unidade de CD-ROM.

O CD-ROM deve arrancar automaticamente e aparecerá uma janela de instalação.

Se a janela de instalação não aparecer, clique em **Iniciar** e, em seguida, **Executar**. Escreva **X:\Setup.exe**, substituindo "**X**" pela letra que representa a sua unidade e clique em **OK**.

Se utilizar o Vista, Windows 7 ou Windows Server 2008 R2, clique em **Iniciar** → **Todos os Programas**→ **Acessórios**→ **Executar** e introduza **X:\Setup.exe**.

Se a janela **Reprodução Automática** aparecer no Windows Vista, Windows 7 ou Windows Server 2008 R2, clique em **Executar Setup.exe** no campo **Instalar ou executar programa**, e clique em **Continuar** na janela **Controlo de Conta de Utilizador**.

**3** Clique em **Seguinte**.

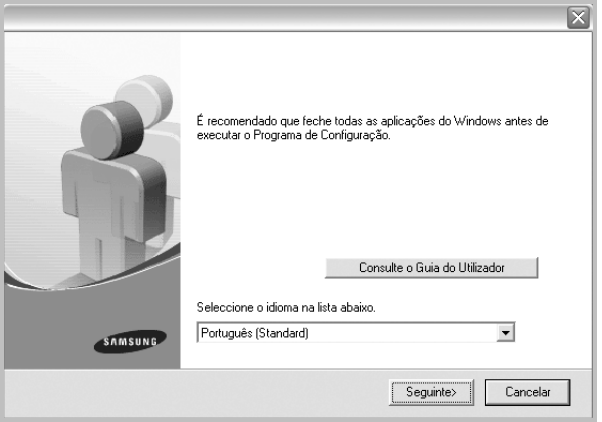

- Se necessário, seleccione um idioma a partir da lista pendente.
- **Consulte o Guia do Utilizador**: Permite ver o Guia do Utilizador. Se não tiver o Adobe Acrobat instalado no seu computador, clique nesta opção e o Adobe Acrobat Reader será instalado automaticamente.

**4** Seleccione **Instalação típica para uma impressora local**. Clique em **Seguinte**.

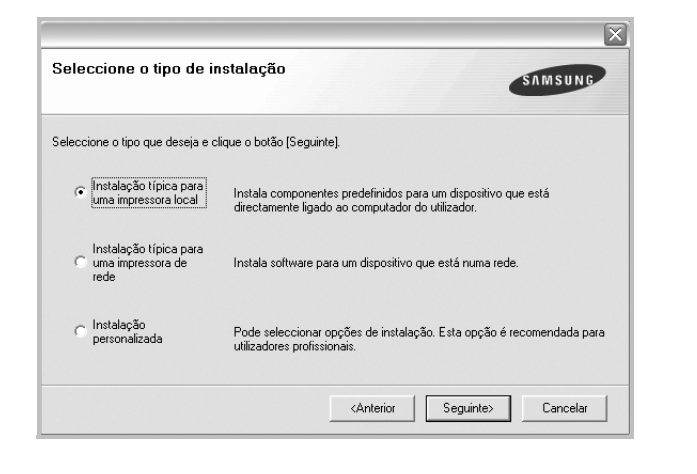

**NOTA**: Se a impressora ainda não estiver ligada ao computador, irá aparecer a seguinte janela.

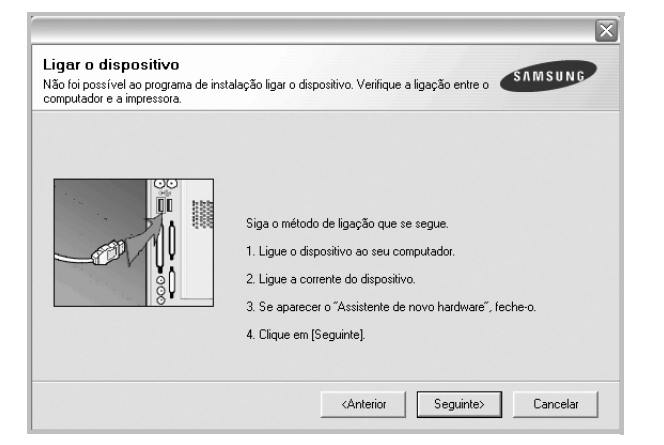

- Após ligar a impressora, clique em **Seguinte**.
- Se não pretender ligar a impressora de momento, clique em **Seguinte** e **Não** no seguinte ecrã. A instalação será em seguida iniciada e, no fim da instalação, não será impressa nenhuma página de teste.
- *A janela de instalação que aparece no Guia do Utilizador pode variar, dependendo da impressora e interface que estiverem a ser utilizadas.*
- **5** Após a instalação estar concluída, aparecerá uma janela a perguntar se pretende imprimir uma página de teste. Se pretender imprimir uma página de teste, seleccione a caixa de verificação e clique em **Seguinte**.

Caso contrário, clique simplesmente em **Seguinte** e avance para [o passo 7.](#page-155-0)

**6** Se a página de teste for impressa correctamente, clique em **Sim**.

Caso contrário, clique em **Não** para imprimi-la novamente.

<span id="page-155-0"></span>**7** Para registar-se como utilizador das Impressoras Samsung de forma a receber informação da Samsung, seleccione a caixa de verificação e clique em **Concluir**. Foi agora reencaminhado para o site web da Samsung.

Caso contrário, clique simplesmente em **Concluir**.

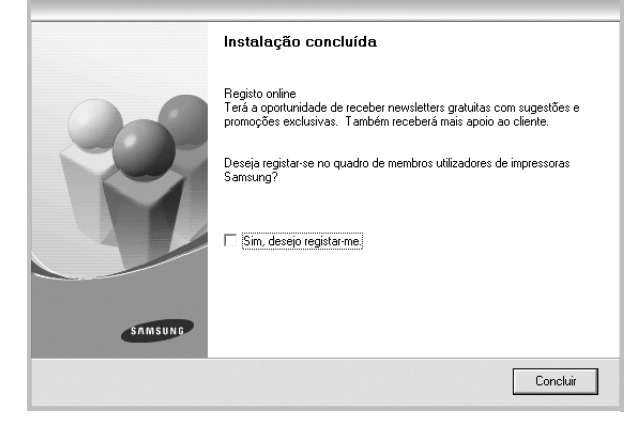

**NOTA**: Se, após concluir a configuração, o controlador da impressora não funcionar correctamente, instale-o novamente. Consulte ["Reinstalar](#page-160-0)  [o Software da Impressora" na página 11](#page-160-0).

### **Instalação Personalizada**

Pode seleccionar os componentes que pretende instalar.

- **1** Certifique-se de que a impressora foi activada e ligada ao computador.
- **2** Coloque o CD-ROM fornecido na unidade de CD-ROM. O CD-ROM deve arrancar automaticamente e aparecerá uma janela de instalação.

Se a janela de instalação não aparecer, clique em **Iniciar** e, em seguida, **Executar**. Escreva **X:\Setup.exe**, substituindo "**X**" pela letra que representa a sua unidade e clique em **OK**.

Se utilizar o Vista, Windows 7 ou Windows Server 2008 R2, clique em **Iniciar** → **Todos os Programas**→ **Acessórios**→ **Executar** e introduza **X:\Setup.exe**.

Se a janela **Reprodução Automática** aparecer no Windows Vista, Windows 7 ou Windows Server 2008 R2, clique em **Executar Setup.exe** no campo **Instalar ou executar programa**, e clique em **Continuar** na janela **Controlo de Conta de Utilizador**.

**3** Clique em **Seguinte**.

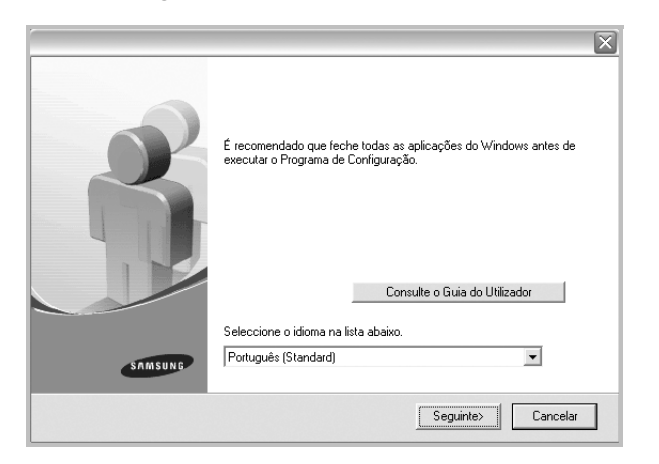

- Se necessário, seleccione um idioma a partir da lista pendente.
- **Consulte o Guia do Utilizador**: Permite ver o Guia do Utilizador. Se não tiver o Adobe Acrobat instalado no seu computador, clique nesta opção e o Adobe Acrobat Reader será instalado automaticamente.
- **4** Seleccione **Instalação personalizada**. Clique em **Seguinte**.

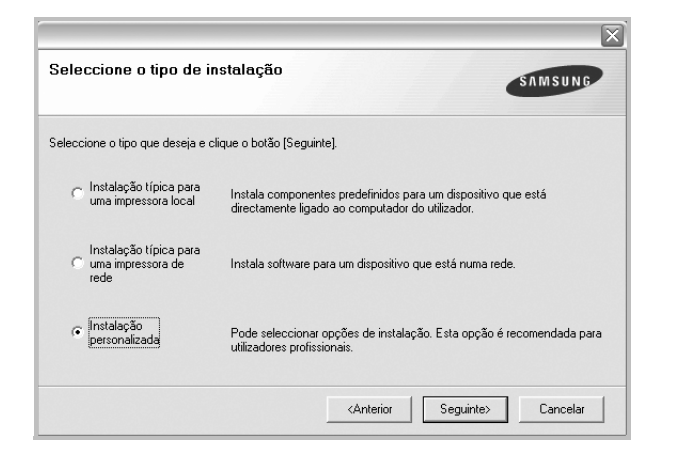

**5** Seleccione a impressora e clique em **Seguinte**.

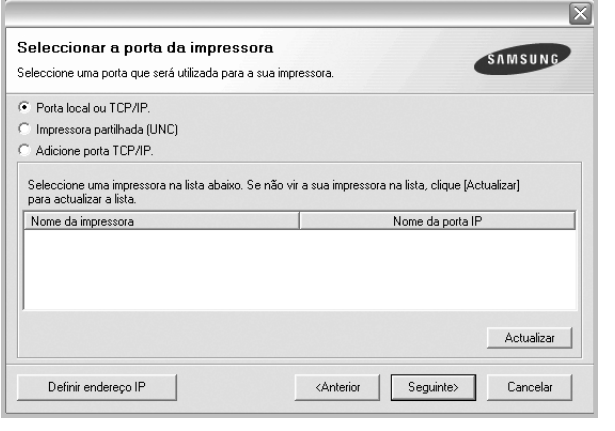

**NOTA**: Se a impressora ainda não estiver ligada ao computador, irá aparecer a seguinte janela.

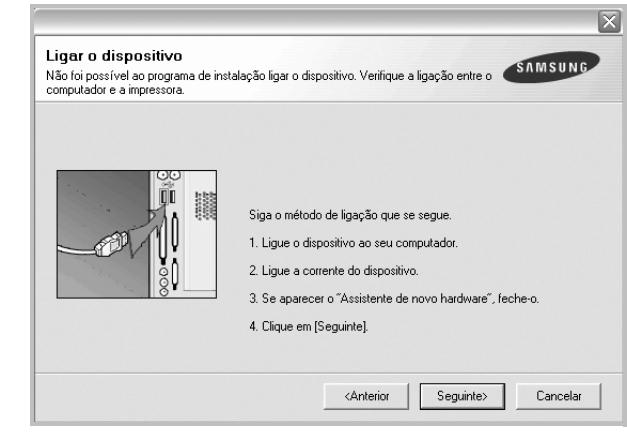

- Após ligar a impressora, clique em **Seguinte**.
- Se não pretender ligar a impressora de momento, clique em **Seguinte** e **Não** no seguinte ecrã. A instalação será em seguida iniciada e, no fim da instalação, não será impressa nenhuma página de teste.
- *A janela de instalação que aparece no Guia do Utilizador pode variar, dependendo da impressora e interface que estiverem a ser utilizadas.*
- **6** Seleccione os componentes que pretende instalar e clique em **Seguinte**.

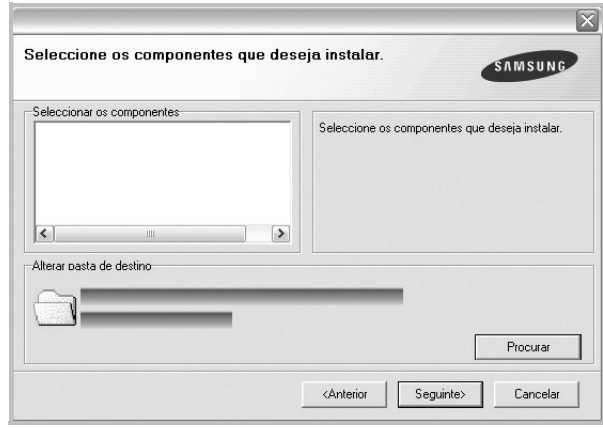

**NOTA**: Pode mudar a pasta desejada de instalação clicando em [**Procurar**].

**7** Após a instalação estar concluída, aparecerá uma janela a perguntar se pretende imprimir uma página de teste. Se pretender imprimir uma página de teste, seleccione a caixa de verificação e clique em **Seguinte**.

Caso contrário, clique simplesmente em **Seguinte** e avance para [o passo 9](#page-157-1).

**8** Se a página de teste for impressa correctamente, clique em **Sim**.

Caso contrário, clique em **Não** para imprimi-la novamente.

<span id="page-157-1"></span>**9** Para registar-se como utilizador das Impressoras Samsung de forma a receber informação da Samsung, seleccione a caixa de verificação e clique em **Concluir**. Foi agora reencaminhado para o site web da Samsung.

Caso contrário, clique simplesmente em **Concluir**.

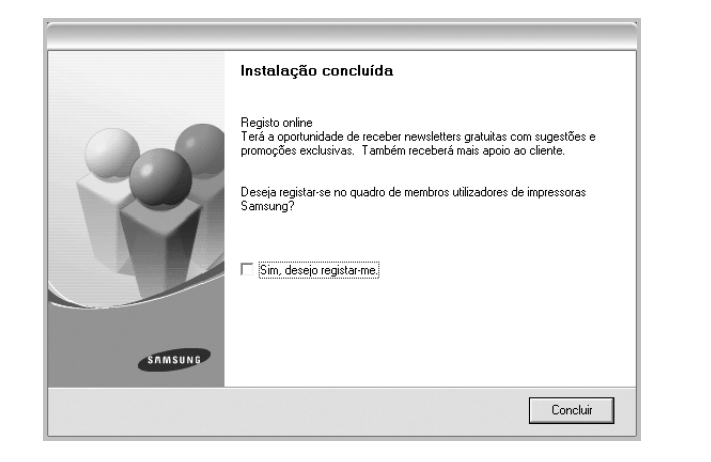

## <span id="page-157-0"></span>**Instalar o Software para a Impressão em Rede**

Quando ligar a impressora à rede, tem de configurar primeiro as definições TCP/IP para a impressora. Após atribuir e verificar as definições TCP/IP, está pronto para instalar o software em cada um dos computadores em rede.

Pode instalar o software da impressora, utilizando o método típico ou personalizado.

### **Instalação Típica**

É recomendada para a maioria dos utilizadores. Serão instalados todos os componentes necessários para as funções da impressora.

- **1** Certifique-se de que a impressora foi activada e ligada à rede. Para mais detalhes sobre como efectuar a ligação à rede, consulte o Guia do Utilizador fornecido.
- **2** Coloque o CD-ROM fornecido na unidade de CD-ROM. O CD-ROM deve arrancar automaticamente e aparecerá uma janela

de instalação. Se a janela de instalação não aparecer, clique em **Iniciar** e, em seguida, **Executar**. Escreva **X:\Setup.exe**, substituindo "**X**" pela letra que representa a sua unidade e clique em **OK**.

Se utilizar o Vista, Windows 7 ou Windows Server 2008 R2, clique em **Iniciar** → **Todos os Programas**→ **Acessórios**→ **Executar** e introduza **X:\Setup.exe**.

Se a janela **Reprodução Automática** aparecer no Windows Vista, Windows 7 ou Windows Server 2008 R2, clique em **Executar Setup.exe** no campo **Instalar ou executar programa**, e clique em **Continuar** na janela **Controlo de Conta de Utilizador**.

### **3** Clique em **Seguinte**.

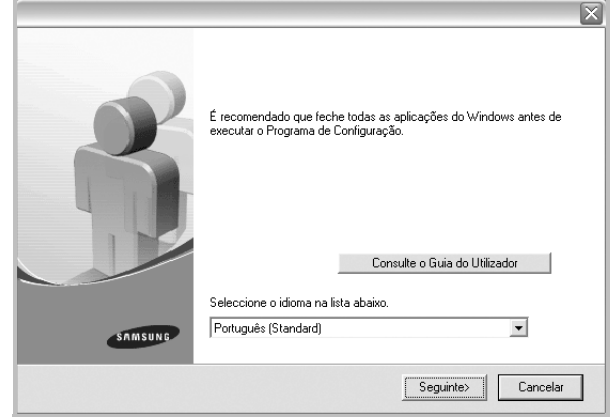

- Se necessário, seleccione um idioma a partir da lista pendente.
- **Consulte o Guia do Utilizador**: Permite ver o Guia do Utilizador. Se não tiver o Adobe Acrobat instalado no seu computador, clique nesta opção e o Adobe Acrobat Reader será instalado automaticamente.
- **4** Seleccione **Instalação típica para uma impressora de rede**. Clique em **Seguinte**.

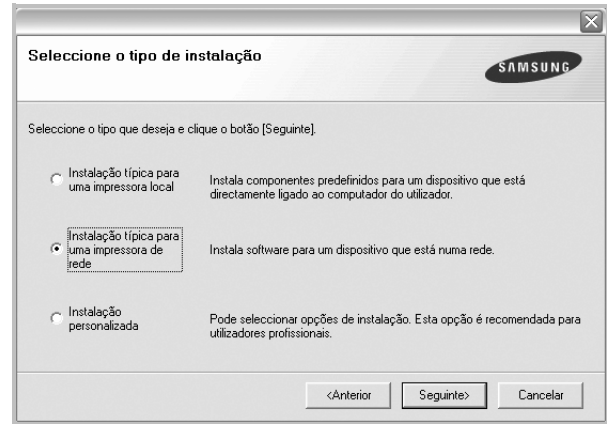

**5** É apresentada a lista de impressoras disponíveis em rede. Seleccione a impressora que pretende instalar a partir da lista e, em seguida, clique em **Seguinte**.

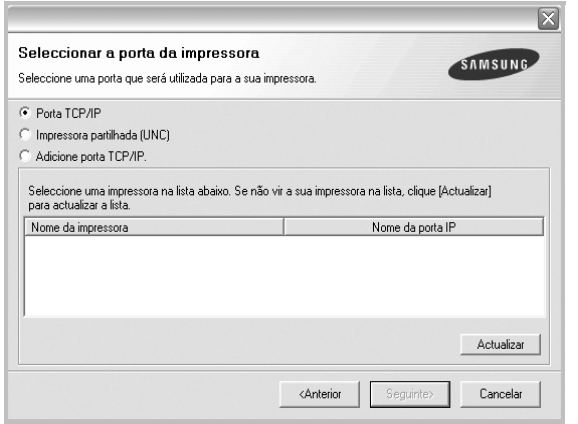

• Se não conseguir visualizar a sua impressora na lista, clique em **Actualizar** para actualizar a lista ou seleccione **Adicione porta TCP/IP** para adicionar a impressora à rede. Para adicionar a impressora à rede, introduza o nome da porta e o endereço IP da impressora.

Para verificar o endereço IP ou o endereço MAC da sua impressora, imprima uma página de configuração de rede.

• Para encontrar uma impressora partilhada em rede (Caminho UNC), seleccione **Impressora partilhada (UNC)** e introduza o nome partilhado manualmente ou clique no botão **Procurar** para encontrar a impressora partilhada.

**NOTA**:Se não conseguir encontrar a sua máquina na rede, desactive a firewall e clique em **Actualizar**.

Para o sistema operativo Windows, clique em **Iniciar** -> **Painel de Controlo**, inicie o firewall do Windows e desactive esta opção. Para outros sistemas operativos, consulte o respectivo manual on-line.

**6** Após a instalação ter sido concluída, aparece uma janela a perguntar se pretende imprimir uma página de teste e registar-se como utilizador das Impressoras Samsung, de forma a receber informação da Samsung. Se assim o pretender, seleccione a(s) caixa(s) de verificação e clique em **Concluir**.

Caso contrário, clique simplesmente em **Concluir**.

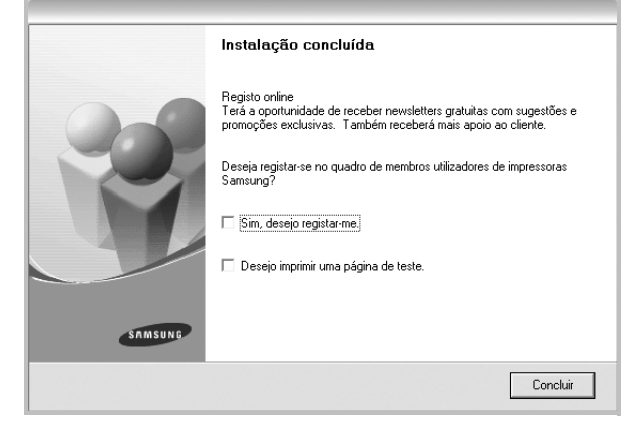

**NOTA**: Se, após concluir a configuração, o controlador da impressora não funcionar correctamente, instale-o novamente. Consulte ["Reinstalar](#page-160-0)  [o Software da Impressora" na página 11](#page-160-0).

### **Instalação Personalizada**

Pode seleccionar componentes individuais para instalar e definir um endereço IP específico.

- **1** Certifique-se de que a impressora foi activada e ligada à rede. Para mais detalhes sobre como efectuar a ligação à rede, consulte o Guia do Utilizador fornecido.
- **2** Coloque o CD-ROM fornecido na unidade de CD-ROM. O CD-ROM deve arrancar automaticamente e aparecerá uma janela de instalação.

Se a janela de instalação não aparecer, clique em **Iniciar** e, em seguida, **Executar**. Escreva **X:\Setup.exe**, substituindo "**X**" pela letra que representa a sua unidade e clique em **OK**.

Se utilizar o Vista, Windows 7 ou Windows Server 2008 R2, clique em **Iniciar** → **Todos os Programas**→ **Acessórios**→ **Executar** e introduza **X:\Setup.exe**.

Se a janela **Reprodução Automática** aparecer no Windows Vista, Windows 7 ou Windows Server 2008 R2, clique em **Executar Setup.exe** no campo **Instalar ou executar programa**, e clique em **Continuar** na janela **Controlo de Conta de Utilizador**.

**3** Clique em **Seguinte**.

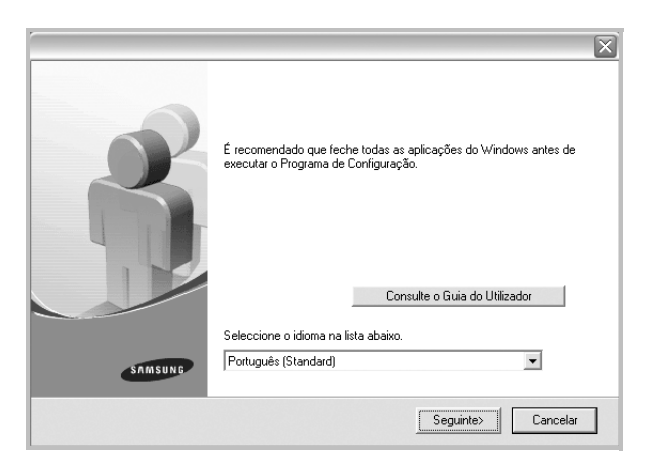

- Se necessário, seleccione um idioma a partir da lista pendente.
- **Consulte o Guia do Utilizador**: Permite ver o Guia do Utilizador. Se não tiver o Adobe Acrobat instalado no seu computador, clique nesta opção e o Adobe Acrobat Reader será instalado automaticamente.
- **4** Seleccione **Instalação personalizada**. Clique em **Seguinte**.

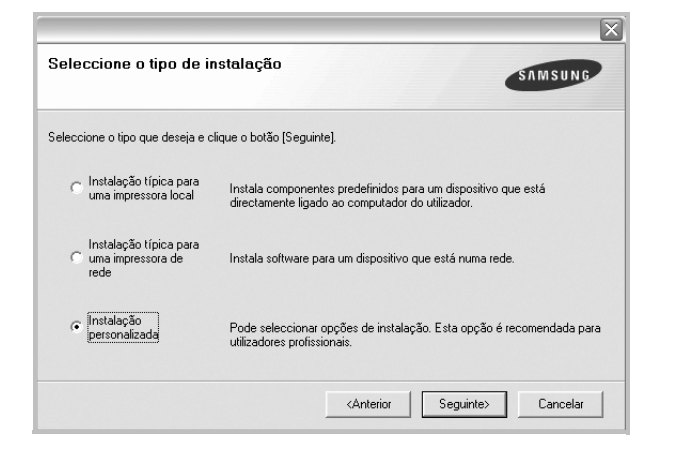

**5** É apresentada a lista de impressoras disponíveis em rede. Seleccione a impressora que pretende instalar a partir da lista e, em seguida, clique em **Seguinte**.

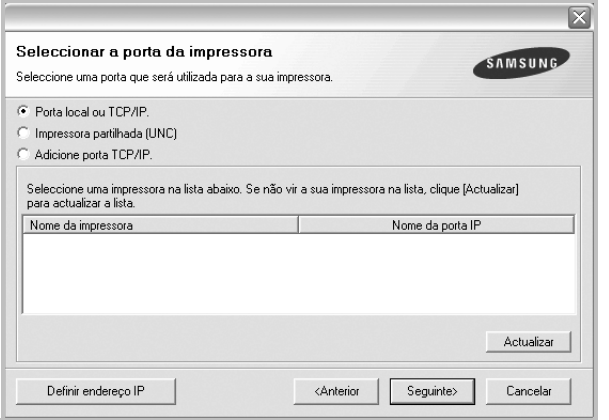

• Se não conseguir visualizar a sua impressora na lista, clique em **Actualizar** para actualizar a lista ou seleccione **Adicione porta TCP/IP** para adicionar a impressora à rede. Para adicionar a impressora à rede, introduza o nome da porta e o endereço IP da impressora.

Para verificar o endereço IP ou o endereço MAC da sua impressora, imprima uma página de configuração de rede.

• Para encontrar uma impressora partilhada em rede (Caminho UNC), seleccione **Impressora partilhada (UNC)** e introduza o nome partilhado manualmente ou clique o botão **Procurar** para encontrar a impressora partilhada.

**NOTA**:Se não conseguir encontrar a sua máquina na rede, desactive a firewall e clique em **Actualizar**.

Para o sistema operativo Windows, clique em **Iniciar** -> **Painel de Controlo**, inicie o firewall do Windows e desactive esta opção. Para outros sistemas operativos, consulte o respectivo manual on-line.

**SUGESTÃO**: Se pretende definir um endereço IP específico numa impressora em rede específica, clique no botão **Definir endereço IP**. A janela Definir Endereço IP é apresentada. Proceda da seguinte forma.

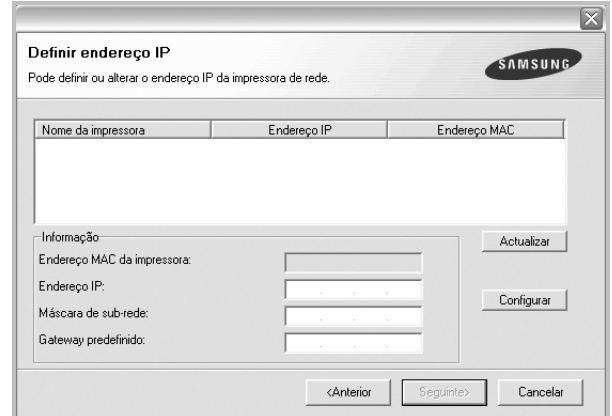

- a. Seleccione a partir da lista uma impressora que irá ser definida com um endereço IP específico ou introduza manualmente.
- b. Configure manualmente o endereço IP, a máscara de sub-rede e a porta de ligação para a impressora e clique em **Configurar** para definir o endereço IP específico para a impressora em rede.
- c. Clique em **Seguinte**.

**6** Seleccione os componentes que pretende instalar. Após seleccionar os componentes, é apresentada a seguinte janela. Também pode alterar o nome da impressora, definir a impressora que irá ser partilhada em rede, configurar a impressora como a impressora predefinida e alterar o nome da porta de cada impressora. Clique em **Seguinte**.

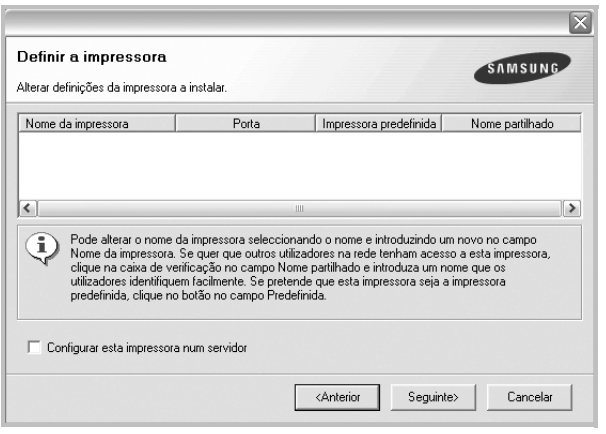

Para instalar o software num servidor, seleccione a caixa de verificação **Configurar esta impressora num servidor**.

**7** Após a instalação ter sido concluída, aparece uma janela a perguntar se pretende imprimir uma página de teste e registar-se como utilizador das Impressoras Samsung, de forma a receber informação da Samsung. Se assim o pretender, seleccione a(s) caixa(s) de verificação e clique em **Concluir**.

Caso contrário, clique simplesmente em **Concluir**.

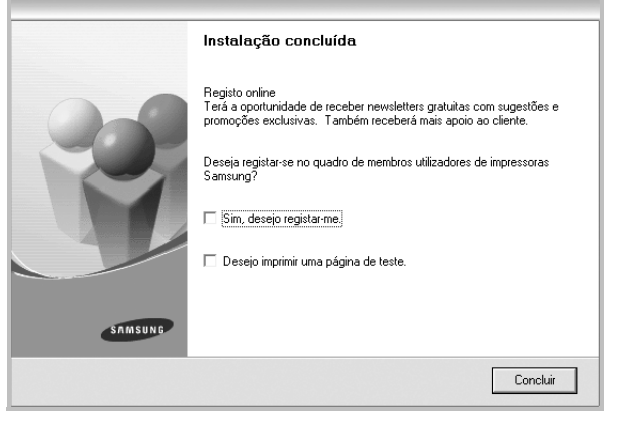

**NOTA**: Se, após concluir a configuração, o controlador da impressora não funcionar correctamente, instale-o novamente. Consulte ["Reinstalar](#page-160-0)  [o Software da Impressora" na página 11](#page-160-0).

## <span id="page-160-0"></span>**Reinstalar o Software da Impressora**

É possível reinstalar o software se a instalação falhar.

- **1** Inicie o Windows.
- **2** A partir do menu **Iniciar**, seleccione **Programas** ou **Todos os Programas** → **o nome do controlador da impressora** → **Manutenção**.
- **3** Seleccione **Reparar** e clique em **Seguinte**.
- **4** É apresentada a lista de impressoras disponíveis em rede. Seleccione a impressora que pretende instalar a partir da lista e, em seguida, clique em **Seguinte**.

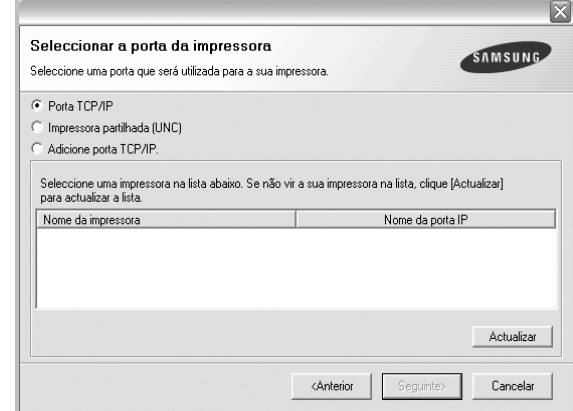

- Se não conseguir visualizar a sua impressora na lista, clique em **Actualizar** para actualizar a lista ou seleccione **Adicione porta TCP/IP** para adicionar a impressora à rede. Para adicionar a impressora à rede, introduza o nome da porta e o endereço IP da impressora.
- Para encontrar uma impressora partilhada em rede (Caminho UNC), seleccione **Impressora partilhada (UNC)** e introduza o nome partilhado manualmente ou clique no botão **Procurar** para encontrar a impressora partilhada.

Ser-lhe-á apresentada uma lista de componentes para que possa reinstalar um item de cada vez.

**NOTA**: Se a impressora ainda não estiver ligada ao computador, irá aparecer a seguinte janela.

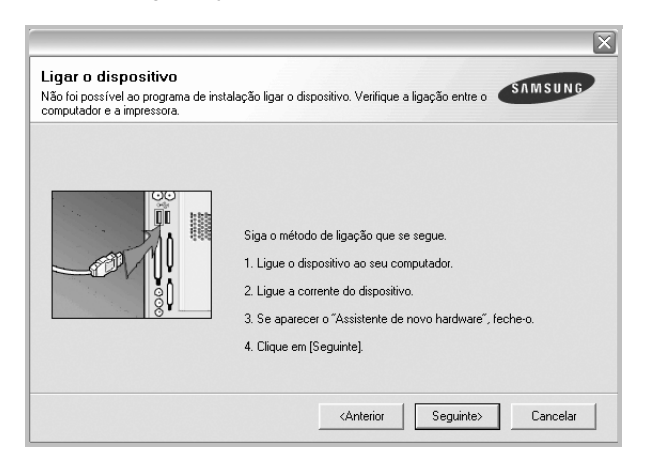

- Após ligar a impressora, clique em **Seguinte**.
- Se não pretender ligar a impressora de momento, clique em **Seguinte** e **Não** no ecrã seguinte. A instalação será em seguida iniciada e, no fim da instalação, não será impressa nenhuma página de teste.
- *A janela de reinstalação que aparece no Manual do Utilizador pode variar, dependendo da impressora e interface em utilização.*
- **5** Seleccione os componentes que pretende reinstalar e clique em **Seguinte**.

Se instalou o software da impressora para a impressão local e seleccionar **o nome do controlador da impressora**, irá aparecer uma janela a perguntar se pretende imprimir uma página de teste. Proceda da seguinte forma:

- a. Para imprimir uma página de teste, seleccione a caixa de verificação e clique em **Seguinte**.
- b. Se a página de teste for impressa correctamente, clique em **Sim**. Caso contrário, clique em **Não** para imprimi-la novamente.
- **6** Quando a reinstalação tiver sido concluída, clique em **Concluir**.

## <span id="page-161-0"></span>**Remover o Software da Impressora**

- **1** Inicie o Windows.
- **2** A partir do menu **Iniciar**, seleccione **Programas** ou **Todos os Programas** → **o nome do controlador da impressora** → **Manutenção**.
- **3** Seleccione **Remover** e clique em **Seguinte**.

Ser-lhe-á apresentada uma lista de componentes para que possa remover um item de cada vez.

- **4** Seleccione os componentes que pretende remover e, em seguida, clique em **Seguinte**.
- **5** Quando o computador lhe pedir para confirmar a selecção efectuada, clique em **Sim**.

O controlador seleccionado e todos os respectivos componentes são eliminados do computador.

**6** Após o software ter sido removido, clique em **Concluir**.

# **2 Impressão Básica**

<span id="page-162-0"></span>Este capítulo explica as opções e tarefas de impressão mais comuns no Windows.

Este capítulo inclui:

- **• [Imprimir um Documento](#page-162-1)**
- **• [Imprimir para um ficheiro \(PRN\)](#page-163-0)**
- **• [Definições da Impressora](#page-163-1)**
	- **- [Separador Esquema](#page-164-0)**
	- **- [Separador Papel](#page-164-1)**
	- **- [Separador Gráficos](#page-165-0)**
	- **- [Separador Extras](#page-166-0)**
	- **- [Separador Acerca de](#page-167-0)**
	- **- [Separador Impressora](#page-167-1)**
	- **- [Utilizar a Opção Favoritos](#page-168-0)**
	- **- [Utilizar a Ajuda](#page-168-1)**

## <span id="page-162-2"></span><span id="page-162-1"></span>**Imprimir um Documento**

#### **NOTA:**

- A janela **Propriedades** do controlador da impressora que aparece neste Manual do Utilizador pode variar, dependendo da impressora em utilização. A composição da janela das propriedades da impressora é, no entanto, similar.
- *Verifique o(s) Sistema(s) Operativo(s) que são compatíveis com a sua impressora. Consulte a secção Compatibilidade do Sistema Operativo das Especificações da Impressora no Manual do Utilizador da Impressora.*
- Se precisar de saber o nome exacto da sua impressora, pode verificá-lo no CD-ROM fornecido.
- Quando seleccionar uma opção nas propriedades da impressora,

poderá ver um ponto de exclamação ( ) ou a marca (  $\otimes$  ). Um ponto de exclamação significa que pode seleccionar uma

determinada opção mas que não é recomendado, e a marca  $( \times )$ significa que não pode seleccionar essa opção devido à configuração ou ambiente da máquina.

O seguinte procedimento descreve os passos gerais que são necessários para imprimir a partir de várias aplicações do Windows. Os passos exactos para imprimir um documento podem variar consoante o programa que esteja a ser utilizado. Consulte o Manual do Utilizador da sua aplicação de software para os procedimentos de impressão correctos.

- **1** Abra o documento que pretende imprimir.
- **2** Seleccione **Imprimir** no menu **Ficheiro**. A janela Imprimir é apresentada. O aspecto pode variar ligeiramente, dependendo da aplicação utilizada.

As definições básicas de impressão são seleccionadas na janela Imprimir. Estas definições incluem o número de cópias e o intervalo de impressão.

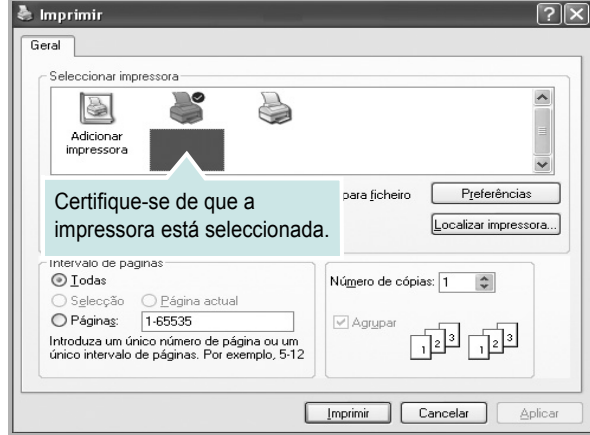

**3** Seleccione **o controlador da impressora** na lista pendente **Nome**.

Para tirar partido das funções da impressora permitidas pelo respectivo controlador, clique em **Propriedades** ou **Preferências** na janela Imprimir da aplicação. Para mais detalhes, consulte ["Definições](#page-163-1)  [da Impressora" na página 14.](#page-163-1)

Se visualizar **Configurar**, **Impressora** ou **Opções** na janela Imprimir, clique antes numa destas opções. A seguir, clique em **Propriedades** no ecrã seguinte.

Clique em **OK** para fechar a janela das propriedades da impressora.

**4** Para iniciar a tarefa de impressão, clique em **OK** ou **Imprimir** na janela Imprimir.

## <span id="page-163-0"></span>**Imprimir para um ficheiro (PRN)**

Por vezes, terá de guardar os dados de impressão como um ficheiro para a sua finalidade.

Para criar um ficheiro:

**1** Seleccione a caixa **Imprimir para ficheiro** na janela **Imprimir**.

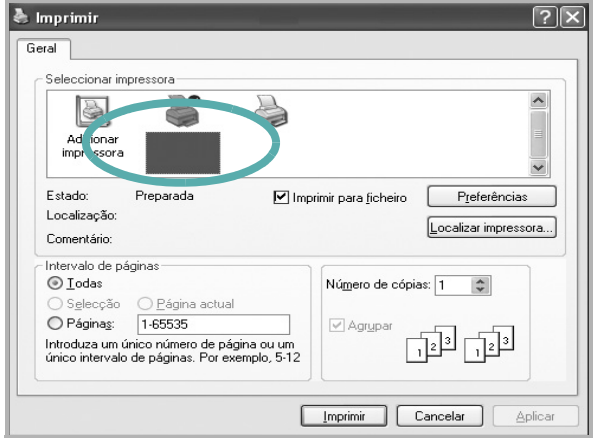

**2** Seleccione a pasta e atribua um nome ao ficheiro e, de seguida, clique em **OK**.

## <span id="page-163-1"></span>**Definições da Impressora**

Pode utilizar a janela das propriedades da impressora, que permite aceder a todas opções da impressora necessárias para utilizar a mesma. Quando as propriedades da impressora são visualizadas, pode rever e alterar as definições necessárias para a sua tarefa de impressão.

A janela das propriedades da impressora pode variar, dependendo do sistema operativo. O Manual do Utilizador do Software apresenta a janela Propriedades para o Windows XP.

A janela **Propriedades** do controlador da impressora que aparece neste Manual do Utilizador pode variar, dependendo da impressora em utilização.

Se aceder às propriedades da impressora através da pasta Impressoras, poderá visualizar separadores adicionais baseados no Windows (consulte o Manual do Utilizador do Windows) e o separador Impressora (consulte ["Separador Impressora" na página 18\)](#page-167-1).

#### **NOTAS**:

- A maioria das aplicações do sistema Windows irão substituir as definições especificadas no controlador da impressora. Primeiro, altere todas as definições de impressão disponíveis na aplicação do software e, em seguida, altere as restantes definições utilizando o controlador da impressora.
- As definições alteradas permanecem válidas apenas durante a utilização do programa actual. **Para que as suas alterações sejam permanentes**, execute-as na pasta Impressoras.
- O procedimento seguinte destina-se ao Windows XP. Para outros Sistemas Operativos Windows, consulte o Guia do Utilizador do Windows correspondente ou a ajuda online.
	- 1. Clique no botão **Iniciar** do Windows.
	- 2. Seleccione **Impressoras e Faxes**.
	- 3. Seleccione o **ícone do controlador da impressora**.
	- 4. Clique com o botão direito do rato no ícone do controlador da impressora e seleccione **Preferências de impressão**.
	- 5. Altere as definições em cada um dos separadores e clique em OK.

## <span id="page-164-0"></span>**Separador Esquema**

O separador **Esquema** apresenta as opções para ajustar o aspecto do documento na página impressa. A opção **Opções de esquema** inclui **Múltiplas páginas por lado** e **Impressão de cartazes**. Consulte ["Imprimir um Documento" na página](#page-162-1) 13 para mais informação sobre como aceder às propriedades da impressora.

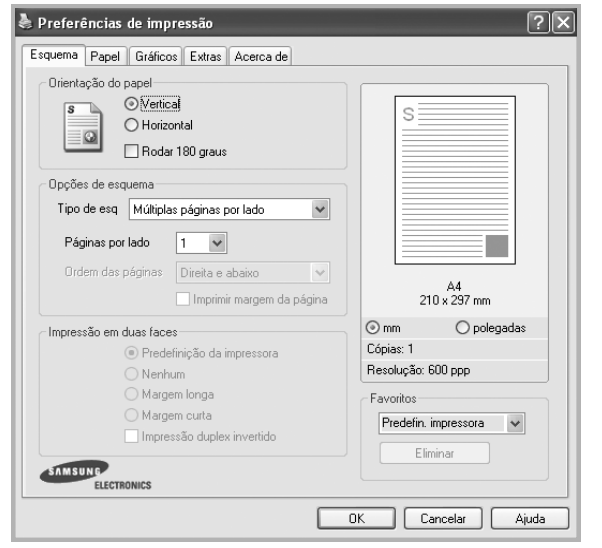

### **Orientação do papel**

A opção **Orientação do papel** permite seleccionar a direcção na qual a informação é impressa numa página.

- **Vertical** imprime no sentido da largura da página, em estilo de carta.
- **Horizontal** imprime no sentido do comprimento da página, em estilo de folha de cálculo.
- **Rodar** permite rodar a página de acordo com o grau seleccionado.

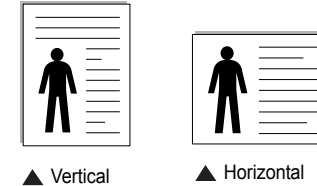

### **Opções de esquema**

A opção **Opções de esquema** permite seleccionar as opções de impressão avançadas. Pode seleccionar **Múltiplas páginas por lado** e **Impressão de cartazes**.

- Para mais detalhes, consulte ["Imprimir Múltiplas Páginas](#page-169-2)
- [numa Única Folha de Papel \(Impressão de N Páginas\)" na página 20](#page-169-2). • Para mais detalhes, consulte ["Imprimir Cartazes" na página 21](#page-170-2).
- Para mais detalhes, consulte ["Imprimir Folhetos" na página 21](#page-170-3).

### **Impressão em duas faces**

**Impressão em duas faces** permite-lhe imprimir em ambas as faces do papel. *Se esta opção não aparecer, a sua impressora não tem este recurso.*

• Para mais detalhes, consulte ["Imprimir nas duas faces do papel" na](#page-171-3)  [página 22](#page-171-3).

## <span id="page-164-1"></span>**Separador Papel**

Utilize as seguintes opções para definir as especificações básicas para o manuseamento de papel quando aceder às propriedades da impressora. Consulte ["Imprimir um Documento" na página 13](#page-162-1) para mais informação sobre como aceder às propriedades da impressora.

Clique no separador **Papel** para aceder às várias propriedades do papel.

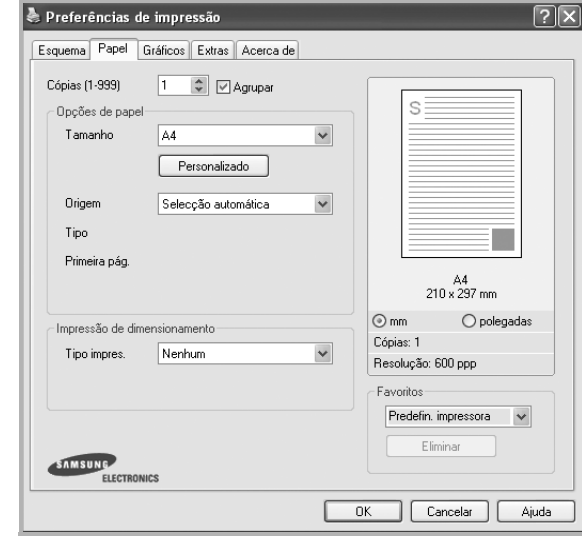

### **Cópias**

A opção **Cópias** permite seleccionar o número de cópias a imprimir. É possível seleccionar de 1 a 999 cópias.

### **Opções de papel**

### **Tamanho**

A opção **Tamanho** permite definir o tamanho do papel colocado no tabuleiro. Se o tamanho pretendido não estiver indicado na caixa **Tamanho**, clique em **Personalizado** Quando aparecer a janela **Tamanho de papel personalizado**, defina o tamanho de papel e clique em **OK**. A definição aparece na lista para que possa efectuar a sua selecção.

### **Origem**

Certifique-se de que a opção **Origem** está definida para o tabuleiro de papel correspondente.

Utilize **Alimentação Manual** quando imprimir em materiais especiais como envelopes e transparências. Tem de colocar uma folha de cada vez no Tabuleiro Manual ou no Tabuleiro multifuncion.

Se a origem do papel estiver definida como **Selecção automática**, a impressora recolhe automaticamente o material de impressão na seguinte ordem: Tabuleiro Manual ou Tabuleiro multifuncion, Tabuleiro 1, Tabuleiro 2 Opcional

### **Tipo**

Defina **Tipo** para corresponder ao papel colocado no tabuleiro a partir do qual quer imprimir. Isso permite-lhe obter a melhor qualidade de impressão. Caso contrário, pode não conseguir a qualidade de impressão que pretende.

**Grosso**: Papel grosso com 90 a 105 g/m2.

**Fino**: Papel fino com 60 a 70 g/m<sup>2</sup>.

**Algodão**: papel de algodão de 75 a 90 g/m2, como Gilbert 25% e Gilbert 100%.

**Papel comum**: Papel normal. Seleccione este tipo se a sua impressora for monocromática e quiser imprimir em papel de algodão de 60 g/m<sup>2</sup>.

Papel reciclado: papel reciclado de 75 a 90 g/m<sup>2</sup>.

**Papel colorido**: papel com fundo colorido de 75 a 90 g/m<sup>2</sup>.

**Arquivo**: Se precisar de manter material impresso durante um longo período de tempo, tal como para arquivo, seleccione esta opção.

### **Primeira pág.**

Esta propriedade permite imprimir a primeira página utilizando um tipo de papel diferente do resto do documento. Pode seleccionar a origem do papel para a primeira página.

Por exemplo, coloque uma folha de cartolina grossa para a primeira página no Tabuleiro multifuncional e papel normal no Tabuleiro1. A seguir, seleccione **Tabuleiro 1** na opção **Origem** e **Tabuleiro multifuncion.** na opção **Primeira pág.** *Se esta opção não aparecer, a sua impressora não tem este recurso.*

#### **Impressão de dimensionamento**

A opção **Impressão de dimensionamento** permite redimensionar automática ou manualmente a sua tarefa de impressão numa página. Pode seleccionar entre **Nenhum**, **Reduzir/ampliar** e **Ajustar à página**.

- Para mais detalhes, consulte ["Imprimir um Documento Reduzido](#page-171-4)  [ou Ampliado" na página 22](#page-171-4).
- Para mais detalhes, consulte ["Ajustar o Documento ao Tamanho](#page-171-5)  [de Papel Seleccionado" na página 22.](#page-171-5)

### <span id="page-165-0"></span>**Separador Gráficos**

Utilize as seguintes opções gráficas para ajustar a qualidade da impressão às suas necessidades específicas. Consulte ["Imprimir um Documento"](#page-162-1)  [na página 13](#page-162-1) para mais informação sobre como aceder às propriedades da impressora.

Clique no separador **Gráficos** para visualizar as propriedades indicadas em baixo.

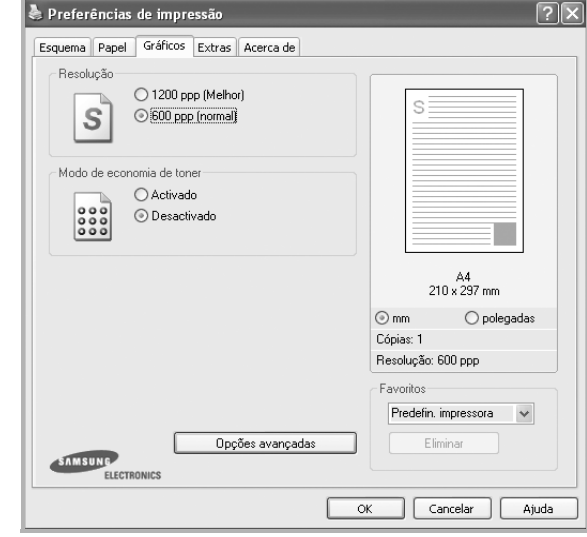

### **Resolução**

*As opções de Resolução que pode seleccionar variam consoante o modelo da impressora.* Quanto maior a resolução, mais acentuada será a nitidez dos caracteres e gráficos impressos. A resolução mais elevada também pode aumentar o tempo de impressão dos documentos.

### **Modo de economia de toner**

A selecção desta opção prolonga a vida do cartucho de toner e diminui o custo por página, sem redução significativa da qualidade da impressão. *Algumas impressoras não suportam esta função.* 

- **Activado**: Seleccione esta opção para permitir que a impressora utilize menos toner em cada página.
- **Desactivado**: Se não for necessário economizar toner para imprimir um documento, seleccione esta opção.

### **Opções avançadas**

Pode definir as opções avançadas, clicando no botão **Opções avançadas**.

- **Opções TrueType**: Esta opção determina o que o controlador deve informar à impressora acerca da representação do texto no documento. Seleccione a opção apropriada consoante o estado do documento.
	- **Transferir como contorno**: Quando esta opção é seleccionada, o controlador irá transferir os tipos de letra TrueType utilizados no documento que ainda não tenham sido guardados (residentes) na memória da impressora. Caso verifique que os tipos de letra não foram impressos correctamente, seleccione a opção Transferir como imagem de bits e envie novamente o trabalho para impressão. A definição Transferir como imagem de bits é bastante útil ao imprimir Adobe. *Esta função está apenas disponível quando utilizar o controlador da impressora PCL*
	- **Transferir como mapa de bits**: Quando esta opção é seleccionada, o controlador descarrega os dados do tipo de letra como imagens de mapas de bits. Os documentos com tipos de letra complexos, tal como Coreano ou Chinês ou outros tipos de letra, imprimem mais rapidamente nesta opção.
	- **Imprimir como gráficos**: Quando esta opção é seleccionada, o controlador irá transferir todos os tipos de letra como gráficos. Ao imprimir documentos com um elevado conteúdo de imagens gráficas e relativamente poucos tipos de letras TrueType, esta opção pode melhorar o desempenho (velocidade) da impressão.
- **Imprimir todo o texto a preto**: Quando a opção **Imprimir todo o texto a preto** é assinalada, todo o texto do documento é impresso a preto, independentemente da cor apresentada no ecrã.

## <span id="page-166-0"></span>**Separador Extras**

Permite seleccionar opções de saída para o documento. Consulte ["Imprimir um Documento" na página 13](#page-162-1) para mais informação sobre como aceder às propriedades da impressora.

Clique no separador **Extras** para aceder à seguinte função:

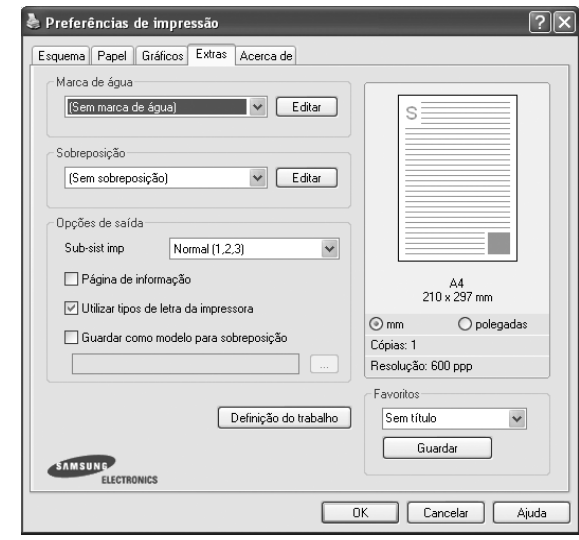

### **Marca de água**

Pode criar uma imagem de texto de fundo para ser impressa em cada página do documento. Para mais detalhes, consulte ["Utilizar Marcas de Água"](#page-172-5)  [na página 23.](#page-172-5)

### **Sobreposição**

As sobreposições são frequentemente utilizadas para substituir formulários pré-impressos e papéis timbrados. Para mais detalhes, consulte ["Utilizar](#page-173-5)  [Sobreposições" na página 24.](#page-173-5)

### **Opções de saída**

- **Sub-sist imp**: Pode definir a sequência pela qual as páginas vão ser impressas. Seleccione a ordem de impressão a partir da lista pendente.
	- **Normal (1,2,3)**: A impressora imprime desde a primeira até à última página.
	- **Inverter tds pág (3,2,1)**: A impressora imprime desde a última até à primeira página.
	- **Imprimir páginas ímpares**: A impressora apenas imprime as páginas ímpares do documento.
	- **Imprimir páginas pares**: A impressora apenas imprime as páginas pares do documento.
- **Posição do agrafador**: Agrafar as impressões.
- **Produzir desvio**: Se quiser que as impressões sejam ordenadas da mesma maneira que os originais, a máquina coloca os conjuntos de impressões com um pequeno desvio uns dos outros.

### **Mais opções**

- **Página de informação**: Seleccione Página de informação para imprimir uma folha de rosto com o nome da impressora, a ID do utilizador de rede, o nome do trabalho antes de imprimir o documento. Quando vários utilizadores enviam um trabalho de impressão para a impressora, esta opção irá permitir encontrar facilmente a impressão no tabuleiro de saída.
- **Utilizar tipos de letra da impressora**: Quando a opção Utilizar tipos de letra da impressora é seleccionada, a impressora irá utilizar os tipos de letra armazenados na sua memória (tipos de letra residentes) para imprimir o documento, em vez de transferir os utilizados no documento. Por a transferência dos tipos de letra demorar algum tempo, a selecção desta opção poderá aumentar o tempo de impressão. Quando utilizar Tipos de letra da impressora, a impressora irá tentar fazer corresponder os tipos de letra utilizados no documento com os armazenados na memória. No entanto, se utilizar tipos de letra no documento que sejam diferentes dos residentes na impressora, o documento impresso será diferente do que é apresentado no ecrã. *Esta função está apenas disponível quando utilizar o controlador da impressora PCL.*
- **Guardar como modelo para sobreposição**: Seleccione Guardar como modelo para sobreposição para guardar o documento como um ficheiro de formulário (C:\FORMOVER\\*.FOM). Após esta opção ser seleccionada, o controlador da impressora irá pedir o nome do ficheiro e o caminho de destino cada vez que imprimir. Se pretender predefinir o nome do ficheiro e especificar o caminho, clique no botão da área de saída para e escreva o nome do ficheiro e especifique o caminho. *Esta função está apenas disponível quando utilizar o controlador da impressora PCL.*

### **Definição do trabalho**

A caixa de diálogo **Definição do trabalho** permite seleccionar como imprimir ou guardar o ficheiro de impressão utilizando o disco rígido opcional. *Algumas impressoras não suportam esta função*.

#### Utilizar ficheiro de Ajuda no ecrã

• Para mais informações sobre o **Definição do trabalho**, clique **por la para a contra** canto superior direito da janela. A janela de ajuda do **Definição do trabalho** é aberta e permite-lhe consultar a ajuda no ecrã fornecida sobre o **Definição do trabalho**.

### <span id="page-167-0"></span>**Separador Acerca de**

Utilize o separador **Acerca de** para visualizar o aviso de copyright e o número da versão do controlador. Se tiver acesso à Internet, pode clicar no ícone do site Web para aceder à página da Samsung. Consulte ["Imprimir](#page-162-1)  [um Documento" na página 13](#page-162-1) para mais informação acerca do acesso às propriedades da impressora.

### <span id="page-167-1"></span>**Separador Impressora**

Se aceder às propriedades da impressora através da pasta **Impressoras**, poderá visualizar o separador **Impressora**. Pode definir a configuração da impressora.

O procedimento seguinte destina-se ao Windows XP. Para outros Sistemas Operativos Windows, consulte o Guia do Utilizador do Windows correspondente ou a ajuda online.

- **1** Clique no menu **Iniciar** do Windows.
- **2** Seleccione **Impressoras e Faxes**.
- **3** Seleccione o **ícone do controlador da impressora**.
- **4** Clique com o botão do lado direito no ícone do controlador da impressora e seleccione **Propriedades**.
- **5** Clique no separador **Impressora** e defina as opções.

## <span id="page-168-0"></span>**Utilizar a Opção Favoritos**

A opção **Favoritos**, visível em cada um dos separadores das propriedades, permite guardar as opções actuais das propriedades para uma utilização posterior.

Para guardar um item do **Favoritos**:

- **1** Altere as definições conforme necessário em cada separador.
- **2** Introduza um nome para o item na caixa de entrada **Favoritos**.

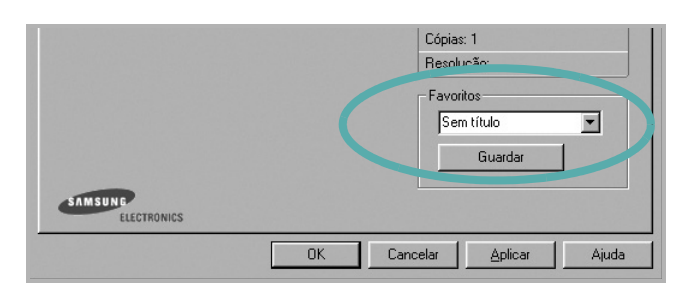

**3** Clique em **Guardar**.

Ao guardar **Favoritos**, todas as opções actuais do controlador serão guardadas.

Para utilizar uma opção guardada, seleccione o item na lista pendente **Favoritos**. A impressora está a partir de agora definida para imprimir de acordo com a opção seleccionada em Favoritos.

Para eliminar um item dos Favoritos, seleccione-o na lista e clique em **Eliminar**.

Também pode restaurar as opções predefinidas do controlador da impressora, seleccionando **Predefinição da impressora** na lista.

### <span id="page-168-1"></span>**Utilizar a Ajuda**

A impressora possui um ecrã de ajuda que pode ser activado através do botão **Ajuda** que aparece na janela das propriedades da impressora. Este ecrã de ajuda fornece informações pormenorizadas acerca das funções da impressora permitidas pelo controlador da mesma.

Também pode clicar em  $\mathbf{Y}$  no canto superior direito da janela e, em seguida, seleccionar qualquer opção.

> Impressão Básica 19

# <span id="page-169-0"></span>**3 Impressão Avançada**

Este capítulo explica as opções de impressão e as tarefas de impressão avançadas.

### **NOTA:**

- A janela **Propriedades** do controlador da impressora que aparece neste Manual do Utilizador pode variar, dependendo da impressora em utilização. A composição da janela das propriedades da impressora é, no entanto, similar.
- Se precisar de saber o nome exacto da sua impressora, pode verificá-lo no CD-ROM fornecido.

### Este capítulo inclui:

- **• [Imprimir Múltiplas Páginas numa Única Folha de Papel](#page-169-1)  [\(Impressão de N Páginas\)](#page-169-1)**
- **• [Imprimir Cartazes](#page-170-0)**
- **• [Imprimir Folhetos](#page-170-1)**
- **• [Imprimir nas duas faces do papel](#page-171-0)**
- **• [Imprimir um Documento Reduzido ou Ampliado](#page-171-1)**
- **• [Ajustar o Documento ao Tamanho de Papel Seleccionado](#page-171-2)**
- **• [Utilizar Marcas de Água](#page-172-0)**
- **• [Utilizar Sobreposições](#page-173-0)**

## <span id="page-169-2"></span><span id="page-169-1"></span>**Imprimir Múltiplas Páginas numa Única Folha de Papel (Impressão de N Páginas)**

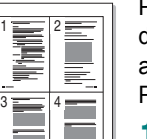

Pode seleccionar o número de páginas para imprimir numa única folha de papel. Para imprimir mais de uma página por folha, as páginas serão apresentadas em tamanho reduzido conforme a ordem especificada. Pode imprimir até 16 páginas numa folha.

- **1** Para alterar as definições de impressão na aplicação do software, aceda às propriedades da impressora. Consulte ["Imprimir um Documento" na página 13](#page-162-2).
- **2** A partir do separador **Esquema**, seleccione **Múltiplas páginas por lado** na lista pendente **Tipo de esq**.
- **3** Seleccione o número de páginas que pretende imprimir por folha (1, 2, 4, 6, 9 ou 16) na lista pendente **Páginas. por lado**.
- **4** Se necessário, seleccione a ordem da página a partir da lista pendente **Ordem páginas**.

Verifique **Imprimir margem da página** para imprimir um limite em redor de cada página da folha.

- **5** Clique no separador **Papel**, seleccione a origem, o tamanho e o tipo de papel.
- **6** Clique em **OK** e imprima o documento.

## <span id="page-170-2"></span>**Imprimir Cartazes**

<span id="page-170-0"></span>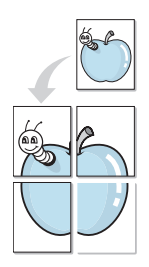

Esta função permite imprimir documentos de apenas uma página em 4, 9 ou 16 folhas de papel, com o objectivo de colar as folhas para formar um documento com o tamanho de um cartaz.

**NOTA:** A opção de impressão de cartazes fica disponível quando 600 ppp estiver seleccionado na opção de resolução no separador Gráficos.

- **1** Para alterar as definições de impressão na aplicação do software, aceda às propriedades da impressora. Consulte ["Imprimir um](#page-162-2)  [Documento" na página 13.](#page-162-2)
- **2** Clique no separador **Esquema**, seleccione **Impressão de cartazes** na lista pendente **Tipo de esq**.
- **3** Configure a opção cartaz:

Pode seleccionar o layout da página entre **Cartaz<2x2>**, **Cartaz<3x3>**, **Cartaz<4x4>** ou **Personalizado**. Se seleccionar **Cartaz<2x2>**, o resultado será aumentado automaticamente para cobrir 4 páginas físicas. Se a opção for definida para Personalizada, pode ampliar o original desde 150% até 400%. Dependendo do nível da ampliação, o layout da página é ajustado automaticamente para **Cartaz<2x2>**, **Cartaz<3x3>**, **Cartaz<4x4>**.

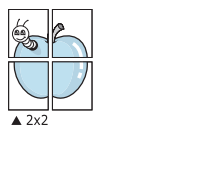

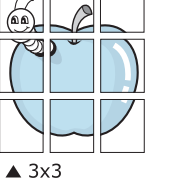

Especifique uma sobreposição em milímetros ou polegadas para colar mais facilmente as folhas umas às outras.

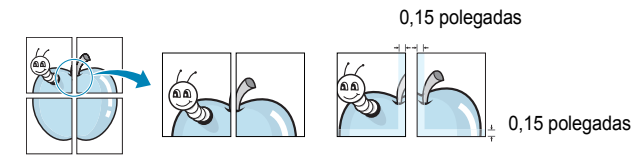

- **4** Clique no separador **Papel**, seleccione a origem, o tamanho e o tipo de papel.
- **5** Clique em **OK** e imprima o documento. Pode completar o cartaz, colando as folhas umas às outras.

## <span id="page-170-3"></span><span id="page-170-1"></span>**Imprimir Folhetos**

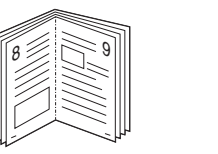

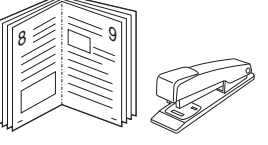

Esta função da impressora permite imprimir o documento em ambas as faces do papel e dispõe as páginas de forma a que o papel possa ser dobrado a meio após a impressão, para criar um folheto.

- **1** Para alterar as definições de impressão na aplicação de software, aceda às propriedades da impressora. Consulte ["Imprimir um Documento" na página 13](#page-162-2).
- **2** No separador **Esquema**, seleccione **Impressão de folhetos** a partir da lista pendente **Tipo de esq**.

**NOTA**: A opção **Impressão de folhetos** não está disponível para todos os tamanhos de papel. Para descobrir se o tamanho de papel está disponível para esta função, seleccione o tamanho do papel na opção **Tamanho** do separador **Papel** e depois verifique se **Impressão de folhetos** está activada numa lista pendente **Tipo de esq** no separador **Esquema**.

- **3** Clique no separador **Papel** e seleccione a origem, o tamanho e o tipo de papel.
- **4** Clique em **OK** e imprima o documento.
- **5** Após a impressão, dobre e agrafe as páginas.

## <span id="page-171-3"></span><span id="page-171-0"></span>**Imprimir nas duas faces do papel**

Pode imprimir em ambos os lados de uma folha de papel. Antes de imprimir, decida como pretende que o seu documento seja orientado.

As opções são:

- **Predefinição da impressora**, se seleccionar esta opção, a sua função será determinada pela definição efectuada no painel de controlo da impressora. *Se esta opção não aparecer, a sua impressora não tem este recurso.*
- **Nenhum**
- **Margem longa**, que é a disposição convencional utilizada na encadernação de livros.
- **Margem curta**, que é o tipo utilizado frequentemente nos calendários.

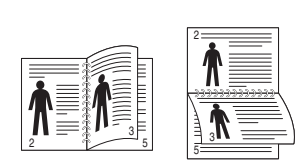

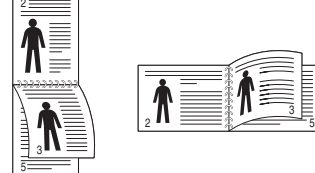

- ▲ Margem Longa <br>▲ Margem Curta
	-
- **Duplex invertido**, permite seleccionar a ordem geral de impressão em relação à ordem de impressão duplex. *Se esta opção não aparecer, a sua impressora não tem este recurso.*

**NOTA**: Não imprima nas duas faces de etiquetas, transparências, envelopes ou papel grosso. Isto pode resultar no encravamento de papel e danos na impressora.

- **1** Para alterar as definições de impressão na aplicação do software, aceda às propriedades da impressora. ["Imprimir um Documento"](#page-162-2)  [na página 13](#page-162-2).
- **2** No separador **Esquema**, seleccione a orientação do papel.
- **3** A partir da secção **Impressão em duas faces**, seleccione a opção de encadernação duplex pretendida.
- **4** Clique no separador **Papel** e seleccione a origem, o tamanho e o tipo de papel.
- **5** Clique em **OK** e imprima o documento.

**NOTA**: Se a impressora não possuir uma unidade duplex, deverá concluir o trabalho de impressão manualmente. A impressora imprime primeiro cada uma das outras páginas do documento. Após imprimir a primeira face do trabalho, é apresentada a janela Sugestão de impressão. Siga as instruções apresentadas no ecrã para concluir o trabalho de impressão.

## <span id="page-171-4"></span><span id="page-171-1"></span>**Imprimir um Documento Reduzido ou Ampliado**

É possível alterar o tamanho do conteúdo de uma página para que este pareça maior ou mais pequeno na página impressa.

- **1** Para alterar as definições de impressão na aplicação do software, aceda às propriedades da impressora. Consulte
- **S**

S

- ["Imprimir um Documento" na página 13](#page-162-2). **2** A partir do separador **Papel**, seleccione **Reduzir/ampliar** na lista pendente **Tipo impres**.
- **3** Introduza a taxa de dimensionamento na caixa de entrada **Percentagem**.

Também pode clicar no botão  $\blacktriangledown$  ou  $\blacktriangle$ .

- **4** Seleccione a origem, o tamanho e o tipo de papel em **Opções de papel**.
- **5** Clique em **OK** e imprima o documento.

## <span id="page-171-5"></span>**Ajustar o Documento ao Tamanho de Papel Seleccionado**

<span id="page-171-2"></span>A

Esta função da impressora permite redimensionar a tarefa de impressão para qualquer tamanho de papel seleccionado, independentemente do tamanho original do documento. Isto pode ser útil quando pretender verificar os detalhes pormenorizados num documento pequeno.

- **1** Para alterar as definições de impressão na aplicação do software, aceda às propriedades da impressora. Consulte ["Imprimir um Documento" na página 13](#page-162-2).
- **2** A partir do separador **Papel**, seleccione **Ajustar à página** na lista pendente **Tipo impres**.
- **3** Seleccione o tamanho correcto a partir da lista pendente **Página destino**.
- **4** Seleccione a origem, o tamanho e o tipo de papel em **Opções de papel**.
- **5** Clique em **OK** e imprima o documento.

## <span id="page-172-5"></span><span id="page-172-0"></span>**Utilizar Marcas de Água**

A opção Marca de Água permite imprimir texto sobre um documento existente. Por exemplo, talvez pretenda incluir grandes letras a cinzento com as palavras "RASCUNHO" ou "CONFIDENCIAL" impressas diagonalmente na primeira página ou em todas as páginas de um documento.

Existem várias marcas de água predefinidas que são fornecidas com a impressora e que podem ser alteradas. Além disso, pode adicionar novas marcas de água à lista.

## <span id="page-172-1"></span>**Utilizar Marcas de Água Existentes**

- **1** Para alterar as definições de impressão na aplicação do software, aceda às propriedades da impressora. Consulte ["Imprimir um Documento" na página 13](#page-162-2).
- **2** Clique no separador **Extras** e seleccione a marca de água pretendida a partir da lista pendente **Marca de água**. Poderá ver a marca de água seleccionada na imagem de pré-visualização.
- **3** Clique em **OK** e inicie a impressão.

**NOTA:** A imagem de pré-visualização apresenta o aspecto da página quando impressa.

## <span id="page-172-2"></span>**Criar uma Marca de Água**

- **1** Para alterar as definições de impressão na aplicação do software, aceda às propriedades da impressora. Consulte ["Imprimir um Documento" na página 13](#page-162-2).
- **2** Clique no separador **Extras** e no botão **Editar** na secção **Marca de água**. Aparece a janela **Editar marca de água**.
- **3** Introduza uma mensagem de texto na caixa **Mensagem de marca de água**. Pode introduzir até um máximo de 40 caracteres. A mensagem irá aparecer na janela de pré-visualização.

Quando a caixa **Apenas na primeira página** é assinalada, a marca de água é impressa apenas na primeira página.

**4** Seleccione as opções para a marca de água.

É possível seleccionar o nome, estilo, tamanho ou nível da escala de cinzentos do tipo de letra na secção **Atributos do tipo de letra** e definir o ângulo da marca de água na secção **Ângulo da mensagem**.

- **5** Clique em **Adicionar** para adicionar uma nova marca de água à lista.
- **6** Quando terminar a edição, clique em **OK** e inicie a impressão.

Para interromper a impressão da marca de água, seleccione **<Sem marca de água>** a partir da lista pendente **Marca de água**.

## <span id="page-172-3"></span>**Editar uma Marca de Água**

- **1** Para alterar as definições de impressão na aplicação do software, aceda às propriedades da impressora. Consulte ["Imprimir um Documento" na página 13](#page-162-2).
- **2** Clique no separador **Extras** e no botão **Editar** na secção **Marca de água**. Aparece a janela **Editar marca de água**.
- **3** Seleccione a marca de água que pretende editar a partir da lista **Marcas de água actuais** e altere a mensagem da marca de água e as suas opções.
- **4** Clique em **Actualizar** para guardar as alterações.
- **5** Clique em **OK** até sair da janela Imprimir.

## <span id="page-172-4"></span>**Eliminar uma Marca de Água**

- **1** Para alterar as definições de impressão na aplicação do software, aceda às propriedades da impressora. Consulte ["Imprimir um Documento" na página 13](#page-162-2).
- **2** A partir do separador **Extras**, clique no botão **Editar** na seçcão Marca de Água. Aparece a janela **Editar marca de água**.
- **3** Seleccione a marca de água que pretende eliminar a partir da lista **Marcas de água actuais** e clique em **Eliminar**.
- **4** Clique em **OK** até sair da janela Imprimir.

## <span id="page-173-5"></span><span id="page-173-0"></span>**Utilizar Sobreposições**

## <span id="page-173-1"></span>**O que são Sobreposições?**

WORLD BEST Dear ABC Regards

WORLD BEST

As sobreposições são texto e/ou imagens armazenados na unidade de disco rígido do computador (HDD) como formato de ficheiro especial, que podem ser impressos em qualquer documento. As sobreposições são frequentemente utilizadas para substituir formulários pré-impressos e papéis timbrados. Em vez de utilizar papéis timbrados pré-impressos, pode criar uma sobreposição contendo exactamente as mesmas informações do papel timbrado. Para imprimir uma carta com o carimbo da sua empresa, não é necessário colocar papel timbrado pré-impresso na impressora. É apenas necessário informar a impressora para imprimir a sobreposição com o carimbo no documento.

## <span id="page-173-2"></span>**Criar uma Nova Sobreposição de Página**

Para utilizar uma sobreposição de página, é necessário criar uma nova sobreposição constituída pelo logótipo ou imagem pretendidos.

- **1** Crie ou abra um documento com o texto ou a imagem a utilizar na nova sobreposição de página. Posicione os itens exactamente onde pretende que apareçam quando impressos como uma sobreposição.
- **2** Para guardar o documento como uma sobreposição, aceda às propriedades da impressora. Consulte ["Imprimir um Documento"](#page-162-2)  [na página 13](#page-162-2).
- **3** Clique no separador **Extras** e no botão **Editar** na secção **Sobreposição**.
- **4** Na janela Editar Sobreposição, clique em **Criar sobreposição**.
- **5** Na janela Criar Sobreposição, introduza um nome de até oito caracteres na caixa **Nome do ficheiro**. Seleccione o caminho de destino, se necessário. (O caminho predefinido é C:\Formover.)
- **6** Clique em **Guardar**. O nome aparece na caixa **Lista de sobreposições**.
- **7** Clique em **OK** ou **Sim** para concluir a criação.

O ficheiro não é impresso. Em vez disso, é guardado no disco rígido do seu computador.

**NOTA:** O tamanho do documento de sobreposição tem de ser o mesmo dos documentos a imprimir com a sobreposição. Não crie sobreposições que contenham marcas de água.

## <span id="page-173-3"></span>**Utilizar uma Sobreposição de Página**

Após ter sido criada uma sobreposição, esta estará pronta para ser impressa com o documento. Para imprimir uma sobreposição com um documento:

- **1** Crie ou abra o documento que pretende imprimir.
- **2** Para alterar as definições de impressão na aplicação do software, aceda às propriedades da impressora. Consulte ["Imprimir um](#page-162-2)  [Documento" na página 13.](#page-162-2)
- **3** Clique no separador **Extras**.
- **4** Seleccione a sobreposição pretendida a partir da caixa da lista pendente **Sobreposição**.
- **5** Se o ficheiro de sobreposição não aparecer na lista **Sobreposição**, clique no botão **Editar** e **Carregar sobreposição** e, em seguida, seleccione o ficheiro de sobreposição.

Se armazenou o ficheiro de sobreposição que pretende utilizar num suporte externo, também pode carregar o ficheiro quando aceder à janela **Carregar sobreposição**.

Após seleccionar o ficheiro, clique em **Abrir**. O ficheiro aparece na caixa **Lista de sobreposições** e está disponível para impressão. Seleccione a sobreposição na caixa **Lista de sobreposições**.

**6** Se necessário, clique em **Confirmar sobreposição de página ao imprimir**. Se esta caixa estiver assinalada, aparecerá uma janela de mensagem cada vez que submeter um documento para imprimir, pedindo a confirmação de que pretende imprimir uma sobreposição no documento.

Se esta caixa não estiver assinalada e uma sobreposição tiver sido seleccionada, esta será impressa automaticamente com o documento.

**7** Clique em **OK** ou **Sim** até iniciar a impressão.

A sobreposição seleccionada é transferida com a tarefa de impressão e é impressa no documento.

**NOTA:** A resolução do documento de sobreposição tem de ser igual à do documento a imprimir com a sobreposição.

### <span id="page-173-4"></span>**Eliminar uma Sobreposição de Página**

É possível eliminar sobreposições de página que já não vão ser utilizadas.

- **1** Na janela de propriedades da impressora, clique no separador **Extras**.
- **2** Clique no botão **Editar** na secção **Sobreposição**.
- **3** Seleccione a sobreposição que pretende eliminar na caixa **Lista de sobreposições**.
- **4** Clique em **Eliminar sobreposição**.
- **5** Quando aparecer a janela com uma mensagem de confirmação, clique em **Sim**.
- **6** Clique em **OK** até sair da janela Imprimir.

# <span id="page-174-0"></span>**4 Utilizar o Controlador PostScript do Windows**

Se pretender utilizar o controlador PostScript fornecido no CD-ROM do seu sistema para imprimir documentos.

Os PPDs, em conjunto com o controlador PostScript, permitem aceder às propriedades da impressora e permitem que o computador comunique com a mesma. O CD-ROM do software fornecido contém um programa de instalação dos PPDs.

Este capítulo inclui:

## <span id="page-174-1"></span>**Definições da impressora**

Pode utilizar a janela das propriedades da impressora, que permite aceder a todas opções da impressora necessárias para utilizar a mesma. Quando as propriedades da impressora são visualizadas, pode rever e alterar as definições necessárias para a sua tarefa de impressão.

A janela das propriedades da impressora pode variar, dependendo do sistema operativo. O Manual do Utilizador do Software apresenta a janela Propriedades para o Windows XP.

A janela **Propriedades** do controlador da impressora que aparece neste Manual do Utilizador pode variar, dependendo da impressora em utilização.

### **NOTAS**:

- A maioria das aplicações do sistema Windows irão substituir as definições especificadas no controlador da impressora. Primeiro, altere todas as definições de impressão disponíveis na aplicação do software e, em seguida, altere as restantes definições utilizando o controlador da impressora.
- As definições alteradas permanecem válidas apenas durante a utilização do programa actual. **Para que as suas alterações sejam permanentes**, faça-as na pasta Impressoras.
- O seguinte procedimento destina-se ao Windows XP. Para outros Sistemas Operativos Windows, consulte o Manual do Utilizador do Windows correspondente ou a ajuda online.
	- 1. Clique no botão **Iniciar** do Windows.
	- 2. Seleccione **Impressoras e Faxes**.
	- 3. Seleccione **o ícone do controlador da impressora**.
- 4. Faça clique com o botão direito do rato no ícone do controlador da impressora e seleccione

#### **Preferências de impressão**.

5. Altere as definições em cada um dos separadores e clique em OK.

### <span id="page-174-2"></span>**Avançadas**

Pode utilizar as definições avançadas, clicando no botão **Avançadas**.

 $\sim 10^{-3}$ 

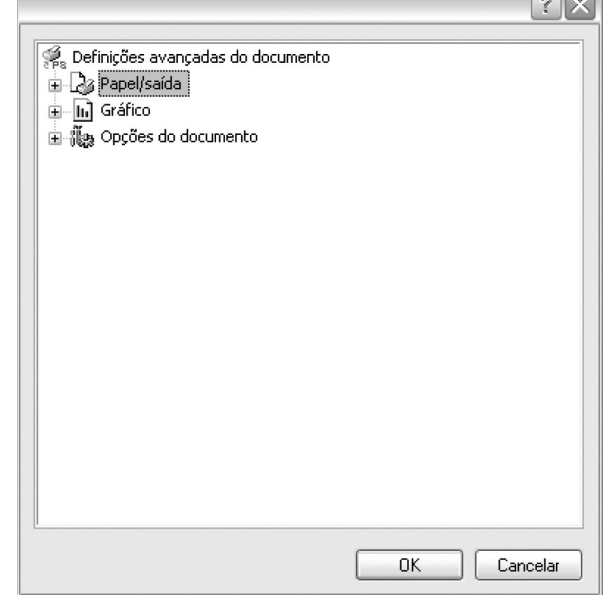

- **Papel/saída** esta opção permite seleccionar o tamanho do papel colocado no tabuleiro.
- **Gráfico** esta opção permite ajustar a qualidade de impressão às suas necessidades específicas.
- **Opções do documento** esta opção permite definir as opções do PostScript ou as funções da impressora.

### <span id="page-174-3"></span>**Utilizar a Ajuda**

Pode clicar em no canto superior direito da janela e, em seguida, seleccionar qualquer definição.

# <span id="page-175-0"></span>**5 Utilizar o Utilitário Impressão Directa**

Este capítulo explica como utilizar o Utilitário Impressão Directa para imprimir ficheiros PDF sem ter de abrir os ficheiros.

### **CUIDADO**:

- Não é possível imprimir ficheiros PDF que tenham uma restrição de impressão. Desactive a função de restrição de impressão e tente imprimir de novo.
- Não é possível imprimir ficheiros PDF que tenham uma restrição por palavra-passe. Desactive a função da palavra-passe e tente imprimir de novo.
- Dependendo da maneira como o ficheiro PDF foi criado, é possível que não possa ser impresso utilizando o programa **Utilitário Impressão directa**.
- Dependendo da instalação do disco rígido na sua impressora, os ficheiros PDF podem ou não ser impressos através do programa **Utilitário Impressão directa**.
- O programa **Utilitário Impressão directa**suporta o PDF versão 1.4 e inferior. Para uma versão superior, tem de abrir o ficheiro para o imprimir.

## <span id="page-175-1"></span>**Descrição geral do Utilitário Impressão Directa**

O Utilitário Impressão Directa é um programa que envia um ficheiro PDF directamente para a impressora sem ter de abrir o ficheiro. Envia dados através do spooler do Windows utilizando a porta do controlador da impressora. Suporta apenas o formato PDF.

Para instalar este programa, deve seleccionar **Personalizado** e colocar uma marca de verificação neste programa quando instalar o controlador da impressora.

## <span id="page-175-2"></span>**Imprimir**

Existem várias formas de imprimir utilizando o Utilitário Impressão Directa.

## <span id="page-175-3"></span>**A partir da janela Utilitário Impressão Directa**

**1** A partir do menu **Iniciar** seleccione **Programas** ou **Todos os programas** → **Utilitário Impressão directa** → **Utilitário Impressão directa**.

Ou faça clique duas vezes no ícone de atalho do Utilitário Impressão Directa no ambiente de trabalho.

A janela do Utilitário Impressão Directa abre.

- **2** Seleccione a impressora a utilizar na secção Seleccionar impressora e faça clique em **Procurar**.
- **3** Seleccione ficheiros PDF a imprimir e faça clique em **Abrir**.

O ficheiro PDF é adicionado à secção Seleccionar ficheiros.

- **4** Personalize as definições da impressora de acordo com as suas necessidades. Consulte a coluna seguinte.
- **5** Faça clique em **Imprimir**.

O ficheiro PDF seleccionado é enviado para a impressora.

### <span id="page-175-4"></span>**Utilizar o ícone de atalho**

**1** Seleccione ficheiros PDF que pretende imprimir, arrastando-os e largando-os no ícone de atalho do Utilitário Impressão Directa no ambiente de trabalho.

O ficheiro PDF seleccionado é enviado para a impressora predefinida.

**NOTA**: Se a impressora predefinida não suportar o Utilitário Impressão Directa, a janela de mensagens aparece informandoo que deve seleccionar a impressora adequada. Seleccione a impressora adequada na secção Seleccionar impressora.

- **2** Personalize as definições da impressora de acordo com as suas necessidades.
- **3** Faça clique em **Imprimir**.

O ficheiro PDF seleccionado é enviado para a impressora.

### <span id="page-175-5"></span>**Utilizar o menu de clique direito**

- **1** Faça clique com o botão direito do rato no ficheiro PDF que pretende imprimir e seleccione **Impressão directa**. A janela Utilitário Impressão Directa abre com o ficheiro PDF adicionado.
- **2** Seleccione a impressora a utilizar.
- **3** Personalize as definições da impressora de acordo com as suas necessidades. Consulte a parte em baixo.
- **4** Faça clique em **Imprimir**. O ficheiro PDF seleccionado é enviado para a impressora.

# <span id="page-176-0"></span>**6 Partilhar a Impressora Localmente**

Pode ligar a impressora directamente ao computador seleccionado, que é denominado "computador anfitrião", na rede.

O procedimento seguinte destina-se ao Windows XP. Para outros Sistemas Operativos Windows, consulte o Guia do Utilizador do Windows correspondente ou a ajuda online.

### **NOTA:**

- Verifique o(s) Sistema(s) Operativo(s) que são compatíveis com a impressora. Consulte a secção Compatibilidade do Sistema Operativo das Especificações da Impressora no Manual do Utilizador da Impressora.
- Se precisar de saber o nome exacto da sua impressora, pode verificá-lo no CD-ROM fornecido.

## <span id="page-176-1"></span>**Definir o Computador Anfitrião**

- **1** Inicie o Windows.
- **2** A partir do menu **Iniciar**, seleccione **Impressoras e Faxes**.
- **3** Clique duas vezes no **ícone do controlador da impressora.**
- **4** A partir do menu **Impressora**, seleccione **Partilhar**.
- **5** Assinale a caixa **Partilhar esta impressora**.
- **6** Preencha o campo **Nome Partilhado** e, em seguida, clique em **OK**.

### <span id="page-176-2"></span>**Definir o Computador Cliente**

- **1** Clique com o botão direito no botão **Iniciar** do Windows e seleccione **Explorar**.
- **2** Seleccione **Os meus locais na rede** e, em seguida, clique com o botão direito em **Procurar computadores**.
- **3** Preencha o endereço IP do computador anfitrião no campo **Nome do computador**, e clique em **Procurar**. (No caso do computador anfitrião necessitar do **Nome de utilizador** e da **palavra-passe**, preencha o ID de utilizador e a palavra-passe da conta do computador anfitrião.)
- **4** Faça duplo clique em **Impressoras e faxes**.
- **5** Clique com o botão direito no ícone do controlador da impressora, seleccione **Ligar**.
- **6** Clique em **Sim**, se a mensagem de confirmação da instalação aparecer.

# **7 Digitalizar**

<span id="page-177-0"></span>A digitalização com a sua máquina permite converter imagens e texto em ficheiros digitais no seu computador. Em seguida, pode enviar os ficheiros por e-mail, exibi-los no seu site na Web ou utilizá-los para criar projectos passíveis de serem impressos através do software Samsung ou do controlador WIA.

Este capítulo inclui:

- **• [Utilizar o Samsung Easy Document Creator](#page-177-1)**
- **• [Processo de digitalização com software compatível com TWAIN](#page-181-1)**
- **• [Digitalizar utilizando o controlador WIA](#page-181-2)**

### **NOTAS**:

- *• Verifique o(s) Sistema(s) Operativo(s) compatível(eis) com a impressora. Consulte a secção Compatibilidade do sistema operativo das Especificações da Impressora no Manual do Utilizador da Impressora.*
- *• Pode verificar o nome da impressora no CD-ROM fornecido.*
- *• A resolução máxima que pode obter depende de vários factores, tais como a velocidade do computador, o espaço disponível em disco, a memória, o tamanho da imagem que está a digitalizar e as definições da profundidade de bits. Como tal, consoante o seu sistema e o que estiver a digitalizar, poderá não conseguir digitalizar em algumas resoluções, principalmente utilizando a resolução de ppp aperfeiçoada.*

## <span id="page-177-1"></span>**Utilizar o Samsung Easy Document Creator**

Samsung Easy Document Creator é uma aplicação para ajudar os utilizadores a digitalizar, compilar e guardar documentos em vários formatos, incluindo o formato .epub. Estes documentos podem ser partilhados através de sites de redes sociais ou fax. Independentemente de ser um aluno que necessita de organizar uma pesquisa a partir da biblioteca ou uma dona de casa a partilhar imagens digitalizadas da festa de aniversário do ano passado, o Easy Document Creator irá proporcionar as ferramentas necessárias.

### **NOTAS**:

- Disponível apenas para utilizadores do sistema operativo Windows.
- Windows XP ou posterior e Internet Explorer 6.0 ou posterior é o requisito mínimo para o Samsung Easy Document Creator.
- O Samsung Easy Document Creator é automaticamente instalado quando instala o software da máquina.

## <span id="page-177-2"></span>**Compreender o Samsung Easy Document Creator**

Para abrir o programa:

Seleccione **Iniciar** > **Programas ou Todos os programas** > **Samsung Printers** > **Samsung Easy Document Creator** > **Samsung Easy Document Creator**.

A interface Samsung Easy Document Creator é composta por várias secções básicas, conforme descrito na tabela que se segue:

**NOTA**: A imagem pode variar dependendo do sistema operativo que está a utilizar.

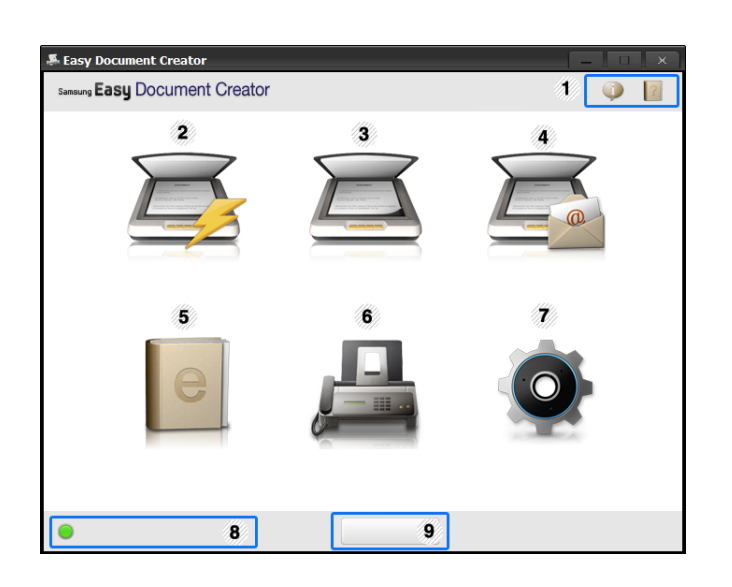

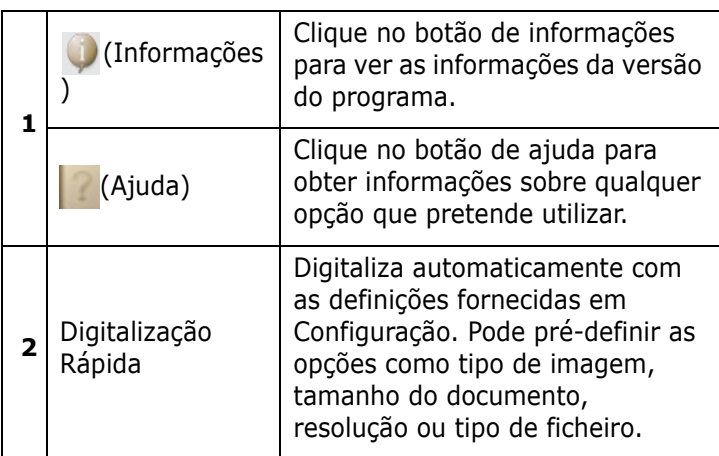

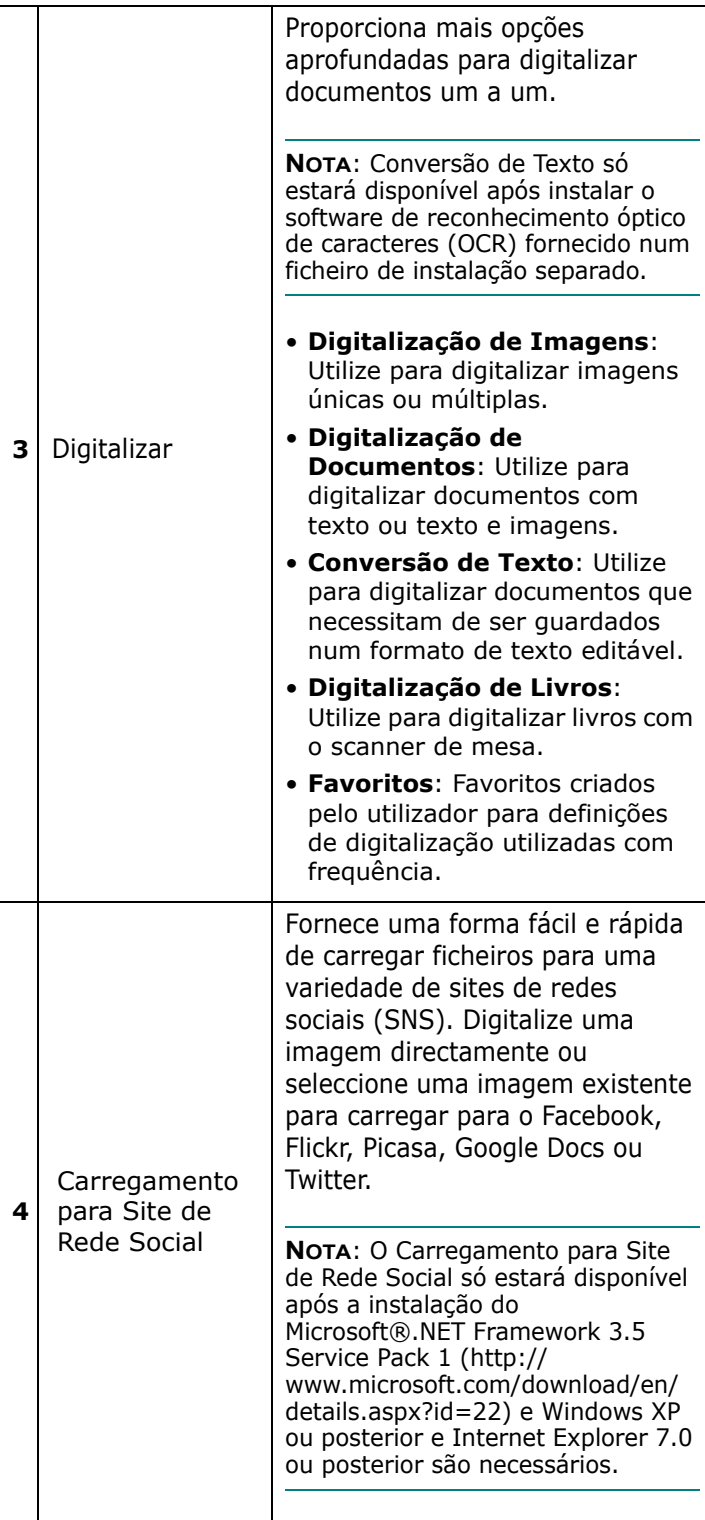

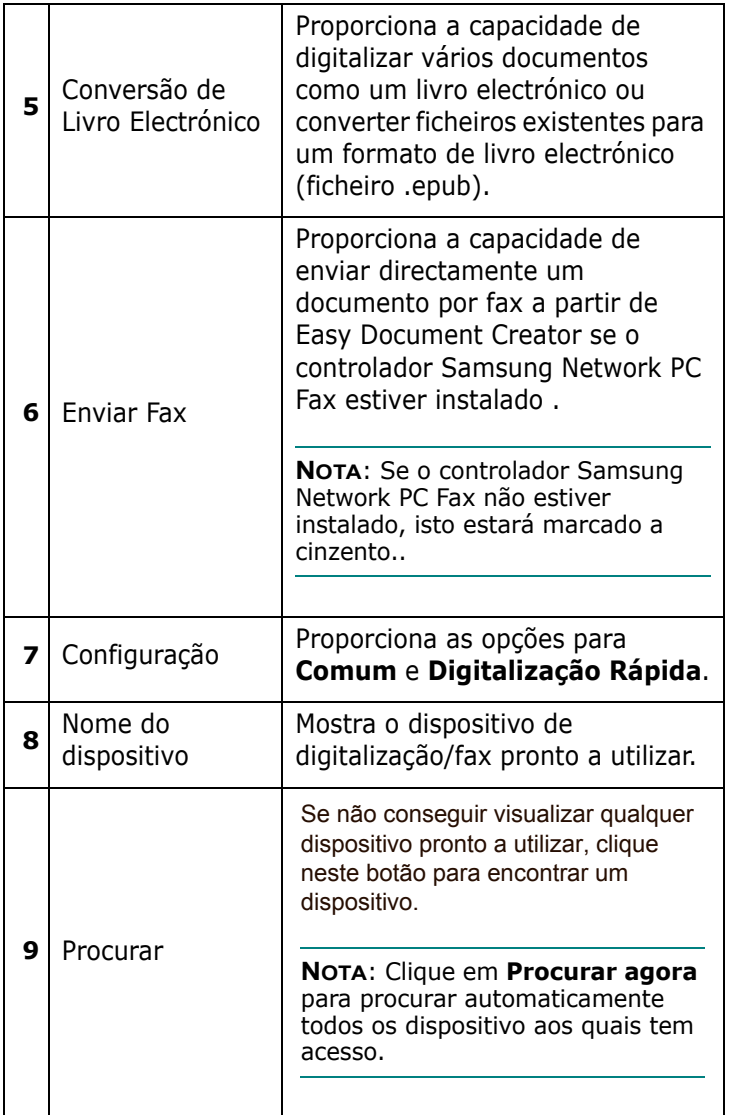

**NOTA:** Clique no botão Ajuda ( ) no canto superior direito da janela e depois clique na opção sobre a qual pretende mais informações.

## <span id="page-179-0"></span>**Utilizar funcionalidades**

### **Digitalizar**

- **1** Coloque um único documento, com a face voltada para baixo, no vidro de exposição, ou coloque os documentos, com a face voltada para cima, no alimentador de documentos.
- **2** Clique em **Digitalizar** a partir do ecrã inicial.
- **3** Seleccione o tipo de digitalização ou um favorito, de seguida, clique em **Iniciar**.
- **4** Efectue ajustes na imagem (**Definições de Digitalização e Mais Opções**).
- **5** Clique em **Digitalizar** para digitalizar uma imagem final ou **Prédigitalizar** para obter outra imagem de pré-visualização.
- **6** Seleccione para **Guardar em Localização, Enviar para E-mail ou Enviar para Site de Rede Social**.
- **7** Clique em **Guardar** (Guardar uma digitalização), **Enviar** (Enviar uma digitalização por e-mail) ou **Partilhar** (Carregar).

**NOTA**: e houver espaço no vidro de exposição, pode ser digitalizado mais do que um item ao mesmo tempo. Utilize a ferramenta  $\mathfrak{p}_i$  para criar várias áreas de selecção.

### **Digitalização Rápida**

### **Configurar Digitalização Rápida**

Para configurar as opções de Digitalização Rápida:

- **1** Clique em **Configuração** a partir do ecrã inicial.
- **2** Clique em **Predefinição** para utilizar as predefinições ou seleccionar as suas próprias opções.
- **3** Clique em **Aplicar** para guardar as alterações.

### **Utilizar a Digitalização Rápida**

- **1** Coloque um único documento, com a face voltada para baixo, no vidro de exposição, ou coloque os documentos, com a face voltada para cima, no alimentador de documentos.
- **2** Clique em Digitalização Rápida a partir do ecrã inicial.
- **3** Seleccione uma localização seguro para as imagens digitalizadas.
- **4** Clique em Guardar para guardar a imagem.

**NOTA**: Clique em Digital. Mais para digitalizar outra imagem com as mesmas definições..

### **Digitalizar para um site de rede social**

### **Digitalizar directamente**

- **1** Coloque um único documento, com a face voltada para baixo, no vidro de exposição, ou coloque os documentos, com a face voltada para cima, no alimentador de documentos
- **2** Clique em **Carregamento para Site de Rede Social** a partir do ecrã inicial.
- **3** Clique em **Digitalizar para site de rede social** > **Iniciar**.
- **4** Clique em **Digitalizar**.

### **Carregar ficheiro existente**

**1** Clique em **Carregamento para Site de Rede Social** a partir do ecrã inicial.
**2** Clique em **Fich. Existente p/ Site de Rede Social** > **Iniciar**.

- **3** Seleccione o site e clique em Adic. Imagem para encontrar o ficheiro a carregar.
- **4** Seleccione um site de rede social para enviar a imagem e clique em **Seguinte**.
- **5** Siga as instruções em cada site de rede social.

**NOTA**: Se houver problemas ao aceder ou ao carregar para cada site de rede social devido a um problema de ambiente de rede, é necessário verificar as limitações de segurança estabelecidas na sua rede com o administrador de rede. Para garantir o funcionamento correcto do carregamento para site de rede social em Samsung Easy Document Creator, é necessário um ambiente de rede sem restrições para a comunicação HTTPS.

#### **Converter para um livro electrónico**

#### **Digitalizar directamente**

- **1** Coloque um único documento, com a face voltada para baixo, no vidro de exposição, ou coloque os documentos, com a face voltada para cima, no alimentador de documentos.
- **2** Clique em **Conversão de Livro Electrónico** a partir do ecrã inicial.
- **3** Clique em **Digitalizar para Livro Electrónico** > **Iniciar**.
- **4** Enter a name and author to be used as metatag information for the .**epub** file, a file name, and select a save location.
- **5** Clique em **Guardar**.

#### **Converter ficheiros existentes**

- **1** Clique em **Conversão de Livro Electrónico** a partir do ecrã inicial.
- **2** Clique em **Ficheiro Existente p/ Livro Electrónico** > **Iniciar**.
- **3** Clique em **Adic. Imagem** para encontrar o ficheiro a converter.
- **4** Introduza um nome e autor a utilizar como informação metatag para o ficheiro .**epub**, um nome de ficheiro e seleccione uma localização segura.
- **5** Clique em **Guardar**.

#### **Enviar um fax**

- **1** Coloque um único documento, com a face voltada para baixo, no vidro de exposição, ou coloque os documentos, com a face voltada para cima, no alimentador de documentos.
- **2** Clique em **Enviar Fax** a partir do ecrã inicial.
- **3** Clique em adicionar ficheiro e localize o ficheiro a enviar por fax.
- **4** Clique em **Enviar Fax**.
- **5** Introduza as informações de fax (número de destinatário, informações da página de rosto, etc).
- **6** Clique em **Enviar**.

Easy Document Creator também irá criar novos plug-ins para Microsoft PowerPoint, Word e Excel. Estes novos plug-ins encontram-se num novo menu Easy Document Creator nas barras do menu de aplicações:

**Digitalizar para o Office, Enviar Fax e Livro Electrónico**.

# <span id="page-181-2"></span>**Processo de digitalização com software compatível com TWAIN**

Se pretender digitalizar documentos com outro software, deverá utilizar software compatível com TWAIN, tal como o Adobe Photoshop. Na primeira vez que digitalizar com a sua máquina, seleccione-a como a sua origem TWAIN na aplicação que irá utilizar.

O processo básico de digitalização envolve um número de passos:

- **1** Certifique-se de que a máquina e o computador estão activados e ligados correctamente um ao outro.
- **2** Coloque o(s) documento(s) virado(s) para cima no DADF (ou ADF) OU

Coloque apenas um documento virado para baixo sobre o vidro dos documentos.

- **3** Abra uma aplicação, tal como o PhotoDeluxe ou o Photoshop.
- **4** Abra a janela TWAIN e defina as opções de digitalização.
- **5** Digitalize e guarde a imagem digitalizada.

**NOTA**: É necessário seguir as instruções do programa para obter uma imagem. Consulte o manual do utilizador da aplicação.

# <span id="page-181-1"></span>**Digitalizar utilizando o controlador WIA**

A sua máquina também suporta o controlador Windows Image Acquisition (WIA) para a digitalização de imagens. WIA é um dos componentes padrão fornecidos pela Microsoft<sup>®</sup> Windows<sup>®</sup> XP e também funciona com máquinas e scanners digitais. Ao contrário do controlador TWAIN, o controlador WIA permite-lhe digitalizar e manipular facilmente imagens sem a utilização de um software adicional.

**NOTA**: O controlador WIA funciona apenas no Windows XP e através de uma porta USB.

### **Windows XP**

- **1** Coloque o(s) documento(s) virado(s) para cima no DADF (ou ADF).
	- OU

Coloque apenas um documento virado para baixo sobre o vidro dos documentos.

- **2** No menu **Iniciar** na janela do seu ambiente de trabalho, seleccione **Definições**, **Painel de Controlo** e, em seguida, **Scanners e Câmaras**.
- **3** Faça duplo clique no ícone **do controlador da impressora**. O Assistente do scanner e da máquina é lançado.
- **4** Seleccione as suas preferências de digitalização e faça clique em **Pré-visualizar** para verificar de que forma as suas preferências afectam a imagem.
- **5** Faça clique em **Seguinte**.
- **6** Introduza um nome para a imagem e seleccione um formato e destino do ficheiro para guardar a imagem.
- **7** Siga as instruções apresentadas no ecrã para editar a imagem, após esta ter sido copiada para o computador.

<span id="page-181-0"></span>**NOTA**: Se quiser cancelar o trabalho de leitura, carregue no botão Cancelar do Assistente de scanner e câmara.

### **Windows Vista**

**1** Coloque o(s) documento(s) virado(s) para cima no DADF (ou ADF).

OU

Coloque apenas um documento virado para baixo sobre o vidro dos documentos.

- **2** Clique em **Iniciar** → **Painel de Controlo** → **Hardware e Som** → **Scanners e Câmaras**
- **3** Clique em **Digitalizar um documento ou imagem**. A aplicação **Fax e Scan do Windows** abre automaticamente.

**NOTA**: Para ver os scanners, o utilizador pode clicar em **Ver scanners e câmaras**. Se não aparecer Scan a document or picture, abra o programa MS Paint e clique em View scanners and cameras... no menu File.

- **4** Clique em **Digitalizar** e o controlador de digitalização é aberto.
- **5** Escolha as preferências de digitalização e clique em **Prévisualizar** para ver como as preferências afectam a imagem.
- **6** Clique em **Digitalizar**.

**NOTA**: Se pretende cancelar o trabalho de digitalização, prima o botão Cancelar no Assistente de scanner e câmara.

### **Windows 7**

- **1** Coloque o(s) documento(s) virado(s) para cima no DADF (ou ADF).
	- OU

Coloque apenas um documento virado para baixo sobre o vidro dos documentos.

- **2** No menu Iniciar, seleccione **Painel de Controlo** → **Hardware e Som** → **Dispositivos e impressoras**.
- **3** Clique com o botao direito do rato no icone do controlador do dispositivo em **Impressoras e faxes** → **Iniciar Digitalizacao**. Aparece a aplicacao **Nova Digitalizacao**.
- **4** Seleccione as suas preferencias de digitalizacao e clique em **Prévisualizar** para verificar de que forma as suas preferencias afectam a imagem.
- **5** Clique em **Digitalizar**.

# **8 Utilizar o Smart Panel**

Smart Panel é um programa que monitoriza e o informa acerca do estado da impressora e lhe permite personalizar as definições da impressora.

#### **NOTAS**:

- Para utilizar este programa, é necessário
	- Para verificar que sistemas operativos são compatíveis com a sua impressora, consulte as Especificações da impressora no Manual do utilizador da impressora.
	- Mac OS X 10.3 ou superior
	- Linux. Para verificar que sistemas Linux são compatíveis com a sua impressora, consulte as Especificações da impressora no Manual do utilizador da impressora.
	- Internet Explorer versão 5.0 ou superior para animação flash em Ajuda HTML.
- Se quiser saber o nome exacto da sua impressora, pode consultar o CD-ROM fornecido.

# **Compreender o Smart Panel**

Se ocorrer um erro durante a impressão, o Smart Panel aparece automaticamente, indicando o erro.

Também pode iniciar o Smart Panel manualmente. Faça duplo clique no ícone do Smart Panel na barra de ferramentas do Windows (no Windows) ou na Área de notificação (no Linux). Também pode clicar na barra de estado (no Mac OS X).

#### Faça duplo clique neste ícone no Windows.

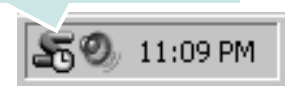

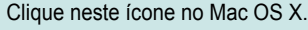

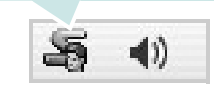

Clique neste ícone no Linux.

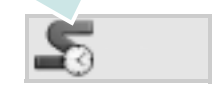

Se é utilizador do Windows, no menu **Iniciar**, seleccione **Programas** ou **Todos os programas** → **o nome do controlador da sua impressora** → **Smart Panel**.

#### **NOTAS**:

- Se já tem mais de uma impressora Samsung instalada, seleccione primeiro o modelo pretendido de forma a utilizar o Smart Panel correspondente. Clique com o botão direito do rato (no Windows ou no Linux) ou clique (no Mac OS X) no ícone do Smart Panel e seleccione **o nome da sua impressora**.
- A janela do Smart Panel e o respectivo conteúdo apresentado neste Manual do utilizador do software podem variar, dependendo da impressora e do sistema operativo que estiver a utilizar.

O programa Smart Panel indica o estado actual da impressora, o nível do toner existente no(s) cartucho(s) e outras informações. Também pode alterar as definições.

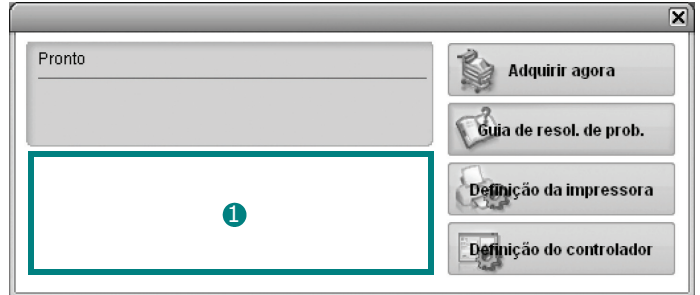

### **D** Nível do toner

Pode visualizar o nível de toner existente no(s) cartucho(s). A impressora e o número de cartucho(s) de toner indicado(s) na janela acima podem variar consoante a impressora que está a ser utilizada. Algumas impressoras não têm esta função.

#### **Adquirir agora**

Pode encomendar cartuchos de toner de substituição online.

#### **Guia de resol. de prob.**

Pode visualizar a Ajuda para resolver problemas.

#### **Definição da impressora**

Pode configurar várias definições da impressora na janela Utilitário de definições da impressora. Algumas impressoras não têm esta função.

**NOTA**: Se a máquina estiver ligada à rede, surge a janela **SyncThru Web Service** em vez da janela Utilitário de definições da impressora. Este programa é compatível com Windows, MAC OS X. Mas em Linux apenas é compatível com determinado software, tal como Internet Explorer 5.5 ou superior, Safari 1.3 ou superior, Mozilla FireFox 1.5 ou superior.

#### **Definição do controlador (Só para Windows)**

Pode utilizar a janela de propriedades da impressora, que lhe permite aceder a todas as opções necessárias à utilização da sua impressora. Para mais detalhes, [Consulte "Definições da Impressora" na página 14.](#page-163-0)

# **Abrir o Guia de resolução de problemas**

Com o guia de resolução de problemas, pode visualizar soluções para os problemas de estado de erro.

Clique com o botão direito do rato (no Windows ou no Linux) ou clique (no Mac OS X) no ícone do Smart Panel e seleccione **Guia de resol. de prob.**.

# **Alterar as definições do programa Smart Panel**

Clique com o botao direito do rato (no Windows ou no Linux) ou clique (no Mac OS X) no icone do Smart Panel e seleccione **Opcoes**. Seleccione as definicoes que pretende a partir da janela **Opcoes**.

# **9 Utilizar a Impressora em Linux**

Pode utilizar a sua máquina num ambiente Linux.

Este capítulo inclui:

- **• [Guia rápido](#page-185-0)**
- **• [Instalar o Controlador Linux Unificado](#page-185-1)**
- **• [Utilizar o Configurador de Controlador Unificado](#page-186-0)**
- **• [Configurar as propriedades da impressora](#page-189-0)**
- **• [Imprimir documentos](#page-189-1)**
- **• [Digitalizar um documento](#page-190-0)**

# <span id="page-185-0"></span>**Guia rápido**

Tem de fazer o download dos pacotes de software para Linux do site da Samsung para instalar o software da impressora.

Siga os seguintes passos para instalar o software.

O pacote de Controladores Linux Unificados Samsung possui controladores para impressão e digitalização, oferecendo a capacidade de imprimir documentos e digitalizar imagens. O pacote também oferece aplicações avançadas para configurar a sua máquina e processar posteriormente os documentos digitalizados.

Após a instalação do controlador no sistema Linux, o pacote de controladores permite-lhe monitorizar simultaneamente vários dispositivos de máquinas através de portas paralelas ECP e USB rápidas.

Os documentos obtidos podem ser editados, impressos no mesmo local ou dispositivos de rede, enviados por e-mail, carregados para um site FTP ou transferidos para um sistema OCR externo.

# <span id="page-185-1"></span>**Instalar o Controlador Linux Unificado**

### **Instalar o Unified Linux Driver**

- **1** Certifique-se de que a máquina está ligada ao computador e a funcionar.
- **2** Quando surgir a janela **Administrator Login**, escreva root no campo **Login** e introduza a palavra-passe do sistema.

**NOTA**: Tem de iniciar sessão como super utilizador (root) para instalar o software da máquina. Se não for super utilizador, peça ao administrador do sistema.

- **3** A partir do Web site da Samsung, transfira o pacote Unified Linux Driver para o seu computador.
- **4** Clique com o botão direito do rato no pacote **Unified Linux Driver** e extraia o pacote.
- **5** Faça duplo clique em **cdroot** > **autorun**.
- **6** Quando aparecer o ecrã de boas-vindas, clique em **Next**.

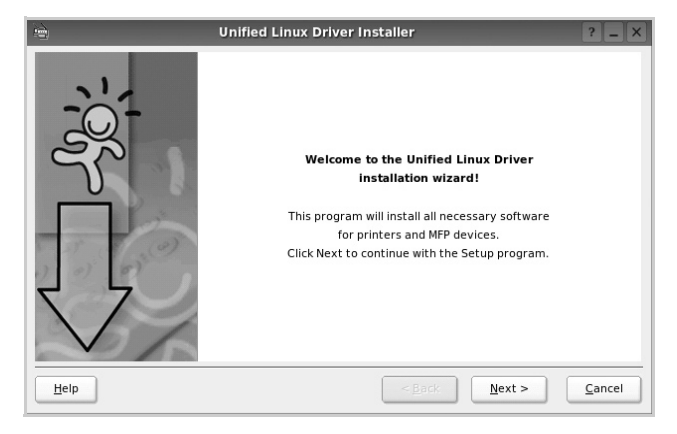

**7** Quando a instalação terminar, clique em **Finish**.

O programa de instalação adicionou o ícone Unified Driver Configurator (Configurador de Controlador Unificado) ao ambiente de trabalho e o grupo Unified Driver ao menu do sistema para facilitar o acesso. Se tiver alguma dificuldade, consulte a ajuda no ecrã cujo acesso se pode fazer através do menu do sistema ou das aplicações do Windows para pacotes de controladores, tais como **Unified Driver Configurator**.

# **Instalar o SmartPanel**

- **1** Certifique-se de que a máquina está ligada ao computador e a funcionar.
- **2** Quando surgir a janela **Administrator Login**, escreva root no campo **Login** e introduza a palavra-passe do sistema.

**NOTA**: Tem de iniciar sessão como super utilizador (root) para instalar o software da máquina. Se não for super utilizador, peça ao administrador do sistema.

- **3** No Web site da Samsung, transfira o pacote **Smart Panel** para o computador.
- **4** Clique com o botão direito do rato no pacote Smart Panel e extraia o pacote.
- **5** Faça duplo clique em **cdroot** > **Linux** > **smartpanel** > **install.sh.**

# **Desinstalar o Unified Linux Driver**

- **1** Certifique-se de que a máquina está ligada ao computador e a funcionar.
- **2** Quando aparecer a janela **Administrator Login**, escreva "root" no campo **Login** e introduza a palavra-passe do sistema.

Tem de iniciar sessão como super utilizador (root) para desinstalar o controlador da impressora. Se não for super utilizador, peça ao administrador do sistema.

**3** Faça clique no ícone na parte inferior do ambiente de trabalho. No ecrã Terminal que aparece, escreva:

**[root@localhost root]#cd /opt/Samsung/mfp/ uninstall/[root@localhost uninstall]#./uninstall.sh**

- **4** Clique em **Uninstall**.
- **5** Clique em **Next**.
- **6** Clique em **Finish**.

# <span id="page-186-0"></span>**Utilizar o Configurador de Controlador Unificado**

O Configurador de Controlador Linux Unificado é uma ferramenta que se destina principalmente à configuração da Impressora ou dispositivos MFP. Dado que o dispositivo MFP reúne impressora e scanner, o Configurador de Controlador Linux Unificado apresenta opções agrupadas de forma adequada para as funções de impressora e scanner. Também há uma opção especial para porta MFP destinada à gestão do acesso a uma impressora e scanner MFP através de um único canal I/O.

Depois de instalar o controlador Linux Unificado, o ícone do Configurador Linux Unificado será criado automaticamente no ambiente de trabalho.

# **Abrir o Configurador de Controlador Unificado**

**1** Faça duplo clique em **Unified Driver Configurator** no ambiente de trabalho.

Pode também fazer clique no ícone Startup Menu e seleccionar **Samsung Unified Driver** e, em seguida, em **Unified Driver Configurator**.

**2** Prima cada botão no painel Modules para alternar para a janela de configuração correspondente.

Botão de configuração das impressoras

Botão de configuração dos scanners

Botão de configuração das portas

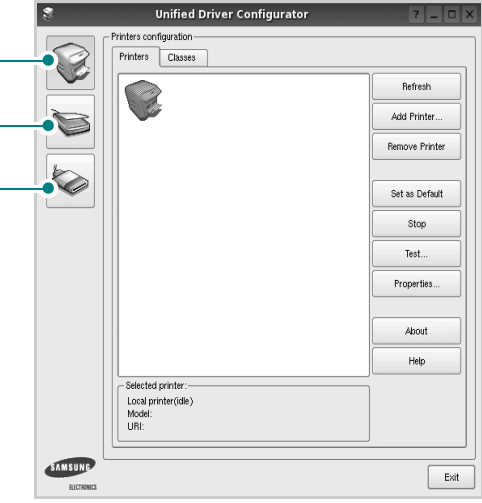

Botão de configuração das impressoras

Botão de configuração das portas

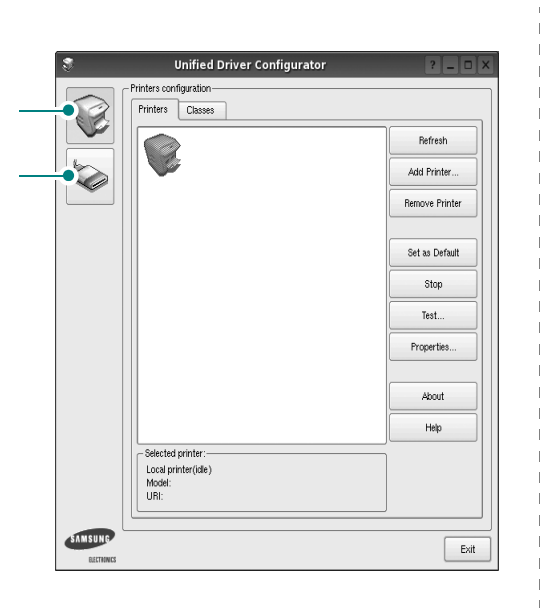

Pode utilizar a ajuda apresentada no ecrã fazendo clique em **Help**.

**3** Após alterar as configurações, faça clique em **Exit** para encerrar o Configurador de Controlador Unificado.

### **Configuração das impressoras**

A configuração das impressoras possui dois separadores, **Printers** e **Classes**.

#### **Separador das impressoras**

Pode consultar a configuração actual da impressora do sistema fazendo clique no botão do ícone da impressora localizado no lado esquerdo da janela do Configurador de Controlador Unificado.

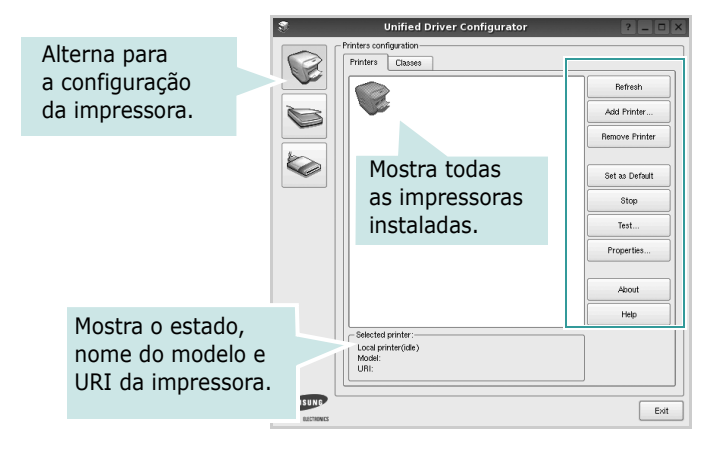

Pode consultar os seguintes botões de controlo da impressora:

- **Refresh**: actualiza a lista de impressoras disponível.
- **Add Printer**: permite-lhe adicionar uma nova impressora.
- **Remove Printer**: remove a impressora seleccionada.
- **Set as Default**: define a impressora actual como sendo a impressora predefinida.
- **Stop**/**Start**: pára/inicia a impressora.
- **Test**: permite-lhe imprimir uma página de teste para verificar se a máquina funciona correctamente.
- **Properties**: permite-lhe ver e alterar as definições da impressora. Para obter pormenores, consulte a [página 40.](#page-189-0)

#### **Separador Classes**

O separador Classes apresenta uma lista de classes de impressoras disponíveis.

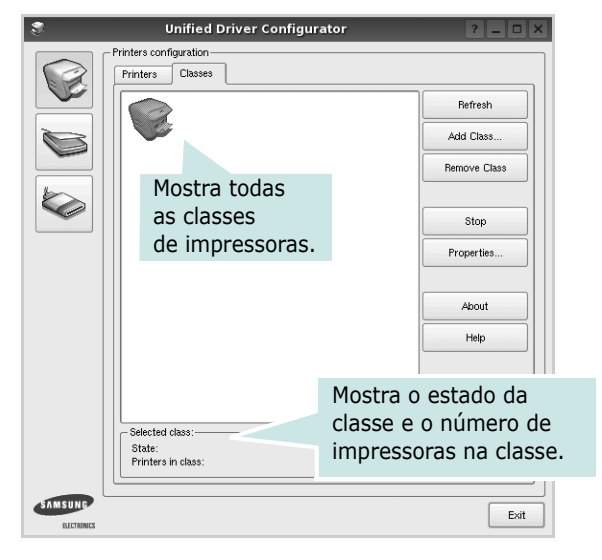

- **Refresh**: Actualiza a lista de classes.
- **Add Class...**: Permite-lhe adicionar uma nova classe de impressoras.
- **Remove Class**: Remove a classe de impressoras seleccionada.

# **Configuração dos scanners**

Nesta janela pode monitorizar a actividade dos scanners, ver uma lista dos dispositivos MFP Samsung instalados, alterar as propriedades dos dispositivos e digitalizar imagens.

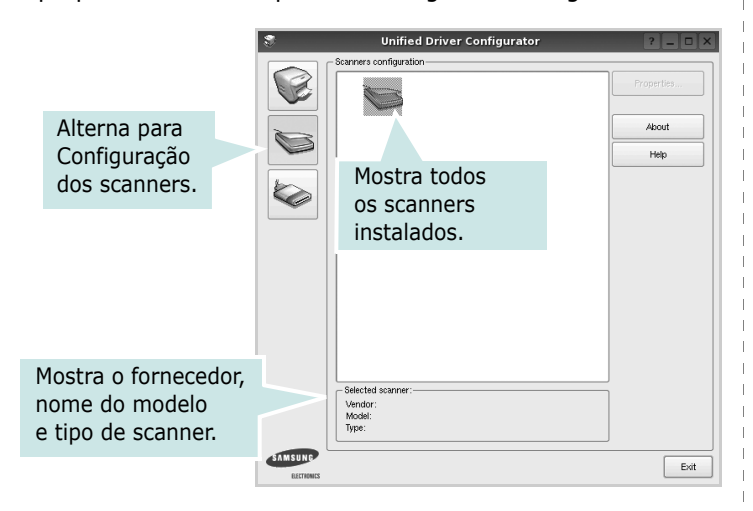

- **Properties...**: Permite-lhe alterar as propriedades de digitalização e digitalizar um documento. Consulte a [página 41.](#page-190-0)
- **Drivers...**: Permite-lhe monitorizar a actividade dos controladores de digitalização.

## **Configuração das portas**

Nesta janela pode ver a lista de portas disponveis, verificar o estado de cada porta e libertar uma porta que se encontre impedida em estado ocupado quando o utilizador tiver terminado a tarefa.

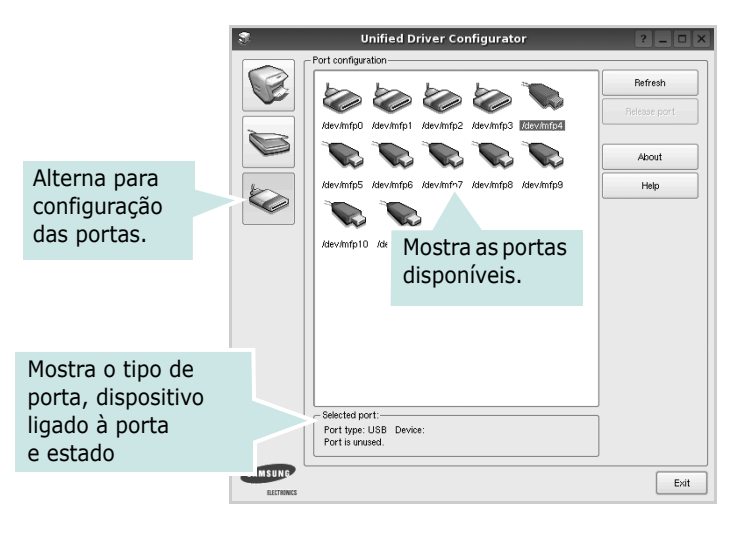

- **Refresh**: Actualiza a lista de portas disponíveis.
- **Release port**: Liberta a porta seleccionada.

#### **Partilhar portas entre impressoras e scanners**

A máquina pode ser ligada a um computador anfitrião através da porta paralela ou USB. Dado que o dispositivo MFP possui mais do que um dispositivo (impressora e scanner) é necessário organizar um acesso adequado às aplicações "utilizadoras" destes dispositivos através de uma única porta I/O.

O pacote Controlador Linux Unificado Samsung proporciona um mecanismo de partilha de portas adequado utilizado pelos controladores Samsung da impressora e do scanner. Os controladores conduzem os seus dispositivos através das denominadas portas MFP. O estado actual de qualquer porta MFP pode ser visto através da Printers configuration. A partilha de portas evita que aceda a um bloco funcional do dispositivo MFP, enquanto outro bloco estiver a ser utilizado.

Quando instalar um novo dispositivo MFP no seu sistema, recomenda-se vivamente que o faça com a assistência de um Configurador de Controlador Unificado. Neste caso ser-lhe-á pedido para seleccionar a porta I/O para o novo dispositivo. Esta opção irá proporcionar a configuração mais adequada para o funcionamento da MFP. No que diz respeito aos scanners MFP, os controladores do scanner seleccionam automaticamente as portas I/O de modo a que as definições adequadas sejam aplicadas por predefinição.

# <span id="page-189-0"></span>**Configurar as propriedades da impressora**

Através da utilização da janela de propriedades disponibilizada em Printers configuration, pode alterar as várias propriedades para a máquina como impressora.

**1** Abra o Configuador de Controlador Unificado.

Alterne para Printers configuration, se necessário.

- **2** Seleccione a máquina na lista de impressoras disponíveis e faça clique em **Properties**.
- **3** É aberta a janela Printer Properties.

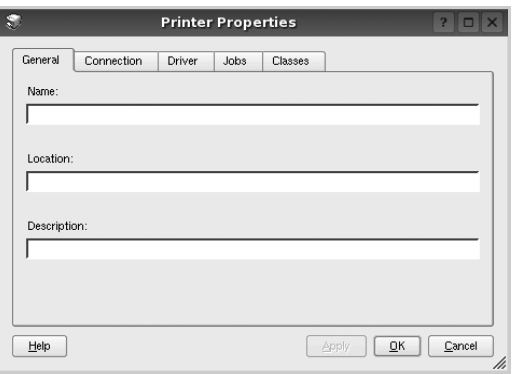

Os cinco separadores apresentados na parte superior da janela:

- •**General**: permite-lhe alterar a localização e nome da impressora. O nome introduzido neste separador é apresentado na lista de impressoras em Printers configuration.
- •**Connection**: permite-lhe ver ou seleccionar outra porta. Se alterar a porta da impressora de USB para paralela ou vice-versa enquanto estiver a ser utilizada, deverá reconfigurar a porta da impressora neste separador.
- •**Driver**: permite-lhe ver e seleccionar outro controlador da impressora. Ao fazer clique em **Options**, pode definir as opções predefinidas do dispositivo.
- •**Jobs**: apresenta a lista de trabalhos de impressão. Faça clique em **Cancel job** para cancelar a tarefa seleccionada e seleccione a caixa de verificação **Show completed jobs** para ver as tarefas anteriores na lista de tarefas.
- •**Classes**: mostra a classe a que a impressora pertence. Faça clique em **Add to Class** para adicionar a impressora a uma classe específica ou faça clique em **Remove from Class** para retirar a impressora da classe seleccionada.
- **4** Faça clique em **OK** para aplicar as alterações e feche a janela Printer Properties.

# <span id="page-189-2"></span><span id="page-189-1"></span>**Imprimir documentos**

# <span id="page-189-3"></span>**Imprimir a partir de aplicações**

Há muitas aplicações Linux que lhe permitem imprimir utilizando o Common UNIX Printing System (CUPS). Pode imprimir a partir da sua máquina utilizando essas aplicações.

- **1** A partir da aplicação que estiver a utilizar, seleccione **Print** a partir do menu **File**.
- <span id="page-189-4"></span>**2** Seleccione directamente **Print** utilizando **lpr**.
- **3** Na janela LPR GUI, seleccione o nome do modelo da sua máquina a partir da Lista de impressoras e faça clique em **Properties**.

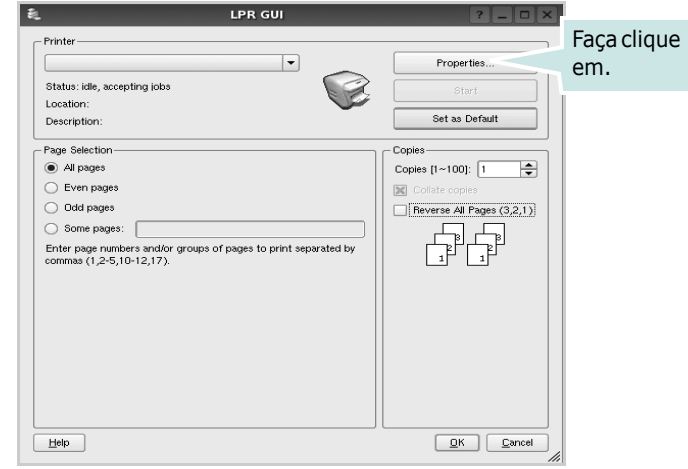

**4** Altere as propriedades da impressora e dos trabalhos de impressão.

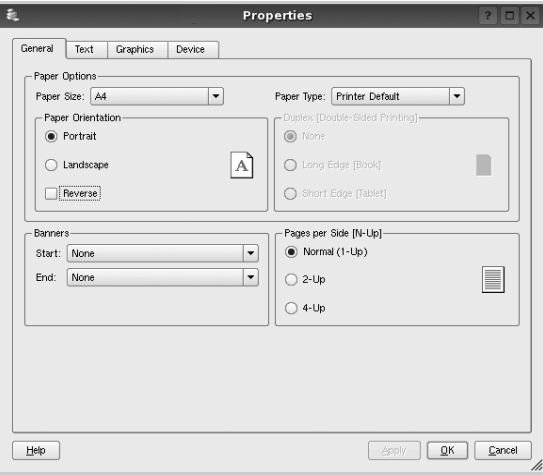

Os quatro separadores apresentados na parte superior da janela:

- <span id="page-190-2"></span>•**General** - permite alterar o tamanho, o tipo e a orientação dos doumentos, activa a função duplex, acrescenta faixas iniciais e finais e altera o número de páginas por folha.
- •**Text** permite-lhe especificar as margens da página e definir as opções de texto, tais como os espaços ou colunas.
- •**Graphics** permite-lhe definir as opções de imagem utilizadas aquando da impressão de imagens/ficheiros, tais como opções de cor, tamanho da imagem ou posição da imagem.
- <span id="page-190-3"></span>•**Device** - permite-lhe definir a resolução da impressão, origem e destino do papel.
- **5** Faça clique em **Apply** para aplicar as alterações e feche a janela Properties.
- **6** Faça clique em **OK** na janela LPR GUI para começar a imprimir.
- **7** Aparece a janela de impressão que lhe permite monitorizar o estado do seu trabalho de impressão.

Para cancelar a tarefa actual, faça clique em **Cancel**.

# **Imprimir ficheiros**

Pode imprimir inúmeros tipos de ficheiros no dispositivo da máquina Samsung utilizando a forma CUPS padrão directamente a partir da interface da linha de comandos. O utilitário CUPS lpr permite-lhe levar a cabo essa tarefa. Contudo, o pacote de controladores substitui a ferramenta lpr padrão por um programa LPR GUI de muito mais fácil utilização.

Para imprimir qualquer ficheiro de documentos:

**1** Escreva *lpr <file\_name>* na linha de comandos Linux e prima **Enter**. Aparece a janela LPR GUI.

Quando digita apenas *lpr* e prime **Enter**, aparece, em primeiro lugar, a janela de selecção de ficheiros a imprimir. Basta seleccionar os ficheiros a imprimir e faça clique em **Open**.

**2** Na janela LPR GUI, seleccione a impressora na lista e altere as propriedades da impressora e dos trabalhos de impressão.

Para obter informações acerca da janela de propriedades, consulte a [página 40](#page-189-1).

**3** Faça clique em **OK** para iniciar a impressão.

# <span id="page-190-1"></span><span id="page-190-0"></span>**Digitalizar um documento**

Pode digitalizar um documento utilizando a janela do Configurador de Controlador Unificado.

- **1** Faça duplo clique no Configurador de Controlador Unificado no ambiente de trabalho.
- **2** Faça clique no botão para alternar para a configuração dos scanners.
- **3** Seleccione o scanner a partir da lista.

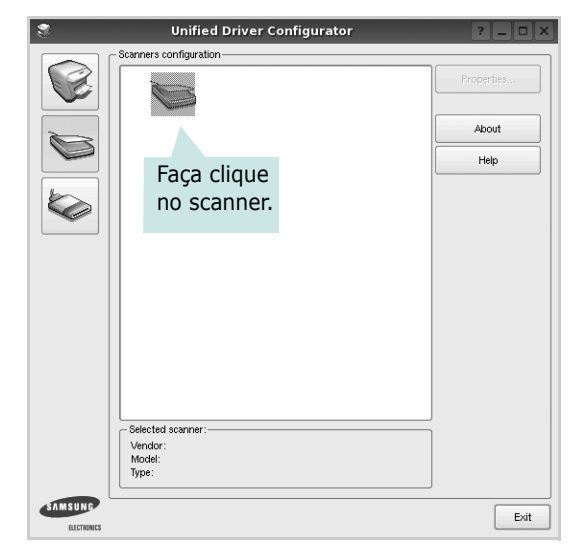

Quando possuir apenas um dispositivo MFP e estiver activado e ligado ao computador, o scanner aparece na lista e é seleccionado automaticamente.

Se possuir dois ou mais scanners ligados ao computador, pode seleccionar o scanner a utilizar a qualquer momento. Por exemplo, enquanto a digitalização no primeiro scanner estiver em progresso, poderá seleccionar o segundo scanner, definir as opções do dispositivo e iniciar, de forma simultânea, a digitalização da imagem.

- **4** Faça clique em **Properties**.
- **5** Coloque o documento a ser digitalizado virado para cima no ADF (Alimentador automático de documentos) ou virado para baixo no vidro dos documentos.

**6** Faça clique em **Preview** na janela Scanner Properties.

O documento é digitalizado e a pré-vizualização da imagem aparece no painel de pré-vizualização.

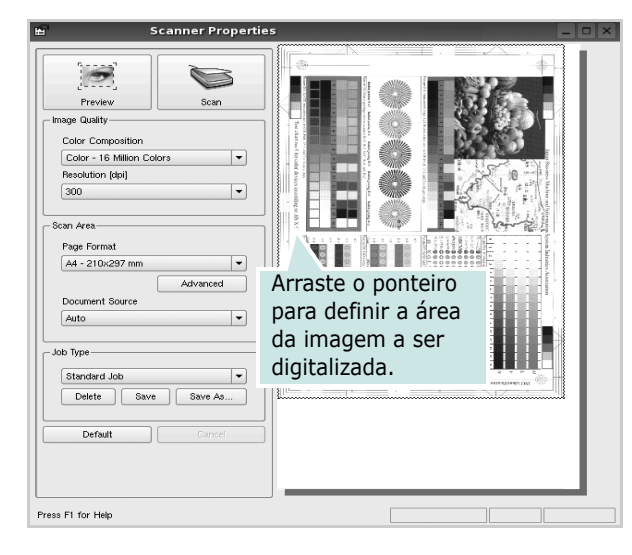

**7** Altere as definições de digitalização nas secções Image Quality e Scan Area.

•**Image Quality**: permite-lhe seleccionar a composição da cor e a resolução de digitalização da imagem.

•**Scan Area**: permite-lhe seleccionar o tamanho da página. O botão **Advanced** permite-lhe definir manualmente o tamanho da página.

Se pretender utilizar uma das definições de opções de digitalização actuais, seleccione-a a partir da lista pendente Job Type. Para obter mais pormenores acerca das definições predefinidas em Job Type, consulte a [página 42](#page-191-0).

Pode restaurar a pré-definição das opções de digitalização fazendo clique em **Default**.

**8** Quando terminar, faça clique em **Scan** para começar a digitalizar.

A barra de estado aparece na parte inferior esquerda da janela para indicar o progresso da digitalização. Para cancelar a digitalização, faça clique em **Cancel**.

**9** A imagem digitalizada aparece no novo separador Image Manager.

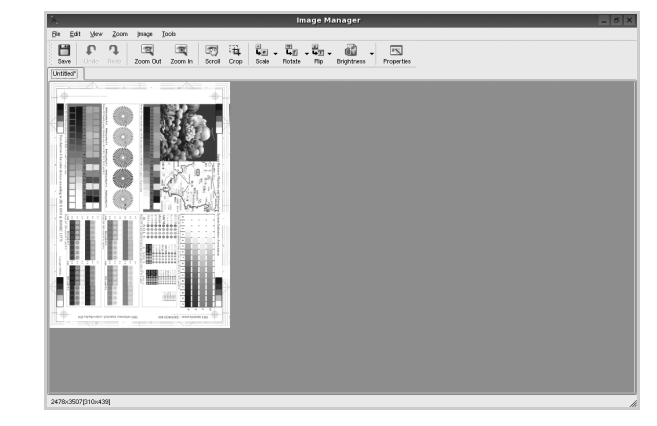

Se pretender editar a imagem digitalizada, utilize a barra de ferramentas. Para obter mais informações acerca da edição de imagens, consulte a [página 43](#page-192-0).

- **10** Quando terminar, faça clique em **Save** na barra de ferramentas.
- **11** Seleccione o directório no qual pretende guardar a imagem e introduza o nome do ficheiro.
- **12** Faça clique em **Save**.

#### <span id="page-191-0"></span>**Adicionar definições de tipo de trabalho**

Pode guardar as suas definições de opções de digitalização para as utilizar numa digitalização posterior.

Para guardar uma nova definição de tipo de trabalho:

- **1** Altere as opções na janela Scanner Properties.
- **2** Faça clique em **Save As**.
- **3** Introduza o nome da definição.
- **4** Faça clique sobre **OK**.

A sua definição é adicionada à lista pendente Saved Settings. Para guardar uma definição de tipo de trabalho para o próximo trabalho de digitalização:

- **1** Seleccione a definição que pretende utilizar na lista pendente Job Type.
- **2** Da próxima vez que abrir a janela Scanner Properties, a definição guardada é seleccionada automaticamente para o trabalho de digitalização.

Para eliminar uma definição de tipo de trabalho:

- **1** Seleccione a definição que pretende eliminar na lista pendente Job Type.
- **2** Faça clique em **Delete**.

A definição é eliminada da lista.

# <span id="page-192-0"></span>**Utilizar o Image Manager**

A aplicação do Image Manager proporciona-lhe ferramentas e comandos de menu para editar as imagens digitalizadas.

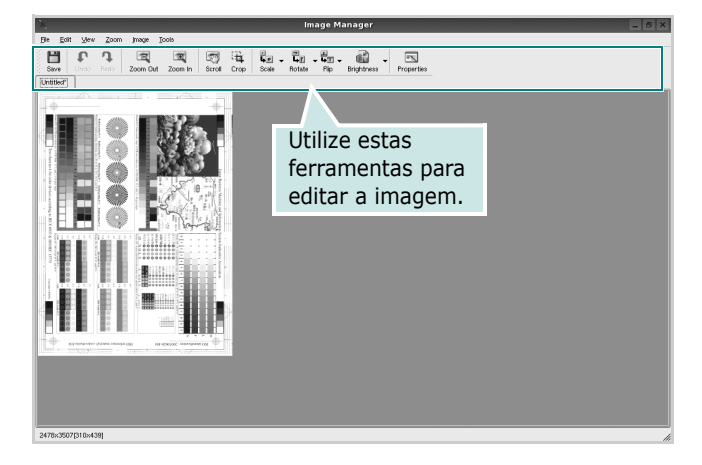

Pode utilizar as seguintes ferramentas para editar a imagem:

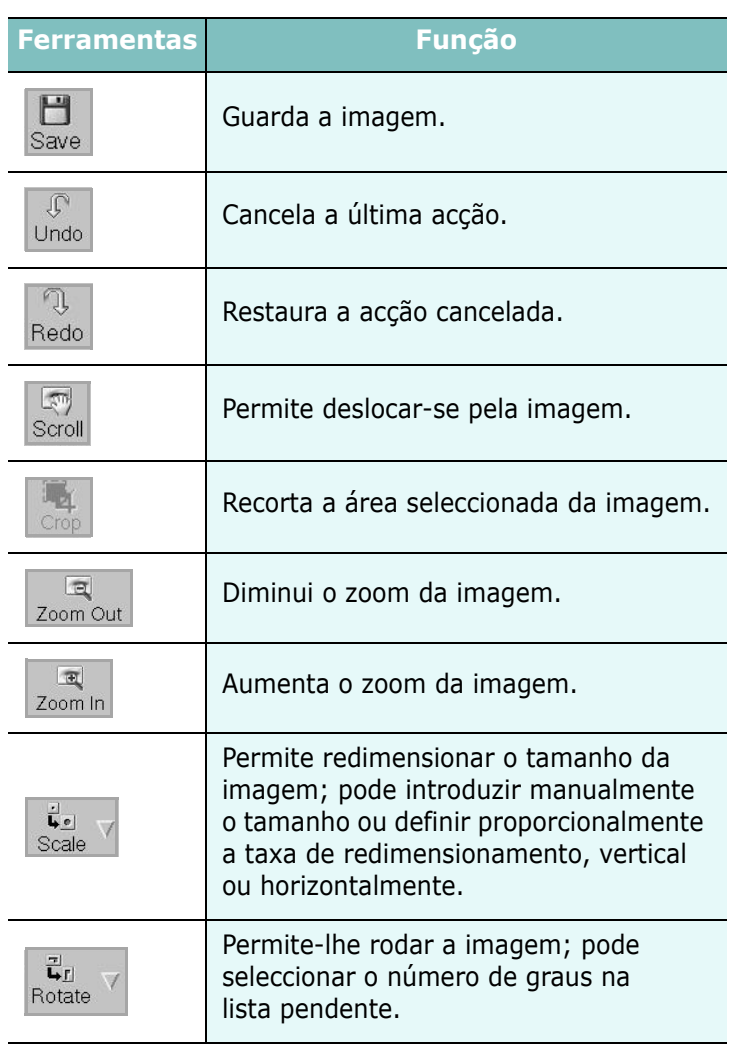

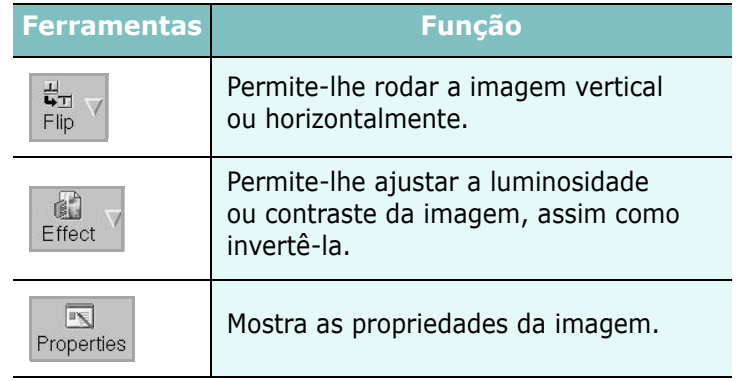

Para obter mais informações acerca do programa Image Manager, consulte a ajuda apresentada no ecrã.

# **10 Utilizar a impressora com um sistema Macintosh**

A máquina suporta sistemas Macintosh com uma interface USB integrada ou uma placa de interface de rede 10/100 Base-TX. Ao imprimir um ficheiro a partir de um computador Macintosh, pode utilizar o controlador PostScript mediante a instalação do ficheiro PPD.

**NOTA:** *Algumas impressoras não suportam uma interface de rede. Certifique-se de que a impressora suporta uma interface de rede, consultando as Especificações da Impressora no respectivo Manual do Utilizador.*

Este capítulo inclui:

- **• [Instalar o Software](#page-193-0)**
- **• [Desinstalar o Software](#page-194-1)**
- **• [Configurar a Impressora](#page-194-0)**
- **• [Impressão](#page-196-0)**
- **• [Digitalizar](#page-199-0)**

# <span id="page-193-2"></span><span id="page-193-1"></span><span id="page-193-0"></span>**Instalar o Software**

O CD de software fornecido com a máquina contém o ficheiro PPD que permite a utilização dos controladores CUPS ou Apple LaserWriter (disponível apenas se utilizar uma máquina que suporta o controlador PostScript), para impressão em computadores Macintosh.

- **1** Certifique-se de que a máquina está ligada ao computador e a funcionar.
- **2** Introduza o CD de software fornecido na unidade de CD-ROM.
- **3** Clique duas vezes no ícone do CD-ROM que aparece no ambiente de trabalho do Macintosh.
- **4** Faça duplo clique na pasta **MAC\_Installer**.
- **5** Faça duplo clique no ícone **Installer OS X**.
- **6** Introduza a palavra-passe e clique em **OK**.
- **7** Abre-se a janela Samsung Installer. Clique em **Continuar**.
- **8** Seleccione **Instalação automatizada** e clique em **Instalar**. A opção **Instalação automatizada** é recomendada para a maioria dos utilizadores. Serão instalados todos os componentes necessários ao funcionamento da máquina.

Se seleccionar **Instalação Personalizada**, pode escolher os componentes individuais a instalar.

- **9** Quando aparecer a mensagem a avisar que todas as aplicações no computador vão fechar, clique em **Continuar**.
- **10** Quando a instalação terminar, clique em **Abandonar**.

**NOTA**:Se já instalou o controlador de digitalização, clique em Reiniciar

# <span id="page-194-3"></span><span id="page-194-1"></span>**Desinstalar o Software**

Se o controlador da impressora não funcionar correctamente, desinstale o controlador e volte a instalá-lo.

Siga os passos em baixo para desinstalar o controlador do Macintosh.

- **1** Certifique-se de que a máquina está ligada ao computador e a funcionar.
- **2** Introduza o CD de software fornecido na unidade de CD-ROM.
- **3** Faça duplo clique no ícone do CD-ROM que aparece no ambiente de trabalho do Macintosh.
- **4** Faça duplo clique na pasta MAC Installer.
- **5** Faça duplo clique no ícone Installer OS X.
- **6** Introduza a palavra-passe e clique em OK.
- **7** Abre-se a janela Samsung Installer. Clique em Continuar.
- **8** Seleccione Desinstalar e clique em Desinstalar.
- **9** Quando aparecer a mensagem a avisar que todas as aplicações no computador vão fechar, clique em Continuar.
- **10** Quando a desinstalação terminar, clique em Abandonar.

# <span id="page-194-2"></span><span id="page-194-0"></span>**Configurar a Impressora**

A configuração da impressora pode variar, dependendo do cabo utilizado para ligar a impressora ao computador—cabo de rede ou cabo USB.

### **Para um computador Macintosh ligado em rede**

**NOTA**: *Algumas impressoras não suportam uma interface de rede. Antes de ligar a impressora, certifique-se de que a impressora suporta uma interface de rede, consultando as Especificações da Impressora no Manual do Utilizador da Impressora.*

- **1** Siga as instruções indicadas em ["Instalar o Software" na página 44](#page-193-0)  para instalar o ficheiro PPD no computador.
- **2** Abra a pasta **Aplicações** → **Utilitários**, e **Utilitário Configuração de Impressora**.
	- Para o MAC OS 10.5 ~ 10.6, abra **Preferências do Sistema** na pasta **Aplicações** e clique em **Impressão e Fax**.
- **3** Clique em **Adicionar** na **Lista de Impressoras**.
	- •Para o MAC OS 10.5 ~ 10.6, prima o ícone "**+**" e vai aparecer uma janela.
- **4** Para o MAC OS 10.3, seleccione o separador **Rendezvous**.
	- Para o MAC OS 10.4, clique em **Navegador Padrão**e localize Bonjour.
	- Para o MAC OS 10.5 ~ 10.6, clique em **Padrão**e localize Bonjour. O nome da máquina será apresentado na lista. Seleccione **SEC000xxxxxxxxx** na caixa de impressoras, em que **xxxxxxxxx** pode variar, consoante a máquina.
- **5** Para o MAC OS 10.3, se a selecção automática não funcionar correctamente, seleccione **Samsung** em **Modelo da impressora** e o **nome da impressora** em **Nome do modelo**.
	- •Para o MAC OS 10.4, se a selecção automática não funcionar correctamente, seleccione **Samsung** em **Imprimir Usando** e o **nome da impressora** em **modelo**.
	- Para o MAC OS 10.5 ~ 10.6, se a Selecção Automática não funcionar correctamente, seleccione **Selecione um driver para utilizar…** e o nome da sua impressora em **Imprimir Usando**.

A máquina será apresentada na **Lista de Impressoras** e definida como sendo a impressora predefinida.

**6** Clique em **Adicionar**.

### **Para um computador Macintosh ligado por USB**

- **1** Siga as instruções indicadas em ["Instalar o Software" na página 44](#page-193-0)  para instalar o ficheiro PPD no computador.
- **2** Abra a pasta **Aplicações** → **Utilitários**, e **Utilitário Configuração de Impressora**.
	- Para o MAC OS 10.5 ~ 10.6, abra **Preferências do Sistema** na pasta **Aplicações** e clique em **Impressão e Fax**.
- **3** Clique em **Adicionar** na **Lista de Impressoras**.

•Para o MAC OS 10.5 ~ 10.6, prima o ícone "**+**" e vai aparecer uma janela.

- **4** Para o MAC OS 10.3, seleccione o separador **USB**.
	- Para o MAC OS 10.4, clique em **Navegador Padrão** e seleccione a ligação USB.
	- •Para o MAC OS 10.5 ~ 10.6, clique em **Predefinição** e seleccione a ligação USB.
- **5** Seleccione **o nome da sua impressora**.
- **6** Para o MAC OS 10.3, se a selecção automática não funcionar correctamente, seleccione **Samsung** em **Modelo da impressora** e o **nome da impressora** em **Nome do modelo**.

•Para o MAC OS 10.4, se a selecção automática não funcionar correctamente, seleccione **Samsung** em **Imprimir Usando** e o **nome da impressora** em **modelo**.

- Para o MAC OS 10.5 ~ 10.6, se a Selecção Automática não funcionar correctamente, seleccione **Selecione um driver para utilizar…** e o nome da sua impressora em **Imprimir Usando**. A máquina será apresentada na **Lista de Impressoras** e definida como sendo a impressora predefinida.
- **7** Clique em **Adicionar**.

# <span id="page-196-0"></span>**Impressão**

#### **NOTA:**

- A janela das propriedades da impressora no sistema Macintosh que aparece neste Manual do Utilizador pode variar, dependendo da impressora que estiver a ser utilizada. No entanto, a estrutura da janela das propriedades da impressora é semelhante.
- *Pode verificar o nome da impressora no CD-ROM fornecido.*

### <span id="page-196-1"></span>**Imprimir documentos**

Quando imprimir em sistemas Macintosh, verifique a definição do software da impressora em cada aplicação que utilizar. Siga estes passos para imprimir a partir de um Macintosh.

- **1** Abra uma aplicação Macintosh e seleccione o ficheiro que pretende imprimir.
- **2** Abra o menu **File** e faça clique em **Page Setup** (**Document Setup** em algumas aplicações).
- **3** Escolha o tamanho do papel, a sua orientação e a escala e, em seguida, faça clique em **OK**.

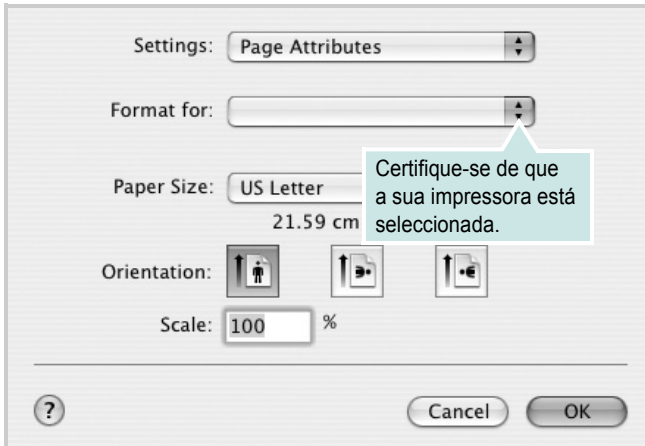

? Mac OS 10.3

- **4** Abra o menu **File** e faça clique em **Print**.
- **5** Escolha o número de cópias e indique quais as páginas que pretende imprimir.
- **6** Faça clique em **Print** quando concluir a definição das opções.

### <span id="page-196-2"></span>**Alterar as Definições da Impressora**

Quando utilizar a impressora, pode utilizar as funções de impressão avançadas.

A partir da sua aplicação Macintosh, seleccione **Print** no menu **File**. O nome da impressora que aparece na janela das propriedades da impressora pode variar, dependendo da impressora que estiver a ser utilizada. A estrutura da janela das propriedades da impressora é semelhante, apesar do nome ser diferente.

**NOTA:** As opções de definições podem diferir dependendo da impressora e da versão do Mac OS.

#### **Leiaute**

A guia **Leiaute** fornece opções para ajustar a maneira como o documento aparece na página impressa. Você pode imprimir várias páginas em uma única folha de papel. Selecione **Leiaute** do menu suspenso **Pré-ajustes** para acessar os seguintes recursos.

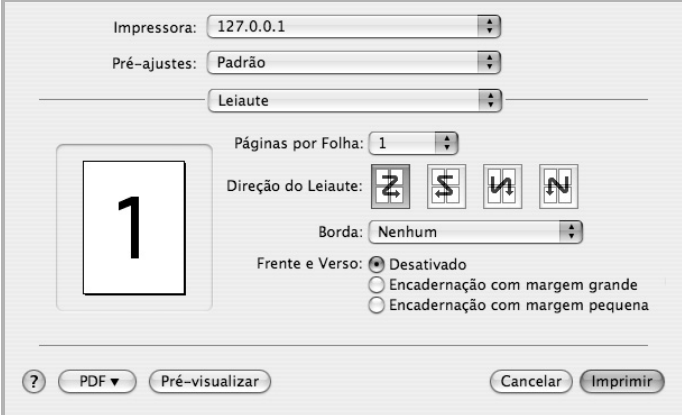

#### ?Mac OS 10.4

- **Páginas por Folha**: Este recurso determina quantas páginas serão impressas numa página. Para obter os detalhes, consulte ["Imprimir Várias Páginas numa Única Folha de Papel](#page-198-0)" na coluna seguinte.
- **Direção de Leiaute**: Você pode selecionar a direção de impressão.na página parecido com o exemplo na IU.

#### **Gráficos**

O separador **Gráficos** fornece opções para seleccionar **Resolução(Qualidade)** e **Modo de cor**. Seleccione **Gráficos** na lista pendente **Pré-ajustes** para aceder às funções gráficas.

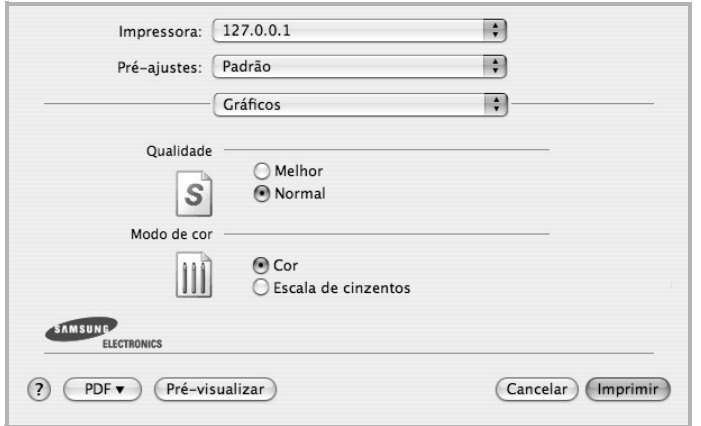

? Mac OS 10.4

• **Resolução(Qualidade)** : Pode seleccionar a resolução de impressão. Quanto maior a definição, mais nítida será a clareza dos caracteres e dos gráficos impressos. A definição mais elevada também pode aumentar o tempo de impressão dos documentos.

#### **Papel**

Defina **Tipo de papel** para corresponder ao papel colocado no tabuleiro a partir do qual quer imprimir. Isso permite-lhe obter a melhor qualidade de impressão. Se utilizar um material de impressão diferente, seleccione o tipo de papel correspondente.

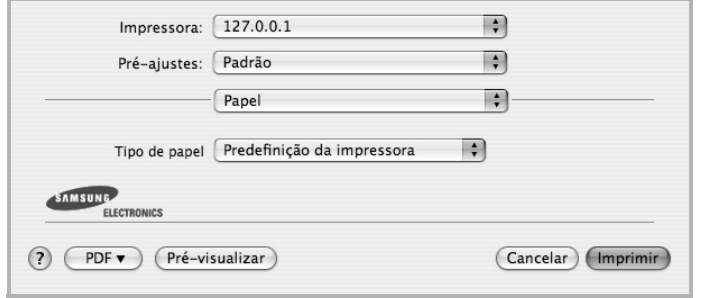

? Mac OS 10.4

#### **Recursos da Impressora**

Este separador proporciona opções para seleccionar o tipo de papel e ajustar a qualidade de impressão. Seleccione **Recursos da Impressora** na lista pendente **Pré-ajustes** para aceder às seguintes funções:

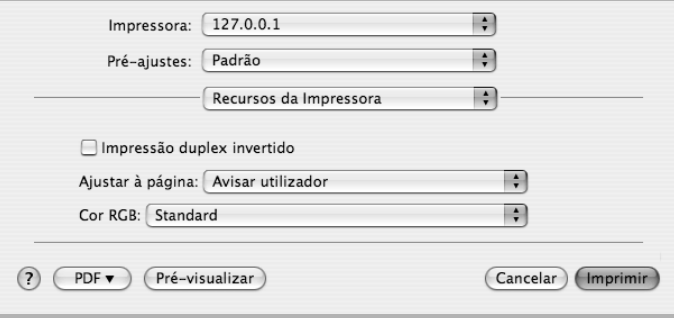

#### ? Mac OS 10.4

- **Impressão duplex invertido**: Permite seleccionar a ordem geral de impressão em relação à ordem de impressão duplex.
- **Ajustar à página**: Esta definição permite redimensionar o trabalho de impressão para qualquer tamanho de papel seleccionado, independentemente do tamanho original do documento. Isto pode ser útil quando pretender verificar os detalhes pormenorizados num documento pequeno.

## <span id="page-198-1"></span><span id="page-198-0"></span>**Imprimir Várias Páginas numa Única Folha de Papel**

É possível imprimir mais do que uma página em apenas uma folha de papel. Esta função proporciona uma boa relação preço/qualidade na impressão de páginas de rascunho.

- **1** A partir da sua aplicação Macintosh, seleccione **Print** no menu **File**.
- **2** Seleccione **Leiaute**.

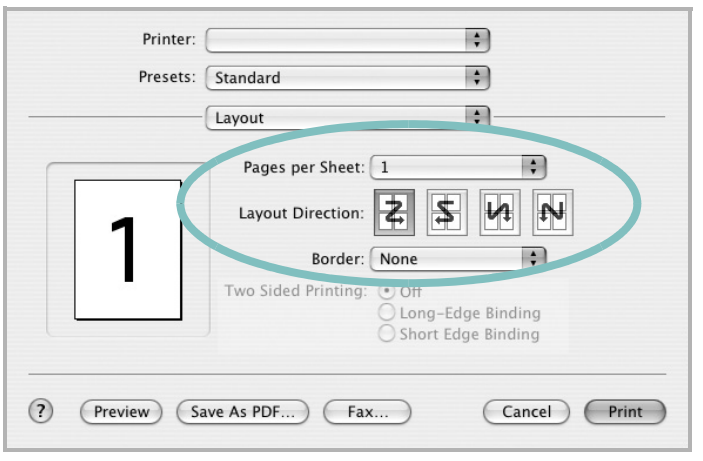

? Mac OS 10.3

- **3** Seleccione o número de páginas que pretende imprimir num folha de papel na lista pendente **Páginas por Folha**.
- **4** Seleccione a ordem das páginas na opção **Direção de Leiaute**. Para imprimir um limite em redor de cada página na folha, seleccione a opção pretendida na lista pendente **Border**.
- **5** Faça clique em **Print** e a impressora irá imprimir o número seleccionado de páginas num dos lados de cada página.

## **Impressão Duplex**

Pode imprimir nas duas faces do papel. Antes de imprimir no modo duplex, decida qual será a extremidade de encadernação no documento final. As opções de margem de encadernação disponíveis são:

**Long-Edge Binding**: Que é o esquema convencional utilizado na encadernação de livros.

**Short-Edge Binding**: Que é o tipo utilizado muitas vezes nos calendários.

- **1** A partir da sua aplicação Macintosh, seleccione **Print** no menu **File**.
- **2** Seleccione o **Layout**.

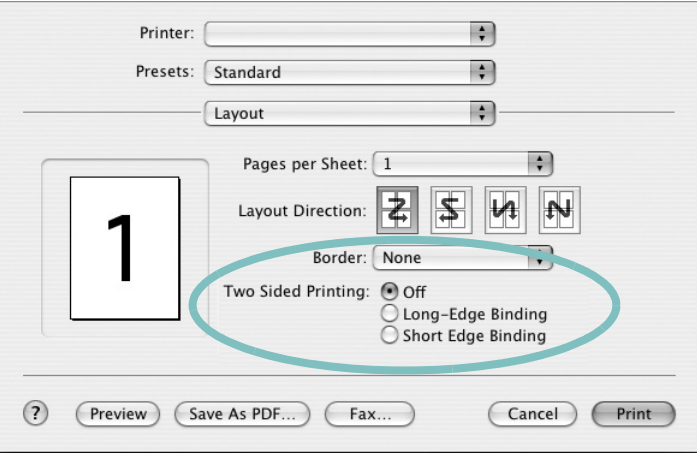

#### ? Mac OS 10.3

- **3** Seleccione uma orientação de encadernação na opção **Two Sided Printing**.
- **4** Clique em **Print** e a impressora irá imprimir nas duas faces do papel.

**CUIDADO**: Se tiver seleccionado impressão duplex e, em seguida, tentar imprimir várias cópias de um documento, a impressora poderá não imprimir o documento da forma pretendida. Em caso de "Collated copy", se o documento tiver páginas ímpares, a última página da primeira cópia e a primeira página da cópia seguinte serão impressas na frente e no verso da mesma folha. Em caso de "Uncollated copy", a mesma página será impressa na frente e no verso da mesma folha. Por isso, se precisar de várias cópias de um documento e pretender que essas cópias sejam impressas nas duas faces do papel, deve imprimi-las uma de cada vez, como trabalhos de impressão individuais.

# <span id="page-199-0"></span>**Digitalizar**

Pode digitalizar documentos com o programa **Captura de Imagem**. O SO do Macintosh fornece o programa **Captura de Imagem**. .

### **Digitalizacao atraves de USB**

- **1** Certifique-se de que a maquina esta ligada ao computador e a funcionar.
- **2** Coloque os originais, com a face voltada para cima, no alimentador de documentos ou entao coloque um unico original, com a face voltada para baixo, no vidro de exposicao do scanner.
- **3** Inicie **Aplicacoes** e clique em **Captura de Imagem**.

**NOTA:** Se aparecer a mensagem Nenhum dispositivo de Captura de Imagem conectado., desligue e volte a ligar o cabo USB. Se o problema persistir, consulte a ajuda de Captura de Imagem.

- **4** Defina as opcoes de digitalizacao neste programa.
- **5** Digitalize e guarde a imagem digitalizada.

#### **NOTA:**

- Para obter mais informacoes sobre como utilizar **Captura de Imagem**, consulte a ajuda de **Captura de Imagem**.
- Utilize softwares compativeis com TWAIN para aplicar mais opcoes de digitalizacao.
- Tambem pode digitalizar utilizando software compativel com TWAIN como, por exemplo, o Adobe Photoshop.
- Se a digitalizacao nao funcionar na **Captura de Imagem**, actualize o Mac OS para a versao mais recente. A **Captura de Imagem** funciona correctamente em Mac OS X 10.3.9 ou superior e Mac OS X 10.4.7 ou superior.

### **Digitalizacao atraves da rede**

- **1** Certifique-se de que a maquina esta ligada ao computador e a funcionar.
- **2** Coloque os originais, com a face voltada para cima, no alimentador de documentos ou entao coloque um unico original, com a face voltada para baixo, no vidro de exposicao do scanner.
- **3** Inicie **Aplicacoes** e clique em **Captura de Imagem**.
- **4** No Mac OS X 10.4 ~ 10.5

Clique em **Dispositivos** e **Explorar Dispositivos...¶**. No Mac OS X 10.6 Seleccione o seu dispositivo por baixo de **SHARED**. Va para o

passo 7.

**5** Para Mac OS X 10.4:

Seleccione a maquina na opcao Dispositivos Twain. Assinale **Usar software TWAIN** e clique em **Conectar**.

- Se for apresentada uma mensagem de aviso, clique em **Alterar Porta** para seleccionar a porta.
- Se TWAIN UI aparecer, no separador Preferencias, clique em **Alterar Porta** para seleccionar a porta.

**NOTA:** Consulte o Gestor de Digitalizacao para utilizar a opcao **Alterar Porta**.

Para Mac OS X 10.5:

Certifique-se de que a caixa de verificacao **Ligado** esta assinalada junto da maquina em **Dispositivos Bonjour**.

Se pretender digitalizar utilizando TWAIN, consulte o procedimento para Mac OS X10.4 acima.

- **6** Defina as opcoes de digitalizacao neste programa.
- **7** Digitalize e guarde a imagem digitalizada.

#### **NOTA:**

- Para obter mais informacoes sobre como utilizar **Captura de Imagem**, consulte a ajuda de **Captura de Imagem**.
- Utilize softwares compativeis com TWAIN para aplicar mais opcoes de digitalizacao.
- Tambem pode digitalizar utilizando software compativel com TWAIN como, por exemplo, o Adobe Photoshop.
- Se a digitalizacao nao funcionar na **Captura de Imagem**, actualize o Mac OS para a versao mais recente. A **Captura de Imagem** funciona correctamente em Mac OS X 10.3.9 ou superior e Mac OS X 10.4.7 ou superior.

### **Definir informacoes de digitalizacao no Gestor de Digitalizacao**

Para obter informacoes sobre o programa Gestor de Digitalizacao, para verificar a condicao do controlador de digitalizacao instalado, para alterar as definicoes de digitalizacao e para adicionar ou apagar as pastas onde os documentos digitalizados para o computador sao guardados no programa Gestor de Digitalizacao, siga as instrucoes:

- **1** Na barra de estado do menu do programa Smart Panel, clique em Gestor de Digitalizacao.
- **2** Seleccione a maquina adequada a partir do programa Gestor de Digitalizacao.
- **3** Prima **Propriedades**.
- **4** Utilize o **Definir o botao Digitalizar** para alterar o destino do ficheiro ou as definicoes de digitalizacao, para adicionar ou apagar aplicacoes e para formatar ficheiros. Pode alterar a maquina de digitalizacao utilizando **Alterar Porta**. (Local ou Rede)
- **5** Quando terminar, prima **OK**.

# **SECÇÃO DO SOFTWARE ÍNDICE**

### **A**

[ajuda, utilizar](#page-168-0) 19

## **C**

cancelar [digitalizar](#page-181-0) 32 [cartaz, imprimir](#page-170-0) 21 controlador PostScript [instalar](#page-174-0) 25

### **D**

definição [economia de toner](#page-165-0) 16 [favoritos](#page-168-1) 19 [luminosidade](#page-165-0) 16 [modo imagem](#page-165-0) 16 [opção true-type](#page-165-0) 16 resolução [Windows](#page-165-1) 16 [definições dos favoritos, utilizar](#page-168-2) 19 desinstalar, software [Windows](#page-161-0) 12 digitalização [controlador WIA](#page-181-1) 32 [Linux](#page-190-1) 41 [TWAIN](#page-181-2) 32 [digitalização a partir de Macintosh](#page-199-0) 50 digitalizar [documento, imprimir](#page-177-0) Macintosh 47 [Windows](#page-196-1) 13

### **E**

economia de toner, definir 16

### **H**

help, use 25

### **I**

impressão em Linux 40 [impressão avançada, utilizar](#page-189-2) 20 [impressão de folhetos](#page-169-0) 21 [impressão de n páginas](#page-170-1) Macintosh 49 [impressão em duas faces](#page-198-1) 22 [impressão n páginas](#page-171-0) Windows 20 [imprimir](#page-169-1) a partir de Macintosh 47 [a partir do Windows](#page-196-0) 13 [ajustar à página](#page-162-0) 22 [cartaz](#page-171-1) 23 [dimensionamento](#page-172-0) 22 [documento](#page-171-2) 13 [duas faces](#page-162-0) 22 [folhetos](#page-171-0) 21 [marca de água](#page-170-1) 23 [n páginas](#page-172-0) Macintosh 49 [Windows](#page-198-1) 20 [sobreposição](#page-169-2) 24 [instalar](#page-173-0) controlador da impressora Macintosh 44 [Windows](#page-193-1) 5 [software Linux](#page-154-0) 36

## **L**

Linux digitalização 41 [impressão](#page-190-1) 40 [propriedades da impressora](#page-189-3) 40

### **M**

Macintosh configurar a impressora 45 [controlador](#page-194-2) instalar 44

digitalização 50 [impressão](#page-199-0) 47 [setting up the printer](#page-196-0) 45 [marca de água](#page-194-2) criar 23 [editar](#page-172-1) 23 [eliminar](#page-172-2) 23 [imprimir](#page-172-3) 23 [monitor de estado, utilização](#page-172-0) 34

### **O**

orientação, imprimir 41 [Windows](#page-190-2) 15 [origem do papel, definir](#page-164-0) 41 [Windows](#page-190-3) 16

### **P**

propriedades da impressora Linux 40 [propriedades da impressora, definir](#page-189-4) Macintosh 47 [Windows](#page-196-2) 14, 25 pro[priedades do E](#page-163-0)[squema, definir](#page-174-1) Windows 15 [propriedades do Extras, definir](#page-164-1) 17 [propriedades do Gráfico, definir](#page-166-0) 16 [propriedades do Papel, definir](#page-165-2) 15

### **R**

resolução impressão 41 [resolução da impressão](#page-190-3) 41 [resolução da impressora, definir](#page-190-3) Windows 16

### **S**

sobreposição criar 24

[eliminar](#page-173-1) 24 [imprimir](#page-173-2) 24 software desinstalar [Windows](#page-161-0) 12 instalar [Macintosh](#page-193-1) 44 [Windows](#page-154-1) 5 reinstalar [Windows](#page-160-0) 11 requisitos do sistema [Macintosh](#page-193-1) 44 software da impressora desinstalar [Windows](#page-161-0) 12 instalar [Macintosh](#page-193-2) 44, [45](#page-194-3) [Windows](#page-154-1) 5

# **T**

tabuleiro de papel, definir [copiar](#page-175-0) 26 [tamanho do papel, definir](#page-164-2) 15 [impressão](#page-190-2) 41 tipo do papel, definir [imprimir](#page-190-2) 41 [TWAIN, digitalizar](#page-181-2) 32

### **W**

[WIA, digitalizar](#page-181-1) 32